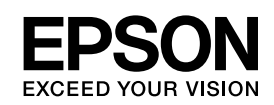

# **EPSON Aculaser C3800 Series**

*Οδηγός χρήσης*

NPD2266-00

## <span id="page-1-0"></span>*Πνευµατικά δικαιώµατα και εµπορικά σήµατα*

∆εν επιτρέπεται η αναπαραγωγή, η αποθήκευση σε σύστηµα ανάκτησης ή η µεταβίβαση µέρους αυτής της έκδοσης σε οποιαδήποτε µορφή ή µε οποιοδήποτε µέσο, µηχανικό, µε φωτοτυπίες ή ηχογράφηση ή µε άλλο τρόπο, χωρίς την προηγούµενη γραπτή άδεια της Seiko Epson Corporation. ∆εν αναλαµβάνεται καµία ευθύνη σχετικά µε δικαιώµατα ευρεσιτεχνίας για τη χρήση των πληροφοριών που περιέχονται στο παρόν. Επίσης, δεν αναλαµβάνεται καµία ευθύνη για βλάβες που µπορεί να προκύψουν από τη χρήση των πληροφοριών που περιέχονται στο παρόν.

Η Seiko Epson Corporation και οι θυγατρικές της δεν φέρουν ευθύνη απέναντι στον αγοραστή αυτού του προϊόντος ή σε τρίτα µέρη για τυχόν βλάβες, απώλειες, κόστος ή δαπάνες που βαρύνουν τον αγοραστή ή τρίτα µέρη ως αποτέλεσµα: ατυχήµατος, εσφαλµένης χρήσης ή κακοµεταχείρισης του προϊόντος ή µη εγκεκριµένων τροποποιήσεων, επισκευών ή αλλαγών στο προϊόν ή (µε εξαίρεση τις Η.Π.Α.) παράλειψης συµµόρφωσης µε τις οδηγίες λειτουργίας και συντήρησης της Seiko Epson Corporation.

H Seiko Epson Corporation και οι θυγατρικές της δεν φέρουν ευθύνη για τυχόν βλάβες ή προβλήματα που προκαλούνται από τη χρήση πρόσθετων στοιχείων ή αναλώσιµων προϊόντων διαφορετικών από αυτά που χαρακτηρίζονται Αυθεντικά Προϊόντα Epson ή Εγκεκριµένα Προϊόντα Epson από τη Seiko Epson Corporation.

Η ονοµασία PCL αποτελεί κατατεθέν εµπορικό σήµα της Hewlett-Packard Company.

Περιλαµβάνει το Integrated Print System (IPS) της Zoran Corporation για εξοµοίωση της γλώσσας εκτύπωσης. **ZORAN** 

NEST Office Kit Πνευµατικά δικαιώµατα © 1996, Novell, Inc. Με επιφύλαξη κάθε νόµιµου δικαιώµατος.

Μέρος του προφίλ ICC που περιλαµβάνεται σε αυτό το προϊόν δηµιουργήθηκε από το Gretag Macbeth ProfileMaker. Η ονοµασία Gretag Macbeth είναι κατατεθέν εµπορικό σήµα της Gretag Macbeth Holding AG Logo. Η ονοµασία ProfileMaker είναι εµπορικό σήµα της LOGO GmbH.

Οι ονοµασίες IBM και PS/2 είναι κατατεθέντα εµπορικά σήµατα της International Business Machines Corporation. Οι ονομασίες Microsoft® και Windows® είναι κατατεθέντα εμπορικά σήματα της Microsoft Corporation στις Η.Π.Α. και σε άλλες χώρες. Οι ονοµασίες Apple® και Macintosh® είναι κατατεθέντα εµπορικά σήµατα της Apple Computer, Inc.

Οι ονοµασίες EPSON και EPSON ESC/P αποτελούν κατατεθέντα εµπορικά σήµατα και οι ονοµασίες EPSON AcuLaser και EPSON ESC/P 2 αποτελούν εµπορικά σήµατα της Seiko Epson Corporation.

Η ονοµασία Coronet είναι εµπορικό σήµα της Ludlow Industries (UK) Ltd.

Η ονοµασία Marigold είναι εµπορικό σήµα του Arthur Baker που ενδέχεται να είναι κατατεθέν σε ορισµένες περιοχές δικαιοδοσίας.

Οι ονοµασίες CG Times και CG Omega είναι εµπορικά σήµατα της Agfa Monotype Corporation που ενδέχεται να είναι κατατεθέντα σε ορισµένες περιοχές δικαιοδοσίας.

Οι ονοµασίες Arial, Times New Roman και Albertus είναι εµπορικά σήµατα της The Monotype Corporation που ενδέχεται να είναι κατατεθέντα σε ορισµένες περιοχές δικαιοδοσίας.

Οι ονοµασίες ITC Avant Garde Gothic, ITC Bookman, ITC Zapf Chancery και ITC Zapf Dingbats είναι εµπορικά σήµατα της International Typeface Corporation που ενδέχεται να είναι κατατεθέντα σε ορισµένες περιοχές δικαιοδοσίας.

Η ονοµασία Antique Olive είναι εµπορικό σήµα της Fonderie Olive.

Οι ονοµασίες Helvetica, Palatino, Times, Univers, Clarendon, New Century Schoolbook, Miriam και David είναι εµπορικά σήµατα της Heidelberger Druckmaschinen AG που ενδέχεται να είναι κατατεθέντα σε ορισµένες περιοχές δικαιοδοσίες.

Η ονοµασία Wingdings είναι εµπορικό σήµα της Microsoft Corporation που ενδέχεται να είναι κατατεθέν σε ορισµένες περιοχές δικαιοδοσίας.

Οι ονοµασίες HP και HP LaserJet αποτελούν κατατεθέντα εµπορικά σήµατα της Hewlett-Packard Company.

Η ονοµασία Adobe, το λογότυπο Adobe και η ονοµασία PostScript3 είναι εµπορικά σήµατα της Adobe Systems Incorporated που ενδέχεται να είναι κατατεθέντα σε ορισµένες περιοχές δικαιοδοσίας.

*Γενική σηµείωση: Άλλα ονόµατα προϊόντων που χρησιµοποιούνται στο παρόν προορίζονται µόνο για σκοπούς αναγνώρισης και ενδέχεται να αποτελούν εµπορικά σήµατα των αντίστοιχων κατόχων τους. Η Epson αποποιείται κάθε δικαιώµατος αυτών των σηµάτων.*

Copyright © 2006 Seiko Epson Corporation. All rights reserved.

## *Περιεχόµενα*

#### *[Πνευµατικά δικαιώµατα και εµπορικά σήµατα](#page-1-0)*

#### *[Οδηγίες για την ασφάλεια](#page-12-0)*

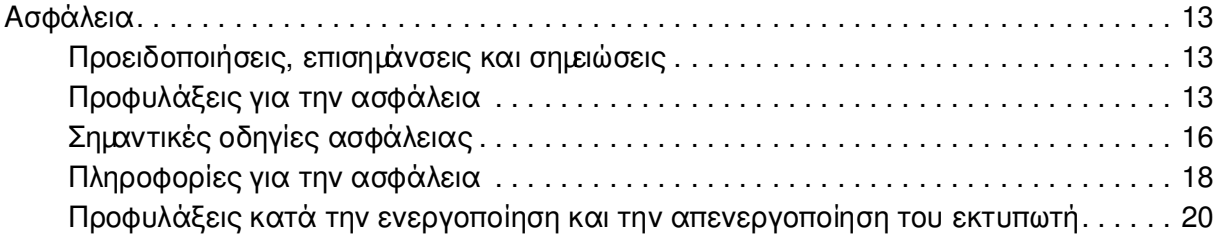

#### *[Κεφάλαιο 1](#page-20-0) Γνωριµία µε τον εκτυπωτή*

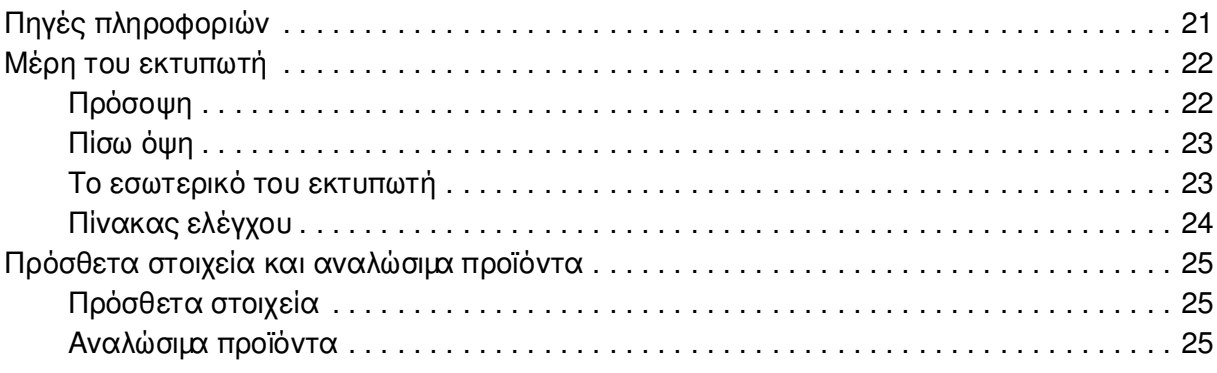

#### *[Κεφάλαιο 2](#page-25-0) Χαρακτηριστικά του εκτυπωτή και διάφορες επιλογές εκτύπωσης*

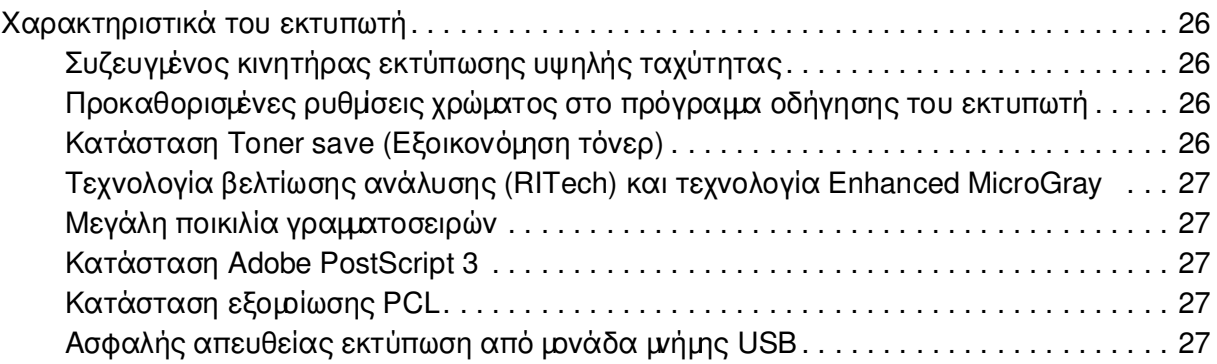

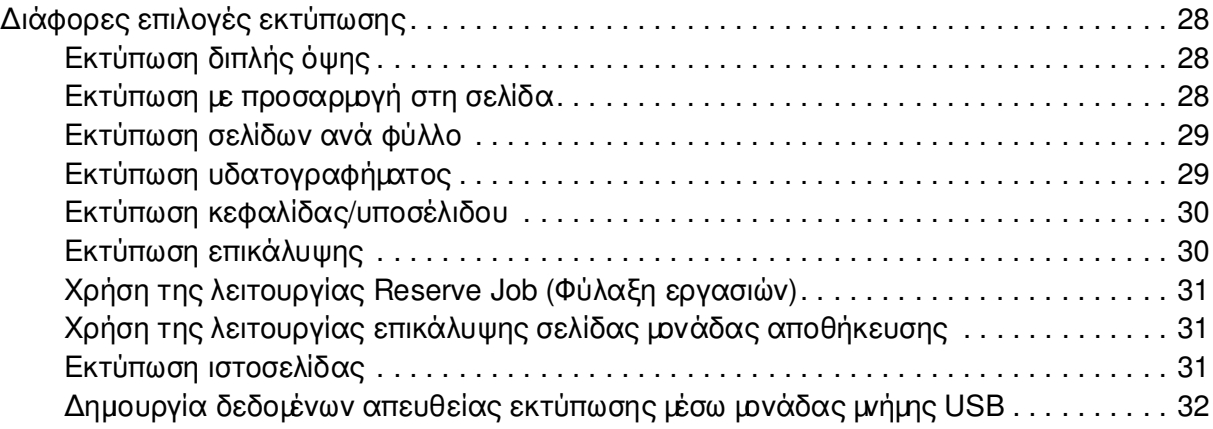

## *[Κεφάλαιο 3](#page-32-0) Χειρισµός χαρτιού*

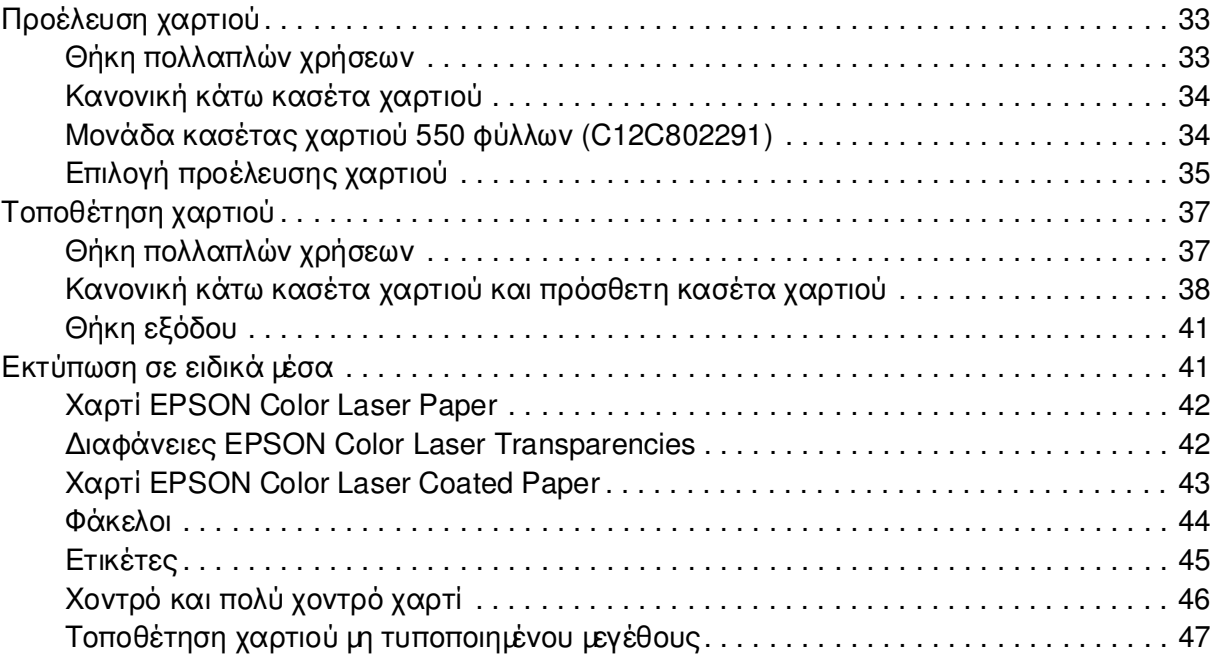

## *[Κεφάλαιο 4](#page-48-0) Χρήση του λογισµικού του εκτυπωτή µε Windows*

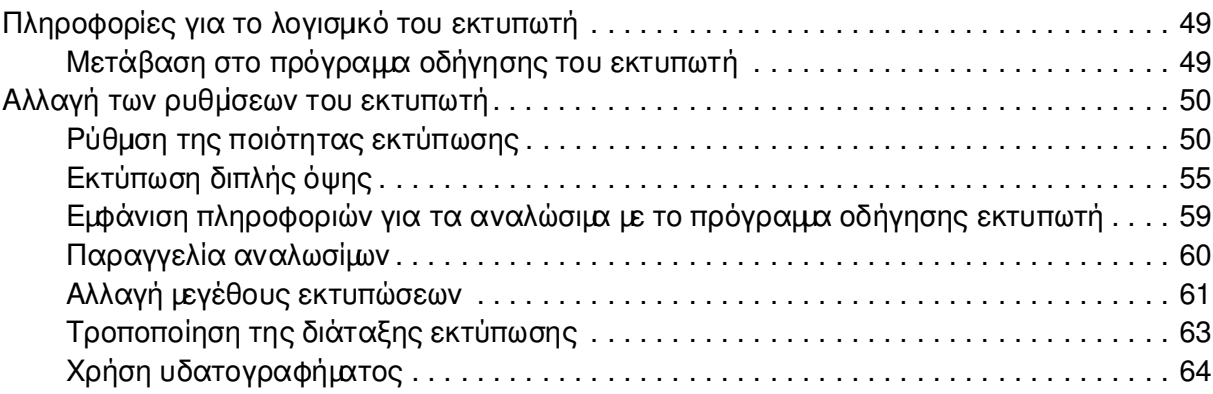

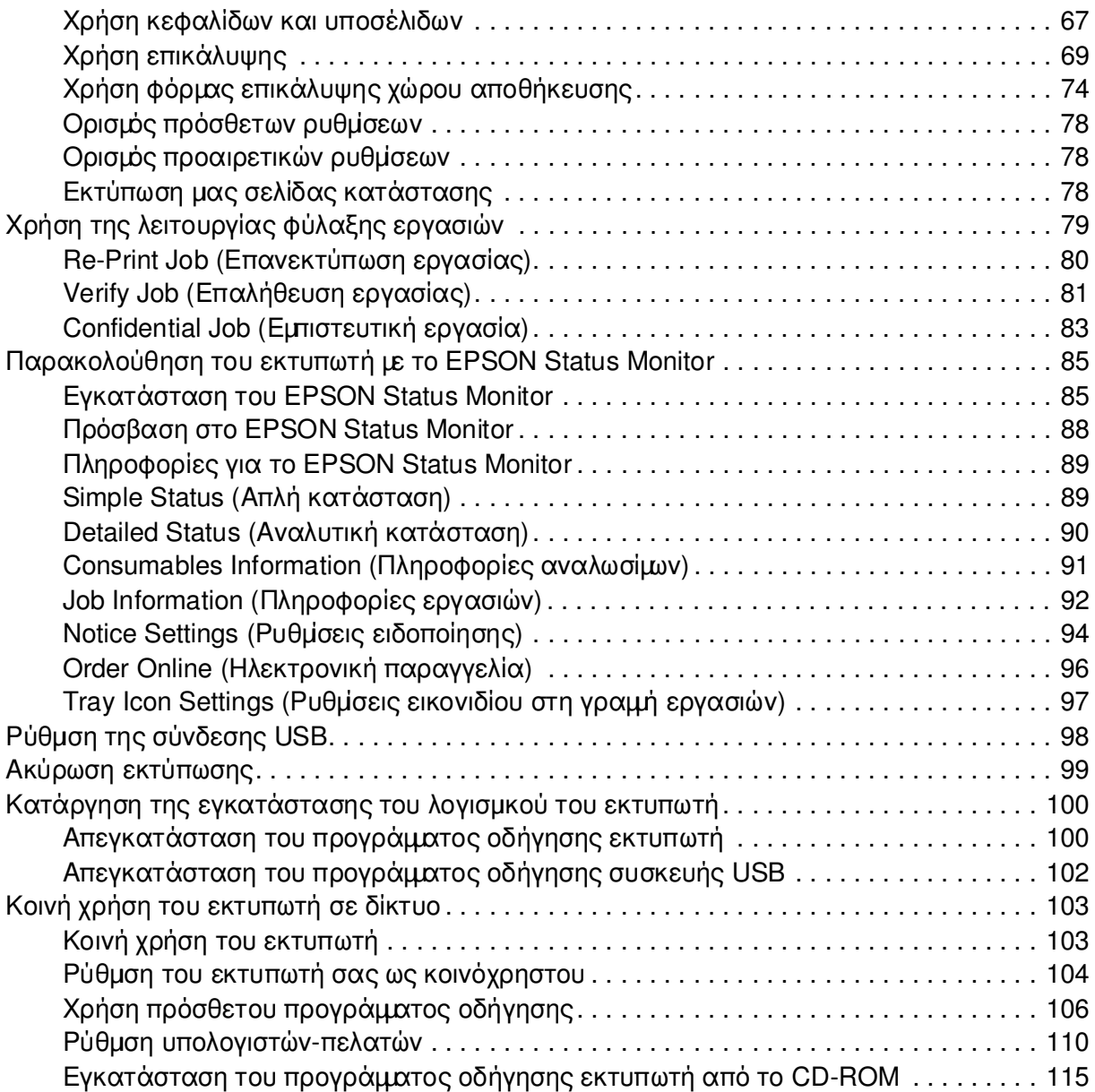

## *[Κεφάλαιο 5](#page-116-0) Χρήση του λογισµικού του εκτυπωτή µε Macintosh*

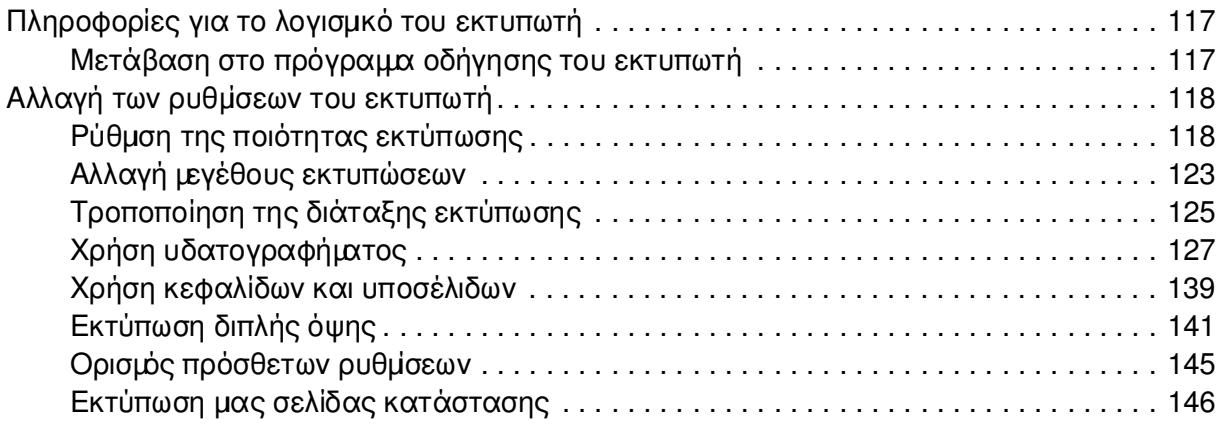

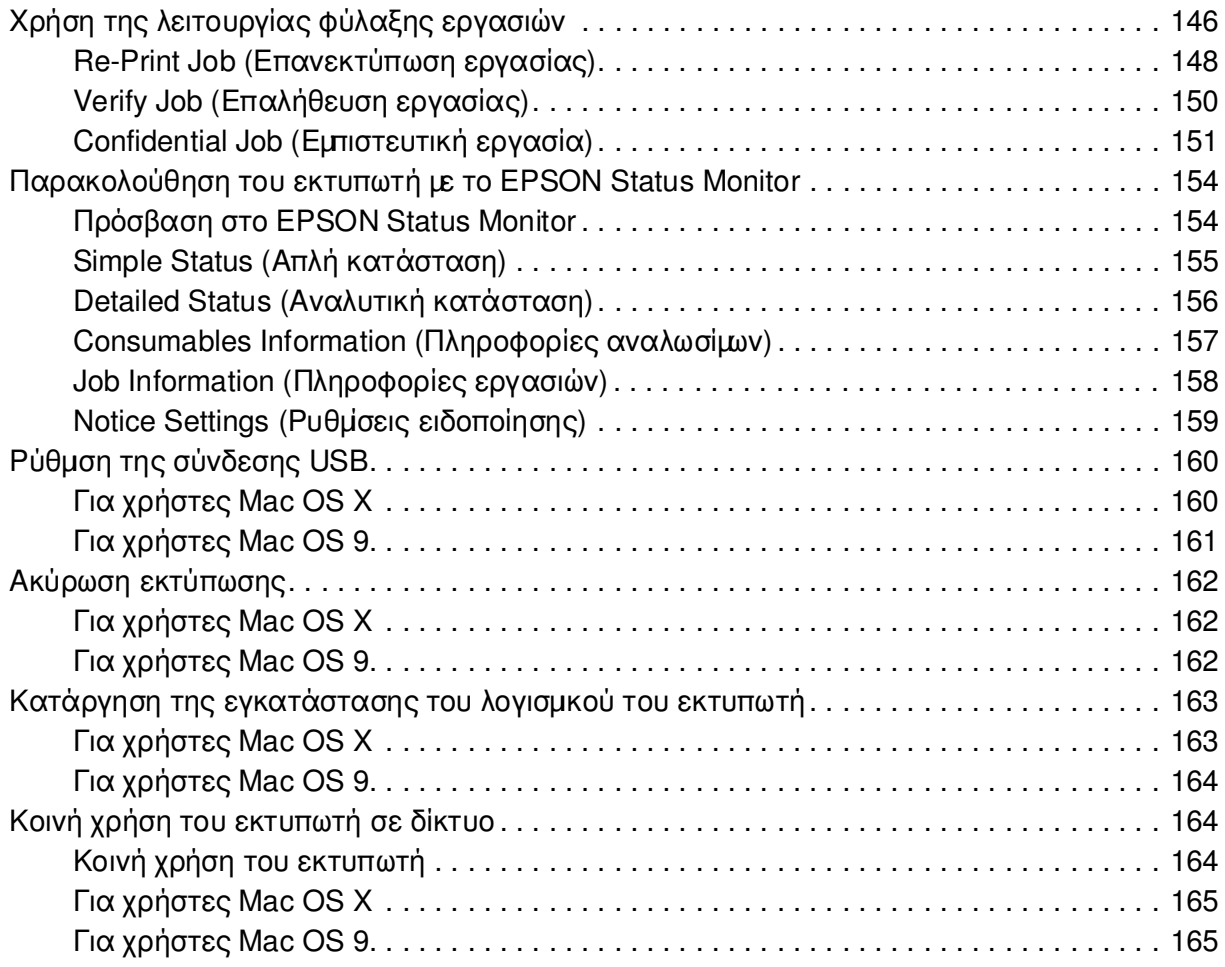

## *[Κεφάλαιο 6](#page-167-0) Χρήση του προγράµµατος οδήγησης εκτυπωτή PostScript*

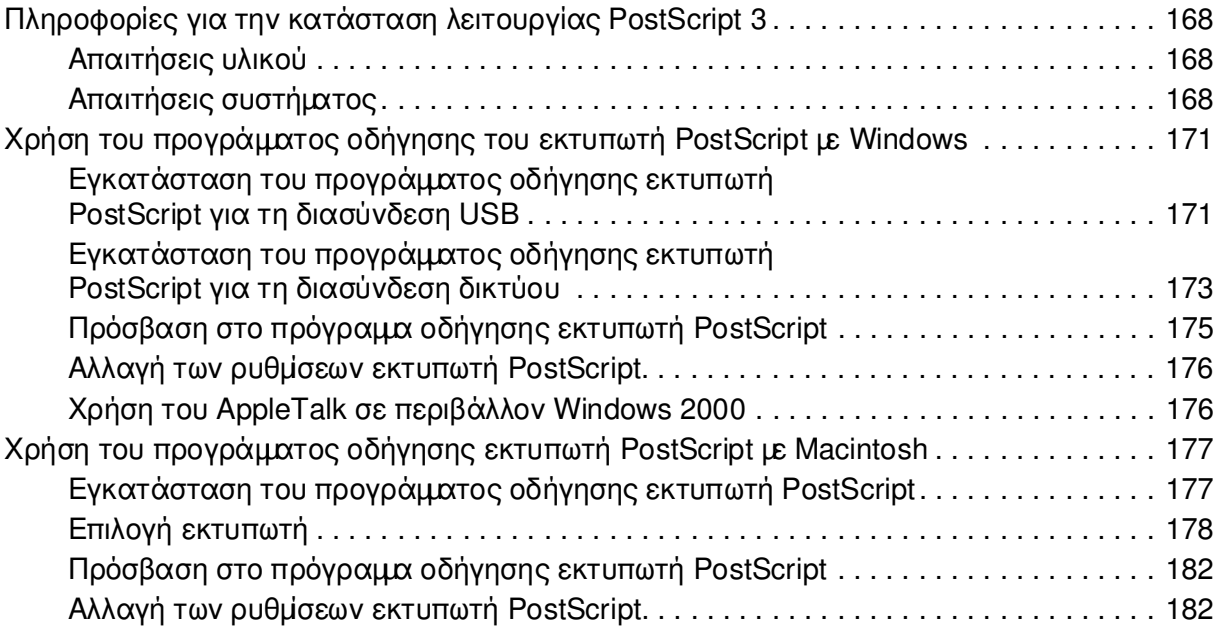

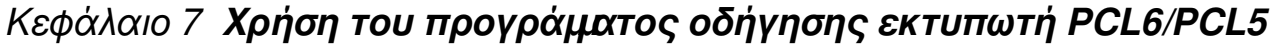

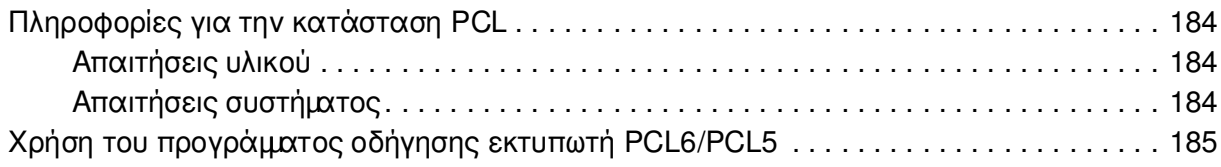

## *[Κεφάλαιο 8](#page-185-0) Χρήση του πίνακα ελέγχου*

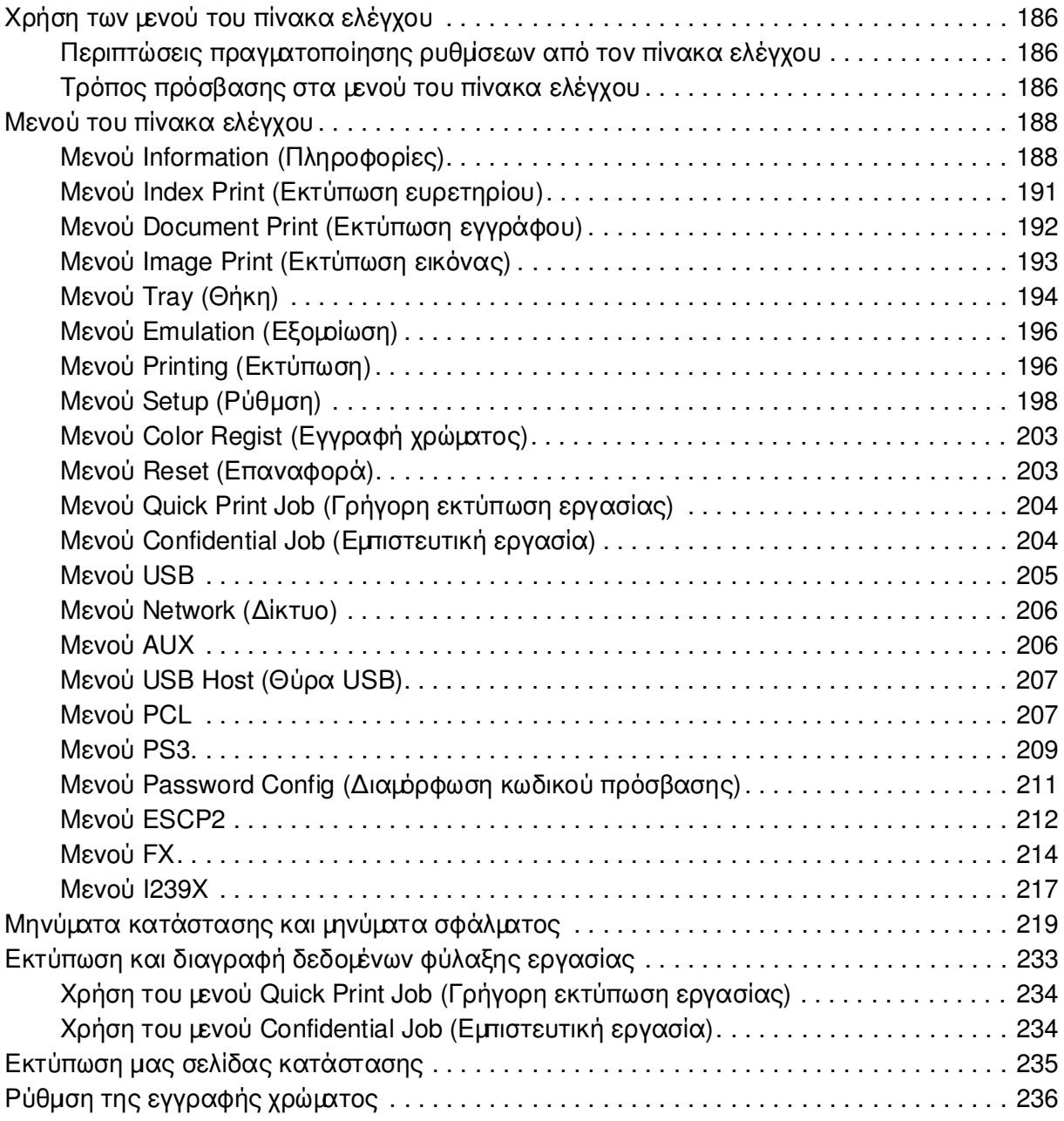

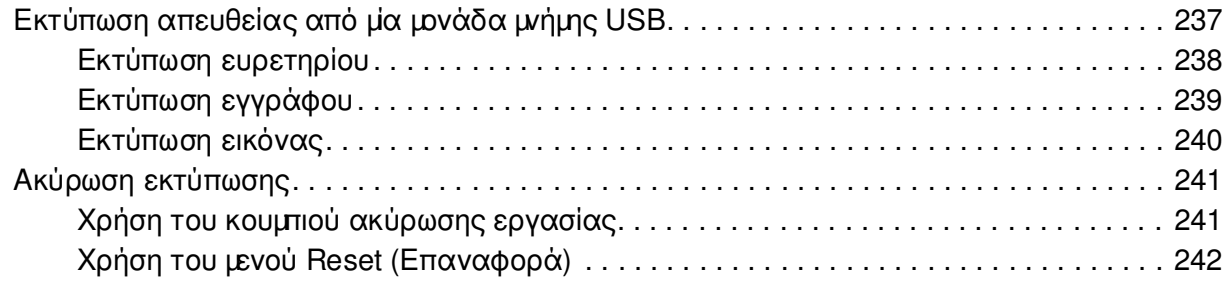

## *[Κεφάλαιο 9](#page-242-0) Εγκατάσταση πρόσθετων στοιχείων*

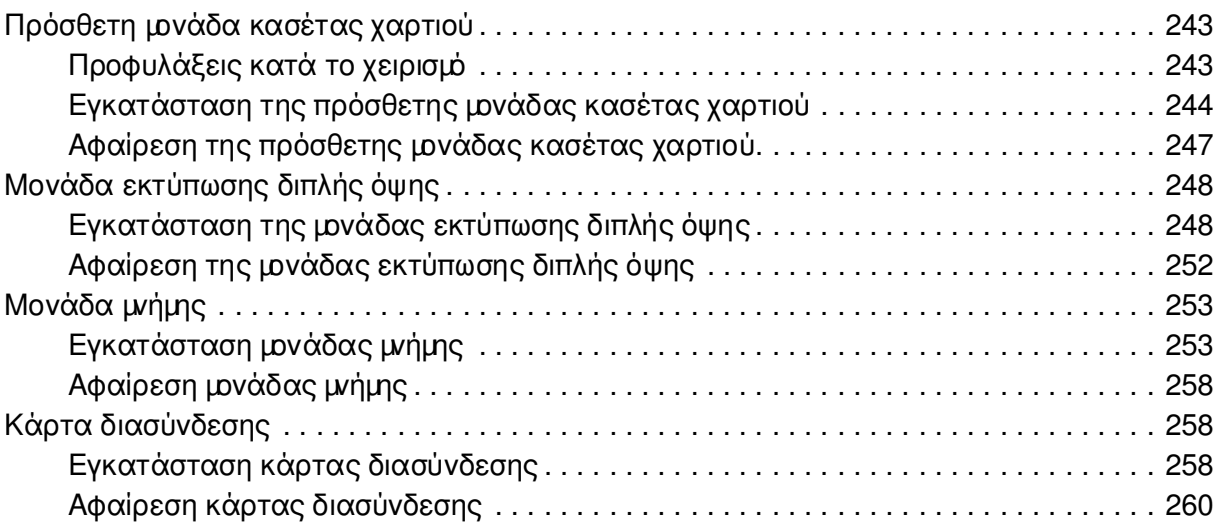

## *[Κεφάλαιο 10](#page-260-0) Αντικατάσταση αναλώσιµων προϊόντων*

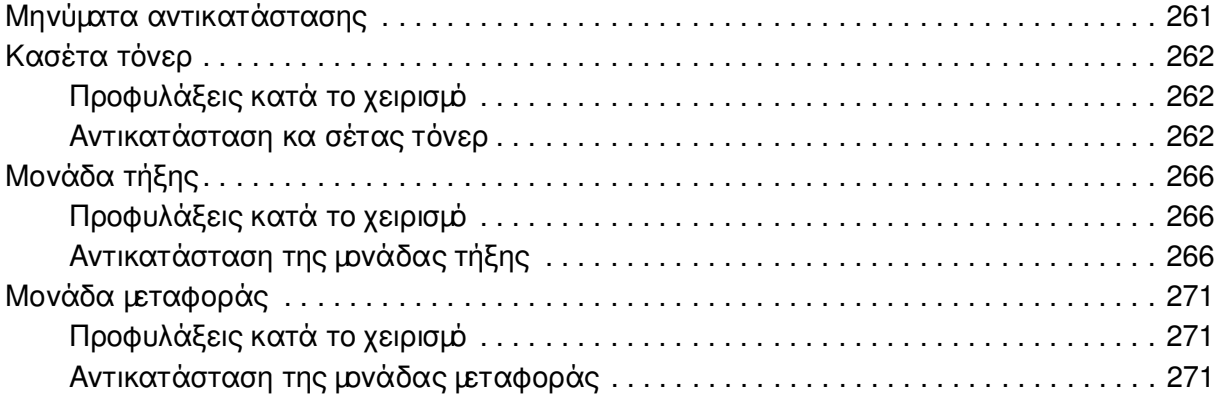

## *[Κεφάλαιο 11](#page-274-0) Καθαρισµός και µεταφορά του εκτυπωτή*

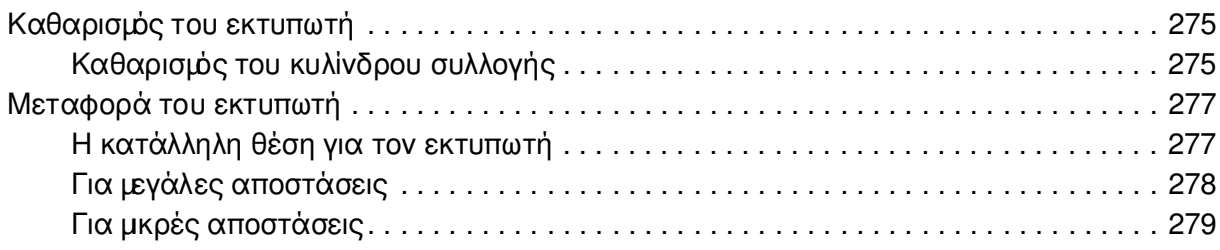

#### *[Κεφάλαιο 12](#page-279-0) Αντιµετώπιση προβληµάτων*

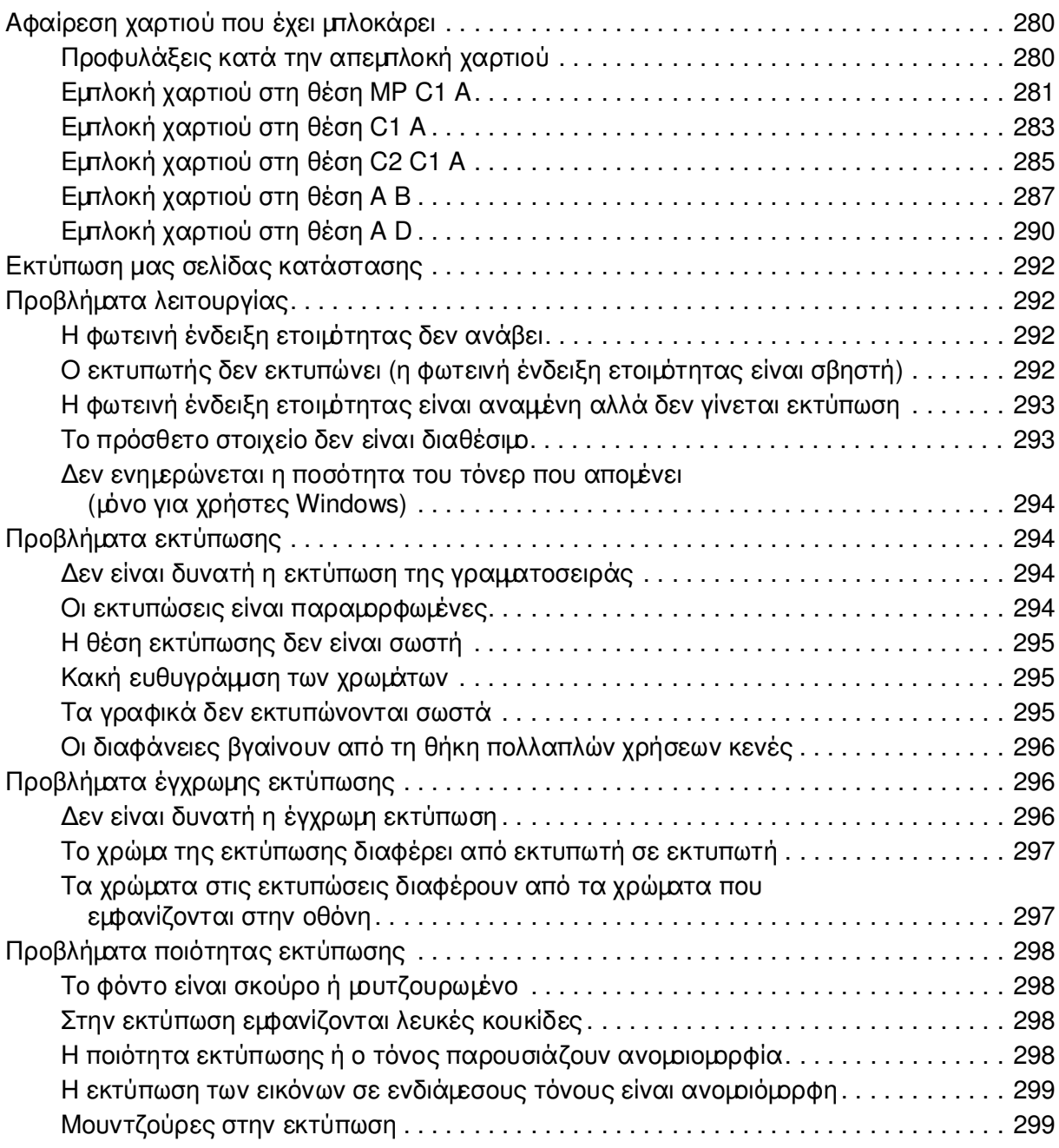

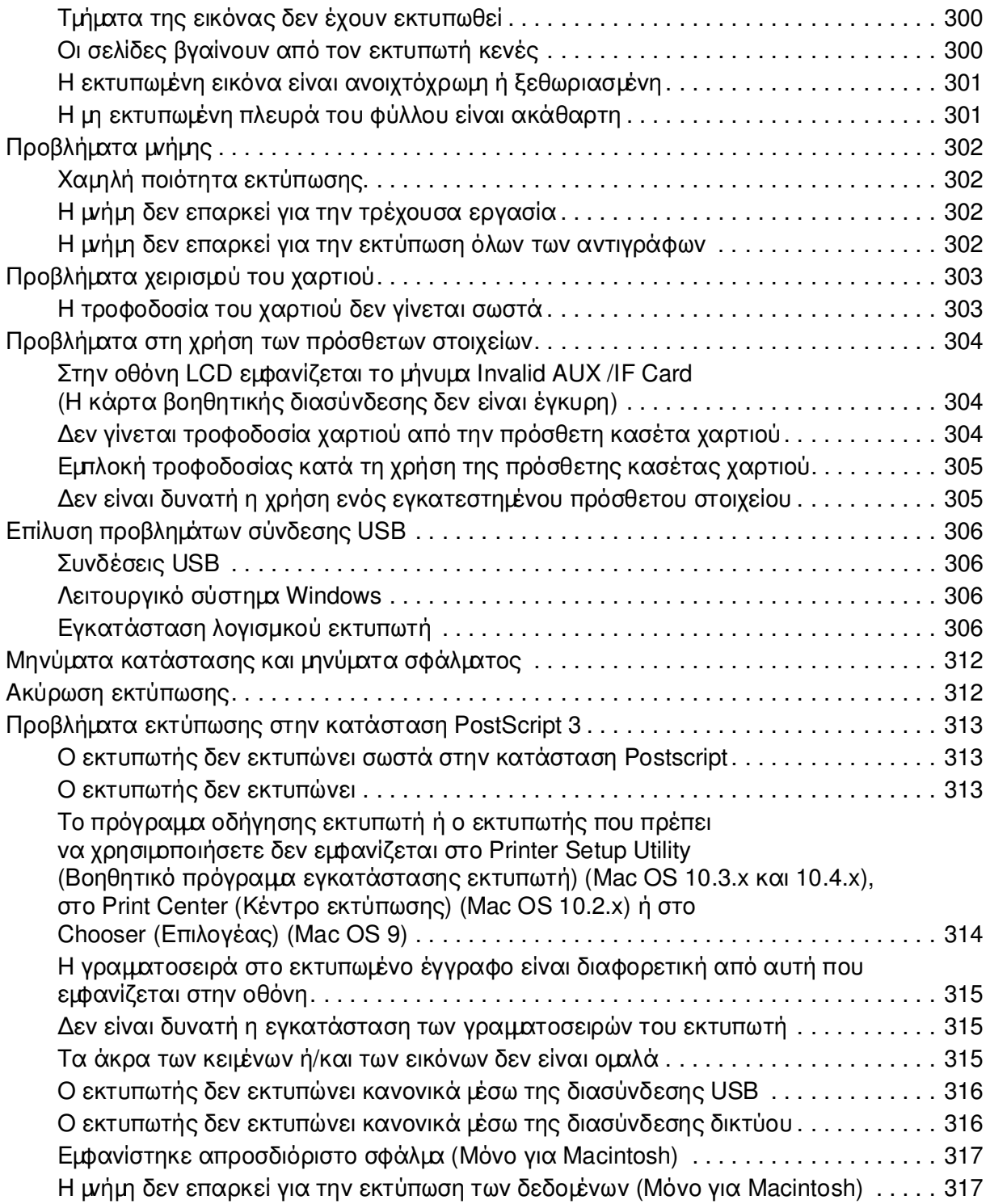

## *[Παράρτηµα A](#page-317-0) Υποστήριξη πελατών*

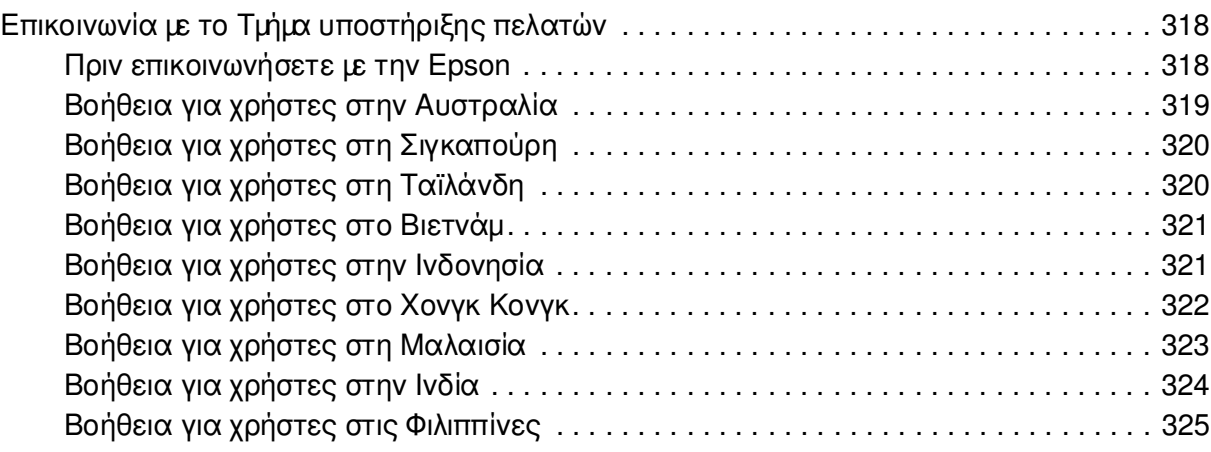

## *[Παράρτηµα B](#page-325-0) Τεχνικές προδιαγραφές*

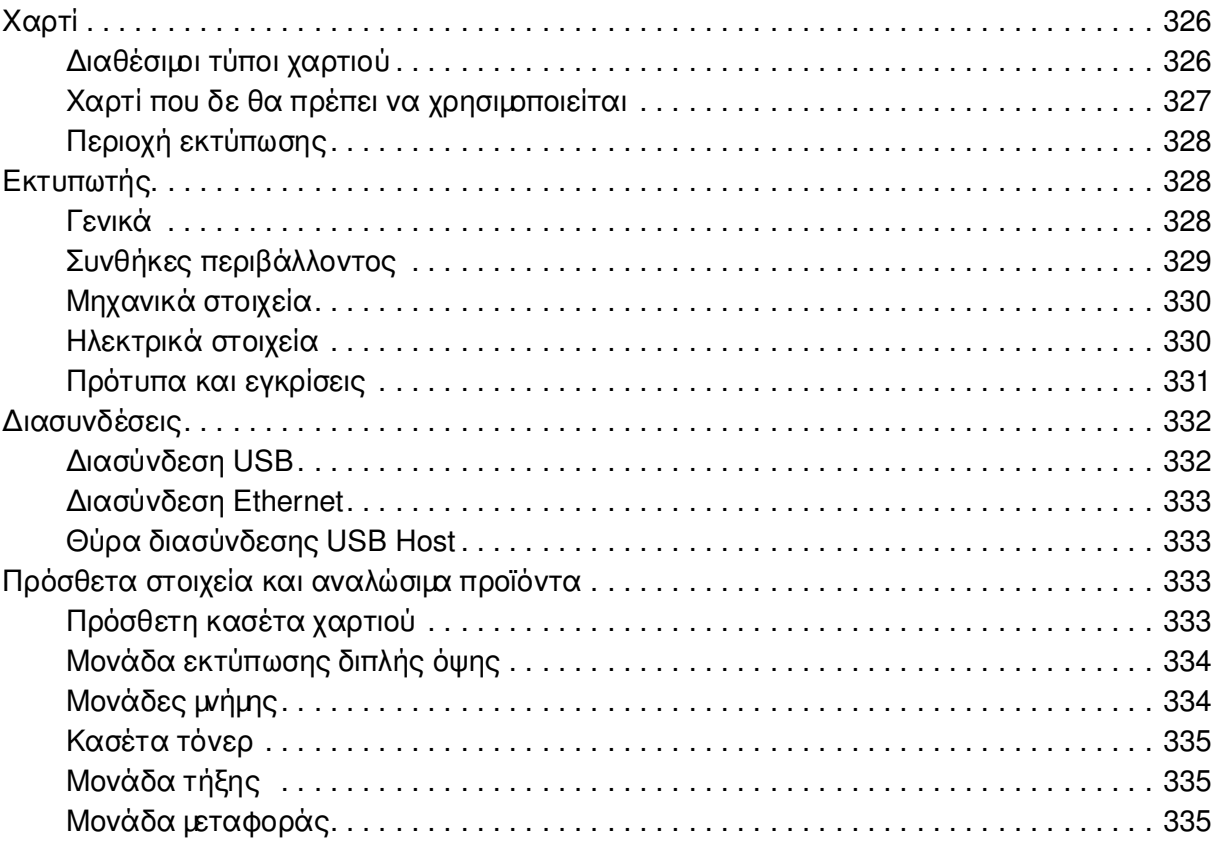

## *[Ευρετήριο](#page-335-0)*

## <span id="page-12-0"></span>*Οδηγίες για την ασφάλεια*

## <span id="page-12-1"></span>*Ασφάλεια*

#### <span id="page-12-2"></span>*Προειδοποιήσεις, επισηµάνσεις και σηµειώσεις*

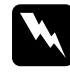

w *Οι προειδοποιήσεις πρέπει να τηρούνται µε προσοχή για την αποφυγή τραυµατισµών.*

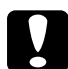

c *Οι επισηµάνσεις πρέπει να λαµβάνονται υπόψη για την αποφυγή βλαβών στον εξοπλισµό σας.*

#### *Οι σηµειώσεις*

*περιέχουν σηµαντικές πληροφορίες και χρήσιµες συµβουλές σχετικά µε τη λειτουργία του εκτυπωτή.*

#### <span id="page-12-3"></span>*Προφυλάξεις για την ασφάλεια*

Τηρείτε προσεκτικά τις προφυλάξεις προκειµένου να εξασφαλιστεί η ασφαλής και αποτελεσµατική λειτουργία:

❏ Καθώς ο εκτυπωτής ζυγίζει περίπου 31 kg (68,2 lb) µε εγκατεστηµένα τα αναλώσιµα προϊόντα, δεν πρέπει να τον σηκώνει ή να τον µεταφέρει µόνο ένα άτοµο. Ο εκτυπωτής πρέπει να µεταφέρεται από δύο άτοµα που θα τον κρατούν από τα κατάλληλα σηµεία, όπως φαίνεται στην παρακάτω εικόνα.

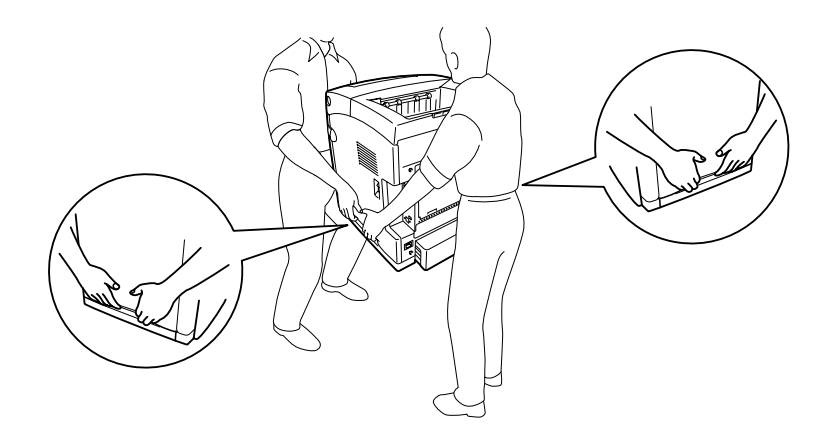

❏ Προσέξτε να µην αγγίξετε τη µονάδα τήξης, που φέρει την ένδειξη **CAUTION HIGH TEMPERATURE** (ΠΡΟΣΟΧΗ ΥΨΗΛΗ ΘΕΡΜΟΚΡΑΣΙΑ), ή τις περιοχές γύρω από αυτή. Εάν ο εκτυπωτής έχει χρησιµοποιηθεί πρόσφατα, η θερµοκρασία της µονάδας τήξης και των γύρω περιοχών µπορεί να είναι εξαιρετικά υψηλή. Εάν πρέπει να αγγίξετε ένα από αυτά τα µέρη, περιµένετε 30 λεπτά µέχρι να υποχωρήσει η θερµότητα.

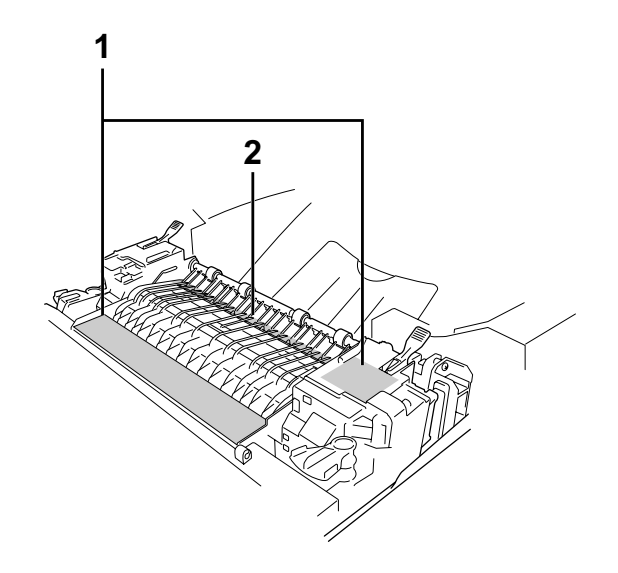

#### 1. **ΠΡΟΣΟΧΗ ΥΨΗΛΗ ΘΕΡΜΟΚΡΑΣΙΑ**

2. Μην τοποθετείτε το χέρι σας µέσα στη µονάδα τήξης.

- ❏ Μην τοποθετείτε το χέρι σας µέσα στη µονάδα τήξης καθώς ορισµένα εξαρτήµατα είναι αιχµηρά και ίσως προκαλέσουν τραυµατισµό.
- ❏ Μην αγγίζετε τα εξαρτήµατα που βρίσκονται στο εσωτερικό του εκτυπωτή εκτός αν σας δίνονται σχετικές οδηγίες στον οδηγό αυτό.
- ❏ Ποτέ µην ασκείτε υπερβολική δύναµη για να τοποθετήσετε τα εξαρτήµατα του εκτυπωτή στη θέση τους. Παρόλο που ο εκτυπωτής έχει σχεδιαστεί έτσι ώστε να είναι ανθεκτικός, ενδέχεται να προκληθούν ζηµιές εξαιτίας τυχόν µη προσεκτικής µεταχείρισης.
- ❏ Κατά το χειρισµό µιας κασέτας τόνερ, τοποθετείτε την πάντα πάνω σε µια καθαρή λεία επιφάνεια.
- ❏ Μην προσπαθήσετε να τροποποιήσετε µια κασέτα τόνερ ή να την αποσυναρµολογήσετε. ∆εν υπάρχει δυνατότητα επαναπλήρωσής τους.
- ❏ Μην αγγίζετε το τόνερ. Κρατάτε το τόνερ µακριά από τα µάτια σας.
- ❏ Μην πετάτε τις χρησιµοποιηµένες κασέτες τόνερ ή τη µονάδα µεταφοράς στη φωτιά, καθώς µπορεί να εκραγούν και να προκληθεί τραυµατισµός. Η απόρριψή τους πρέπει να πραγµατοποιείται σύµφωνα µε τους τοπικούς κανονισµούς.
- ❏ Εάν το τόνερ χυθεί, σκουπίστε το µε σκούπα και φαράσι ή καθαρίστε το µε πανί, σαπούνι και νερό. Καθώς τα λεπτά σωµατίδια µπορούν να προκαλέσουν φωτιά ή έκρηξη αν έρθουν σε επαφή µε σπινθήρα, µην χρησιµοποιείτε ηλεκτρική σκούπα.
- ❏ Περιµένετε τουλάχιστον µία ώρα πριν χρησιµοποιήσετε µια κασέτα τόνερ που έχετε µεταφέρει από κρύο σε θερµό περιβάλλον προκειµένου να αποφευχθούν ζηµιές λόγω συµπύκνωσης υγρασίας.
- ❏ Όταν αφαιρείτε µια κασέτα τόνερ, µην την εκθέτετε καθόλου σε ηλιακό φως και αποφύγετε την έκθεσή της σε φως δωµατίου για περισσότερο από πέντε λεπτά. Η κασέτα τόνερ περιέχει ένα φωτοευαίσθητο τύµπανο µωβ χρώµατος. Η έκθεση στο φως µπορεί να προκαλέσει βλάβη στο τύµπανο µε αποτέλεσµα την εµφάνιση σκουρόχρωµων ή ανοιχτόχρωµων περιοχών στις εκτυπώσεις σας καθώς και την ελάττωση της διάρκειας ζωής του τύµπανου. Εάν είναι απαραίτητο να διατηρήσετε τη κασέτα τόνερ εκτός του εκτυπωτή για µεγάλες χρονικές περιόδους, καλύψτε την µε ένα αδιαφανές ύφασµα.
- ❏ Προσέξτε να µη γρατσουνίσετε την επιφάνεια του τύµπανου. Όταν αφαιρείτε τη κασέτα τόνερ από τον εκτυπωτή, τοποθετείτε την πάντα σε µια καθαρή, λεία επιφάνεια. Αποφύγετε την επαφή µε το τύµπανο, γιατί η λιπαρότητα του δέρµατος µπορεί να προκαλέσει µόνιµη ζηµιά στην επιφάνειά του επηρεάζοντας την ποιότητα εκτύπωσης.
- ❏ Για βέλτιστη ποιότητα εκτύπωσης, µην αποθηκεύετε τη κασέτα τόνερ σε περιοχή που εκτίθεται άµεσα στο φως του ηλίου, σε σκόνη, θαλασσινό αέρα ή διαβρωτικά αέρια (όπως η αµµωνία). Αποφύγετε επίσης χώρους όπου σηµειώνονται απότοµες ή ακραίες αλλαγές θερµοκρασίας ή υγρασίας.
- ❏ Φροντίστε να φυλάσσετε τα αναλώσιµα µακριά από τα παιδιά.
- ❏ Εάν προκληθεί εµπλοκή χαρτιού, µην αφήσετε το χαρτί µέσα στον εκτυπωτή. Ενδέχεται να προκληθεί υπερθέρµανση.
- ❏ Μην χρησιµοποιείτε πρίζες στις οποίες είναι συνδεδεµένες και άλλες συσκευές.
- ❏ Χρησιµοποιήστε µόνο πρίζες που πληρούν τις προδιαγραφές τροφοδοσίας αυτού του εκτυπωτή.

## <span id="page-15-0"></span>*Σηµαντικές οδηγίες ασφάλειας*

∆ιαβάστε όλες τις ακόλουθες οδηγίες πριν να θέσετε σε λειτουργία τον εκτυπωτή σας:

#### *Επιλογή θέσης και τύπου τροφοδοσίας για τον εκτυπωτή*

- ❏ Φροντίστε να είναι κοντά σε πρίζα όπου θα µπορείτε εύκολα να συνδέσετε και να αποσυνδέσετε το καλώδιο τροφοδοσίας.
- ❏ Μην τοποθετείτε τον εκτυπωτή σε ασταθή επιφάνεια.
- ❏ Μην τοποθετείτε τον εκτυπωτή σε σηµείο όπου µπορεί να πατηθεί το καλώδιο τροφοδοσίας.
- ❏ Οι υποδοχές και τα ανοίγµατα στο περίβληµα καθώς και στο πίσω µέρος ή τη βάση του εκτυπωτή παρέχονται για εξαερισµό. Μην τα φράσσετε, ούτε να τα καλύπτετε. Μην τοποθετείτε τον εκτυπωτή σε κρεβάτι, καναπέ, χαλάκι ή άλλη παρόµοια επιφάνεια ή σε εντοιχισµένη εγκατάσταση, εκτός εάν παρέχεται επαρκής εξαερισµός.
- ❏ Όλες οι υποδοχές διασύνδεσης για αυτόν τον εκτυπωτή είναι Non-LPS (µη περιορισµένης τροφοδοσίας).
- ❏ Συνδέστε τον εκτυπωτή σε πρίζα που πληροί τις προδιαγραφές τροφοδοσίας αυτού του εκτυπωτή. Οι προδιαγραφές τροφοδοσίας του εκτυπωτή αναγράφονται στην ετικέτα πάνω στον εκτυπωτή. Αν δεν είστε σίγουροι για τις προδιαγραφές τροφοδοσίας που ισχύουν στην περιοχή σας, συµβουλευθείτε τον προµηθευτή σας ή την εταιρεία παροχής ηλεκτρισµού.
- ❏ Αν έχετε προβλήµατα µε τη σύνδεση του καλωδίου τροφοδοσίας εναλλασσόµενου ρεύµατος (AC) στην πρίζα, απευθυνθείτε σε κάποιον ηλεκτρολόγο.
- ❏ Μην χρησιµοποιείτε πρίζες στις οποίες έχουν συνδεθεί και άλλες συσκευές.
- ❏ Χρησιµοποιήστε τον τύπο της τροφοδοσίας που αναγράφεται στην ετικέτα. Αν δεν είστε σίγουροι για τον τύπο της παρεχόµενης τροφοδοσίας, συµβουλευθείτε τον προµηθευτή σας ή την εταιρεία παροχής ηλεκτρισµού.
- ❏ Αν έχετε προβλήµατα µε τη σύνδεση του καλωδίου τροφοδοσίας στην πρίζα, απευθυνθείτε σε κάποιον ηλεκτρολόγο.
- ❏ Όταν συνδέετε αυτό το προϊόν σε υπολογιστή ή άλλη συσκευή µε καλώδιο, βεβαιωθείτε για τον σωστό προσανατολισµό των συνδέσµων. Κάθε βύσµα διαθέτει µόνο ένα σωστό προσανατολισµό. Η τοποθέτηση ενός βύσµατος µε εσφαλµένο προσανατολισµό µπορεί να προκαλέσει ζηµιά και στις δύο συσκευές που συνδέονται µε το καλώδιο.
- ❏ Εάν χρησιµοποιείτε καλώδιο επέκτασης, βεβαιωθείτε ότι η συνολική τάση σε αµπέρ των προϊόντων που είναι συνδεδεµένα στο καλώδιο επέκτασης δεν υπερβαίνει το όριο για το καλώδιο επέκτασης.
- ❏ Αποσυνδέστε τον εκτυπωτή από την πρίζα και απευθυνθείτε σε εξουσιοδοτηµένο τεχνικό αντιπρόσωπο εάν συµβαίνουν τα παρακάτω:
	- A. Το καλώδιο τροφοδοσίας ή το βύσµα έχουν υποστεί ζηµιά ή έχουν φθαρεί.
	- B. Έχει χυθεί υγρό µέσα στον εκτυπωτή.
	- Γ. Έχει εκτεθεί σε νερό ή βροχή.
	- ∆. ∆εν λειτουργεί κανονικά ενώ ακολουθούνται οι οδηγίες χειρισµού του. Ρυθµίζετε µόνο τα στοιχεία ελέγχου που καλύπτονται από τις οδηγίες χρήσης, δεδοµένου ότι η µη σωστή ρύθµιση άλλων στοιχείων ελέγχου µπορεί να έχει ως αποτέλεσµα την πρόκληση ζηµιάς και συνήθως απαιτεί εκτεταµένη εργασία από εξουσιοδοτηµένο τεχνικό για την αποκατάσταση της κανονικής λειτουργίας του προϊόντος.
	- E. Σε περίπτωση που η συσκευή πέσει κάτω ή προκληθεί ζηµιά στο περίβληµα.
	- ΣΤ. Εάν παρουσιάζει αισθητή διαφορά στην απόδοση, υποδεικνύοντας έτσι ότι απαιτείται συντήρηση.

#### *Κατά τη χρήση του εκτυπωτή*

- ❏ Ο εκτυπωτής έχει βάρος περίπου 31 kg (68,2 lb). Μην προσπαθήσετε να σηκώσετε ή να µεταφέρετε τον εκτυπωτή χωρίς τη βοήθεια κάποιου άλλου. ∆ύο άτοµα πρέπει να µεταφέρουν τον εκτυπωτή.
- ❏ Τηρείτε όλες τις προειδοποιήσεις και τις οδηγίες που αναγράφονται στον εκτυπωτή.
- ❏ Πριν τον καθαρίσετε, αποσυνδέστε τον εκτυπωτή από την πρίζα.
- ❏ Χρησιµοποιήστε ένα καλά στραγγισµένο πανί καθαρισµού και µην χρησιµοποιείτε καθαριστικά υγρά ή σπρέι.
- ❏ Μην αγγίζετε τα εξαρτήµατα που βρίσκονται στο εσωτερικό του εκτυπωτή εκτός αν σας δίνονται σχετικές οδηγίες στον οδηγό αυτό.
- ❏ Ποτέ µην χρησιµοποιείτε υπερβολική δύναµη για να τοποθετήσετε τα εξαρτήµατα του εκτυπωτή στη θέση τους. Παρόλο που ο εκτυπωτής έχει σχεδιαστεί έτσι ώστε να είναι ανθεκτικός, ενδέχεται να προκληθούν ζηµιές εξαιτίας τυχόν µη προσεκτικής µεταχείρισης.
- ❏ Φροντίστε να φυλάσσετε τα αναλώσιµα µακριά από τα παιδιά.
- ❏ Μην χρησιµοποιείτε τον εκτυπωτή σε περιβάλλον µε υγρασία.
- ❏ Εάν προκληθεί εµπλοκή χαρτιού, µην αφήσετε το χαρτί µέσα στον εκτυπωτή. Ενδέχεται να προκληθεί υπερθέρµανση.
- ❏ Ποτέ µην ωθείτε αντικείµενα οποιουδήποτε είδους µέσα από τις υποδοχές του περιβλήµατος διότι µπορεί να αγγίξουν σηµεία µε τάση ή να προκαλέσουν βραχυκύκλωµα σε εξαρτήµατα, µε ενδεχόµενο αποτέλεσµα την πρόκληση φωτιάς ή ηλεκτροπληξίας.
- ❏ Ποτέ µην χύνετε υγρό οποιουδήποτε είδους πάνω στον εκτυπωτή.
- ❏ Εκτός εάν αναφέρεται ρητά στην τεκµηρίωση του εκτυπωτή, µην επιχειρείτε να συντηρήσετε µόνος σας το προϊόν.
- ❏ Ρυθµίστε µόνο τα στοιχεία ελέγχου που αναφέρονται στις οδηγίες χρήσης. Η λανθασµένη ρύθµιση άλλων στοιχείων ελέγχου µπορεί να προκαλέσει βλάβη και να απαιτείται επισκευή από κάποιον εξουσιοδοτηµένο τεχνικό αντιπρόσωπο.

#### <span id="page-17-0"></span>*Πληροφορίες για την ασφάλεια*

#### *Καλώδιο τροφοδοσίας*

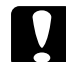

c*Προσοχή: Βεβαιωθείτε ότι το καλώδιο τροφοδοσίας ικανοποιεί τα σχετικά τοπικά πρότυπα ασφαλείας.*

*Χρησιµοποιείτε µόνο το καλώδιο τροφοδοσίας που παρέχεται µαζί µε τη συσκευή. Η χρήση διαφορετικού καλωδίου µπορεί να προκαλέσει φωτιά ή ηλεκτροπληξία. Το καλώδιο τροφοδοσίας της συσκευής αυτής προορίζεται για χρήση µόνο µε τη συγκεκριµένη συσκευή. Η χρήση του µε άλλον εξοπλισµό µπορεί να προκαλέσει φωτιά ή ηλεκτροπληξία.*

#### *Ετικέτες ασφάλειας για τη χρήση λέιζερ*

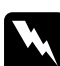

w*Προειδοποίηση: Η εκτέλεση διαδικασιών και ρυθµίσεων που δεν ορίζονται στην τεκµηρίωση του εκτυπωτή ενδέχεται να οδηγήσει σε έκθεση σε επικίνδυνη ακτινοβολία. Ο εκτυπωτής σας αποτελεί προϊόν λέιζερ Κλάσης 1, σύµφωνα µε τις προδιαγραφές* 

*του προτύπου IEC60825. Η παρακάτω ετικέτα είναι τοποθετηµένη στο πίσω µέρος του εκτυπωτή στις χώρες όπου απαιτείται.*

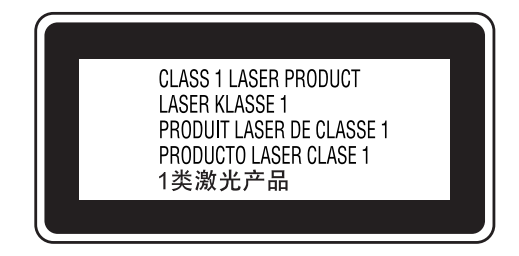

#### *Εσωτερική ακτινοβολία λέιζερ*

Μέγιστος µέσος όρος ισχύος ακτινοβολίας:

5 mW στο άνοιγµα της ακτίνας λέιζερ

Μήκος κύµατος: 770 έως 800 nm

Αυτό είναι ένα συγκρότηµα διόδου λέιζερ Κλάσης III b µε αόρατη ακτίνα λέιζερ. Η µονάδα κεφαλής του εκτυπωτή ∆ΕΝ ΑΠΟΤΕΛΕΙ ΣΤΟΙΧΕΙΟ ΣΥΝΤΗΡΗΣΗΣ, συνεπώς, δεν πρέπει να ανοίγεται υπό οποιεσδήποτε συνθήκες. Μια πρόσθετη ετικέτα προειδοποίησης είναι τοποθετηµένη στο εσωτερικό του εκτυπωτή.

#### *Προστασία από το όζον*

#### *Εκποµπή όζοντος*

Το αέριο όζον παράγεται από τους εκτυπωτές λέιζερ ως παραπροϊόν της διαδικασίας εκτύπωσης. Το όζον παράγεται µόνον όταν ο εκτυπωτής εκτυπώνει.

#### *Όριο έκθεσης στο όζον*

Το συνιστώµενο όριο έκθεσης για το όζον είναι 0,1 µέρη στο εκατοµµύριο (ppm), όταν εκφράζεται ως µέση χρονικά σταθµισµένη συγκέντρωση για περίοδο οκτώ (8) ωρών. Ο εκτυπωτής λέιζερ της Epson παράγει λιγότερο από 0,1 ppm για οκτώ (8) ώρες συνεχούς εκτύπωσης.

#### *Ελαχιστοποίηση του κινδύνου*

Για να ελαχιστοποιήσετε τον κίνδυνο έκθεσης στο όζον, πρέπει να αποφεύγετε τα ακόλουθα:

- ❏ Χρήση πολλών εκτυπωτών λέιζερ σε περιορισµένο χώρο
- ❏ Λειτουργία σε συνθήκες υπερβολικά υψηλής υγρασίας
- ❏ Κακές συνθήκες εξαερισµού
- ❏ Συνεχής, µεγάλης διάρκειας εκτύπωση σε συνδυασµό µε οποιαδήποτε από τις παραπάνω συνθήκες

#### *Θέση του εκτυπωτή*

Η θέση του εκτυπωτή πρέπει να επιλέγεται κατά τρόπον ώστε τα αέρια εξαγωγής και η θερµότητα που παράγονται να:

- ❏ Μην εξάγονται απευθείας στο πρόσωπο του χρήστη
- ❏ Αποµακρύνονται, ει δυνατόν, µέσω εξαερισµού εκτός κτιρίου

## <span id="page-19-0"></span>*Προφυλάξεις κατά την ενεργοποίηση και την απενεργοποίηση του εκτυπωτή*

Μην απενεργοποιήσετε τον εκτυπωτή:

- ❏ Αφού ενεργοποιήσετε τον εκτυπωτή, περιµένετε µέχρι να εµφανιστεί η ένδειξη Ready (Έτοιµος) στην οθόνη LCD.
- ❏ Όταν αναβοσβήνει η φωτεινή ένδειξη **Ετοιµότητας**.
- ❏ Όταν είναι αναµµένη ή αναβοσβήνει η φωτεινή ένδειξη **Data** (∆εδοµένα).
- ❏ Όταν εκτυπώνει.

#### *Κεφάλαιο 1*

## <span id="page-20-0"></span>*Γνωριµία µε τον εκτυπωτή*

## <span id="page-20-1"></span>*Πηγές πληροφοριών*

#### **Οδηγός εγκατάστασης**

Παρέχει πληροφορίες σχετικά µε τη συναρµολόγηση του εκτυπωτή και την εγκατάσταση του λογισµικού του εκτυπωτή.

#### **Οδηγός χρήσης (το παρόν εγχειρίδιο)**

Παρέχει λεπτοµερείς πληροφορίες σχετικά µε τις λειτουργίες, τα πρόσθετα στοιχεία, τη συντήρηση, την αντιµετώπιση προβληµάτων και τις τεχνικές προδιαγραφές του εκτυπωτή.

#### **Οδηγός χρήσης σε δίκτυο**

Παρέχει στους διαχειριστές δικτύων πληροφορίες σχετικά µε το πρόγραµµα οδήγησης του εκτυπωτή και τις ρυθµίσεις δικτύου. Πρέπει να εγκαταστήσετε αυτόν τον οδηγό από το CD-ROM µε τα βοηθητικά προγράµµατα δικτύου στο σκληρό δίσκο του υπολογιστή σας προκειµένου να µπορείτε να ανατρέξετε σε αυτόν.

#### **Οδηγός απεµπλοκής χαρτιού**

Παρέχει συµβουλές για προβλήµατα εµπλοκής χαρτιού στον εκτυπωτή, στις οποίες µπορεί να χρειαστεί να ανατρέχετε τακτικά. Σας συνιστούµε να εκτυπώσετε τον οδηγό αυτό και να τον φυλάξετε σε σηµείο κοντά στον εκτυπωτή.

#### **Οδηγός γραµµατοσειρών**

Παρέχει πληροφορίες σχετικά µε τις γραµµατοσειρές που χρησιµοποιούνται στον εκτυπωτή. Πρέπει να αντιγράψετε αυτό τον οδηγό ή µπορείτε να τον ανοίξετε απευθείας από τον ακόλουθο κατάλογο στο CD-ROM του λογισµικού. /COMMON/MANUAL/GRC/FNTG

#### **Ηλεκτρονική βοήθεια για το λογισµικό του εκτυπωτή**

Επιλέξτε **Help** (Βοήθεια) για λεπτοµερείς πληροφορίες και οδηγίες σχετικά µε το λογισµικό που ελέγχει τον εκτυπωτή σας. Η ηλεκτρονική βοήθεια εγκαθίσταται αυτόµατα κατά την εγκατάσταση του λογισµικού του εκτυπωτή.

## <span id="page-21-0"></span>*Μέρη του εκτυπωτή*

## <span id="page-21-1"></span>*Πρόσοψη*

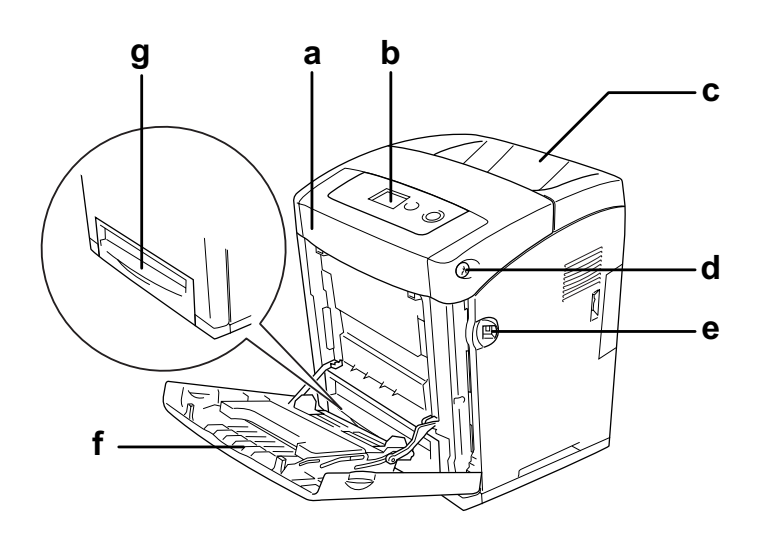

- a. µπροστινό κάλυµµα (κάλυµµα A)
- b. πίνακας ελέγχου
- c. θήκη εξόδου
- d. µάνδαλο στο µπροστινό κάλυµµα (κάλυµµα A)
- e. Θύρα διασύνδεσης USB
- f. θήκη MP (θήκη πολλαπλών χρήσεων)
- g. κανονική κάτω κασέτα χαρτιού

## <span id="page-22-0"></span>*Πίσω όψη*

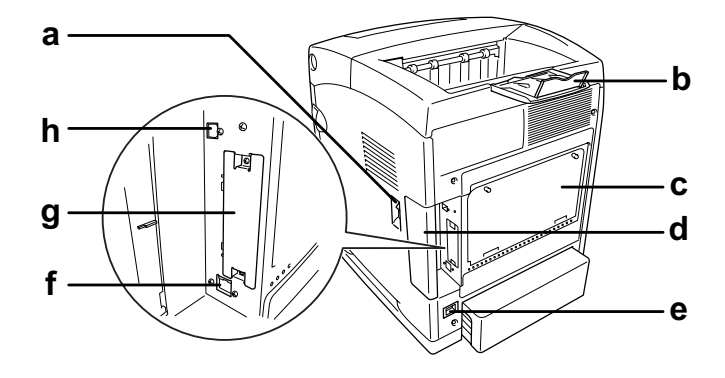

- a. διακόπτης λειτουργίας
- b. στήριγµα χαρτιού
- c. κάλυµµα πρόσθετου ελεγκτή
- d. κάλυµµα διασύνδεσης
- e. είσοδος εναλλασσόµενου ρεύµατος
- f. υποδοχή διασύνδεσης Ethernet
- g. κάλυµµα υποδοχής κάρτας διασύνδεσης Τύπου B
- h. υποδοχή διασύνδεσης USB

#### <span id="page-22-1"></span>*Το εσωτερικό του εκτυπωτή*

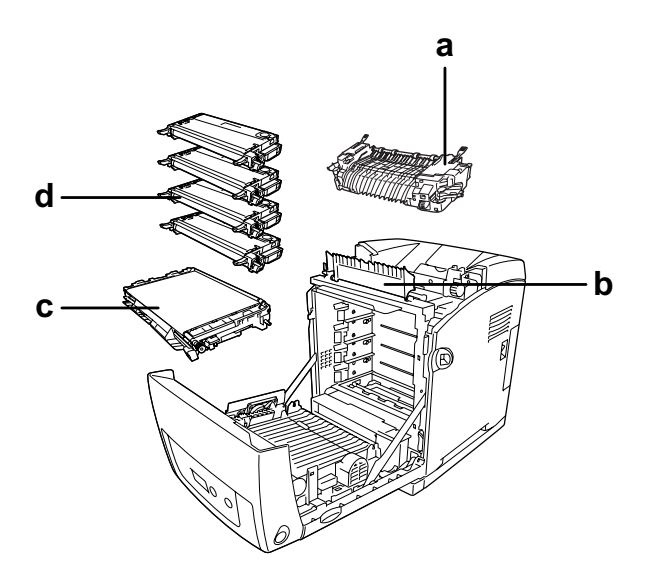

- a. µονάδα τήξης
- b. οδηγός απεµπλοκής χαρτιού
- c. µονάδα µεταφοράς
- d. κασέτες τόνερ

## <span id="page-23-0"></span>*Πίνακας ελέγχου*

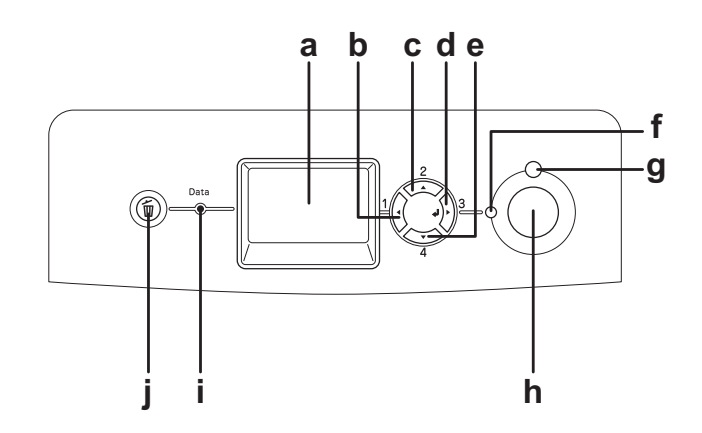

a. Οθόνη LCD Εµφανίζει µηνύµατα σχετικά µε την κατάσταση του εκτυπωτή και τις ρυθµίσεις των µενού του πίνακα ελέγχου. b. c. d. e. Κουµπί **Πίσω**  Κουµπί **Πάνω**  Κουµπί **Επιλογή**  Κουµπί **Κάτω** Χρησιµοποιήστε αυτά τα κουµπιά για να µεταβείτε στα µενού του πίνακα ελέγχου από όπου µπορείτε να ορίσετε τις ρυθµίσεις του εκτυπωτή και να ελέγξετε την κατάσταση των αναλώσιµων προϊόντων. Για πληροφορίες σχετικά µε τη χρήση αυτών των κουµπιών, ανατρέξτε στην ενότητα. [«Χρήση των µενού του πίνακα ελέγχου» στη σελίδα 186.](#page-185-4) f. Φωτεινή ένδειξη **Ετοιµότητας** (Πράσινη) Ανάβει όταν ο εκτυπωτής είναι έτοιµος να λάβει και να εκτυπώσει δεδοµένα. Είναι σβηστή όταν ο εκτυπωτής δεν είναι έτοιµος. g. Φωτεινή ένδειξη **Σφάλµατος** (Κόκκινη) Ανάβει ή αναβοσβήνει όταν παρουσιαστεί κάποιο σφάλµα. h. Κουµπί **Έναρξη/∆ιακοπή** Εάν πατήσετε αυτό το κουµπί κατά τη διάρκεια της εκτύπωσης, η εκτύπωση σταµατά. Εάν πατήσετε αυτό το κουµπί ενώ αναβοσβήνει η φωτεινή ένδειξη σφάλµατος, το σφάλµα απαλείφεται και ο εκτυπωτής επανέρχεται σε κατάσταση ετοιµότητας. i. Φωτεινή ένδειξη **Data (∆εδοµένα) (Κίτρινη)** Ανάβει όταν έχουν αποθηκευτεί δεδοµένα προς εκτύπωση στην προσωρινή µνήµη του εκτυπωτή (το τµήµα της µνήµης του εκτυπωτή που προορίζεται για τη λήψη δεδοµένων) χωρίς να έχουν ακόµη εκτυπωθεί. Αναβοσβήνει όταν ο εκτυπωτής επεξεργάζεται δεδοµένα. Είναι σβηστή όταν δεν υπάρχουν δεδοµένα στην προσωρινή µνήµη του εκτυπωτή. j. Κουµπί **Ακύρωση εργασίας** Πατήστε µία φορά για να ακυρώσετε την τρέχουσα εργασία εκτύπωσης. Πατήστε και κρατήστε πατηµένο για περισσότερο από δύο δευτερόλεπτα για να διαγράψετε όλες τις εργασίες από τη µνήµη του εκτυπωτή.

## <span id="page-24-0"></span>*Πρόσθετα στοιχεία και αναλώσιµα προϊόντα*

#### <span id="page-24-1"></span>*Πρόσθετα στοιχεία*

Μπορείτε να επεκτείνετε τις δυνατότητες του εκτυπωτή σας µε την εγκατάσταση οποιουσδήποτε από τα παρακάτω πρόσθετα στοιχεία.

- ❏ Μονάδα κασέτας χαρτιού 550 φύλλων (C12C802291) Αυτή η µονάδα αυξάνει τη δυνατότητα τροφοδοσίας του εκτυπωτή µε χαρτί έως τα 550 φύλλα.
- ❏ Μονάδα εκτύπωσης διπλής όψης (C12C802301) Η µονάδα αυτή επιτρέπει την αυτόµατη εκτύπωση και στις δύο πλευρές του χαρτιού.
- ❏ Μονάδα µνήµης

Αυτό το πρόσθετο στοιχείο επεκτείνει τη µνήµη του εκτυπωτή, επιτρέποντάς σας έτσι να εκτυπώνετε πολύπλοκα έγγραφα και έγγραφα που περιλαµβάνουν πολλά γραφικά. Η µνήµη RAM του εκτυπωτή µπορεί να αυξηθεί έως τα 1 GB, µε την προσθήκη µιας µονάδας 512 MB RAM DIMM και αντικαθιστώντας την προ-εγκατεστηµένη µονάδα RAM µε µια µονάδα RAM DIMM 512 MB.

#### *Σηµείωση:*

*Βεβαιωθείτε ότι η DIMM που αγοράζετε είναι συµβατή µε προϊόντα EPSON. Για λεπτοµέρειες, επικοινωνήστε µε το κατάστηµα από όπου προµηθευτήκατε αυτόν τον εκτυπωτή ή µε εξουσιοδοτηµένο τεχνικό αντιπρόσωπο της EPSON.*

#### <span id="page-24-2"></span>*Αναλώσιµα προϊόντα*

Η διάρκεια ζωής των παρακάτω αναλώσιµων προϊόντων ελέγχεται από τον εκτυπωτή. Ο εκτυπωτής σάς ενηµερώνει όποτε χρειάζονται αντικατάσταση.

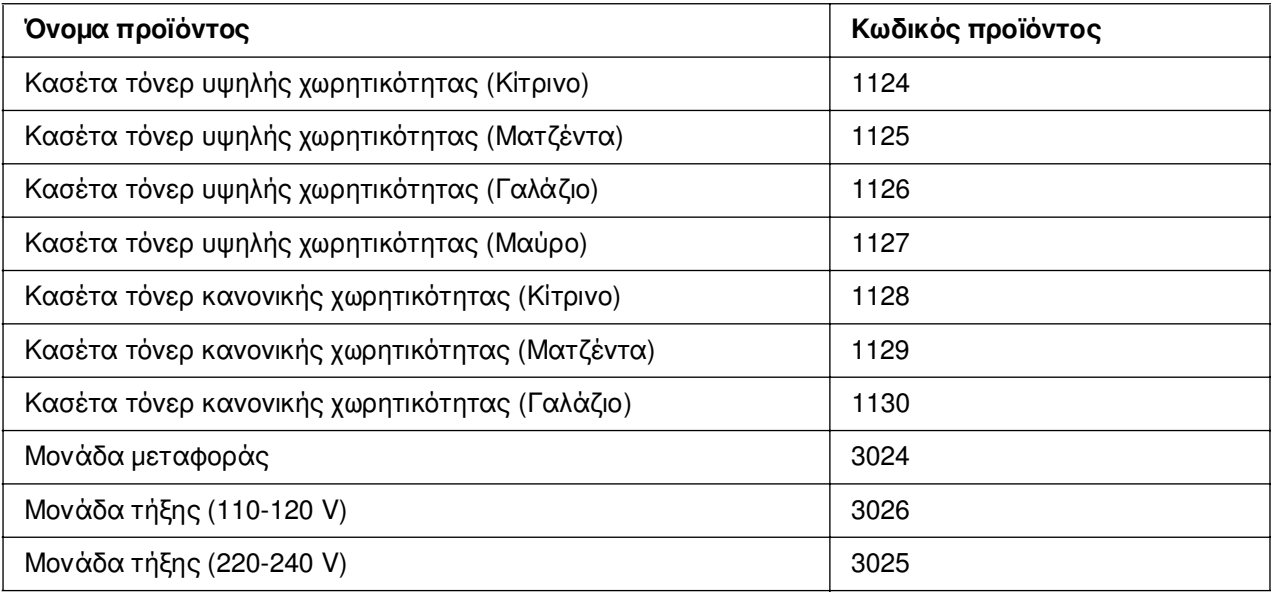

#### *Κεφάλαιο 2*

## <span id="page-25-0"></span>*Χαρακτηριστικά του εκτυπωτή και διάφορες επιλογές εκτύπωσης*

#### <span id="page-25-1"></span>*Χαρακτηριστικά του εκτυπωτή*

Ο εκτυπωτής διαθέτει µια ολοκληρωµένη σειρά χαρακτηριστικών που συµβάλλουν στην εύκολη χρήση του και στην επίτευξη ενός σταθερού τελικού αποτελέσµατος υψηλής ποιότητας. Τα κυριότερα χαρακτηριστικά περιγράφονται παρακάτω.

#### <span id="page-25-2"></span>*Συζευγµένος κινητήρας εκτύπωσης υψηλής ταχύτητας*

Ο εκτυπωτής σας µε συζευγµένο κινητήρα τελευταίας τεχνολογίας παρέχει επεξεργασία εικόνας 600 MHz και τεχνολογία µονής διέλευσης που αποδίδει 20 ppm (σελίδες ανά λεπτό) στα 4800 RIT\* έγχρωµης εκτύπωσης και 25 ppm ασπρόµαυρης εκτύπωσης σε χαρτί A4.

\* Τεχνολογία βελτίωσης ανάλυσης Epson AcuLaser

#### <span id="page-25-3"></span>*Προκαθορισµένες ρυθµίσεις χρώµατος στο πρόγραµµα οδήγησης του εκτυπωτή*

Το πρόγραµµα οδήγησης προσφέρει πολλές προκαθορισµένες ρυθµίσεις για έγχρωµη εκτύπωση, παρέχοντάς σας τη δυνατότητα να βελτιστοποιήσετε την ποιότητα της εκτύπωσης για διάφορους τύπους έγχρωµων εγγράφων.

Για Windows, βλ. «Ρύθμση της ποιότητας εκτύπωσης» στη σελίδα 50 για περισσότερες πληροφορίες.

Για Macintosh, βλ. [«Ρύθµιση της ποιότητας εκτύπωσης» στη σελίδα 118](#page-117-2) για περισσότερες πληροφορίες.

#### <span id="page-25-4"></span>*Κατάσταση Toner save (Εξοικονόµηση τόνερ)*

Για να µειώσετε την ποσότητα του τόνερ που χρησιµοποιείται κατά την εκτύπωση εγγράφων, µπορείτε να εκτυπώσετε πρόχειρα χρησιµοποιώντας την κατάσταση Toner Save (Εξοικονόµηση τόνερ).

## <span id="page-26-0"></span>*Τεχνολογία βελτίωσης ανάλυσης (RITech) και τεχνολογία Enhanced MicroGray*

Η τεχνολογία βελτίωσης ανάλυσης (RITech) είναι µια πρωτότυπη τεχνολογία εκτύπωσης της Epson που λειτουργεί εξοµαλύνοντας τα ακανόνιστα άκρα των διαγώνιων και καµπύλων γραµµών τόσο στα κείµενα όσο και στα γραφικά. Η τεχνολογία Enhanced MicroGray βελτιώνει την ποιότητα των ενδιάµεσων τόνων των γραφικών.

#### <span id="page-26-1"></span>*Μεγάλη ποικιλία γραµµατοσειρών*

Ο εκτυπωτής συνοδεύεται από µια επιλογή 84 προσαρµόσιµων γραµµατοσειρών και από 7 γραµµατοσειρές bitmap στην κατάσταση ESC/Page προκειµένου να διαθέτετε τις γραµµατοσειρές που σας είναι απαραίτητες για να δηµιουργείτε έγγραφα µε επαγγελµατική εµφάνιση.

#### <span id="page-26-2"></span>*Κατάσταση Adobe PostScript 3*

Η κατάσταση Adobe PostScript 3 του εκτυπωτή σας παρέχει τη δυνατότητα να εκτυπώνετε έγγραφα µορφοποιηµένα για εκτυπωτές PostScript. Περιλαµβάνονται δεκαεπτά προσαρµόσιµες γραµµατοσειρές. Τα IES (Intelligent Emulation Switch) και SPL (Shared Printer Language) παρέχουν δυνατότητα εναλλαγής του εκτυπωτή μεταξύ της κατάστασης PostScript και άλλων καταστάσεων εξοµοίωσης, καθώς ο εκτυπωτής λαµβάνει δεδοµένα εκτύπωσης.

#### <span id="page-26-3"></span>*Κατάσταση εξοµοίωσης PCL*

Η κατάσταση εξοµοίωσης P5C σας παρέχει τη δυνατότητα να εκτυπώνετε έγγραφα στη γλώσσα εκτύπωσης PCL6/5c µε αυτόν τον εκτυπωτή.

## <span id="page-26-4"></span>*Ασφαλής απευθείας εκτύπωση από µονάδα µνήµης USB*

Ο εκτυπωτής έχει τη δυνατότητα εκτύπωσης αρχείων που είναι αποθηκευµένα σε µια µονάδα µνήµης USB µέσω µιας θύρας διασύνδεσης USB χωρίς εκκίνηση του υπολογιστή, εγκατάσταση του προγράµµατος οδήγησης εκτυπωτή ή σύνδεση του εκτυπωτή σε ένα δίκτυο. Αυτή η λειτουργία σας επιτρέπει να προφυλάσσετε τα αρχεία σας εκτυπώνοντάς καθώς βρίσκεστε µπροστά από τον εκτυπωτή. Για περισσότερες πληροφορίες, ανατρέξτε στην ενότητα [«Εκτύπωση απευθείας από µία µονάδα µνήµης USB» στη σελίδα 237.](#page-236-1)

## <span id="page-27-0"></span>*∆ιάφορες επιλογές εκτύπωσης*

Ο συγκεκριµένος εκτυπωτής σάς παρέχει ποικίλες επιλογές εκτύπωσης. Μπορείτε να εκτυπώνετε σε διάφορες µορφές ή να εκτυπώνετε χρησιµοποιώντας διάφορους τύπους χαρτιού.

Στη συνέχεια του κεφαλαίου περιγράφεται η διαδικασία που ακολουθείται για κάθε τύπο εκτύπωσης. Επιλέξτε την καταλληλότερη για την εκτύπωσή σας.

## <span id="page-27-1"></span>*Εκτύπωση διπλής όψης*

[«Εκτύπωση διπλής όψης» στη σελίδα 55](#page-54-1) (Windows)

[«Εκτύπωση διπλής όψης» στη σελίδα 141](#page-140-1) (Macintosh)

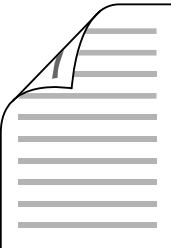

Η εκτύπωση γίνεται και στις δύο πλευρές του χαρτιού.

#### <span id="page-27-2"></span>*Εκτύπωση µε προσαρµογή στη σελίδα*

[«Αλλαγή µεγέθους εκτυπώσεων» στη σελίδα 61](#page-60-1) (Windows)

[«Αλλαγή µεγέθους εκτυπώσεων» στη σελίδα 123](#page-122-1) (Macintosh)

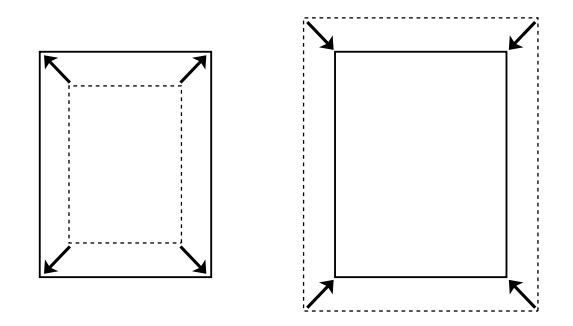

Επιτρέπει την αυτόµατη µεγέθυνση ή µείωση του µεγέθους του εγγράφου για προσαρµογή στο µέγεθος χαρτιού που έχετε επιλέξει.

#### <span id="page-28-0"></span>*Εκτύπωση σελίδων ανά φύλλο*

[«Τροποποίηση της διάταξης εκτύπωσης» στη σελίδα 63](#page-62-1) (Windows)

[«Τροποποίηση της διάταξης εκτύπωσης» στη σελίδα 125](#page-124-1) (Macintosh)

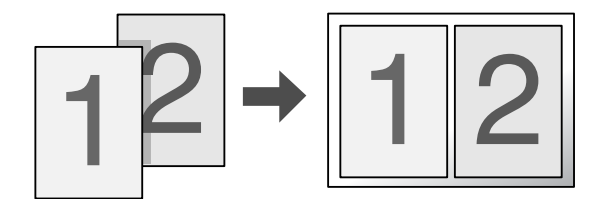

Επιτρέπει την εκτύπωση δύο ή τεσσάρων σελίδων στο ίδιο φύλλο.

#### <span id="page-28-1"></span>*Εκτύπωση υδατογραφήµατος*

[«Χρήση υδατογραφήµατος» στη σελίδα 64](#page-63-1) (Windows)

[«Χρήση υδατογραφήµατος» στη σελίδα 127](#page-126-1) (Macintosh)

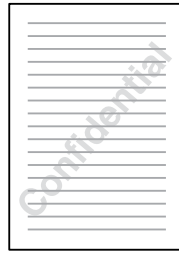

Επιτρέπει την εκτύπωση κειµένου ή εικόνας ως υδατογράφηµα πάνω στην εκτυπωµένη σελίδα. Για παράδειγµα, µπορείτε να προσθέσετε την ένδειξη Confidential (Εµπιστευτικό) σε ένα σηµαντικό έγγραφο.

#### <span id="page-29-0"></span>*Εκτύπωση κεφαλίδας/υποσέλιδου*

[«Χρήση κεφαλίδων και υποσέλιδων» στη σελίδα 67](#page-66-1) (Windows)

[«Χρήση κεφαλίδων και υποσέλιδων» στη σελίδα 139](#page-138-1) (Macintosh)

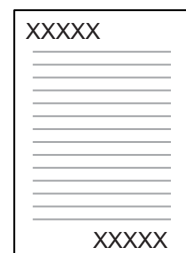

Επιτρέπει την προσθήκη κεφαλίδας ή υποσέλιδου στο επάνω ή το κάτω µέρος µιας σελίδας.

#### <span id="page-29-1"></span>*Εκτύπωση επικάλυψης*

[«Χρήση επικάλυψης» στη σελίδα 69](#page-68-1) (Windows)

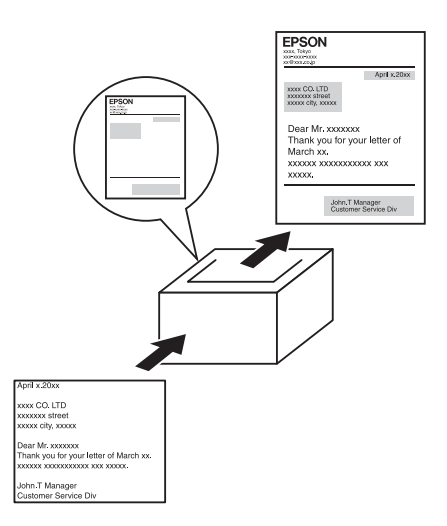

Σας παρέχει τη δυνατότητα να ετοιµάζετε πρότυπες σελίδες ή πρότυπα εκτύπωσης, τα οποία µπορείτε να χρησιµοποιήσετε ως επικαλύψεις κατά την εκτύπωση άλλων εγγράφων.

#### *Σηµείωση:*

*Η λειτουργία Overlay printing (Εκτύπωση επικάλυψης) δεν είναι διαθέσιµη στην κατάσταση Postscript 3.*

## <span id="page-30-0"></span>*Χρήση της λειτουργίας Reserve Job (Φύλαξη εργασιών)*

[«Μονάδα µνήµης» στη σελίδα 253](#page-252-2)

[«Χρήση της λειτουργίας φύλαξης εργασιών» στη σελίδα 79](#page-78-1) (Windows)

[«Χρήση της λειτουργίας φύλαξης εργασιών» στη σελίδα 146](#page-145-2) (Macintosh)

Σας παρέχει τη δυνατότητα να εκτυπώνετε εργασίες που είναι αποθηκευµένες στη µνήµη του εκτυπωτή σας αργότερα απευθείας από τον πίνακα ελέγχου του εκτυπωτή σας.

#### <span id="page-30-1"></span>*Χρήση της λειτουργίας επικάλυψης σελίδας µονάδας αποθήκευσης*

[«Χρήση φόρµας επικάλυψης χώρου αποθήκευσης» στη σελίδα 74](#page-73-1) (Windows)

#### <span id="page-30-2"></span>*Εκτύπωση ιστοσελίδας*

Το EPSON Web-To-Page σας επιτρέπει να προσαρµόζετε τις ιστοσελίδες στο µέγεθος χαρτιού που χρησιµοποιείτε κατά την εκτύπωση. Μπορείτε επίσης να κάνετε προεπισκόπηση της σελίδας πριν την εκτυπώσετε.

#### *Σηµείωση:*

❏ *Αυτό το λογισµικό προορίζεται µόνο για Windows.*

❏ *Εγκαταστήστε το EPSON Web-To-Page από το CD-ROM του λογισµικού του εκτυπωτή για να χρησιµοποιήσετε αυτή τη λειτουργία.*

#### *Πρόσβαση στο EPSON Web-To-Page*

Αφού εγκαταστήσετε το EPSON Web-To-Page, η γραµµή µενού εµφανίζεται στη γραµµή εργαλείων του Microsoft Internet Explorer. Εάν δεν εµφανίζεται, επιλέξτε **Toolbars** (Γραµµές εργαλείων) από το µενού View (Προβολή) του Internet Explorer και κατόπιν επιλέξτε **EPSON Web-To-Page**.

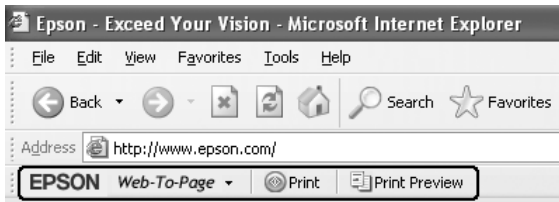

## <span id="page-31-0"></span>*∆ηµιουργία δεδοµένων απευθείας εκτύπωσης µέσω µονάδας µνήµης USB*

Το USB Memory Print Maker επιτρέπει τη δηµιουργία αρχείων µε επέκταση EPN τα οποία µπορούν να εκτυπωθούν απευθείας από µια µονάδα µνήµης USB.

Για πληροφορίες χρήσης αυτής της λειτουργίας, ανατρέξτε στην ηλεκτρονική βοήθεια για το USB Memory Print Maker.

Για εκτύπωση απευθείας από µια µονάδα µνήµης USB, ανατρέξτε στην ενότητα «Εκτύπωση απευθείας από μα μονάδα μνήμης USB» στη σελίδα 237.

#### *Σηµείωση:*

- ❏ *Αυτό το λογισµικό προορίζεται µόνο για Windows.*
- ❏ *Για να εγκαταστήσετε το USB Memory Print Maker, επιλέξτε Custom Install (Προσαρµοσµένη εγκατάσταση) από το CD-ROM που περιέχει το λογισµικό του εκτυπωτή.*

## <span id="page-32-0"></span>*Κεφάλαιο 3 Χειρισµός χαρτιού*

## <span id="page-32-1"></span>*Προέλευση χαρτιού*

Αυτή η ενότητα περιγράφει τους συνδυασµούς προέλευσης χαρτιού και τύπων χαρτιού που µπορείτε να χρησιµοποιήσετε.

## <span id="page-32-2"></span>*Θήκη πολλαπλών χρήσεων*

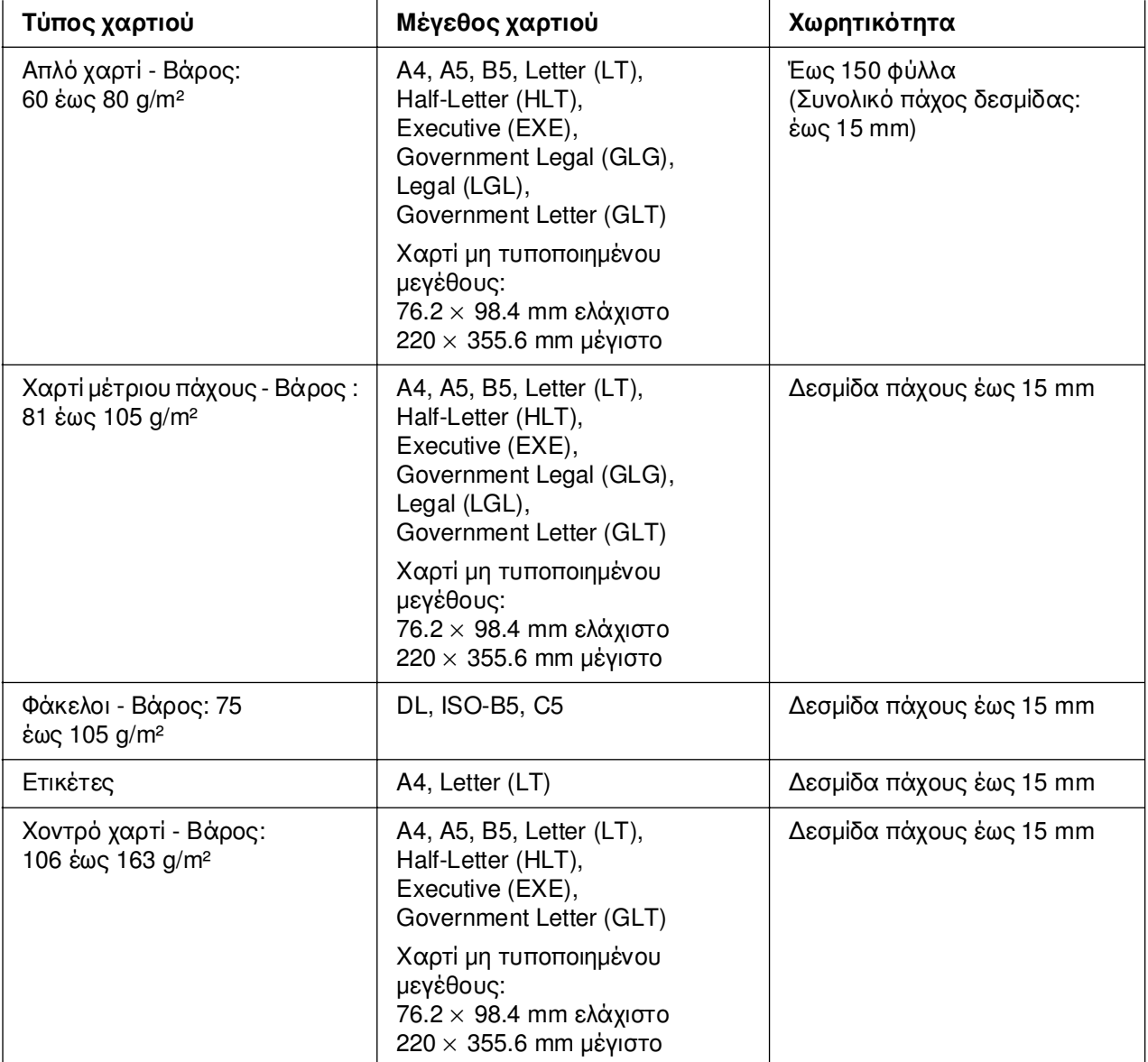

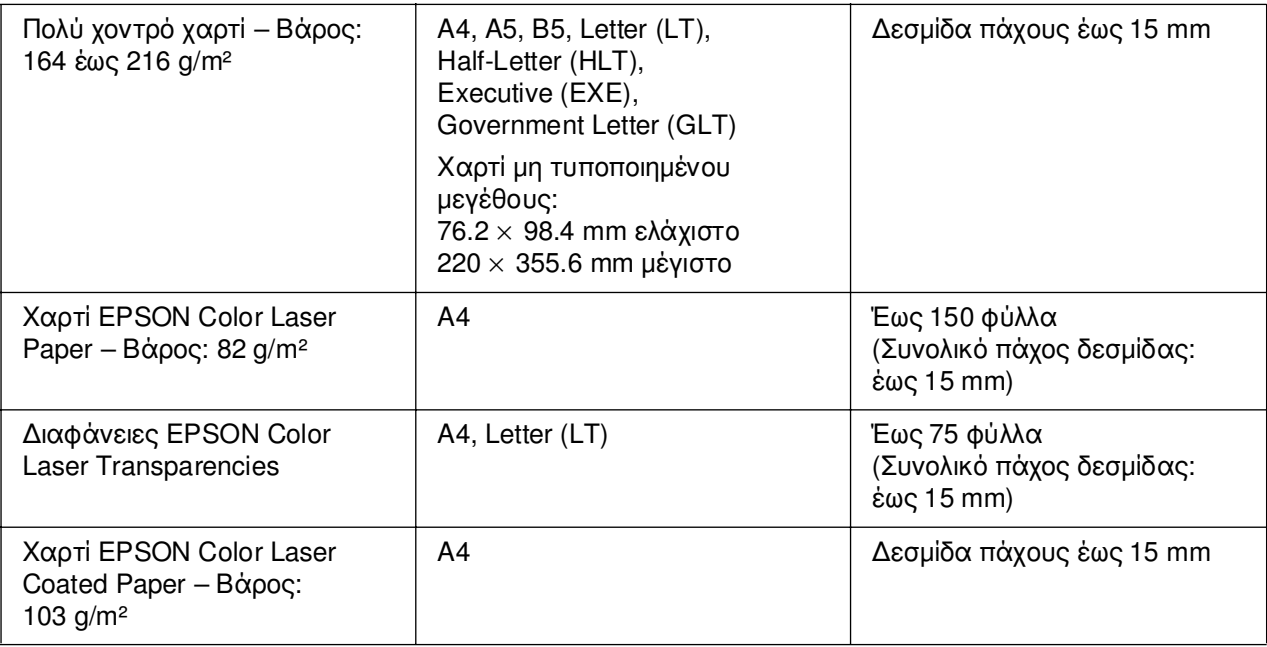

## <span id="page-33-0"></span>*Κανονική κάτω κασέτα χαρτιού*

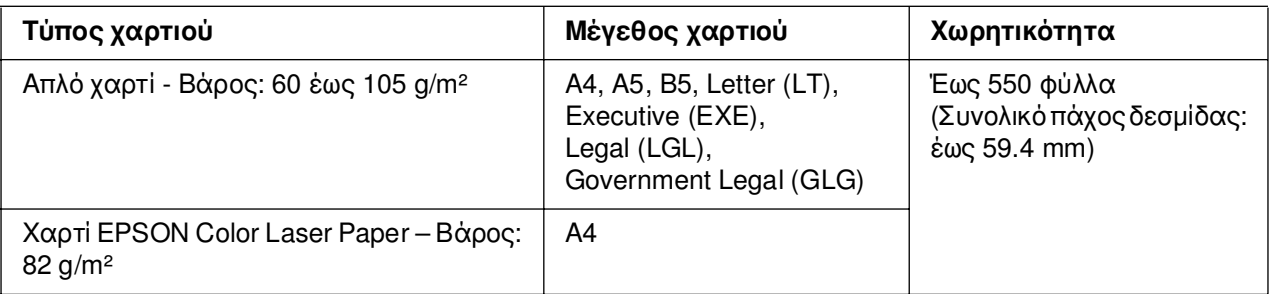

## <span id="page-33-1"></span>*Μονάδα κασέτας χαρτιού 550 φύλλων (C12C802291)*

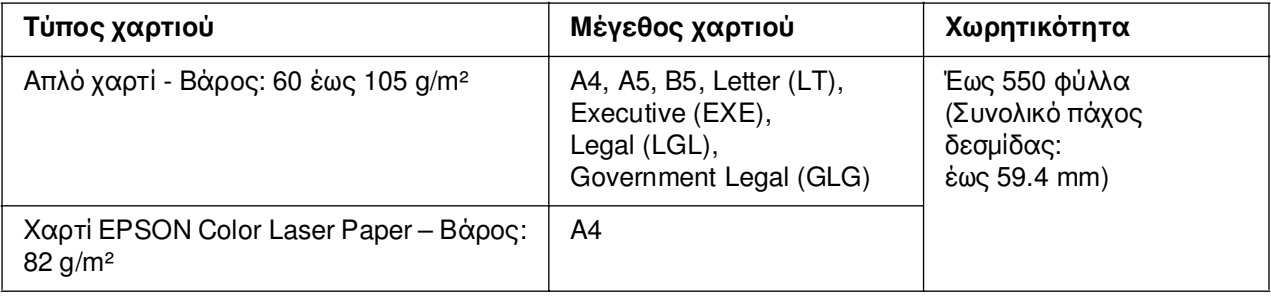

## <span id="page-34-0"></span>*Επιλογή προέλευσης χαρτιού*

Μπορείτε να ορίσετε τον εκτυπωτή ώστε να επιλέγει την προέλευση χαρτιού που θα περιέχει το κατάλληλο µέγεθος χαρτιού αυτόµατα ή να ορίσετε µη αυτόµατα την προέλευση χαρτιού, χρησιµοποιώντας το πρόγραµµα οδήγησης ή τον πίνακα ελέγχου του εκτυπωτή. Για να µεταβείτε στο πρόγραµµα οδήγησης του εκτυπωτή, για Windows, ανατρέξτε στην ενότητα [«Μετάβαση στο πρόγραµµα οδήγησης του εκτυπωτή» στη](#page-48-3)  [σελίδα 49,](#page-48-3) ή για Macintosh, ανατρέξτε στην ενότητα [«Μετάβαση στο πρόγραµµα](#page-116-3)  [οδήγησης του εκτυπωτή» στη σελίδα 117.](#page-116-3) Και για να χρησιµοποιήσετε τον πίνακα ελέγχου του εκτυπωτή, ανατρέξτε στο [«Χρήση των µενού του πίνακα ελέγχου» στη](#page-185-4)  [σελίδα 186.](#page-185-4)

#### *Χρήση του προγράµµατος οδήγησης εκτυπωτή*

#### **Για Windows 98:**

Μεταβείτε στο πρόγραµµα οδήγησης εκτυπωτή, επιλέξτε την καρτέλα **Basic Settings** (Βασικές ρυθµίσεις) και επιλέξτε **Auto Selection** (Αυτόµατη επιλογή) ως την προέλευση χαρτιού. Κατόπιν, πατήστε **OK**.

#### *Σηµείωση:*

*Για να ορίσετε µη αυτόµατα την προέλευση χαρτιού, ορίστε την προέλευση χαρτιού που θέλετε να χρησιµοποιήσετε στη λίστα Paper Source (Προέλευση χαρτιού).*

#### **Για Macintosh:**

Μεταβείτε στο πρόγραµµα οδήγησης εκτυπωτή, επιλέξτε **Printer Settings** (Ρυθµίσεις εκτυπωτή) από την αναπτυσσόµενη λίστα και κάντε κλικ στην καρτέλα **Basic Settings** (Βασικές ρυθµίσεις) (για Mac OS X), ή ανοίξτε το παράθυρο διαλόγου Basic Settings (Βασικές ρυθµίσεις) (για Mac OS 9). Στη συνέχεια, επιλέξτε **Auto Selection** (Αυτόµατη επιλογή) από τη λίστα Paper Source (Προέλευση χαρτιού) και πατήστε **Print** (Εκτύπωση).

#### *Σηµείωση:*

*Για να ορίσετε µη αυτόµατα την προέλευση χαρτιού, ορίστε την προέλευση χαρτιού που θέλετε να χρησιµοποιήσετε στη λίστα Paper Source (Προέλευση χαρτιού).*

#### *Χρήση του πίνακα ελέγχου*

Μεταβείτε στο µενού Setup Menu (Μενού Ρύθµιση) του πίνακα ελέγχου και επιλέξτε Paper Source (Προέλευση χαρτιού) και στη συνέχεια επιλέξτε Auto (Αυτόματη).

#### *Σηµείωση:*

*Για να ορίσετε µη αυτόµατα την προέλευση χαρτιού, ορίστε την προέλευση χαρτιού που θέλετε να χρησιµοποιήσετε στο µενού* Paper Source *(Προέλευση χαρτιού).*

#### *Προτεραιότητα προέλευσης χαρτιού όταν είναι ενεργοποιηµένη η επιλογή Auto (Αυτόµατη).*

Ο εκτυπωτής θα αναζητήσει την προέλευση χαρτιού που περιέχει το καθορισµένο µέγεθος χαρτιού µε την παρακάτω σειρά.

#### **Τυπική διαµόρφωση:**

MP tray (Θήκη πολλαπλών χρήσεων) Cassette 1 (Κασέτα 1)

#### **Με εγκατεστηµένη µονάδα κασέτας χαρτιού 550 φύλλων:**

MP tray (Θήκη πολλαπλών χρήσεων) Cassette 1 (Κασέτα 1) Cassette 2 (Κασέτα 2)

#### *Σηµείωση:*

- ❏ *Εάν ρυθµίσετε το µέγεθος και την προέλευση του χαρτιού στην εφαρµογή που χρησιµοποιείτε, αυτές οι ρυθµίσεις µπορεί να αντικαταστήσουν τις ρυθµίσεις του προγράµµατος οδήγησης του εκτυπωτή.*
- ❏ *Εάν επιλέξετε ένα φάκελο για τη ρύθµιση µεγέθους χαρτιού στο πρόγραµµα οδήγησης εκτυπωτή, η τροφοδοσία του µπορεί να γίνει µόνο από τη θήκη πολλαπλών χρήσεων ανεξάρτητα από τη ρύθµιση προέλευσης χαρτιού στο πρόγραµµα οδήγησης εκτυπωτή.*
- ❏ *Μπορείτε να αλλάξετε την προτεραιότητα της θήκης πολλαπλών χρήσεων χρησιµοποιώντας τη ρύθµιση* MP Mode *(Λειτουργία πολλαπλών χρήσεων) στο* Setup Menu *(Μενού Ρύθµιση) του πίνακα ελέγχου. Για λεπτοµέρειες, ανατρέξτε στην ενότητα [«Μενού Setup \(Ρύθµιση\)»](#page-197-1)  [στη σελίδα 198.](#page-197-1)*
# *Τοποθέτηση χαρτιού*

Η ενότητα αυτή περιγράφει τον τρόπο τοποθέτησης του χαρτιού. Εάν χρησιµοποιείτε ειδικά µέσα, όπως διαφάνειες ή φακέλους, ανατρέξτε επίσης στην ενότητα [«Εκτύπωση](#page-40-0)  [σε ειδικά µέσα» στη σελίδα 41.](#page-40-0)

# *Θήκη πολλαπλών χρήσεων*

Ακολουθήστε τα παρακάτω βήµατα για τη φόρτωση χαρτιού στη θήκη πολλαπλών χρήσεων.

1. Ανοίξτε τη θήκη πολλαπλών χρήσεων.

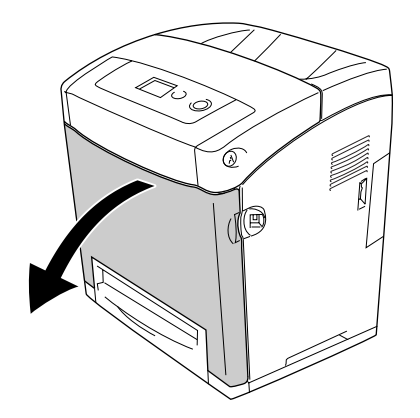

2. Σύρετε µία δεσµίδα από το επιθυµητό χαρτί µε την όψη εκτύπωσης προς τα κάτω και στη συνέχεια ολισθήστε τους οδηγούς στις πλευρές της δεσµίδας µέχρι να εφαρµόσουν καλά.

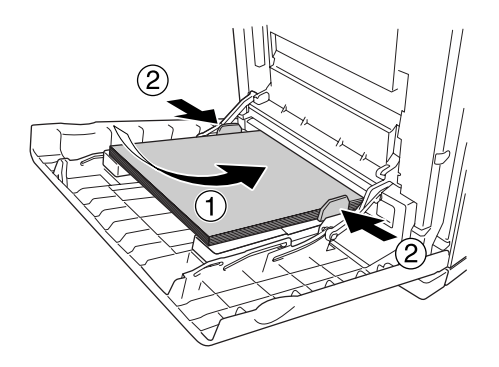

- ❏ *Όταν τοποθετείτε το χαρτί, τοποθετήστε πρώτα τη στενή πλευρά.*
- ❏ *Μην τοποθετείτε χαρτί που υπερβαίνει το µέγιστο ύψος δεσµίδας.*
- ❏ *Ισιώστε το χαρτί πριν το τοποθετήσετε. Αν τοποθετήσετε τσαλακωµένο χαρτί, µπορεί να µη γίνει σωστά η τροφοδοσία του.*
- ❏ *Αφού τοποθετήσετε το χαρτί, ορίστε τη ρύθµιση* MP Tray Size */* MP Type *(Μέγεθος στη θήκη πολλαπλών χρήσεων) στον πίνακα ελέγχου ώστε να συµφωνεί µε το µέγεθος του χαρτιού που έχετε τοποθετήσει.*
- ❏ *Όταν εκτυπώνετε στην πίσω πλευρά φύλλου χαρτιού που είναι ήδη εκτυπωµένο, επιλέξτε θήκη πολλαπλών χρήσεων. Η µονάδα εκτύπωσης διπλής όψης δεν µπορεί να χρησιµοποιηθεί για αυτό το σκοπό.*

# *Κανονική κάτω κασέτα χαρτιού και πρόσθετη κασέτα χαρτιού*

Τα µεγέθη και οι τύποι χαρτιού που υποστηρίζονται από την πρόσθετη µονάδα κασέτας χαρτιού είναι τα ίδια µε αυτά της κανονικής κάτω µονάδας κασέτας χαρτιού. Για λεπτοµέρειες, ανατρέξτε στην ενότητα [«Μονάδα κασέτας χαρτιού 550 φύλλων](#page-33-0)  [\(C12C802291\)» στη σελίδα 34.](#page-33-0)

Η διαδικασία τοποθέτησης χαρτιού είναι η ίδια µε αυτή για την κανονική κάτω κασέτα χαρτιού και την πρόσθετη µονάδα κασέτας χαρτιού.

Πέραν του απλού χαρτιού, µπορείτε επίσης να χρησιµοποιήσετε ειδικά µέσα εκτύπωσης όπως το χαρτί EPSON Color Laser Paper σε κασέτες χαρτιού.

Ακολουθήστε αυτά τα βήµατα για να τοποθετήσετε χαρτί στις κανονικές και πρόσθετες µονάδες κασέτας χαρτιού. Στις εικόνες φαίνεται η κανονική κάτω κασέτα.

1. Τραβήξτε προς τα έξω την κασέτα χαρτιού µέχρι να σταµατήσει. Στη συνέχεια σηκώστε το µπροστινό µέρος της κασέτας χαρτιού και τραβήξτε τη προς τα έξω.

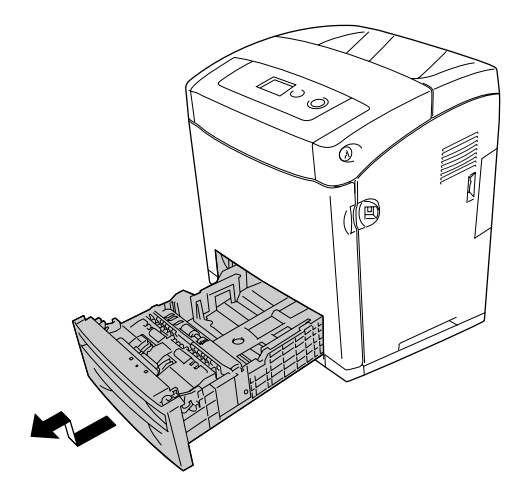

2. Πιέστε τη λαβή και ολισθήστε τον αριστερό και τον δεξί οδηγό χαρτιού προκειµένου να εφαρµόσει το χαρτί που τοποθετείτε.

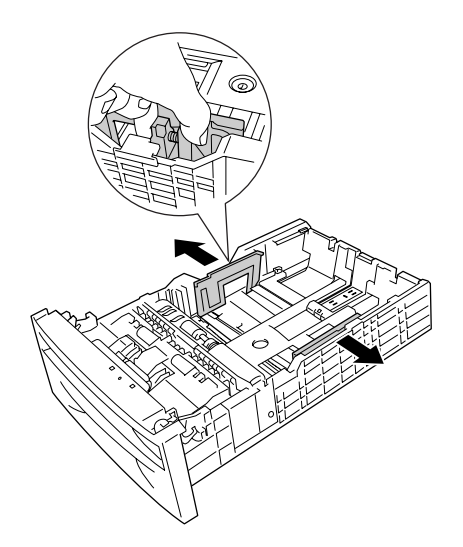

3. Πιέστε τη λαβή και στη συνέχεια ολισθήστε τον οδηγό στην κατάλληλη θέση για το µέγεθος χαρτιού που θέλετε να τοποθετήσετε.

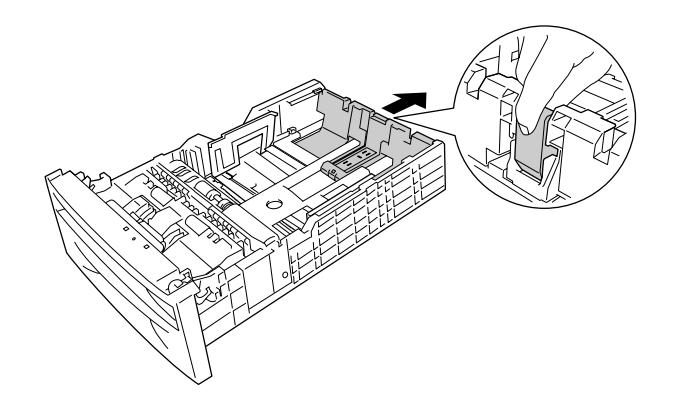

## *Σηµείωση:*

❏ *Τοποθετήστε το χαρτί αφού ευθυγραµµίσετε πρώτα προσεκτικά τα άκρα του χαρτιού.*

- ❏ *Μην τοποθετείτε χαρτί που υπερβαίνει το µέγιστο ύψος δεσµίδας.*
- 4. Για να αποφύγετε το κόλλημα των φύλλων μεταξύ τους, φυσήξτε μία δεσμίδα χαρτιού. Στη συνέχεια χτυπήστε ελαφρά το άκρο της σε µία σταθερή επιφάνεια για να την ευθυγραµµίσετε.

## *Σηµείωση:*

*Ισιώστε το χαρτί πριν το τοποθετήσετε. Αν τοποθετήσετε τσαλακωµένο χαρτί, µπορεί να µη γίνει σωστά η τροφοδοσία του.*

5. Τοποθετήστε τη δεσµίδα στην κασέτα χαρτιού, ευθυγραµµίζοντάς τη µε την µπροστινή και την πίσω πλευρά της κασέτας χαρτιού, µε την όψη εκτύπωσης να είναι στραµµένη προς τα επάνω.

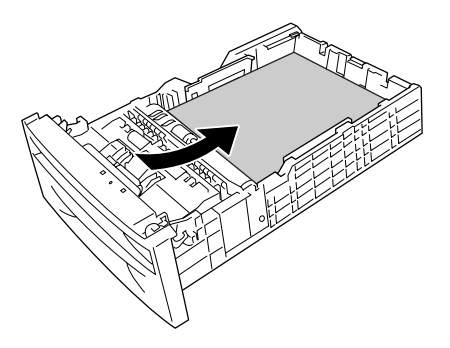

6. Ολισθήστε τους οδηγούς χαρτιού προκειµένου να εφαρµόσει το χαρτί που τοποθετείτε.

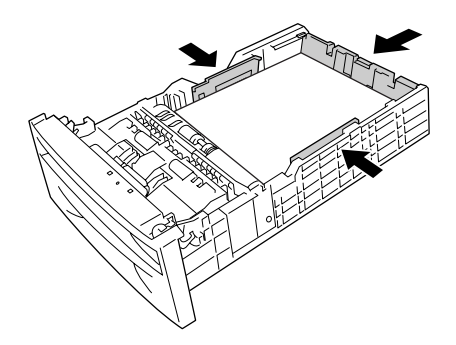

7. Τοποθετήστε πάλι την κασέτα χαρτιού µέσα στη µονάδα.

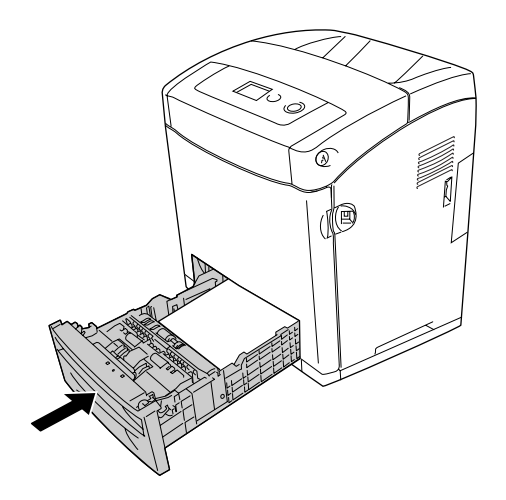

- ❏ *Αφού τοποθετήσετε το χαρτί, ορίστε τη ρύθµιση* Cassette 1 Type */* Cassette 2 Type *(Τύπος για την κασέτα 1/ κασέτα 2) στον πίνακα ελέγχου ώστε να συµφωνεί µε το µέγεθος του χαρτιού που έχετε τοποθετήσει.*
- ❏ *Εάν έχετε εγκαταστήσει και τοποθετήσει χαρτί στην πρόσθετη µονάδα κασέτας χαρτιού, ορίστε τη ρύθµιση για την κασέτα χαρτιού που χρησιµοποιείτε.*

# *Θήκη εξόδου*

Η θήκη εξόδου βρίσκεται στο επάνω µέρος του εκτυπωτή. Επειδή το χαρτί εξάγεται από τον εκτυπωτή µε την εκτυπωµένη πλευρά στραµµένη προς τα κάτω, η θήκη αναφέρεται και ως «θήκη ανάποδης εξόδου». Ανασηκώστε το στήριγµα χαρτιού για να µην πέφτουν οι εκτυπώσεις έξω από τη θήκη εξόδου του εκτυπωτή.

## *Σηµείωση:*

*Η θήκη έχει χωρητικότητα 250 φύλλων.*

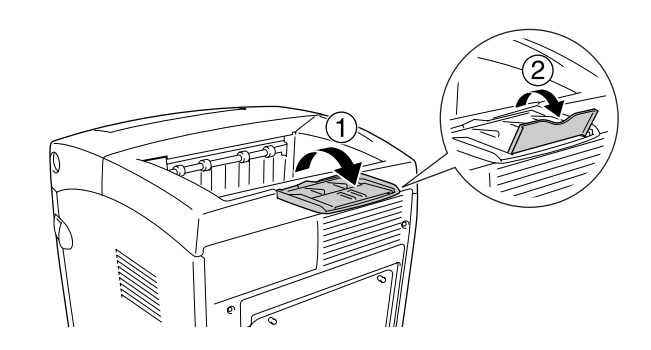

# <span id="page-40-0"></span>*Εκτύπωση σε ειδικά µέσα*

Μπορείτε να εκτυπώνετε σε ειδικά µέσα που περιλαµβάνουν διάφορα χαρτιά της Epson όπως τα εξής.

## *Σηµείωση:*

*Καθώς η ποιότητα οποιασδήποτε µάρκας ή τύπου µέσου εκτύπωσης µπορεί να αλλάξει από τον κατασκευαστή οποιαδήποτε στιγµή, η Epson δε µπορεί να εγγυηθεί την ποιότητα κανενός τύπου µέσου εκτύπωσης. Να δοκιµάζετε πάντα δείγµατα του µέσου εκτύπωσης πριν αγοράσετε µεγάλες ποσότητες ή εκτυπώσετε εργασίες µεγάλου όγκου.*

# *Χαρτί EPSON Color Laser Paper*

Όταν τοποθετείτε χαρτί EPSON Color Laser Paper, πρέπει να ορίσετε τις ρυθµίσεις χαρτιού ως εξής:

❏ Ορίστε τις ρυθµίσεις στην επιλογή Basic Settings (Βασικές ρυθµίσεις) στο πρόγραµµα οδήγησης του εκτυπωτή.

Paper Size (Μέγεθος χαρτιού): **A4**

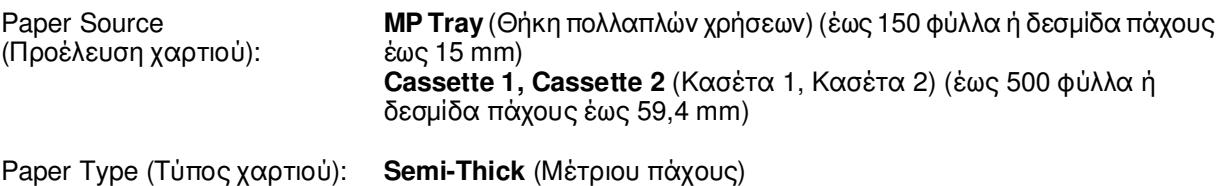

#### *Σηµείωση:*

*Επιλέξτε Plain (Back) [Απλό (Μαύρο)] στη ρύθµιση Paper Type (Τύπος χαρτιού) όταν εκτυπώνετε στη πίσω όψη του χαρτιού απευθείας µετά την εκτύπωση στην µπροστινή όψη του χαρτιού.*

❏ Μπορείτε επίσης να ορίσετε αυτές τις ρυθµίσεις από το Tray Menu (Μενού Θήκη) στον πίνακα ελέγχου. Ανατρέξτε στην ενότητα [«Μενού Tray \(Θήκη\)» στη σελίδα 194.](#page-193-0)

## *∆ιαφάνειες EPSON Color Laser Transparencies*

Η Epson συνιστά τη χρήση διαφανειών EPSON Color Laser Transparencies.

#### *Σηµείωση:*

❏ *∆εν είναι δυνατή η εκτύπωση διπλής όψης σε διαφάνειες.*

❏ *Όταν εκτυπώνετε διαφάνειες, δεν µπορείτε να ορίσετε την ανάλυση εκτύπωσης σε 1200 dpi.*

Οι διαφάνειες µπορούν να τοποθετηθούν µόνο στη θήκη πολλαπλών χρήσεων. Όταν χρησιµοποιείτε διαφάνειες, πρέπει να ορίσετε τις ρυθµίσεις χαρτιού ως εξής:

❏ Ορίστε τις ρυθµίσεις στην επιλογή Basic Settings (Βασικές ρυθµίσεις) στο πρόγραµµα οδήγησης του εκτυπωτή.

Paper Size (Μέγεθος χαρτιού):**A4** ή **LT**

Paper Source (Προέλευση χαρτιού): **MP Tray** (Θήκη πολλαπλών χρήσεων) (έως 75 φύλλα ή δεσµίδα πάχους 15 mm)

Paper Type (Τύπος χαρτιού): **Transparency** (∆ιαφάνεια)

- ❏ Μπορείτε επίσης να ορίσετε αυτές τις ρυθµίσεις από το Tray Menu (Μενού Θήκη) στον πίνακα ελέγχου. Ανατρέξτε στην ενότητα [«Μενού Tray \(Θήκη\)» στη σελίδα 194.](#page-193-0)
- ❏ Εφόσον η επιλογή Paper Type (Τύπος χαρτιού) στο πρόγραµµα οδήγησης οριστεί ως **Transparency** (∆ιαφάνεια), µην τοποθετήσετε άλλο τύπο χαρτιού παρά µόνο

διαφάνειες.

Ακολουθήστε τις παρακάτω συµβουλές για το χειρισµό αυτού του µέσου εκτύπωσης:

- ❏ Κρατήστε κάθε φύλλο από τις άκρες του γιατί η λιπαρότητα του δέρµατος µπορεί να προκαλέσει ζημιά στην εκτυπώσιμη πλευρά του φύλλου. Το λογότυπο της Epson εμφανίζεται στην εκτυπώσιμη πλευρά.
- ❏ Όταν τοποθετείτε διαφάνειες στη θήκη πολλαπλών χρήσεων τοποθετήστε πρώτα τη στενή πλευρά όπως φαίνεται στην εικόνα παρακάτω.

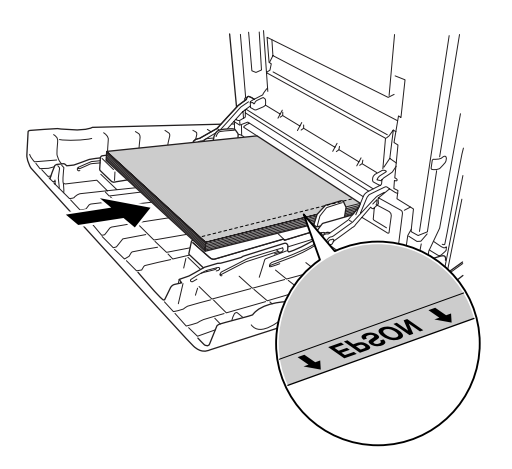

❏ Εάν οι διαφάνειες δεν τοποθετηθούν σωστά, θα εµφανιστεί το µήνυµα Check Transparency (Έλεγχος διαφανειών) στην οθόνη LCD του εκτυπωτή. Για να διαγράψετε αυτό στο σφάλµα, ανατρέξτε στην ενότητα [«Οι διαφάνειες](#page-295-0)  [βγαίνουν από τη θήκη πολλαπλών χρήσεων κενές» στη σελίδα 296.](#page-295-0)

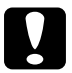

c*Προσοχή: Τα φύλλα που µόλις εκτυπώθηκαν ενδέχεται να είναι ζεστά.*

# *Χαρτί EPSON Color Laser Coated Paper*

Με το χαρτί EPSON Color Laser Coated Paper οι εκτυπώσεις είναι πιο στιλπνές και υψηλότερης ποιότητας. Όταν τοποθετείτε χαρτί EPSON Color Laser Coated Paper, πρέπει να ορίσετε τις ρυθµίσεις χαρτιού ως εξής:

❏ Ορίστε τις ρυθµίσεις στην επιλογή Basic Settings (Βασικές ρυθµίσεις) στο πρόγραµµα οδήγησης του εκτυπωτή.

Paper Size (Μέγεθος χαρτιού): **A4**

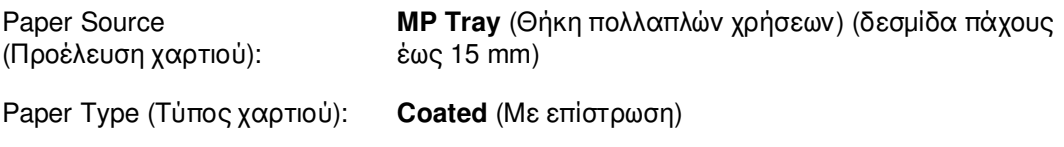

## *Σηµείωση:*

*∆εν είναι δυνατή η εκτύπωση διπλής όψης σε χαρτί EPSON Color Laser Coated Paper.*

- ❏ Μπορείτε επίσης να ορίσετε αυτές τις ρυθµίσεις από το Tray Menu (Μενού Θήκη) στον πίνακα ελέγχου. Ανατρέξτε στην ενότητα [«Μενού Tray \(Θήκη\)» στη σελίδα 194.](#page-193-0)
- ❏ Η τροφοδοσία του χαρτιού EPSON Color Laser Coated Paper µπορεί να µη γίνεται σωστά, ανάλογα µε τις συνθήκες θερµοκρασίας και υγρασίας, λόγω της επίστρωσης µε ειδικά υλικά που διαθέτει. Σε αυτή την περίπτωση, τοποθετείτε ένα φύλλο τη φορά στη θήκη πολλαπλών χρήσεων.

## *Φάκελοι*

Η ποιότητα εκτύπωσης των φακέλων ενδέχεται να µην είναι οµοιόµορφη γιατί τα διάφορα µέρη του φακέλου έχουν διαφορετικό πάχος. Τυπώστε έναν ή δύο φακέλους για να ελέγξετε την ποιότητα της εκτύπωσης.

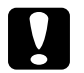

c*Προσοχή: Μη χρησιµοποιείτε φακέλους µε παραθυράκια. Το πλαστικό στους περισσότερους φακέλους µε παραθυράκια θα λιώσει όταν έρθει σε επαφή µε τη µονάδα τήξης.*

#### *Σηµείωση:*

- ❏ *Ανάλογα µε την ποιότητα των φακέλων, το περιβάλλον εκτύπωσης ή τη διαδικασία εκτύπωσης, οι φάκελοι ενδέχεται να τσαλακωθούν. Κάντε µία δοκιµαστική εκτύπωση πριν εκτυπώσετε πολλούς φακέλους.*
- ❏ *∆εν είναι δυνατή η εκτύπωση διπλής όψης σε φακέλους.*
- ❏ *Όταν εκτυπώνετε σε φακέλους, δεν µπορείτε να ορίσετε την ανάλυση εκτύπωσης σε 1200 dpi. Εάν ορίσετε την ανάλυση σε 1200 dpi και εκτυπώσετε σε φακέλους µέσω µιας εφαρµογής, οι φάκελοι ενδέχεται να µην εκτυπωθούν σωστά.*

Όταν τοποθετείτε φακέλους, πρέπει να ορίσετε τις ρυθµίσεις χαρτιού ως εξής:

❏ Ορίστε τις ρυθµίσεις στην επιλογή Basic Settings (Βασικές ρυθµίσεις) στο πρόγραµµα οδήγησης του εκτυπωτή.

Paper Size (Μέγεθος χαρτιού): **IB5, DL** ή **C5**

Paper Source (Προέλευση χαρτιού): **MP Tray** (Θήκη πολλαπλών χρήσεων) (δεσµίδα πάχους έως 15 mm)

#### *Σηµείωση:*

*Ανάλογα µε την κατάσταση του χαρτιού, ενδέχεται η τροφοδοσία χαρτιού στον εκτυπωτή να µη γίνεται σωστά όταν τοποθετείται ο µέγιστος όγκος χαρτιού. Σε αυτή την περίπτωση, µειώστε τον όγκο του χαρτιού που έχετε τοποθετήσει στη θήκη.*

❏ Μπορείτε επίσης να ορίσετε αυτές τις ρυθµίσεις από το Tray Menu (Μενού Θήκη) στον πίνακα ελέγχου. Ανατρέξτε στην ενότητα [«Μενού Tray \(Θήκη\)» στη σελίδα 194.](#page-193-0) Ακολουθήστε τις παρακάτω συµβουλές για το χειρισµό αυτού του µέσου εκτύπωσης.

❏ Όταν εκτυπώνετε σε φακέλους µεγέθους C5 ή ISOB5, τοποθετήστε τους βάζοντας πρώτα το µακρύ άκρο. Όταν εκτυπώνετε σε φακέλους µεγέθους DL, τοποθετήστε τους βάζοντας πρώτα το µακρύ άκρο.

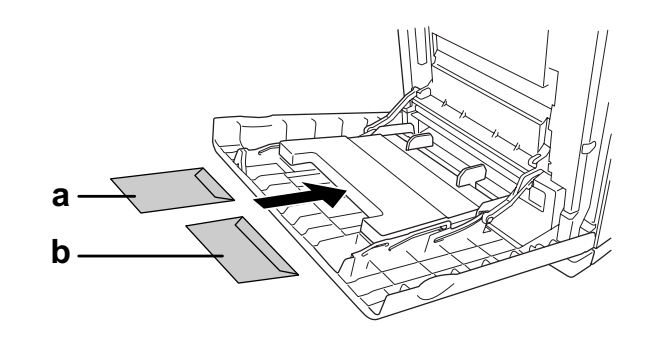

a. C5 ή ISO B5 b. DL

❏ Μη χρησιµοποιείτε φακέλους που έχουν κόλλα ή ταινία.

# *Ετικέτες*

Μπορείτε να τοποθετήσετε έως µία δεσµίδα ετικετών πάχους έως και 15 mm στη θήκη πολλαπλών χρήσεων τη φορά. Ωστόσο, ίσως χρειαστεί να τοποθετήσετε ένα φύλλο µε ετικέτες κάθε φορά ή να τις τοποθετήσετε µη αυτόµατα.

## *Σηµείωση:*

- ❏ *∆εν είναι δυνατή η εκτύπωση διπλής όψης σε ετικέτες.*
- ❏ *Όταν εκτυπώνετε σε ετικέτες, δεν µπορείτε να ορίσετε την ανάλυση εκτύπωσης σε 1200 dpi.*
- ❏ *Ανάλογα µε την ποιότητα των ετικετών, το περιβάλλον εκτύπωσης ή τη διαδικασία εκτύπωσης, οι ετικέτες ενδέχεται να τσαλακωθούν. Κάντε µία δοκιµαστική εκτύπωση πριν εκτυπώσετε πολλές ετικέτες.*

Όταν τοποθετείτε ετικέτες, πρέπει να ορίσετε τις ρυθµίσεις χαρτιού ως εξής:

❏ Ορίστε τις ρυθµίσεις στην επιλογή Basic Settings (Βασικές ρυθµίσεις) στο πρόγραµµα οδήγησης του εκτυπωτή.

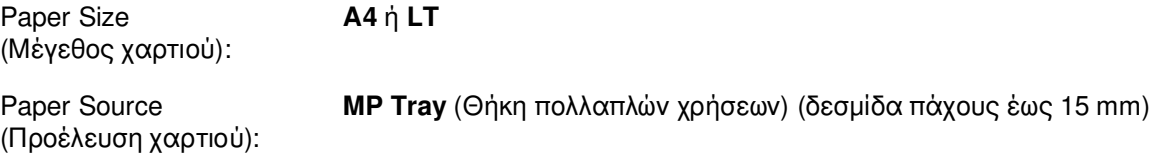

Paper Type (Τύπος χαρτιού):**Labels** (Ετικέτες)

❏ Μπορείτε επίσης να ορίσετε αυτές τις ρυθµίσεις από το Tray Menu (Μενού Θήκη) στον πίνακα ελέγχου. Ανατρέξτε στην ενότητα [«Μενού Tray \(Θήκη\)» στη σελίδα 194.](#page-193-0)

#### *Σηµείωση:*

- ❏ *Χρησιµοποιήστε µόνο ετικέτες που έχουν σχεδιαστεί για εκτυπωτές λέιζερ ή φωτοτυπικά απλού χαρτιού.*
- ❏ *Για να εµποδίσετε την κόλλα της ετικέτας να έρθει σε επαφή µε εξαρτήµατα του εκτυπωτή, χρησιµοποιείτε πάντα ετικέτες που καλύπτουν τελείως το πίσω φύλλο και δεν έχουν κενά ανάµεσά τους.*
- ❏ *Πιέστε ένα φύλλο χαρτιού πάνω από κάθε φύλλο µε ετικέτες. Εάν το χαρτί κολλήσει, µην χρησιµοποιήσετε αυτές τις ετικέτες στον εκτυπωτή.*
- ❏ *Ίσως χρειαστεί να ορίσετε* Thick *(Χοντρό)\* στη ρύθµιση* Paper Type *(Τύπος χαρτιού) στο* Setup Menu *Setup (Μενού Ρύθµιση). \* Όταν χρησιµοποιείτε ιδιαίτερα χοντρές ετικέτες, ορίστε τη ρύθµιση* Paper Type *(Τύπος χαρτιού) σε* ExtraThk *(Πολύ χοντρό).*

## *Χοντρό και πολύ χοντρό χαρτί*

Μπορείτε να τοποθετήσετε χοντρό χαρτί (106 έως 163 g/m²) ή πολύ χοντρό χαρτί (164 έως 216 g/m²) στη θήκη πολλαπλών χρήσεων.

Όταν τοποθετείτε χοντρό ή πολύ χοντρό χαρτί, πρέπει να ορίσετε τις ρυθµίσεις χαρτιού ως εξής:

- ❏ ∆εν είναι δυνατή η εκτύπωση διπλής όψης σε πολύ χοντρό χαρτί.
- ❏ Ορίστε τις ρυθµίσεις στην επιλογή Basic Settings (Βασικές ρυθµίσεις) στο πρόγραµµα οδήγησης του εκτυπωτή.

Paper Size (Μέγεθος χαρτιού): **A4, A5, B5, LT, HLT, EXE, GLT**

Paper Source (Προέλευση χαρτιού): **MP Tray** (Θήκη πολλαπλών χρήσεων) (δεσµίδα πάχους έως 15 mm)

Paper Type (Τύπος χαρτιού): **Thick** (Χοντρό), Thick **(Back),** [Χοντρό (Πίσω)] ή **Extra Thick** (Πολύ χοντρό).

❏ Μπορείτε επίσης να ορίσετε αυτές τις ρυθµίσεις από το Tray Menu (Μενού Θήκη) στον πίνακα ελέγχου. Ανατρέξτε στην ενότητα [«Μενού Tray \(Θήκη\)» στη σελίδα 194.](#page-193-0)

# *Τοποθέτηση χαρτιού µη τυποποιηµένου µεγέθους*

Μπορείτε να τοποθετήσετε χαρτί µη τυποποιηµένου µεγέθους (76,2 × 98,4 mm έως  $220 \times 355.6$  mm) στη θήκη πολλαπλών χρήσεων.

#### *Σηµείωση:*

*Ανάλογα µε την ποιότητα του χαρτιού µη τυποποιηµένου µεγέθους, το περιβάλλον εκτύπωσης ή τη διαδικασία εκτύπωσης, το χαρτί ενδέχεται να τσαλακωθεί. Κάντε µία δοκιµαστική εκτύπωση πριν εκτυπώσετε σε πολλά χαρτιά µη τυποποιηµένου µεγέθους.*

Όταν τοποθετείτε χαρτί µη τυποποιηµένου µεγέθους, πρέπει να ορίσετε τις ρυθµίσεις χαρτιού ως εξής:

❏ Ορίστε τις ρυθµίσεις στην επιλογή Basic Settings (Βασικές ρυθµίσεις) στο πρόγραµµα οδήγησης του εκτυπωτή.

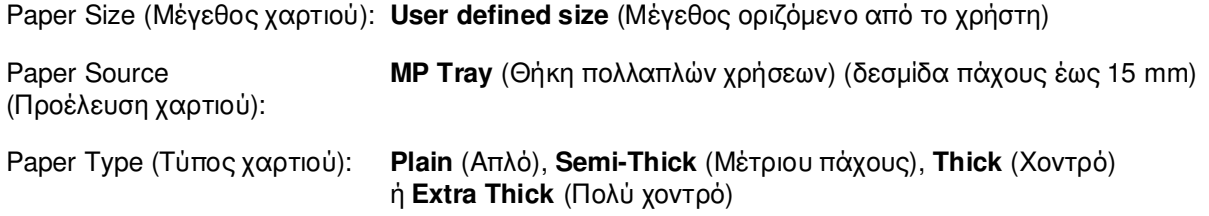

- ❏ *Για Windows, µεταβείτε στο πρόγραµµα οδήγησης του εκτυπωτή και κατόπιν επιλέξτε User Defined Size (Μέγεθος οριζόµενο από το χρήστη) από τη λίστα Paper Size (Μέγεθος χαρτιού) στην καρτέλα Basic Settings (Βασικές ρυθµίσεις). Στο παράθυρο διαλόγου User Defined Paper Size (Μέγεθος χαρτιού οριζόµενο από το χρήστη), προσαρµόστε τις ρυθµίσεις Paper Width (Πλάτος χαρτιού), Paper Length (Μήκος χαρτιού) και Unit (Μονάδα) ώστε να ταιριάζουν µε το µη τυποποιηµένο χαρτί. Στη συνέχεια, κάντε κλικ στο OK και το µη τυποποιηµένο µέγεθος χαρτιού που ορίσατε θα αποθηκευτεί.*
- ❏ *Για Mac OS X 10.2 ή 10.3, ακολουθήστε τα παρακάτω βήµατα για να αποθηκεύσετε το µη τυποποιηµένο µέγεθος χαρτιού.*
	- *1. Ανοίξτε το παράθυρο διαλόγου Page Setup (∆ιαµόρφωση σελίδας).*
	- *2. Επιλέξτε Custom Page Size (Μη τυποποιηµένο µέγεθος σελίδας) από την αναπτυσσόµενη λίστα Settings (Ρυθµίσεις).*
	- *3. Επιλέξτε New (Νέο).*
	- *4. Πληκτρολογήστε το όνοµα της ρύθµισης και ορίστε το µέγεθος του χαρτιού και στη συνέχεια κάντε κλικ στο OK.*
	- *5. Κάντε κλικ στο κουµπί Save (Αποθήκευση).*
- ❏ *Για Mac OS X 10.4, ακολουθήστε τα παρακάτω βήµατα για να αποθηκεύσετε το µη τυποποιηµένο µέγεθος χαρτιού.*
	- *1. Ανοίξτε το παράθυρο διαλόγου Page Setup (∆ιαµόρφωση σελίδας).*
	- *2. Επιλέξτε Manage Custom Sizes (∆ιαχείριση µη τυποποιηµένων µεγεθών) από την αναπτυσσόµενη λίστα Page Size (Μέγεθος σελίδας).*
	- *3. Πατήστε .*
	- *4. Κάντε διπλό κλικ στην επιλογή Untitled (Χωρίς όνοµα) και πληκτρολογήστε το όνοµα της ρύθµισης.*
	- *5. Ορίστε το µέγεθος του χαρτιού και πατήστε OK.*
- ❏ *Για Mac OS 9, µεταβείτε στο πρόγραµµα οδήγησης του εκτυπωτή και επιλέξτε Custom Size (Μη τυποποιηµένο µέγεθος) στο παράθυρο διαλόγου Paper Setting (Ρύθµιση χαρτιού). Στη συνέχεια, επιλέξτε New (Νέο) και προσαρµόστε το πλάτος και το µήκος του χαρτιού και τις ρυθµίσεις των περιθωρίων ώστε να ταιριάζουν µε το µη τυποποιηµένο χαρτί. Στη συνέχεια πληκτρολογήστε το όνοµα της ρύθµισης και πατήστε OK για να αποθηκεύσετε το µη τυποποιηµένο µέγεθος χαρτιού.*
- ❏ Μπορείτε επίσης να ορίσετε αυτές τις ρυθµίσεις από το Tray Menu (Μενού Θήκη) στον πίνακα ελέγχου. Ανατρέξτε στην ενότητα [«Μενού Tray \(Θήκη\)» στη σελίδα 194.](#page-193-0)
- ❏ Εάν δεν µπορείτε να χρησιµοποιήσετε το πρόγραµµα οδήγησης του εκτυπωτή σύµφωνα µε τα παραπάνω, ορίστε αυτή τη ρύθµιση στον εκτυπωτή µέσω του Printing Menu (Μενού Εκτύπωση) και επιλέγοντας CTM (custom) (προσαρµοσµένο) στη ρύθµιση Page Size (Μέγεθος χαρτιού).

# *Κεφάλαιο 4 Χρήση του λογισµικού του εκτυπωτή µε Windows*

# *Πληροφορίες για το λογισµικό του εκτυπωτή*

Το πρόγραµµα οδήγησης του εκτυπωτή σάς επιτρέπει να επιλέγετε µεταξύ πολλών ρυθµίσεων για να επιτυγχάνετε τα καλύτερα αποτελέσµατα µε τον εκτυπωτή σας. Το EPSON Status Monitor σάς επιτρέπει να ελέγχετε την κατάσταση του εκτυπωτή. Ανατρέξτε στην ενότητα [«Παρακολούθηση του εκτυπωτή µε το EPSON Status Monitor»](#page-84-0)  [στη σελίδα 85](#page-84-0) για περισσότερες πληροφορίες.

# *Μετάβαση στο πρόγραµµα οδήγησης του εκτυπωτή*

Μπορείτε να µεταβείτε απευθείας στο πρόγραµµα οδήγησης εκτυπωτή από οποιαδήποτε προγράµµατα εφαρµογών, από το λειτουργικό σύστηµα των Windows.

Οι ρυθµίσεις του εκτυπωτή που ενεργοποιούνται από πολλές εφαρµογές των Windows υπερισχύουν των ρυθµίσεων που ενεργοποιούνται όταν η πρόσβαση στο πρόγραµµα οδήγησης του εκτυπωτή γίνεται µέσω του λειτουργικού συστήµατος. Εποµένως, πρέπει να ανοίγετε το πρόγραµµα οδήγησης του εκτυπωτή από την εφαρµογή σας, ώστε να εξασφαλίσετε το αποτέλεσµα που θέλετε.

## *Σηµείωση:*

*Η ηλεκτρονική βοήθεια του προγράµµατος οδήγησης του εκτυπωτή παρέχει λεπτοµέρειες σχετικά µε τις ρυθµίσεις του προγράµµατος οδήγησης του εκτυπωτή.*

## *Από την εφαρµογή*

Για να µεταβείτε στο πρόγραµµα οδήγησης του εκτυπωτή, επιλέξτε **Print** (Εκτύπωση) ή **Page Setup** (∆ιαµόρφωση σελίδας) από το µενού File (Αρχείο). Πρέπει επίσης να επιλέξετε **Setup** (Ρύθµιση), **Options** (Επιλογές), **Properties** (Ιδιότητες) ή κάποιο συνδυασµό των παραπάνω κουµπιών.

## *Για χρήστες Windows XP, XP x64, Server 2003 ή Server 2003 x64*

Για να µεταβείτε στο πρόγραµµα οδήγησης του εκτυπωτή, επιλέξτε **Start** (Έναρξη), **Printers and Faxes** (Εκτυπωτές και φαξ) και κατόπιν επιλέξτε **Printers** (Εκτυπωτές). Κάντε δεξί κλικ στο εικονίδιο του εκτυπωτή σας και επιλέξτε **Printing Preferences** (Προτιµήσεις εκτυπωτή).

## *Για χρήστες Windows Me ή 98*

Για να µεταβείτε στο πρόγραµµα οδήγησης του εκτυπωτή, επιλέξτε **Start** (Έναρξη), **Settings** (Ρυθµίσεις) και κατόπιν επιλέξτε **Printers** (Εκτυπωτές). Κάντε δεξί κλικ στο εικονίδιο του εκτυπωτή σας και επιλέξτε **Properties** (Ιδιότητες).

## *Για χρήστες Windows 2000*

Για να µεταβείτε στο πρόγραµµα οδήγησης του εκτυπωτή, επιλέξτε **Start** (Έναρξη), **Settings** (Ρυθµίσεις) και κατόπιν επιλέξτε **Printers** (Εκτυπωτές). Κάντε δεξί κλικ στο εικονίδιο του εκτυπωτή σας και επιλέξτε **Printing Preferences** (Προτιµήσεις εκτυπωτή).

# *Αλλαγή των ρυθµίσεων του εκτυπωτή*

## *Ρύθµιση της ποιότητας εκτύπωσης*

Μπορείτε να αλλάξετε την ποιότητα της εκτύπωσης προβαίνοντας στις κατάλληλες ρυθµίσεις στο πρόγραµµα οδήγησης του εκτυπωτή. Με το πρόγραµµα οδήγησης του εκτυπωτή µπορείτε να ορίσετε ρυθµίσεις εκτύπωσης είτε επιλέγοντας από µια λίστα προκαθορισµένων ρυθµίσεων είτε προσαρµόζοντας τις ρυθµίσεις.

## *Επιλογή της ποιότητας εκτύπωσης χρησιµοποιώντας τη ρύθµιση Automatic (Αυτόµατη)*

Μπορείτε να αλλάξετε την ποιότητα της εκτύπωσης για να βελτιώσετε την ταχύτητα ή την ανάλυση. Υπάρχουν πέντε καταστάσεις ποιότητας για την κατάσταση έγχρωµης εκτύπωσης και τρεις για την ασπρόµαυρη κατάσταση εκτύπωσης.

Όταν επιλέξετε **Automatic** (Αυτόµατη) στην καρτέλα **Basic Settings** (Βασικές ρυθµίσεις), το πρόγραµµα οδήγησης του εκτυπωτή εκτελεί αυτόµατα όλες τις ρυθµίσεις ανάλογα µε τη ρύθµιση χρωµάτων που έχετε επιλέξει. Οι µόνες ρυθµίσεις που θα χρειαστεί να κάνετε είναι η ποιότητα και το χρώµα. Στις περισσότερες εφαρµογές µπορείτε να αλλάξετε και άλλες ρυθµίσεις, όπως το µέγεθος ή ο προσανατολισµός του χαρτιού.

## *Σηµείωση:*

*Η ηλεκτρονική βοήθεια του προγράµµατος οδήγησης του εκτυπωτή παρέχει λεπτοµέρειες σχετικά µε τις ρυθµίσεις του προγράµµατος οδήγησης του εκτυπωτή.*

- 1. Κάντε κλικ στην καρτέλα **Basic Settings** (Βασικές ρυθµίσεις).
- 2. Κάντε κλικ στο **Automatic** (Αυτόµατη) και στη συνέχεια επιλέξτε την ποιότητα εκτύπωσης που θέλετε.

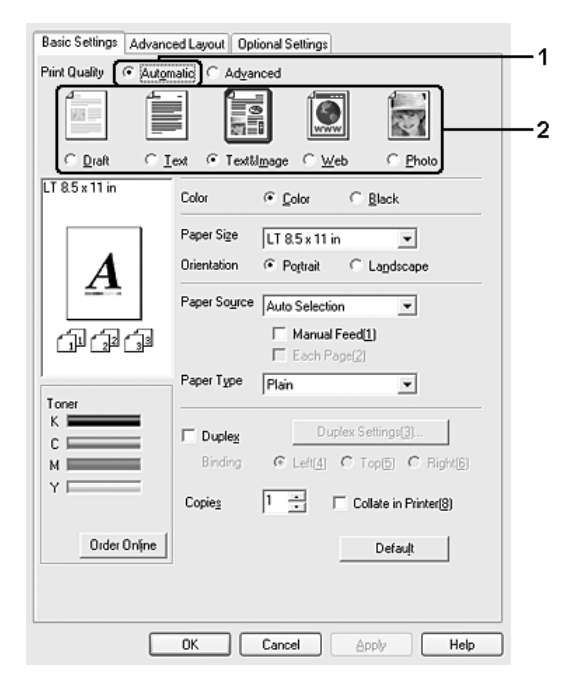

3. Πατήστε **OK** για να εφαρµοστούν οι ρυθµίσεις.

Το πρόγραµµα οδήγησης του εκτυπωτή περιλαµβάνει τις παρακάτω καταστάσεις ποιότητας.

## **Color (Έγχρωµη)**

Draft (Πρόχειρο), Text (Κείµενο), Text&Image (Κείµενο και εικόνα), Web (Ιστοσελίδα), Photo (Φωτογραφία)

## **Monochrome (Μονόχρωµη)**

Draft (Πρόχειρο), Text&Image (Κείµενο και εικόνα), Photo (Φωτογραφία)

#### *Σηµείωση:*

*Εάν η εκτύπωση αποτύχει ή εµφανιστεί µήνυµα σφάλµατος που αφορά τη µνήµη, επιλέξτε διαφορετική ποιότητα εκτύπωσης για να µπορέσετε να συνεχίσετε την εκτύπωση.*

## *Χρήση των προκαθορισµένων ρυθµίσεων*

Οι προκαθορισµένες ρυθµίσεις συµβάλλουν στη βελτιστοποίηση των ρυθµίσεων εκτύπωσης για ένα συγκεκριµένο είδος εκτυπώσεων, όπως έγγραφα παρουσιάσεων ή εικόνες που προέρχονται από βίντεο ή ψηφιακή κάµερα.

Ακολουθήστε τα παρακάτω βήµατα για να χρησιµοποιήσετε τις προκαθορισµένες ρυθµίσεις.

- 1. Κάντε κλικ στην καρτέλα **Basic Settings** (Βασικές ρυθµίσεις).
- 2. Επιλέξτε **Advanced** (Σύνθετες ρυθµίσεις). Θα βρείτε τις προκαθορισµένες ρυθµίσεις στη λίστα που βρίσκεται κάτω από την επιλογή **Automatic** (Αυτόµατη).

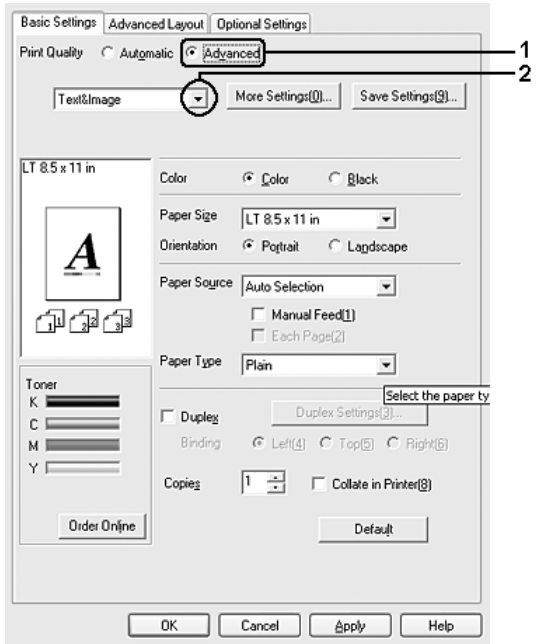

#### *Σηµείωση:*

*Αυτή η οθόνη ενδέχεται να διαφέρει ανάλογα µε την έκδοση του λειτουργικού σας συστήµατος.*

3. Επιλέξτε την καταλληλότερη ρύθµιση από τη λίστα, ανάλογα µε τον τύπο του εγγράφου ή της εικόνας που θέλετε να εκτυπώσετε.

Όταν επιλέγετε µια προκαθορισµένη ρύθµιση, άλλες ρυθµίσεις όπως οι Printing Mode (Κατάσταση εκτύπωσης), Resolution (Ανάλυση), Screen (Οθόνη) και Color Management (∆ιαχείριση χρωµάτων) ορίζονται αυτόµατα. Οι αλλαγές εµφανίζονται στη λίστα τρεχουσών ρυθµίσεων του παραθύρου διαλόγου Setting Information (Πληροφορίες ρυθµίσεων), το οποίο ανοίγει πατώντας το κουµπί **Setting Info** (Πληροφορίες ρυθµίσεων) στην καρτέλα **Optional Settings** (Προαιρετικές ρυθµίσεις).

## *Σηµείωση:*

*Η ηλεκτρονική βοήθεια του προγράµµατος οδήγησης του εκτυπωτή παρέχει λεπτοµέρειες σχετικά µε τις ρυθµίσεις του προγράµµατος οδήγησης του εκτυπωτή.*

## *Προσαρµογή των ρυθµίσεων εκτύπωσης*

Εάν χρειαστεί να αλλάξετε τις αναλυτικές ρυθµίσεις, ορίστε τις ρυθµίσεις µη αυτόµατα.

Ακολουθήστε τα παρακάτω βήµατα για να προσαρµόσετε τις ρυθµίσεις εκτύπωσης.

- 1. Κάντε κλικ στην καρτέλα **Basic Settings** (Βασικές ρυθµίσεις).
- 2. Επιλέξτε **Advanced** (Σύνθετες ρυθµίσεις) και κατόπιν επιλέξτε **More Settings** (Περισσότερες ρυθµίσεις).
- 3. Επιλέξτε **Color** (Έγχρωµη) ή **Black** (Ασπρόµαυρη) ως ρύθµιση για το Color (Χρώµα), κατόπιν επιλέξτε την ανάλυση εκτύπωσης που θέλετε µε τη ράβδο κύλισης για το **Resolution** (Ανάλυση).

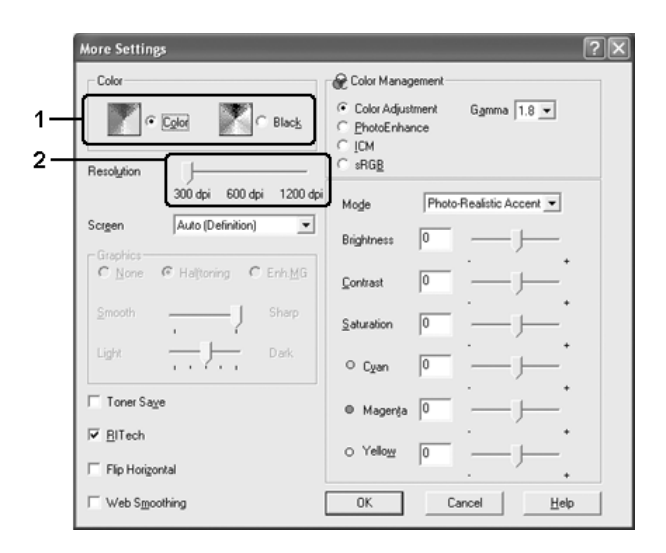

- ❏ *Αυτή η οθόνη ενδέχεται να διαφέρει ανάλογα µε την έκδοση του λειτουργικού σας συστήµατος.*
- ❏ *Κατά τον ορισµό των άλλων ρυθµίσεων, ανατρέξτε στην ηλεκτρονική βοήθεια για αναλυτικές πληροφορίες σχετικά µε κάθε ρύθµιση.*
- ❏ *Το πλαίσιο ελέγχου Web Smoothing (Εξοµάλυνση ιστοσελίδας) δεν είναι διαθέσιµο όταν έχετε επιλέξει PhotoEnhance (Τεχνολογία βελτιστοποίησης εικόνων). Σηµειώστε ότι η ρύθµιση αυτή είναι αποτελεσµατική για οθόνες που περιέχουν πλήρως έγχρωµες εικόνες 24 ή 32 bit. ∆εν είναι αποτελεσµατική για οθόνες που περιέχουν µόνο απεικονίσεις, γραφήµατα και κείµενο χωρίς καµία εικόνα.*
- ❏ *Η λειτουργία RITech δεν είναι διαθέσιµη όταν έχετε ορίσει τη ρύθµιση Printing Mode (Κατάσταση εκτύπωσης) σε 1200 dpi.*
- 4. Πατήστε **OK** για να εφαρµόσετε τις ρυθµίσεις και να επιστρέψετε στην καρτέλα **Basic Settings** (Βασικές ρυθμίσεις).

## *Αποθήκευση των ρυθµίσεων*

Για να αποθηκεύσετε τις προσαρµοσµένες ρυθµίσεις, επιλέξτε **Advanced** (Σύνθετες ρυθµίσεις) και, στη συνέχεια, επιλέξτε **Save Settings** (Αποθήκευση ρυθµίσεων) στην καρτέλα **Basic Settings** (Βασικές ρυθµίσεις). Εµφανίζεται το παράθυρο διαλόγου Custom Settings (Προσαρµοσµένες ρυθµίσεις).

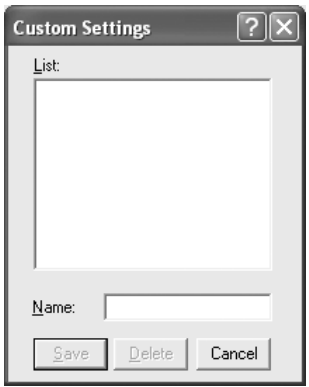

Πληκτρολογήστε ένα όνοµα για τις προσαρµοσµένες ρυθµίσεις στο πλαίσιο Name (Όνοµα) και πατήστε **Save** (Αποθήκευση). Οι ρυθµίσεις σας θα εµφανιστούν στη λίστα που βρίσκεται κάτω από την επιλογή **Automatic** (Αυτόµατη) στην καρτέλα **Basic Settings** (Βασικές ρυθµίσεις).

#### *Σηµείωση:*

- ❏ *∆εν µπορείτε να χρησιµοποιήσετε το όνοµα προκαθορισµένης ρύθµισης για τις προσαρµοσµένες ρυθµίσεις.*
- ❏ *Για να διαγράψετε µια προσαρµοσµένη ρύθµιση, επιλέξτε Advanced (Σύνθετες ρυθµίσεις), κάντε κλικ στο Save Settings (Αποθήκευση ρυθµίσεων) στην καρτέλα Basic Settings (Βασικές ρυθµίσεις), επιλέξτε τη ρύθµιση στο παράθυρο διαλόγου Custom Settings (Προσαρµοσµένες ρυθµίσεις) και κατόπιν κάντε κλικ στο Delete (∆ιαγραφή).*
- ❏ *∆εν είναι δυνατή η διαγραφή προκαθορισµένων ρυθµίσεων.*

Εάν αλλάξετε οποιαδήποτε ρύθµιση στο παράθυρο διαλόγου More Settings (Περισσότερες ρυθµίσεις) όταν έχει επιλεγεί µία προσαρµοσµένη ρύθµιση από τη λίστα Advanced Settings (Σύνθετες ρυθµίσεις) στην καρτέλα **Basic Settings** (Βασικές ρυθµίσεις), τότε στη λίστα επιλέγεται η ρύθµιση Custom Settings (Προσαρµοσµένες ρυθµίσεις). Η προσαρµοσµένη ρύθµιση που είχε επιλεγεί προηγουµένως δεν επηρεάζεται από αυτή την αλλαγή. Για να επιστρέψετε στην προσαρµοσµένη ρύθµιση, αρκεί να την επιλέξετε ξανά από τη λίστα µε τις τρέχουσες ρυθµίσεις.

# *Εκτύπωση διπλής όψης*

Η εκτύπωση διπλής όψης γίνεται και στις δύο πλευρές του χαρτιού. Όταν η εκτύπωση γίνεται για βιβλιοδεσία, η πλευρά βιβλιοδεσίας µπορεί να καθοριστεί ανάλογα µε τις ανάγκες ώστε οι σελίδες να έχουν την επιθυµητή σειρά.

## *Εκτύπωση µε τη µονάδα εκτύπωσης διπλής όψης (µόνο για µοντέλα µε µονάδα εκτύπωσης διπλής όψης)*

Ακολουθήστε τα παρακάτω βήµατα για να εκτυπώσετε µε τη µονάδα εκτύπωσης διπλής όψης.

- 1. Κάντε κλικ στην καρτέλα **Basic Settings** (Βασικές ρυθµίσεις).
- 2. Επιλέξτε το πλαίσιο ελέγχου **Duplex** (∆ιπλή όψη) και κατόπιν επιλέξετε **Left** (Αριστερά), **Top** (Επάνω) ή **Right** (∆εξιά) ως Binding position (Θέση βιβλιοδεσίας).

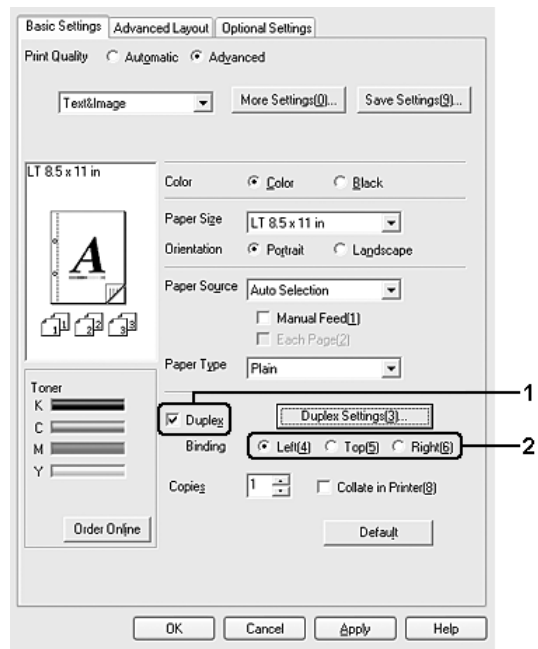

#### *Σηµείωση:*

*Το πλαίσιο ελέγχου Duplex (∆ιπλή όψη) εµφανίζεται µόνο αφού αναγνωρίσει το πρόγραµµα οδήγησης του εκτυπωτή τη µονάδα εκτύπωσης διπλής όψης. Εάν έχετε επιλέξει Update the Printer Option Automatically (Αυτόµατη ενηµέρωση πρόσθετων στοιχείων εκτυπωτή) στην καρτέλα Optional Settings (Προαιρετικές ρυθµίσεις), βεβαιωθείτε ότι η µονάδα εκτύπωσης διπλής όψης έχει οριστεί σε Installed (Εγκατεστηµένη). Εάν έχετε επιλέξει Update the Printer Option Manually (Μη αυτόµατη ενηµέρωση πρόσθετων στοιχείων εκτυπωτή) στην καρτέλα Optional Settings (Προαιρετικές ρυθµίσεις), κάντε κλικ στο κουµπί Settings (Ρυθµίσεις) και επιλέξτε το πλαίσιο ελέγχου Duplex Print Unit (Μονάδα εκτύπωσης διπλής όψης).*

- 3. Κάντε κλικ στο κουµπί **Duplex Settings** (Ρυθµίσεις εκτύπωσης διπλής όψης) για να ανοίξει το παράθυρο διαλόγου Duplex Settings (Ρυθµίσεις εκτύπωσης διπλής όψης).
- 4. Ορίστε τη ρύθµιση Binding Margin (Περιθώριο βιβλιοδεσίας) για την µπροστινή και την πίσω πλευρά του χαρτιού και επιλέξτε εάν θα εκτυπωθεί η µπροστινή ή η πίσω πλευρά του χαρτιού ως Start Page (Πρώτη σελίδα).

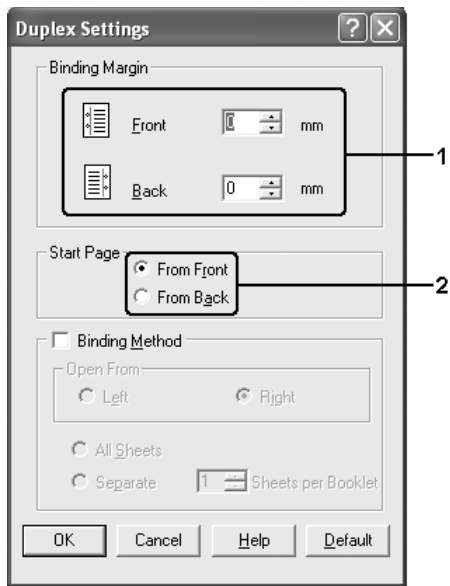

- 5. Όταν εκτυπώνετε για βιβλιοδεσία φυλλαδίου, επιλέξτε το πλαίσιο ελέγχου **Binding Method** (Μέθοδος βιβλιοδεσίας) και κάντε τις απαραίτητες ρυθµίσεις. Για λεπτοµέρειες σχετικά µε την κάθε ρύθµιση, ανατρέξτε στην ηλεκτρονική βοήθεια.
- 6. Πατήστε **OK** για να εφαρµοστούν οι ρυθµίσεις και να επιστρέψετε στην καρτέλα **Basic Settings** (Βασικές ρυθμίσεις).

## *Μη αυτόµατη εκτύπωση διπλής όψης (µόνο για µοντέλα µε µονάδα εκτύπωσης διπλής όψης)*

- 1. Κάντε κλικ στην καρτέλα **Basic Settings** (Βασικές ρυθµίσεις).
- 2. Βεβαιωθείτε ότι δεν είναι επιλεγµένο το πλαίσιο ελέγχου **Manual Feed** (Μη αυτόµατη τροφοδοσία).

- ❏ *Η λειτουργία µη αυτόµατης τροφοδοσίας δεν είναι διαθέσιµη όταν χρησιµοποιείτε τη λειτουργία µη αυτόµατης εκτύπωσης διπλής όψης.*
- ❏ *Η λειτουργία Skip Blank Page (Παράλειψης κενής σελίδας) δεν είναι διαθέσιµη όταν χρησιµοποιείτε τη λειτουργία µη αυτόµατης εκτύπωσης διπλής όψης.*

3. Επιλέξτε το πλαίσιο ελέγχου **Duplex (Manual)** (∆ιπλή όψη – Μη αυτόµατη) και κατόπιν επιλέξετε **Left** (Αριστερά), **Top** (Επάνω) ή **Right** (∆εξιά) ως Binding position (Θέση βιβλιοδεσίας).

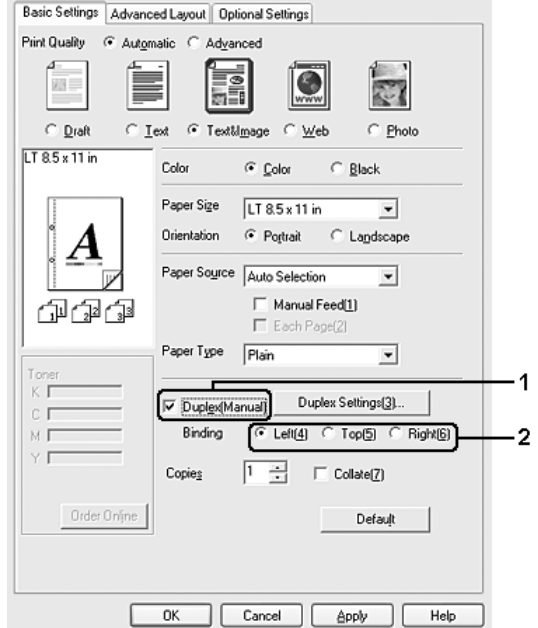

- 4. Κάντε κλικ στο κουµπί **Duplex Settings** (Ρυθµίσεις εκτύπωσης διπλής όψης) για να ανοίξει το παράθυρο διαλόγου Duplex Settings (Ρυθµίσεις εκτύπωσης διπλής όψης).
- 5. Ορίστε τη ρύθµιση Binding Margin (Περιθώριο βιβλιοδεσίας) για την µπροστινή και την πίσω πλευρά του χαρτιού και επιλέξτε εάν θα εκτυπωθεί η µπροστινή ή η πίσω πλευρά του χαρτιού ως Start Page (Πρώτη σελίδα).

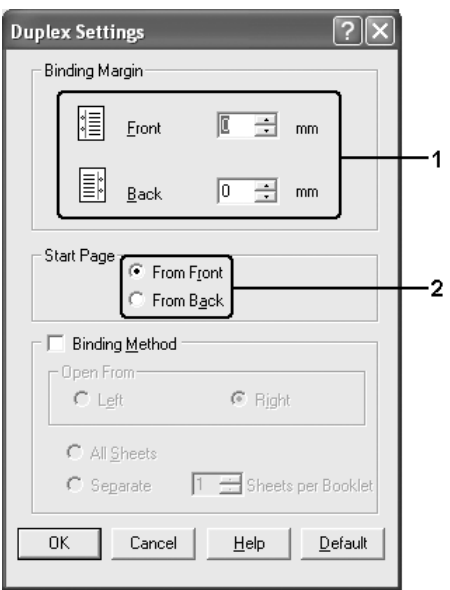

- 6. Όταν εκτυπώνετε για βιβλιοδεσία φυλλαδίου, επιλέξτε το πλαίσιο ελέγχου **Binding Method** (Μέθοδος βιβλιοδεσίας) και κάντε τις απαραίτητες ρυθµίσεις. Για λεπτοµέρειες σχετικά µε την κάθε ρύθµιση, ανατρέξτε στην ηλεκτρονική βοήθεια.
- 7. Κάντε κλικ στο **OK**.
- 8. Εκτελέσετε την εργασία εκτύπωσης.

#### *Σηµείωση:*

*Εµφανίζεται στην οθόνη του υπολογιστή µια ειδοποίηση. Κάντε κλικ στο κουµπί OK στην οθόνη.*

9. Αφού ολοκληρωθεί η εκτύπωση στη µία πλευρά, τοποθετήστε πάλι το χαρτί στη θήκη πολλαπλών χρήσεων µε την εκτυπωµένη πλευρά στραµµένη προς τα επάνω όπως φαίνεται στην παρακάτω εικόνα. Στη συνέχεια πατήστε το κουµπί N **Start/Stop** (Έναρξη/∆ιακοπή).

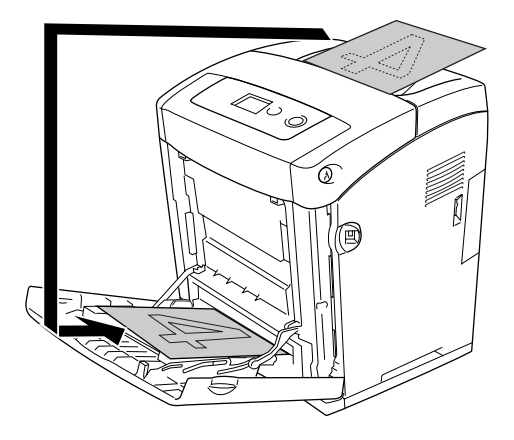

- ❏ *Η µη αυτόµατη εκτύπωση διπλής όψης µπορεί να µην ολοκληρωθεί κανονικά κατά την εκτύπωση εγγράφου για το οποίο οι ρυθµίσεις µεγέθους, προσανατολισµού ή προέλευσης χαρτιού έχουν αλλάξει στο έγγραφο.*
- ❏ *Κατά τη µη αυτόµατη εκτύπωση διπλής όψης όπου έχει οριστεί συρραφή στο πρόγραµµα οδήγησης εκτυπωτή, η εκτύπωση µπορεί να µην ολοκληρωθεί κανονικά ανάλογα µε την εφαρµογή που χρησιµοποιείτε.*
- ❏ *Ισιώστε το χαρτί πριν το τοποθετήσετε. Αν τοποθετήσετε τσαλακωµένο χαρτί, µπορεί να µη γίνει σωστά η τροφοδοσία του.*

# *Εµφάνιση πληροφοριών για τα αναλώσιµα µε το πρόγραµµα οδήγησης εκτυπωτή*

Η ποσότητα τόνερ που αποµένει εµφανίζεται στην καρτέλα **Basic Settings** (Βασικές ρυθµίσεις), όταν έχει εγκατασταθεί το EPSON Status Monitor. Είναι επίσης διαθέσιµο το κουµπί **Order Online** (Ηλεκτρονική παραγγελία). Μπορείτε να ορίσετε το χρονικό διάστηµα ενηµέρωσης των πληροφοριών για τα αναλώσιµα στο παράθυρο διαλόγου Consumables Info Settings (Ρυθµίσεις πληροφοριών αναλωσίµων) που εµφανίζεται κάνοντας κλικ στο κουµπί **Consumables Info Settings** (Ρυθµίσεις πληροφοριών αναλωσίµων) στην καρτέλα **Optional Settings** (Προαιρετικές ρυθµίσεις).

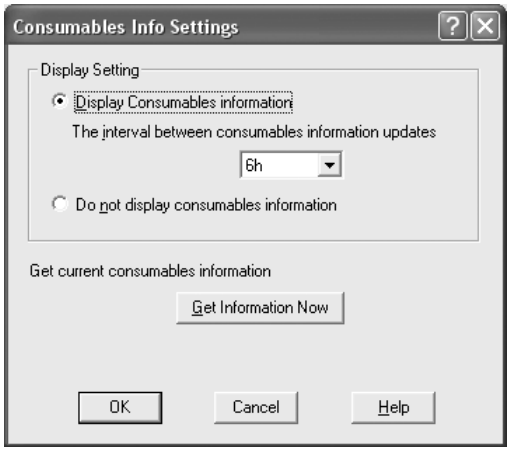

- ❏ *Το πρόγραµµα οδήγησης και το EPSON Status Monitor χρησιµοποιούν διαφορετικές µεθόδους για τη µέτρηση της ποσότητας τόνερ που αποµένει στην κασέτα. Για το λόγο αυτό, οι πληροφορίες που εµφανίζονται στο EPSON Status Monitor και στην καρτέλα Basic Settings (Βασικές ρυθµίσεις) ενδέχεται να διαφέρουν. Χρησιµοποιήστε το EPSON Status Monitor για να λάβετε λεπτοµερέστερες πληροφορίες.*
- ❏ *Κατά την εγκατάσταση του EPSON Status Monitor πρέπει να καθοριστεί η χώρα/περιοχή και η διεύθυνση URL µιας ιστοσελίδας ώστε να είναι δυνατή η χρήση της λειτουργίας αυτής για την ηλεκτρονική παραγγελία αναλωσίµων.*

# *Παραγγελία αναλωσίµων*

Για την ηλεκτρονική παραγγελία αναλωσίµων, κάντε κλικ στο κουµπί **Order Online** (Ηλεκτρονική παραγγελία) στην καρτέλα **Basic Settings** (Βασικές ρυθµίσεις). Για λεπτοµέρειες, ανατρέξτε στην ενότητα [«Order Online \(Ηλεκτρονική παραγγελία\)»](#page-95-0)  [στη σελίδα 96.](#page-95-0)

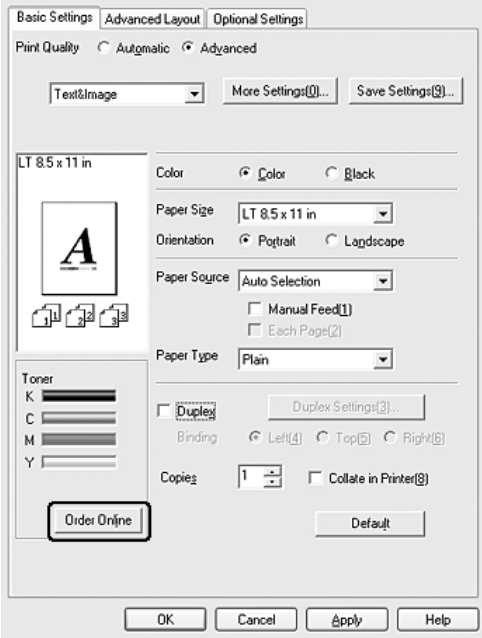

## *Σηµείωση:*

*Το κουµπί Order Online (Ηλεκτρονική παραγγελία) δεν είναι διαθέσιµο όταν ανοίγετε αυτή την οθόνη από το USB Memory Print Maker.*

# *Αλλαγή µεγέθους εκτυπώσεων*

Μπορείτε να αυξήσετε ή να µειώσετε το µέγεθος του εγγράφου σας κατά την εκτύπωση.

## *Για να αλλάξετε αυτόµατα το µέγεθος των σελίδων ώστε να ταιριάζουν µε το χαρτί εξόδου*

- 1. Κάντε κλικ στην καρτέλα **Advanced Layout** (Σύνθετη διάταξη).
- 2. Επιλέξτε το πλαίσιο ελέγχου **Zoom Options** (Επιλογές ζουµ) και κατόπιν επιλέξτε το µέγεθος χαρτιού που θέλετε από την αναπτυσσόµενη λίστα Output Paper (Χαρτί εξόδου). Η σελίδα θα εκτυπωθεί έτσι ώστε να χωράει στο χαρτί που επιλέξατε.

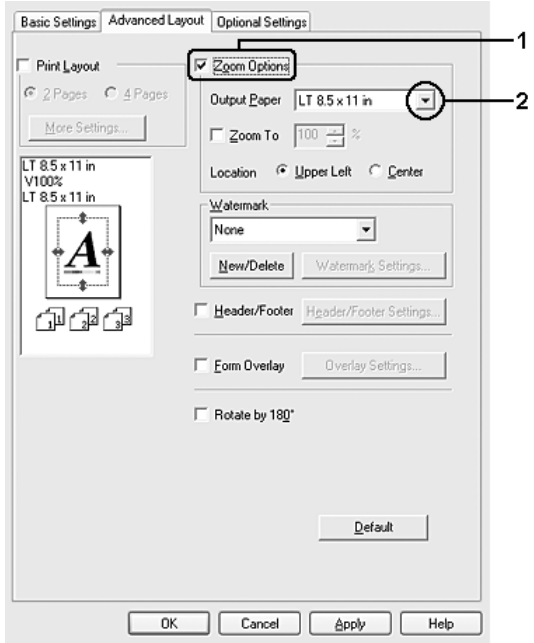

- 3. Επιλέξτε **Upper Left** (Επάνω αριστερά) (για να εκτυπωθεί η εικόνα σελίδας µε το µειωµένο µέγεθος στην επάνω αριστερή γωνία του χαρτιού) ή **Center** (Κέντρο) (για να εκτυπωθεί η εικόνα σελίδας µε το µειωµένο µέγεθος στο κέντρο του χαρτιού) στη ρύθµιση Location (Θέση).
- 4. Πατήστε **OK** για να εφαρµοστούν οι ρυθµίσεις.

## *Αλλαγή µεγέθους των σελίδων µε καθορισµένο ποσοστό*

- 1. Κάντε κλικ στην καρτέλα **Advanced Layout** (Σύνθετη διάταξη).
- 2. Επιλέξτε το πλαίσιο ελέγχου **Zoom Options** (Επιλογές ζουµ).
- 3. Επιλέξτε το πλαίσιο ελέγχου **Zoom To** (Ποσοστό ζουµ) και κατόπιν ορίστε το ποσοστό µεγέθυνσης στο πλαίσιο.

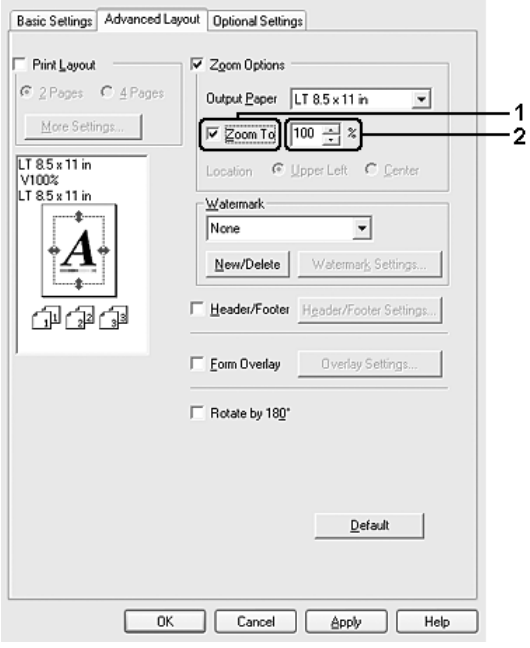

### *Σηµείωση:*

*Το ποσοστό µπορεί να οριστεί µεταξύ 50% και 200% µε προσαυξήσεις 1%.*

4. Πατήστε **OK** για να εφαρµοστούν οι ρυθµίσεις.

Εάν είναι απαραίτητο, επιλέξτε το µέγεθος χαρτιού που θα εκτυπωθεί από την αναπτυσσόµενη λίστα Output Paper (Χαρτί εξόδου).

# *Τροποποίηση της διάταξης εκτύπωσης*

Ο εκτυπωτής σας µπορεί να εκτυπώσει δύο ή τέσσερις σελίδες σε µία µόνο σελίδα και ορίζει τη σειρά εκτύπωσης αλλάζοντας αυτόµατα το µέγεθος κάθε σελίδας ώστε να ταιριάζει µε το καθορισµένο µέγεθος χαρτιού. Μπορείτε επίσης να εκτυπώσετε έγγραφα µε πλαίσιο.

- 1. Κάντε κλικ στην καρτέλα **Advanced Layout** (Σύνθετη διάταξη).
- 2. Επιλέξτε το πλαίσιο ελέγχου **Print Layout** (∆ιάταξη εκτύπωσης) και τον αριθµό των σελίδων που θέλετε να εκτυπώσετε σε ένα φύλλο χαρτιού. Κατόπιν κάντε κλικ στο **More Settings**(Περισσότερες ρυθµίσεις). Εµφανίζεται το παράθυρο διαλόγου Print Layout Settings (Ρυθµίσεις διάταξης εκτύπωσης).

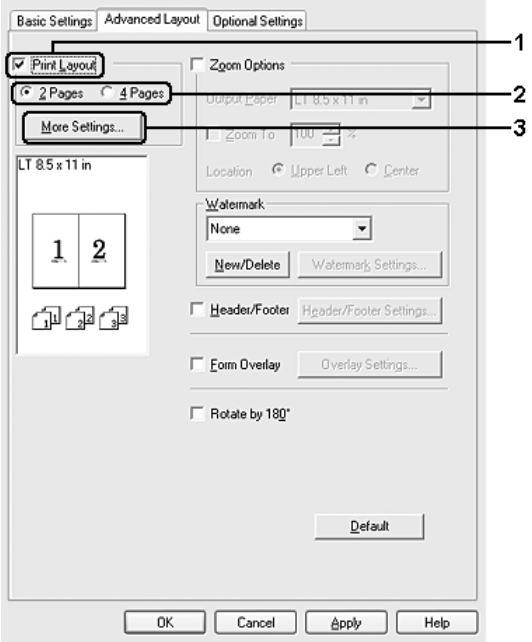

3. Επιλέξτε τη ρύθµιση Page Order (Σειρά σελίδων) µε την οποία θα εκτυπώνονται οι σελίδες σε κάθε φύλλο.

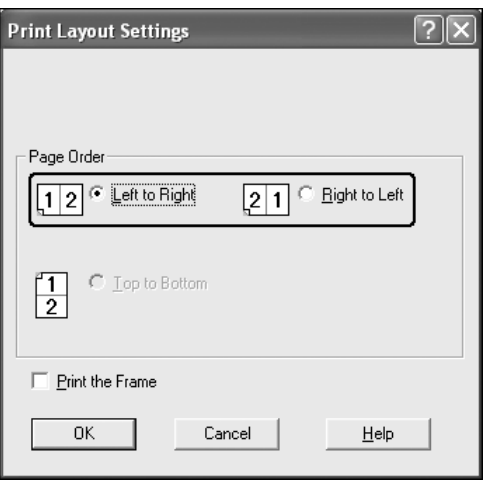

4. Επιλέξτε το πλαίσιο ελέγχου **Print the Frame** (Εκτύπωση πλαισίου) εάν θέλετε να εκτυπωθεί ένα πλαίσιο γύρω από τις σελίδες.

#### *Σηµείωση:*

*Οι επιλογές για τη ρύθµιση Page Order (Σειρά σελίδων) εξαρτώνται από τον αριθµό των σελίδων που επιλέξατε παραπάνω και τον προσανατολισµό (Portrait or Landscape) (Κατακόρυφος ή Οριζόντιος) του χαρτιού που επιλέξατε στην καρτέλα Basic Settings (Βασικές ρυθµίσεις).*

5. Επιλέξτε **OK** για να εφαρµοστούν οι ρυθµίσεις και να επιστρέψετε στην καρτέλα **Advanced Layout** (Σύνθετη διάταξη).

# *Χρήση υδατογραφήµατος*

Ακολουθήστε τα παρακάτω βήµατα για να χρησιµοποιήσετε ένα υδατογράφηµα στο έγγραφό σας. Στην καρτέλα **Advanced Layout** (Σύνθετη διάταξη) ή στο παράθυρο διαλόγου Watermark (Υδατογράφηµα), µπορείτε είτε να επιλέξετε από µια λίστα µε προκαθορισµένα υδατογραφήµατα, είτε να δηµιουργήσετε ένα πρωτότυπο υδατογράφηµα µε κείµενο ή µε ένα bitmap. Το παράθυρο διαλόγου Watermark (Υδατογράφηµα) σας επιτρέπει επίσης να κάνετε διάφορες λεπτοµερείς ρυθµίσεις για τα υδατογραφήµατα. Για παράδειγµα, µπορείτε να επιλέξετε το µέγεθος, την ένταση και τη θέση του υδατογραφήµατος.

- 1. Κάντε κλικ στην καρτέλα **Advanced Layout** (Σύνθετη διάταξη).
- 2. Επιλέξτε το υδατογράφηµα που θέλετε να χρησιµοποιήσετε από την αναπτυσσόµενη λίστα Watermark (Υδατογράφηµα). Εάν θέλετε να κάνετε αναλυτικές ρυθµίσεις, κάντε κλικ στο **Watermark Settings** (Ρυθµίσεις υδατογραφήµατος). Εµφανίζεται το παράθυρο διαλόγου Watermark (Υδατογράφηµα).

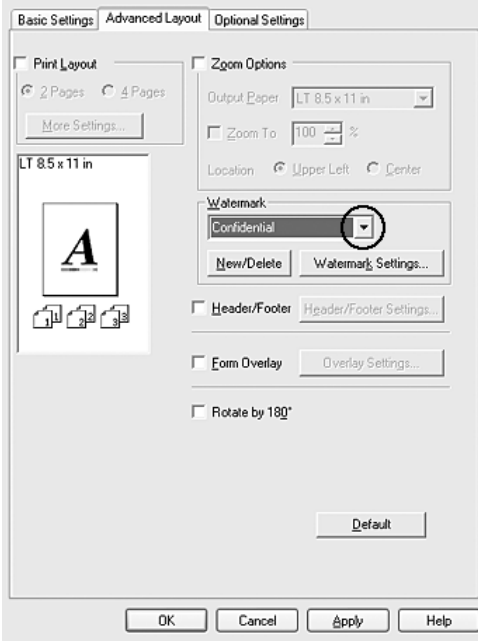

#### *Σηµείωση:*

*Εάν επιλέξετε User Name (Όνοµα χρήστη) ή Computer Name (Όνοµα υπολογιστή) από την αναπτυσσόµενη λίστα του υδατογραφήµατος, θα εκτυπωθεί το όνοµα σύνδεσης του λογαριασµού ή το όνοµα του υπολογιστή.*

3. Επιλέξτε το χρώµα από την αναπτυσσόµενη λίστα Color (Χρώµα) και στη συνέχεια ρυθµίστε την ένταση του υδατογραφήµατος µε τη ράβδο κύλισης **Intensity** (Ένταση).

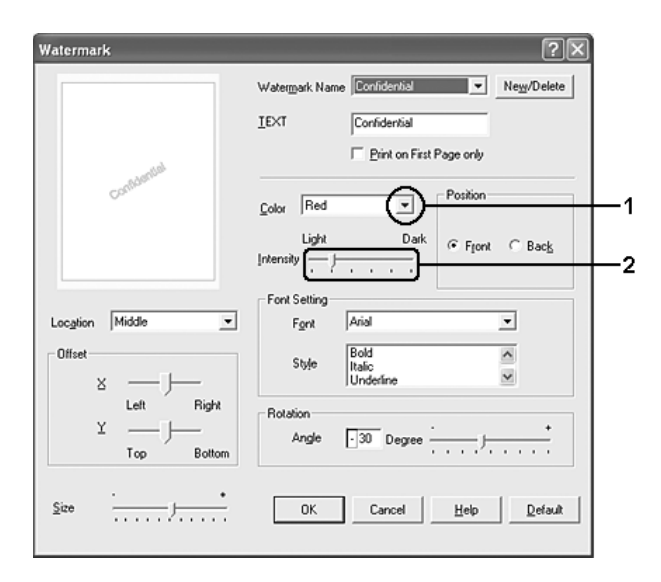

- 4. Επιλέξτε **Front** (Εµπρός) (για να εκτυπωθεί το υδατογράφηµα στο πρώτο πλάνο του εγγράφου) ή **Back** (Πίσω) (για να εκτυπωθεί το υδατογράφηµα στο φόντο του εγγράφου) για τη ρύθµιση Position (Θέση).
- 5. Επιλέξτε το σηµείο της σελίδας όπου θέλετε να εκτυπωθεί το υδατογράφηµα από την αναπτυσσόµενη λίστα Location (Θέση).
- 6. Ρυθµίστε την **X** (οριζόντια) ή **Y** (κάθετη) θέση Offset (Μετατόπιση).
- 7. Ρυθµίστε το µέγεθος του υδατογραφήµατος µε τη ράβδο κύλισης **Size** (Μέγεθος).
- 8. Επιλέξτε **OK** για να εφαρµοστούν οι ρυθµίσεις και να επιστρέψετε στην καρτέλα **Advanced Layout** (Σύνθετη διάταξη).

## *∆ηµιουργία νέου υδατογραφήµατος*

Μπορείτε να δηµιουργήσετε ένα νέο υδατογράφηµα ως εξής:

- 1. Κάντε κλικ στην καρτέλα **Advanced Layout** (Σύνθετη διάταξη).
- 2. Κάντε κλικ στο κουµπί **New/Delete** (∆ηµιουργία/∆ιαγραφή). Εµφανίζεται το παράθυρο διαλόγου User Defined Watermarks (Υδατογραφήµατα ορισµένα από το χρήστη).

## *Σηµείωση:*

*Το παράθυρο διαλόγου User Defined Watermarks (Υδατογραφήµατα ορισµένα από το χρήστη) εµφανίζεται επίσης πατώντας το κουµπί New/Delete (∆ηµιουργία/∆ιαγραφή) στο παράθυρο διαλόγου Watermark (Υδατογράφηµα).*

3. Επιλέξτε **Text** (Κείµενο) ή **BMP** και πληκτρολογήστε ένα όνοµα για το νέο υδατογράφηµα στο πλαίσιο Name (Όνοµα).

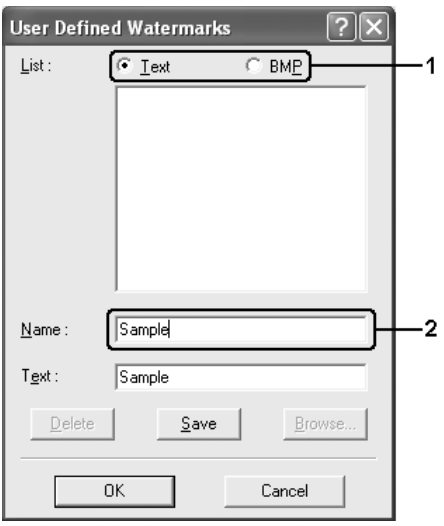

## *Σηµείωση:*

*Αυτή η οθόνη εµφανίζεται όταν επιλέξετε Text (Κείµενο).*

- 4. Εάν επιλέξετε **Text** (Κείµενο), πληκτρολογήστε το κείµενο του υδατογραφήµατος στο πλαίσιο **Text** (Κείµενο). Εάν επιλέξετε **BMP**, κάντε κλικ στο κουµπί **Browse** (Αναζήτηση), επιλέξτε το αρχείο BMP που θέλετε να χρησιµοποιήσετε και στη συνέχεια πατήστε **OK**.
- 5. Κάντε κλικ στο κουµπί **Save** (Αποθήκευση). Το υδατογράφηµα θα εµφανιστεί στο πλαίσιο List (Λίστα).
- 6. Πατήστε **OK** για να εφαρµοστούν οι ρυθµίσεις του νέου υδατογραφήµατος.

## *Σηµείωση:*

*Μπορείτε να καταχωρήσετε έως 10 υδατογραφήµατα.*

# *Χρήση κεφαλίδων και υποσέλιδων*

Μπορείτε να εκτυπώσετε µια κεφαλίδα ή ένα υποσέλιδο στο επάνω ή το κάτω µέρος µιας σελίδας. Στα στοιχεία που µπορούν να εκτυπωθούν ως κεφαλίδα ή υποσέλιδο συµπεριλαµβάνεται το όνοµα χρήστη, το όνοµα του υπολογιστή, η ηµεροµηνία, η ηµεροµηνία/ώρα ή ο αριθµός αντιγράφων.

1. Κάντε κλικ στην καρτέλα **Advanced Layout** (Σύνθετη διάταξη).

2. Επιλέξτε το πλαίσιο ελέγχου **Header/Footer** (Κεφαλίδα/Υποσέλιδο) και κατόπιν επιλέξτε **Header/Footer Settings** (Ρυθµίσεις κεφαλίδας/υποσέλιδου).

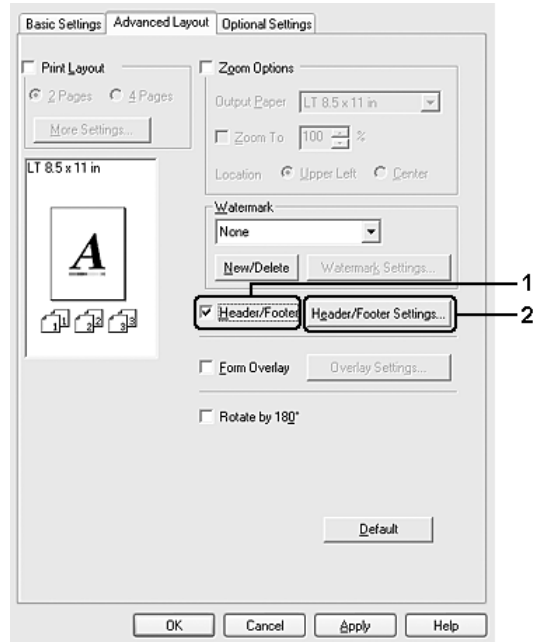

3. Επιλέξτε τα στοιχεία που θέλετε να εκτυπωθούν στην κεφαλίδα και το υποσέλιδο από την αναπτυσσόµενη λίστα.

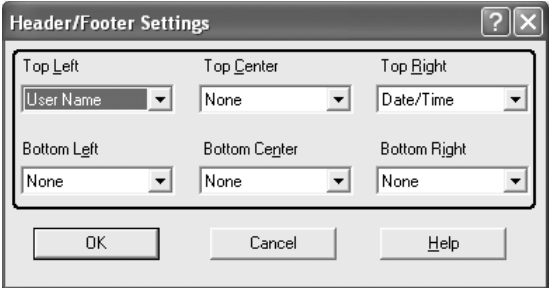

- ❏ *Εάν επιλέξετε User Name (Όνοµα χρήστη) ή Computer Name (Όνοµα υπολογιστή) από την αναπτυσσόµενη λίστα, θα εκτυπωθεί το όνοµα σύνδεσης του λογαριασµού ή το όνοµα του υπολογιστή.*
- ❏ *Εάν επιλέξετε Collate Number (Αριθµός αντιγράφων) από την αναπτυσσόµενη λίστα, θα εκτυπωθεί ο αριθµός των αντιγράφων.*
- 4. Επιλέξτε **OK** για να εφαρµοστούν οι ρυθµίσεις και να επιστρέψετε στην καρτέλα **Advanced Layout** (Σύνθετη διάταξη).

# *Χρήση επικάλυψης*

Το παράθυρο διαλόγου Overlay Settings (Ρυθµίσεις επικάλυψης) σας παρέχει τη δυνατότητα να ετοιµάζετε πρότυπες σελίδες ή πρότυπα, τα οποία µπορείτε να χρησιµοποιήσετε ως επικαλύψεις κατά την εκτύπωση άλλων εγγράφων. Αυτή η λειτουργία µπορεί να είναι χρήσιµη για τη δηµιουργία εταιρικών επιστολόχαρτων ή τιµολογίων.

## *Σηµείωση:*

*Η λειτουργία επικάλυψης είναι διαθέσιµη µόνον όταν είναι επιλεγµένη η ρύθµιση High Quality (Printer) [Υψηλή ποιότητα (Εκτυπωτής)] για την επιλογή Printing Mode (Κατάσταση εκτύπωσης) στο παράθυρο διαλόγου Extended Settings (Πρόσθετες ρυθµίσεις) από την καρτέλα Optional Settings (Προαιρετικές ρυθµίσεις).*

## *∆ηµιουργία επικάλυψης*

Ακολουθήστε τα παρακάτω βήµατα για να δηµιουργήσετε και να αποθηκεύσετε ένα αρχείο επικάλυψης σελίδας.

- 1. Ανοίξτε την εφαρµογή και δηµιουργήστε το αρχείο που θέλετε να χρησιµοποιήσετε ως επικάλυψη.
- 2. Όταν το αρχείο είναι έτοιµο να αποθηκευτεί ως επικάλυψη, επιλέξτε **Print** (Εκτύπωση) ή **Print Setup** (∆ιαµόρφωση εκτύπωσης) από το µενού File (Αρχείο) της εφαρµογής και στη συνέχεια κάντε κλικ στα **Printer** (Εκτυπωτής), **Setup** (Ρύθµιση), **Options** (Επιλογές), **Properties** (Ιδιότητες) ή σε έναν συνδυασµό αυτών των κουµπιών, ανάλογα µε την εφαρµογή.
- 3. Κάντε κλικ στην καρτέλα **Advanced Layout** (Σύνθετη διάταξη).

4. Επιλέξτε το πλαίσιο ελέγχου **Form Overlay** (Επικάλυψη σελίδας) και κάντε κλικ στο **Overlay Settings** (Ρυθµίσεις επικάλυψης). Εµφανίζεται το παράθυρο διαλόγου Overlay Settings (Ρυθµίσεις επικάλυψης).

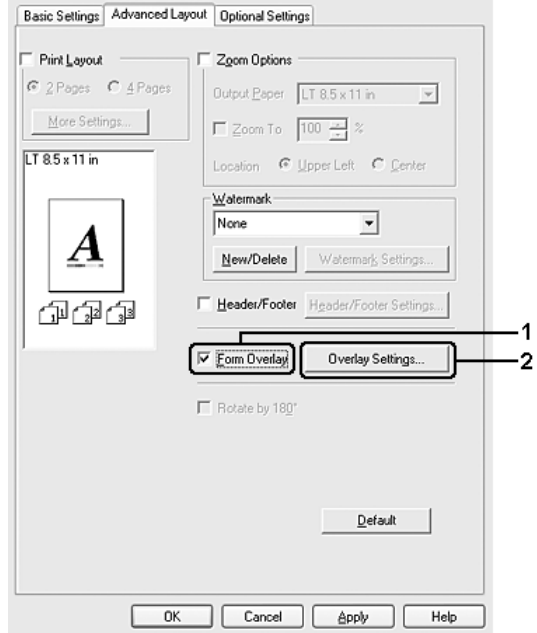

5. Επιλέξτε **Create Overlay Data** (∆ηµιουργία δεδοµένων επικάλυψης) και κάντε κλικ στο **Settings** (Ρυθµίσεις). Εµφανίζεται το παράθυρο διαλόγου Form Settings (Ρυθµίσεις σελίδας).

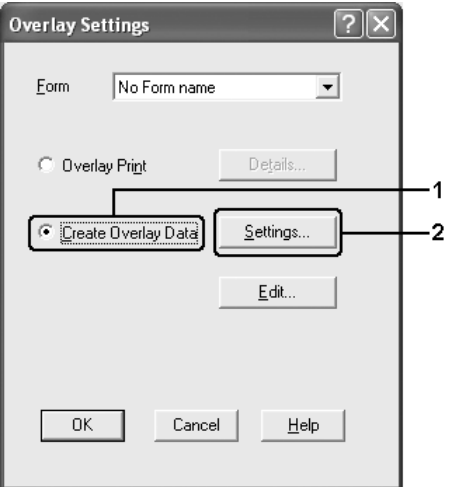

6. Επιλέξτε το πλαίσιο ελέγχου **Use Form Name** (Χρήση ονόµατος σελίδας) και στη συνέχεια κάντε κλικ στο **Add Form Name** (Προσθήκη ονόµατος σελίδας). Εµφανίζεται το παράθυρο διαλόγου Add Form (Προσθήκη σελίδας).

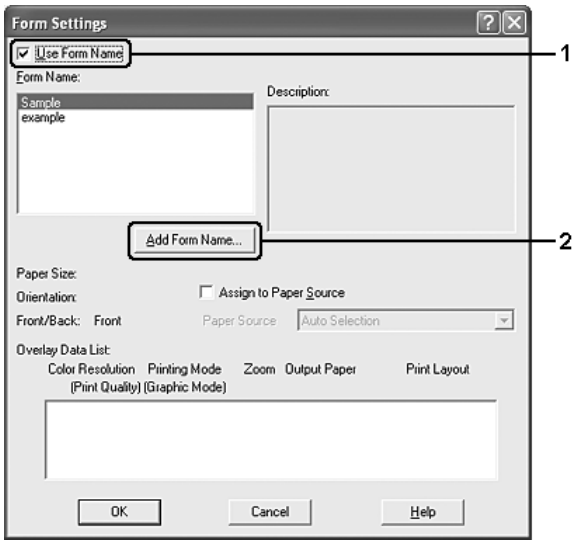

## *Σηµείωση:*

*Εάν έχετε επιλέξει το πλαίσιο ελέγχου Assign to Paper Source (Εκχώρηση στην προέλευση χαρτιού), το όνοµα της σελίδας εµφανίζεται στην αναπτυσσόµενη λίστα Paper Source (Προέλευση χαρτιού) στην καρτέλα Basic Settings (Βασικές ρυθµίσεις).*

7. Πληκτρολογήστε το όνοµα της σελίδας στο πλαίσιο Form Name (Όνοµα σελίδας) και την περιγραφή της στο πλαίσιο Description (Περιγραφή).

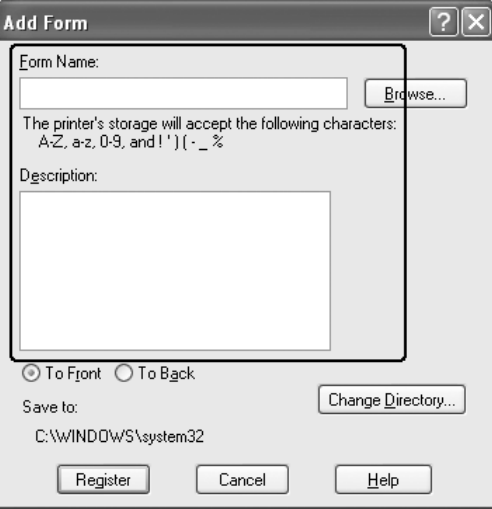

- 8. Επιλέξετε **To Front** (Εµπρός) ή **To Back** (Πίσω) για να καθορίσετε εάν η επικάλυψη θα εκτυπωθεί στο πρώτο πλάνο ή ως φόντο του εγγράφου.
- 9. Πατήστε **Register** (Καταχώρηση) για να εφαρµόσετε τις ρυθµίσεις και να επιστρέψετε στο παράθυρο διαλόγου Form settings (Ρυθµίσεις σελίδας).
- 10.Πατήστε **OK** στο παράθυρο διαλόγου Form Settings (Ρυθµίσεις σελίδας).
- 11.Πατήστε **OK** στο παράθυρο διαλόγου Overlay Settings (Ρυθµίσεις επικάλυψης).
- 12.Εκτυπώστε το αρχείο που αποθηκεύτηκε µε τη µορφή δεδοµένων επικάλυψης. Μπορείτε να αποθηκεύσετε οποιοδήποτε είδος αρχείου ως επικάλυψη. ∆ηµιουργούνται τα δεδοµένα επικάλυψης.

## *Εκτύπωση µε επικάλυψη*

Ακολουθήστε τα παρακάτω βήµατα για να εκτυπώσετε ένα έγγραφο µε δεδοµένα επικάλυψης.

- 1. Ανοίξτε το αρχείο προς εκτύπωση µε δεδοµένα επικάλυψης.
- 2. Από την εφαρµογή, µεταβείτε στο πρόγραµµα οδήγησης του εκτυπωτή. Ανοίξτε το µενού File (Αρχείο), επιλέξτε **Print** (Εκτύπωση) ή **Print Setup** (∆ιαµόρφωση εκτύπωσης) και στη συνέχεια **Printer** (Εκτυπωτής), **Setup** (Ρύθµιση), **Options**  (Επιλογές), **Properties** (Ιδιότητες) ή ένα συνδυασµό αυτών των κουµπιών, ανάλογα µε την εφαρµογή.
- 3. Κάντε κλικ στην καρτέλα **Advanced Layout** (Σύνθετη διάταξη).
- 4. Επιλέξτε το πλαίσιο ελέγχου **Form Overlay** (Επικάλυψη σελίδας) και κάντε κλικ στο **Overlay Settings** (Ρυθµίσεις επικάλυψης) για να ανοίξετε το παράθυρο διαλόγου Overlay settings (Ρυθµίσεις επικάλυψης).
5. Επιλέξτε τη σελίδα από την αναπτυσσόµενη λίστα Form (Σελίδα) και στη συνέχεια πατήστε **OK** για να επιστρέψετε στην καρτέλα **Advanced Layout** (Σύνθετη διάταξη).

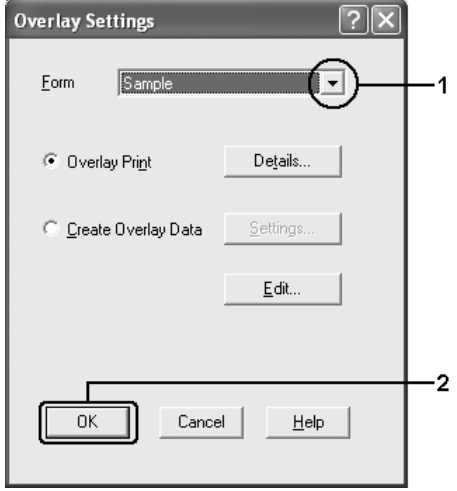

### *Σηµείωση:*

*Εάν έχετε επιλέξει το πλαίσιο ελέγχου Assign to Paper Source (Εκχώρηση στην προέλευση χαρτιού), το όνοµα της σελίδας εµφανίζεται στην αναπτυσσόµενη λίστα Paper Source (Προέλευση χαρτιού) στην καρτέλα Basic Settings (Βασικές ρυθµίσεις). Μπορείτε επίσης να επιλέξετε τη σελίδα χωρίς να µεταβείτε στο παραπάνω παράθυρο διαλόγου.*

6. Πατήστε **OK** για να εκτυπώσετε τα δεδοµένα.

### *∆εδοµένα επικάλυψης διαφορετικών ρυθµίσεων εκτυπωτή*

Τα δεδοµένα επικάλυψης δηµιουργούνται µε βάση τις τρέχουσες ρυθµίσεις εκτυπωτή (όπως Orientation/Προσανατολισµός: Portrait/Κατακόρυφος). Εάν θέλετε να δηµιουργήσετε την ίδια επικάλυψη µε διαφορετικές ρυθµίσεις εκτυπωτή (όπως Landscape/Οριζόντιος), ακολουθήστε τις παρακάτω οδηγίες.

- 1. Μεταβείτε ξανά στο πρόγραµµα οδήγησης εκτυπωτή σύµφωνα µε την περιγραφή του βήµατος 2 στην ενότητα [«∆ηµιουργία επικάλυψης» στη σελίδα 69.](#page-68-0)
- 2. Προβείτε στις ρυθµίσεις του εκτυπωτή και βγείτε από το πρόγραµµα οδήγησης εκτυπωτή.
- 3. Στείλτε στον εκτυπωτή τα ίδια δεδοµένα που δηµιουργήσατε µέσω της εφαρµογής, όπως στο βήµα 12 στην ενότητα [«∆ηµιουργία επικάλυψης» στη σελίδα 69.](#page-68-0)

Η ρύθµιση αυτή διατίθεται µόνο για δεδοµένα Form Name (Όνοµα σελίδας).

# *Χρήση φόρµας επικάλυψης χώρου αποθήκευσης*

Η λειτουργία αυτή παρέχει τη δυνατότητα ταχύτερης εκτύπωσης µε δεδοµένα φόρµας επικάλυψης. Οι χρήστες Windows µπορούν να χρησιµοποιήσουν τα δεδοµένα σελίδας που έχουν καταχωρηθεί στη µονάδα µνήµης USB που είναι εγκατεστηµένη στη θύρα διασύνδεσης USB του εκτυπωτή ή να διαγράφουν τα δεδοµένα σελίδας από τη µονάδα µνήµης USB. Στη λειτουργία αυτή µπορείτε να µεταβείτε από το παράθυρο διαλόγου Form Selection (Επιλογή σελίδας) στο πρόγραµµα οδήγησης εκτυπωτή.

### *Σηµείωση:*

- ❏ *Αυτή η λειτουργία δεν είναι διαθέσιµη εάν δεν είναι εγκατεστηµένη η µονάδα µνήµης USB στη θύρα διασύνδεσης USB του εκτυπωτή.*
- ❏ *Όταν οι ρυθµίσεις ανάλυσης, µεγέθους ή προσανατολισµού χαρτιού του εγγράφου είναι διαφορετικές από τα δεδοµένα φόρµας επικάλυψης που χρησιµοποιείτε, δεν µπορείτε να εκτυπώσετε το έγγραφο µε τα δεδοµένα φόρµας επικάλυψης.*
- ❏ *Αυτή η λειτουργία είναι διαθέσιµη µόνο σε κατάσταση ESC/Page.*
- ❏ *Η λειτουργία αυτή διατίθεται στην κατάσταση High Quality (Printer) [Υψηλή ποιότητα (Εκτυπωτής)].*
- ❏ *Συνιστάται η χρήση µιας συσκευής µνήµης USB µε χωρητικότητα µικρότερη των 2 GB. Η πρόσβαση σε µνήµες USB µε χωρητικότητα µεγαλύτερη των 2 GB ενδέχεται να χρειαστεί πολύ χρόνο.*
- ❏ *Εάν στη µονάδα µνήµης USB υπάρχουν πολλά αρχεία, η πρόσβαση στη µονάδα µνήµης USB ενδέχεται επίσης να χρειαστεί πολύ χρόνο.*
- ❏ *Εάν η πρόσβαση στη µονάδα µνήµης USB καθυστερεί πολύ, δοκιµάστε να τη µορφοποιήσετε για να βελτιώσετε την ταχύτητα πρόσβασης.*

### *Καταχωρήστε τα δεδοµένα φόρµας επικάλυψης στη µονάδα µνήµης USB*

Μόνον ένας διαχειριστής δικτύου που χρησιµοποιεί Windows XP, XP x64, 2000 ή Server 2003 x64 επιτρέπεται να καταχωρεί τα δεδοµένα φόρµας επικάλυψης στη µονάδα µνήµης USB, ακολουθώντας τα παρακάτω βήµατα.

### *Σηµείωση:*

*Για το όνοµα σελίδας πρέπει να χρησιµοποιούνται µόνον οι παρακάτω χαρακτήρες. A - Z, a - z, 0 – 9 και ! ' ) ( - \_ %*

- 1. Ετοιµάστε τα δεδοµένα φόρµας επικάλυψης προς καταχώρηση στον σκληρό δίσκο του τοπικού υπολογιστή.
- 2. Συνδεθείτε στα Windows XP, XP x64, 2000, Server 2003 ή Server 2003 x64 ως διαχειριστής.
- 3. Για Windows 2000, επιλέξτε **Start** (Έναρξη), τοποθετήστε το δείκτη στο **Settings** (Ρυθµίσεις) και στη συνέχεια επιλέξτε **Printers** (Εκτυπωτές). Για Windows XP, XP x64, Server 2003 ή Server 2003 x6, επιλέξτε **Start** (Έναρξη), τοποθετήστε το δείκτη στο στοιχείο **Control Panel** (Πίνακας Ελέγχου) και στη συνέχεια κάντε διπλό κλικ στο εικονίδιο **Printers and Faxes** (Εκτυπωτές και Φαξ).
- 4. Κάντε δεξί κλικ στο εικονίδιο **EPSON xxx xxx** και, στη συνέχεια, στο **Properties** (Ιδιότητες).
- 5. Κάντε κλικ στην καρτέλα **Optional Settings** (Προαιρετικές ρυθµίσεις).
- 6. Επιλέξτε **Register** (Καταχώρηση). Εµφανίζεται το παράθυρο διαλόγου Register to Storage (Καταχώρηση στο χώρο αποθήκευσης).
- 7. Επιλέξτε το όνοµα σελίδας από τη λίστα Form Names (Ονόµατα σελίδας) και στη συνέχεια επιλέξτε **Register** (Καταχώρηση).

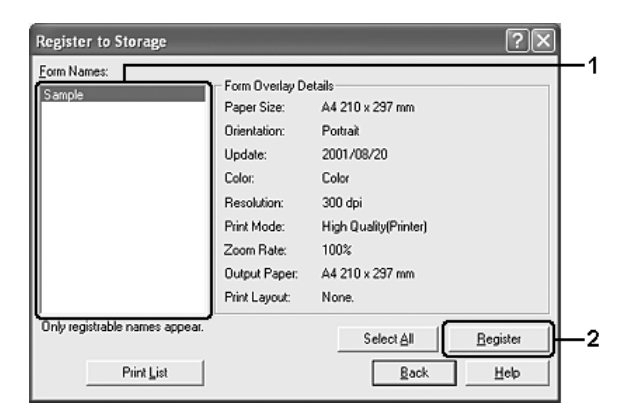

### *Σηµείωση:*

*Στη λίστα Form Names (Ονόµατα σελίδας) εµφανίζονται µόνο ονόµατα σελίδας που µπορούν να καταχωρηθούν.*

- 8. Εάν σκοπεύετε να διανείµετε τη λίστα σελίδας στους πελάτες, κάντε κλικ στο **Print List** (Εκτύπωση λίστας) για να εκτυπώσετε τη λίστα.
- 9. Κάντε κλικ στο **Back** (Πίσω) για να κλείσετε το παράθυρο διαλόγου Register to Storage (Καταχώρηση στο χώρο αποθήκευσης).

10.Επιλέξτε **OK** για να κλείσετε το παράθυρο.

### *Εκτύπωση µε φόρµα επικάλυψης χώρου αποθήκευσης (Windows)*

Όλοι οι χρήστες Windows µπορούν να χρησιµοποιούν τα καταχωρηµένα δεδοµένα επικάλυψης στη µονάδα µνήµης USB. Ακολουθήστε τα παρακάτω βήµατα για να εκτυπώσετε µε δεδοµένα επικάλυψης σελίδας χώρου αποθήκευσης.

1. Κάντε κλικ στην καρτέλα **Advanced Layout** (Σύνθετη διάταξη).

- 2. Επιλέξτε το πλαίσιο ελέγχου **Form Overlay** (Επικάλυψη σελίδας) και κάντε κλικ στο **Overlay Settings** (Ρυθµίσεις επικάλυψης). Εµφανίζεται το παράθυρο διαλόγου Overlay Settings (Ρυθµίσεις επικάλυψης).
- 3. Επιλέξτε **No Form name** (Κανένα όνοµα σελίδας) στην αναπτυσσόµενη λίστα Form (Σελίδα) και κάντε κλικ στο **Details** (Λεπτοµέρειες). Εµφανίζεται το παράθυρο Form Selection (Επιλονή σελίδας).

### *Σηµείωση:*

*Βεβαιωθείτε ότι έχετε επιλέξει No Form name (Κανένα όνοµα σελίδας). Εάν επιλεγεί οποιαδήποτε σελίδα, θα εµφανιστεί άλλο παράθυρο διαλόγου.*

4. Κάντε κλικ στο **Printer's Storage** (Χώρος αποθήκευσης εκτυπωτή). Πληκτρολογήστε το όνοµα της σελίδας στο πλαίσιο κειµένου ή κάντε κλικ στο **Browse** (Αναζήτηση) και επιλέξτε το καταχωρηµένο όνοµα σελίδας σε περίπτωση που ο εκτυπωτής είναι συνδεδεµένος µέσω δικτύου.

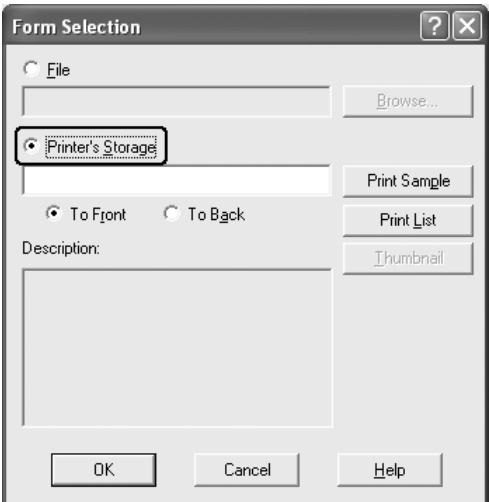

### *Σηµείωση:*

- ❏ *Εάν χρειάζεστε τη λίστα των καταχωρηµένων δεδοµένων σελίδας, κάντε κλικ στο Print List (Λίστα εκτύπωσης) και επιβεβαιώστε το όνοµα σελίδας. Επίσης, εάν χρειάζεστε µια απλή εκτύπωση των δεδοµένων σελίδας, πληκτρολογήστε το όνοµα σελίδας και κάντε κλικ στο Print Sample (∆είγµα εκτύπωσης).*
- ❏ *Μπορείτε να προβάλετε µικρά εικονίδια των σελίδων χρησιµοποιώντας ένα πρόγραµµα περιήγησης ∆ιαδικτύου πατώντας το κουµπί Thumbnail (Μικρό εικονίδιο), εάν ο εκτυπωτής σας είναι συνδεδεµένος µέσω δικτύου και έχει εγκατασταθεί το πρόγραµµα Java Runtime Environment.*
- 5. Επιλέξτε **To Front** (Εµπρός) ή **To Back** (Πίσω) για να εκτυπώσετε τα δεδοµένα σελίδας στο πρώτο πλάνο ή ως φόντο του εγγράφου και στη συνέχεια πατήστε **OK** για να επιστρέψετε στην καρτέλα **Advanced Layout** (Σύνθετη διάταξη).
- 6. Πατήστε **OK** για να εκτυπώσετε τα δεδοµένα.

### *∆ιαγράψτε τα δεδοµένα φόρµας επικάλυψης στη µονάδα µνήµης USB*

Μόνον ένας διαχειριστής δικτύου που χρησιµοποιεί Windows XP, XP x64, 2000 ή Server 2003 x64 επιτρέπεται να διαγράφει ή να επεξεργάζεται τα δεδοµένα φόρµας επικάλυψης στη µονάδα µνήµης USB, ακολουθώντας τα παρακάτω βήµατα.

- 1. Συνδεθείτε στα Windows XP, XP x64, 2000, Server 2003 ή Server 2003 x64 ως διαχειριστής.
- 2. Για Windows 2000, επιλέξτε **Start** (Έναρξη), τοποθετήστε το δείκτη στο **Settings** (Ρυθµίσεις) και στη συνέχεια επιλέξτε **Printers** (Εκτυπωτές). Για Windows XP, XP x64, Server 2003 ή Server 2003 x6, επιλέξτε **Start** (Έναρξη), τοποθετήστε το δείκτη στο στοιχείο **Control Panel** (Πίνακας Ελέγχου) και στη συνέχεια κάντε διπλό κλικ στο εικονίδιο **Printers and Faxes** (Εκτυπωτές και Φαξ).
- 3. Κάντε δεξί κλικ στο εικονίδιο **EPSON xxx xxx** και, στη συνέχεια, στο **Properties** (Ιδιότητες).
- 4. Κάντε κλικ στην καρτέλα **Optional Settings** (Προαιρετικές ρυθµίσεις).
- 5. Πατήστε **Delete** (∆ιαγραφή). Εµφανίζεται το παράθυρο διαλόγου Delete from Storage (∆ιαγραφή από το χώρο αποθήκευσης).
- 6. Για να διαγράψετε όλα τα δεδοµένα σελίδας, κάντε κλικ στο κουµπί **All** (Όλα) και στη συνέχεια πατήστε **Delete** (∆ιαγραφή). Εάν θέλετε να διαγράψετε κάποια συγκεκριµένα δεδοµένα, κάντε κλικ στο κουµπί **Selected** (Επιλογή), πληκτρολογήστε το όνοµα σελίδας στο πλαίσιο επεξεργασίας Form Name (Όνοµα σελίδας) και πατήστε **Delete** (∆ιαγραφή).

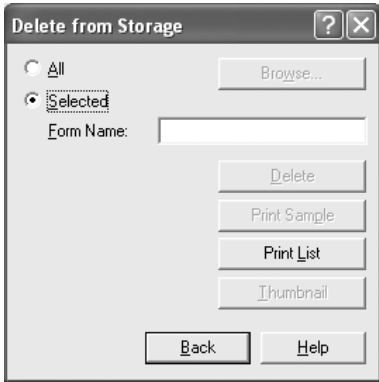

### *Σηµείωση:*

- ❏ *Εάν χρειάζεστε τη λίστα µε τα καταχωρηµένα δεδοµένα σελίδας, επιλέξτε Print List (Εκτύπωση λίστας) για να εκτυπώσετε τη λίστα και επιβεβαιώστε το όνοµα σελίδας. Επίσης, εάν χρειάζεστε µια απλή εκτύπωση των δεδοµένων σελίδας, πληκτρολογήστε το όνοµα σελίδας και κάντε κλικ στο κουµπί Print Sample (∆είγµα εκτύπωσης).*
- ❏ *Μπορείτε να χρησιµοποιήσετε το κουµπί Browse (Αναζήτηση), σε περίπτωση που ο εκτυπωτής είναι συνδεδεµένος µέσω δικτύου. Τα ονόµατα σελίδας που είναι καταχωρηµένα στη µονάδα µνήµης USB εµφανίζονται κάνοντας κλικ στο κουµπί Browse (Αναζήτηση).*
- 7. Κάντε κλικ στο **Back** (Πίσω).
- 8. Επιλέξτε **OK** για να κλείσετε το παράθυρο διαλόγου.

## *Ορισµός πρόσθετων ρυθµίσεων*

Μπορείτε να ορίσετε διάφορες ρυθµίσεις στο παράθυρο διαλόγου Extended Settings (Πρόσθετες ρυθµίσεις). Για να ανοίξετε το παράθυρο διαλόγου, επιλέξτε **Extended Settings** (Πρόσθετες ρυθμίσεις) στην καρτέλα **Optional Settings** (Προαιρετικές ρυθµίσεις).

### *Σηµείωση:*

*Η ηλεκτρονική βοήθεια του προγράµµατος οδήγησης του εκτυπωτή παρέχει λεπτοµέρειες σχετικά µε τις ρυθµίσεις του προγράµµατος οδήγησης του εκτυπωτή.*

### <span id="page-77-0"></span>*Ορισµός προαιρετικών ρυθµίσεων*

Μπορείτε να ενηµερώσετε µη αυτόµατα τις πληροφορίες για τα πρόσθετα στοιχεία εφόσον αυτά έχουν εγκατασταθεί στον εκτυπωτή σας.

- 1. Μεταβείτε στο πρόγραµµα οδήγησης του εκτυπωτή.
- 2. Κάντε κλικ στην καρτέλα **Optional Settings** (Προαιρετικές ρυθµίσεις) και στη συνέχεια επιλέξτε **Update the Printer Option Info Manually** (Μη αυτόµ. ενηµέρωση πληροφ. πρόσθ. στοιχείων).
- 3. Κάντε κλικ στο **Settings** (Ρυθµίσεις). Εµφανίζεται το παράθυρο διαλόγου Optional Settings (Προαιρετικές ρυθμίσεις).
- 4. Ορίστε τις ρυθµίσεις για κάθε εγκατεστηµένο πρόσθετο στοιχείο και κατόπιν πατήστε **OK**.

### *Εκτύπωση µιας σελίδας κατάστασης*

Για να επιβεβαιώσετε την τρέχουσα κατάσταση του εκτυπωτή, εκτυπώστε µια σελίδα κατάστασης από το πρόγραµµα οδήγησης του εκτυπωτή. Η σελίδα κατάστασης περιέχει πληροφορίες σχετικά µε τον εκτυπωτή και τις τρέχουσες ρυθµίσεις.

Ακολουθήστε τα παρακάτω βήµατα για να εκτυπώσετε µια σελίδα κατάστασης.

- 1. Μεταβείτε στο πρόγραµµα οδήγησης του εκτυπωτή.
- 2. Κάντε κλικ στην καρτέλα **Optional Settings** (Προαιρετικές ρυθµίσεις) και στη συνέχεια επιλέξτε **Status Sheet** (Σελίδα κατάστασης). Ο εκτυπωτής αρχίζει να εκτυπώνει µια σελίδα κατάστασης.

# <span id="page-78-0"></span>*Χρήση της λειτουργίας φύλαξης εργασιών*

Η λειτουργία Reserve Job (Φύλαξη εργασιών) σας παρέχει τη δυνατότητα να αποθηκεύετε εργασίες εκτύπωσης στο σκληρό δίσκο του εκτυπωτή και να τις εκτυπώνετε αργότερα απευθείας από τον πίνακα ελέγχου του εκτυπωτή. Για να χρησιµοποιήσετε τη λειτουργία φύλαξης εργασιών, ακολουθήστε τις οδηγίες σε αυτή την ενότητα.

### *Σηµείωση:*

*Πρέπει να έχετε αρκετό χώρο στο δίσκο RAM για να χρησιµοποιήσετε τη λειτουργία φύλαξης εργασιών. Για να ενεργοποιήσετε το δίσκο RAM, πρέπει να ορίσετε τη ρύθµιση* RAM Disk *(∆ίσκος RAM) στον πίνακα ελέγχου σε* Normal *(Κανονικό) ή* Maximum *(Μέγιστο). Συνιστάται η εγκατάσταση µιας πρόσθετη µονάδα µνήµης για τη χρήση αυτής της λειτουργίας. Για οδηγίες σχετικά µε την αύξηση της µνήµης του εκτυπωτή, ανατρέξτε στην ενότητα [«Εγκατάσταση](#page-252-0)  [µονάδας µνήµης» στη σελίδα 253.](#page-252-0) Αφού εγκαταστήσετε τη µονάδα µνήµης, πρέπει να ενηµερώσετε τις πληροφορίες για τα πρόσθετα στοιχεία. Ανατρέξτε στην ενότητα [«Ορισµός](#page-77-0)  [προαιρετικών ρυθµίσεων» στη σελίδα 78.](#page-77-0)*

Στον παρακάτω πίνακα παρέχεται επισκόπηση των επιλογών φύλαξης εργασιών. Σε αυτή την ενότητα περιγράφεται κάθε επιλογή αναλυτικά.

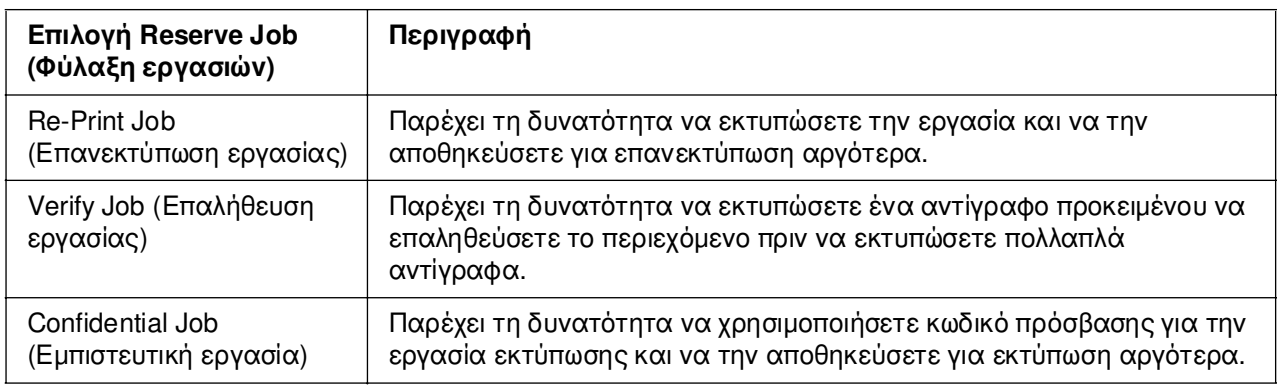

Η διαχείριση των εργασιών που αποθηκεύονται στη µνήµη του εκτυπωτή διαφέρει ανάλογα µε την επιλογή φύλαξης εργασιών. Για πληροφορίες, ανατρέξτε στους παρακάτω πίνακες.

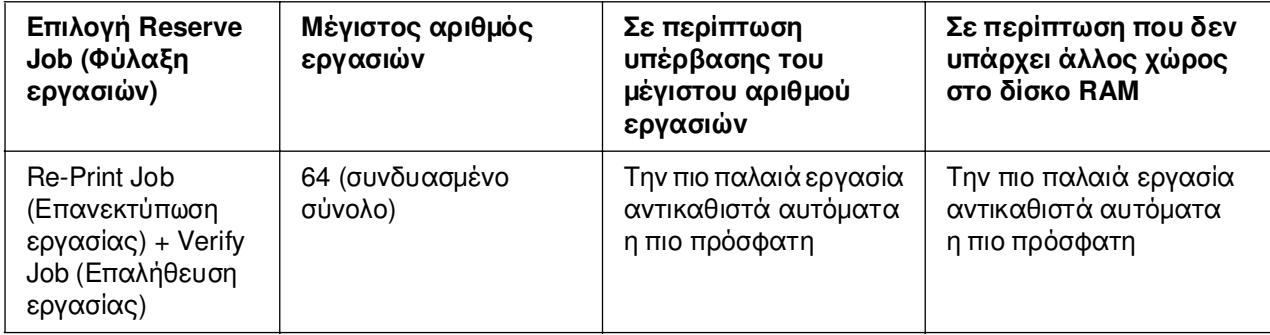

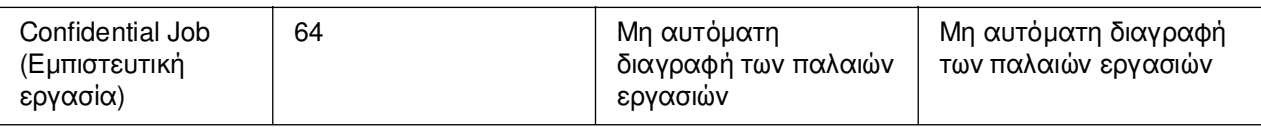

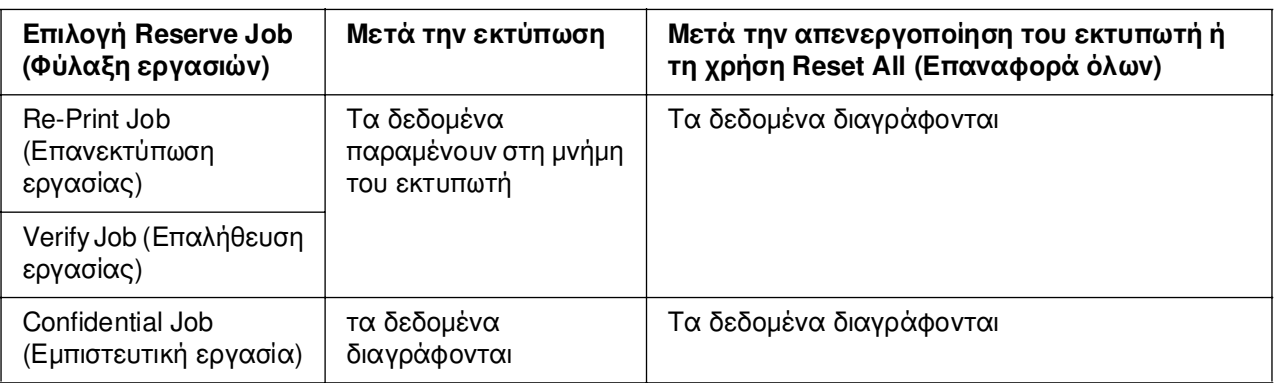

## *Re-Print Job (Επανεκτύπωση εργασίας)*

Η επιλογή Re-Print Job (Επανεκτύπωση εργασίας) παρέχει τη δυνατότητα να αποθηκεύσετε την εργασία που εκτυπώνετε, ούτως ώστε να µπορείτε να την εκτυπώσετε αργότερα απευθείας από τον πίνακα ελέγχου.

Ακολουθήστε τα παρακάτω βήµατα για να χρησιµοποιήσετε την επιλογή Re-Print Job (Επανεκτύπωση εργασίας).

- 1. Κάντε κλικ στην καρτέλα **Basic Settings** (Βασικές ρυθµίσεις).
- 2. Επιλέξτε το πλαίσιο ελέγχου **Collate in Printer** (Συρραφή στον εκτυπωτή). Ορίστε τον αριθµό αντιγράφων που θέλετε να εκτυπωθούν και προβείτε στις υπόλοιπες κατάλληλες για το έγγραφό σας ρυθµίσεις του προγράµµατος οδήγησης του εκτυπωτή.
- 3. Κάντε κλικ στην καρτέλα **Optional Settings** (Προαιρετικές ρυθµίσεις) και στη συνέχεια επιλέξτε **Reserve Job Settings** (Ρυθµίσεις φύλαξης εργασιών). Εµφανίζεται το παράθυρο διαλόγου Reserve Job Settings (Ρυθµίσεις φύλαξης εργασιών).

### *Σηµείωση:*

*Το πλήκτρο Reserve Job Settings (Ρυθµίσεις φύλαξης εργασιών) είναι διαθέσιµο µόνο αφού το πρόγραµµα οδήγησης του εκτυπωτή αναγνωρίσει το δίσκο RAM. Εάν έχετε επιλέξει Update the Printer Option Automatically (Αυτόµατη ενηµέρωση πρόσθετων στοιχείων εκτυπωτή) στην καρτέλα Optional Settings (Προαιρετικές ρυθµίσεις), βεβαιωθείτε ότι ο δίσκος RAM έχει οριστεί σε Installed (Εγκατεστηµένος). Εάν έχετε επιλέξει Update the Printer Option Manually (Μη αυτόµατη ενηµέρωση πρόσθετων στοιχείων εκτυπωτή) στην καρτέλα Optional Settings (Προαιρετικές ρυθµίσεις), κάντε κλικ στο κουµπί Settings (Ρυθµίσεις) και επιλέξτε το πλαίσιο ελέγχου RAM Disk (∆ίσκος RAM).*

4. Επιλέξτε το πλαίσιο ελέγχου **Reserve Job On** (Ενεργοποίηση φύλαξης εργασιών) και κατόπιν επιλέξτε **Re-Print Job** (Επανεκτύπωση εργασίας).

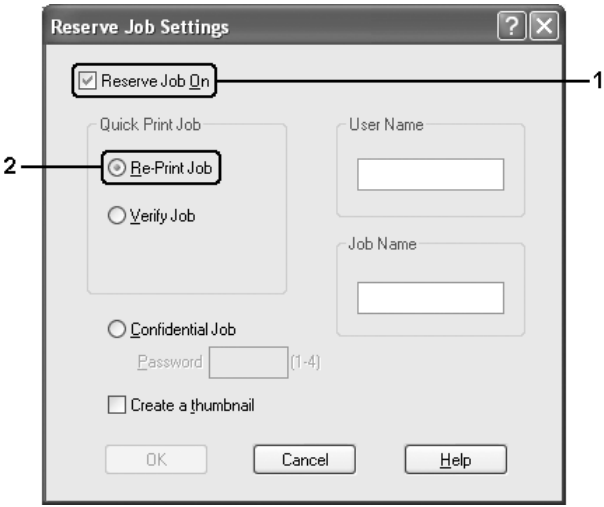

5. Πληκτρολογήστε ένα όνοµα χρήστη και ένα όνοµα εργασίας στα αντίστοιχα πλαίσια κειµένου.

### *Σηµείωση:*

- ❏ *Το κουµπί OK γίνεται διαθέσιµο µόνο αφού καταχωρηθεί το όνοµα χρήστη και το όνοµα εργασίας.*
- ❏ *Εάν θέλετε να δηµιουργήσετε ένα µικρό εικονίδιο της πρώτης σελίδας µιας εργασίας, επιλέξτε το πλαίσιο ελέγχου Create a thumbnail (∆ηµιουργία µικρού εικονιδίου). Μπορείτε να µεταβείτε στα µικρά εικονίδια πληκτρολογώντας http:// και στη συνέχεια την εσωτερική διεύθυνση IP του διακοµιστή εκτύπωσης σε ένα πρόγραµµα περιήγησης ∆ιαδικτύου.*
- 6. Κάντε κλικ στο **OK**. Ο εκτυπωτής εκτυπώνει το έγγραφό σας και αποθηκεύει τα δεδοµένα της εργασίας εκτύπωσης στη µνήµη του εκτυπωτή.

Για οδηγίες σχετικά µε την επανεκτύπωση ή τη διαγραφή αυτών των δεδοµένων χρησιµοποιώντας τον πίνακα ελέγχου του εκτυπωτή, ανατρέξτε στην ενότητα [«Εκτύπωση και διαγραφή δεδοµένων φύλαξης εργασίας» στη σελίδα 233.](#page-232-0)

## *Verify Job (Επαλήθευση εργασίας)*

Η επιλογή Verify Job (Επαλήθευση εργασίας) παρέχει τη δυνατότητα να εκτυπώσετε ένα αντίγραφο προκειµένου να επαληθεύσετε το περιεχόµενο πριν να εκτυπώσετε πολλαπλά αντίγραφα.

Ακολουθήστε τα παρακάτω βήµατα για να χρησιµοποιήσετε την επιλογή Verify Job (Επαλήθευση εργασίας).

- 1. Κάντε κλικ στην καρτέλα **Basic Settings** (Βασικές ρυθµίσεις).
- 2. Επιλέξτε το πλαίσιο ελέγχου **Collate in Printer** (Συρραφή στον εκτυπωτή). Ορίστε τον αριθµό αντιγράφων που θέλετε να εκτυπωθούν και προβείτε στις υπόλοιπες κατάλληλες για το έγγραφό σας ρυθµίσεις του προγράµµατος οδήγησης του εκτυπωτή.
- 3. Κάντε κλικ στην καρτέλα **Optional Settings** (Προαιρετικές ρυθµίσεις) και στη συνέχεια επιλέξτε **Reserve Job Settings** (Ρυθµίσεις φύλαξης εργασιών). Εµφανίζεται το παράθυρο διαλόγου Reserve Job Settings (Ρυθµίσεις φύλαξης εργασιών).

### *Σηµείωση:*

*Το πλήκτρο Reserve Job Settings (Ρυθµίσεις φύλαξης εργασιών) είναι διαθέσιµο µόνο αφού το πρόγραµµα οδήγησης του εκτυπωτή αναγνωρίσει το δίσκο RAM. Εάν έχετε επιλέξει Update the Printer Option Automatically (Αυτόµατη ενηµέρωση πρόσθετων στοιχείων εκτυπωτή) στην καρτέλα Optional Settings (Προαιρετικές ρυθµίσεις), βεβαιωθείτε ότι ο δίσκος RAM έχει οριστεί σε Installed (Εγκατεστηµένος). Εάν έχετε επιλέξει Update the Printer Option Manually (Μη αυτόµατη ενηµέρωση πρόσθετων στοιχείων εκτυπωτή) στην καρτέλα Optional Settings (Προαιρετικές ρυθµίσεις), κάντε κλικ στο κουµπί Settings (Ρυθµίσεις) και επιλέξτε το πλαίσιο ελέγχου RAM Disk (∆ίσκος RAM).*

4. Επιλέξτε το πλαίσιο ελέγχου **Reserve Job On** (Ενεργοποίηση φύλαξης εργασιών) και κατόπιν επιλέξτε **Verify Job** (Επαλήθευση εργασίας).

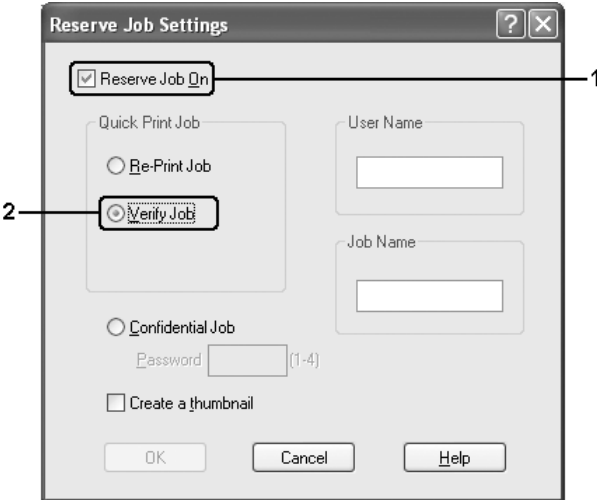

5. Πληκτρολογήστε ένα όνοµα χρήστη και ένα όνοµα εργασίας στα αντίστοιχα πλαίσια κειµένου.

### *Σηµείωση:*

- ❏ *Το κουµπί OK γίνεται διαθέσιµο µόνο αφού καταχωρηθεί το όνοµα χρήστη και το όνοµα εργασίας.*
- ❏ *Εάν θέλετε να δηµιουργήσετε ένα µικρό εικονίδιο της πρώτης σελίδας µιας εργασίας, επιλέξτε το πλαίσιο ελέγχου Create a thumbnail (∆ηµιουργία µικρού εικονιδίου). Μπορείτε να µεταβείτε στα µικρά εικονίδια πληκτρολογώντας http:// και στη συνέχεια την εσωτερική διεύθυνση IP του διακοµιστή εκτύπωσης σε ένα πρόγραµµα περιήγησης ∆ιαδικτύου.*
- 6. Κάντε κλικ στο **OK**. Ο εκτυπωτής εκτυπώνει ένα αντίγραφο του εγγράφου σας και αποθηκεύει τα δεδοµένα εκτύπωσης µε πληροφορίες σχετικά µε τον αριθµό των υπολειπόµενων αντιγράφων στη µνήµη του εκτυπωτή.

Αφού επαληθεύσετε την εκτύπωση, µπορείτε να εκτυπώσετε τα υπολειπόµενα αντίγραφα ή να διαγράψετε αυτά τα δεδοµένα χρησιµοποιώντας τον πίνακα ελέγχου του εκτυπωτή. Για οδηγίες, ανατρέξτε στην ενότητα [«Εκτύπωση και διαγραφή](#page-232-0)  [δεδοµένων φύλαξης εργασίας» στη σελίδα 233.](#page-232-0)

## *Confidential Job (Εµπιστευτική εργασία)*

Η επιλογή Confidential Job (Εµπιστευτική εργασία) παρέχει τη δυνατότητα να χρησιµοποιείτε κωδικούς πρόσβασης για να εκτυπώνετε εργασίες που είναι αποθηκευµένες στη µνήµη του εκτυπωτή.

Ακολουθήστε τα παρακάτω βήµατα για να αποθηκεύσετε τα δεδοµένα εκτύπωσης χρησιµοποιώντας την επιλογή Confidential Job (Εµπιστευτική εργασία).

- 1. Κάντε τις σωστές για το έγγραφό σας ρυθµίσεις στο πρόγραµµα οδήγησης εκτυπωτή.
- 2. Κάντε κλικ στην καρτέλα **Optional Settings** (Προαιρετικές ρυθµίσεις) και στη συνέχεια επιλέξτε **Reserve Job Settings** (Ρυθµίσεις φύλαξης εργασιών). Εµφανίζεται το παράθυρο διαλόγου Reserve Job Settings (Ρυθµίσεις φύλαξης εργασιών).

### *Σηµείωση:*

*Το πλήκτρο Reserve Job Settings (Ρυθµίσεις φύλαξης εργασιών) είναι διαθέσιµο µόνο αφού το πρόγραµµα οδήγησης του εκτυπωτή αναγνωρίσει το δίσκο RAM. Εάν έχετε επιλέξει Update the Printer Option Automatically (Αυτόµατη ενηµέρωση πρόσθετων στοιχείων εκτυπωτή) στην καρτέλα Optional Settings (Προαιρετικές ρυθµίσεις), βεβαιωθείτε ότι ο δίσκος RAM έχει οριστεί σε Installed (Εγκατεστηµένος). Εάν έχετε επιλέξει Update the Printer Option Manually (Μη αυτόµατη ενηµέρωση πρόσθετων στοιχείων εκτυπωτή) στην καρτέλα Optional Settings (Προαιρετικές ρυθµίσεις), κάντε κλικ στο κουµπί Settings (Ρυθµίσεις) και επιλέξτε το πλαίσιο ελέγχου RAM Disk (∆ίσκος RAM).*

3. Επιλέξτε το πλαίσιο ελέγχου **Reserve Job On** (Ενεργοποίηση φύλαξης εργασιών) και κατόπιν επιλέξτε **Confidential Job** (Εµπιστευτική εργασία).

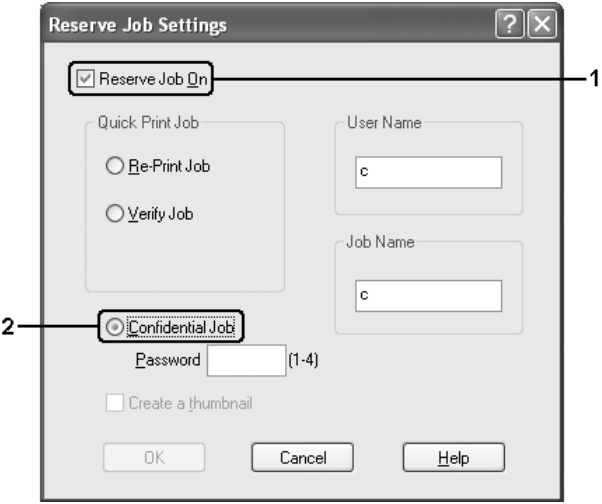

- 4. Πληκτρολογήστε ένα όνοµα χρήστη και ένα όνοµα εργασίας στα αντίστοιχα πλαίσια κειµένου.
- 5. Ορίστε τον κωδικό πρόσβασης για την εργασία πληκτρολογώντας ένα τετραψήφιο αριθµό στο πλαίσιο κειµένου κωδικού πρόσβασης.

### *Σηµείωση:*

- ❏ *Το κουµπί OK γίνεται διαθέσιµο µόνο αφού καταχωρηθεί το όνοµα χρήστη και το όνοµα εργασίας.*
- ❏ *Οι κωδικοί πρόσβασης πρέπει να είναι τετραψήφιοι.*
- ❏ *Για τους κωδικούς πρόσβασης µπορείτε να χρησιµοποιήσετε αριθµούς µόνο από το 1 έως το 4.*
- ❏ *Φυλάσσετε τους κωδικούς πρόσβασης σε ασφαλές σηµείο. Όταν θέλετε να εκτυπώσετε µια Confidential Job (Εµπιστευτική εργασία), πρέπει να πληκτρολογήσετε τον σωστό κωδικό πρόσβασης.*
- 6. Κάντε κλικ στο **OK**. Ο εκτυπωτής αποθηκεύει την εργασίας εκτύπωσης στη µνήµη του εκτυπωτή.

Για να εκτυπώσετε ή να διαγράψετε αυτά τα δεδοµένα χρησιµοποιώντας τον πίνακα ελέγχου του εκτυπωτή, ανατρέξτε στην ενότητα «Εκτύπωση και διαγραφή δεδομένων [φύλαξης εργασίας» στη σελίδα 233.](#page-232-0)

# *Παρακολούθηση του εκτυπωτή µε το EPSON Status Monitor*

## *Εγκατάσταση του EPSON Status Monitor*

Ακολουθήστε τα παρακάτω βήµατα για να εγκαταστήσετε το EPSON Status Monitor.

- 1. Βεβαιωθείτε ότι ο εκτυπωτής είναι απενεργοποιηµένος και ότι έχει γίνει εκκίνηση των Windows στον υπολογιστή σας.
- 2. Τοποθετήστε το CD-ROM που περιέχει το λογισµικό του εκτυπωτή στη µονάδα CD-ROM.

### *Σηµείωση:*

- ❏ *Εάν εµφανιστεί το παράθυρο επιλογής γλώσσας, επιλέξτε τη χώρα σας.*
- ❏ *Αν η οθόνη του προγράµµατος εγκατάστασης Epson δεν εµφανιστεί αυτόµατα, κάντε διπλό κλικ στο εικονίδιο My Computer (Ο Υπολογιστής µου), δεξί κλικ στο εικονίδιο CD-ROM, επιλέξτε OPEN (Άνοιγµα) στο µενού που εµφανίζεται και κατόπιν κάντε διπλό κλικ στο αρχείο Epsetup.exe.*
- 3. Κάντε κλικ στην επιλογή **User Installation** (Εγκατάσταση από το χρήστη).

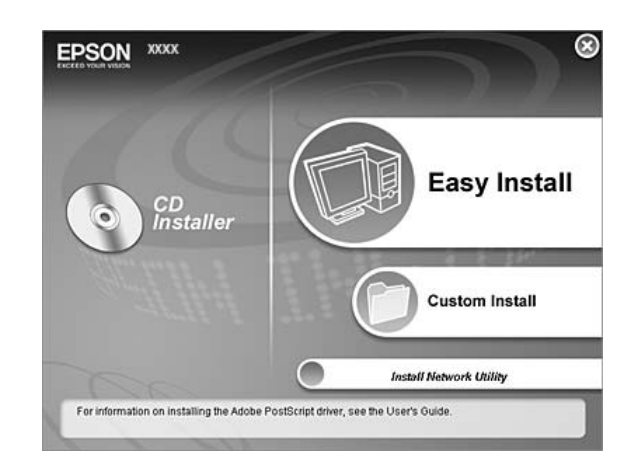

4. Κάντε κλικ στο **Custom Install** (Προσαρµοσµένη εγκατάσταση).

### *Σηµείωση:*

*Για πληροφορίες σχετικά µε την εγκατάσταση του EPSON Status Monitor σε δίκτυο, ανατρέξτε στον Οδηγό χρήσης σε δίκτυο.*

5. Επιλέξτε **EPSON Status Monitor**.

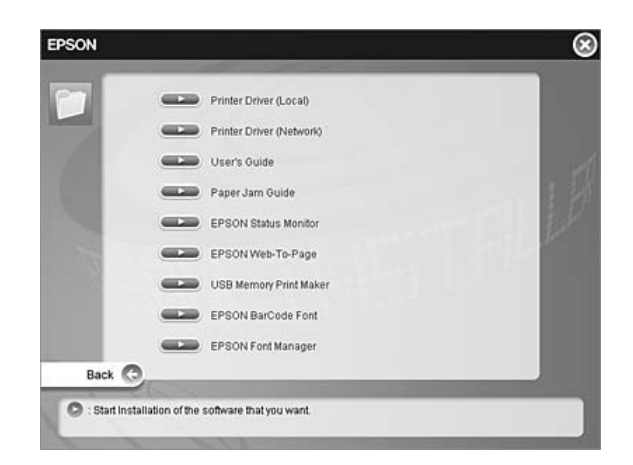

6. Στο παράθυρο διαλόγου που εµφανίζεται, βεβαιωθείτε ότι έχετε επιλέξει το εικονίδιο του εκτυπωτή σας και πατήστε **OK**.

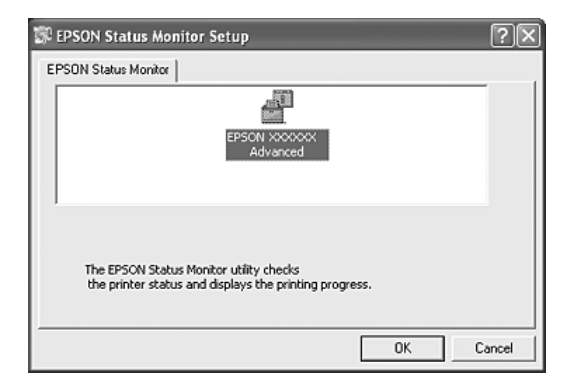

7. Όταν εµφανιστεί η οθόνη µε την άδεια χρήσης λογισµικού, διαβάστε τη δήλωση και στη συνέχεια πατήστε **Accept** (Αποδοχή).

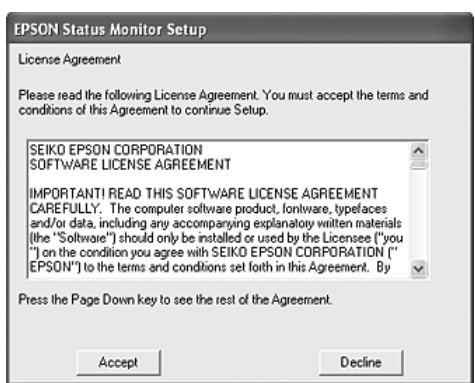

8. Στο παράθυρο διαλόγου που εµφανίζεται, επιλέξτε τη χώρα ή την περιοχή σας και θα εµφανιστεί η διεύθυνση URL για την ιστοσελίδα της Epson στο ∆ιαδίκτυο για αυτή τη χώρα ή περιοχή. Κατόπιν, πατήστε **OK**.

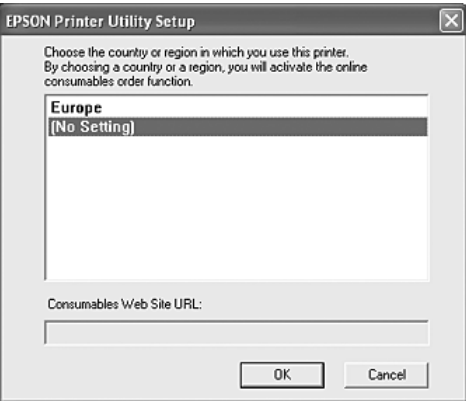

### *Σηµείωση:*

- ❏ *Στο συγκεκριµένο παράθυρο διαλόγου, µπορείτε να ορίσετε τη διεύθυνση URL για την ιστοσελίδα από όπου µπορείτε να παραγγείλετε αναλώσιµα µε ηλεκτρονικό τρόπο. Για λεπτοµέρειες, ανατρέξτε στην ενότητα [«Order Online \(Ηλεκτρονική παραγγελία\)»](#page-95-0)  [στη σελίδα 96.](#page-95-0)*
- ❏ *Επιλέγοντας τη χώρα ή την περιοχή σας µπορείτε να αλλάξετε τις ρυθµίσεις της διεύθυνσης URL.*
- ❏ *Όταν κάνετε κλικ στο κουµπί Cancel (Άκυρο), δεν εµφανίζεται η διεύθυνση URL της ιστοσελίδας στο web αλλά συνεχίζεται η εγκατάσταση του EPSON Status Monitor.*
- 9. Μόλις ολοκληρωθεί η εγκατάσταση, πατήστε **OK**.

# *Πρόσβαση στο EPSON Status Monitor*

Το EPSON Status Monitor είναι ένα βοηθητικό πρόγραµµα που παρακολουθεί τον εκτυπωτή σας και σας δίνει πληροφορίες σχετικά µε την τρέχουσα κατάστασή του.

Ακολουθήστε τα παρακάτω βήµατα για να µεταβείτε στο EPSON Status Monitor.

- 1. Κάντε δεξί κλικ στο εικονίδιο στη γραµµή εργασιών.
- 2. Επιλέξτε το όνοµα του εκτυπωτή και στη συνέχεια **Simple Status** (Απλή κατάσταση). Εµφανίζεται το παράθυρο Simple Status (Απλή κατάσταση).

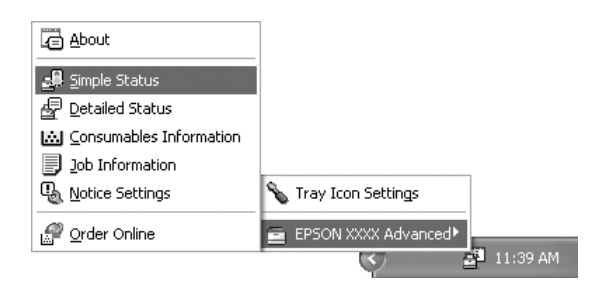

### *Σηµείωση:*

*Μπορείτε επίσης να αποκτήσετε πρόσβαση στο EPSON Status Monitor κάνοντας κλικ στο κουµπί Simple Status (Απλή κατάσταση) στην καρτέλα Optional Settings (Προαιρετικές ρυθµίσεις) στο πρόγραµµα οδήγησης του εκτυπωτή.*

Για αναλυτικές πληροφορίες σχετικά µε το EPSON Status Monitor, ανατρέξτε στις ενότητες [«Πληροφορίες για το EPSON Status Monitor» στη σελίδα 89,](#page-88-0) [«Simple Status](#page-88-1)  [\(Απλή κατάσταση\)» στη σελίδα 89](#page-88-1), [«Detailed Status \(Αναλυτική κατάσταση\)» στη](#page-89-0)  [σελίδα 90,](#page-89-0) [«Consumables Information \(Πληροφορίες αναλωσίµων\)» στη σελίδα 91,](#page-90-0) [«Job](#page-91-0)  [Information \(Πληροφορίες εργασιών\)» στη σελίδα 92,](#page-91-0) «Notice Settings (Ρυθμίσεις [ειδοποίησης\)» στη σελίδα 94](#page-93-0), [«Order Online \(Ηλεκτρονική παραγγελία\)» στη σελίδα 96](#page-95-0)  και [«Tray Icon Settings \(Ρυθµίσεις εικονιδίου στη γραµµή εργασιών\)» στη σελίδα 97.](#page-96-0)

### *Σηµείωση για χρήστες Windows XP/XP x64:*

*Το EPSON Status Monitor δεν είναι διαθέσιµο κατά την εκτύπωση από σύνδεση αποµακρυσµένης επιφάνειας εργασίας.*

### *Σηµείωση για χρήστες του Netware:*

*Για την παρακολούθηση εκτυπωτών NetWare, πρέπει να χρησιµοποιείται Novell Client που να αντιστοιχεί στο λειτουργικό σας σύστηµα. Η λειτουργία έχει εξακριβωθεί για τις παρακάτω εκδόσεις:*

- ❏ *Για Windows 98: Novell Client 3.4 για Windows 95/98*
- ❏ *Για Windows XP ή 2000: Novell Client 4.91 SP1 για Windows 2000/XP*
- ❏ *Για την παρακολούθηση εκτυπωτή NetWare, συνδέστε µόνον ένα διακοµιστή εκτύπωσης σε κάθε ουρά. Για οδηγίες, ανατρέξτε στον Οδηγό χρήσης σε δίκτυο για τον εκτυπωτή.*
- ❏ *∆εν είναι δυνατή η παρακολούθηση εκτυπωτή ουράς NetWare πέραν του δροµολογητή IPX, διότι η ρύθµιση για τα βήµατα (hops) IPX είναι 0.*
- ❏ *Αυτό το προϊόν υποστηρίζει εκτυπωτές NetWare που διαµορφώνονται από σύστηµα εκτύπωσης που βασίζεται σε ουρά, όπως το Bindery ή το NDS. ∆εν είναι δυνατή η παρακολούθηση εκτυπωτών NDPS (Novell Distributed Print Services).*

### <span id="page-88-0"></span>*Πληροφορίες για το EPSON Status Monitor*

Μπορείτε να λάβετε πληροφορίες, όπως οι εκδόσεις προϊόντων ή οι εκδόσεις διασύνδεσης, σχετικά µε το EPSON Status Monitor.

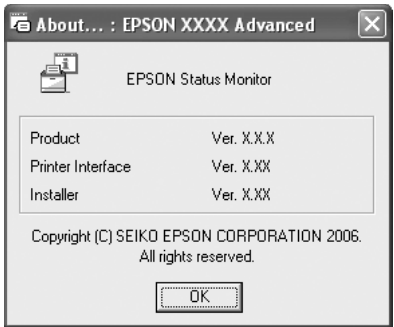

Το παράθυρο αυτό εµφανίζεται εάν κάνετε δεξί κλικ στο εικονίδιο στη γραµµή εργασιών και επιλέξετε το όνοµα του εκτυπωτή σας και το **About** (Πληροφορίες).

# <span id="page-88-1"></span>*Simple Status (Απλή κατάσταση)*

Το παράθυρο Simple Status (Απλή κατάσταση) εµφανίζει την κατάσταση του εκτυπωτή, σφάλµατα και προειδοποιήσεις.

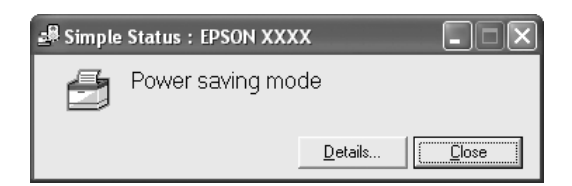

Το παράθυρο αυτό εµφανίζεται εάν κάνετε διπλό κλικ στο εικονίδιο στη γραµµή εργασιών και, στη συνέχεια, επιλέξετε το όνοµα του εκτυπωτή σας και το **Simple Status**  (Απλή κατάσταση). Αυτό το παράθυρο εµφανίζεται επίσης όταν παρουσιάζονται σφάλµατα, ανάλογα µε την επιλογή Pop-up Notice (Αναπτυσσόµενη ειδοποίηση) που έχετε ορίσει στο παράθυρο διαλόγου Notice Settings (Ρυθµίσεις ειδοποίησης).

Αν θέλετε να δείτε περισσότερες πληροφορίες σχετικά µε την κατάσταση του εκτυπωτή, επιλέξτε **Details** (Λεπτοµέρειες).

# <span id="page-89-0"></span>*Detailed Status (Αναλυτική κατάσταση)*

Μπορείτε να παρακολουθείτε την αναλυτική κατάσταση του εκτυπωτή κάνοντας δεξί κλικ στο εικονίδιο στη γραμμή εργασιών και, στη συνέχεια, επιλέγοντας το όνομα του εκτυπωτή σας και το **Detailed Status** (Αναλυτική κατάσταση).

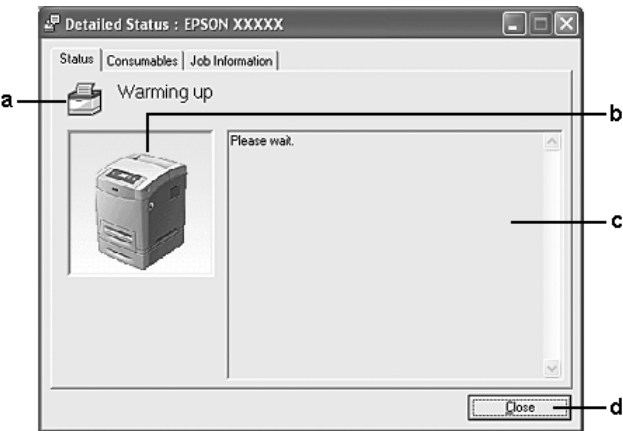

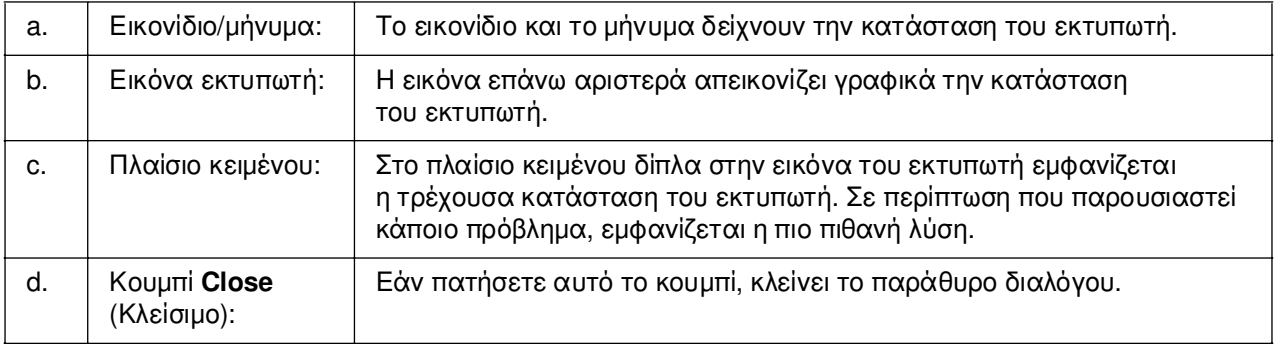

### *Σηµείωση:*

*Μπορείτε να δείτε πληροφορίες σχετικά µε τις εργασίες ή τα αναλώσιµα επιλέγοντας την αντίστοιχη καρτέλα.*

# <span id="page-90-0"></span>*Consumables Information (Πληροφορίες αναλωσίµων)*

Μπορείτε να ενηµερώνεστε σχετικά µε την προέλευση του χαρτιού και τα αναλώσιµα προϊόντα κάνοντας δεξί κλικ στο εικονίδιο στη γραµµή εργασιών και κατόπιν επιλέγοντας το όνοµα του εκτυπωτή σας και το **Consumables Information**  (Πληροφορίες αναλώσιµων).

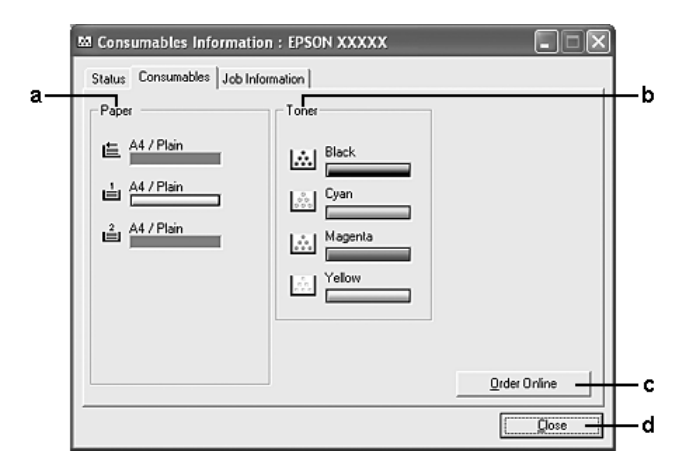

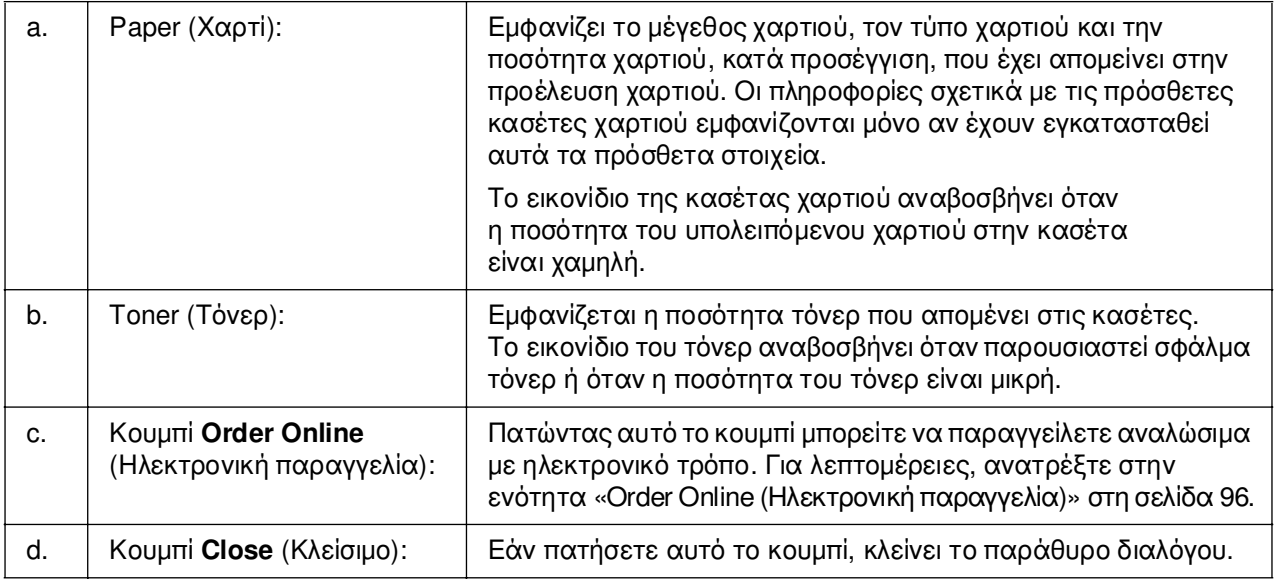

### *Σηµείωση:*

*Μπορείτε να δείτε την κατάσταση του εκτυπωτή ή πληροφορίες σχετικά µε τις εργασίες επιλέγοντας την αντίστοιχη καρτέλα.*

# <span id="page-91-0"></span>*Job Information (Πληροφορίες εργασιών)*

Μπορείτε να ελέγχετε τις πληροφορίες εργασιών κάνοντας δεξί κλικ στο εικονίδιο στη γραµµή εργασιών και, στη συνέχεια, επιλέγοντας το όνοµα του εκτυπωτή σας και το **Job Information** (Πληροφορίες εργασιών).

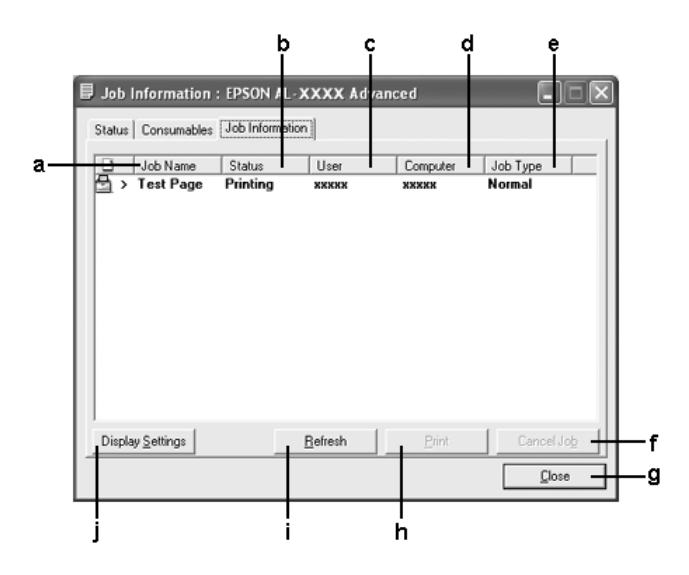

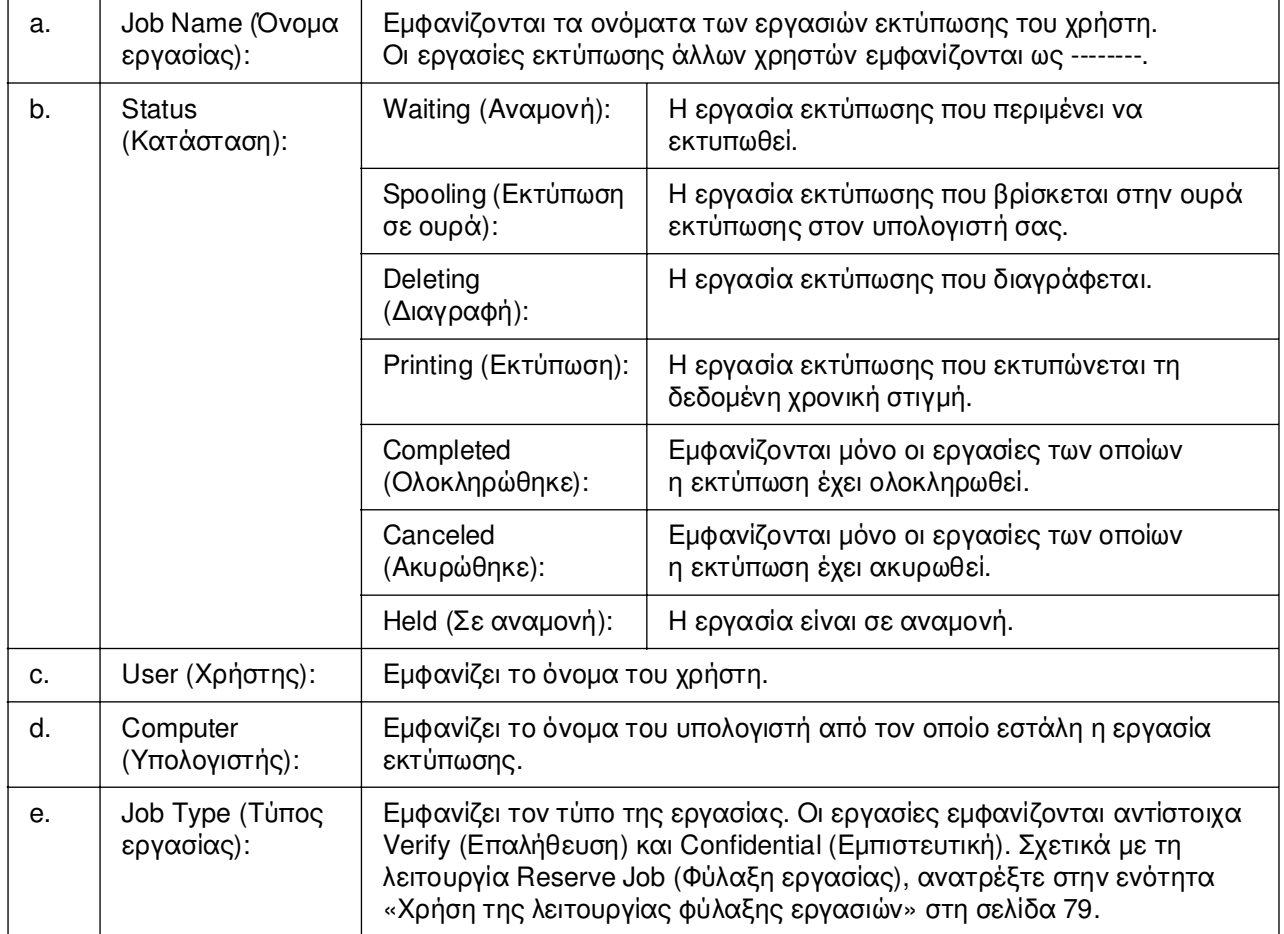

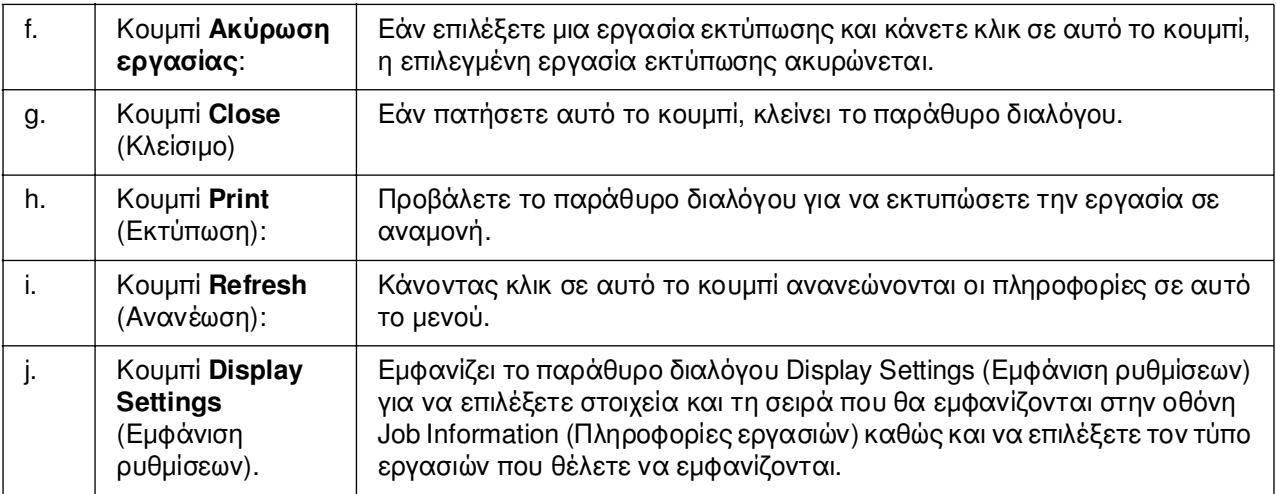

### *Σηµείωση:*

*Μπορείτε να δείτε την κατάσταση του εκτυπωτή ή πληροφορίες σχετικά µε τα αναλώσιµα επιλέγοντας την αντίστοιχη καρτέλα.*

### *Σηµείωση για χρήστες Windows XP/XP x64:*

*Οι κοινόχρηστες συνδέσεις XL LPR και οι τυπικές συνδέσεις TCP/IP των Windows XP µε πελάτες των Windows δεν υποστηρίζουν τη λειτουργία Job Management (∆ιαχείριση εργασιών).*

H καρτέλα **Job Information** (Πληροφορίες εργασιών) είναι διαθέσιμη όταν χρησιµοποιούνται οι παρακάτω συνδέσεις:

### **Περιβάλλον διακοµιστή και πελάτη:**

- ❏ Σύνδεση κοινόχρηστου διακοµιστή Windows 2000, Server 2003 ή Server 2003 x64 LPR µε πελάτες που χρησιµοποιούν Windows XP, XP x64, Me, 98, 95 ή 2000.
- ❏ Τυπική σύνδεση TCP/IP κοινόχρηστου διακοµιστή Windows 2000 ή Server 2003 ή Server 2003 x64 µε Windows XP, XP x64, Me, 98, 95 ή 2000.
- ❏ Σύνδεση EpsonNet Print TCP/IP κοινόχρηστου διακοµιστή Windows 2000, Server 2003 ή Server 2003 x64 µε πελάτες Windows XP, XP x64, Me, 98, 95 ή 2000.

### **Περιβάλλον µόνο πελάτη:**

- ❏ Όταν χρησιµοποιείτε σύνδεση LPR (σε Windows XP, XP x64, 2000 ή Server 2003 ή Server 2003 x64).
- ❏ Όταν χρησιµοποιείτε την κοινόχρηστη τυπική σύνδεση TCP/IP (σε Windows XP, XP x64, Server 2003 ή Server 2003 x64).
- ❏ Όταν χρησιµοποιείτε την κοινόχρηστη σύνδεση EpsonNet Print TCP/IP (σε Windows XP, XP x64, Me, 98, 2000 ή Server 2003 ή Server 2003 x64).

### *Σηµείωση:*

*∆εν µπορείτε να χρησιµοποιείτε αυτή τη λειτουργία στις παρακάτω περιπτώσεις:*

- ❏ *Όταν χρησιµοποιείτε πρόσθετη κάρτα διασύνδεσης Ethernet που δεν υποστηρίζει τη λειτουργία Job Management (∆ιαχείριση εργασιών).*
- ❏ *Όταν οι συνδέσεις NetWare δεν υποστηρίζουν τη λειτουργία Job Management (∆ιαχείριση εργασιών).*
- ❏ *Όταν οι εργασίες εκτύπωσης από τα NetWare και NetBEUI εµφανίζονται ως «Unknown» (Άγνωστο) στο µενού Job Management (∆ιαχείριση εργασιών).*
- ❏ *Εάν ο λογαριασµός χρήστη που χρησιµοποιείται για τη σύνδεση στον πελάτη είναι διαφορετικός από το λογαριασµό χρήστη που χρησιµοποιείται για τη σύνδεση στο διακοµιστή, η λειτουργία Job Management (∆ιαχείριση εργασιών) δεν είναι διαθέσιµη.*

#### *Σηµείωση για τη διαγραφή εργασιών εκτύπωσης:*

*∆εν µπορείτε να διαγράψετε εργασία που βρίσκεται σε ουρά εκτύπωσης σε υπολογιστές-πελάτες µε λειτουργικό σύστηµα Windows Me ή 98 χρησιµοποιώντας το EPSON Status Monitor, όταν χρησιµοποιούνται οι παρακάτω συνδέσεις:*

- ❏ *Σύνδεση LPR σε κοινόχρηστο Windows 2000, Server 2003 ή Server 2003 x64.*
- ❏ *Όταν χρησιµοποιείτε σύνδεση TCP/IP σε κοινόχρηστο Windows 2000, Server 2003 ή Server 2003 x64.*
- ❏ *Όταν χρησιµοποιείτε σύνδεση EpsonNet Print TCP/IP σε κοινόχρηστο Windows 2000, Server 2003 ή NT 4.0.*

## <span id="page-93-0"></span>*Notice Settings (Ρυθµίσεις ειδοποίησης)*

Μπορείτε να πραγµατοποιήσετε συγκεκριµένες ρυθµίσεις παρακολούθησης κάνοντας δεξί κλικ στο εικονίδιο στη γραµµή εργασιών, επιλέγοντας το όνοµα του εκτυπωτή σας και στη συνέχεια το **Notice Settings** (Ρυθµίσεις ειδοποίησης). Εµφανίζεται το παράθυρο διαλόγου Notice Settings (Ρυθµίσεις ειδοποίησης).

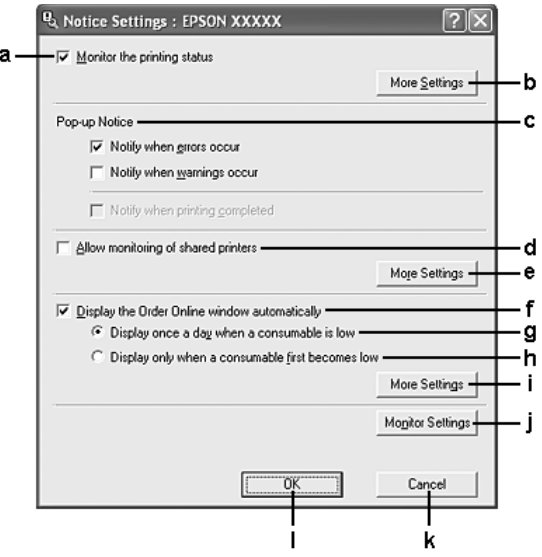

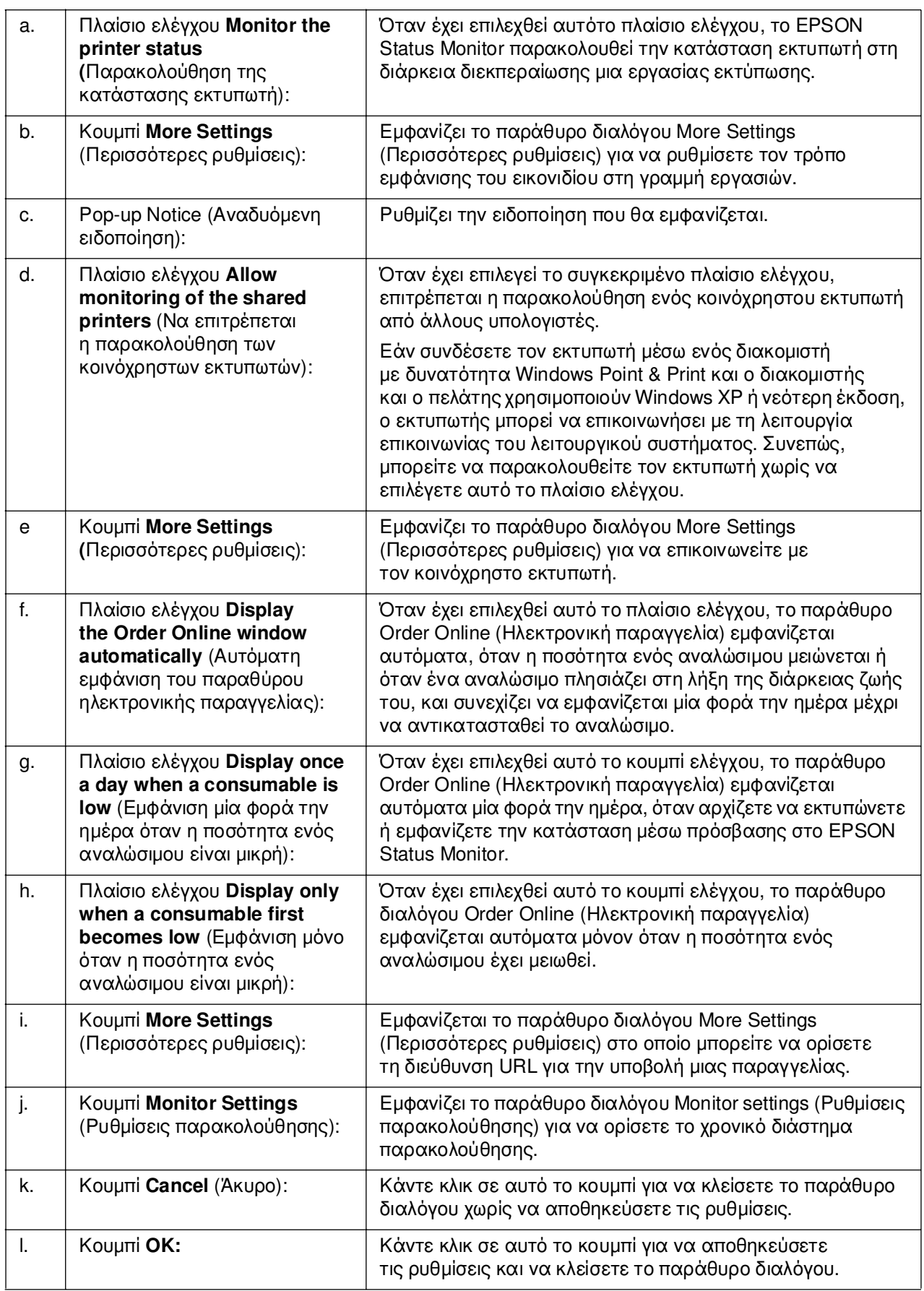

# <span id="page-95-0"></span>*Order Online (Ηλεκτρονική παραγγελία)*

Μπορείτε να παραγγέλνετε αναλώσιµα µε ηλεκτρονικό τρόπο κάνοντας δεξί κλικ στο εικονίδιο στη γραµµή εργασιών και, στη συνέχεια, επιλέγοντας το όνοµα του εκτυπωτή σας και το **Order Online** (Ηλεκτρονική παραγγελία). Εµφανίζεται το παράθυρο διαλόγου Order Online (Ηλεκτρονική παραγγελία).

### *Σηµείωση:*

- ❏ *Μπορείτε επίσης να παραγγείλετε αναλώσιµα µε ηλεκτρονικό τρόπο κάνοντας κλικ στο κουµπί Order Online (Ηλεκτρονική παραγγελία) στο παράθυρο διαλόγου EPSON Status Monitor. Εµφανίζεται το παράθυρο διαλόγου Order Online (Ηλεκτρονική παραγγελία).*
- ❏ *Το παράθυρο διαλόγου Order Online (Ηλεκτρονική παραγγελία) εµφανίζεται επίσης πατώντας το κουµπί Order Online (Ηλεκτρονική παραγγελία) στην καρτέλα Basic Settings (Βασικές ρυθµίσεις) στο πρόγραµµα οδήγησης του εκτυπωτή.*

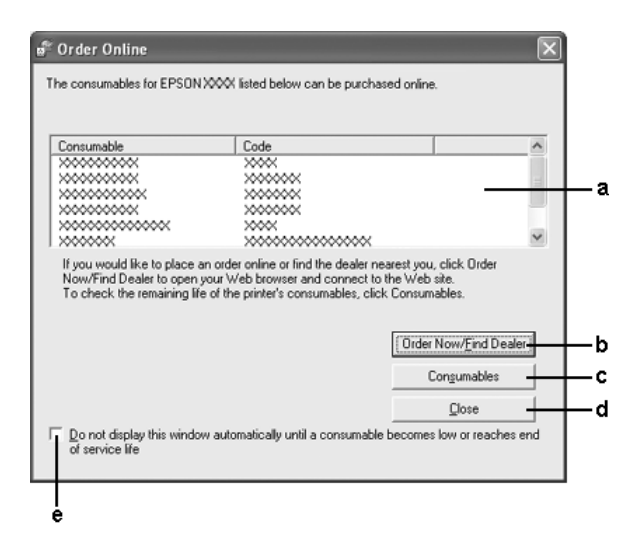

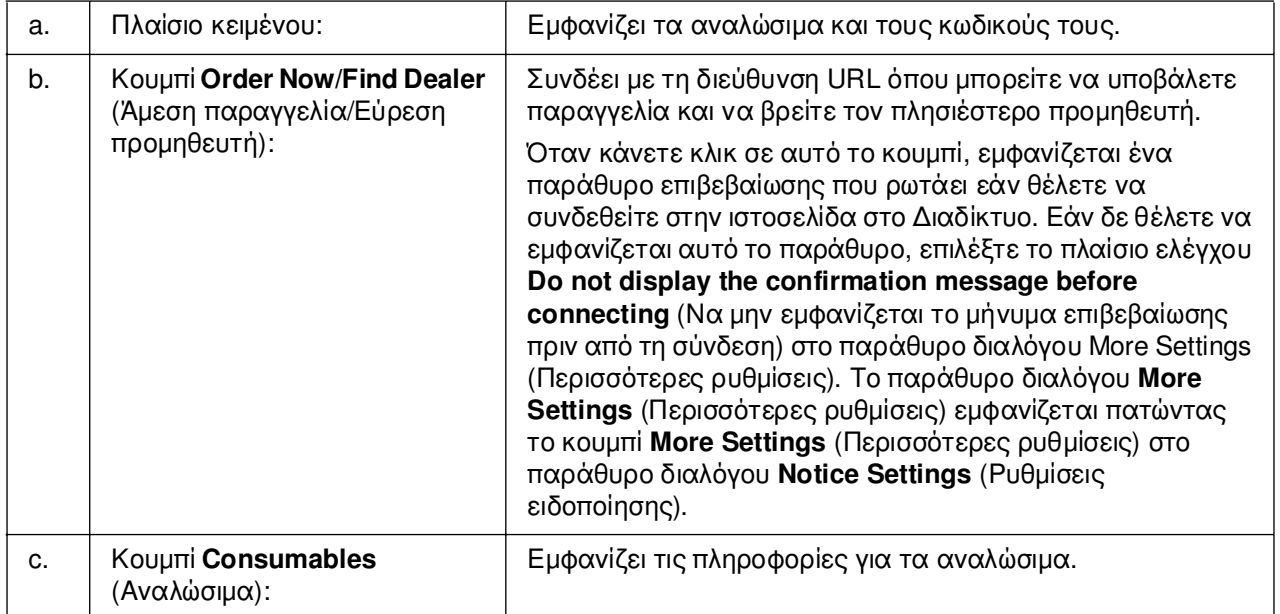

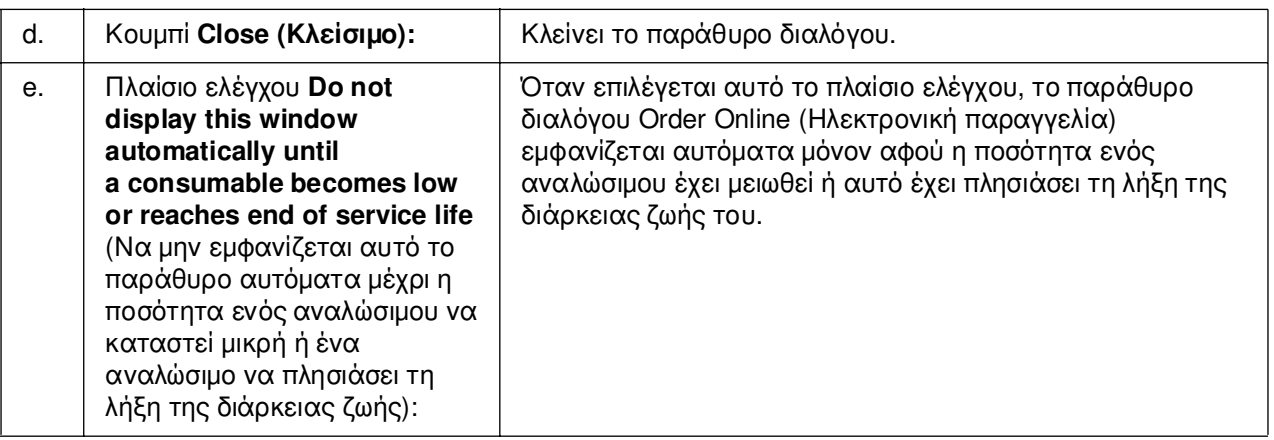

# <span id="page-96-0"></span>*Tray Icon Settings (Ρυθµίσεις εικονιδίου στη γραµµή εργασιών)*

Μπορείτε να µεταβείτε στο EPSON Status Monitor κάνοντας διπλό κλικ στο εικονίδιο της γραµµής εργασιών. Το µενού που εµφανίζεται κάνοντας διπλό κλικ στο εικονίδιο της γραµµής εργασιών όταν δεν εκτελείται εργασία εκτύπωσης, εξαρτάται από τις ρυθµίσεις που θα επιλέξετε. Ακολουθήστε τα παρακάτω βήµατα για να ορίσετε τις ρυθµίσεις του εικονιδίου της γραµµής εργασιών.

- 1. Κάντε δεξί κλικ στο εικονίδιο της γραµµής εργασιών και κατόπιν επιλέξτε **Tray Icon Settings** (Ρυθµίσεις εικονιδίου γραµµής εργασιών).
- 2. Βεβαιωθείτε ότι έχει επιλεχθεί ο εκτυπωτής σας. Επιλέξτε το µενού που θέλετε να εµφανίσετε από την αναπτυσσόµενη λίστα Information to display (Πληροφορίες για εµφάνιση). Κατόπιν, πατήστε **OK**.

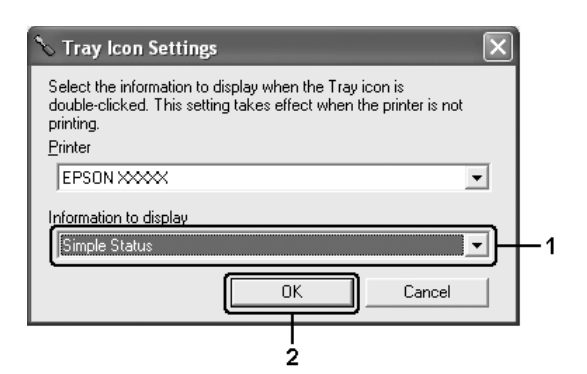

### *Σηµείωση:*

*Μπορείτε επίσης να µεταβείτε στο EPSON Status Monitor κάνοντας δεξί κλικ στο εικονίδιο της γραµµής εργασιών και επιλέγοντας το όνοµα του εκτυπωτή σας.*

# *Ρύθµιση της σύνδεσης USB*

Η διασύνδεση USB του εκτυπωτή σας πληροί τις προδιαγραφές Τοποθέτησης και Άµεσης λειτουργίας (PnP) USB της Microsoft.

### *Σηµείωση:*

- ❏ *Μόνο τα συστήµατα υπολογιστών που διαθέτουν υποδοχή USB και λειτουργικό σύστηµα Windows XP, XP x64, Me, 98, 2000, Server 2003 ή Server 2003 x64 υποστηρίζουν τη διασύνδεση USB.*
- ❏ *Ο υπολογιστής σας πρέπει να υποστηρίζει USB 2.0, προκειµένου να χρησιµοποιήσετε τη διασύνδεση USB 2.0 για να συνδέσετε τον υπολογιστή σας µε τον εκτυπωτή.*
- ❏ *Καθώς η USB 2.0 είναι πλήρως συµβατή µε USB 1.1, η USB 1.1 µπορεί να χρησιµοποιηθεί ως διασύνδεση.*
- ❏ *Η USB 2.0 χρησιµοποιείται µε τα λειτουργικά συστήµατα Windows XP, XP x64, 2000, Server 2003 και Server 2003 x64. Αν το λειτουργικό σας σύστηµα είναι Windows Me ή 98, χρησιµοποιήστε τη διασύνδεση USB 1.1.*
- 1. Μεταβείτε στο πρόγραµµα οδήγησης του εκτυπωτή.
- 2. Για Windows Me ή 98, επιλέξτε την καρτέλα **Details** (Λεπτοµέρειες). Για Windows XP, XP x64, 2000, Server 2003 ή Server 2003 x64,, επιλέξτε την καρτέλα **Ports** (Θύρες).
- 3. Για Windows Me ή 98, επιλέξτε τη θύρα USB EPUSBX:(όνοµα του εκτυπωτή σας) από την αναπτυσσόµενη λίστα Print to the following port (Εκτύπωση στην παρακάτω θύρα).

Για Windows XP, XP x64, 2000, Server 2003 ή Server 2003 x64, επιλέξτε τη θύρα USB USBXXX από τη λίστα στην καρτέλα **Ports** (Θύρες).

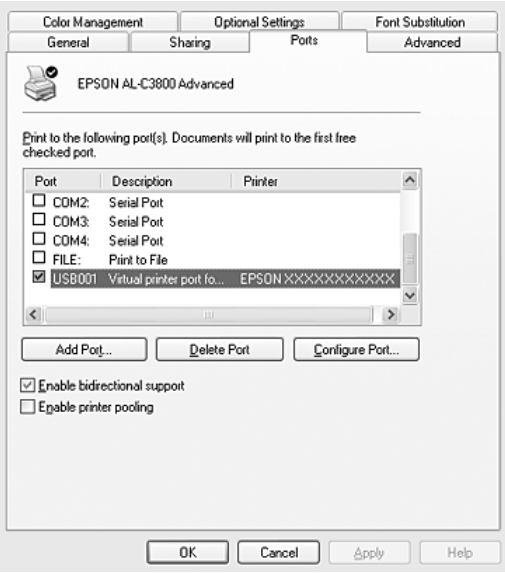

### *Σηµείωση:*

*Αυτή η οθόνη ενδέχεται να διαφέρει ανάλογα µε την έκδοση του λειτουργικού σας συστήµατος.*

4. Επιλέξτε **OK** για να αποθηκεύσετε τις ρυθµίσεις.

# *Ακύρωση εκτύπωσης*

Εάν οι εκτυπώσεις δεν έχουν την αναµενόµενη ποιότητα και εµφανίζουν εσφαλµένους ή παραµορφωµένους χαρακτήρες ή εικόνες, πρέπει να ακυρώσετε την εκτύπωση. Όταν το εικονίδιο του εκτυπωτή εµφανίζεται στη γραµµή εργασιών, ακολουθήστε τις παρακάτω οδηγίες για να ακυρώσετε την εκτύπωση.

Κάντε διπλό κλικ στο εικονίδιο του εκτυπωτή σας στη γραµµή εργασιών. Επιλέξτε την εργασία από τη λίστα και στη συνέχεια **Cancel** (Άκυρο) από το µενού Document (Έγγραφο).

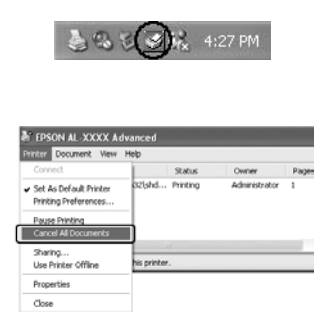

Μετά την εκτύπωση της τελευταίας σελίδας, ανάβει η (πράσινη) φωτεινή ένδειξη **Ready** (Έτοιμο) του εκτυπωτή.

Η τρέχουσα εργασία έχει ακυρωθεί.

### *Σηµείωση:*

*Μπορείτε επίσης να ακυρώσετε την τρέχουσα εργασία εκτύπωσης που αποστέλλεται από τον υπολογιστή σας πατώντας το κουµπί* + *Ακύρωση εργασίας στον πίνακα ελέγχου του εκτυπωτή. Κατά την ακύρωση εργασίας εκτύπωσης, προσέξτε να µην ακυρώσετε εργασίες εκτύπωσης που έχουν αποσταλεί από άλλους χρήστες.*

## *Κατάργηση της εγκατάστασης του λογισµικού του εκτυπωτή*

Για να εγκαταστήσετε ξανά ή να αναβαθµίσετε το πρόγραµµα οδήγησης του εκτυπωτή, απεγκαταστήστε πρώτα το λογισµικό εκτυπωτή που χρησιµοποιείται τη δεδοµένη στιγµή.

# <span id="page-99-0"></span>*Απεγκατάσταση του προγράµµατος οδήγησης εκτυπωτή*

- 1. Κλείστε όλες τις εφαρµογές.
- 2. Επιλέξτε **Start** (Έναρξη), **Settings** (Ρυθµίσεις) και κατόπιν κάντε κλικ στο **Control Panel** (Πίνακας Ελέγχου). Για Windows XP, XP x64, Server 2003 ή Server 2003 x64, επιλέξτε **Start** (Έναρξη), **Control Panel** (Πίνακας ελέγχου), και στη συνέχεια **Add or Remove Programs** (Προσθαφαίρεση προγραµµάτων).
- 3. Κάντε διπλό κλικ στο εικονίδιο **Add/Remove Programs** (Προσθαφαίρεση προγραµµάτων). Για Windows XP, XP x64, Server 2003 ή Server 2003 x64, κάντε κλικ στο εικονίδιο **Change or Remove Programs** (προσθαφαίρεση προγραµµάτων).

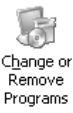

4. Επιλέξτε **EPSON Printer Software** (Λογισµικό εκτυπωτή EPSON) και κάντε κλικ στο **Add/Remove** (Προσθαφαίρεση).

Για Windows XP, XP x64, 2000, Server 2003 ή Server 2003 x64, επιλέξτε **EPSON Printer Software** (Λογισμικό εκτυπωτή EPSON) και κάντε κλικ στο **Change/Remove** (Αλλαγή/Κατάργηση).

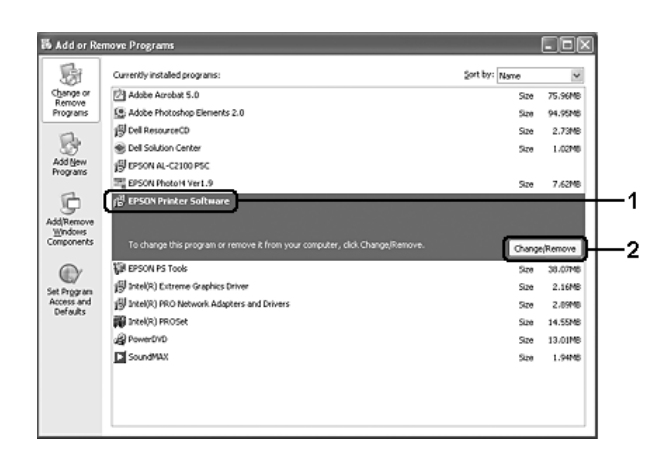

5. Κάντε κλικ στην καρτέλα **Printer Model** (Μοντέλο εκτυπωτή) και επιλέξτε το εικονίδιο του εκτυπωτή σας.

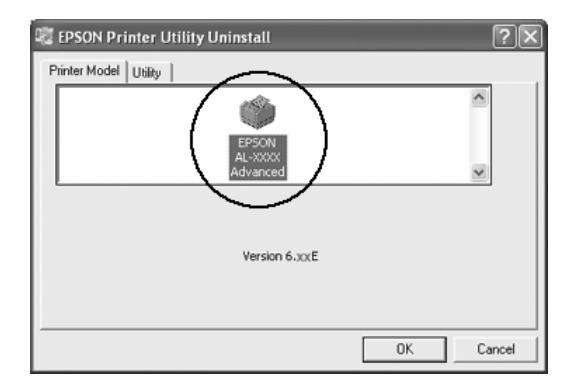

6. Κάντε κλικ στην καρτέλα **Utility** (Βοηθητικό πρόγραµµα) και βεβαιωθείτε ότι είναι επιλεγµένο το πλαίσιο ελέγχου για το λογισµικό εκτυπωτή που θέλετε να απεγκαταστήσετε.

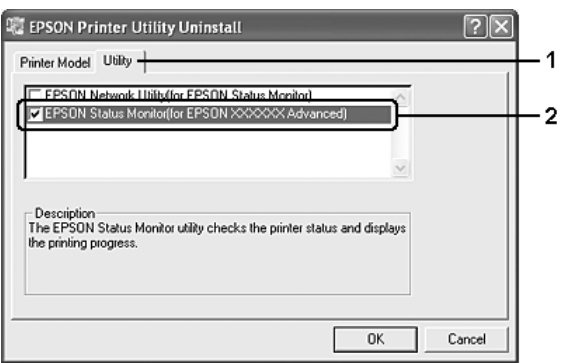

### *Σηµείωση:*

*Εάν θέλετε να απεγκαταστήσετε µόνο το πρόγραµµα EPSON Status Monitor, επιλέξτε το πλαίσιο ελέγχου EPSON Status Monitor.*

7. Για απεγκατάσταση πατήστε **OK**.

### *Σηµείωση:*

*Μπορείτε να απεγκαταστήσετε το βοηθητικό πρόγραµµα δικτύου EPSON. Όταν το βοηθητικό πρόγραµµα απεγκατασταθεί, δεν µπορείτε να προβάλετε την κατάσταση του εκτυπωτή από το EPSON Status Monitor άλλων εκτυπωτών.*

8. Ακολουθήστε τις οδηγίες που εµφανίζονται στην οθόνη.

# *Απεγκατάσταση του προγράµµατος οδήγησης συσκευής USB*

Όταν συνδέετε τον εκτυπωτή στον υπολογιστή σας µε καλώδιο διασύνδεσης USB, γίνεται επίσης εγκατάσταση του προγράµµατος οδήγησης της συσκευής USB. Κατά την απεγκατάσταση του προγράµµατος οδήγησης εκτυπωτή, πρέπει να απεγκαταστήσετε επίσης το πρόγραµµα οδήγησης της συσκευής USB.

Ακολουθήστε τα παρακάτω βήµατα για να απεγκαταστήσετε το πρόγραµµα οδήγησης της συσκευής USB.

### *Σηµείωση:*

- ❏ *Απεγκαταστήστε το πρόγραµµα οδήγησης του εκτυπωτή πριν απεγκαταστήσετε το πρόγραµµα οδήγησης της συσκευής USB.*
- ❏ *Μετά την απεγκατάσταση του προγράµµατος οδήγησης της συσκευής USB, δεν µπορείτε να έχετε πρόσβαση σε άλλους εκτυπωτές EPSON που είναι συνδεδεµένοι µε καλώδιο διασύνδεσης USB.*
- 1. Ακολουθήστε τα βήματα 1 έως 3 της ενότητας «Απεγκατάσταση του προγράματος [οδήγησης εκτυπωτή» στη σελίδα 100.](#page-99-0)
- 2. Επιλέξτε **EPSON USB Printer Devices** (Συσκευές εκτυπωτών USB EPSON) και στη συνέχεια **Add/Remove** (Προσθαφαίρεση).

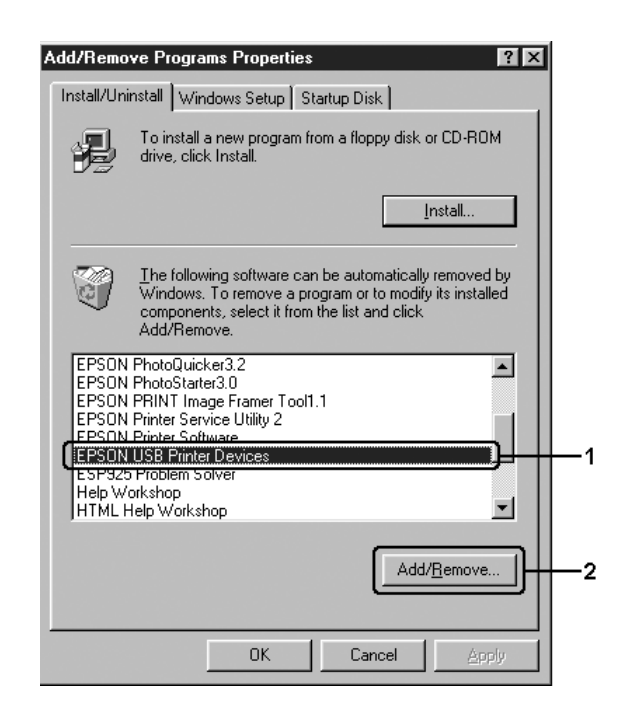

### *Σηµείωση:*

❏ *Η επιλογή EPSON USB Printer Devices (Συσκευές εκτυπωτών USB EPSON) εµφανίζεται µόνο όταν ο εκτυπωτής είναι συνδεδεµένος στα Windows Me ή 98 µε καλώδιο διασύνδεσης USB.*

- ❏ *Εάν το πρόγραµµα οδήγησης συσκευής USB δεν έχει εγκατασταθεί σωστά, η επιλογή EPSON USB Printer Devices (Συσκευές εκτυπωτών USB EPSON) ενδέχεται να µην εµφανίζεται. Ακολουθήστε τα παρακάτω βήµατα για να εκτελέσετε το αρχείο «Epusbun.exe» στο CD-ROM που συνοδεύει τον εκτυπωτή σας. 1.Τοποθετήστε το CD-ROM στη µονάδα CD-ROM του υπολογιστή σας. 2.Μεταβείτε στη µονάδα CD-ROM. 3.Κάντε διπλό κλικ στο φάκελο της γλώσσας σας. 4.Κάντε διπλό κλικ στο φάκελο Win9x. 5.Κάντε διπλό κλικ στο εικονίδιο Epusbun.exe.*
- 3. Ακολουθήστε τις οδηγίες που εµφανίζονται στην οθόνη.

# *Κοινή χρήση του εκτυπωτή σε δίκτυο*

# *Κοινή χρήση του εκτυπωτή*

Σε αυτή την ενότητα περιγράφεται ο τρόπος µε τον οποίο γίνεται κοινή χρήση του εκτυπωτή σε ένα τυπικό δίκτυο των Windows.

Οι υπολογιστές ενός δικτύου µπορούν να κάνουν κοινή χρήση ενός εκτυπωτή που είναι απευθείας συνδεδεµένος µε έναν από αυτούς. Ο υπολογιστής που είναι απευθείας συνδεδεµένος µε τον εκτυπωτή είναι ο διακοµιστής εκτύπωσης και οι άλλοι υπολογιστές είναι πελάτες που χρειάζονται άδεια για να κάνουν κοινή χρήση του εκτυπωτή µε το διακοµιστή εκτύπωσης. Οι υπολογιστές-πελάτες κάνουν κοινή χρήση του εκτυπωτή µέσω του διακοµιστή εκτύπωσης.

Ανάλογα µε τις εκδόσεις του λειτουργικού συστήµατος Windows και τα δικαιώµατα πρόσβασής σας στο δίκτυο, πραγµατοποιήστε τις κατάλληλες ρυθµίσεις για το διακοµιστή εκτύπωσης και τους υπολογιστές-πελάτες.

### **Ρύθµιση του διακοµιστή εκτύπωσης**

- ❏ Για Windows Me ή 98, ανατρέξτε στην ενότητα [«Ρύθµιση του εκτυπωτή σας ως](#page-103-0)  [κοινόχρηστου» στη σελίδα 104.](#page-103-0)
- ❏ Για Windows XP, 2000, XP x64, 2000, Server 2003 ή Server 2003 x64, ανατρέξτε στην ενότητα [«Χρήση πρόσθετου προγράµµατος οδήγησης» στη σελίδα 106.](#page-105-0)

### **Ρύθµιση των υπολογιστών-πελατών**

- ❏ Για Windows Me ή 98, ανατρέξτε στην ενότητα [«Με Windows Me ή 98» στη](#page-109-0)  [σελίδα 110.](#page-109-0)
- ❏ Για Windows XP, XP x64, ή 2000, ανατρέξτε στην ενότητα [«Με Windows XP, XP x64](#page-111-0)  [ή 2000» στη σελίδα 112.](#page-111-0)

### *Σηµείωση:*

- ❏ *Όταν κάνετε κοινή χρήση του εκτυπωτή, ρυθµίστε το EPSON Status Monitor έτσι ώστε να είναι δυνατή η παρακολούθηση του κοινόχρηστου εκτυπωτή από το διακοµιστή εκτύπωσης. Ανατρέξτε στην ενότητα [«Notice Settings \(Ρυθµίσεις ειδοποίησης\)» στη σελίδα 94](#page-93-0).*
- ❏ *Όταν χρησιµοποιείτε έναν κοινόχρηστο εκτυπωτή σε περιβάλλον Windows Me ή 98, στο διακοµιστή, κάντε διπλό κλικ στο εικονίδιο Network (∆ίκτυο) στο Control Panel (Πίνακα Ελέγχου) και βεβαιωθείτε ότι έχει εγκατασταθεί το στοιχείο File and printer sharing for Microsoft Networks (Κοινή χρήση αρχείων και εκτυπωτών για δίκτυα Microsoft). Στη συνέχεια, στο διακοµιστή και τους υπολογιστές-πελάτες, βεβαιωθείτε ότι έχει εγκατασταθεί το IPX/SPX-compatible Protocol (Πρωτόκολλο συµβατό µε IPX/SPX) ή το TCP/IP Protocol (Πρωτόκολλο TCP/IP).*
- ❏ *Ο διακοµιστής εκτύπωσης και οι υπολογιστές-πελάτες πρέπει να ανήκουν στο ίδιο σύστηµα δικτύου και πρέπει να βρίσκονται ήδη υπό την ίδια διαχείριση δικτύου.*

### <span id="page-103-0"></span>*Ρύθµιση του εκτυπωτή σας ως κοινόχρηστου*

Όταν το λειτουργικό σύστηµα του διακοµιστή εκτύπωσης είναι Windows Me ή 98, ακολουθήστε τα παρακάτω βήµατα για να ρυθµίσετε το διακοµιστή εκτύπωσης.

- 1. Επιλέξτε **Start** (Έναρξη), **Settings** (Ρυθµίσεις) και κατόπιν κάντε κλικ στο **Control Panel** (Πίνακας Ελέγχου).
- 2. Κάντε διπλό κλικ στο εικονίδιο **Network** (∆ίκτυο).
- 3. Στο µενού Configuration (Ρύθµιση παραµέτρων) επιλέξτε **File and Print Sharing** (Κοινή χρήση αρχείων και εκτυπωτών).
- 4. Επιλέξτε το πλαίσιο ελέγχου **I want to be able to allow others to print to my printer(s).** (Με δυνατότητα εκτύπωσης στον εκτυπωτή ή τους εκτυπωτές µου από άλλους) και στη συνέχεια πατήστε OK.

5. Πατήστε **OK** για να εφαρµοστούν οι ρυθµίσεις.

#### *Σηµείωση:*

- ❏ *Όταν εµφανιστεί το µήνυµα Insert the Disk (Εισαγάγετε το δίσκο), τοποθετήστε το CD-ROM των Windows Me ή 98 στον υπολογιστή. Πατήστε OK και ακολουθήστε τις οδηγίες που εµφανίζονται στην οθόνη.*
- ❏ *Όταν εµφανιστεί το σχετικό µήνυµα, επανεκκινήστε τον υπολογιστή και συνεχίστε τη διαδικασία των ρυθµίσεων.*
- 6. Από το Control Panel (Πίνακας Ελέγχου) κάντε διπλό κλικ στο εικονίδιο **Printers** (Εκτυπωτές).
- 7. Κάντε δεξί κλικ στο εικονίδιο του εκτυπωτή σας και επιλέξτε **Sharing** (Κοινή χρήση) στο µενού που εµφανίζεται.
- 8. Επιλέξτε **Shared As** (Κοινόχρηστο ως), πληκτρολογήστε το όνοµα στο πλαίσιο Share Name (Όνοµα κοινόχρηστου στοιχείου) και πατήστε **OK**. Εάν χρειάζεται, πληκτρολογήστε ένα Comment (Σχόλιο) και ένα Password (Κωδικό πρόσβασης).

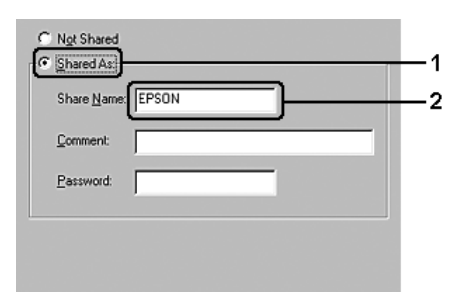

### *Σηµείωση:*

- ❏ *Μην χρησιµοποιείτε διαστήµατα ή παύλες για το όνοµα κοινόχρηστου στοιχείου γιατί ενδέχεται να προκύψουν σφάλµατα.*
- ❏ *Όταν κάνετε κοινή χρήση του εκτυπωτή, ρυθµίστε το EPSON Status Monitor έτσι ώστε να είναι δυνατή η παρακολούθηση του κοινόχρηστου εκτυπωτή από το διακοµιστή εκτύπωσης. Ανατρέξτε στην ενότητα [«Notice Settings \(Ρυθµίσεις ειδοποίησης\)» στη](#page-93-0)  [σελίδα 94.](#page-93-0)*

Η ρύθµιση των υπολογιστών-πελατών πρέπει να γίνει έτσι ώστε να επιτρέπει τη χρήση του εκτυπωτή σε δίκτυο. Για λεπτοµέρειες, ανατρέξτε στις επόµενες σελίδες:

- ❏ [«Με Windows Me ή 98» στη σελίδα 110](#page-109-0)
- ❏ [«Με Windows XP, XP x64 ή 2000» στη σελίδα 112](#page-111-0)

# <span id="page-105-0"></span>*Χρήση πρόσθετου προγράµµατος οδήγησης*

Όταν το λειτουργικό σύστηµα του διακοµιστή εκτύπωσης είναι Windows XP x64, 2000, Server 2003 ή Server 2003 x64, µπορείτε να εγκαταστήσετε τα πρόσθετα προγράµµατα οδήγησης στο διακοµιστή. Τα πρόσθετα προγράµµατα οδήγησης είναι για τους υπολογιστές-πελάτες που έχουν διαφορετικό λειτουργικό σύστηµα από το διακοµιστή.

Ακολουθήστε τα παρακάτω βήµατα για να ορίσετε έναν υπολογιστή µε Windows XP x64, 2000, Server 2003 ή Server 2003 x64 ως διακοµιστή εκτύπωσης και να εγκαταστήσετε στη συνέχεια τα πρόσθετα προγράµµατα οδήγησης.

### *Σηµείωση:*

*Η πρόσβαση στα Windows XP x64, 2000, Server 2003 ή Server 2003 x64 πρέπει να γίνει µε δικαιώµατα διαχειριστή.*

- 1. Για διακοµιστή εκτύπωσης µε Windows 2000, επιλέξτε **Start** (Έναρξη), τοποθετήστε το δείκτη στο **Settings** (Ρυθµίσεις) και στη συνέχεια επιλέξτε **Printers** (Εκτυπωτές). Για διακοµιστή εκτύπωσης µε Windows XP, XP x64, Server 2003 ή Server 2003 x64, επιλέξτε **Start** (Έναρξη) και στη συνέχεια **Printers and Faxes** (Εκτυπωτές και φαξ).
- 2. Κάντε δεξί κλικ στο εικονίδιο του εκτυπωτή σας και επιλέξτε **Sharing** (Κοινή χρήση) στο µενού που εµφανίζεται.

Για Windows XP, XP x64, Server 2003 ή Server 2003 x64, εάν εµφανιστεί το παρακάτω µενού, επιλέξτε είτε **Network Setup Wizard** (Οδηγός εγκατάστασης δικτύου) είτε **If you understand the security risks but want to share printers without running the wizard, click here**. (Εάν κατανοείτε τους κινδύνους ασφαλείας αλλά εξακολουθείτε να θέλετε να κάνετε κοινή χρήση εκτυπωτών χωρίς να εκτελέσετε τον οδηγό, κάντε κλικ εδώ).

Σε κάθε περίπτωση, ακολουθήστε τις οδηγίες που θα εµφανιστούν στην οθόνη.

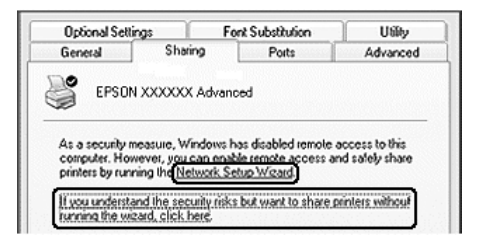

3. Για διακοµιστή εκτύπωσης µε Windows 2000, επιλέξτε **Shared as** (Κοινόχρηστο ως) και στη συνέχεια πληκτρολογήστε το όνοµα στο πλαίσιο Share name (Όνοµα κοινόχρηστου στοιχείου).

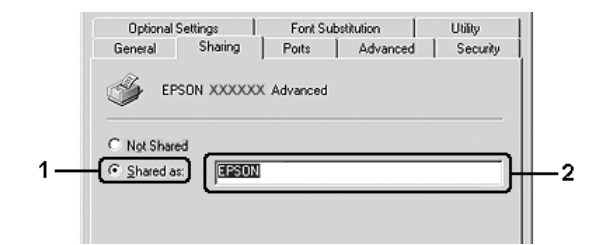

Για διακοµιστή εκτύπωσης µε Windows XP, XP x64, Server 2003 ή Server 2003 x64, επιλέξτε **Share this printer** (Κοινή χρήση εκτυπωτή) και στη συνέχεια πληκτρολογήστε το όνοµα στο πλαίσιο Share name (Όνοµα κοινόχρηστου στοιχείου).

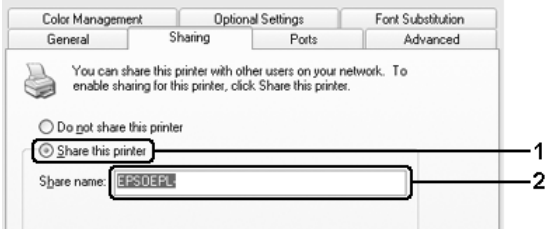

#### *Σηµείωση:*

*Μην χρησιµοποιείτε διαστήµατα ή παύλες για το όνοµα του κοινόχρηστου στοιχείου γιατί ενδέχεται να προκύψουν σφάλµατα.*

4. Επιλέξτε τα πρόσθετα προγράµµατα οδήγησης.

#### *Σηµείωση:*

*Εάν οι υπολογιστές του διακοµιστή και των υπολογιστών-πελατών χρησιµοποιούν το ίδιο λειτουργικό σύστηµα, δεν χρειάζεται να εγκαταστήσετε τα πρόσθετα προγράµµατα οδήγησης. Πατήστε απλώς OK µετά το βήµα 3.*

**Για διακοµιστή εκτύπωσης µε Windows XP, XP x64, 2000, Server 2003 ή Server 2003 x64 print server**

Επιλέξτε **Additional Drivers** (Πρόσθετα προγράµµατα οδήγησης).

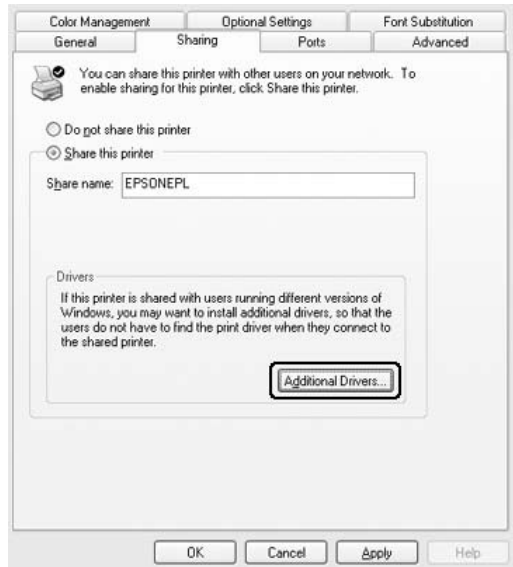

Επιλέξτε την έκδοση των Windows που χρησιµοποιούν οι υπολογιστές-πελάτες και πατήστε **OK**.
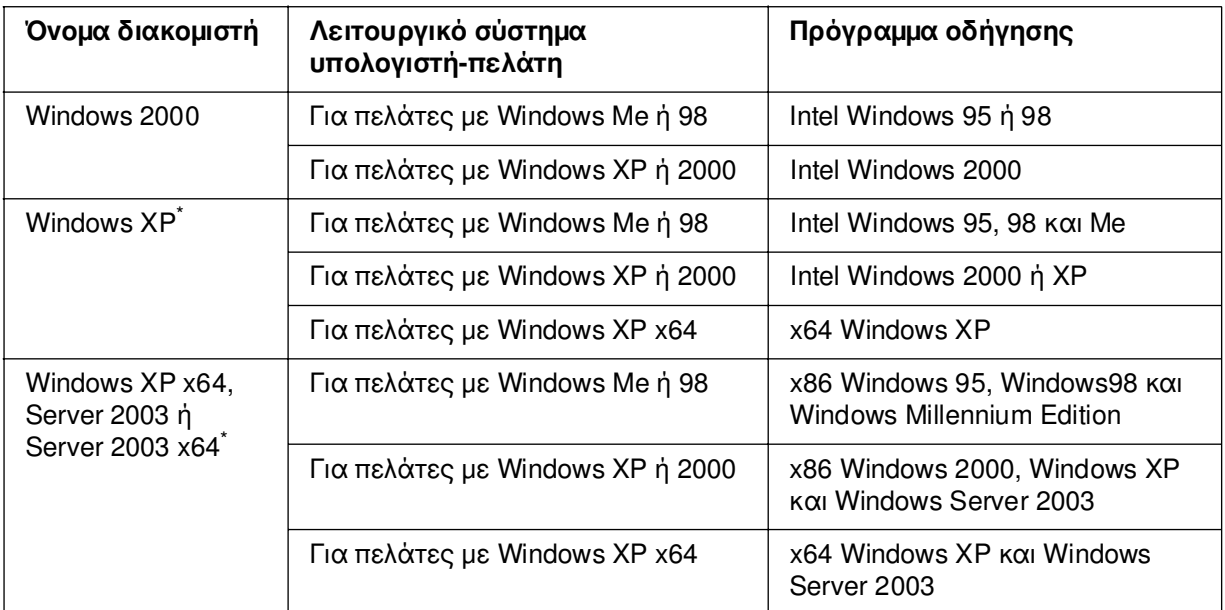

Το πρόσθετο πρόγραμμα οδήγησης για Windows XP x64 και Server 2003 x64 μπορεί να χρησιμοποιηθεί µε Windows XP Service Pack 2, Windows 2003 Service Pack 1 ή νεότερη έκδοση.

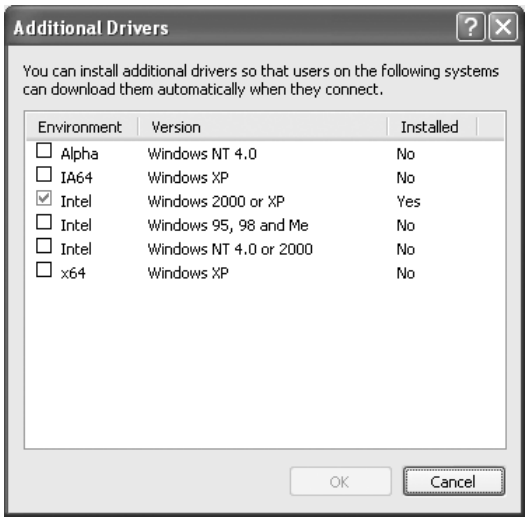

### *Σηµείωση:*

❏ *Τα ακόλουθα πρόσθετα προγράµµατα οδήγησης είναι προεγκατεστηµένα και δεν χρειάζονται εγκατάσταση.* 

*Intel Windows 2000 (για Windows 2000)*

*Intel Windows 2000 ή XP (για Windows XP)*

*x86 Windows 2000, Windows XP και Windows Server 2003 (για Windows Server 2003) x64 Windows XP και Windows Server 2003 (για Windows XP x64 ή Windows Sever έκδοση 2003 x64)*

❏ *Επιλέγετε µόνο τα πρόσθετα προγράµµατα οδήγησης που παρατίθενται στον παραπάνω πίνακα. Τα υπόλοιπα πρόσθετα προγράµµατα οδήγησης δεν είναι διαθέσιµα.*

## *Ρύθµιση υπολογιστών-πελατών*

Σε αυτή την ενότητα περιγράφεται ο τρόπος εγκατάστασης του προγράµµατος οδήγησης εκτυπωτή µε πρόσβαση στον κοινόχρηστο εκτυπωτή δικτύου.

#### *Σηµείωση:*

- ❏ *Για να κάνετε κοινή χρήση του εκτυπωτή σε δίκτυο των Windows πρέπει να ρυθµίσετε το διακοµιστή εκτύπωσης. Για λεπτοµέρειες, ανατρέξτε στις ενότητες [«Ρύθµιση του εκτυπωτή](#page-103-0)  [σας ως κοινόχρηστου» στη σελίδα 104](#page-103-0) (Windows Me ή 98) ή[«Χρήση πρόσθετου](#page-105-0)  [προγράµµατος οδήγησης» στη σελίδα 106](#page-105-0) (Windows XP, XP x64, 2000, Server 2003 ή Server 2003 x64).*
- ❏ *Σε αυτή την ενότητα περιγράφεται ο τρόπος πρόσβασης στον κοινόχρηστο εκτυπωτή σε ένα τυπικό σύστηµα δικτύου µε τη χρήση του διακοµιστή (οµάδα εργασίας Microsoft). Εάν δεν έχετε πρόσβαση στον κοινόχρηστο εκτυπωτή και αυτό οφείλεται στο σύστηµα δικτύου, απευθυνθείτε στο διαχειριστή του δικτύου για βοήθεια.*
- ❏ *Σε αυτή την ενότητα περιγράφεται ο τρόπος εγκατάστασης του προγράµµατος οδήγησης εκτυπωτή µε πρόσβαση στον κοινόχρηστο εκτυπωτή από το φάκελο Printers (Εκτυπωτές). Η πρόσβαση στον κοινόχρηστο εκτυπωτή µπορεί επίσης να γίνει από το Network Neighborhood (Περιοχή δικτύου) ή το My Network (∆ίκτυο) στην επιφάνεια εργασίας των Windows.*
- ❏ *∆εν µπορείτε να χρησιµοποιήσετε το πρόσθετο πρόγραµµα οδήγησης στο λειτουργικό σύστηµα του διακοµιστή.*
- ❏ *Εάν θέλετε να χρησιµοποιείτε το EPSON Status Monitor σε υπολογιστές-πελάτες, πρέπει να εγκαταστήσετε σε κάθε υπολογιστή-πελάτη το EPSON Status Monitor από το CD-ROM µε προνόµια διαχειριστή.*

## *Με Windows Me ή 98*

Ακολουθήστε τα παρακάτω βήµατα για να ρυθµίσετε τους υπολογιστές-πελάτες µε Windows Me ή 98.

- 1. Επιλέξτε **Start** (Έναρξη), **Settings** (Ρυθµίσεις) και κατόπιν κάντε κλικ στο **Printers** (Εκτυπωτές).
- 2. Κάντε διπλό κλικ στο εικονίδιο **Add Printer** (Προσθήκη εκτυπωτή) και επιλέξτε **Next** (Επόµενο).
- 3. Επιλέξτε **Network printer** (Εκτυπωτής δικτύου) και στη συνέχεια **Next** (Επόµενο).
- 4. Πατήστε **Browse** (Αναζήτηση) για να εµφανιστεί το παράθυρο διαλόγου Browse for Printer (Αναζήτηση εκτυπωτή).

#### *Σηµείωση:*

*Μπορείτε επίσης να πληκτρολογήσετε «\\(το όνοµα του υπολογιστή που είναι συνδεδεµένος απευθείας µε τον κοινόχρηστο εκτυπωτή)\(το όνοµα του κοινόχρηστου εκτυπωτή)» στη διαδροµή δικτύου ή στο όνοµα ουράς.*

5. Κάντε κλικ στον υπολογιστή ή στο διακοµιστή που είναι συνδεδεµένος µε τον κοινόχρηστο εκτυπωτή και στο όνοµα του κοινόχρηστου εκτυπωτή και µετά πατήστε **OK**.

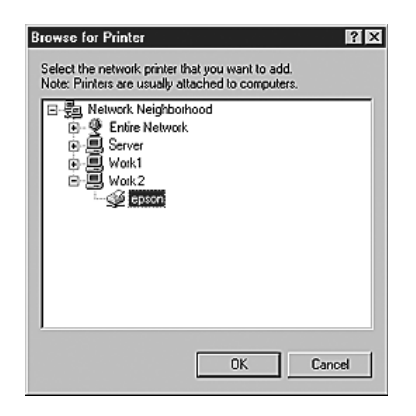

#### *Σηµείωση:*

*Το όνοµα του κοινόχρηστου εκτυπωτή ενδέχεται να αλλάξει από τον υπολογιστή ή το διακοµιστή που είναι συνδεδεµένος στον κοινόχρηστο εκτυπωτή. Για να επαληθεύσετε το όνοµα του κοινόχρηστου εκτυπωτή, απευθυνθείτε στο διαχειριστή του δικτύου.*

6. Κάντε κλικ στο **Next** (Επόµενο).

#### *Σηµείωση:*

- ❏ *Εάν το πρόγραµµα οδήγησης εκτυπωτή έχει εγκατασταθεί εκ των προτέρων στον υπολογιστή-πελάτη, πρέπει να επιλέξετε το νέο ή το τρέχον πρόγραµµα οδήγησης εκτυπωτή. Όταν εµφανιστεί το σχετικό µήνυµα, επιλέξτε το πρόγραµµα οδήγησης εκτυπωτή σύµφωνα µε τις οδηγίες.*
- ❏ *Αν το λειτουργικό σύστηµα του διακοµιστή εκτύπωσης είναι Windows Me ή 98 ή το πρόσθετο πρόγραµµα οδήγησης για τα Windows Me ή 98 είναι εγκατεστηµένο στο διακοµιστή εκτύπωσης µε Windows XP, XP x64, 2000, Server 2003 ή Server 2003 x64, προχωρήστε στο επόµενο βήµα.*
- ❏ *Αν το πρόσθετο πρόγραµµα οδήγησης για τα Windows Me ή 98 δεν είναι εγκατεστηµένο στο διακοµιστή εκτύπωσης µε Windows XP, XP x64, 2000, Server 2003 ή Server 2003 x64, ανατρέξτε στην ενότητα [«Εγκατάσταση του προγράµµατος οδήγησης εκτυπωτή από το](#page-114-0)  [CD-ROM» στη σελίδα 115.](#page-114-0)*
- 7. Ελέγξτε το όνοµα του κοινόχρηστου εκτυπωτή και επιλέξτε αν θα τον χρησιµοποιείτε ως προεπιλεγµένο εκτυπωτή. Πατήστε **Next** (Επόµενο) και ακολουθήστε τις οδηγίες που εµφανίζονται στην οθόνη.

#### *Σηµείωση:*

*Μπορείτε να αλλάξετε το όνοµα του κοινόχρηστου εκτυπωτή ώστε να εµφανίζεται µόνο στον υπολογιστή-πελάτη.*

## *Με Windows XP, XP x64 ή 2000*

Ακολουθήστε τα παρακάτω βήµατα για να ρυθµίσετε τους υπολογιστές-πελάτες µε Windows XP, XP x64 ή 2000.

Μπορείτε να εγκαταστήσετε το πρόγραµµα οδήγησης εκτυπωτή για τον κοινόχρηστο εκτυπωτή, αν έχετε δικαιώµατα της οµάδας Power Users (Ισχυροί χρήστες) ή πιο ισχυρά δικαιώµατα πρόσβασης, ακόµα και αν δεν έχετε δικαιώµατα διαχειριστή.

- 1. Για υπολογιστές-πελάτες µε Windows 2000, επιλέξτε **Start** (Έναρξη), τοποθετήστε το δείκτη στο **Settings** (Ρυθµίσεις) και στη συνέχεια επιλέξτε **Printers** (Εκτυπωτές). Για υπολογιστές-πελάτες που διαθέτουν λειτουργικό σύστηµα Windows XP ή XP x64 επιλέξτε **Start** (Έναρξη) και στη συνέχεια **Printers and Faxes** (Εκτυπωτές και φαξ).
- 2. Για Windows 2000, κάντε διπλό κλικ στο εικονίδιο **Add Printer** (Προσθήκη εκτυπωτή) και επιλέξτε **Next** (Επόµενο). Για Windows XP ή XP x64 κάντε κλικ στο **Add a printer** (Προσθήκη εκτυπωτή) στο µενού Printer Tasks (Εργασίες εκτυπωτή).

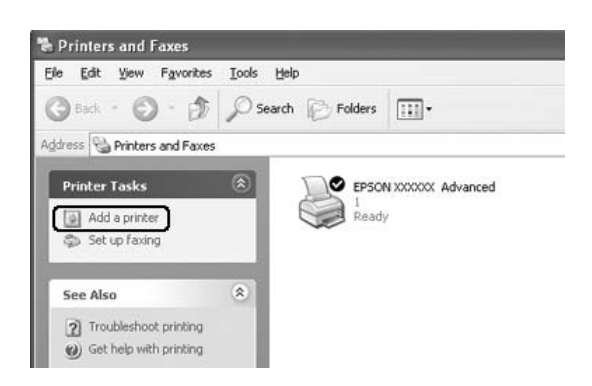

3. Για Windows 2000, επιλέξτε **Network printer** (Εκτυπωτής δικτύου) και στη συνέχεια **Next** (Επόµενο). Για Windows XP ή XP x64, επιλέξτε **A network printer, or a printer attached to another computer** (Ένας εκτυπωτής δικτύου ή ένας εκτυπωτής συνδεδεµένος σε άλλον υπολογιστή) και στη συνέχεια **Next** (Επόµενο).

4. Για Windows 2000, πληκτρολογήστε το όνοµα του κοινόχρηστου εκτυπωτή και πατήστε **Next** (Επόµενο).

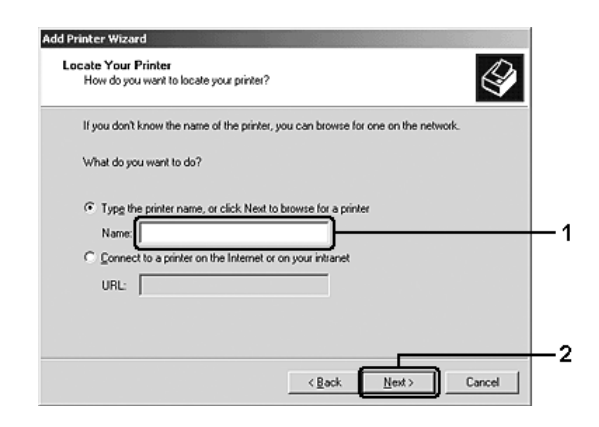

#### *Σηµείωση:*

- ❏ *Μπορείτε επίσης να πληκτρολογήσετε "\\(το όνοµα του υπολογιστή που είναι συνδεδεµένος απευθείας µε τον κοινόχρηστο εκτυπωτή)\(το όνοµα του κοινόχρηστου εκτυπωτή)" στη διαδροµή δικτύου ή στο όνοµα ουράς.*
- ❏ *∆εν χρειάζεται να πληκτρολογήσετε απαραιτήτως το όνοµα του κοινόχρηστου εκτυπωτή.*

Για Windows XP ή XP x64, επιλέξτε **Browse for a printer** (Αναζήτηση εκτυπωτή).

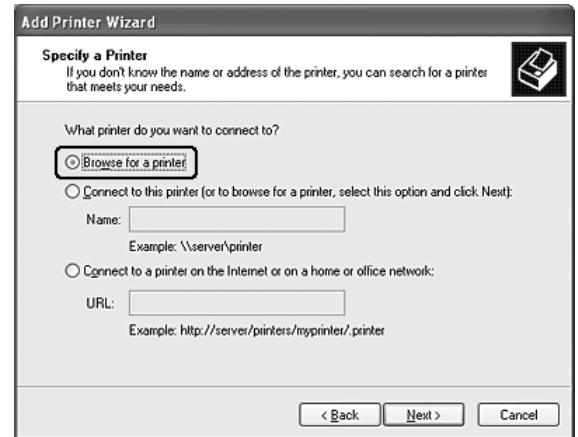

5. Κάντε κλικ στο εικονίδιο του υπολογιστή ή του διακοµιστή που είναι συνδεδεµένος µε τον κοινόχρηστο εκτυπωτή και στο όνοµα του κοινόχρηστου εκτυπωτή και επιλέξτε **Next** (Επόµενο).

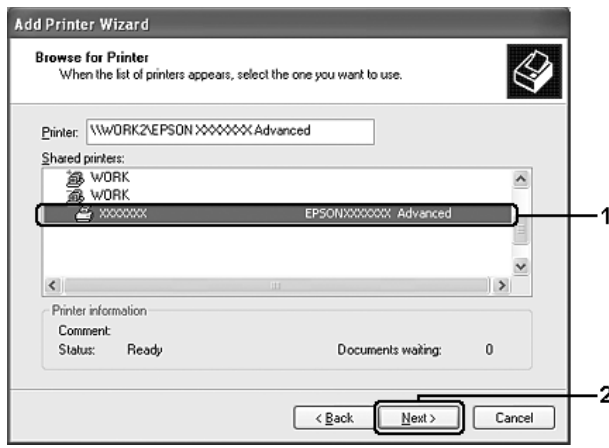

#### *Σηµείωση:*

- ❏ *Το όνοµα του κοινόχρηστου εκτυπωτή ενδέχεται να αλλάξει από τον υπολογιστή ή το διακοµιστή που είναι συνδεδεµένος στον κοινόχρηστο εκτυπωτή. Για να επαληθεύσετε το όνοµα του κοινόχρηστου εκτυπωτή, απευθυνθείτε στο διαχειριστή του δικτύου.*
- ❏ *Εάν το πρόγραµµα οδήγησης έχει εγκατασταθεί εκ των προτέρων στον πελάτη, πρέπει να επιλέξετε το νέο ή το τρέχον πρόγραµµα οδήγησης εκτυπωτή. Όταν εµφανιστεί το σχετικό µήνυµα, επιλέξτε το πρόγραµµα οδήγησης εκτυπωτή σύµφωνα µε τις οδηγίες.*
- ❏ *Αν το πρόσθετο πρόγραµµα οδήγησης για τα Windows XP, XP x64 ή 2000 δεν είναι εγκατεστηµένο στο διακοµιστή εκτύπωσης µε Windows XP, XP x64, 2000, Server 2003, ή Server 2003 x64, προχωρήστε στο επόµενο βήµα.*
- ❏ *Εάν το λειτουργικό σύστηµα του διακοµιστή εκτύπωσης είναι Windows Me ή 98, µεταβείτε στην ενότητα [«Εγκατάσταση του προγράµµατος οδήγησης εκτυπωτή από το CD-ROM»](#page-114-0)  [στη σελίδα 115.](#page-114-0)*
- 6. Επιλέξτε εάν θέλετε να ορίσετε τον εκτυπωτή ως προεπιλεγµένο εκτυπωτή και στη συνέχεια πατήστε **Next** (Επόµενο).

7. Ελέγξτε τις ρυθµίσεις και πατήστε **Finish** (Τέλος).

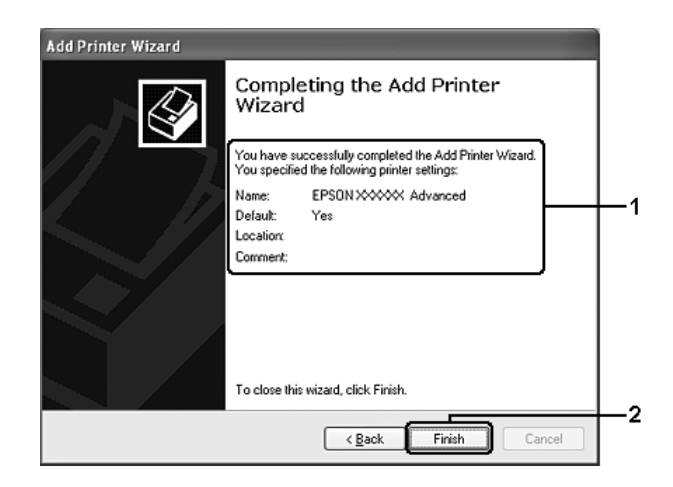

## <span id="page-114-0"></span>*Εγκατάσταση του προγράµµατος οδήγησης εκτυπωτή από το CD-ROM*

Η ενότητα αυτή περιγράφει τον τρόπο εγκατάστασης του προγράµµατος οδήγησης εκτυπωτή στους υπολογιστές-πελάτες κατά τη ρύθµιση του συστήµατος δικτύου ως εξής:

- ❏ Τα πρόσθετα προγράµµατα οδήγησης δεν είναι εγκατεστηµένα στο διακοµιστή εκτύπωσης µε Windows XP, XP x64, 2000, Server 2003 ή Server 2003 x64.
- ❏ Το λειτουργικό σύστηµα του διακοµιστή εκτύπωσης είναι Windows Me ή 98 και το λειτουργικό σύστηµα του υπολογιστή-πελάτη είναι Windows XP ή 2000.

Τα µηνύµατα που εµφανίζονται στην οθόνη, τα οποία παρουσιάζονται στις επόµενες σελίδες, ενδέχεται να διαφέρουν ανάλογα µε την έκδοση του λειτουργικού συστήµατος Windows.

### *Σηµείωση:*

- ❏ *Όταν η εγκατάσταση γίνεται σε υπολογιστές-πελάτες µε Windows XP, XP x64 ή 2000, η πρόσβαση στα Windows XP, XP x64 ή 2000 πρέπει να γίνει µε δικαιώµατα διαχειριστή.*
- ❏ *Εάν έχει γίνει η εγκατάσταση των πρόσθετων προγραµµάτων οδήγησης ή οι υπολογιστές του διακοµιστή και των υπολογιστών-πελατών χρησιµοποιούν το ίδιο λειτουργικό σύστηµα, δεν χρειάζεται να εγκαταστήσετε τα προγράµµατα οδήγησης εκτυπωτή από το CD-ROM.*
- 1. Μετά την πρόσβαση στον κοινόχρηστο εκτυπωτή ενδέχεται να παρουσιαστεί ένα µήνυµα. Πατήστε **OK** και ακολουθήστε τις οδηγίες που εµφανίζονται στην οθόνη για να εγκαταστήσετε το πρόγραµµα οδήγησης εκτυπωτή από το CD-ROM.
- 2. Τοποθετήστε το CD-ROM, πληκτρολογήστε το σωστό όνοµα της µονάδας και του φακέλου όπου βρίσκεται το πρόγραµµα οδήγησης εκτυπωτή για τους υπολογιστές-πελάτες και πατήστε **OK**.

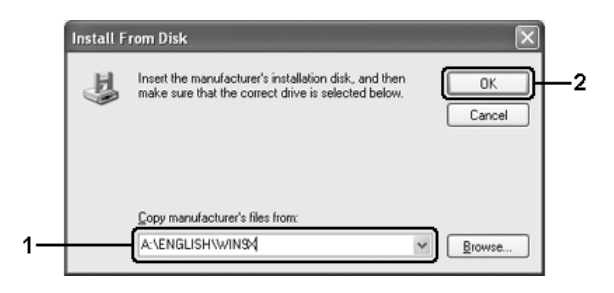

Κατά την εγκατάσταση προγραµµάτων οδήγησης σε Windows XP x64, 2000, Server 2003 ή Server 2003 x64, ενδέχεται να εµφανιστεί το µήνυµα «Digital Signature is not found.» (∆εν είναι δυνατή η εύρεση ψηφιακής υπογραφής). Επιλέξτε **Yes** (Ναι) (για Windows 2000) ή **Continue Anyway** (Συνέχιση) (για Windows XP, XP x64, Server 2003 ή Server 2003 x64) και συνεχίστε την εγκατάσταση.

Το όνοµα του φακέλου διαφέρει ανάλογα µε το λειτουργικό σύστηµα που χρησιµοποιείται.

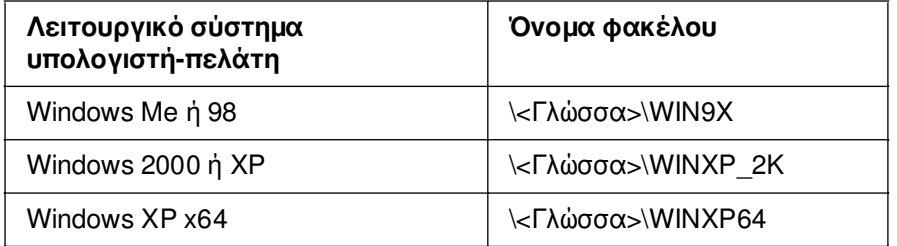

3. Επιλέξτε το όνοµα του εκτυπωτή, πατήστε **OK** και ακολουθήστε τις οδηγίες που εµφανίζονται στην οθόνη.

# *Κεφάλαιο 5 Χρήση του λογισµικού του εκτυπωτή µε Macintosh*

## *Πληροφορίες για το λογισµικό του εκτυπωτή*

Το πρόγραµµα οδήγησης του εκτυπωτή σάς επιτρέπει να επιλέγετε µεταξύ πολλών ρυθµίσεων για να επιτυγχάνετε τα καλύτερα αποτελέσµατα µε τον εκτυπωτή σας. Το EPSON Status Monitor σάς επιτρέπει να ελέγχετε την κατάσταση του εκτυπωτή. Για περισσότερες πληροφορίες, ανατρέξτε στην ενότητα [«Παρακολούθηση του](#page-153-0)  [εκτυπωτή µε το EPSON Status Monitor» στη σελίδα 154.](#page-153-0)

### *Σηµείωση:*

- ❏ *Οι οδηγίες στην παρούσα ενότητα που είναι κοινές σε όλα τα λειτουργικά συστήµατα αφορούν το Mac OS X 10.3 ως παράδειγµα. Ενδέχεται να διαφέρουν ελαφρώς από αυτό που βλέπετε στην πραγµατικότητα στην οθόνη σας ανάλογα µε το λειτουργικό σας σύστηµα. Ωστόσο, οι λειτουργίες είναι οι ίδιες.*
- ❏ *Πρέπει να επανεγκαταστήσετε το πρόγραµµα οδήγησης του εκτυπωτή µετά από µεγάλες ενηµερώσεις λειτουργικού συστήµατος, όπως από OSX 10.3 σε 10.4, αλλά δεν χρειάζεται να το επανεγκαταστήσετε για µικρές ενηµερώσεις, όπως από 10.3.1 σε 10.3.2.*

## *Μετάβαση στο πρόγραµµα οδήγησης του εκτυπωτή*

Για να ελέγξετε τον εκτυπωτή σας και να αλλάξετε τις ρυθµίσεις του, χρησιµοποιήστε το πρόγραµµα οδήγησης του εκτυπωτή. Το πρόγραµµα οδήγησης του εκτυπωτή σάς δίνει τη δυνατότητα να αλλάξετε όλες τις ρυθµίσεις εκτύπωσης, συµπεριλαµβανοµένων των ρυθµίσεων για την προέλευση, το µέγεθος και τον προσανατολισµό του χαρτιού.

## *Mac OS X*

Για να µεταβείτε στο πρόγραµµα οδήγησης του εκτυπωτή, καταχωρήστε τον εκτυπωτή σας στο **Printer Setup Utility** (Βοηθητικό πρόγραµµα εγκατάστασης εκτυπωτή) (για Mac OS X 10.3 και 10.4) ή στο **Print Center** (Κέντρο εκτύπωσης) (για Mac OS X 10.2 ή παλαιότερο) και κάντε κλικ στην επιλογή **Print** (Εκτύπωση) στο µενού File (Αρχείο) οποιασδήποτε εφαρµογής και επιλέξτε τον εκτυπωτή σας.

## *Mac OS 9*

Για να µεταβείτε στο πρόγραµµα οδήγησης του εκτυπωτή, ανοίξτε το κατάλληλο παράθυρο διαλόγου, επιλέξτε **Chooser** (Επιλογέας) από το µενού Apple και στη συνέχεια κάντε κλικ στο εικονίδιο του εκτυπωτή σας.

## *Από µια εφαρµογή*

- ❏ Για να ανοίξετε το παράθυρο διαλόγου Paper Setting (Ρύθµιση χαρτιού), επιλέξτε **Page Setup** (∆ιαµόρφωση σελίδας) από το µενού File (Αρχείο) οποιασδήποτε εφαρµογής.
- ❏ Για να ανοίξετε την καρτέλα Basic Settings (Βασικές ρυθµίσεις), επιλέξτε **Print** (Εκτύπωση) από το µενού File (Αρχείο) οποιασδήποτε εφαρµογής.

### *Σηµείωση:*

*Η ηλεκτρονική βοήθεια του προγράµµατος οδήγησης του εκτυπωτή παρέχει λεπτοµέρειες σχετικά µε τις ρυθµίσεις του προγράµµατος οδήγησης του εκτυπωτή.*

## *Αλλαγή των ρυθµίσεων του εκτυπωτή*

## *Ρύθµιση της ποιότητας εκτύπωσης*

Μπορείτε να αλλάξετε την ποιότητα της εκτύπωσης προβαίνοντας στις κατάλληλες ρυθµίσεις στο πρόγραµµα οδήγησης του εκτυπωτή. Με το πρόγραµµα οδήγησης του εκτυπωτή µπορείτε να ορίσετε ρυθµίσεις εκτύπωσης είτε επιλέγοντας από µια λίστα προκαθορισµένων ρυθµίσεων είτε προσαρµόζοντας τις ρυθµίσεις.

## *Επιλογή της ποιότητας εκτύπωσης χρησιµοποιώντας τη ρύθµιση Automatic (Αυτόµατη)*

Μπορείτε να αλλάξετε την ποιότητα της εκτύπωσης για να βελτιώσετε την ταχύτητα ή την ανάλυση. Υπάρχουν τρία επίπεδα εκτύπωσης, **Fast** (Γρήγορη), **Fine** (Καλή) και **Super Fine** (Βέλτιστη). Τα επίπεδα **Fine** (Καλή) και **Super Fine** (Βέλτιστη) παρέχουν υψηλή ποιότητα, ακριβή εκτύπωση αλλά απαιτούν περισσότερη µνήµη και επιβραδύνουν την ταχύτητα της εκτύπωσης.

Όταν επιλέξετε **Automatic** (Αυτόµατη) στην καρτέλα **Basic Settings** (Βασικές ρυθµίσεις), το πρόγραµµα οδήγησης του εκτυπωτή εκτελεί αυτόµατα όλες τις ρυθµίσεις ανάλογα µε τη ρύθµιση χρωµάτων που έχετε επιλέξει. Χρειάζεται να ορίσετε µόνο τις ρυθµίσεις για το χρώµα και την ανάλυση. Στις περισσότερες εφαρµογές µπορείτε να αλλάξετε και άλλες ρυθµίσεις, όπως το µέγεθος ή ο προσανατολισµός του χαρτιού.

### **Για χρήστες Mac OS X**

- 1. Ανοίξτε το παράθυρο διαλόγου Print (Εκτύπωση).
- 2. Επιλέξτε **Printer Settings** (Ρυθµίσεις εκτυπωτή) από την αναπτυσσόµενη λίστα και επιλέξτε την καρτέλα **Basic settings** (Βασικές ρυθµίσεις).

3. Επιλέξτε **Automatic** (Αυτόµατη) και κατόπιν επιλέξτε την ανάλυση από την αναπτυσσόµενη λίστα Resolution (Ανάλυση).

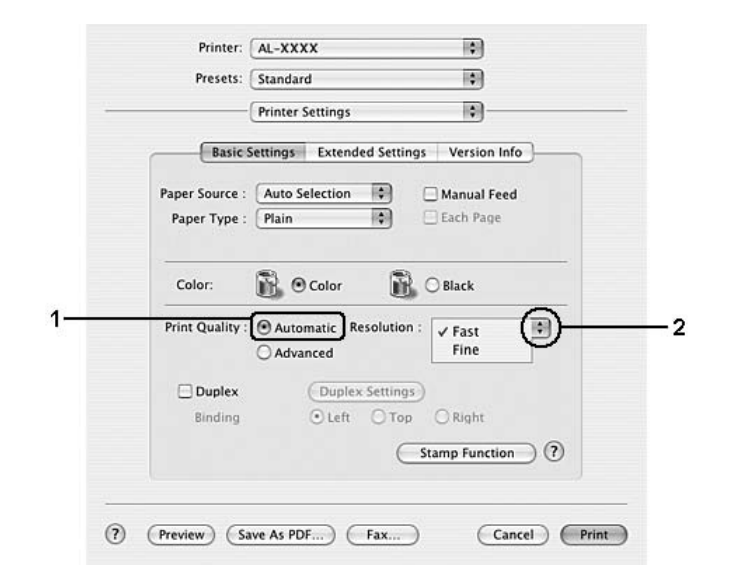

## **Για χρήστες Mac OS 9**

- 1. Ανοίξτε το παράθυρο διαλόγου Basic Settings (Βασικές ρυθµίσεις).
- 2. Επιλέξτε **Automatic** (Αυτόµατη) από το Print Quality (Ποιότητα εκτύπωσης) και κατόπιν επιλέξτε την επιθυµητή ανάλυση εκτύπωσης µε τη ράβδο κύλισης.

#### *Σηµείωση:*

*Εάν η εκτύπωση δεν γίνει µε επιτυχία ή εµφανιστεί µήνυµα σφάλµατος που αφορά τη µνήµη, επιλέξτε χαµηλότερη ανάλυση για να µπορέσετε να συνεχίσετε την εκτύπωση.*

## *Χρήση των προκαθορισµένων ρυθµίσεων*

Οι προκαθορισµένες ρυθµίσεις συµβάλλουν στη βελτιστοποίηση των ρυθµίσεων εκτύπωσης για ένα συγκεκριµένο είδος εκτυπώσεων, όπως έγγραφα παρουσιάσεων ή εικόνες που προέρχονται από βίντεο ή ψηφιακή κάµερα.

Ακολουθήστε τα παρακάτω βήµατα για να χρησιµοποιήσετε τις προκαθορισµένες ρυθµίσεις.

## **Για χρήστες Mac OS X**

- 1. Ανοίξτε το παράθυρο διαλόγου Print (Εκτύπωση).
- 2. Επιλέξτε **Printer Settings** (Ρυθµίσεις εκτυπωτή) από την αναπτυσσόµενη λίστα και επιλέξτε την καρτέλα **Basic settings** (Βασικές ρυθµίσεις).

3. Επιλέξτε **Advanced** (Σύνθετες ρυθµίσεις) Θα βρείτε τις προκαθορισµένες ρυθµίσεις στη λίστα που βρίσκεται στα δεξιά της επιλογής **Automatic** (Αυτόµατη).

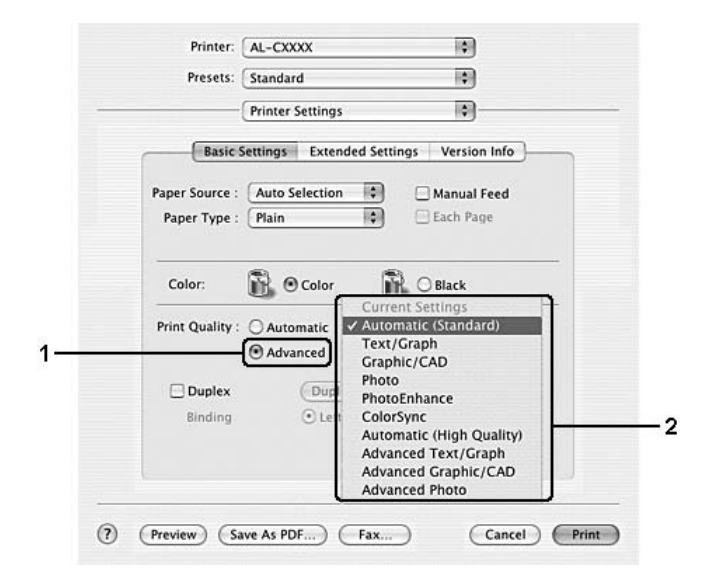

4. Επιλέξτε την καταλληλότερη ρύθµιση από τη λίστα, ανάλογα µε τον τύπο του εγγράφου ή της εικόνας που θέλετε να εκτυπώσετε.

## **Για χρήστες Mac OS 9**

- 1. Ανοίξτε το παράθυρο διαλόγου Basic Settings (Βασικές ρυθµίσεις).
- 2. Επιλέξτε **Advanced** (Σύνθετες ρυθµίσεις) Θα βρείτε τις προκαθορισµένες ρυθµίσεις στη λίστα που βρίσκεται στα δεξιά της επιλογής **Automatic** (Αυτόµατη).
- 3. Επιλέξτε την καταλληλότερη ρύθµιση από τη λίστα, ανάλογα µε τον τύπο του εγγράφου ή της εικόνας που θέλετε να εκτυπώσετε.

Όταν επιλέγετε µια προκαθορισµένη ρύθµιση, άλλες ρυθµίσεις όπως οι Printing Mode (Κατάσταση εκτύπωσης), Resolution (Ανάλυση), Screen (Οθόνη) και Color Management (∆ιαχείριση χρωµάτων) ορίζονται αυτόµατα. Οι αλλαγές εµφανίζονται στην αναπτυσσόµενη λίστα **Summary** (Σύνοψη) στο παράθυρο διαλόγου Print (Εκτύπωση) (για Mac OS X) ή στη λίστα µε τις τρέχουσες ρυθµίσεις στα αριστερά του παράθυρου διαλόγου Basic Settings (Βασικές ρυθµίσεις) (για Mac OS 9).

#### *Σηµείωση:*

*Η ηλεκτρονική βοήθεια του προγράµµατος οδήγησης του εκτυπωτή παρέχει λεπτοµέρειες σχετικά µε τις ρυθµίσεις του προγράµµατος οδήγησης του εκτυπωτή.*

## *Προσαρµογή των ρυθµίσεων εκτύπωσης*

Ο εκτυπωτής σας σάς παρέχει τη δυνατότητα να προσαρµόσετε τις ρυθµίσεις εκτύπωσης αν θέλετε να έχετε περισσότερο έλεγχο της εκτύπωσης, αν θέλετε να αλλάξετε τις πιο αναλυτικές ρυθµίσεις ή απλά θέλετε να πειραµατιστείτε.

Ακολουθήστε τα παρακάτω βήµατα για να προσαρµόσετε τις ρυθµίσεις εκτύπωσης.

### **Για χρήστες Mac OS X**

- 1. Ανοίξτε το παράθυρο διαλόγου Print (Εκτύπωση).
- 2. Επιλέξτε **Printer Settings** (Ρυθµίσεις εκτυπωτή) από την αναπτυσσόµενη λίστα και επιλέξτε την καρτέλα **Basic Settings** (Βασικές ρυθµίσεις).
- 3. Επιλέξτε **Advanced** (Σύνθετες ρυθµίσεις) και κατόπιν επιλέξτε **More Settings** (Περισσότερες ρυθµίσεις). Εµφανίζεται το παρακάτω παράθυρο διαλόγου.

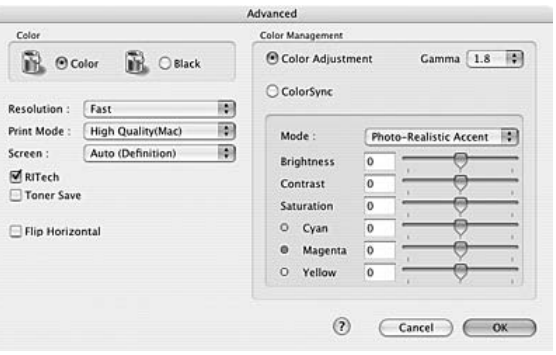

- 4. Επιλέξτε **Color** (Έγχρωµη) ή **Black** (Ασπρόµαυρη) για τη ρύθµιση Color (Χρώµα).
- 5. Επιλέξτε την επιθυµητή ανάλυση εκτύπωσης από την αναπτυσσόµενη λίστα.

#### *Σηµείωση:*

*Κατά τον ορισµό των άλλων ρυθµίσεων, κάντε κλικ στο κουµπί για λεπτοµέρειες σχετικά µε κάθε ρύθµιση.*

6. Πατήστε **OK** για να εφαρµόσετε τις ρυθµίσεις και να επιστρέψετε στο παράθυρο διαλόγου Basic Settings (Βασικές ρυθµίσεις).

#### *Σηµείωση:*

*Για λεπτοµέρειες σχετικά µε κάθε ρύθµιση, ανατρέξτε στην ηλεκτρονική βοήθεια.*

## **Για χρήστες Mac OS 9**

- 1. Ανοίξτε το παράθυρο διαλόγου Basic Settings (Βασικές ρυθµίσεις).
- 2. Επιλέξτε **Advanced** (Σύνθετες ρυθµίσεις) και κατόπιν επιλέξτε **More Settings** (Περισσότερες ρυθµίσεις). Εµφανίζεται το παρακάτω παράθυρο διαλόγου.

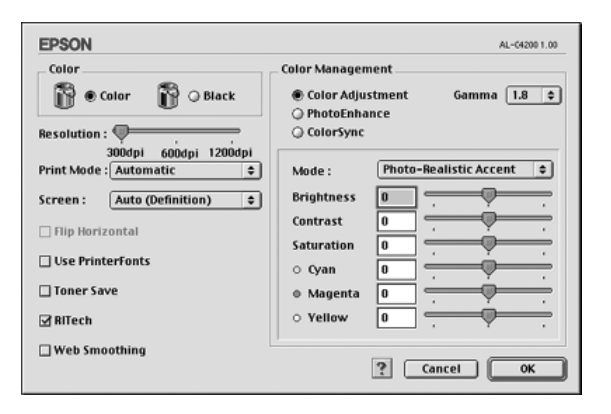

- 3. Επιλέξτε **Color** (Έγχρωµη) ή **Black** (Ασπρόµαυρη) για τη ρύθµιση Color (Χρώµα).
- 4. Επιλέξτε την επιθυµητή ανάλυση εκτύπωσης µε τη ράβδο κύλισης.

#### *Σηµείωση:*

*Κατά τον ορισµό των άλλων ρυθµίσεων, κάντε κλικ στο κουµπί για λεπτοµέρειες σχετικά µε κάθε ρύθµιση.*

5. Πατήστε **OK** για να εφαρµόσετε τις ρυθµίσεις και να επιστρέψετε στο παράθυρο διαλόγου Basic Settings (Βασικές ρυθµίσεις).

#### *Σηµείωση:*

*Για λεπτοµέρειες σχετικά µε κάθε ρύθµιση, ανατρέξτε στην ηλεκτρονική βοήθεια.*

### *Αποθήκευση των ρυθµίσεων*

### **Για χρήστες Mac OS X**

Ακολουθήστε µια από τις διαδικασίες που περιγράφονται στη συνέχεια για να αποθηκεύσετε τις προσαρµοσµένες ρυθµίσεις σας.

Αποθηκεύστε τις προσωπικές σας ρυθµίσεις επιλέγοντας **Save** (Αποθήκευση) ή **Save As** (Αποθήκευση ως) στο Preset (Προεπιλογή) του παραθύρου διαλόγου (Εκτύπωση). Πληκτρολογήστε ένα όνοµα για τις προσαρµοσµένες ρυθµίσεις στο πλαίσιο ονόµατος. Οι ρυθµίσεις σας θα αποθηκευτούν µε αυτό το όνοµα στην αναπτυσσόµενη λίστα Preset (Προεπιλογή).

#### *Σηµείωση:*

*Η επιλογή Custom Setting (Προσαρµοσµένη ρύθµιση) είναι µια τυπική λειτουργία του Mac OS X.*

## **Για χρήστες Mac OS 9**

Για να αποθηκεύσετε τις προσαρµοσµένες ρυθµίσεις, επιλέξτε **Advanced** (Σύνθετες ρυθµίσεις) και **Save Settings** (Αποθήκευση ρυθµίσεων) στο παράθυρο διαλόγου Basic Settings (Βασικές ρυθμίσεις). Εμφανίζεται το παράθυρο διαλόγου Custom Settings (Προσαρµοσµένες ρυθµίσεις).

Πληκτρολογήστε ένα όνοµα για τις προσαρµοσµένες ρυθµίσεις στο πλαίσιο Name (Όνοµα) και κάντε κλικ στο **Save** (Αποθήκευση). Οι ρυθµίσεις σας θα εµφανιστούν στη λίστα που βρίσκεται στα δεξιά της επιλογής **Automatic** (Αυτόµατη) στο παράθυρο διαλόγου Basic Settings (Βασικές ρυθµίσεις).

#### *Σηµείωση:*

- ❏ *Για να διαγράψετε µια προσαρµοσµένη ρύθµιση, επιλέξτε Advanced (Σύνθετες ρυθµίσεις), κάντε κλικ στο Save Settings (Αποθήκευση ρυθµίσεων) στο παράθυρο διαλόγου Basic Settings (Βασικές ρυθµίσεις), επιλέξτε τη ρύθµιση στο παράθυρο διαλόγου User Settings (Ρυθµίσεις χρήστη) και πατήστε Delete (∆ιαγραφή).*
- ❏ *∆εν είναι δυνατή η διαγραφή προκαθορισµένων ρυθµίσεων.*

Εάν αλλάξετε οποιαδήποτε ρύθµιση στο παράθυρο διαλόγου Advanced Settings (Σύνθετες ρυθµίσεις) ενώ έχει επιλεγεί µία προσαρµοσµένη ρύθµιση από τη λίστα Advanced Settings (Σύνθετες ρυθµίσεις) στο παράθυρο διαλόγου Basic Settings (Βασικές ρυθµίσεις), η επιλεγµένη ρύθµιση στη λίστα αλλάζει σε User Settings (Ρυθµίσεις χρήστη). Η προσαρµοσµένη ρύθµιση που είχε επιλεγεί προηγουµένως δεν επηρεάζεται από αυτή την αλλαγή. Για να επιστρέψετε στην προσαρµοσµένη ρύθµιση, αρκεί να την επιλέξετε ξανά από τη λίστα µε τις τρέχουσες ρυθµίσεις.

## *Αλλαγή µεγέθους εκτυπώσεων*

Επιτρέπει την µεγέθυνση ή σµίκρυνση του µεγέθους του εγγράφου κατά τη διάρκεια της εκτύπωσης ανάλογα µε το µέγεθος χαρτιού που έχετε ορίσει.

## **Για χρήστες Mac OS X**

### *Σηµείωση:*

*Αυτή η λειτουργία δεν είναι διαθέσιµη σε λειτουργικά συστήµατα Mac OS X 10.2 και 10.3.*

- 1. Ανοίξτε το παράθυρο διαλόγου Print (Εκτύπωση).
- 2. Επιλέξτε **Paper Handling** (Χειρισµός χαρτιού) από την αναπτυσσόµενη λίστα.

3. Επιλέξτε το πλαίσιο ελέγχου **Scale to fit paper size** (Προσαρµογή στο µέγεθος του χαρτιού) και κατόπιν επιλέξτε το µέγεθος χαρτιού που θέλετε από την αναπτυσσόµενη λίστα.

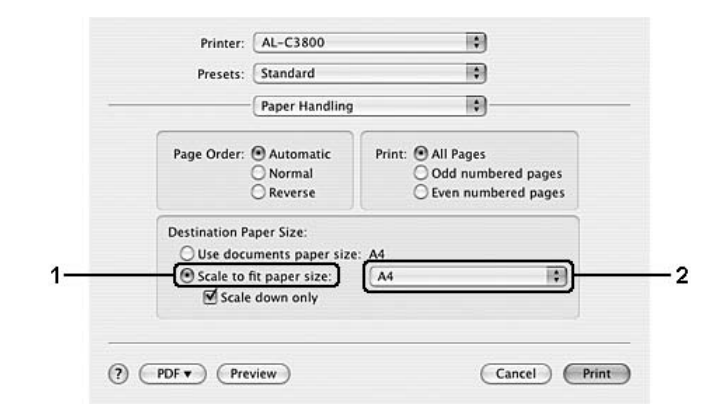

#### *Σηµείωση:*

- ❏ *Εάν επιλέξετε Scale down only (Προσαρµογή µόνο µε σµίκρυνση) τα έγγραφά σας δεν θα µεγεθυνθούν ακόµα και αν επιλέξετε µεγάλο µέγεθος χαρτιού.*
- ❏ *Οι ρυθµίσεις Paper Handling (Χειρισµός χαρτιού) αποτελούν µια τυπική λειτουργία του Mac OS X 10.4.*

#### **Για χρήστες Mac OS 9**

#### *Σηµείωση:*

*Το ποσοστό µεγέθυνσης ή σµίκρυνσης καθορίζεται αυτόµατα ανάλογα µε το µέγεθος χαρτιού που έχει επιλεγεί στο πλαίσιο διαλόγου Paper Setting (Ρύθµιση χαρτιού).*

- 1. Κάντε κλικ στο εικονίδιοff **Layout** (∆ιάταξη) στο παράθυρο διαλόγου Basic Settings (Βασικές ρυθµίσεις). Εµφανίζεται το παράθυρο διαλόγου Layout (∆ιάταξη).
- 2. Επιλέξτε το πλαίσιο ελέγχου **Fit to Page** (Προσαρµογή στη σελίδα) και κατόπιν επιλέξτε το µέγεθος χαρτιού που θέλετε από την αναπτυσσόµενη λίστα Output Paper (Χαρτί εξόδου). Η σελίδα θα εκτυπωθεί έτσι ώστε να χωράει στο χαρτί που επιλέξατε.

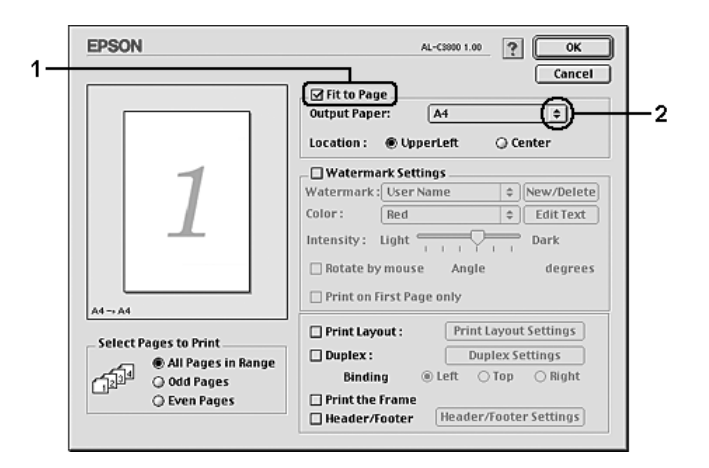

3. Πατήστε **OK** για να εφαρµοστούν οι ρυθµίσεις.

## *Τροποποίηση της διάταξης εκτύπωσης*

Χρησιµοποιώντας τις ρυθµίσεις και τις επιλογές του παραθύρου Layout (∆ιάταξη), µπορείτε να εκτυπώσετε δύο ή τέσσερις σελίδες σε ένα φύλλο χαρτιού και να ορίσετε τη σειρά εκτύπωσης αλλάζοντας αυτόµατα το µέγεθος κάθε σελίδας ώστε να ταιριάζει µε το καθορισµένο µέγεθος χαρτιού. Μπορείτε επίσης να εκτυπώσετε έγγραφα µε πλαίσιο.

## **Για χρήστες Mac OS X**

- 1. Ανοίξτε το παράθυρο διαλόγου Print (Εκτύπωση).
- 2. Επιλέξτε **Layout** (∆ιάταξη) από την αναπτυσσόµενη λίστα.
- 3. Επιλέξτε τον αριθµό των σελίδων που θέλετε να εκτυπώσετε σε ένα φύλλο χαρτιού από την αναπτυσσόµενη λίστα.

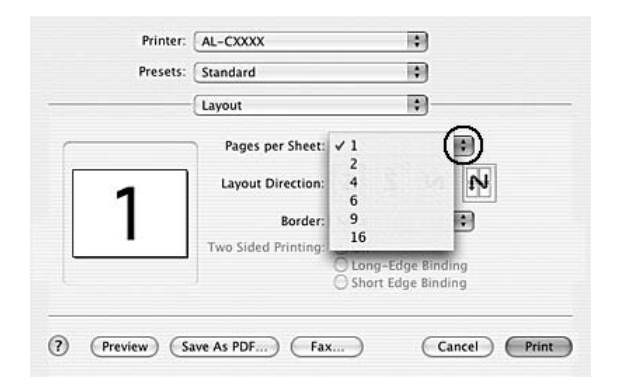

4. Επιλέξτε **Print** (Εκτύπωση) για να ξεκινήσετε την εκτύπωση.

### *Σηµείωση:*

*Οι ρυθµίσεις Layout (∆ιάταξη) αποτελούν µια τυπική λειτουργία του Mac OS X.*

## **Για χρήστες Mac OS 9**

1. Κάντε κλικ στο εικονίδιο **Layout** (∆ιάταξη) στο παράθυρο διαλόγου Basic Settings (Βασικές ρυθµίσεις). Εµφανίζεται το παράθυρο διαλόγου Layout (∆ιάταξη).

2. Επιλέξτε το πλαίσιο ελέγχου **Print Layout** (∆ιάταξη εκτύπωσης) και κατόπιν επιλέξτε **Print Layout Settings** (Ρυθµίσεις διάταξης εκτύπωσης). Εµφανίζεται το παράθυρο διαλόγου Print Layout Settings (Ρυθµίσεις διάταξης εκτύπωσης).

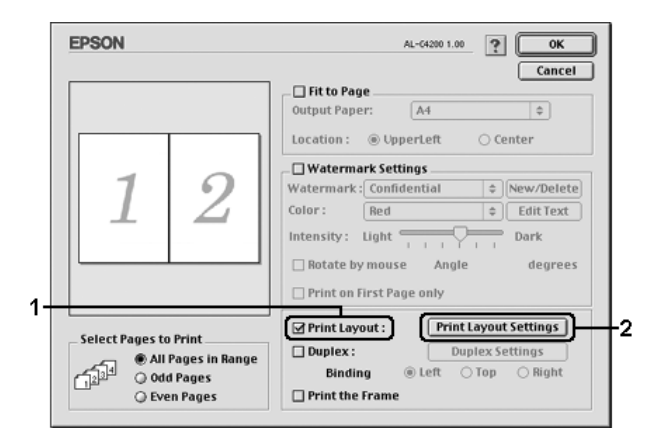

3. Επιλέξτε τον αριθµό των σελίδων που θέλετε να εκτυπώσετε σε ένα φύλλο χαρτιού.

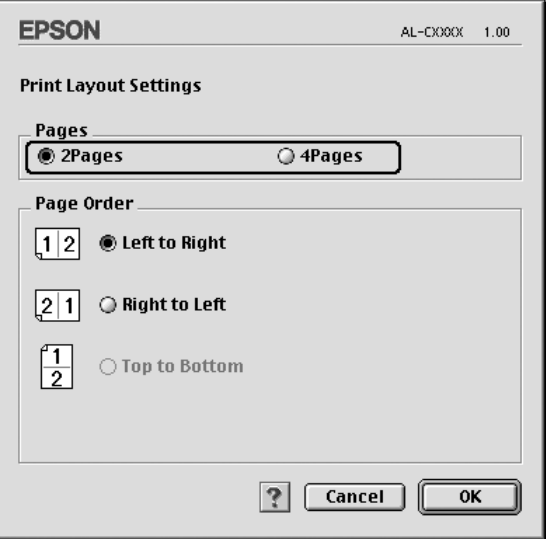

4. Επιλέξτε τη σειρά µε την οποία θα εκτυπώνονται οι σελίδες σε κάθε φύλλο.

#### *Σηµείωση:*

*Οι επιλογές της ρύθµισης Page Order (Σειρά σελίδων) εξαρτώνται από τις σελίδες που έχετε επιλέξει προηγουµένως και από τον προσανατολισµό.*

- 5. Πατήστε **OK** για να εφαρµόσετε τις ρυθµίσεις και να επιστρέψετε στο παράθυρο διαλόγου Layout (∆ιάταξη).
- 6. Επιλέξτε το πλαίσιο ελέγχου **Print the Frame** (Εκτύπωση πλαισίου) στο παράθυρο διαλόγου Layout (∆ιάταξη), εάν θέλετε να εκτυπωθεί ένα πλαίσιο γύρω από τις σελίδες.
- 7. Πατήστε **OK** για να εφαρµοστούν οι ρυθµίσεις.

## *Χρήση υδατογραφήµατος*

Ακολουθήστε τα παρακάτω βήµατα για να χρησιµοποιήσετε ένα υδατογράφηµα στο έγγραφό σας. Στο παράθυρο διαλόγου Layout (∆ιάταξη), µπορείτε να επιλέξετε ένα από τα προκαθορισµένα υδατογραφήµατα της λίστας ή να επιλέξετε ένα αρχείο bitmap (PICT) ή ένα αρχείο κειµένου για να δηµιουργήσετε το δικό σας προσαρµοσµένο υδατογράφηµα. Επίσης, έχετε τη δυνατότητα να ορίσετε αναλυτικές ρυθµίσεις για τα υδατογραφήµατα στο παράθυρο διαλόγου Layout (∆ιάταξη). Για παράδειγµα, µπορείτε να επιλέξετε το µέγεθος, την ένταση και τη θέση του υδατογραφήµατος.

## **Για χρήστες Mac OS X**

- 1. Ανοίξτε το παράθυρο διαλόγου Print (Εκτύπωση).
- 2. Επιλέξτε **Printer Settings** (Ρυθµίσεις εκτυπωτή) από την αναπτυσσόµενη λίστα και επιλέξτε την καρτέλα **Basic settings** (Βασικές ρυθµίσεις).
- 3. Επιλέξτε **Stamp Function** (Λειτουργία σφραγίδας).

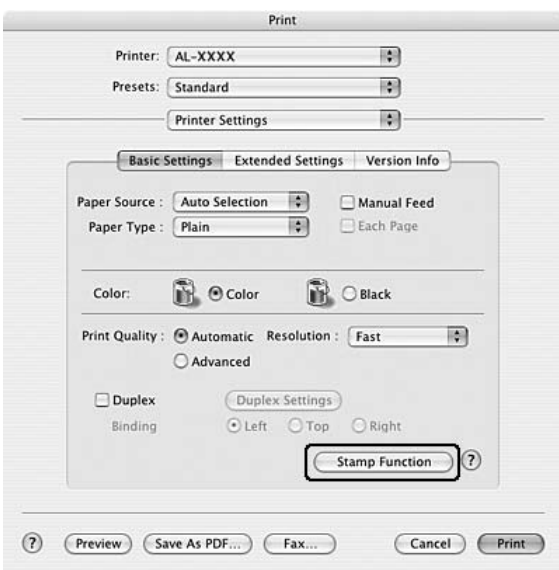

4. Επιλέξτε το πλαίσιο ελέγχου **Watermark** (Υδατογράφηµα) και κάντε κλικ στο **Watermark Settings** (Ρυθµίσεις υδατογραφήµατος).

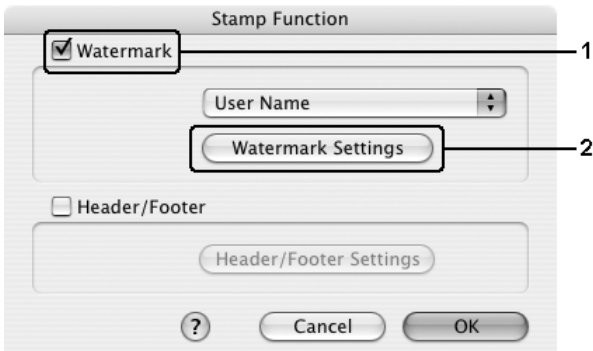

5. Επιλέξτε το υδατογράφηµα που θέλετε από την αναπτυσσόµενη λίστα.

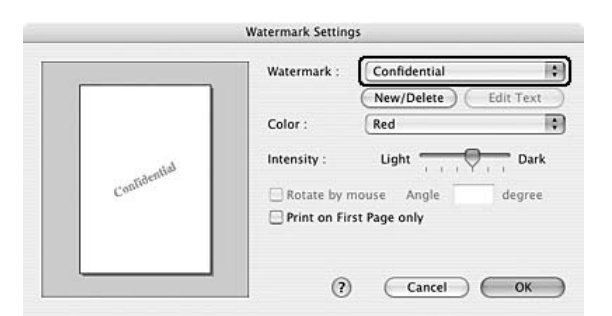

- 6. Επιλέξτε το σηµείο της σελίδας όπου θέλετε να εκτυπωθεί το υδατογράφηµα σύροντας την εικόνα του υδατογραφήµατος στο παράθυρο προεπισκόπησης. Για να αλλάξετε το µέγεθος του υδατογραφήµατος, σύρετε τη λαβή του.
- 7. Ρυθµίστε την πυκνότητα του υδατογραφήµατος µε τη ράβδο κύλισης **Intensity** (Ένταση).
- 8. Μπορείτε να περιστρέψετε το προσαρµοσµένο υδατογράφηµα κειµένου, συµπληρώνοντας τις µοίρες στο πλαίσιο Angle (Γωνία). Ή επιλέξτε το πλαίσιο ελέγχου **Rotate by mouse** (Περιστροφή µε το ποντίκι) και περιστρέψτε το υδατογράφηµα του κειµένου µε τον δείκτη πάνω στο παράθυρο προεπισκόπησης.
- 9. Πατήστε **OK** για να εφαρµοστούν οι ρυθµίσεις.

## **Για χρήστες Mac OS 9**

- 1. Κάντε κλικ στο εικονίδιο **Layout** (∆ιάταξη) στο παράθυρο διαλόγου Basic Settings (Βασικές ρυθµίσεις). Εµφανίζεται το παράθυρο διαλόγου Layout (∆ιάταξη).
- 2. Επιλέξτε το πλαίσιο ελέγχου **Watermark Settings** (Ρυθµίσεις υδατογραφήµατος) και στη συνέχεια επιλέξτε ένα υδατογράφηµα από την αναπτυσσόµενη λίστα Watermark (Υδατογράφηµα).

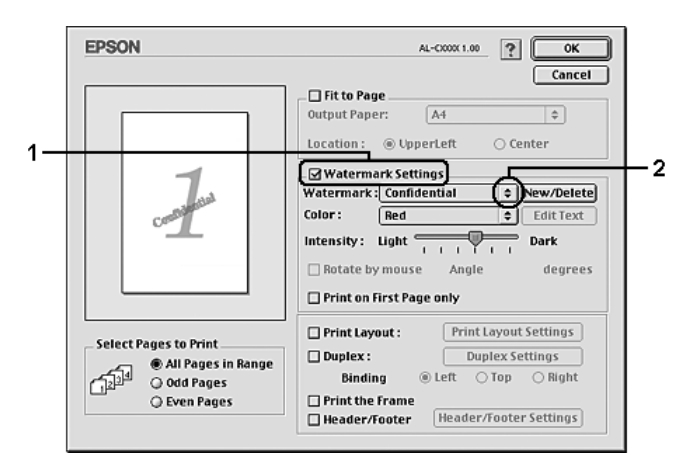

- 3. Επιλέξτε το σηµείο της σελίδας όπου θέλετε να εκτυπωθεί το υδατογράφηµα σύροντας την εικόνα του υδατογραφήµατος στο παράθυρο προεπισκόπησης. Για να αλλάξετε το µέγεθος του υδατογραφήµατος, σύρετε τη λαβή του.
- 4. Ρυθµίστε την ένταση του υδατογραφήµατος µε τη ράβδο κύλισης **Intensity** (Ένταση).
- 5. Μπορείτε να περιστρέψετε το προσαρµοσµένο υδατογράφηµα κειµένου, συµπληρώνοντας τις µοίρες στο πλαίσιο Angle (Γωνία). Ή επιλέξτε το πλαίσιο ελέγχου **Rotate by mouse** (Περιστροφή µε το ποντίκι) και περιστρέψτε το υδατογράφηµα του κειµένου µε τον δείκτη πάνω στο παράθυρο προεπισκόπησης.
- 6. Πατήστε **OK** για να εφαρµοστούν οι ρυθµίσεις.

## *∆ηµιουργία νέου υδατογραφήµατος*

Μπορείτε να δηµιουργήσετε ένα νέο υδατογράφηµα κειµένου ή bitmap µε τις ακόλουθες διαδικασίες.

## *∆ηµιουργία υδατογραφήµατος κειµένου*

## **Για χρήστες Mac OS X**

- 1. Ανοίξτε το παράθυρο διαλόγου Print (Εκτύπωση).
- 2. Επιλέξτε **Printer Settings** (Ρυθµίσεις εκτυπωτή) από την αναπτυσσόµενη λίστα και επιλέξτε την καρτέλα **Basic settings** (Βασικές ρυθµίσεις).
- 3. Επιλέξτε **Stamp Function** (Λειτουργία σφραγίδας).

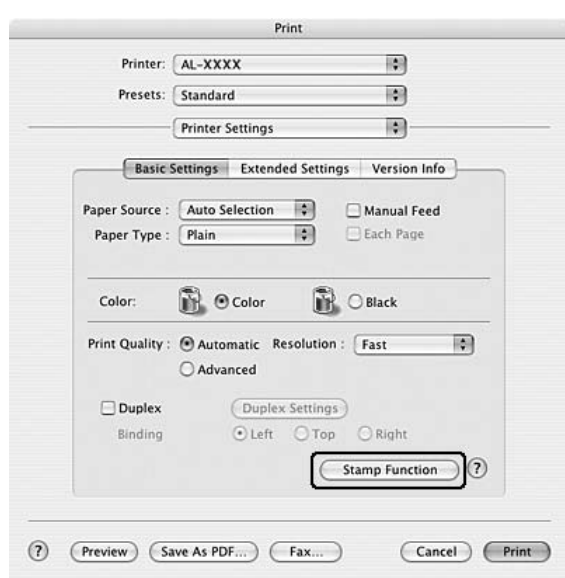

4. Επιλέξτε το πλαίσιο ελέγχου **Watermark** (Υδατογράφηµα) και κάντε κλικ στο **Watermark Settings** (Ρυθµίσεις υδατογραφήµατος).

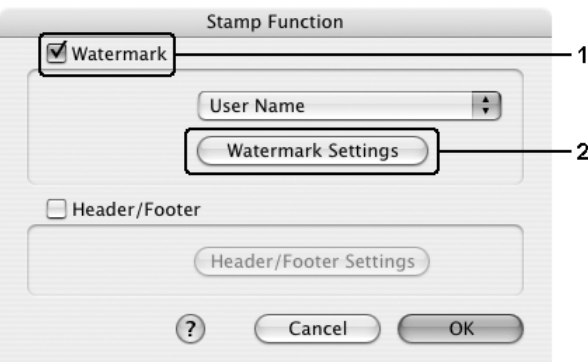

5. Κάντε κλικ στο κουµπί **New/Delete** (∆ηµιουργία/∆ιαγραφή).

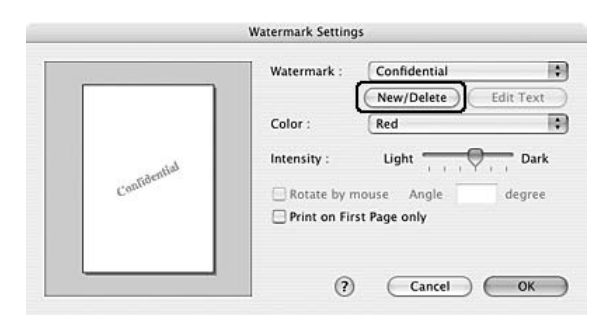

6. Επιλέξτε **Add Text** (Προσθήκη κειµένου) στο παράθυρο διαλόγου User Stamp Setting (Ρύθµιση σφραγίδας χρήστη).

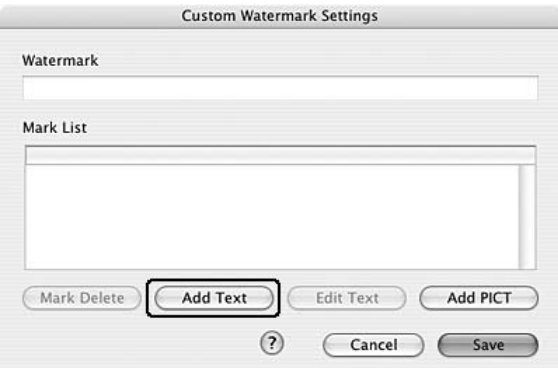

7. Κάντε κλικ στο πλαίσιο κειµένου για να ανοίξει το παράθυρο διαλόγου Text Input (Εισαγωγή κειµένου). Πληκτρολογήστε το κείµενο του υδατογραφήµατος και στη συνέχεια πατήστε **OK** για να κλείσετε το παράθυρο διαλόγου. Πληκτρολογήστε επιλέξτε Font (Γραµµατοσειρά) και Style (Στυλ) και πατήστε **OK** στο παράθυρο διαλόγου Edit Text (Επεξεργασία κειµένου).

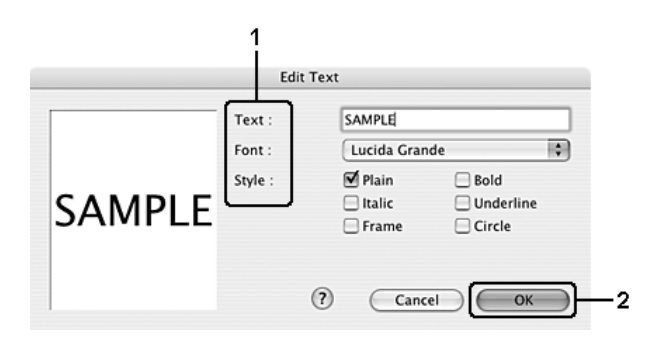

8. Πληκτρολογήστε το όνοµα αρχείου στο πλαίσιο Watermark (Υδατογράφηµα) και επιλέξτε **Save** (Αποθήκευση).

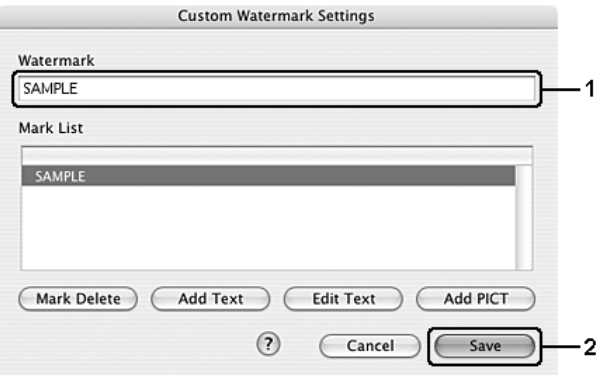

#### *Σηµείωση:*

- ❏ *Για να τροποποιήσετε το αποθηκευµένο υδατογράφηµα κειµένου, επιλέξτε το από το πλαίσιο List (Λίστα) και κάντε κλικ στο Edit Text (Επεξεργασία κειµένου). Μετά την επεξεργασία, πατήστε OK για να κλείσετε το παράθυρο διαλόγου.*
- ❏ *Για να καταργήσετε το αποθηκευµένο υδατογράφηµα κειµένου, επιλέξτε το από το πλαίσιο List (Λίστα) και κάντε κλικ στο Mark Delete (∆ιαγραφή υδατογραφήµατος). Μετά τη διαγραφή του, πατήστε Save (Αποθήκευση) για να κλείσετε το παράθυρο διαλόγου.*
- 9. Επιλέξτε ένα αποθηκευµένο προσαρµοσµένο υδατογράφηµα από την αναπτυσσόµενη λίστα υδατογραφηµάτων στο παράθυρο διαλόγου Watermark Setting (Ρύθµιση υδατογραφήµατος) και πατήστε **OK**.

## **Για χρήστες Mac OS 9**

- 1. Κάντε κλικ στο εικονίδιο **Layout** (∆ιάταξη) στο παράθυρο διαλόγου Basic Settings (Βασικές ρυθµίσεις). Εµφανίζεται το παράθυρο διαλόγου Layout (∆ιάταξη).
- 2. Επιλέξτε το πλαίσιο ελέγχου **Watermark Settings** (Ρυθµίσεις υδατογραφήµατος) και κάντε κλικ στο **New/Delete** (∆ηµιουργία/∆ιαγραφή). Εµφανίζεται το παράθυρο διαλόγου Custom Watermark (Προσαρµοσµένο υδατογράφηµα).

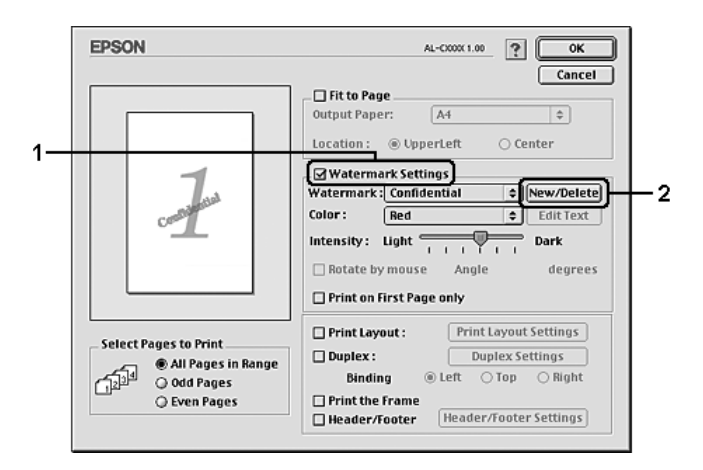

3. Επιλέξτε **Add Text** (Προσθήκη κειµένου) στο παράθυρο διαλόγου Custom Watermark (Προσαρµοσµένο υδατογράφηµα).

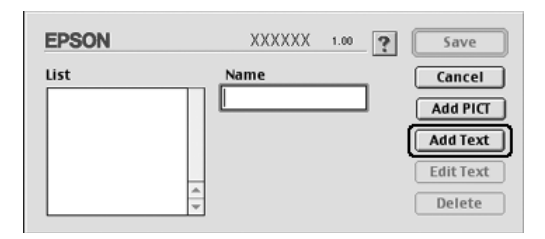

4. Πληκτρολογήστε το κείµενο του υδατογραφήµατος στο πλαίσιο Text (Κείµενο), επιλέξτε Font (Γραµµατοσειρά) και Style (Στυλ) και πατήστε **OK** στο παράθυρο διαλόγου Text Watermark (Υδατογράφηµα κειµένου).

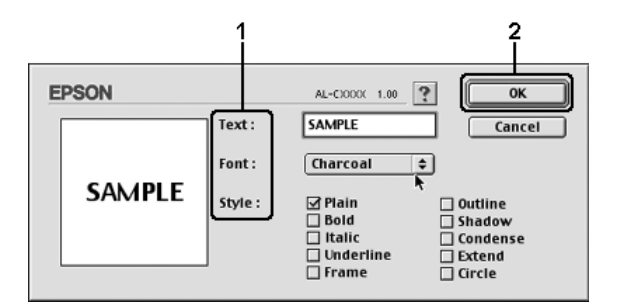

5. Πληκτρολογήστε το όνοµα αρχείου στο πλαίσιο Name (Όνοµα) και επιλέξτε **Save** (Αποθήκευση).

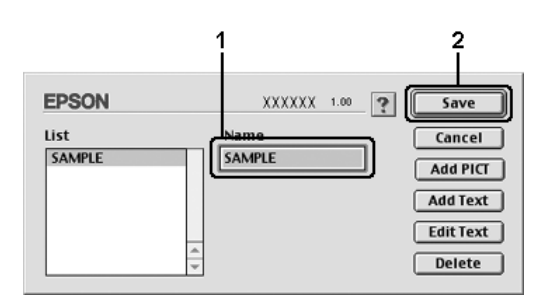

#### *Σηµείωση:*

- ❏ *Για να τροποποιήσετε το αποθηκευµένο υδατογράφηµα κειµένου, επιλέξτε το από το πλαίσιο List (Λίστα) και κάντε κλικ στο Edit Text (Επεξεργασία κειµένου). Μετά την επεξεργασία, πατήστε OK για να κλείσετε το παράθυρο διαλόγου.*
- ❏ *Για να καταργήσετε το αποθηκευµένο υδατογράφηµα κειµένου, επιλέξτε το από το πλαίσιο List (Λίστα) και κάντε κλικ στο Delete (∆ιαγραφή). Μετά τη διαγραφή του, πατήστε Save (Αποθήκευση) για να κλείσετε το παράθυρο διαλόγου.*
- 6. Επιλέξτε ένα αποθηκευµένο προσαρµοσµένο υδατογράφηµα από την αναπτυσσόµενη λίστα υδατογραφηµάτων στο παράθυρο διαλόγου Watermark Setting (Ρύθµιση υδατογραφήµατος) και πατήστε **OK**.

## *∆ηµιουργία υδατογραφήµατος εικόνας bitmap*

Πριν δηµιουργήσετε ένα προσαρµοσµένο υδατογράφηµα, πρέπει να προετοιµάσετε ένα αρχείο bitmap (PICT).

### **Για χρήστες Mac OS X**

- 1. Ανοίξτε το παράθυρο διαλόγου Print (Εκτύπωση).
- 2. Επιλέξτε **Printer Settings** (Ρυθµίσεις εκτυπωτή) από την αναπτυσσόµενη λίστα και επιλέξτε την καρτέλα **Basic settings** (Βασικές ρυθµίσεις).

3. Επιλέξτε **Stamp Function** (Λειτουργία σφραγίδας).

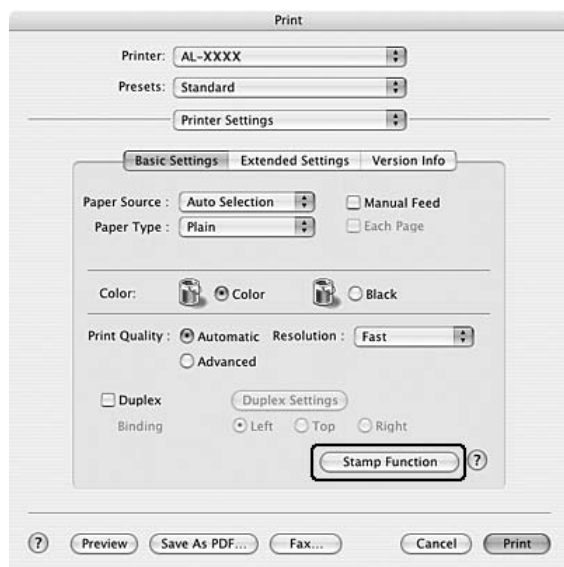

4. Επιλέξτε το πλαίσιο ελέγχου **Watermark** (Υδατογράφηµα) και κάντε κλικ στο **Watermark Settings** (Ρυθµίσεις υδατογραφήµατος).

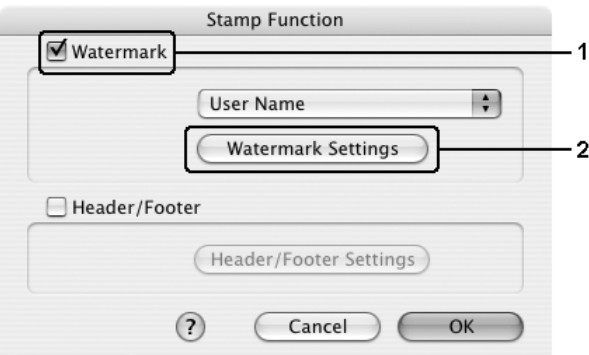

5. Κάντε κλικ στο κουµπί **New/Delete** (∆ηµιουργία/∆ιαγραφή).

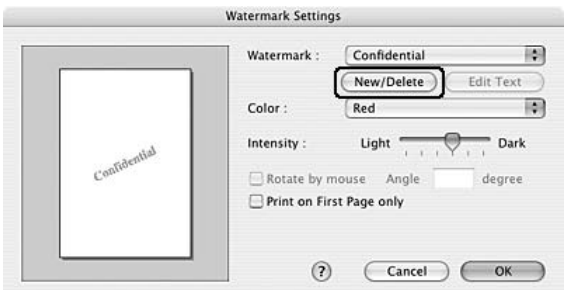

6. Επιλέξτε **Add PICT** (Προσθήκη εικόνας) στο παράθυρο διαλόγου User Stamp Setting (Ρύθµιση σφραγίδας χρήστη).

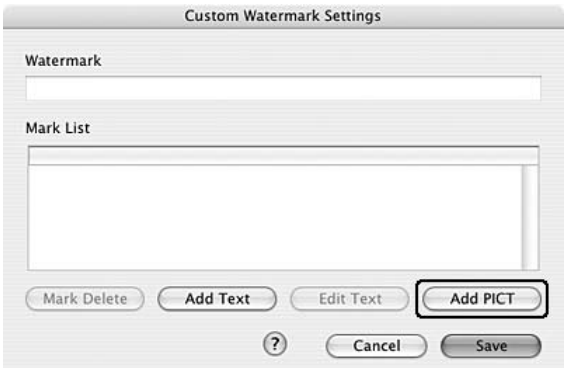

7. Επιλέξτε το αρχείο PICT και κάντε κλικ στο **Open** (Άνοιγµα).

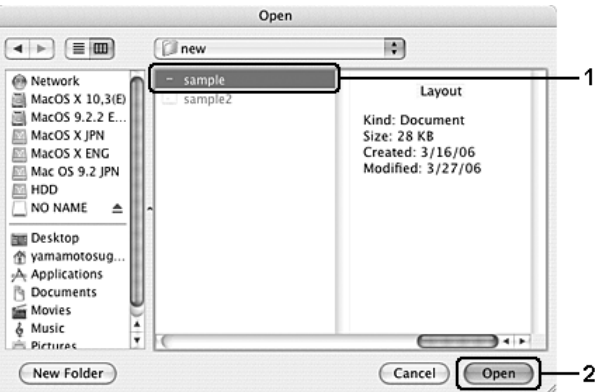

8. Πληκτρολογήστε το όνοµα αρχείου στο πλαίσιο Watermark (Υδατογράφηµα) και επιλέξτε **Save** (Αποθήκευση).

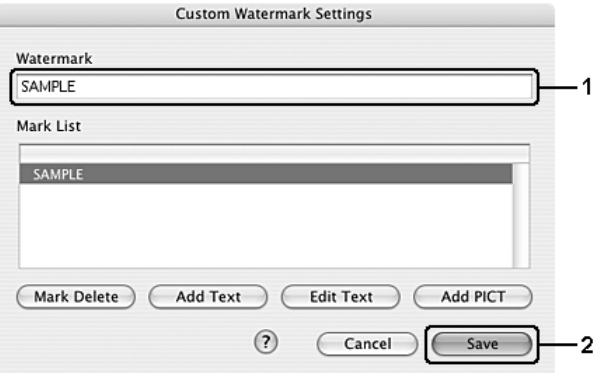

#### *Σηµείωση:*

*Για να καταργήσετε το αποθηκευµένο υδατογράφηµα κειµένου, επιλέξτε το από το πλαίσιο List (Λίστα) και κάντε κλικ στο Mark Delete (∆ιαγραφή υδατογραφήµατος). Μετά τη διαγραφή του, πατήστε Save (Αποθήκευση) για να κλείσετε το παράθυρο διαλόγου.*

9. Επιλέξτε το αποθηκευµένο προσαρµοσµένο υδατογράφηµα από την αναπτυσσόµενη λίστα υδατογραφηµάτων στο παράθυρο διαλόγου Watermark Setting (Ρύθµιση υδατογραφήµατος) και πατήστε **OK**.

## **Για χρήστες Mac OS 9**

- 1. Κάντε κλικ στο εικονίδιο **Layout** (∆ιάταξη) στο παράθυρο διαλόγου Basic Settings (Βασικές ρυθµίσεις). Εµφανίζεται το παράθυρο διαλόγου Layout (∆ιάταξη).
- 2. Επιλέξτε το πλαίσιο ελέγχου **Watermark Settings** (Ρυθµίσεις υδατογραφήµατος) και κάντε κλικ στο **New/Delete** (∆ηµιουργία/∆ιαγραφή). Εµφανίζεται το παράθυρο διαλόγου Custom Watermark (Προσαρµοσµένο υδατογράφηµα).

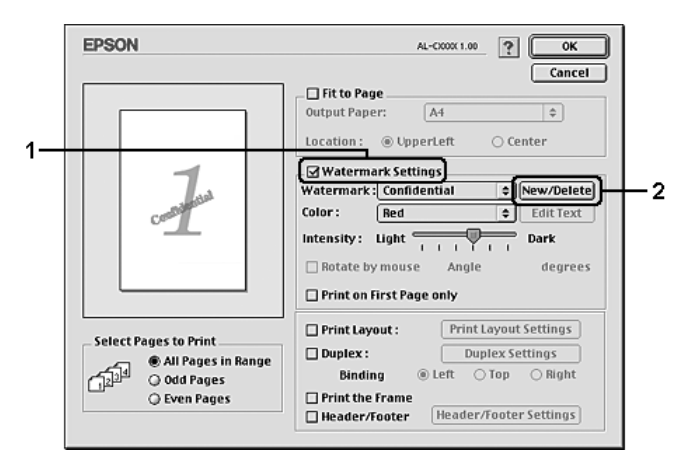

3. Πατήστε **Add PICT** (Προσθήκη εικόνας) στο παράθυρο διαλόγου Custom watermark (Προσαρµοσµένο υδατογράφηµα).

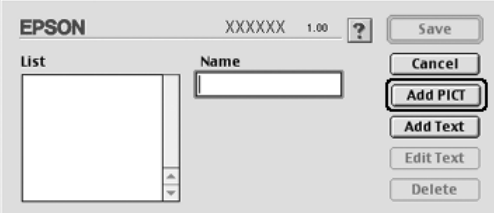

4. Επιλέξτε το αρχείο PICT και κάντε κλικ στο **Open** (Άνοιγµα).

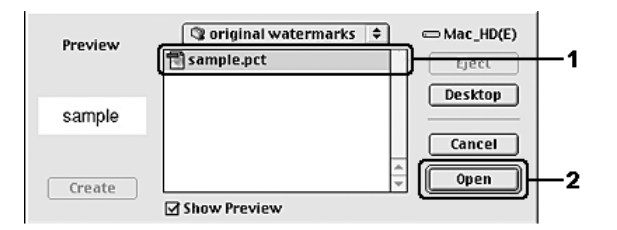

5. Πληκτρολογήστε το όνοµα αρχείου στο πλαίσιο Name (Όνοµα) και επιλέξτε **Save** (Αποθήκευση).

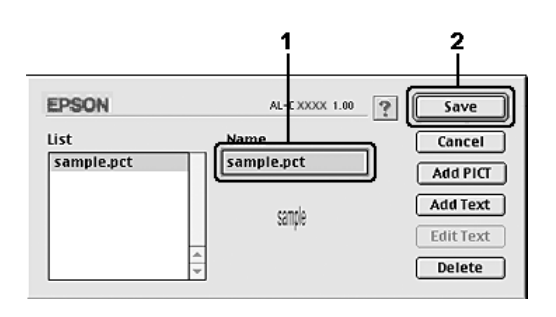

#### *Σηµείωση:*

*Για να καταργήσετε το αποθηκευµένο υδατογράφηµα, επιλέξτε το από το πλαίσιο List (Λίστα) και κατόπιν κάντε κλικ στο Delete (∆ιαγραφή). Μετά τη διαγραφή του, πατήστε Save (Αποθήκευση) για να κλείσετε το παράθυρο διαλόγου.*

6. Επιλέξτε το αποθηκευµένο προσαρµοσµένο υδατογράφηµα από την αναπτυσσόµενη λίστα υδατογραφηµάτων στο παράθυρο διαλόγου Layout (∆ιάταξη) και πατήστε **OK**.

## *Χρήση κεφαλίδων και υποσέλιδων*

Μπορείτε να εκτυπώσετε µια κεφαλίδα ή ένα υποσέλιδο στο επάνω ή το κάτω µέρος µιας σελίδας. Στα στοιχεία που µπορούν αν εκτυπωθούν ως κεφαλίδα ή υποσέλιδο συµπεριλαµβάνεται το όνοµα χρήστη, το όνοµα του υπολογιστή, η ηµεροµηνία, η ηµεροµηνία/ώρα ή ο αριθµός αντιγράφων.

## **Για χρήστες Mac OS X**

- 1. Ανοίξτε το παράθυρο διαλόγου Print (Εκτύπωση).
- 2. Επιλέξτε **Printer Settings** (Ρυθµίσεις εκτυπωτή) από την αναπτυσσόµενη λίστα και επιλέξτε την καρτέλα **Basic Settings** (Βασικές ρυθµίσεις).
- 3. Επιλέξτε **Stamp Function** (Λειτουργία σφραγίδας).

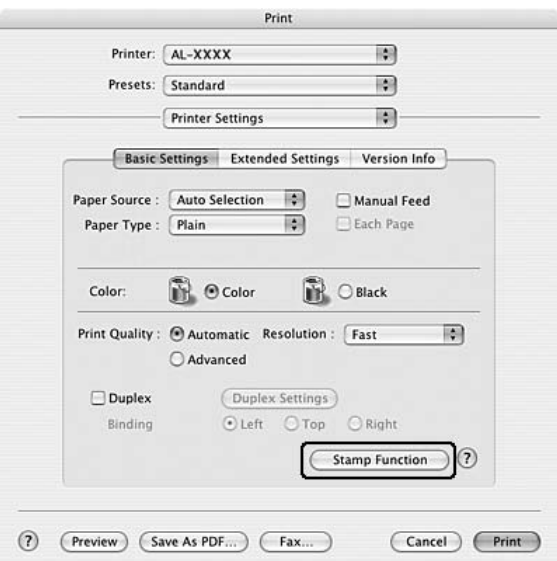

4. Επιλέξτε το πλαίσιο ελέγχου **Header/Footer** (Κεφαλίδα/Υποσέλιδο) και κατόπιν επιλέξτε **Header/Footer Settings** (Ρυθµίσεις κεφαλίδας/υποσέλιδου).

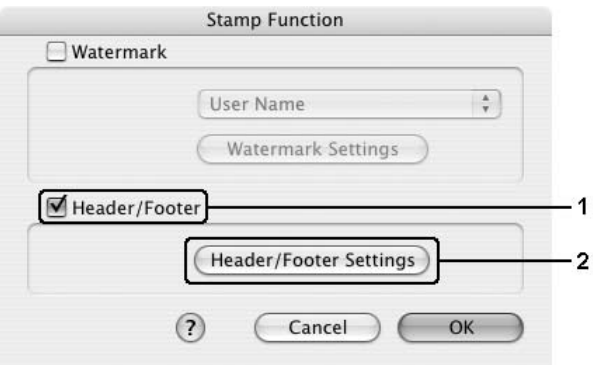

5. Επιλέξτε τα στοιχεία που θέλετε να εκτυπωθούν στην κεφαλίδα και το υποσέλιδο από την αναπτυσσόµενη λίστα.

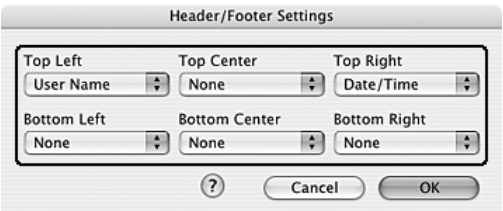

#### *Σηµείωση:*

*Εάν επιλέξετε Collate Number (Αριθµός αντιγράφων) από την αναπτυσσόµενη λίστα, εκτυπώνεται ο αριθµός των αντιγράφων.*

6. Πατήστε **OK** για να εφαρµοστούν οι ρυθµίσεις.

### **Για χρήστες Mac OS 9**

- 1. Κάντε κλικ στο εικονίδιο **Layout** (∆ιάταξη) στο παράθυρο διαλόγου Basic Settings (Βασικές ρυθµίσεις). Εµφανίζεται το παράθυρο διαλόγου Layout (∆ιάταξη).
- 2. Επιλέξτε το πλαίσιο ελέγχου **Header/Footer** (Κεφαλίδα/Υποσέλιδο) και κατόπιν επιλέξτε **Header/Footer Settings** (Ρυθµίσεις κεφαλίδας/υποσέλιδου).

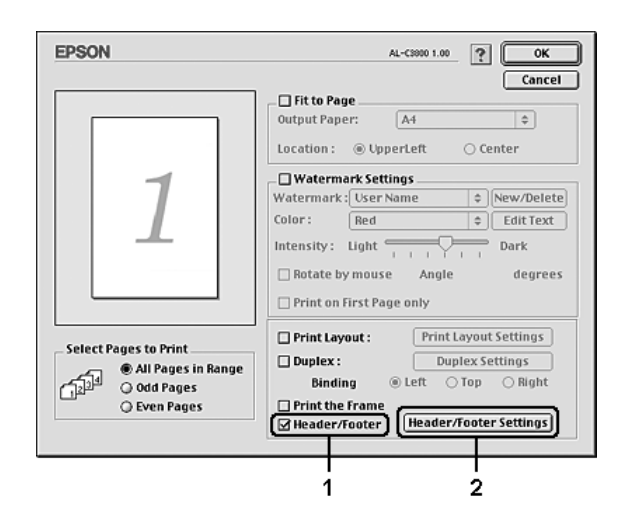

3. Επιλέξτε τα στοιχεία που θέλετε να εκτυπωθούν στην κεφαλίδα και το υποσέλιδο από την αναπτυσσόµενη λίστα.

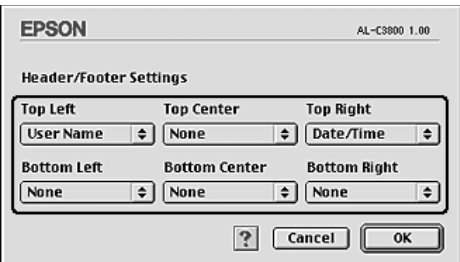

### *Σηµείωση:*

*Εάν επιλέξετε Collate Number (Αριθµός αντιγράφων) από την αναπτυσσόµενη λίστα, εκτυπώνεται ο αριθµός των αντιγράφων.*

4. Πατήστε **OK** για να εφαρµόσετε τις ρυθµίσεις και να επιστρέψετε στο παράθυρο διαλόγου Layout (∆ιάταξη).

## *Εκτύπωση διπλής όψης*

Η εκτύπωση διπλής όψης γίνεται και στις δύο πλευρές του χαρτιού. Μπορείτε επίσης να εκτυπώσετε µη αυτόµατα και στις δύο όψεις χωρίς να χρησιµοποιήσετε τη µονάδα εκτύπωσης διπλής όψης. Όταν η εκτύπωση γίνεται για βιβλιοδεσία, η πλευρά βιβλιοδεσίας µπορεί να καθοριστεί ανάλογα µε τις ανάγκες ώστε οι σελίδες να έχουν την επιθυµητή σειρά.

## *Εκτύπωση µε τη µονάδα εκτύπωσης διπλής όψης (µόνο για µοντέλα µε µονάδα εκτύπωσης διπλής όψης)*

Ακολουθήστε τα παρακάτω βήµατα για να εκτυπώσετε µε τη µονάδα εκτύπωσης διπλής όψης.

## **Για χρήστες Mac OS X**

- 1. Ανοίξτε το παράθυρο διαλόγου Print (Εκτύπωση).
- 2. Επιλέξτε **Printer Settings** (Ρυθµίσεις εκτυπωτή) από την αναπτυσσόµενη λίστα και επιλέξτε την καρτέλα **Basic Settings** (Βασικές ρυθµίσεις).
- 3. Επιλέξτε το πλαίσιο ελέγχου **Duplex** (∆ιπλή όψη) και έπειτα επιλέξτε **Left** (Αριστερά), **Top** (Επάνω) ή **Right** (∆εξιά) ως Binding position (Θέση βιβλιοδεσίας).
- 4. Πατήστε το κουµπί **Duplex Settings** (Ρυθµίσεις διπλής όψης).

5. Καθορίστε το Binding Margin (Περιθώριο βιβλιοδεσίας) για την µπροστινή και την πίσω πλευρά του χαρτιού.

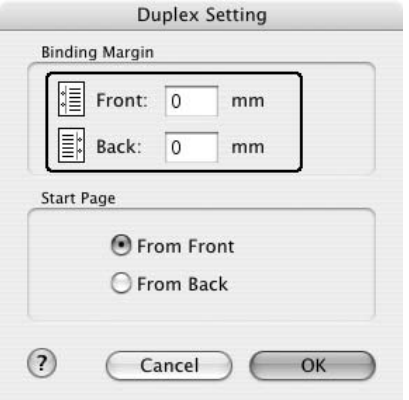

- 6. Επιλέξτε εάν θα εκτυπωθεί η µπροστινή ή η πίσω πλευρά του χαρτιού ως Start Page (Πρώτη σελίδα).
- 7. Επιλέξτε **Print** (Εκτύπωση) για να ξεκινήσετε την εκτύπωση.

## **Για χρήστες Mac OS 9**

- 1. Κάντε κλικ στο εικονίδιο **Layout** (∆ιάταξη) στο παράθυρο διαλόγου Basic Settings (Βασικές ρυθµίσεις). Εµφανίζεται το παράθυρο διαλόγου Layout (∆ιάταξη).
- 2. Επιλέξτε το πλαίσιο ελέγχου **Duplex** (∆ιπλή όψη).
- 3. Επιλέξτε τη θέση βιβλιοδεσίας, **Left** (Αριστερά), **Top** (Επάνω) ή **Right** (∆εξιά).
- 4. Κάντε κλικ στο κουµπί **Duplex Settings** (Ρυθµίσεις εκτύπωσης διπλής όψης) για να ανοίξει το παράθυρο διαλόγου Duplex Settings (Ρυθµίσεις εκτύπωσης διπλής όψης).
- 5. Καθορίστε το Binding Margin (Περιθώριο βιβλιοδεσίας) για την µπροστινή και την πίσω πλευρά του χαρτιού.

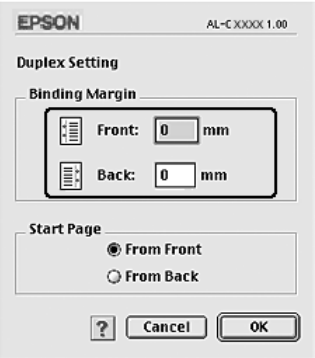

- 6. Επιλέξτε εάν θα εκτυπωθεί η µπροστινή ή η πίσω πλευρά του χαρτιού ως Start Page (Πρώτη σελίδα).
- 7. Πατήστε **OK** για να εφαρµόσετε τις ρυθµίσεις και να επιστρέψετε στο παράθυρο διαλόγου Layout (∆ιάταξη).

## *Μη αυτόµατη εκτύπωση διπλής όψης (µόνο για µοντέλα µε µονάδα εκτύπωσης διπλής όψης)*

## **Για χρήστες Mac OS X**

- 1. Ανοίξτε το παράθυρο διαλόγου Print (Εκτύπωση).
- 2. Επιλέξτε **Printer Settings** (Ρυθµίσεις εκτυπωτή) από την αναπτυσσόµενη λίστα και επιλέξτε την καρτέλα **Basic settings** (Βασικές ρυθµίσεις).
- 3. Επιλέξτε το πλαίσιο ελέγχου **Duplex (Manual)** (∆ιπλή όψη Μη αυτόµατη) και κάντε κλικ στο κουµπί **Duplex Settings** (Ρυθµίσεις εκτύπωσης διπλής όψης).
- 4. Επιλέξτε τη θέση βιβλιοδεσίας, **Left** (Αριστερά), **Top** (Επάνω) ή **Right** (∆εξιά).
- 5. Καθορίστε το Binding Margin (Περιθώριο βιβλιοδεσίας) για την µπροστινή και την πίσω πλευρά του χαρτιού.

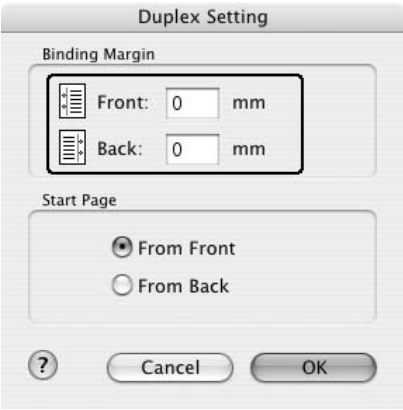

- 6. Επιλέξτε εάν θα εκτυπωθεί η µπροστινή ή η πίσω πλευρά του χαρτιού ως Start Page (Πρώτη σελίδα).
- 7. Επιλέξτε **Print** (Εκτύπωση) για να ξεκινήσετε την εκτύπωση.

8. Αφού ολοκληρωθεί η εκτύπωση στη µία πλευρά, τοποθετήστε πάλι το χαρτί στη θήκη πολλαπλών χρήσεων µε την εκτυπωµένη πλευρά στραµµένη προς τα επάνω όπως φαίνεται στην παρακάτω εικόνα. Στη συνέχεια πατήστε το κουµπί N **Έναρξη/∆ιακοπή**.

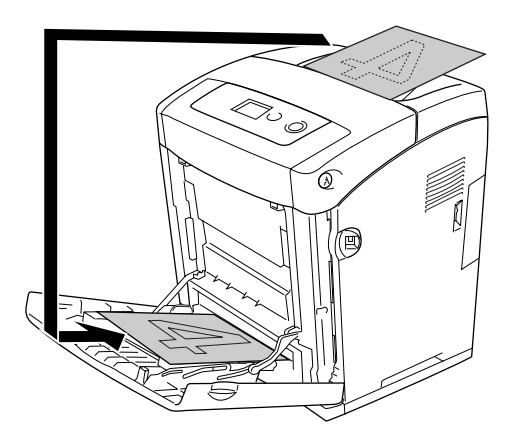

### *Σηµείωση:*

*Ισιώστε το χαρτί πριν το τοποθετήσετε. Αν τοποθετήσετε τσαλακωµένο χαρτί, µπορεί να µη γίνει σωστά η τροφοδοσία του.*

## **Για χρήστες Mac OS 9**

- 1. Κάντε κλικ στο εικονίδιο **Layout** (∆ιάταξη) στο παράθυρο διαλόγου Basic Settings (Βασικές ρυθµίσεις). Εµφανίζεται το παράθυρο διαλόγου Layout (∆ιάταξη).
- 2. Επιλέξτε το πλαίσιο ελέγχου **Duplex (Manual)** (∆ιπλή όψη Μη αυτόµατη) και κάντε κλικ στο κουµπί **Duplex Settings** (Ρυθµίσεις εκτύπωσης διπλής όψης).
- 3. Επιλέξτε τη θέση βιβλιοδεσίας, **Left** (Αριστερά), **Top** (Επάνω) ή **Right** (∆εξιά).
- 4. Κάντε κλικ στο κουµπί **Duplex Settings** (Ρυθµίσεις εκτύπωσης διπλής όψης) για να ανοίξει το παράθυρο διαλόγου Duplex Settings (Ρυθµίσεις εκτύπωσης διπλής όψης).
- 5. Καθορίστε το Binding Margin (Περιθώριο βιβλιοδεσίας) για την µπροστινή και την πίσω πλευρά του χαρτιού.

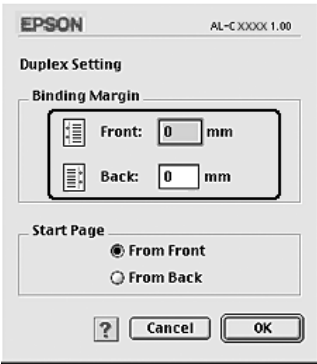
- 6. Επιλέξτε εάν θα εκτυπωθεί η µπροστινή ή η πίσω πλευρά του χαρτιού ως Start Page (Πρώτη σελίδα).
- 7. Πατήστε **OK** για να εφαρµόσετε τις ρυθµίσεις και να επιστρέψετε στο παράθυρο διαλόγου Layout (∆ιάταξη).
- 8. Επιλέξτε **Print** (Εκτύπωση) για να ξεκινήσετε την εκτύπωση.
- 9. Αφού ολοκληρωθεί η εκτύπωση στη µία πλευρά, τοποθετήστε πάλι το χαρτί στη θήκη πολλαπλών χρήσεων µε την εκτυπωµένη πλευρά στραµµένη προς τα επάνω όπως φαίνεται στην παρακάτω εικόνα. Στη συνέχεια πατήστε το κουµπί N **Έναρξη/∆ιακοπή**.

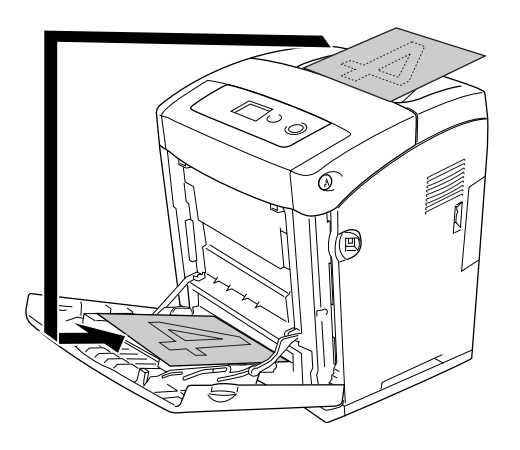

#### *Σηµείωση:*

*Ισιώστε το χαρτί πριν το τοποθετήσετε. Αν τοποθετήσετε τσαλακωµένο χαρτί, µπορεί να µη γίνει σωστά η τροφοδοσία του.*

# *Ορισµός πρόσθετων ρυθµίσεων*

Μπορείτε να κάνετε διάφορες ρυθµίσεις στο παράθυρο διαλόγου Extended Settings (Πρόσθετες ρυθµίσεις), για παράδειγµα τη ρύθµιση Page Protect (Προστασία σελίδας).

Για τους χρήστες Mac OS X, ανοίξτε το παράθυρο διαλόγου Print (Εκτύπωση) και επιλέξτε **Printer Settings** (Ρυθµίσεις εκτυπωτή) από την αναπτυσσόµενη λίστα και στη συνέχεια επιλέξτε την καρτέλα **Extended Settings** (Πρόσθετες ρυθµίσεις).

Για τους χρήστες Mac OS 9, κάντε κλικ στο εικονίδιο **Extended Settings** (Πρόσθετες ρυθµίσεις) στο παράθυρο διαλόγου Basic Settings (Βασικές ρυθµίσεις).

### *Σηµείωση:*

*Η ηλεκτρονική βοήθεια του προγράµµατος οδήγησης του εκτυπωτή παρέχει λεπτοµέρειες σχετικά µε τις ρυθµίσεις του προγράµµατος οδήγησης του εκτυπωτή.*

# *Εκτύπωση µιας σελίδας κατάστασης*

Για να επιβεβαιώσετε την τρέχουσα κατάσταση του εκτυπωτή, εκτυπώστε ένα φύλλο κατάστασης από το πρόγραµµα οδήγησης του εκτυπωτή. Το φύλλο κατάστασης περιέχει πληροφορίες σχετικά µε τον εκτυπωτή και τις τρέχουσες ρυθµίσεις.

Ακολουθήστε τα παρακάτω βήµατα για να εκτυπώσετε µια σελίδα κατάστασης.

- 1. Επιλέξτε **Chooser** (Επιλογέας) από το µενού Apple. Κάντε κλικ στο εικονίδιο του εκτυπωτή σας και κατόπιν επιλέξτε τη θύρα USB στην οποία είναι συνδεδεµένος ο εκτυπωτής σας. Πατήστε **Setup** (Ρύθµιση) για να εµφανιστεί το παράθυρο διαλόγου **EPSON Printer Setup** (Ρύθµιση εκτυπωτή EPSON).
- 2. Κάντε κλικ στο **Print Status** (Κατάσταση εκτύπωσης) και ο εκτυπωτής θα ξεκινήσει να εκτυπώνει µια σελίδα κατάστασης.

#### *Σηµείωση:*

*Η λειτουργία αυτή δεν είναι διαθέσιµη για λειτουργικά συστήµατα Mac OS X. Εάν είστε χρήστης Mac OS X, εκτυπώστε µια σελίδα κατάστασης από τον πίνακα ελέγχου. Για οδηγίες, ανατρέξτε στην ενότητα [«Εκτύπωση µιας σελίδας κατάστασης» στη σελίδα 235.](#page-234-0)*

# <span id="page-145-0"></span>*Χρήση της λειτουργίας φύλαξης εργασιών*

Η λειτουργία Reserve Job (Φύλαξη εργασιών) σας παρέχει τη δυνατότητα να αποθηκεύετε εργασίες εκτύπωσης στο σκληρό δίσκο του εκτυπωτή και να τις εκτυπώνετε αργότερα απευθείας από τον πίνακα ελέγχου του εκτυπωτή. Για να χρησιµοποιήσετε τη λειτουργία φύλαξης εργασιών, ακολουθήστε τις οδηγίες σε αυτή την ενότητα.

### *Σηµείωση:*

*Πρέπει να έχετε αρκετή χωρητικότητα στη µνήµη RAM για να χρησιµοποιήσετε τη λειτουργία φύλαξης εργασιών. Για να ενεργοποιήσετε τη µνήµη RAM, πρέπει να ορίσετε τη ρύθµιση*  RAM Disk *(∆ίσκος RAM) στον πίνακα ελέγχου σε* Normal *(Κανονική) ή* Maximum *(Μέγιστη). Συνιστάται η εγκατάσταση µιας πρόσθετη µονάδα µνήµης για τη χρήση αυτής της λειτουργίας. Για οδηγίες σχετικά µε την αύξηση της µνήµης του εκτυπωτή, ανατρέξτε στην ενότητα [«Εγκατάσταση µονάδας µνήµης» στη σελίδα 253](#page-252-0).*

Στον παρακάτω πίνακα παρέχεται επισκόπηση των επιλογών φύλαξης εργασιών. Σε αυτή την ενότητα περιγράφεται κάθε επιλογή αναλυτικά.

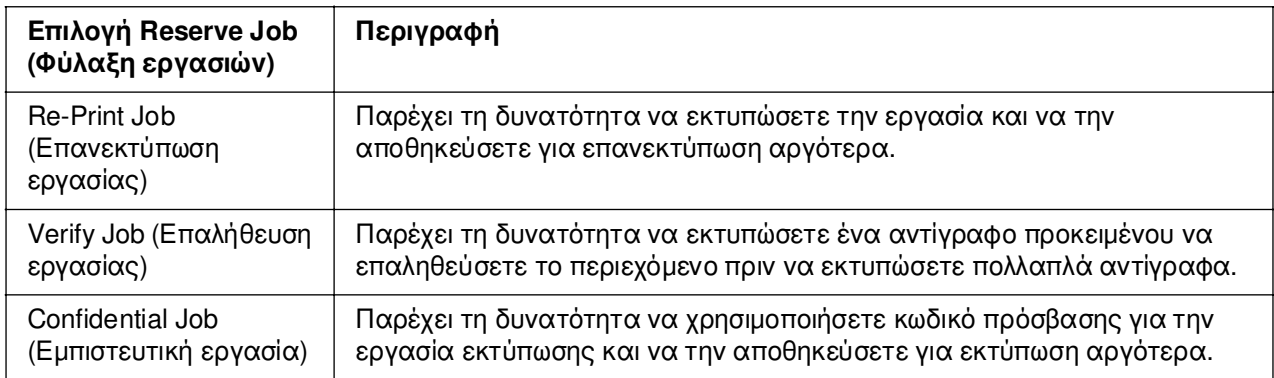

Η διαχείριση των εργασιών που αποθηκεύονται στη µνήµη του εκτυπωτή διαφέρει ανάλογα µε την επιλογή φύλαξης εργασιών. Για πληροφορίες, ανατρέξτε στους παρακάτω πίνακες.

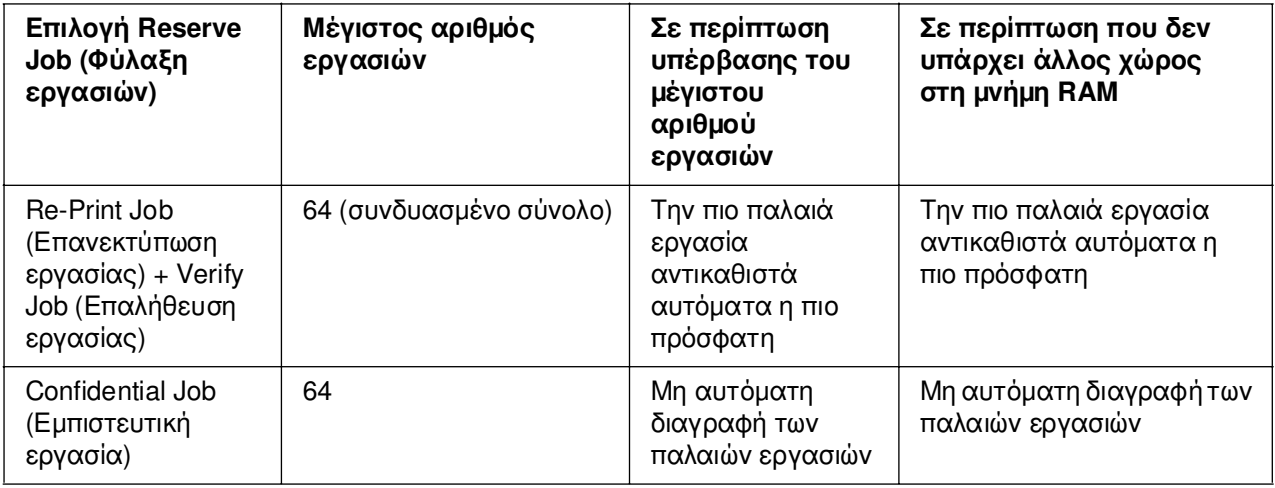

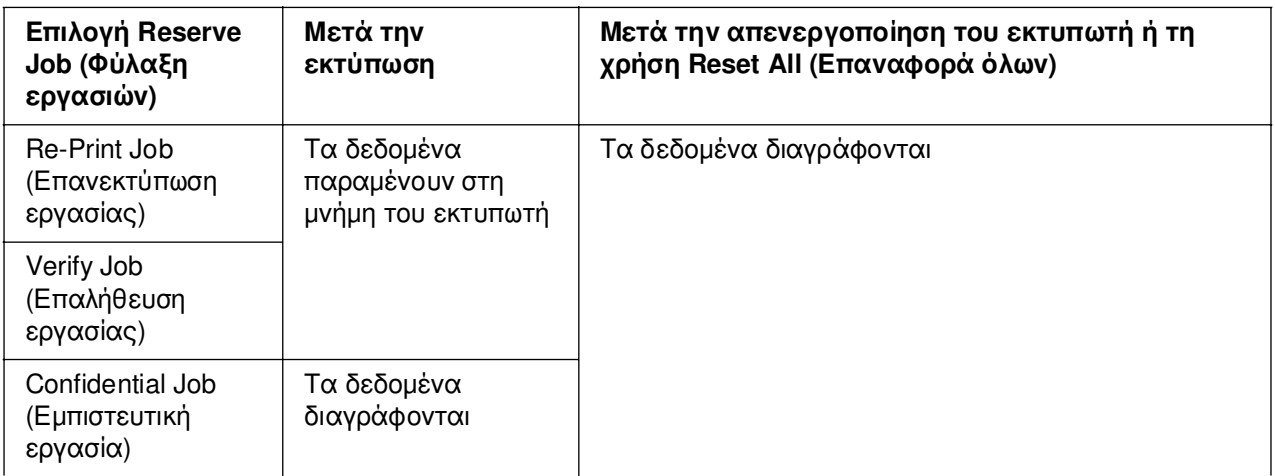

## *Re-Print Job (Επανεκτύπωση εργασίας)*

Η επιλογή Re-Print Job (Επανεκτύπωση εργασίας) παρέχει τη δυνατότητα να αποθηκεύσετε την εργασία που εκτυπώνετε, ούτως ώστε να µπορείτε να την εκτυπώσετε αργότερα απευθείας από τον πίνακα ελέγχου.

Ακολουθήστε τα παρακάτω βήµατα για να χρησιµοποιήσετε την επιλογή Re-Print Job (Επανεκτύπωση εργασίας).

### **Για χρήστες Mac OS X**

- 1. Ανοίξτε το παράθυρο διαλόγου Print (Εκτύπωση), επιλέξτε **Printer Settings** (Ρυθµίσεις εκτυπωτή) από την αναπτυσσόµενη λίστα και κατόπιν επιλέξτε την καρτέλα **Basic settings** (Βασικές ρυθµίσεις).
- 2. Κάντε κλικ στο κουµπί **Reserve Job** (Φύλαξη εργασιών).

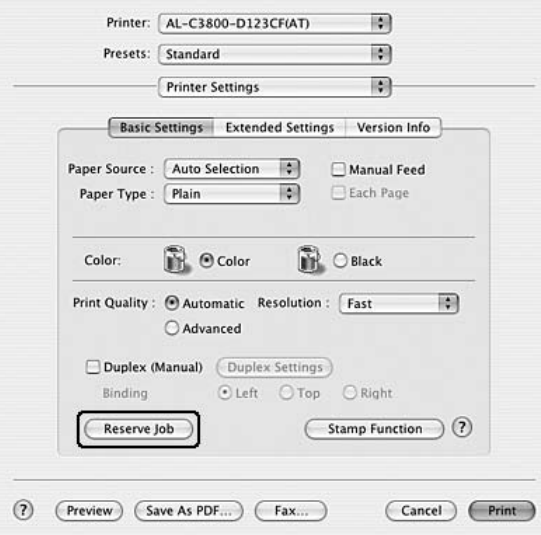

3. Επιλέξτε το πλαίσιο ελέγχου **Reserve Job On** (Ενεργοποίηση φύλαξης εργασιών) και κατόπιν επιλέξτε **Re-Print Job** (Επανεκτύπωση εργασίας).

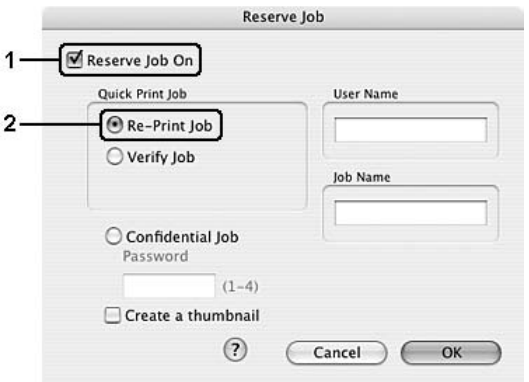

4. Πληκτρολογήστε ένα όνοµα χρήστη και ένα όνοµα εργασίας στα αντίστοιχα πλαίσια κειµένου.

#### *Σηµείωση:*

*Εάν θέλετε να δηµιουργήσετε ένα µικρό εικονίδιο της πρώτης σελίδας µιας εργασίας, επιλέξτε το πλαίσιο ελέγχου Create a thumbnail (∆ηµιουργία µικρού εικονιδίου). Μπορείτε να µεταβείτε στα µικρά εικονίδια πληκτρολογώντας http:// και στη συνέχεια την εσωτερική διεύθυνση IP του διακοµιστή εκτύπωσης σε ένα πρόγραµµα περιήγησης ∆ιαδικτύου.*

5. Κάντε κλικ στο **OK**. Ο εκτυπωτής εκτυπώνει το έγγραφό σας και αποθηκεύει τα δεδοµένα της εργασίας εκτύπωσης στη µνήµη του εκτυπωτή.

### **Για χρήστες Mac OS 9**

- 1. Κάντε τις απαραίτητες για το έγγραφό σας ρυθµίσεις στο πρόγραµµα οδήγησης εκτυπωτή, ανοίξτε το µενού Basic Settings (Βασικές ρυθµίσεις) και κάντε κλικ στο εικονίδιο **Reserve Job** (Φύλαξη εργασιών). Εµφανίζεται το παράθυρο διαλόγου Reserve Job Settings (Ρυθμίσεις φύλαξης εργασιών).
- 2. Επιλέξτε το πλαίσιο ελέγχου **Reserve Job On** (Ενεργοποίηση φύλαξης εργασιών) και κατόπιν επιλέξτε **Re-Print Job** (Επανεκτύπωση εργασίας).
- 3. Πληκτρολογήστε ένα όνοµα χρήστη και ένα όνοµα εργασίας στα αντίστοιχα πλαίσια κειµένου.

#### *Σηµείωση:*

*Εάν θέλετε να δηµιουργήσετε ένα µικρό εικονίδιο της πρώτης σελίδας µιας εργασίας, επιλέξτε το πλαίσιο ελέγχου Create a thumbnail (∆ηµιουργία µικρού εικονιδίου). Μπορείτε να µεταβείτε στα µικρά εικονίδια πληκτρολογώντας http:// και στη συνέχεια την εσωτερική διεύθυνση IP του διακοµιστή εκτύπωσης σε ένα πρόγραµµα περιήγησης ∆ιαδικτύου.*

4. Κάντε κλικ στο **OK**. Ο εκτυπωτής εκτυπώνει το έγγραφό σας και αποθηκεύει τα δεδοµένα της εργασίας εκτύπωσης στη µνήµη του εκτυπωτή.

Για να επανεκτυπώσετε ή να διαγράψετε αυτά τα δεδοµένα χρησιµοποιώντας τον πίνακα ελέγχου του εκτυπωτή, ανατρέξτε στην ενότητα [«Χρήση του µενού Quick Print](#page-233-0)  [Job \(Γρήγορη εκτύπωση εργασίας\)» στη σελίδα 234.](#page-233-0)

# *Verify Job (Επαλήθευση εργασίας)*

Η επιλογή Verify Job (Επαλήθευση εργασίας) παρέχει τη δυνατότητα να εκτυπώσετε ένα αντίγραφο προκειµένου να επαληθεύσετε το περιεχόµενο πριν να εκτυπώσετε πολλαπλά αντίγραφα.

Ακολουθήστε τα παρακάτω βήµατα για να χρησιµοποιήσετε την επιλογή Verify Job (Επαλήθευση εργασίας).

### **Για χρήστες Mac OS X**

- 1. Ανοίξτε το παράθυρο διαλόγου Print (Εκτύπωση), επιλέξτε **Printer Settings** (Ρυθµίσεις εκτυπωτή) από την αναπτυσσόµενη λίστα και κατόπιν επιλέξτε την καρτέλα **Basic settings** (Βασικές ρυθµίσεις).
- 2. Κάντε κλικ στο κουµπί **Reserve Job** (Φύλαξη εργασιών). Εµφανίζεται το παράθυρο διαλόγου Reserve Job (Φύλαξη εργασιών).
- 3. Επιλέξτε το πλαίσιο ελέγχου **Reserve Job On** (Ενεργοποίηση φύλαξης εργασιών) και κατόπιν επιλέξτε **Verify Job** (Επαλήθευση εργασίας).

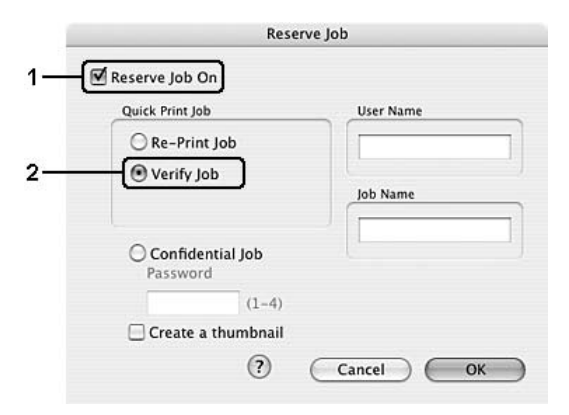

4. Πληκτρολογήστε ένα όνοµα χρήστη και ένα όνοµα εργασίας στα αντίστοιχα πλαίσια κειµένου.

#### *Σηµείωση:*

- ❏ *Το κουµπί OK γίνεται διαθέσιµο µόνο αφού καταχωρηθεί το όνοµα χρήστη και το όνοµα εργασίας.*
- ❏ *Εάν θέλετε να δηµιουργήσετε ένα µικρό εικονίδιο της πρώτης σελίδας µιας εργασίας, επιλέξτε το πλαίσιο ελέγχου Create a thumbnail (∆ηµιουργία µικρού εικονιδίου). Μπορείτε να µεταβείτε στα µικρά εικονίδια πληκτρολογώντας http:// και στη συνέχεια την εσωτερική διεύθυνση IP του διακοµιστή εκτύπωσης σε ένα πρόγραµµα περιήγησης ∆ιαδικτύου.*
- 5. Κάντε κλικ στο **OK**. Ο εκτυπωτής εκτυπώνει το έγγραφό σας και αποθηκεύει τα δεδοµένα της εργασίας εκτύπωσης στη µνήµη του εκτυπωτή.

### **Για χρήστες Mac OS 9**

- 1. Ορίστε τον αριθµό αντιγράφων που θέλετε να εκτυπωθούν και προβείτε στις υπόλοιπες κατάλληλες για το έγγραφό σας ρυθµίσεις του προγράµµατος οδήγησης του εκτυπωτή.
- 2. Ανοίξτε το παράθυρο διαλόγου Basic Settings (Βασικές ρυθµίσεις) και κατόπιν κάντε κλικ στο εικονίδιο **Reserve Job** (Φύλαξη εργασιών). Εµφανίζεται το παράθυρο διαλόγου Reserve Job Settings (Ρυθµίσεις φύλαξης εργασιών).
- 3. Επιλέξτε το πλαίσιο ελέγχου **Reserve Job On** (Ενεργοποίηση φύλαξης εργασιών) και κατόπιν επιλέξτε **Verify Job** (Επαλήθευση εργασίας).
- 4. Πληκτρολογήστε ένα όνοµα χρήστη και ένα όνοµα εργασίας στα αντίστοιχα πλαίσια κειµένου.

#### *Σηµείωση:*

- ❏ *Το κουµπί OK γίνεται διαθέσιµο µόνο αφού καταχωρηθεί το όνοµα χρήστη και το όνοµα εργασίας.*
- ❏ *Εάν θέλετε να δηµιουργήσετε ένα µικρό εικονίδιο της πρώτης σελίδας µιας εργασίας, επιλέξτε το πλαίσιο ελέγχου Create a thumbnail (∆ηµιουργία µικρού εικονιδίου). Μπορείτε να µεταβείτε στα µικρά εικονίδια πληκτρολογώντας http:// και στη συνέχεια την εσωτερική διεύθυνση IP του διακοµιστή εκτύπωσης σε ένα πρόγραµµα περιήγησης ∆ιαδικτύου.*
- 5. Κάντε κλικ στο **OK**. Ο εκτυπωτής εκτυπώνει ένα αντίγραφο του εγγράφου σας και αποθηκεύει τα δεδοµένα εκτύπωσης µε πληροφορίες σχετικά µε τον αριθµό των υπολειπόµενων αντιγράφων στη µνήµη του εκτυπωτή.

Αφού επαληθεύσετε την εκτύπωση, µπορείτε να εκτυπώσετε τα υπολειπόµενα αντίγραφα ή να διαγράψετε αυτά τα δεδοµένα χρησιµοποιώντας τον πίνακα ελέγχου του εκτυπωτή. Για οδηγίες, ανατρέξτε στην ενότητα [«Χρήση του µενού Quick Print Job](#page-233-0)  [\(Γρήγορη εκτύπωση εργασίας\)» στη σελίδα 234.](#page-233-0)

# *Confidential Job (Εµπιστευτική εργασία)*

Η επιλογή Confidential Job (Εµπιστευτική εργασία) παρέχει τη δυνατότητα να χρησιµοποιείτε κωδικούς πρόσβασης για να εκτυπώνετε εργασίες που είναι αποθηκευµένες στη µνήµη του εκτυπωτή.

Ακολουθήστε τα παρακάτω βήµατα για να αποθηκεύσετε τα δεδοµένα εκτύπωσης χρησιµοποιώντας την επιλογή Confidential Job (Εµπιστευτική εργασία).

### **Για χρήστες Mac OS X**

1. Ανοίξτε το παράθυρο διαλόγου Print (Εκτύπωση), επιλέξτε **Printer Settings** (Ρυθµίσεις εκτυπωτή) από την αναπτυσσόµενη λίστα και κατόπιν επιλέξτε την καρτέλα **Basic settings** (Βασικές ρυθµίσεις).

- 2. Κάντε κλικ στο κουµπί **Reserve Job** (Φύλαξη εργασιών). Εµφανίζεται το παράθυρο διαλόγου Reserve Job (Φύλαξη εργασιών).
- 3. Επιλέξτε το πλαίσιο ελέγχου **Reserve Job On** (Ενεργοποίηση φύλαξης εργασιών) και κατόπιν επιλέξτε **Confidential Job** (Εµπιστευτική εργασία).

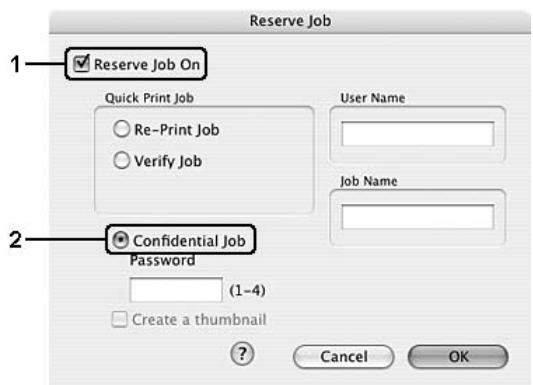

4. Πληκτρολογήστε ένα όνοµα χρήστη και ένα όνοµα εργασίας στα αντίστοιχα πλαίσια κειµένου.

### *Σηµείωση:*

- ❏ *Το κουµπί OK γίνεται διαθέσιµο µόνο αφού καταχωρηθεί το όνοµα χρήστη και το όνοµα εργασίας.*
- ❏ *Εάν θέλετε να δηµιουργήσετε ένα µικρό εικονίδιο της πρώτης σελίδας µιας εργασίας, επιλέξτε το πλαίσιο ελέγχου Create a thumbnail (∆ηµιουργία µικρού εικονιδίου). Μπορείτε να µεταβείτε στα µικρά εικονίδια πληκτρολογώντας http:// και στη συνέχεια την εσωτερική διεύθυνση IP του διακοµιστή εκτύπωσης σε ένα πρόγραµµα περιήγησης ∆ιαδικτύου.*
- 5. Ορίστε τον κωδικό πρόσβασης για την εργασία πληκτρολογώντας ένα τετραψήφιο αριθµό στο παράθυρο διαλόγου κωδικού πρόσβασης.

### *Σηµείωση:*

- ❏ *Ο κωδικός πρόσβασης πρέπει να είναι τετραψήφιος.*
- ❏ *Ως κωδικός πρόσβασης µπορούν να χρησιµοποιούνται αριθµοί µόνο από το 1 έως το 4.*
- ❏ *Φυλάσσετε τον κωδικό πρόσβασης σε ασφαλές σηµείο. Όταν θέλετε να εκτυπώσετε µια Confidential Job (Εµπιστευτική εργασία), πρέπει να πληκτρολογήσετε τον σωστό κωδικό πρόσβασης.*
- 6. Κάντε κλικ στο **OK**. Ο εκτυπωτής εκτυπώνει το έγγραφό σας και αποθηκεύει τα δεδοµένα της εργασίας εκτύπωσης στη µνήµη του εκτυπωτή.

### **Για χρήστες Mac OS 9**

- 1. Κάντε τις απαραίτητες για το έγγραφό σας ρυθµίσεις στο πρόγραµµα οδήγησης εκτυπωτή, ανοίξτε το παράθυρο διαλόγου Basic Settings (Βασικές ρυθµίσεις) και κάντε κλικ στο εικονίδιο **Reserve Job** (Φύλαξη εργασιών). Εµφανίζεται το παράθυρο διαλόγου Reserve Job Settings (Ρυθµίσεις φύλαξης εργασιών).
- 2. Επιλέξτε το πλαίσιο ελέγχου **Reserve Job On** (Ενεργοποίηση φύλαξης εργασιών) και κατόπιν επιλέξτε **Confidential Job** (Εµπιστευτική εργασία).
- 3. Πληκτρολογήστε ένα όνοµα χρήστη και ένα όνοµα εργασίας στα αντίστοιχα πλαίσια κειµένου.

#### *Σηµείωση:*

*Το κουµπί OK γίνεται διαθέσιµο µόνο αφού καταχωρηθεί το όνοµα χρήστη και το όνοµα εργασίας.*

4. Ορίστε τον κωδικό πρόσβασης για την εργασία πληκτρολογώντας ένα τετραψήφιο αριθµό στο πλαίσιο κειµένου κωδικού πρόσβασης.

### *Σηµείωση:*

- ❏ *Ο κωδικός πρόσβασης πρέπει να είναι τετραψήφιος.*
- ❏ *Ως κωδικός πρόσβασης µπορούν να χρησιµοποιούνται αριθµοί µόνο από το 1 έως το 4.*
- ❏ *Φυλάσσετε τον κωδικό πρόσβασης σε ασφαλές σηµείο. Όταν θέλετε να εκτυπώσετε µια Confidential Job (Εµπιστευτική εργασία), πρέπει να πληκτρολογήσετε τον σωστό κωδικό πρόσβασης.*
- 5. Κάντε κλικ στο **OK**. Ο εκτυπωτής αποθηκεύει την εργασίας εκτύπωσης στη µνήµη του εκτυπωτή.

Για να εκτυπώσετε ή να διαγράψετε αυτά τα δεδοµένα χρησιµοποιώντας τον πίνακα ελέγχου του εκτυπωτή, ανατρέξτε στην ενότητα [«Χρήση του µενού Confidential Job](#page-233-1)  [\(Εµπιστευτική εργασία\)» στη σελίδα 234.](#page-233-1)

# *Παρακολούθηση του εκτυπωτή µε το EPSON Status Monitor*

# *Πρόσβαση στο EPSON Status Monitor*

### **Για χρήστες Mac OS X**

#### *Σηµείωση:*

*Αφού εγκαταστήσετε το EPSON Status Monitor και πριν ακολουθήσετε την παρακάτω διαδικασία, πρέπει να ανοίξετε το παράθυρο διαλόγου Print (Εκτύπωση) ώστε να µπορεί το EPSON Status Monitor να εµφανίσει την τρέχουσα κατάσταση του εκτυπωτή.*

- 1. Ανοίξτε τον φάκελο Applications (Εφαρµογές) στο σκληρό δίσκο και, κατόπιν, ανοίξτε τον φάκελο **Utilities** (Βοηθήµατα).
- 2. Κάντε διπλό κλικ στο εικονίδιο **Printer Setup Utility** (Βοηθητικό πρόγραµµα εγκατάστασης εκτυπωτή) (για Mac OS X 10.3 και 10.4) ή στο εικονίδιο **Print Center** (Κέντρο εκτύπωσης) (για Mac OS X 10.2 ή παλαιότερο).
- 3. Επιλέξτε το εικονίδιο **Utility** (Βοηθητικό πρόγραµµα) (για Mac OS X 10.3 και 10.4) ή το **Configure** (∆ιαµόρφωση παραµέτρων) (για Mac OS X 10.2 ή παλαιότερο) στο πλαίσιο διαλόγου Printer List (Λίστα Εκτυπωτών).

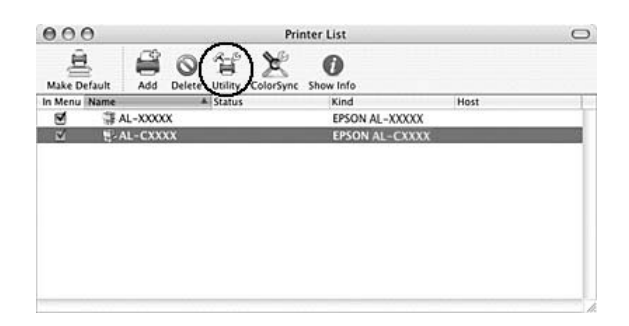

#### *Σηµείωση:*

*Μπορείτε, επίσης, να µεταβείτε στο EPSON Status Monitor επιλέγοντας το εικονίδιο EPSON Status Monitor στο Dock.*

### **Για χρήστες Mac OS 9**

Μπορείτε να µεταβείτε στο EPSON Status Monitor επιλέγοντας το ψευδώνυµο του EPSON Status Monitor από το µενού Apple.

#### *Σηµείωση:*

- ❏ *Πρέπει να έχει ήδη επιλεγεί η κατάλληλη θύρα του εκτυπωτή στο Chooser (Επιλογέας) ώστε να µπορεί να γίνει λήψη των απαραίτητων πληροφοριών από το επιλεγµένο πρόγραµµα οδήγησης εκτυπωτή όταν ξεκινήσει το EPSON Status Monitor. Εάν δεν έχετε επιλέξει τη σωστή θύρα του εκτυπωτή, θα παρουσιαστεί σφάλµα.*
- ❏ *Εάν αλλάξετε το πρόγραµµα οδήγησης του εκτυπωτή από το Chooser (Επιλογέας) ενώ στο παρασκήνιο εκτελείται εκτύπωση του αρχείου ουράς εκτυπώσεων, ενδέχεται να υπάρξει πρόβληµα µε την εκτύπωση που βρίσκεται σε εξέλιξη.*
- ❏ *Οι πληροφορίες για τον εκτυπωτή και τα αναλώσιµα προϊόντα εµφανίζονται στο παράθυρο κατάστασης µόνο αν το Chooser (Επιλογέας) λαµβάνει κανονικά πληροφορίες για την κατάσταση.*

Για αναλυτικές πληροφορίες σχετικά µε το EPSON Status Monitor, ανατρέξτε στην ενότητα [«Simple Status \(Απλή κατάσταση\)» στη σελίδα 155,](#page-154-0) [«Detailed Status](#page-155-0)  [\(Αναλυτική κατάσταση\)» στη σελίδα 156,](#page-155-0) [«Consumables Information \(Πληροφορίες](#page-156-0)  [αναλωσίµων\)» στη σελίδα 157,](#page-156-0) [«Job Information \(Πληροφορίες εργασιών\)» στη σελίδα](#page-157-0)  [158](#page-157-0) και [«Notice Settings \(Ρυθµίσεις ειδοποίησης\)» στη σελίδα 159.](#page-158-0)

# <span id="page-154-0"></span>*Simple Status (Απλή κατάσταση)*

Το παράθυρο Simple Status (Απλή κατάσταση) εµφανίζεται όταν παρουσιάζεται ένα σφάλµα ή µια προειδοποίηση. Εµφανίζεται ο τύπος σφάλµατος που παρουσιάστηκε και προτείνεται πιθανή λύση. Το παράθυρο κλείνει αυτόµατα µόλις λυθεί το πρόβληµα.

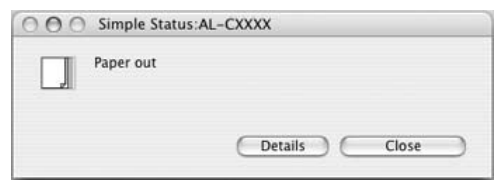

Αυτό το παράθυρο θα εµφανίζεται σύµφωνα µε την αναπτυσσόµενη ειδοποίηση που έχει επιλεγεί στο παράθυρο διαλόγου Notice Settings (Ρυθµίσεις Ειδοποίησης).

#### *Σηµείωση:*

*Το παράθυρο Simple Status (Απλή κατάσταση) δεν εµφανίζεται αυτόµατα ενόσω εµφανίζεται η καρτέλα Status (Κατάσταση) στο παράθυρο διαλόγου Detailed Status (Αναλυτική κατάσταση).*

# <span id="page-155-0"></span>*Detailed Status (Αναλυτική κατάσταση)*

Μπορείτε να παρακολουθείτε αναλυτικά την κατάσταση του εκτυπωτή στην καρτέλα **Status** (Κατάσταση) στο παράθυρο διαλόγου Detailed Status (Αναλυτική κατάσταση).

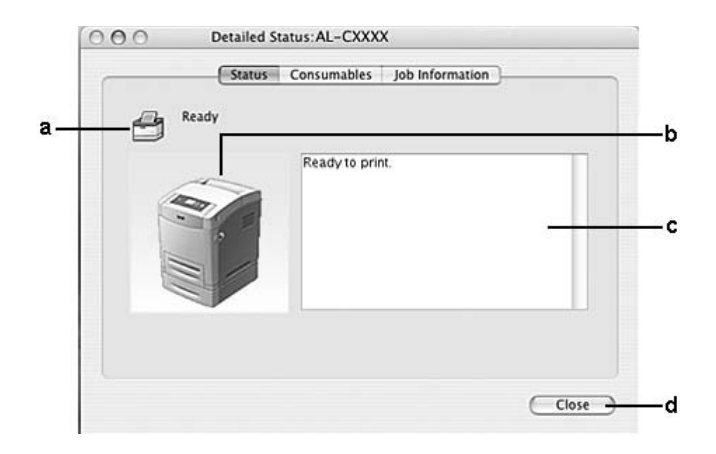

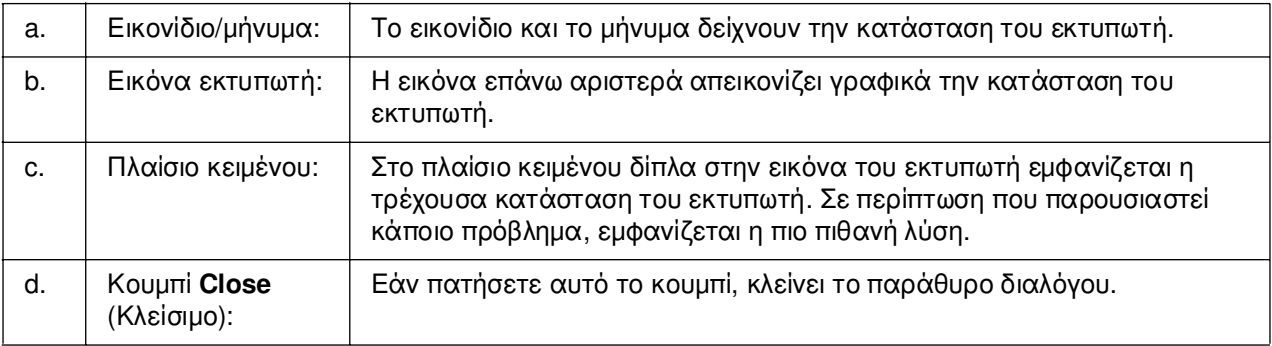

### *Σηµείωση:*

*Μπορείτε να δείτε πληροφορίες σχετικά µε τις εργασίες ή τα αναλώσιµα επιλέγοντας την αντίστοιχη καρτέλα.*

# <span id="page-156-0"></span>*Consumables Information (Πληροφορίες αναλωσίµων)*

Μπορείτε να ενηµερώνεστε σχετικά µε την προέλευση χαρτιού και τα αναλώσιµα προϊόντα στην καρτέλα **Consumables** (Αναλώσιµα) στο παράθυρο διαλόγου Detailed Status (Αναλυτική κατάσταση).

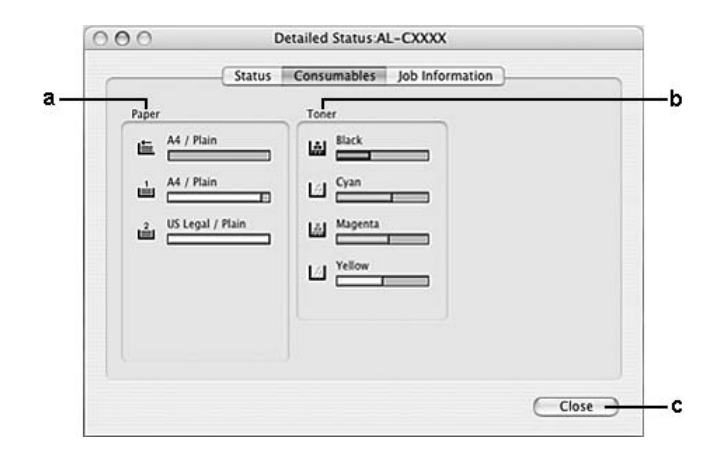

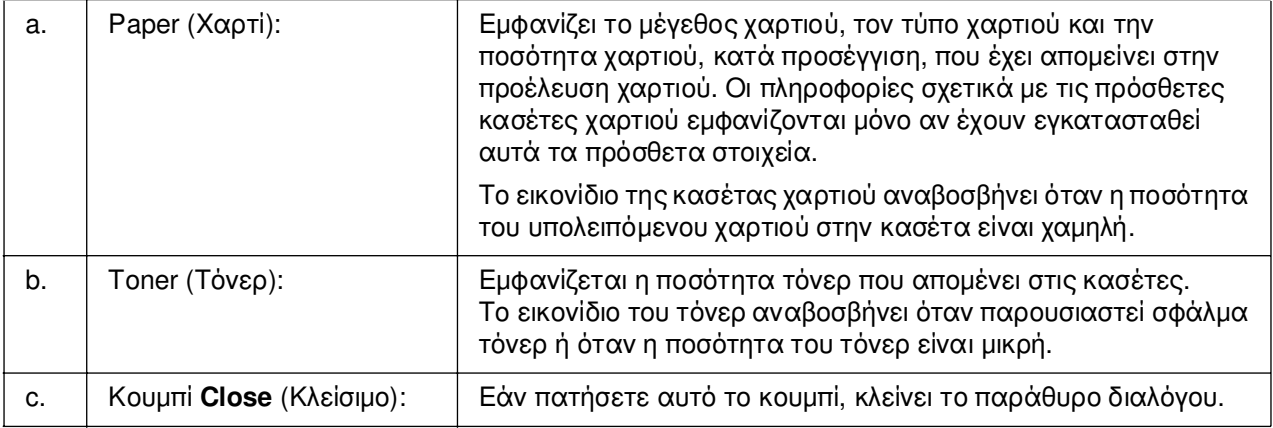

#### *Σηµείωση:*

*Μπορείτε να δείτε την κατάσταση του εκτυπωτή ή πληροφορίες σχετικά µε τις εργασίες επιλέγοντας την αντίστοιχη καρτέλα.*

# <span id="page-157-0"></span>*Job Information (Πληροφορίες εργασιών)*

Μπορείτε να ελέγχετε τις πληροφορίες εργασιών στην καρτέλα **Job Information** (Πληροφορίες εργασιών) στο παράθυρο διαλόγου Detailed Status (Αναλυτική κατάσταση).

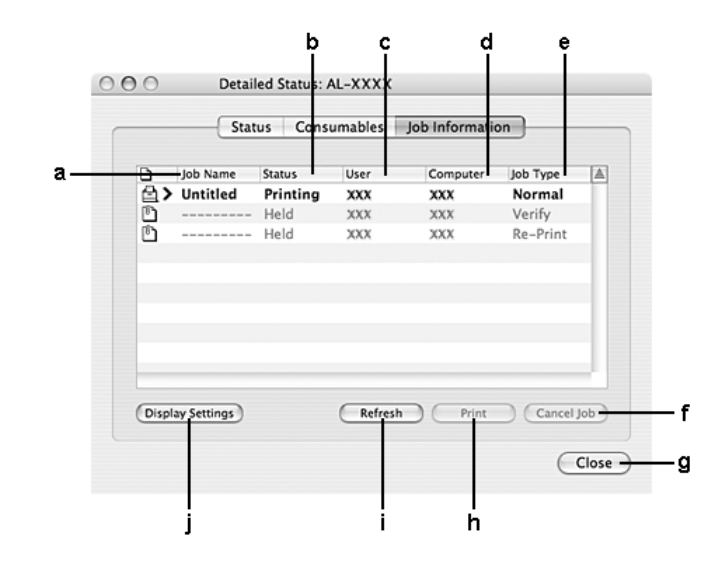

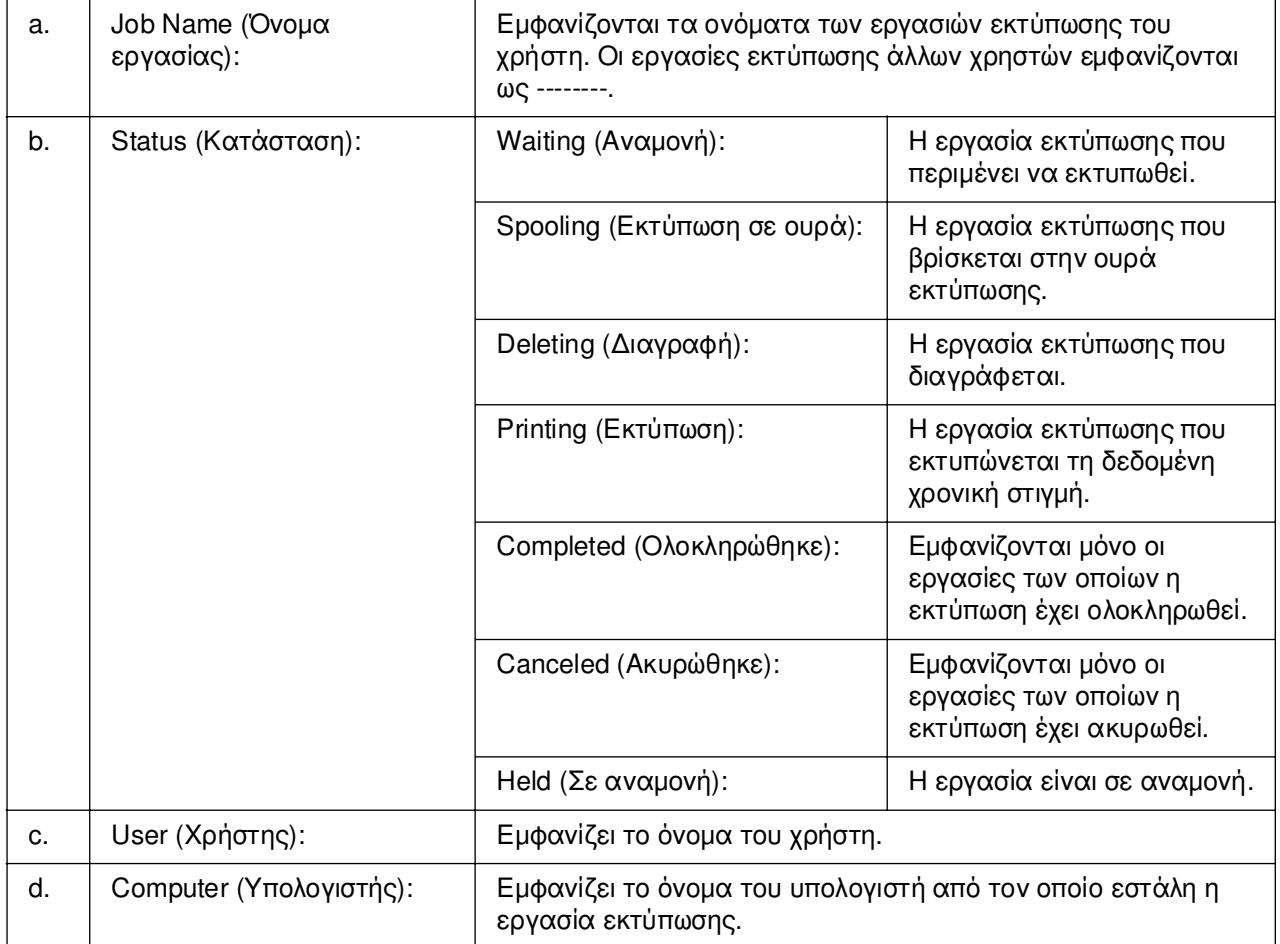

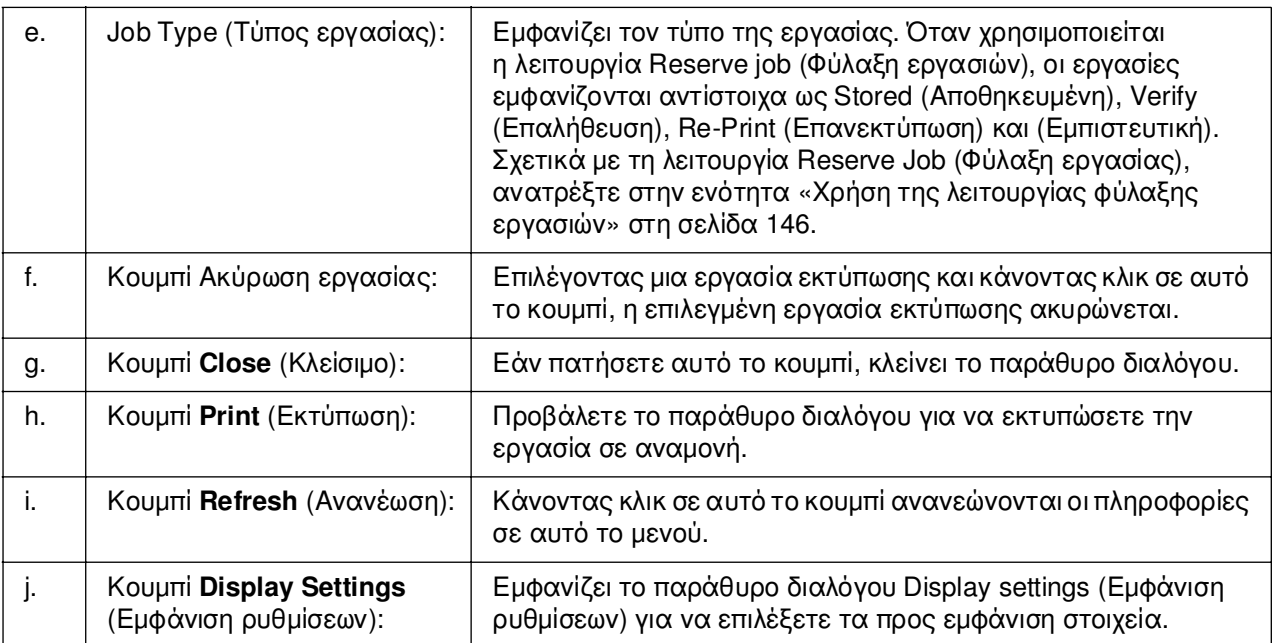

### *Σηµείωση:*

*Μπορείτε να δείτε την κατάσταση του εκτυπωτή ή πληροφορίες σχετικά µε τα αναλώσιµα επιλέγοντας την αντίστοιχη καρτέλα.*

# <span id="page-158-0"></span>*Notice Settings (Ρυθµίσεις ειδοποίησης)*

Για να ορίσετε τις ειδικές ρυθµίσεις παρακολούθησης, επιλέξτε EPSON Status Monitor και επιλέξτε **Notice Settings** (Ρυθµίσεις ειδοποίησης) από το µενού File (Αρχείο). Εµφανίζεται το παράθυρο διαλόγου Notice Settings (Ρυθµίσεις ειδοποίησης).

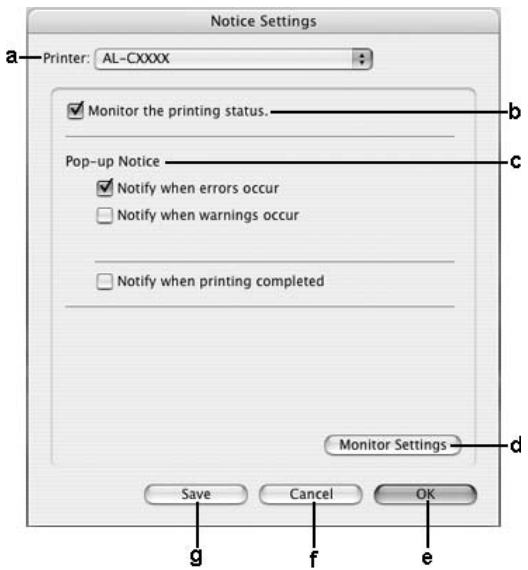

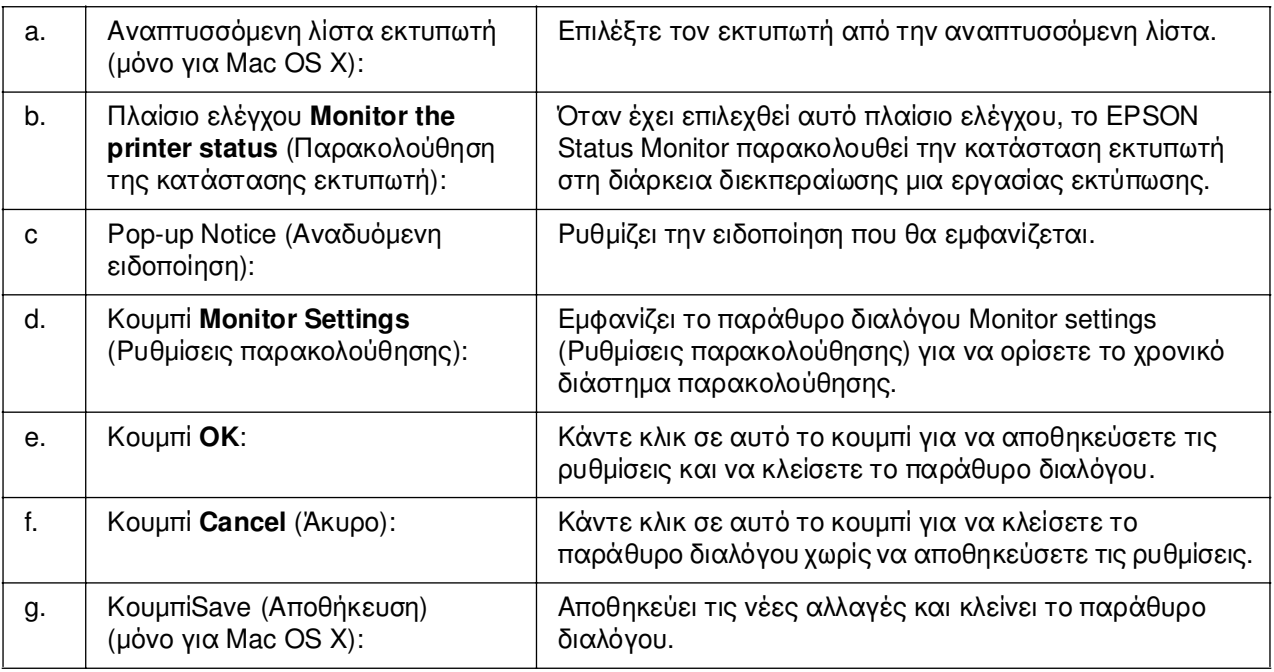

# *Ρύθµιση της σύνδεσης USB*

### *Σηµείωση:*

*Αν συνδέετε ένα καλώδιο USB στον υπολογιστή σας Macintosh µέσω ενός διανοµέα (hub) USB, βεβαιωθείτε ότι το συνδέετε χρησιµοποιώντας τον πρώτο διανοµέα (hub) στη σειρά. Η διασύνδεση USB µπορεί να είναι ασταθής ανάλογα µε το διανοµέα (hub) που χρησιµοποιείτε. Αν αντιµετωπίζετε προβλήµατα µε αυτήν την εγκατάσταση, συνδέστε το καλώδιο USB απευθείας στην υποδοχή USB του υπολογιστή σας.*

# *Για χρήστες Mac OS X*

- 1. Ανοίξτε το φάκελο Applications (Εφαρµογές) στο σκληρό σας δίσκο και στη συνέχεια ανοίξτε το φάκελο **Utilities** (Βοηθητικά προγράµµατα) και κάντε διπλό κλικ στο εικονίδιο **Printer Setup Utility** (Βοηθητικό πρόγραµµα εγκατάστασης εκτυπωτή) (για Mac OS X 10.3 και 10.4) ή στο εικονίδιο **Print Center** (Κέντρο εκτύπωσης) (για Mac OS X 10.2 ή παλαιότερο).
- 2. Κάντε κλικ στο εικονίδιο **Add Printer** (Προσθήκη εκτυπωτή) στο παράθυρο διαλόγου Printer List (Λίστα εκτυπωτών).

3. Επιλέξτε **EPSON USB** από το αναδυόµενο µενού. Επιλέξτε το εικονίδιο του εκτυπωτή σας στη λίστα Product (Προϊόντων) και στη συνέχεια κάντε κλικ στο κουµπί **Add** (Προσθήκη).

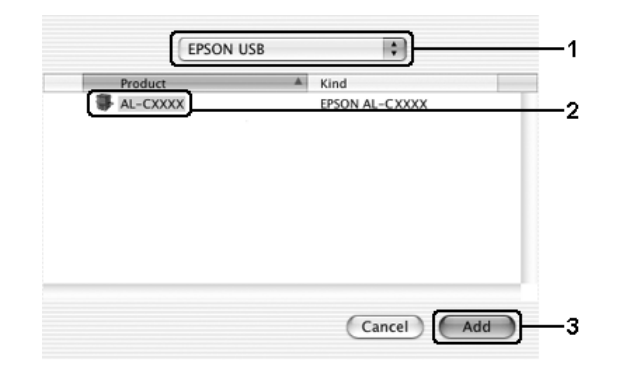

4. Κλείστε το **Printer Setup Utility** (Βοηθητικό πρόγραµµα εγκατάστασης εκτυπωτή) (για Mac OS X 10.3 και 10.4) ή το **Print Center** (Κέντρο εκτύπωσης) (για Mac OS X 10.2 ή παλαιότερο).

# *Για χρήστες Mac OS 9*

1. Επιλέξτε **Chooser** (Επιλογέας) από το µενού Apple. Κάντε κλικ στο εικονίδιο του εκτυπωτή σας και κατόπιν επιλέξτε τη θύρα USB στην οποία είναι συνδεδεµένος ο εκτυπωτής σας.

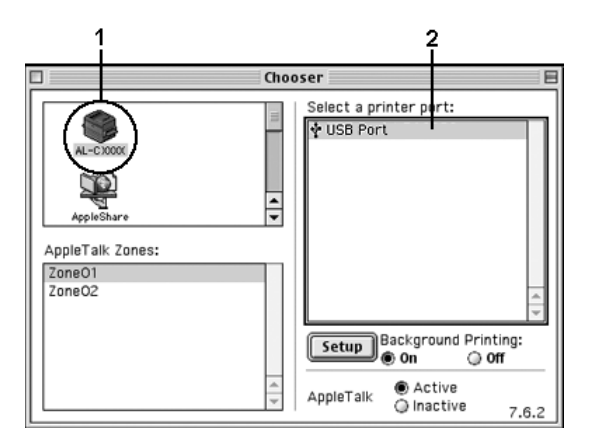

2. Επιλέξτε **Background Printing** (Εκτύπωση στο παρασκήνιο) για να ενεργοποιήσετε ή να απενεργοποιήσετε την εκτύπωση στο παρασκήνιο.

#### *Σηµείωση:*

- ❏ *Για να είναι εφικτή η διαχείριση εργασιών εκτύπωσης από το EPSON Status Monitor, η λειτουργία Background printing (Εκτύπωση στο παρασκήνιο) πρέπει να είναι ενεργοποιηµένη.*
- ❏ *Όταν η εκτύπωση στο παρασκήνιο είναι ενεργοποιηµένη, µπορείτε να χρησιµοποιείτε τον υπολογιστή σας κατά τη διάρκεια της προετοιµασίας ενός εγγράφου για εκτύπωση.*
- 3. Κλείστε το **Chooser** (Επιλογέας).

# *Ακύρωση εκτύπωσης*

Εάν οι εκτυπώσεις δεν έχουν την αναµενόµενη ποιότητα και εµφανίζουν εσφαλµένους ή παραµορφωµένους χαρακτήρες ή εικόνες, πρέπει να ακυρώσετε την εκτύπωση. Όταν µια εργασία εκτύπωσης συνεχίζει να εµφανίζεται στον υπολογιστή, ακολουθήστε την παρακάτω οδηγία για να ακυρώσετε την εκτύπωση:

# *Για χρήστες Mac OS X*

Ανοίξτε το **Printer Setup Utility** (Βοηθητικό πρόγραµµα εγκατάστασης εκτυπωτή) (για Mac OS X 10.3 και 10.4) ή το **Print Center** (Κέντρο εκτύπωσης) (για Mac OS X 10.2 ή παλαιότερο) και κάντε κλικ στον εκτυπωτή σας από την ουρά εκτυπωτών. Κατόπιν, επιλέξτε **Delete Job** (∆ιαγραφή εργασίας) από το µενού εργασιών.

# *Για χρήστες Mac OS 9*

- ❏ Πατήστε το πλήκτρο της τελείας (.) µαζί µε το πλήκτρο Command για να ακυρώσετε την εκτύπωση. Ανάλογα µε την εφαρµογή, το µήνυµα εµφανίζει τη διαδικασία για την ακύρωση της εκτύπωσης. Εάν εµφανιστεί το µήνυµα, ακολουθήστε τις οδηγίες που αναφέρονται σε αυτό.
- ❏ Κατά τη διάρκεια της εκτύπωσης στο παρασκήνιο, ανοίξτε το EPSON Status Monitor από το µενού Application (Εφαρµογή). Στη συνέχεια, διακόψτε την εκτύπωση από το EPSON Status Monitor ή διαγράψτε το αρχείο που βρίσκεται σε κατάσταση αναστολής.

Μετά την εκτύπωση της τελευταίας σελίδας, ανάβει η (πράσινη) φωτεινή ένδειξη **Ready** (Έτοιµο) του εκτυπωτή.

#### *Σηµείωση:*

*Μπορείτε επίσης να ακυρώσετε την τρέχουσα εργασία εκτύπωσης που αποστέλλεται από τον υπολογιστή σας πατώντας το κουµπί* + *Ακύρωση εργασίας στον πίνακα ελέγχου του εκτυπωτή. Κατά την ακύρωση εργασίας εκτύπωσης, προσέξτε να µην ακυρώσετε εργασίες εκτύπωσης που έχουν αποσταλεί από άλλους χρήστες.*

### *Κατάργηση της εγκατάστασης του λογισµικού του εκτυπωτή*

Για να εγκαταστήσετε ξανά ή να αναβαθµίσετε το πρόγραµµα οδήγησης του εκτυπωτή, απεγκαταστήστε πρώτα το λογισµικό εκτυπωτή που χρησιµοποιείται τη δεδοµένη στιγµή.

# *Για χρήστες Mac OS X*

- 1. Κλείστε όλες τις εφαρµογές στον υπολογιστή.
- 2. Τοποθετήστε στον υπολογιστή σας Macintosh το CD-ROM µε το λογισµικό του εκτυπωτή EPSON.
- 3. Κάντε διπλό κλικ στο φάκελο **Mac OS X**.
- 4. Κάντε διπλό κλικ στο φάκελο **Printer Driver**(Πρόγραµµα οδήγησης εκτυπωτή).
- 5. Κάνετε διπλό κλικ στο εικονίδιο του εκτυπωτή σας.

#### *Σηµείωση:*

*Αν εµφανιστεί το παράθυρο διαλόγου Authorization (Εξουσιοδότηση), εισάγετε το Password or phrase (Κωδικός πρόσβασης ή φράση), και κάντε κλικ στο OK.*

- 6. Όταν εµφανιστεί η οθόνη συγκατάθεσης µε την άδεια λογισµικού, διαβάστε το κείµενο και πατήστε **Accept** (Αποδοχή).
- 7. Επιλέξτε **Uninstall** (Απεγκατάσταση) από το µενού επάνω αριστερά και κατόπιν πατήστε **Uninstall** (Απεγκατάσταση).

Ακολουθήστε τις οδηγίες που εµφανίζονται στην οθόνη.

# *Για χρήστες Mac OS 9*

- 1. Κλείστε όλες τις εφαρµογές στον υπολογιστή.
- 2. Τοποθετήστε στον υπολογιστή σας Macintosh το CD-ROM µε το λογισµικό του εκτυπωτή EPSON.
- 3. Κάντε διπλό κλικ στο φάκελο **English** (Αγγλικά) και στη συνέχεια διπλό κλικ στο φάκελο **Disk 1** (∆ίσκος 1) στο φάκελο **Printer Driver** (Πρόγραµµα οδήγησης εκτυπωτή).
- 4. Κάνετε διπλό κλικ στο εικονίδιο **Installer** (Πρόγραµµα εγκατάστασης).

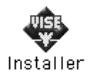

- 5. Πατήστε **Continue** (Συνέχεια). Όταν εµφανιστεί η οθόνη συγκατάθεσης µε την άδεια λογισµικού, διαβάστε το κείµενο και πατήστε **Accept** (Αποδοχή).
- 6. Επιλέξτε **Uninstall** (Απεγκατάσταση) από το µενού επάνω αριστερά και κατόπιν πατήστε **Uninstall** (Απεγκατάσταση).

Ακολουθήστε τις οδηγίες που εµφανίζονται στην οθόνη.

# *Κοινή χρήση του εκτυπωτή σε δίκτυο*

### *Κοινή χρήση του εκτυπωτή*

Σε αυτή την ενότητα περιγράφεται ο τρόπος µε τον οποίο γίνεται κοινή χρήση του εκτυπωτή σε ένα δίκτυο AppleTalk.

Οι υπολογιστές του δικτύου µπορούν να µοιράζονται τον εκτυπωτή που είναι απευθείας συνδεδεµένος σε έναν από αυτούς. Ο υπολογιστής που είναι απευθείας συνδεδεµένος µε τον εκτυπωτή είναι ο διακοµιστής εκτύπωσης και οι άλλοι υπολογιστές είναι πελάτες που χρειάζονται άδεια για να κάνουν κοινή χρήση του εκτυπωτή µε το διακοµιστή εκτύπωσης. Οι υπολογιστές-πελάτες κάνουν κοινή χρήση του εκτυπωτή µέσω του διακοµιστή εκτύπωσης.

# *Για χρήστες Mac OS X*

Χρησιµοποιήστε τη ρύθµιση Printer Sharing (Κοινή χρήση εκτυπωτή) που είναι µια τυπική λειτουργία του Mac OS X 10.2 ή των νεότερων εκδόσεων.

Για λεπτοµέρειες, ανατρέξτε στην τεκµηρίωση του λειτουργικού σας συστήµατος.

# *Για χρήστες Mac OS 9*

### *Ρύθµιση του εκτυπωτή σας ως κοινόχρηστου*

Ακολουθήστε τα παρακάτω βήµατα για να χρησιµοποιηθεί από κοινού µε άλλους εκτυπωτές ένας εκτυπωτής που είναι απευθείας συνδεµένος µε τον υπολογιστή σας σε δίκτυο AppleTalk.

- 1. Ενεργοποιήστε τον εκτυπωτή.
- 2. Επιλέξτε **Chooser** (Επιλογέας) από το µενού Apple και στη συνέχεια κάντε κλικ στο εικονίδιο του εκτυπωτή σας. Επιλέξτε θύρα USB ή θύρα FireWire στο πλαίσιο «Select a printer port» (Επιλογή θύρας εκτυπωτή) στα δεξιά και κάντε κλικ στο **Setup** (Ρύθµιση). Εµφανίζεται το παράθυρο διαλόγου Printer Setup (Ρύθµιση εκτυπωτή).

### *Σηµείωση:*

*Βεβαιωθείτε ότι έχει επιλεγεί On (Ενεργοποίηση) για τη λειτουργία Background Printing (Εκτύπωση στο παρασκήνιο).*

3. Στην επιλογή Printer Sharing Set Up (Ρύθµιση κοινής χρήσης εκτυπωτή), επιλέξτε **Printer Sharing Setup** (Ρύθµιση κοινής χρήσης εκτυπωτή).

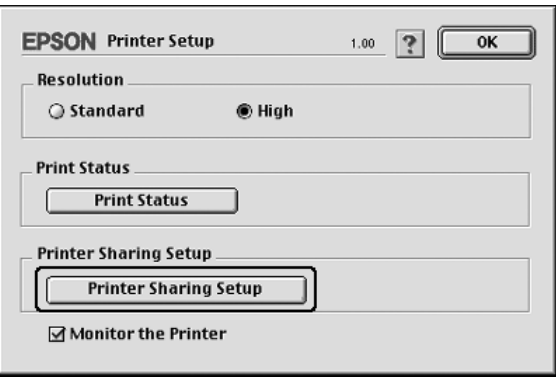

4. Εµφανίζεται το παράθυρο διαλόγου Printer Sharing (Κοινή χρήση εκτυπωτή). Επιλέξτε το πλαίσιο ελέγχου **Share this Printer** (Κοινή χρήση εκτυπωτή) και πληκτρολογήστε το όνοµα του εκτυπωτή και τα απαιτούµενα στοιχεία για τον κωδικό πρόσβασης.

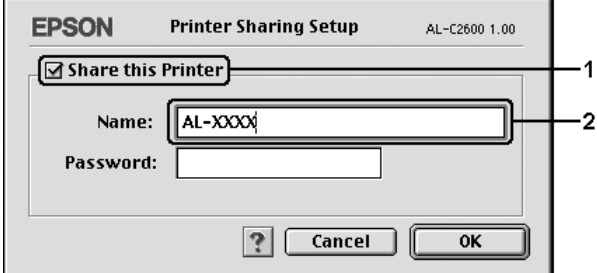

- 5. Πατήστε **OK** για να εφαρµοστούν οι ρυθµίσεις.
- 6. Κλείστε το **Chooser** (Επιλογέας).

### *Πρόσβαση στον κοινόχρηστο εκτυπωτή*

Ακολουθήστε τα παρακάτω βήµατα για να έχετε πρόσβαση στον εκτυπωτή από άλλο υπολογιστή στο δίκτυο.

- 1. Ενεργοποιήστε τον εκτυπωτή.
- 2. Σε κάθε υπολογιστή από τον οποίον θέλετε να έχετε πρόσβαση στον εκτυπωτή, επιλέξτε **Chooser** (Επιλογέας) από το µενού Apple. Κάντε κλικ στο εικονίδιο του εκτυπωτή και επιλέξτε το όνοµα του κοινόχρηστου εκτυπωτή στο πλαίσιο "Select a printer port" (Επιλογή θύρας εκτυπωτή) στα δεξιά. Μπορείτε να επιλέξετε µόνο µεταξύ των εκτυπωτών που είναι συνδεδεµένοι στην τρέχουσα ζώνη AppleTalk.

#### *Σηµείωση:*

*Βεβαιωθείτε ότι έχει επιλεγεί On (Ενεργοποίηση) για τη λειτουργία Background Printing (Εκτύπωση στο παρασκήνιο).*

3. Επιλέξτε **Setup** (Ρύθµιση), πληκτρολογήστε τον κωδικό πρόσβασης για τον εκτυπωτή και στη συνέχεια πατήστε **OK**. Εµφανίζεται το παράθυρο διαλόγου Printer Setup (Ρύθµιση εκτυπωτή). Στην επιλογή Printer Sharing Set Up (Ρύθµιση κοινής χρήσης εκτυπωτή), επιλέξτε **Shared Printer Information** (Πληροφορίες κοινόχρηστου εκτυπωτή).

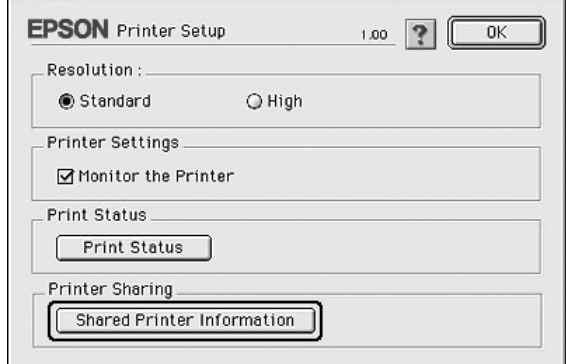

4. Ο παρακάτω τύπος µηνύµατος εµφανίζεται αν ο πελάτης έχει γραµµατοσειρές που δε διατίθενται στο διακοµιστή εκτύπωσης.

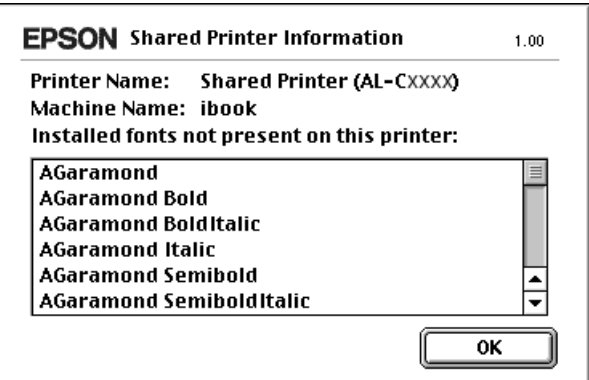

- 5. Επιλέξτε **OK** για να κλείσετε το µήνυµα.
- 6. Κλείστε το **Chooser** (Επιλογέας).

# *Κεφάλαιο 6*

# *Χρήση του προγράµµατος οδήγησης εκτυπωτή PostScript*

# *Πληροφορίες για την κατάσταση λειτουργίας PostScript 3*

### *Απαιτήσεις υλικού*

Ο εκτυπωτής σας πρέπει να πληροί τις ακόλουθες απαιτήσεις υλικού προκειµένου να µπορεί να χρησιµοποιεί το πρόγραµµα οδήγησης εκτυπωτή PostScript 3.

Οι απαιτήσεις µνήµης για χρήση του προγράµµατος οδήγησης PostScript 3 παρατίθενται παρακάτω. Εάν η ποσότητα µνήµης που είναι ήδη εγκατεστηµένη δεν ικανοποιεί τις ανάγκες σας για εκτύπωση, εγκαταστήστε πρόσθετες µονάδες µνήµης στον εκτυπωτή σας.

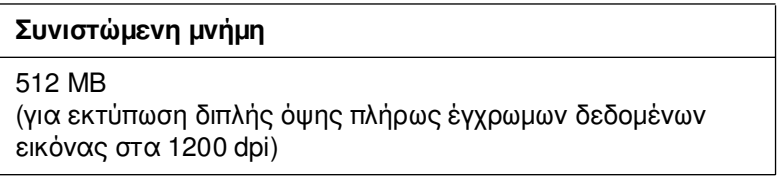

# *Απαιτήσεις συστήµατος*

Ο εκτυπωτής σας πρέπει να πληροί τις ακόλουθες απαιτήσεις συστήµατος προκειµένου να µπορεί να χρησιµοποιεί το πρόγραµµα οδήγησης εκτυπωτή Adobe PostScript 3.

### *Για Windows*

Για να χρησιµοποιήσετε το πρόγραµµα οδήγησης εκτυπωτή Adobe PostScript 3, ο υπολογιστής σας πρέπει να χρησιµοποιεί Microsoft Windows XP, XP x64, Me, 98 ή 2000. Για περισσότερες λεπτοµέρειες δείτε τον παρακάτω πίνακα.

### *Windows XP, XP x64 ή 2000*

∆εν υπάρχουν περιορισµοί για αυτά τα συστήµατα.

### *Windows Me ή 98*

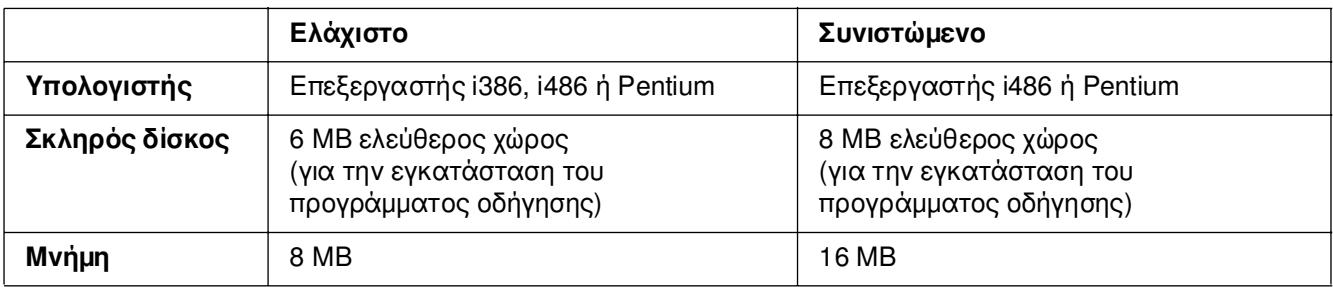

### *Για Macintosh*

Οποιοσδήποτε υπολογιστής Macintosh στον οποίο είναι συνδεδεµένος ο εκτυπωτής πρέπει να χρησιµοποιεί Mac OS 9, έκδ. 9.1 ή νεότερη ή Mac OS X έκδ. 10.2.8 ή νεότερη. Για λεπτοµέρειες, ανατρέξτε στους πίνακες που ακολουθούν.

### *Σηµείωση:*

*Για να χρησιµοποιήσετε το πρόγραµµα οδήγησης εκτυπωτή µε διασύνδεση USB, ο υπολογιστής σας πρέπει χρησιµοποιεί Macintosh OSX 10.3.9 ή νεότερη έκδοση.*

### *Mac OS X*

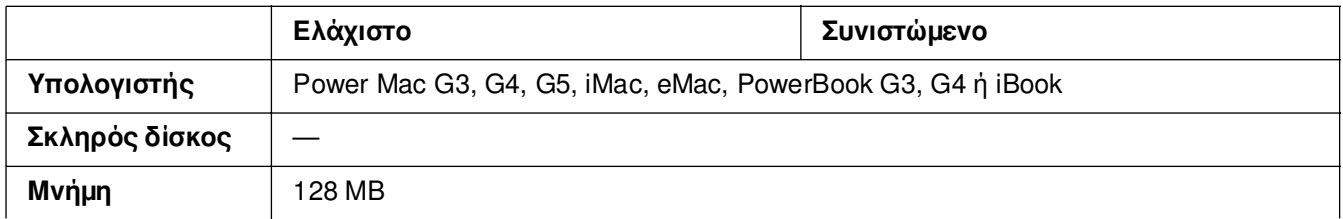

### *Σηµείωση:*

*Για δεδοµένα δυαδικής µορφής, η Epson συνιστά τη χρήση του AppleTalk για τη σύνδεση δικτύου του εκτυπωτή σας. Εάν χρησιµοποιείτε πρωτόκολλο διαφορετικό από το AppleTalk για τη σύνδεση δικτύου, στη ρύθµιση* Binary *(∆υαδική µορφή) πρέπει να επιλέξετε* On *(Ναι), στο µενού* PS3 *του πίνακα ελέγχου. Εάν χρησιµοποιείτε τον εκτυπωτή µε τοπική σύνδεση, δεν µπορείτε να χρησιµοποιήσετε δεδοµένα δυαδικής µορφής.*

### *Mac OS 9*

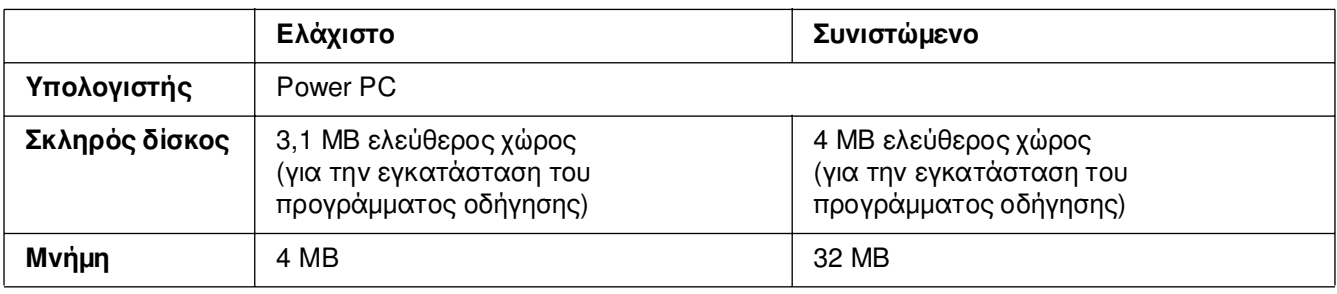

### *Σηµείωση:*

*Για δεδοµένα δυαδικής µορφής, η Epson συνιστά τη χρήση του AppleTalk για τη σύνδεση δικτύου του εκτυπωτή σας. Εάν χρησιµοποιείτε τοπική σύνδεση ή πρωτόκολλο διαφορετικό από το AppleTalk για τη σύνδεση δικτύου, δεν µπορείτε να χρησιµοποιήσετε δεδοµένα δυαδικής µορφής.*

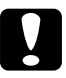

#### c*Προσοχή:*

❏ *Το πρόγραµµα οδήγησης εκτυπωτή Adobe PostScript 3 δεν µπορεί να χρησιµοποιηθεί σε υπολογιστές µε σύστηµα 9.0.x ή παλαιότερο.*

❏ *Το πρόγραµµα οδήγησης εκτυπωτή Adobe PostScript 3 δεν µπορεί να χρησιµοποιηθεί σε υπολογιστές Macintosh 68K*

#### *Σηµείωση:*

*Για καλύτερα αποτελέσµατα, συνδέστε τον εκτυπωτή απευθείας στη θύρα USB του υπολογιστή. Αν πρέπει να χρησιµοποιηθούν πολλοί διανοµείς USB, συνιστάται να συνδέσετε τον εκτυπωτή στον πρώτο διανοµέα της σειράς.*

# *Χρήση του προγράµµατος οδήγησης του εκτυπωτή PostScript µε Windows*

Για να εκτυπώσετε σε κατάσταση λειτουργίας PostScript, θα πρέπει να εγκαταστήσετε το πρόγραµµα οδήγησης του εκτυπωτή. Για οδηγίες σχετικά µε την εγκατάσταση ανάλογα µε τη διασύνδεση που χρησιµοποιείτε για την εκτύπωση, ανατρέξτε στις αντίστοιχες ενότητες παρακάτω.

### <span id="page-170-0"></span>*Εγκατάσταση του προγράµµατος οδήγησης εκτυπωτή PostScript για τη διασύνδεση USB*

Ακολουθήστε τα παρακάτω βήµατα για να εγκαταστήσετε το πρόγραµµα οδήγησης εκτυπωτή PostScript για τη διασύνδεση USB.

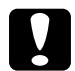

c*Προσοχή: Ποτέ µην χρησιµοποιείτε το πρόγραµµα οδήγησης EPSON Status Monitor και PostScript 3 ταυτόχρονα όταν ο εκτυπωτής είναι συνδεδεµένος µέσω θύρας USB. Ενδέχεται να προκληθεί ζηµιά στο σύστηµα.*

#### *Σηµείωση:*

- ❏ *Στα Windows Me ή 98, εάν στον υπολογιστή σας έχουν ήδη εγκατασταθεί το πρόγραµµα οδήγησης των Windows και το πρόγραµµα οδήγησης Adobe PS για εκτυπωτές Epson µε σύνδεση USB, παραλείψτε τα βήµατα 3 έως 6 της παρακάτω διαδικασίας εγκατάστασης. Αν δεν έχετε εγκαταστήσει το πρόγραµµα οδήγησης εκτυπωτή Epson USB στον υπολογιστή σας, ακολουθήστε όλα τα παρακάτω βήµατα.*
- ❏ *Η εγκατάσταση του λογισµικού εκτυπωτή για Windows XP, XP x64 ή 2000 ενδέχεται να απαιτεί προνόµια διαχειριστή. Εάν αντιµετωπίζετε προβλήµατα, ρωτήστε τον διαχειριστή σας για περισσότερες πληροφορίες.*
- ❏ *Πριν εγκαταστήσετε το λογισµικό εκτυπωτή, απενεργοποιήστε όλα τα προγράµµατα προστασίας από ιούς.*
- 1. Βεβαιωθείτε ότι ο εκτυπωτής είναι απενεργοποιηµένος. Τοποθετήστε το CD-ROM που περιέχει το λογισµικό του εκτυπωτή στη µονάδα CD-ROM.
- 2. Συνδέστε τον υπολογιστή σας στον εκτυπωτή µε καλώδιο USB και στη συνέχεια ενεργοποιήστε τον εκτυπωτή.

3. Εγκαταστήστε το πρόγραµµα οδήγησης συσκευής USB.

Για Windows Me, επιλέξτε **Automatic search for a better driver (Recommended)**  [Αυτόµατη αναζήτηση καλύτερου προγράµµατος οδήγησης (Συνιστάται)], κάντε κλικ στο **Next** (Επόµενο) και προχωρήστε στο βήµα 6.

Στα Windows 98, κάντε κλικ στο **Next** (Επόµενο) στο Add New Hardware Wizard (Οδηγός προσθήκης νέου υλικού). Επιλέξτε **Search for best driver for your device (Recommended)** [(Αναζήτηση βέλτιστου προγράµµατος οδήγησης για τη συσκευή σας (Συνιστάται)] και στη συνέχεια πατήστε **Next** (Επόµενο).

#### *Σηµείωση:*

*Στα Windows XP, XP x64 ή 2000, εγκαθίσταται αυτόµατα πρόγραµµα οδήγησης συσκευής USB. Προχωρήστε στο βήµα 7.*

- 4. Επιλέξτε **Specify a location** (Καθορισµός θέσης) και στη συνέχεια καθορίστε την ακόλουθη διαδροµή για το CD-ROM. Εάν η µονάδα CD-ROM είναι η D:, η διαδροµή θα είναι η **D:\ADOBEPS\ENGLISH\WIN9X\PS\_SETUP**. Στη συνέχεια κάντε κλικ στο **Next**(Επόµενο).
- 5. Επιλέξτε **Next** (Επόµενο) για να συνεχίσετε.
- 6. Μόλις ολοκληρωθεί η εγκατάσταση του προγράµµατος οδήγησης συσκευής USB, πατήστε **Finish** (Τέλος).
- 7. Στα Windows 2000, ΜΕ ή 98, πατήστε **Start** (Έναρξη), επιλέξτε **Settings** (Ρυθµίσεις) και έπειτα **Printers** (Εκτυπωτές). Κάντε διπλό κλικ στο εικονίδιο **Add Printer** (Προσθήκη εκτυπωτή). Στα Windows XP ή XP x64, κάντε κλικ στο **Start** (Έναρξη), επιλέξτε **Printer and**

**Faxes** (Εκτυπωτές και φαξ) και κάντε κλικ στο **Add a printer** (Προσθήκη εκτυπωτή) στο µενού Printer Tasks (Εργασίες εκτυπωτή).

- 8. Εµφανίζεται το Add Printer Wizard (Οδηγός προσθήκης εκτυπωτή). Πατήστε **Next** (Επόµενο).
- 9. Στα Windows Me ή 98, προχωρήστε στο βήµα 11. Στα Windows XP, XP x64 ή 2000, επιλέξτε **Local printer** (Τοπικός εκτυπωτής) και στη συνέχεια **Next** (Επόµενο).

#### *Σηµείωση:*

*Στα Windows XP, XP x64 ή 2000, µην επιλέγετε το πλαίσιο ελέγχου Automatically detect and install my Plug and Play printer (Αυτόµατος εντοπισµός εκτυπωτή τοποθέτησης και άµεσης λειτουργίας).*

10.Επιλέξτε **USB** ως τη θύρα στην οποία είναι συνδεδεµένος ο εκτυπωτής και στη συνέχεια **Next** (Επόµενο).

11.Κάντε κλικ στο **Have Disk** (∆ίσκος) και καθορίστε την ακόλουθη διαδροµή για τη µονάδα CD-ROM. Εάν η µονάδα CD-ROM είναι η D:, η διαδροµή θα είναι η **D:\ADOBEPS\ENGLISH\**Folder Name**\PS\_SETUP.** Στη συνέχεια πατήστε **OK**.

### *Σηµείωση:*

- ❏ *Αλλάξτε το γράµµα της µονάδας δίσκου ανάλογα µε το σύστηµά σας.*
- ❏ *Το όνοµα του φακέλου διαφέρει ανάλογα µε την έκδοση του λειτουργικού σας συστήµατος.*

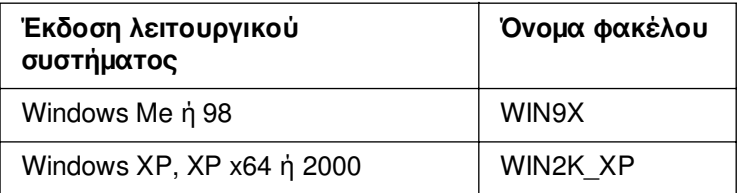

- 12. Επιλέξτε τον εκτυπωτή και πατήστε **Next** (Επόµενο).
- 13.Στα Windows Me ή 98, επιλέξτε **USB** ως τη θύρα στην οποία είναι συνδεδεµένος ο εκτυπωτής και στη συνέχεια **Next** (Επόµενο). Στα Windows XP, XP x64 ή 2000, προχωρήστε στο επόµενο βήµα.
- 14.Ακολουθήστε τις οδηγίες που εµφανίζονται στην οθόνη για να ολοκληρώσετε την εγκατάσταση.
- 15. Μόλις ολοκληρωθεί η εγκατάσταση, πατήστε **Finish** (Τέλος).

### *Εγκατάσταση του προγράµµατος οδήγησης εκτυπωτή PostScript για τη διασύνδεση δικτύου*

Ανατρέξτε στις αντίστοιχες ενότητες παρακάτω ανάλογα µε το λειτουργικό σας σύστηµα και ακολουθήστε τις οδηγίες εγκατάστασης του προγράµµατος οδήγησης εκτυπωτή PostScript για τη διασύνδεση δικτύου.

### *Σηµείωση:*

- ❏ *Πριν εγκαταστήσετε το πρόγραµµα οδήγησης εκτυπωτή, ορίστε τις ρυθµίσεις δικτύου. Για λεπτοµέρειες, ανατρέξτε στον Οδηγό χρήσης σε δίκτυο που παρέχεται µε τον εκτυπωτή σας.*
- ❏ *Πριν εγκαταστήσετε το λογισµικό εκτυπωτή, απενεργοποιήστε όλα τα προγράµµατα προστασίας από ιούς.*

### *Για χρήστες Windows XP, XP x64, ή 2000.*

- 1. Βεβαιωθείτε ότι ο εκτυπωτής είναι ενεργοποιηµένος. Τοποθετήστε το CD-ROM που περιέχει το λογισµικό του εκτυπωτή στη µονάδα CD-ROM.
- 2. Στα Windows XP ή XP x64 κάντε κλικ στο **Start** (Έναρξη), επιλέξτε **Printer and Faxes** (Εκτυπωτές και φαξ) και κάντε κλικ στο **Add a printer** (Προσθήκη εκτυπωτή) στο µενού Printer Tasks (Εργασίες εκτυπωτή). Στα Windows 2000, επιλέξτε **Start** (Έναρξη), τοποθετήστε το δείκτη στο **Settings** (Ρυθµίσεις) και στη συνέχεια επιλέξτε **Printers** (Εκτυπωτές). Κάντε διπλό κλικ στο εικονίδιο **Add Printer** (Προσθήκη εκτυπωτή).
- 3. Εµφανίζεται το Add Printer Wizard (Οδηγός προσθήκης εκτυπωτή). Πατήστε **Next** (Επόµενο).
- 4. Επιλέξτε **Local printer** (Τοπικός εκτυπωτής) και στη συνέχεια **Next** (Επόµενο).

#### *Σηµείωση:*

*Μην επιλέγετε το πλαίσιο ελέγχου Automatically detect and install my Plug and Play printer (Αυτόµατος εντοπισµός εκτυπωτή τοποθέτησης και άµεσης λειτουργίας).*

- 5. Επιλέξτε **Create a new port check box and select Standard TCP/IP Port** (∆ηµιουργία πλαισίου ελέγχου νέας θύρας και επιλογή βασικής θύρας TCP/IP) από την αναπτυσσόµενη λίστα. Επιλέξτε **Next** (Επόµενο).
- 6. Επιλέξτε **Next** (Επόµενο) για να συνεχίσετε.
- 7. Επιλέξτε τη διεύθυνση IP και το όνοµα της θύρας και πατήστε **Next** (Επόµενο).
- 8. Επιλέξτε **Finish** (Τέλος).
- 9. Κάντε κλικ στο **Have Disk** (∆ίσκος) στο Add Printer Wizard (Οδηγός προσθήκης εκτυπωτή) και καθορίστε την ακόλουθη διαδροµή για τη µονάδα CD-ROM. Εάν η µονάδα CD-ROM είναι η D:, η διαδροµή θα είναι η **D:\ADOBEPS\ENGLISH\WIN2K\_XP\PS\_SETUP**. Κατόπιν, πατήστε **OK**.

#### *Σηµείωση:*

*Αλλάξτε το γράµµα της µονάδας δίσκου ανάλογα µε το σύστηµά σας.*

- 10.Επιλέξτε τον εκτυπωτή και πατήστε **Next** (Επόµενο).
- 11.Ακολουθήστε τις οδηγίες που εµφανίζονται στην οθόνη για να ολοκληρώσετε την εγκατάσταση.
- 12.Μόλις ολοκληρωθεί η εγκατάσταση, πατήστε **Finish** (Τέλος).

### *Για χρήστες Windows Me ή 98*

- 1. Εγκαταστήστε το EpsonNet Print. Για οδηγίες, ανατρέξτε στην ενότητα «Installing EpsonNet Print» (Εγκατάσταση του EpsonNet Print) στον *Οδηγό χρήσης σε δίκτυο*.
- 2. Εγκαταστήστε το πρόγραµµα οδήγησης του εκτυπωτή. Για λεπτοµέρειες, ανατρέξτε στην ενότητα [«Εγκατάσταση του προγράµµατος οδήγησης εκτυπωτή PostScript για](#page-170-0)  [τη διασύνδεση USB» στη σελίδα 171.](#page-170-0)
- 3. Ορίστε τη θύρα εκτυπωτή στην επιλογή **EpsonNet Print Port** (Θύρα EpsonNet Print). Για οδηγίες, ανατρέξτε στην ενότητα «∆ιαµόρφωση της θύρας εκτυπωτή» στον *Οδηγό χρήσης σε δίκτυο*.

*Σηµείωση: ∆εν υποστηρίζεται η εκτύπωση υψηλής ταχύτητας (RAW).*

# *Πρόσβαση στο πρόγραµµα οδήγησης εκτυπωτή PostScript*

Μπορείτε να µεταβείτε απευθείας στο πρόγραµµα οδήγησης εκτυπωτή PostScript από οποιαδήποτε προγράµµατα εφαρµογής, από το λειτουργικό σύστηµα Windows.

Οι ρυθµίσεις του εκτυπωτή που ενεργοποιούνται από πολλές εφαρµογές των Windows υπερισχύουν των ρυθµίσεων που ενεργοποιούνται όταν η πρόσβαση στο πρόγραµµα οδήγησης του εκτυπωτή γίνεται µέσω του λειτουργικού συστήµατος. Εποµένως, πρέπει να ανοίγετε το πρόγραµµα οδήγησης του εκτυπωτή από την εφαρµογή σας, ώστε να εξασφαλίσετε το αποτέλεσµα που θέλετε.

### *Από την εφαρµογή*

Για να µεταβείτε στο πρόγραµµα οδήγησης του εκτυπωτή, επιλέξτε **Print** (Εκτύπωση) ή **Page Setup** (∆ιαµόρφωση σελίδας) από το µενού File (Αρχείο). Πρέπει επίσης να επιλέξετε **Setup** (Ρύθµιση), **Options** (Επιλογές), **Properties** (Ιδιότητες) ή κάποιο συνδυασµό των παραπάνω κουµπιών.

### *Σηµείωση για χρήστες Windows XP ή XP x64*

Για να µεταβείτε στο πρόγραµµα οδήγησης του εκτυπωτή, επιλέξτε **Start** (Έναρξη), **Printers and Faxes** (Εκτυπωτές και φαξ) και κατόπιν επιλέξτε **Printers** (Εκτυπωτές). Κάντε δεξί κλικ στο εικονίδιο του εκτυπωτή σας και επιλέξτε **Printing Preferences** (Προτιµήσεις εκτυπωτή).

### *Για χρήστες Windows Me ή 98*

Για να µεταβείτε στο πρόγραµµα οδήγησης του εκτυπωτή, επιλέξτε **Start** (Έναρξη), **Settings** (Ρυθµίσεις) και κατόπιν επιλέξτε **Printers** (Εκτυπωτές). Κάντε δεξί κλικ στο εικονίδιο του εκτυπωτή σας και επιλέξτε **Properties** (Ιδιότητες).

### *Για χρήστες Windows 2000*

Για να µεταβείτε στο πρόγραµµα οδήγησης του εκτυπωτή, επιλέξτε **Start** (Έναρξη), **Settings** (Ρυθµίσεις) και κατόπιν επιλέξτε **Printers** (Εκτυπωτές). Κάντε δεξί κλικ στο εικονίδιο του εκτυπωτή σας και επιλέξτε **Printing Preferences** (Προτιµήσεις εκτυπωτή).

### *Αλλαγή των ρυθµίσεων εκτυπωτή PostScript*

Μπορείτε να αλλάξετε τις ρυθµίσεις εκτυπωτή PostScript στο πρόγραµµα οδήγησης εκτυπωτή PostScript. Στην ηλεκτρονική βοήθεια µπορείτε να βρείτε συµβουλές σχετικά µε τις ρυθµίσεις του προγράµµατος οδήγησης εκτυπωτή.

### *Χρήση της ηλεκτρονικής βοήθειας*

Εάν θέλετε βοήθεια για κάποιο συγκεκριµένο στοιχείο, κάντε κλικ στο εικονίδιο «?» στην άνω δεξιά γωνία της γραµµής τίτλων του παράθυρου διαλόγου και κατόπιν στο όνοµα της ρύθµισης για την οποία θέλετε πληροφορίες. Θα εµφανιστεί επεξήγηση της ρύθµισης και των επιλογών της.

# *Χρήση του AppleTalk σε περιβάλλον Windows 2000*

Χρησιµοποιήστε τις ακόλουθες ρυθµίσεις εάν ο υπολογιστής σας χρησιµοποιεί Windows 2000 και ο εκτυπωτής είναι συνδεδεµένος µέσω διασύνδεσης δικτύου µε χρήση πρωτοκόλλου AppleTalk:

- ❏ Χρησιµοποιήστε την επιλογή SelecType (Επιλογή τύπου) για να ορίσετε το στοιχείο Emulation Mode-Network (Κατάσταση εξοµοίωσης-∆ίκτυο) στο **PS3**. Η χρήση της προεπιλεγµένης ρύθµισης **Auto** (Αυτόµατη) θα προκαλέσει την εκτύπωση µιας πρόσθετης, περιττής σελίδας.
- ❏ Στο φύλλο **Device Settings** (Ρυθµίσεις συσκευής) του παραθύρου διαλόγου Properties (Ιδιότητες), βεβαιωθείτε ότι τα **SEND CTRL-D Before Each Job** (Αποστολή CTRL-D πριν από κάθε εργασία) και **SEND CTRL-D After Each Job** (Αποστολή CTRL-D µετά από κάθε εργασία) είναι ρυθµισµένα στο **No** (Όχι).
- ❏ Η επιλογή TBCP (Tagged binary communications protocol-∆υαδικό πρωτόκολλο επικοινωνιών µε ετικέτα) δεν µπορεί να χρησιµοποιηθεί ως ρύθµιση **Output Protocol** (Πρωτόκολλο εξόδου).
- ❏ Στο φύλλο **Job Settings** (Ρυθµίσεις εργασιών) του παράθυρου διαλόγου Properties (Ιδιότητες), φροντίστε να αποεπιλέξετε το πλαίσιο **Job Management On** (Ενεργοποίηση διαχείρισης εργασιών).

# *Χρήση του προγράµµατος οδήγησης εκτυπωτή PostScript µε Macintosh*

# *Εγκατάσταση του προγράµµατος οδήγησης εκτυπωτή PostScript*

Ακολουθήστε τα παρακάτω βήµατα για την εγκατάσταση του προγράµµατος οδήγησης εκτυπωτή PostScript.

#### *Σηµείωση:*

*Βεβαιωθείτε ότι δεν υπάρχουν εφαρµογές σε λειτουργία στον υπολογιστή σας Macintosh πριν εγκαταστήσετε το πρόγραµµα οδήγησης εκτυπωτή.*

### *Για χρήστες Mac OS X*

#### *Σηµείωση:*

*Βεβαιωθείτε ότι το Printer Setup Utility (Βοηθητικό πρόγραµµα εγκατάστασης εκτυπωτή) (για Mac OS X 10.3 και 10.4) ή το Print Center (Κέντρο εκτύπωσης) (για Mac OS X 10.2) δεν είναι ανοικτό.*

- 1. Τοποθετήστε το CD-ROM που περιέχει το λογισµικό του εκτυπωτή στη µονάδα CD-ROM.
- 2. Κάντε διπλό κλικ στο εικονίδιο CD-ROM.
- 3. Κάντε διπλό κλικ στο **Mac OS X** και στη συνέχεια διπλό κλικ στο **PS Installer**  (Πρόγραµµα εγκατάστασης PS).

### *Σηµείωση:*

*Εάν χρησιµοποιείτε Mac OS X 10,2, σε περίπτωση που εµφανιστεί το παράθυρο ελέγχου ταυτότητας, πληκτρολογήστε το όνοµα χρήστη και τον κωδικό πρόσβασης ενός διαχειριστή.*

- 4. Εµφανίζεται η οθόνη Install EPSON PostScript Software (Εγκατάσταση λογισµικού EPSON PostScript). Κάντε κλικ στο **Continue** (Συνέχεια) και ακολουθήστε τις οδηγίες που εµφανίζονται στην οθόνη.
- 5. Στην οθόνη εµφανίζεται η ένδειξη Easy Install (Εύκολη εγκατάσταση). Κάντε κλικ στο Install (Εγκατάσταση).

### *Σηµείωση:*

*Εάν χρησιµοποιείτε Mac OS X 3 και 10.4, σε περίπτωση που εµφανιστεί το παράθυρο ελέγχου ταυτότητας, πληκτρολογήστε το όνοµα χρήστη και τον κωδικό πρόσβασης ενός διαχειριστή.*

6. Μόλις ολοκληρωθεί η εγκατάσταση, πατήστε **Close** (Κλείσιµο).

### *Για χρήστες Mac OS 9*

- 1. Τοποθετήστε το CD-ROM που περιέχει το λογισµικό του εκτυπωτή στη µονάδα CD-ROM.
- 2. Κάντε διπλό κλικ στο εικονίδιο CD-ROM.
- 3. Κάντε διπλό κλικ στο **Mac OS 9** και στη συνέχεια διπλό κλικ στην επιλογή **English**  (Αγγλικά).
- 4. Κάντε διπλό κλικ στο **AdobePS 8.7** και στη συνέχεια διπλό κλικ στο **AdobePS Installer** (Πρόγραµµα εγκατάστασης AdobePS). Έπειτα, ακολουθήστε τις οδηγίες που εµφανίζονται στην οθόνη.
- 5. Επιλέξτε **Easy Install** (Εύκολη εγκατάσταση) και κάντε κλικ στο **Install** (Εγκατάσταση).
- 6. Μόλις ολοκληρωθεί η εγκατάσταση, πατήστε **Quit** (Έξοδος).

#### *Σηµείωση:*

*Εάν συνδέετε δύο ή περισσότερα ίδια µοντέλα εκτυπωτή EPSON µε χρήση AppleTalk και επιθυµείτε να αλλάξετε το όνοµα του εκτυπωτή, ανατρέξτε στον Οδηγό χρήσης σε δίκτυο.*

### *Επιλογή εκτυπωτή*

Μετά την εγκατάσταση του προγράµµατος οδήγησης PostScript 3, πρέπει να επιλέξετε εκτυπωτή.

### *Επιλογή εκτυπωτή όταν είναι συνδεδεµένος µέσω USB για χρήστες Mac OS 9*

Εάν ο εκτυπωτής είναι συνδεδεµένος µε τον υπολογιστή σας µέσω θύρας USB, δεν θα είστε σε θέση να επιλέξετε εκτυπωτή από τον Chooser (Επιλογέας). Θα πρέπει να θέσετε σε λειτουργία το βοηθητικό πρόγραµµα Apple Desktop Printer και στη συνέχεια να καταχωρήσετε τον εκτυπωτή σας ως Desktop Printer (Επιτραπέζιος εκτυπωτής). Το βοηθητικό πρόγραµµα Desktop Printer (Επιτραπέζιος εκτυπωτής) εγκαθίσταται αυτόµατα όταν εγκαθιστάτε το πρόγραµµα οδήγησης εκτυπωτή Adobe PostScript. Ακολουθήστε τα παρακάτω βήµατα για να επιλέξετε εκτυπωτή και να δηµιουργήσετε έναν Desktop Printer (Επιτραπέζιος εκτυπωτής).

### *Σηµείωση:*

*Όταν εκτυπώνετε µέσω της θύρας USB από υπολογιστή Power Macintosh µε Mac 0S 9, ο εκτυπωτής πρέπει να είναι ρυθµισµένος για διαχείριση δεδοµένων ASCII. Για να ορίσετε αυτή τη ρύθµιση, επιλέξτε Print (Εκτύπωση) από το µενού File (Αρχείο) της εφαρµογής που χρησιµοποιείτε και, κατόπιν, επιλέξτε το όνοµα της εφαρµογής από τις διαθέσιµες επιλογές στο παράθυρο διαλόγου Print (Εκτύπωση). Στην οθόνη επιλογών ρύθµισης που εµφανίζεται, επιλέξτε ASCII ως ρύθµιση µορφής δεδοµένων. Το πραγµατικό όνοµα της ρύθµισης διαφέρει ανάλογα µε*  *την εφαρµογή, αλλά συνήθως είναι το Encoding (Κωδικοποίηση) ή Data (∆εδοµένα)*

- 1. Ανοίξτε το φάκελο **AdobePS Components** (Στοιχεία AdobePS) στο σκληρό σας δίσκο και στη συνέχεια κάντε διπλό κλικ στο βοηθητικό πρόγραµµα **Desktop Printer Utility** (Επιτραπέζιος εκτυπωτής).
- 2. Εµφανίζεται το παράθυρο διαλόγου New Desktop Printer (Νέος επιτραπέζιος εκτυπωτής). Επιλέξτε **AdobePS** από το αναδυόµενο µενού **With** (Με), κάντε κλικ στο **Printer (USB)** [Εκτυπωτής (USB)] στη λίστα **Create Desktop** (∆ηµιουργία επιτραπέζιου εκτυπωτή) και κατόπιν στο **OK**.
- 3. Κάντε κλικ στο **Change** (Αλλαγή) στο **USB Printer Selection** (Επιλογή εκτυπωτή USB).
- 4. Εµφανίζεται το παράθυρο διαλόγου USB Printer (Εκτυπωτής USB). Επιλέξτε τον εκτυπωτή σας από τη λίστα των συνδεδεµένων εκτυπωτών USB και κατόπιν κάντε κλικ στο **OK**.
- 5. Κάντε κλικ στο **Auto Setup** (Αυτόµατη διαµόρφωση) για να επιλέξετε το αρχείο PostScript Printer Description (PPD) [Περιγραφή εκτυπωτή PostScript (PPD)]. Όταν επιλεγεί ένα αρχείο PPD, το επιλεγµένο όνοµα εκτυπωτή θα εµφανιστεί κάτω από το εικονίδιο του εκτυπωτή. Εάν το όνοµα του εκτυπωτή είναι εσφαλµένο, πατήστε **Change** (Αλλαγή) και στη συνέχεια επιλέξτε το σωστό αρχείο PPD.
- 6. Αφού επιλέξετε εκτυπωτή USB και αρχείο PPD, πατήστε **Create** (∆ηµιουργία). Εµφανίζεται ένα µήνυµα προειδοποίησης που προτείνει την αποθήκευση των αλλαγών στον επιτραπέζιο εκτυπωτή. Επιλέξτε **Save** (Αποθήκευση).
- 7. Επιλέξτε **Save** (Αποθήκευση) για να συνεχίσετε. Στην επιφάνεια εργασίας θα εµφανιστεί το εικονίδιο εκτυπωτή USB.

### *Επιλογή εκτυπωτή σε περιβάλλον δικτύου*

Εάν ο εκτυπωτής είναι συνδεδεµένος µέσω διασύνδεσης Ethernet ή µέσω πρόσθετης κάρτας δικτύου.

### *Για χρήστες Mac OS X*

Ακολουθήστε τα παρακάτω βήµατα για να επιλέξετε τον εκτυπωτή.

#### *Σηµείωση:*

❏ *∆εν µπορείτε να χρησιµοποιήσετε FireWire για σύνδεση εκτυπωτή στην κατάσταση PostScript 3. Αν και το EPSON FireWire εµφανίζεται στην αναπτυσσόµενη λίστα διασυνδέσεων, δεν µπορεί να χρησιµοποιηθεί µε το πρόγραµµα οδήγησης εκτυπωτή PostScript 3.*

- ❏ *Πρέπει να κάνετε τις ρυθµίσεις για τα εγκατεστηµένα πρόσθετα στοιχεία µε µη αυτόµατο τρόπο όταν ο εκτυπωτής είναι συνδεδεµένος µέσω USB, IP printing ή Bonjour (Rendezvous). Όταν ο εκτυπωτής είναι συνδεδεµένος µε AppleTalk, το λογισµικό εκτυπωτή εκτελεί αυτόµατα τις ρυθµίσεις.*
- ❏ *Φροντίστε να ορίσετε το ASCII ως το µορφότυπο δεδοµένων στην εφαρµογή.*
- 1. Ανοίξτε το φάκελο **Applications** (Εφαρµογές), ανοίξτε το φάκελο **Utilities** (Βοηθητικά προγράµµατα) και κάντε διπλό κλικ στο εικονίδιο **Printer Setup Utility** (Βοηθητικό πρόγραµµα ρύθµισης εκτυπωτή) (για Mac OS X 10.3 και 10.4) ή στο εικονίδιο **Print Center** (Κέντρο εκτύπωσης) (για Mac OS X 10.2). Εµφανίζεται το παράθυρο Printer List (Λίστα εκτυπωτών).
- 2. Κάντε κλικ στο **Add** (Προσθήκη) στο παράθυρο Printer List (Λίστα εκτυπωτών).
- 3. Επιλέξτε το πρωτόκολλο ή τη διασύνδεση που χρησιµοποιείτε από την αναδυόµενη λίστα.

#### *Σηµείωση για χρήστες Appletalk:*

*Βεβαιωθείτε ότι έχετε επιλέξει AppleTalk. Μην επιλέξετε EPSON AppleTalk, διότι δεν µπορεί να χρησιµοποιηθεί µε το πρόγραµµα οδήγησης εκτυπωτή PostScript 3.*

#### *Σηµείωση για χρήστες IP Printing:*

- ❏ *Φροντίστε να επιλέξετε IP Printing. Μην επιλέξετε EPSON TCP/IP, διότι δεν µπορεί να χρησιµοποιηθεί µε το πρόγραµµα οδήγησης εκτυπωτή PostScript 3.*
- ❏ *Αφού επιλέξετε IP Printing, πληκτρολογήστε τη διεύθυνση IP για τον εκτυπωτή και κατόπιν φροντίστε να επιλέξετε το πλαίσιο ελέγχου Use default queue on server (Χρήση προεπιλεγµένης ουράς στο διακοµιστή).*

#### *Σηµείωση για χρήστες USB:*

*Φροντίστε να επιλέξετε USB. Μην επιλέξετε EPSON USB, διότι δεν µπορεί να χρησιµοποιηθεί µε το πρόγραµµα οδήγησης εκτυπωτή PostScript 3.*

4. Ακολουθήστε τις οδηγίες που δίνονται παρακάτω για να επιλέξετε τον εκτυπωτή.

### **AppleTalk**

Επιλέξτε τον εκτυπωτή σας από το Name List (Λίστα ονοµάτων) και κατόπιν επιλέξτε **Auto Select** (Αυτόματη επιλογή) από το Printer Model List (Λίστα μοντέλων εκτυπωτή).

### **IP Printing**

Επιλέξτε **Epson** από το Name List (Λίστα ονοµάτων) και κατόπιν επιλέξτε τον εκτυπωτή σας από το Printer Model List (Λίστα µοντέλων εκτυπωτή).

### **USB**

Επιλέξτε τον εκτυπωτή σας από το Name List (Λίστα ονοµάτων) και κατόπιν επιλέξτε τον εκτυπωτή σας από το Printer Model List (Λίστα µοντέλων εκτυπωτή).
#### *Σηµείωση για χρήστες Mac OS X 10.3 και 10.4:*

*Εάν δεν είναι εγκατεστηµένο το πρόγραµµα οδήγησης ESC/Page, το µοντέλο του εκτυπωτή σας επιλέγεται αυτόµατα στο Printer Model List (Λίστα µοντέλων εκτυπωτή), όταν επιλέγετε τον εκτυπωτή σας από το Name List (Λίστα ονοµάτων) ενώ είναι ενεργοποιηµένος ο εκτυπωτής.*

#### **Bonjour (Rendezvous)**

Επιλέξτε τον εκτυπωτής σας, το όνοµα του εκτυπωτή ακολουθείται από το **(PostScript)**, από το Name List (Λίστα ονοµάτων). Το µοντέλο του εκτυπωτή σας επιλέγεται αυτόµατα από το Printer Model List (Λίστα µοντέλων εκτυπωτή).

#### *Σηµείωση για χρήστες USB (για Mac OS X 10.2) ή Bonjour (Rendezvous):*

*Εάν το µοντέλο του εκτυπωτή σας δεν επιλεγεί αυτόµατα στο Printer Model list (Λίστα µοντέλων εκτυπωτή), πρέπει να εγκαταστήσετε ξανά το πρόγραµµα οδήγησης εκτυπωτή PostScript. Ανατρέξτε στην ενότητα [«Εγκατάσταση του προγράµµατος οδήγησης εκτυπωτή](#page-176-0)  [PostScript» στη σελίδα 177.](#page-176-0)*

5. Κάντε κλικ στο **Add** (Προσθήκη).

#### *Σηµείωση για χρήστες IP Printing, USB ή Bonjour (Rendezvous):*

*Επιλέξτε τον εκτυπωτή σας από το Name List (Λίστα ονοµάτων) και κατόπιν επιλέξτε Show Info (Εµφάνιση πληροφοριών) από το µενού Printers (Εκτυπωτές). Εµφανίζεται το παράθυρο διαλόγου Printer Info (Πληροφορίες εκτυπωτή). Επιλέξτε Installable Options (Πρόσθετα στοιχεία για εγκατάσταση) από την αναδυόµενη λίστα και στη συνέχεια εκτελέστε τις απαραίτητες ρυθµίσεις.*

6. Βεβαιωθείτε ότι το όνοµα του εκτυπωτή σας έχει προστεθεί στο Printer List (Λίστα εκτυπωτών). Στη συνέχεια κλείστε το **Printer Setup Utility** (Βοηθητικό πρόγραµµα εγκατάστασης εκτυπωτή) (για Mac OS X 10.3 και 10.4) ή το **Print Center** (Κέντρο εκτύπωσης) (για Mac OS X 10.2).

# *Για χρήστες Mac OS 9*

Ακολουθήστε τα παρακάτω βήµατα για να επιλέξετε τον εκτυπωτή.

- 1. Επιλέξτε **Chooser** (Επιλογέας) από το µενού Apple.
- 2. Βεβαιωθείτε ότι είναι ενεργό το **AppleTalk**.
- 3. Κάντε κλικ στο εικονίδιο **AdobePS** και επιλέξτε το δίκτυο που θα χρησιµοποιηθεί στο πλαίσιο **AppleTalk Zone** (Ζώνη AppleTalk). Ο εκτυπωτής σας εµφανίζεται στο πλαίσιο Select a PostScript Printer (Επιλογή εκτυπωτή PostScript).

#### *Σηµείωση:*

*Ως προεπιλογή, η εξαψήφια διεύθυνση MAC εµφανίζεται µετά το όνοµα εκτυπωτή, εάν ο εκτυπωτής είναι συνδεδεµένος µέσω πρόσθετης κάρτας δικτύου. Για λεπτοµέρειες, ανατρέξτε στο εγχειρίδιο κάρτας δικτύου.*

4. Κάντε κλικ στον εκτυπωτή σας. Εµφανίζεται το κουµπί **Create** (∆ηµιουργία).

#### *Σηµείωση:*

*Εάν ο υπολογιστής σας είναι συνδεδεµένος σε περισσότερες από µία ζώνες AppleTalk, κάντε κλικ στη ζώνη AppleTalk στην οποία είναι συνδεδεµένος ο εκτυπωτής σας στη λίστα AppleTalk Zones (Ζώνες AppleTalk).*

5. Κάντε κλικ στο **Create** (∆ηµιουργία).

# *Πρόσβαση στο πρόγραµµα οδήγησης εκτυπωτή PostScript*

Για να ελέγξετε τον εκτυπωτή σας και να αλλάξετε τις ρυθµίσεις του, χρησιµοποιήστε το πρόγραµµα οδήγησης του εκτυπωτή. Το πρόγραµµα οδήγησης του εκτυπωτή σάς δίνει τη δυνατότητα να αλλάξετε όλες τις ρυθµίσεις εκτύπωσης, συµπεριλαµβανοµένων των ρυθµίσεων για την προέλευση, το µέγεθος και τον προσανατολισµό του χαρτιού.

# *Για χρήστες Mac OS X*

Για να µεταβείτε στο πρόγραµµα οδήγησης εκτυπωτή PostScript, καταχωρήστε τον εκτυπωτή σας στο **Printer Setup Utility** (Βοηθητικό πρόγραµµα εγκατάστασης εκτυπωτή) (για Mac OS X 10.3 και 10.4) ή στο **Print Center** (Κέντρο εκτύπωσης) (για Mac OS X 10.2), κάντε κλικ στην επιλογή **Print** (Εκτύπωση) στο µενού File (Αρχείο) οποιασδήποτε εφαρµογής και επιλέξτε τον εκτυπωτή σας.

# *Για χρήστες Mac OS 9*

Για να µεταβείτε στο πρόγραµµα οδήγησης εκτυπωτή PostScript, επιλέξτε **Chooser** (Επιλογέας) από το µενού Apple και κάντε κλικ στο εικονίδιο **AdobePS**. Επιλέξτε **Print** (Εκτύπωση) από το µενού File (Αρχείο) οποιασδήποτε εφαρµογής.

# *Αλλαγή των ρυθµίσεων εκτυπωτή PostScript*

Μπορείτε να αλλάξετε τις ρυθµίσεις εκτυπωτή PostScript στο πρόγραµµα οδήγησης εκτυπωτή PostScript. Η βοήθεια σε συννεφάκι µπορεί να σας παράσχει πληροφορίες σχετικά µε τις ρυθµίσεις του προγράµµατος οδήγησης εκτυπωτή.

# *Χρήση της βοήθειας σε συννεφάκι*

Ακολουθήστε τα παρακάτω βήµατα για να χρησιµοποιήσετε τη βοήθεια σε συννεφάκι.

- 1. Κάντε κλικ στο µενού **Help** (Βοήθεια) και στη συνέχεια επιλέξτε **Show Balloons**  (Εµφάνιση συµβουλών σε συννεφάκι).
- 2. Τοποθετήστε το δροµέα σας στο στοιχείο για το οποίο χρειάζεστε τη βοήθεια. Οι πληροφορίες σχετικά µε αυτό το στοιχείο εµφανίζονται µέσα σε ένα συννεφάκι το οποίο κινείται.

# *Αλλαγή των ρυθµίσεων εκτυπωτή*

Μπορείτε να αλλάξετε ή να ενηµερώσετε τις ρυθµίσεις του εκτυπωτή σας βάσει των πρόσθετων στοιχείων που είναι εγκατεστηµένα στον εκτυπωτή σας.

#### *Σηµείωση για χρήστες Mac OS X:*

*Όταν έχει επιλεχθεί Super (Βέλτιστη) ως ανάλυση, δεν µπορούν να χρησιµοποιηθούν οι ακόλουθες λειτουργίες στο πρόγραµµα οδήγησης εκτυπωτή.*

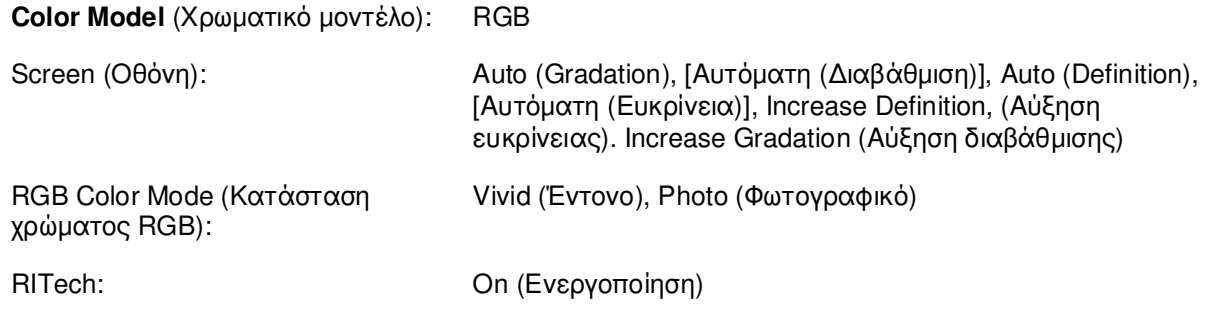

# *Για χρήστες Mac OS X*

Ακολουθήστε τα παρακάτω βήµατα για να αλλάξετε τις ρυθµίσεις.

- 1. Μεταβείτε στο πρόγραµµα οδήγησης του εκτυπωτή. Εµφανίζεται το παράθυρο Printer List (Λίστα εκτυπωτών).
- 2. Επιλέξτε τον εκτυπωτή από τη λίστα.
- 3. Επιλέξτε **Show Info** (Εµφάνιση πληροφοριών) από το µενού Printers (Εκτυπωτές). Εµφανίζεται το παράθυρο διαλόγου Printer Info (Πληροφορίες εκτυπωτή).
- 4. Πραγµατοποιήστε τις απαραίτητες ρυθµίσεις και στη συνέχεια κλείστε το παράθυρο διαλόγου.
- 5. Κλείστε το **Printer Setup Utility** (Βοηθητικό πρόγραµµα εγκατάστασης εκτυπωτή) (για Mac OS X 10.3 και 10.4) ή το **Print Center** (Κέντρο εκτύπωσης) (για Mac OS X 10.2).

# *Για χρήστες Mac OS 9*

Ακολουθήστε τα παρακάτω βήµατα για να αλλάξετε τις ρυθµίσεις.

- 1. Μεταβείτε στο πρόγραµµα οδήγησης του εκτυπωτή.
- 2. Κάντε κλικ στο µενού Printing (Εκτύπωση) και επιλέξτε **Change Setup** (Αλλαγή ρύθµισης).
- 3. Αλλάξτε τις ρυθµίσεις χρησιµοποιώντας τα αναδυόµενα µενού.

# *Κεφάλαιο 7*

# *Χρήση του προγράµµατος οδήγησης εκτυπωτή PCL6/PCL5*

# *Πληροφορίες για την κατάσταση PCL*

# *Απαιτήσεις υλικού*

Ο εκτυπωτής σας πρέπει να πληροί τις ακόλουθες απαιτήσεις υλικού προκειµένου να µπορεί να χρησιµοποιεί το πρόγραµµα οδήγησης εκτυπωτή PCL6/PCL5.

Οι απαιτήσεις µνήµης για χρήση του προγράµµατος οδήγησης εκτυπωτή PCL6/PCL5 παρατίθενται παρακάτω. Εάν η ποσότητα µνήµης που είναι ήδη εγκατεστηµένη δεν ικανοποιεί τις ανάγκες σας για εκτύπωση, εγκαταστήστε πρόσθετες µονάδες µνήµης στον εκτυπωτή σας.

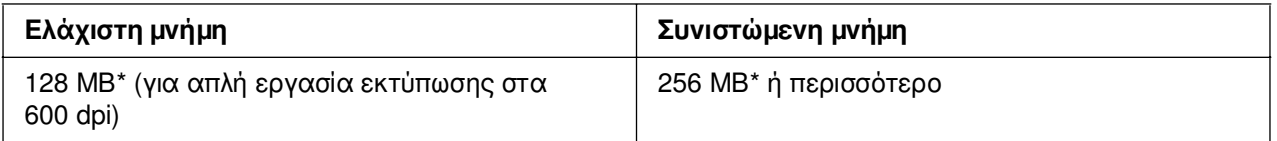

\* Η εκτύπωση µπορεί να µην είναι εφικτή µε αυτή την ποσότητα µνήµης, ανάλογα µε τα συγκεκριµένα χαρακτηριστικά της προς εκτύπωση εργασίας.

# *Απαιτήσεις συστήµατος*

Ο υπολογιστής σας πρέπει να πληροί τις ακόλουθες απαιτήσεις συστήµατος προκειµένου να µπορεί να χρησιµοποιεί το πρόγραµµα οδήγησης εκτυπωτή PCL6/PCL5.

Για να χρησιµοποιήσετε το πρόγραµµα οδήγησης εκτυπωτή PCL6/PCL5, ο υπολογιστής σας πρέπει να εκτελεί Microsoft Windows XP ή να έχετε εγκαταστήσει το 2000 Service Pack 3 ή νεότερη έκδοση.

# *Για Windows XP ή 2000*

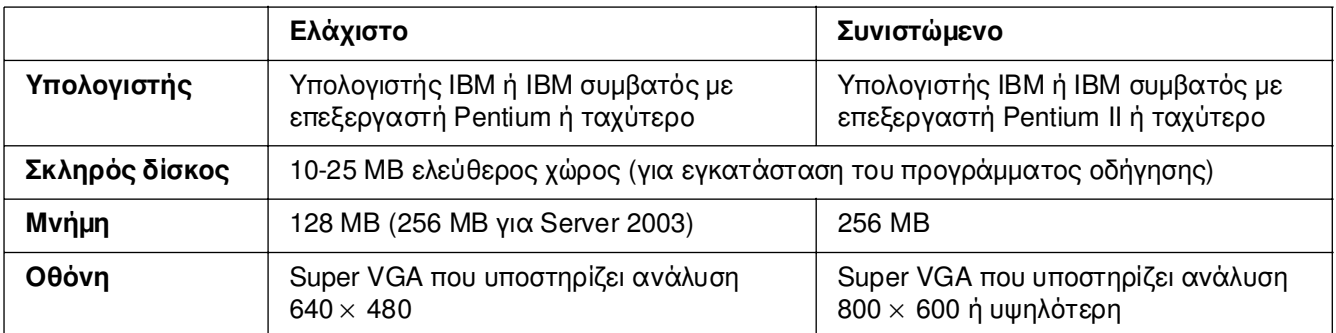

# *Για Windows XP, XP x64, ή 2003 Server x64*

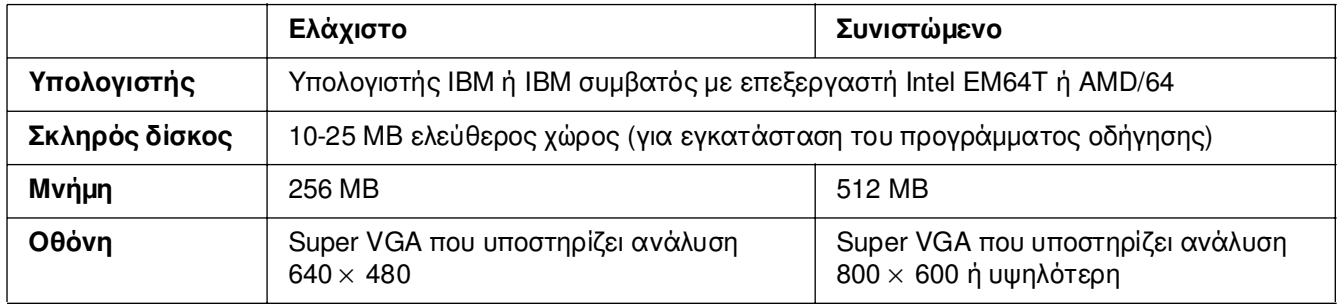

# *Χρήση του προγράµµατος οδήγησης εκτυπωτή PCL6/PCL5*

Για να εκτυπώσετε σε κατάσταση λειτουργίας PCL θα πρέπει να εγκαταστήσετε το πρόγραµµα οδήγησης του εκτυπωτή. Επικοινωνήστε µε την υποστήριξη πελατών στην περιοχή σας σχετικά µε τον τρόπο λήψης του προγράµµατος οδήγησης εκτυπωτή.

#### *Σηµείωση:*

*Το πρόγραµµα οδήγησης εκτυπωτή PCL6/PCL5 και το EPSON Status Monitor δεν είναι δυνατό να χρησιµοποιηθούν ταυτόχρονα.*

# *Κεφάλαιο 8 Χρήση του πίνακα ελέγχου*

# *Χρήση των µενού του πίνακα ελέγχου*

Μπορείτε να χρησιµοποιείτε τον πίνακα ελέγχου του εκτυπωτή για να µεταβαίνετε σε διάφορα µενού που σας επιτρέπουν να ελέγχετε την κατάσταση των αναλώσιµων προϊόντων, να εκτυπώνετε σελίδες κατάστασης και να καθορίζετε τις ρυθµίσεις του εκτυπωτή. Η ενότητα αυτή περιγράφει τον τρόπο χρήσης των µενού του πίνακα ελέγχου, καθώς και τον τρόπο πραγµατοποίησης των ρυθµίσεων του εκτυπωτή, όταν αυτό είναι απαραίτητο, µέσω του πίνακα.

# *Περιπτώσεις πραγµατοποίησης ρυθµίσεων από τον πίνακα ελέγχου*

Γενικά, οι ρυθµίσεις του εκτυπωτή µπορούν να γίνουν από το πρόγραµµα οδήγησης του εκτυπωτή και δε χρειάζεται να χρησιµοποιηθεί ο πίνακας ελέγχου. Οι ρυθµίσεις του προγράµµατος οδήγησης του εκτυπωτή αντικαθιστούν τις ρυθµίσεις που έχουν γίνει από τον πίνακα ελέγχου. Για το λόγο αυτό, πρέπει να χρησιµοποιείτε τον πίνακα ελέγχου µόνο για τις ρυθµίσεις που δεν µπορούν να γίνουν µέσω του λογισµικού που χρησιµοποιείτε ή µέσω του προγράµµατος οδήγησης του εκτυπωτή, όπως συµβαίνει στις παρακάτω περιπτώσεις:

- ❏ Αλλαγή των καταστάσεων εξοµοίωσης και επιλογή της κατάστασης λειτουργίας IES (Intelligent Emulation Switching)
- ❏ Καθορισµός ενός καναλιού και διαµόρφωση της διασύνδεσης
- ❏ Επιλογή του µεγέθους της προσωρινής µνήµης που χρησιµοποιείται για τη λήψη δεδοµένων

# *Τρόπος πρόσβασης στα µενού του πίνακα ελέγχου*

Για την πλήρη περιγραφή των διαθέσιµων στοιχείων και ρυθµίσεων των µενού του πίνακα ελέγχου, ανατρέξτε στην ενότητα [«Μενού του πίνακα ελέγχου» στη σελίδα 188.](#page-187-0)

1. Πατήστε το κουµπί **Επιλογή** για να µεταβείτε στα µενού του πίνακα ελέγχου.

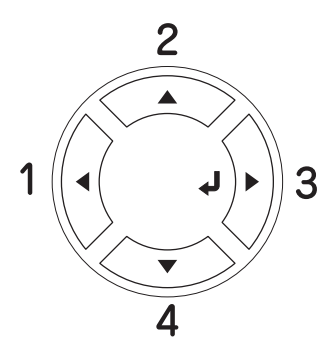

- 2. Χρησιμοποιήστε τα κουμπιά **Δ Πάνω** και **V Κάτω** για να μετακινηθείτε μεταξύ των µενού.
- 3. Πατήστε το κουµπί **Επιλογή** για να δείτε τα στοιχεία ενός µενού. Ανάλογα µε το µενού, στην οθόνη LCD εµφανίζεται ένα στοιχείο και η τρέχουσα ρύθµιση χωριστά ( <sup>γ</sup>ΥΥΥ<sup>-2222</sup>) ή μόνο ένα στοιχείο ( <sup>γ</sup>ΥΥΥ).
- 4. Χρησιμοποιήστε τα κουμπιά **Δ Πάνω** και **V Κάτω** για να μετακινηθείτε μεταξύ των στοιχείων ή πατήστε το κουµπί l **Πίσω** για να επιστρέψετε στο προηγούµενο επίπεδο.
- 5. Πατήστε το κουµπί **Επιλογή** για να εκτελέσετε τη λειτουργία που δηλώνει ένα στοιχείο, όπως την εκτύπωση ενός φύλλου κατάστασης, την επαναφορά του εκτυπωτή, ή για να προβάλετε τις διαθέσιµες ρυθµίσεις για ένα στοιχείο, όπως τα µεγέθη χαρτιού ή οι καταστάσεις εξοµοίωσης.

Xρησιμοποιήστε τα κουμπιά **Δ Πάνω** και **V Κάτω** για να μετακινηθείτε μεταξύ των διαθέσιµων ρυθµίσεων και στη συνέχεια πατήστε **Επιλογή** για να επιλέξετε µια ρύθµιση και να επιστρέψετε στο προηγούµενο επίπεδο. Πατήστε το κουµπί l **Πίσω** για να επιστρέψετε στο προηγούµενο επίπεδο χωρίς να αλλάξετε τη ρύθµιση.

#### *Σηµείωση:*

*Πρέπει να κλείσετε και µετά να ανοίξετε τον εκτυπωτή για να ενεργοποιηθούν ορισµένες από τις ρυθµίσεις. Για λεπτοµέρειες, ανατρέξτε στην ενότητα [«Μενού του πίνακα ελέγχου» στη](#page-187-0)  [σελίδα 188](#page-187-0).*

6. Πατήστε το κουμπί ○ **Έναρξη/Διακοπή** για να τερματίσετε τα μενού του πίνακα ελέγχου.

# <span id="page-187-0"></span>*Μενού του πίνακα ελέγχου*

Πατήστε τα κουμπιά **Δ Πάνω** και **V Κάτω** για να μετακινηθείτε μεταξύ των μενού. Τα µενού και τα στοιχεία των µενού εµφανίζονται µε τη σειρά που φαίνεται παρακάτω.

#### *Σηµείωση:*

*Ορισµένα µενού και στοιχεία µενού εµφανίζονται µόνον όταν η αντίστοιχη πρόσθετη συσκευή έχει εγκατασταθεί ή έχει γίνει κάποια κατάλληλη ρύθµιση.*

# *Μενού Information (Πληροφορίες)*

Από αυτό το µενού µπορείτε να ελέγξετε τη στάθµη του τόνερ και τη διάρκεια ζωής που αποµένει για τα αναλώσιµα προϊόντα. Μπορείτε επίσης να εκτυπώσετε σελίδες κατάστασης και δοκιµαστικές σελίδες που δείχνουν τις τρέχουσες ρυθµίσεις του εκτυπωτή, τις διαθέσιμες γραμματοσειρές και μια σύντομη σύνοψη των διαθέσιμων λειτουργιών.

Πατήστε το κουμπί **v Κάτω** ή **Δ Πάνω** για να επιλέξετε ένα στοιχείο. Πατήστε το κουµπί **Επιλογή** για να εκτυπώσετε ένα δείγµα φύλλου ή γραµµατοσειράς.

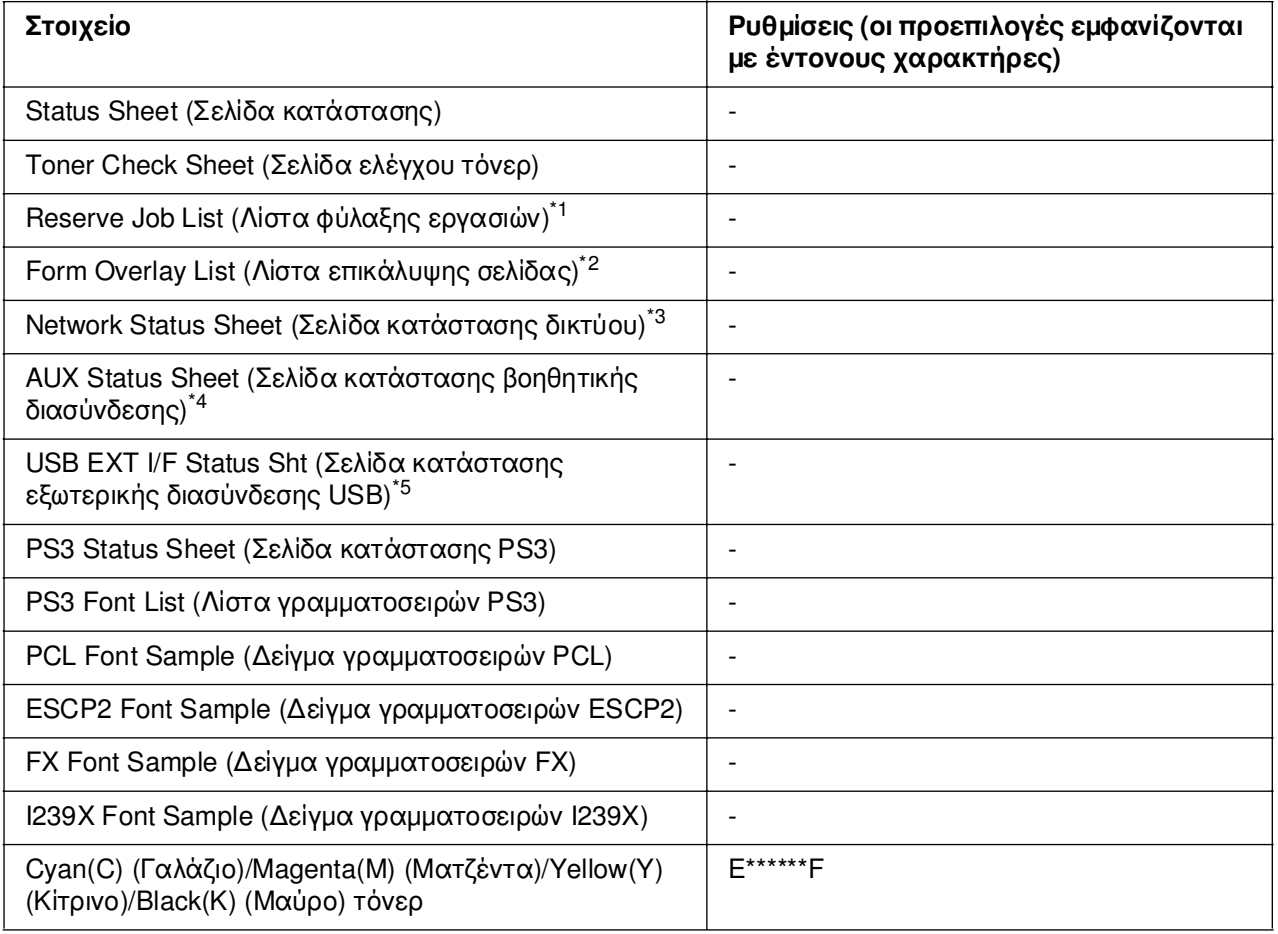

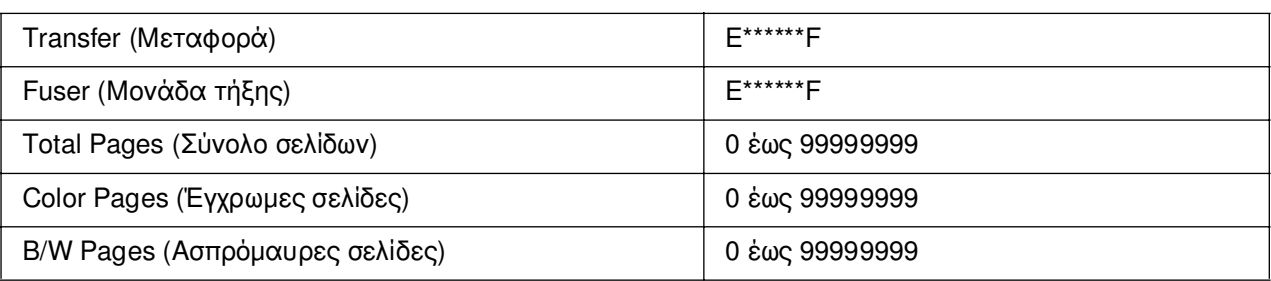

\*1 ∆ιατίθεται µόνο όταν οι εργασίες αποθηκεύονται µέσω της λειτουργίας Quick Print Job (Γρήγορη εκτύπωση εργασίας).

\*2 ∆ιατίθεται µόνον όταν υπάρχουν δεδοµένα επικάλυψης σελίδας.

- \*3 ∆ιατίθεται µόνον όταν η ρύθµιση Network I/F (∆ιασύνδεση δικτύου) στο Network Menu (Μενού ∆ίκτυο) είναι στη θέση On (Ενεργοποίηση).
- \*4 ∆ιατίθεται µόνον όταν εγκαθίσταται πρόσθετη κάρτα διασύνδεσης τύπου B και ο εκτυπωτής ενεργοποιείται όταν η ρύθµιση AUX I/F (Βοηθητική διασύνδεση) είναι στη θέση On (Ενεργοποίηση).
- \*5 ∆ιατίθεται µόνον όταν ο εκτυπωτής είναι συνδεδεµένος σε συσκευή USB µε υποστήριξη D4 και ενεργοποιείται όταν η ρύθµιση USB I/F (∆ιασύνδεση USB) είναι στη θέση On (Ενεργοποίηση).

#### **Status Sheet, Status Sht (Σελίδα κατάστασης, Σελίδα κατάστασης βοηθητικής διασύνδεσης)**

Εκτυπώνει µια σελίδα που εµφανίζει τις τρέχουσες ρυθµίσεις του εκτυπωτή και τα εγκατεστηµένα πρόσθετα στοιχεία. Οι σελίδες αυτές µπορούν να σας φανούν χρήσιµες όταν θέλετε να επιβεβαιώσετε αν τα πρόσθετα στοιχεία έχουν εγκατασταθεί σωστά.

#### **Toner Check Sheet (Σελίδα ελέγχου τόνερ)**

Εκτυπώνει µια σελίδα που εµφανίζει τα µοτίβα εκτύπωσης που χρησιµοποιούν οι εγκατεστηµένες κασέτες τόνερ.

#### **Reserve Job List (Λίστα φύλαξης εργασιών)**

Εκτυπώνει µια λίστα των προς φύλαξη εργασιών εκτύπωσης που είναι αποθηκευµένες στη µνήµη του εκτυπωτή.

#### **Form Overlay List (Λίστα επικάλυψης σελίδας)**

Εκτυπώνει µια λίστα των επικαλύψεων σελίδας που είναι αποθηκευµένες στη µονάδα µνήµης USB.

#### **Network Status Sheet (Σελίδα κατάστασης δικτύου)**

Εκτυπώνει µια σελίδα που εµφανίζει την κατάσταση λειτουργίας του δικτύου.

### **USB Ext I/F Status Sht (Σελίδα κατάστασης εξωτερικής διασύνδεσης USB)**

Εκτυπώνει µια σελίδα που εµφανίζει την κατάσταση λειτουργίας της διασύνδεσης USB.

### **PS3 Status Sheet (Σελίδα κατάστασης PS3)**

Εκτυπώνει µια σελίδα που εµφανίζει πληροφορίες σχετικά µε την κατάσταση λειτουργίας PS3, όπως την έκδοση του PS3.

**PS3 Font List (Λίστα γραµµατοσειρών PS3), PCL Font Sample (∆είγµα γραµµατοσειρών LJ4), ESCP2 Font Sample (∆είγµα γραµµατοσειρών ESCP2), FX Font Sample (∆είγµα γραµµατοσειρών FX), I239X Font Sample (∆είγµα γραµµατοσειρών I239X)**

Εκτυπώνει ένα δείγµα των γραµµατοσειρών που είναι διαθέσιµες για την εξοµοίωση εκτυπωτή που επιλέξατε.

#### **Cyan(C) Toner (Γαλάζιο τόνερ)/Magenta(M) Toner (Ματζέντα τόνερ)/Yellow(Y) Toner (Κίτρινο τόνερ)/Black(K) Toner (Μαύρο τόνερ)**

Εµφανίζει την ποσότητα τόνερ που έχει αποµείνει στις κασέτες τόνερ, όπως φαίνεται παρακάτω:

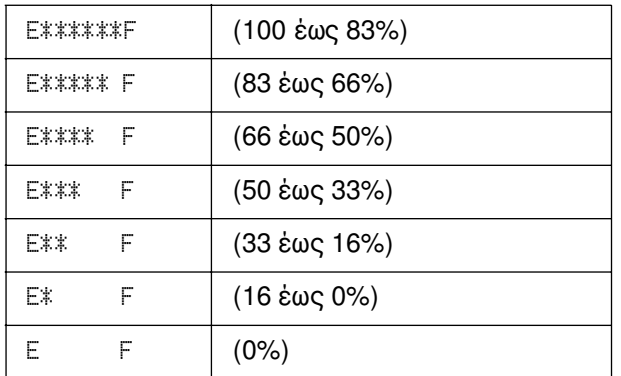

### **Total Pages (Σύνολο σελίδων)**

Εµφανίζει το σύνολο των σελίδων που έχουν εκτυπωθεί.

#### **Color Pages (Έγχρωµες σελίδες)**

Εµφανίζει το σύνολο των έγχρωµων σελίδων που έχουν εκτυπωθεί.

#### **B/W Pages (Ασπρόµαυρες σελίδες)**

Εµφανίζει το σύνολο των ασπρόµαυρων σελίδων που έχουν εκτυπωθεί.

# *Μενού Index Print (Εκτύπωση ευρετηρίου)*

Αυτό το µενού επιτρέπει την εκτύπωση του ευρετηρίου των αρχείων που είναι αποθηκευµένα σε µια µονάδα µνήµης USB. Αυτό το µενού εµφανίζεται µόνο όταν συνδέετε τη µονάδα µνήµης USB στη θύρα διασύνδεσης USB και όταν υπάρχει τουλάχιστον ένα αρχείο µε µία από τις ακόλουθες επεκτάσεις: EPN, PS, PDF, JPG ή TIF.

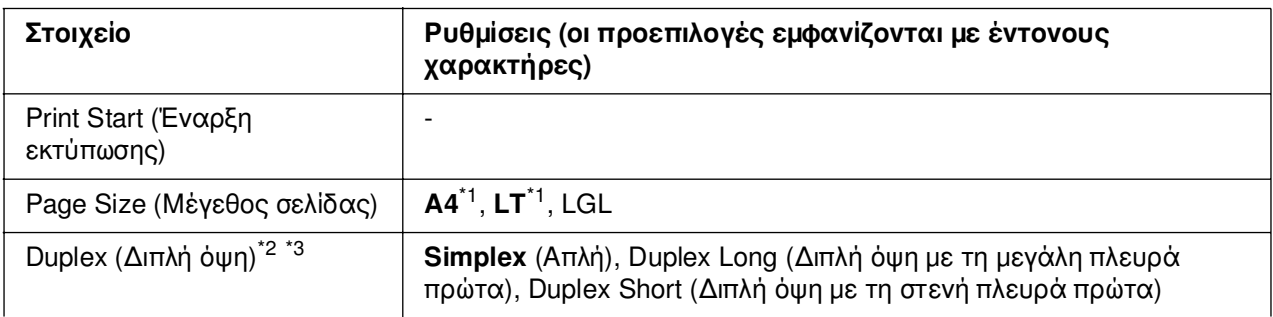

\*1 Η προεπιλεγµένη ρύθµιση διαφέρει ανάλογα µε τη χώρα στην οποία αγοράσατε τον εκτυπωτή.

\*2 Οι ρυθµίσεις που πραγµατοποιείτε καταργούνται µε την αφαίρεση της µονάδας µνήµης USB ή την απενεργοποίηση του εκτυπωτή.

\*3 ∆ιατίθεται µόνο για µοντέλα µε µονάδα εκτύπωσης διπλής όψης

# **Print Start (Έναρξη εκτύπωσης)**

Εκτυπώνει ένα ευρετήριο των αρχείων.

### **Page Size (Μέγεθος σελίδας)**

Καθορίζει το µέγεθος του χαρτιού που θα χρησιµοποιηθεί για την εκτύπωση του ευρετηρίου.

### **Duplex (∆ιπλή όψη)**

Καθορίζει τη ρύθµιση εκτύπωσης διπλής όψης που θα χρησιµοποιηθεί για την εκτύπωση του ευρετηρίου. Εάν επιλέξετε Duplex Long (∆ιπλή όψη µε τη µεγάλη πλευρά πρώτα), η εκτύπωση διπλής όψης πραγµατοποιείται µε πλευρά βιβλιοδεσίας τη µεγάλη πλευρά. Εάν επιλέξετε Duplex Short (∆ιπλή όψη µε τη στενή πλευρά πρώτα), η εκτύπωση διπλής όψης πραγµατοποιείται µε πλευρά βιβλιοδεσίας τη στενή πλευρά.

# *Μενού Document Print (Εκτύπωση εγγράφου)*

Αυτό το µενού επιτρέπει την εκτύπωση αρχείων εγγράφων που είναι αποθηκευµένα σε µια µονάδα µνήµης USB. Αυτό το µενού εµφανίζεται µόνο όταν συνδέετε τη µονάδα µνήµης USB στη θύρα διασύνδεσης USB και όταν υπάρχει τουλάχιστον ένα αρχείο µε µία από τις ακόλουθες επεκτάσεις: EPN, PS ή PDF.

#### *Σηµείωση:*

*Εάν ένα αρχείο PDF είναι κλειδωµένο µε κωδικό πρόσβασης, εµφανίζεται η οθόνη κωδικού πρόσβασης στον πίνακα ελέγχου. Εισαγάγετε τον κωδικό πρόσβασης για να εκτυπώσετε το αρχείο.*

*Για να εισαγάγετε τον κωδικό πρόσβασης, πατήστε το κουμπί ▼ Κάτω ή Δ Πάνω για να επιλέξετε το χαρακτήρα και στη συνέχεια πατήστε το κουµπί Επιλογή για να επιβεβαιώσετε την επιλογή. Αφού επιβεβαιωθεί η επιλογή όλων των χαρακτήρων, επιλέξτε και πατήστε το κουµπί Επιλογή.*

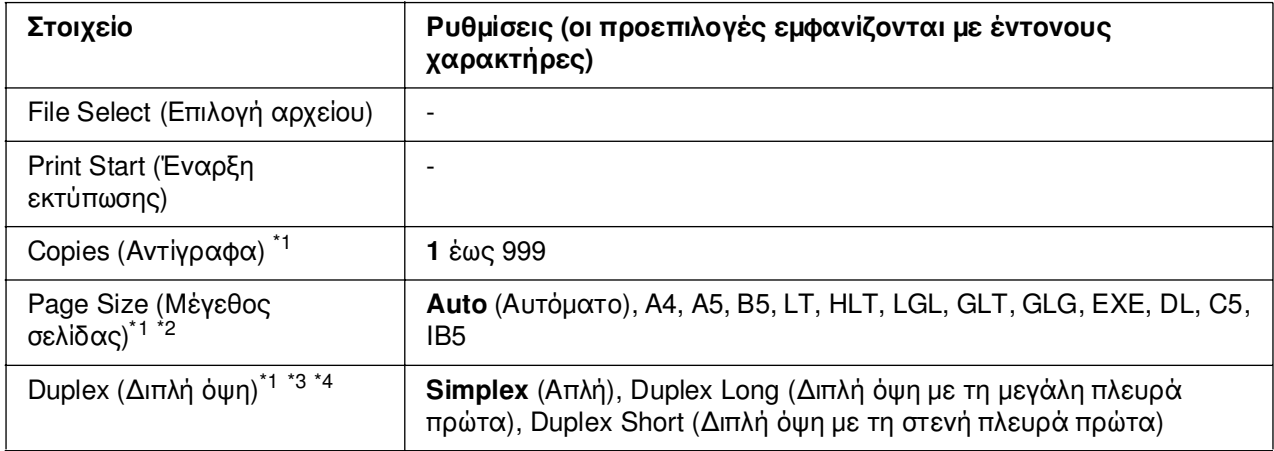

\*1 Οι ρυθµίσεις που πραγµατοποιείτε καταργούνται µε την αφαίρεση της µονάδας µνήµης USB ή την απενεργοποίηση του εκτυπωτή.

\*2 ∆ιατίθεται µόνο όταν είναι επιλεγµένο ένα αρχείο PDF.

\*3 ∆ιατίθεται µόνο για µοντέλα µε µονάδα εκτύπωσης διπλής όψης

\*4 ∆ιατίθεται µόνο για αρχεία EPN ή PDF.

### **File Select (Επιλογή αρχείου)**

Επιλέγει ένα αρχείο για εκτύπωση.

### **Print Start (Έναρξη εκτύπωσης)**

Εκτυπώνει το επιλεγµένο αρχείο.

#### **Copies (Αντίγραφα)**

Καθορίζει τον αριθµό των αντιγράφων που θα εκτυπωθούν, από 1 έως 999.

### **Page Size (Μέγεθος σελίδας)**

Καθορίζει το µέγεθος του χαρτιού που θα χρησιµοποιηθεί για την εκτύπωση του εγγράφου. Εάν είναι επιλεγµένη η ρύθµιση Auto (Αυτόµατο), το µέγεθος του χαρτιού καθορίζεται βάσει του µεγέθους της πρώτης σελίδας που εκτυπώθηκε.

#### **Duplex (∆ιπλή όψη)**

Καθορίζει τη ρύθµιση εκτύπωσης διπλής όψης που θα χρησιµοποιηθεί για την εκτύπωση του εγγράφου. Εάν επιλέξετε Duplex Long (∆ιπλή όψη µε τη µεγάλη πλευρά πρώτα), η εκτύπωση διπλής όψης πραγµατοποιείται µε πλευρά βιβλιοδεσίας τη µεγάλη πλευρά. Εάν επιλέξετε Duplex Short (∆ιπλή όψη µε τη στενή πλευρά πρώτα), η εκτύπωση διπλής όψης πραγµατοποιείται µε πλευρά βιβλιοδεσίας τη στενή πλευρά.

# *Μενού Image Print (Εκτύπωση εικόνας)*

Αυτό το µενού σας επιτρέπει να εκτυπώνετε αρχεία εικόνας που είναι αποθηκευµένα σε µια µονάδα µνήµης USB. Αυτό το µενού εµφανίζεται µόνο όταν συνδέετε τη µονάδα µνήµης USB στη θύρα διασύνδεσης USB και όταν υπάρχει τουλάχιστον ένα αρχείο µε επέκταση JPG ή TIF:

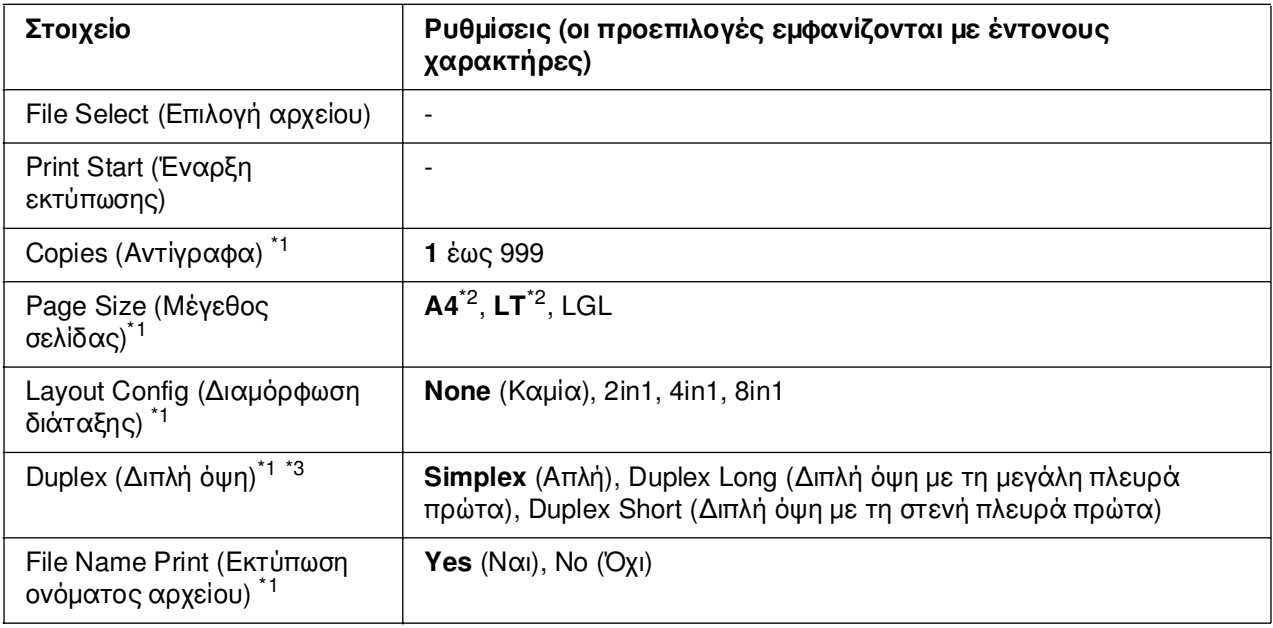

 $^{\ast}$ 1 Οι ρυθμίσεις που πραγματοποιείτε καταργούνται με την αφαίρεση της μονάδας μνήμης USB ή την απενεργοποίηση του εκτυπωτή.

\*2 Η προεπιλεγµένη ρύθµιση διαφέρει ανάλογα µε τη χώρα στην οποία αγοράσατε τον εκτυπωτή.

\*3 ∆ιατίθεται µόνο για µοντέλα µε µονάδα εκτύπωσης διπλής όψης

### **File Select (Επιλογή αρχείου)**

Επιλέγει αρχεία για εκτύπωση.

### **Print Start (Έναρξη εκτύπωσης)**

Εκτυπώνει τα επιλεγµένα αρχεία.

### **Copies (Αντίγραφα)**

Καθορίζει τον αριθµό των αντιγράφων που θα εκτυπωθούν, από 1 έως 999.

#### **Page Size (Μέγεθος σελίδας)**

Καθορίζει το µέγεθος του χαρτιού που θα χρησιµοποιηθεί για την εκτύπωση της εικόνας.

#### **Layout Config (∆ιαµόρφωση διάταξης)**

Καθορίζει τη διάταξη της εκτύπωσης. Αυτή η επιλογή επιτρέπει την εκτύπωση πολλαπλών σελίδων σε µια µόνο σελίδα.

#### **Duplex (∆ιπλή όψη)**

Καθορίζει τη ρύθµιση εκτύπωσης διπλής όψης που θα χρησιµοποιηθεί για την εκτύπωση του εγγράφου. Εάν επιλέξετε Duplex Long (∆ιπλή όψη µε τη µεγάλη πλευρά πρώτα), η εκτύπωση διπλής όψης πραγµατοποιείται µε πλευρά βιβλιοδεσίας τη µεγάλη πλευρά. Εάν επιλέξετε Duplex Short (∆ιπλή όψη µε τη στενή πλευρά πρώτα), η εκτύπωση διπλής όψης πραγµατοποιείται µε πλευρά βιβλιοδεσίας τη στενή πλευρά.

### **File Name Print (Εκτύπωση ονόµατος αρχείου)**

Επιλέγει εάν θα εκτυπωθούν τα ονόµατα των αρχείων ή όχι.

# *Μενού Tray (Θήκη)*

Από το µενού αυτό µπορείτε να ορίσετε το µέγεθος και τον τύπο του χαρτιού που έχετε τοποθετήσει στη θήκη πολλαπλών χρήσεων. Μεταβαίνοντας σε αυτό το µενού µπορείτε επίσης να ελέγξετε το µέγεθος του χαρτιού που βρίσκεται στις κάτω κασέτες χαρτιού.

Οι ρυθµίσεις σχετικά µε τον τύπο χαρτιού, που υπάρχουν σε αυτό το µενού, µπορούν να πραγµατοποιηθούν επίσης και από το πρόγραµµα οδήγησης του εκτυπωτή. Χρησιµοποιήστε το πρόγραµµα οδήγησης του εκτυπωτή, όποτε µπορείτε, γιατί οι ρυθµίσεις που γίνονται µέσω αυτού αναιρούν τις ρυθµίσεις που έχουν γίνει από τα µενού του πίνακα ελέγχου.

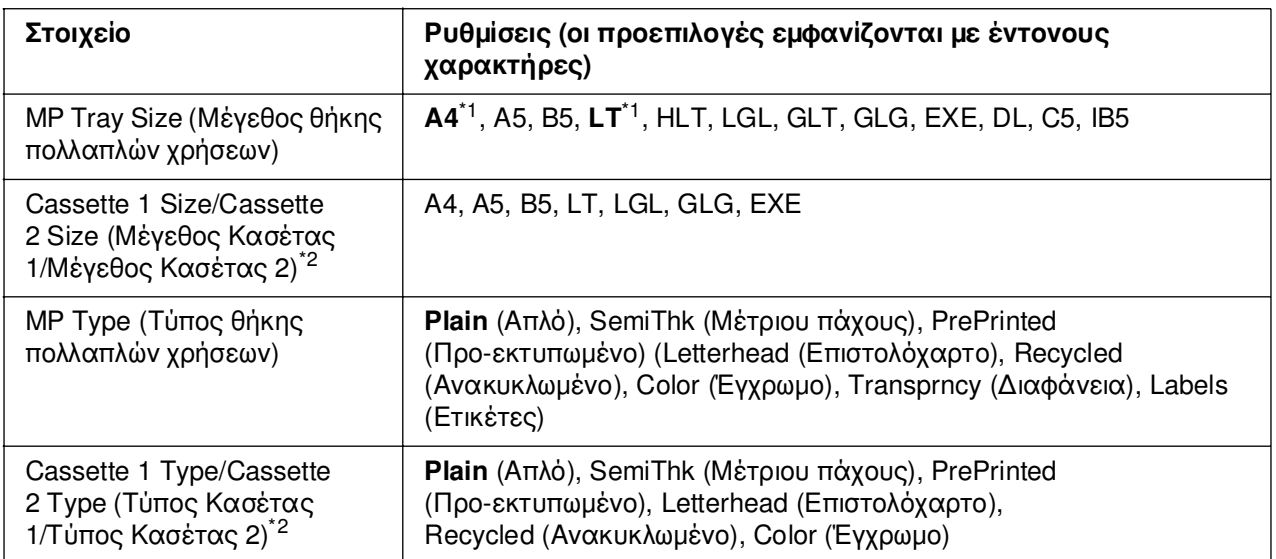

\*1 Η προεπιλεγµένη ρύθµιση διαφέρει ανάλογα µε τη χώρα στην οποία αγοράσατε τον εκτυπωτή.

\*2 ∆ιατίθεται µόνον όταν έχει εγκατασταθεί η πρόσθετη κασέτα χαρτιού.

#### **MP Tray Size (Μέγεθος θήκης πολλαπλών χρήσεων)**

Επιλέξτε το µέγεθος χαρτιού από αυτό το µενού.

#### **Cassette 1 Size/Cassette 2 Size (Μέγεθος Κασέτας 1/Μέγεθος Κασέτας 2)**

Εµφανίζει το µέγεθος του χαρτιού που έχετε τοποθετήσει στην κανονική και την πρόσθετη κασέτα χαρτιού.

#### **MP Type (Τύπος θήκης πολλαπλών χρήσεων)**

Σας δίνει τη δυνατότητα να καθορίσετε τον τύπο χαρτιού που έχετε τοποθετήσει στη θήκη πολλαπλών χρήσεων.

### **Cassette 1 Type/Cassette 2 Type (Τύπος Κασέτας 1/Τύπος Κασέτας 2)**

Εµφανίζει τον τύπο του χαρτιού που έχετε τοποθετήσει στην κανονική και την πρόσθετη κάτω κασέτα.

# *Μενού Emulation (Εξοµοίωση)*

Χρησιµοποιήστε αυτό το µενού για να επιλέξετε την κατάσταση εξοµοίωσης του εκτυπωτή. Μπορείτε να καθορίσετε διαφορετικές καταστάσεις εξοµοίωσης για κάθε διασύνδεση, µε άλλα λόγια, για κάθε υπολογιστή µε τον οποίο συνδέετε τον εκτυπωτή. ∆εδοµένου ότι κάθε κατάσταση εξοµοίωσης διαθέτει τις δικές της συγκεκριµένες επιλογές, καθορίστε τις κατάλληλες ρυθµίσεις στα µενού ESCP2, FX ή I239X, όπως απαιτείται. Οι ρυθµίσεις τις οποίες µπορείτε να επιλέξετε είναι οι ίδιες για κάθε διασύνδεση.

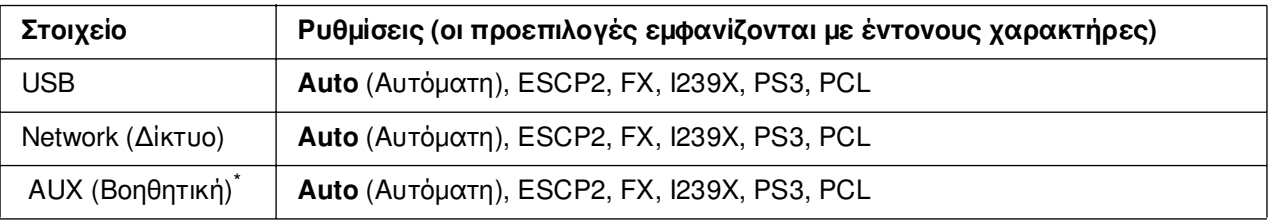

\* ∆ιατίθεται µόνον όταν έχει εγκατασταθεί η πρόσθετη κάρτα διασύνδεσης τύπου Β.

# *Μενού Printing (Εκτύπωση)*

Το µενού αυτό σας δίνει τη δυνατότητα να κάνετε τυπικές ρυθµίσεις εκτύπωσης, όπως Page Size (Μέγεθος σελίδας) και Orientation (Προσανατολισµός) όταν εκτυπώνετε από µια εφαρµογή ή από λειτουργικό σύστηµα που δεν υποστηρίζει το πρόγραµµα οδήγησης του εκτυπωτή σας. Φροντίστε να χρησιµοποιείτε το πρόγραµµα οδήγησης του εκτυπωτή για να ορίσετε αυτές τις ρυθµίσεις όποτε µπορείτε, δεδοµένου ότι οι ρυθµίσεις που ορίζονται από τον υπολογιστή σας αναιρούν πάντα αυτές τις ρυθµίσεις.

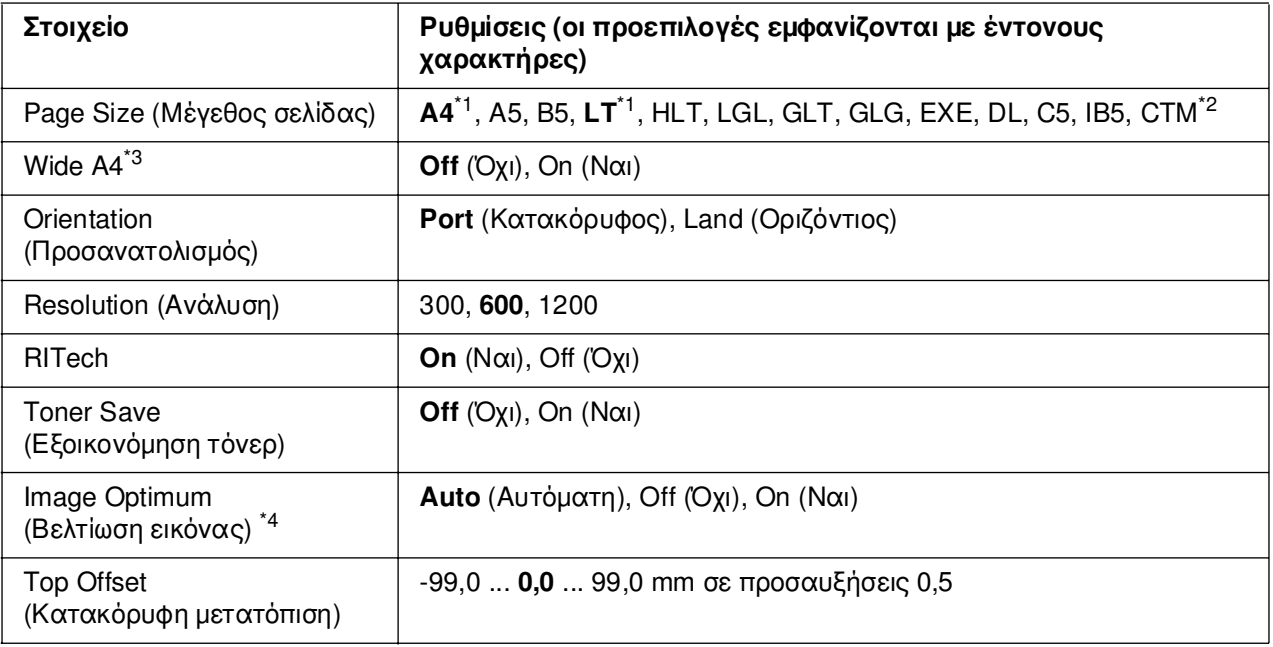

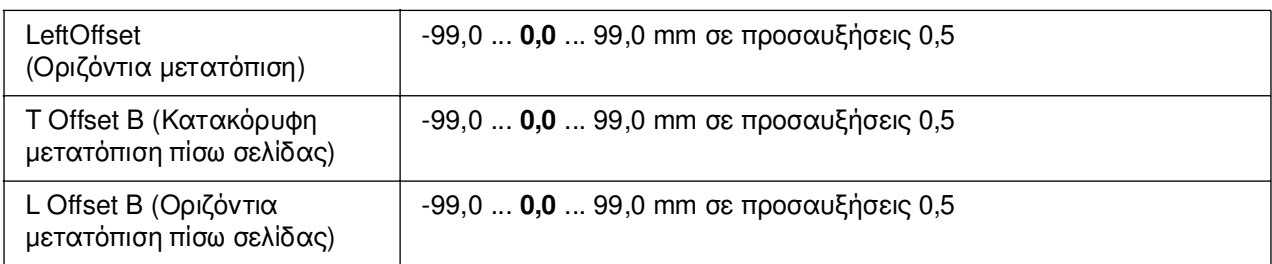

\*1 Η προεπιλεγµένη ρύθµιση διαφέρει ανάλογα µε τη χώρα στην οποία αγοράσατε τον εκτυπωτή.

 $^{\ast}$ 2 Το χαρτί μη τυποποιημένου μεγέθους είναι 76,2  $\times$  98,4 mm κατ' ελάχιστο και 220  $\times$  355,6 mm κατά µέγιστο, αλλά η EPSON συνιστά να εκτυπώνετε σε χαρτί όχι µεγαλύτερου πλάτους από 215,9 mm.

\*3 ∆εν διατίθεται σε κατάσταση ESC/P2.

\*3 ∆εν διατίθεται σε κατάσταση λειτουργίας PS3 και PCL.

#### **Page Size (Μέγεθος σελίδας)**

Καθορίζει το µέγεθος του χαρτιού.

#### **Wide A4**

Επιλέγοντας On (Ναι) µειώνονται τα αριστερά και δεξιά περιθώρια από 4 mm σε 3,4 mm.

#### **Orientation (Προσανατολισµός)**

Καθορίζει εάν η σελίδα θα εκτυπωθεί µε κατακόρυφο ή οριζόντιο προσανατολισµό.

#### **Resolution (Ανάλυση)**

Καθορίζει την ανάλυση της εκτύπωσης.

#### **RITech**

Η ενεργοποίηση της ρύθµισης RITech (Resolution Improvement Technology - Τεχνολογία βελτίωσης ανάλυσης) έχει ως αποτέλεσµα τη δηµιουργία οµαλότερων και καθαρότερων γραµµών, κειµένου και γραφικών.

#### **Toner Save (Εξοικονόµηση τόνερ)**

Όταν αυτή η ρύθµιση είναι επιλεγµένη, ο εκτυπωτής εξοικονοµεί τόνερ υποκαθιστώντας το µαύρο εσωτερικό των χαρακτήρων µε γκρι σκίαση. Το περίγραµµα των χαρακτήρων στο δεξί και κάτω άκρο τους είναι πλήρως µαύρο.

#### **Image Optimum (Βελτίωση εικόνας)**

Όταν είναι ενεργοποιηµένη αυτή η κατάσταση, µειώνεται η ποιότητα των γραφικών. Μειώνεται η ποσότητα των δεδοµένων γραφικών όταν τα δεδοµένα προσεγγίζουν το όριο µνήµης, παρέχοντας τη δυνατότητα εκτύπωσης πολύπλοκων εγγράφων.

# **Top Offset (Κατακόρυφη µετατόπιση)**

Εκτελεί λεπτές ρυθµίσεις στην κατακόρυφη θέση εκτύπωσης της σελίδας.

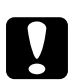

c*Προσοχή: Βεβαιωθείτε ότι η εκτυπωµένη σελίδα δεν εκτείνεται πέραν της άκρης του χαρτιού. ∆ιαφορετικά, ενδέχεται να προκληθεί ζηµιά στον εκτυπωτή.*

#### **Left Offset (Οριζόντια µετατόπιση)**

Εκτελεί λεπτές ρυθµίσεις στην οριζόντια θέση εκτύπωσης της σελίδας. Χρησιµεύει για λεπτές ρυθµίσεις.

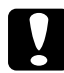

#### c*Προσοχή:*

*Βεβαιωθείτε ότι η εκτυπωµένη σελίδα δεν εκτείνεται πέραν της άκρης του χαρτιού. ∆ιαφορετικά, ενδέχεται να προκληθεί ζηµιά στον εκτυπωτή.*

#### **T Offset B (Κατακόρυφη µετατόπιση πίσω σελίδας)**

Ρυθµίζει την κατακόρυφη θέση εκτύπωσης στην πίσω πλευρά του χαρτιού, όταν εκτυπώνετε και στις δύο όψεις. Χρησιµοποιήστε αυτή τη ρύθµιση σε περίπτωση που η εκτύπωση στην πίσω πλευρά του χαρτιού δεν βρίσκεται στην αναµενόµενη θέση.

#### **L Offset B (Οριζόντια µετατόπιση πίσω σελίδας)**

Ρυθµίζει την οριζόντια θέση εκτύπωσης στην πίσω πλευρά του χαρτιού, όταν εκτυπώνετε και στις δύο όψεις. Χρησιµοποιήστε αυτή τη ρύθµιση σε περίπτωση που η εκτύπωση στην πίσω πλευρά του χαρτιού δεν βρίσκεται στην αναµενόµενη θέση.

# *Μενού Setup (Ρύθµιση)*

Από το µενού αυτό µπορείτε να κάνετε διάφορες βασικές ρυθµίσεις διαµόρφωσης παραµέτρων σχετικά µε την προέλευση χαρτιού, τις καταστάσεις τροφοδοσίας και τη διαχείριση των σφαλµάτων. Μπορείτε επίσης να χρησιµοποιήσετε αυτό το µενού για να επιλέξετε τη γλώσσα στην οποία θα εµφανίζονται τα µηνύµατα στην οθόνη LCD.

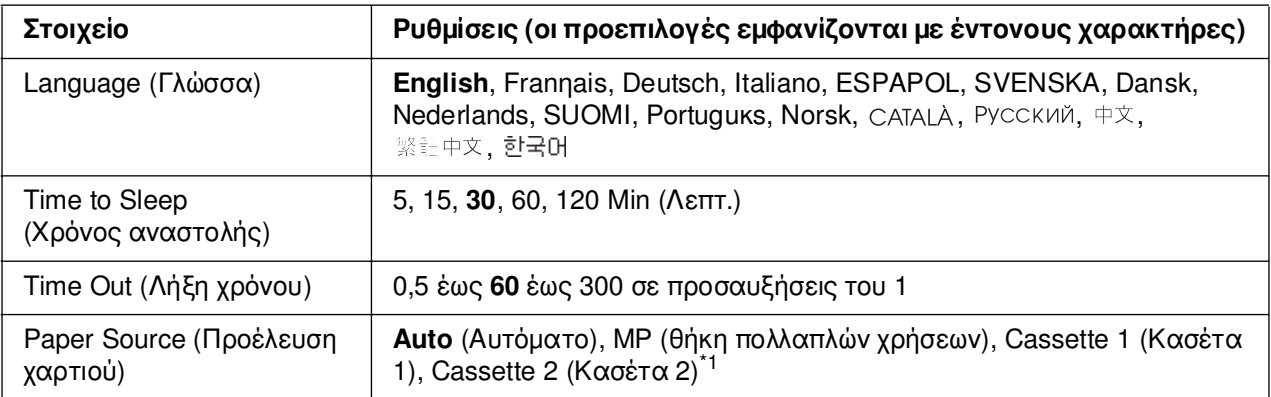

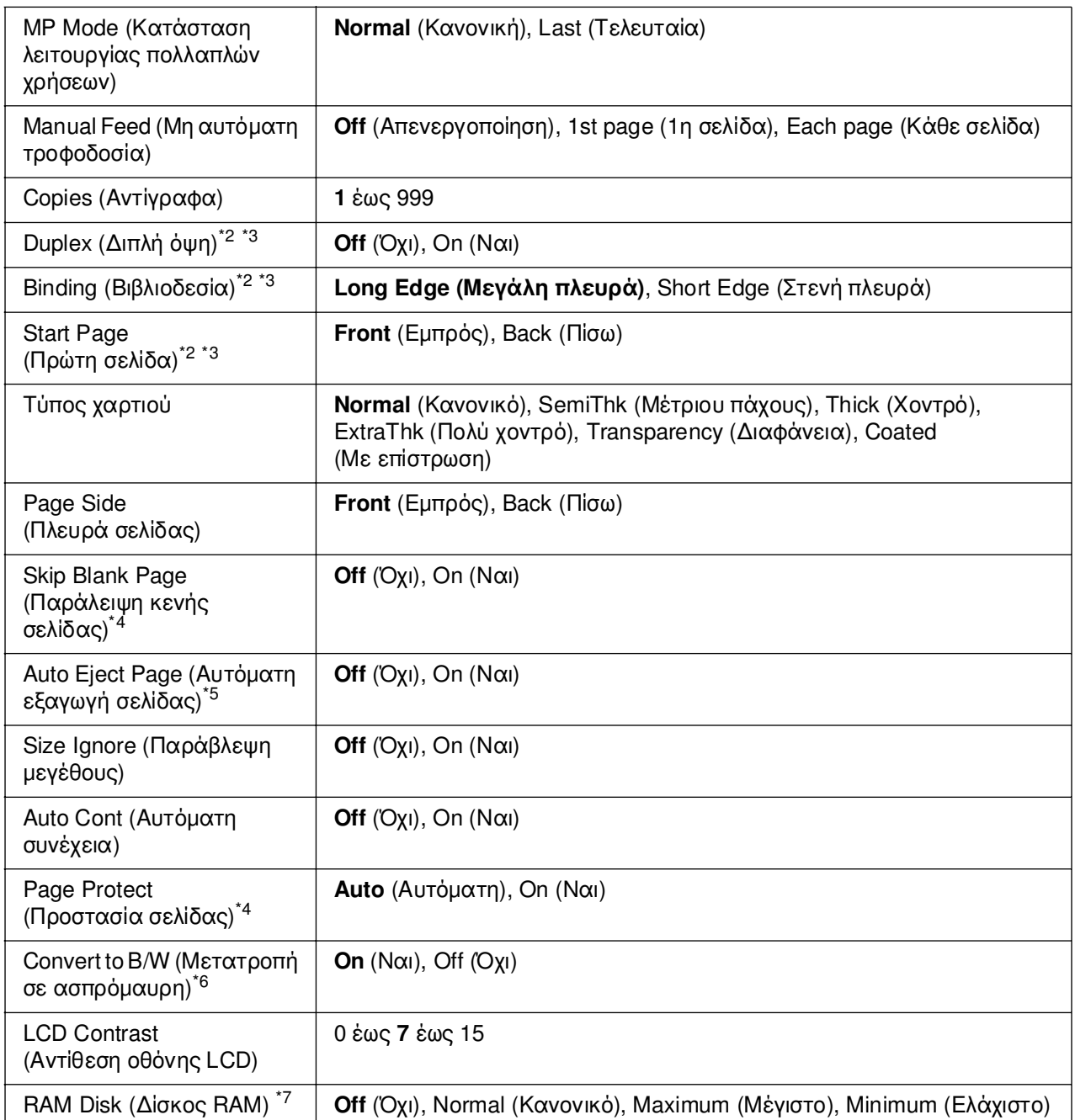

\*1 ∆ιατίθεται µόνον όταν έχει εγκατασταθεί η πρόσθετη κασέτα χαρτιού.

\*2 ∆ιατίθεται µόνο για µοντέλα µε µονάδα εκτύπωσης διπλής όψης

\*3 ∆ιατίθεται µόνον όταν χρησιµοποιείτε χαρτί µεγέθους A4, A5, B5, LT, LGL, EXE ή GLG.

\*4 ∆ιατίθεται µόνο για κατάσταση ESC/Page, ESC/P2, FX ή I239X.

\*5 ∆εν διατίθεται για µοντέλα µε µονάδα εκτύπωσης διπλής όψης.

\*6 Μετά την αλλαγή αυτής της ρύθµισης, θα γίνει αυτόµατη επανεκκίνηση του εκτυπωτή και θα τεθούν σε εφαρµογή οι νέες ρυθµίσεις.

\*7 Όταν αλλάξει αυτό το στοιχείο, η ρύθµιση θα αρχίσει να ισχύει µετά από επανεκκίνηση µέσω του λειτουργικού συστήµατος ή µετά την απενεργοποίηση και ενεργοποίηση του εκτυπωτή.

#### **Language (Γλώσσα)**

Καθορίζει τη γλώσσα στην οποία εµφανίζονται τα µηνύµατα στην οθόνη LCD και στην οποία εκτυπώνεται η σελίδα κατάστασης.

#### **Time to Sleep (Χρόνος για αναστολή)**

Καθορίζει τη διάρκεια της χρονικής περιόδου µέχρις ότου ο εκτυπωτής τεθεί σε κατάσταση αναστολής, εάν δεν εκτελούνται λειτουργίες κουµπιών.

#### **Time Out (Λήξη χρόνου)**

Καθορίζει τη χρονική διάρκεια, σε δευτερόλεπτα, πριν από τη λήξη χρόνου όταν οι διασυνδέσεις ενεργοποιούνται αυτόµατα. Το χρονικό διάστηµα πριν από τη λήξη χρόνου είναι ο χρόνος από το σηµείο κατά το οποίο δεν γίνεται λήψη δεδοµένων από τη διασύνδεση µέχρι του σηµείου ενεργοποίησης της διασύνδεσης. Εάν υπάρχει εργασία εκτύπωσης στον εκτυπωτή κατά την ενεργοποίηση της διασύνδεσης, ο εκτυπωτής εκτελεί την εκτύπωση.

#### **Paper Source (Προέλευση χαρτιού)**

Καθορίζει εάν η τροφοδοσία χαρτιού στον εκτυπωτή γίνεται από τη θήκη πολλαπλών χρήσεων ή από την πρόσθετη κάτω κασέτα χαρτιού.

Εάν επιλέξετε Auto (Αυτόµατη), η τροφοδοσία γίνεται από την προέλευση η οποία περιέχει χαρτί που συµφωνεί µε τη ρύθµιση Paper Size (Μέγεθος χαρτιού).

Εάν έχει επιλεχθεί µέγεθος φακέλου (DL, C5, IB5) ως ρύθµιση Page Size (Μέγεθος χαρτιού), η τροφοδοσία του χαρτιού γίνεται πάντα από τη θήκη πολλαπλών χρήσεων. Εάν επιλέξετε Thick, ExtraThk (Χοντρό), (Πολύ χοντρό) ή Trnsprnc (∆ιαφάνεια) ως ρύθµιση Paper Type (Τύπος χαρτιού), η τροφοδοσία γίνεται πάντα από τη θήκη πολλαπλών χρήσεων.

#### **MP Mode (Κατάσταση λειτουργίας πολλαπλών χρήσεων)**

Όταν στη ρύθµιση Paper Source (Προέλευση χαρτιού) του προγράµµατος οδήγησης εκτυπωτή έχει επιλεγεί **Auto** (Αυτόµατη), η ρύθµιση αυτή καθορίζει αν η θήκη πολλαπλών χρήσεων έχει υψηλότερη ή χαµηλότερη προτεραιότητα. Όταν στη ρύθµιση MP Mode (Κατάσταση λειτουργίας πολλαπλών χρήσεων) έχει επιλεγεί Normal (Κανονική), η θήκη πολλαπλών χρήσεων έχει την υψηλότερη προτεραιότητα ως προέλευση χαρτιού. Εάν επιλέξετε Last (Τελευταία), η θήκη πολλαπλών χρήσεων έχει τη χαµηλότερη προτεραιότητα.

#### **Manual Feed (Μη αυτόµατη τροφοδοσία)**

Επιτρέπει την επιλογή της κατάστασης µη αυτόµατης τροφοδοσίας για τη θήκη πολλαπλών χρήσεων.

# **Copies (Αντίγραφα)**

Καθορίζει τον αριθµό των αντιγράφων που θα εκτυπωθούν, από 1 έως 999.

#### **Duplex (∆ιπλή όψη)**

Ενεργοποιεί ή απενεργοποιεί την εκτύπωση διπλής όψης. Η επιλογή αυτή σας επιτρέπει να εκτυπώνετε και στις δύο πλευρές του χαρτιού.

#### **Binding (Βιβλιοδεσία)**

Καθορίζει την κατεύθυνση βιβλιοδεσίας της εκτύπωσης.

#### **Start Page (Πρώτη σελίδα)**

Καθορίζει το εάν η εκτύπωση θα ξεκινήσει από την εµπρός ή την πίσω πλευρά της σελίδας.

#### **Paper Type (Τύπος χαρτιού)**

Καθορίζει τον τύπο του χαρτιού που θα χρησιµοποιηθεί για την εκτύπωση. Ο εκτυπωτής προσαρµόζει την ταχύτητα της εκτύπωσης βάσει αυτής της ρύθµισης. Η ταχύτητα εκτύπωσης µειώνεται όταν έχετε επιλέξει Thick (Χοντρό), Extra Thk (Πολύ χοντρό) ή Trnsprnc (∆ιαφάνεια).

#### **Page Side (Πλευρά σελίδας)**

Επιλέξτε Front (Εµπρός) όταν εκτυπώνετε στη µπροστινή πλευρά απλού χαρτιού (**Plain**), χαρτιού µετρίου πάχους (**Semi-Thick**) ή χοντρού χαρτιού (**Thick**).

Επιλέξτε Back (Πίσω) όταν εκτυπώνετε στην πίσω πλευρά ενός απλού χαρτιού, [(**Plain (Back)**), ενός χαρτιού µετρίου πάχους (**Semi-Thick (Back)**) ή ενός χοντρού χαρτιού (**Thick (Back)**).

#### **Skip Blank Page (Παράλειψη κενής σελίδας)**

Παρέχει τη δυνατότητα παράλειψης των κενών σελίδων κατά την εκτύπωση. ∆ιατίθεται κατά την εκτύπωση στις καταστάσεις ESC/Page, ESCP2, FX ή I239X.

#### **Auto Eject Page (Αυτόµατη εξαγωγή σελίδας)**

Καθορίζει το εάν θα εξαχθεί το χαρτί όταν επέλθει το όριο που έχει καθοριστεί στη ρύθµιση Time Out (Λήξη χρόνου). Η προεπιλεγµένη ρύθµιση είναι Off (Όχι), δηλαδή το χαρτί δεν εξάγεται όταν επέλθει το όριο λήξης χρόνου.

# **Size Ignore (Παράβλεψη µεγέθους)**

Αν θέλετε να αγνοήσετε τυχόν σφάλµα σχετικά µε το µέγεθος του χαρτιού, επιλέξτε On (Ναι). Όταν έχει ενεργοποιηθεί η επιλογή αυτή, ο εκτυπωτής συνεχίζει να εκτυπώνει ακόµα και όταν το µέγεθος της εκτύπωσης υπερβαίνει τα όρια της περιοχής εκτύπωσης για το καθορισµένο µέγεθος χαρτιού. Αυτό µπορεί να προκαλέσει µουτζούρες λόγω του τόνερ που δεν θα έχει µεταφερθεί σωστά πάνω στο χαρτί. Όταν η επιλογή αυτή είναι απενεργοποιηµένη, ο εκτυπωτής σταµατά την εκτύπωση σε περίπτωση σφάλµατος για το µέγεθος του χαρτιού.

# **Auto Cont (Αυτόµατη συνέχεια)**

Όταν έχει ενεργοποιηθεί η ρύθµιση αυτή, ο εκτυπωτής συνεχίζει αυτόµατα την εκτύπωση ύστερα από συγκεκριµένο χρονικό διάστηµα όταν παρουσιαστεί ένα από τα παρακάτω σφάλµατα: Paper Set (Ρύθµιση χαρτιού), Print Overrun (Υπέρβαση εκτύπωσης) ή Mem Overflow (Μνήµη πλήρης). Όταν αυτή η επιλογή είναι απενεργοποιηµένη, πρέπει να πατήσετε το κουµπί N **Έναρξη/∆ιακοπή** για να συνεχιστεί η εκτύπωση.

### **Page Protect (Προστασία σελίδας)**

Εκχωρεί πρόσθετη µνήµη του εκτυπωτή για την εκτύπωση δεδοµένων σε σχέση µε τη λήψη δεδοµένων. Σε περίπτωση που εκτυπώνετε µια ιδιαίτερα σύνθετη σελίδα, ενδέχεται να χρειαστεί να ενεργοποιήσετε αυτή τη ρύθµιση. Σε περίπτωση εµφάνισης του µηνύµατος σφάλµατος Print Overrun (Υπέρβαση χρόνου εκτύπωσης) στην οθόνη LCD κατά την εκτύπωση, ενεργοποιήστε αυτή τη ρύθµιση και επανεκτυπώστε τα δεδοµένα σας. Με τον τρόπο αυτό θα µειωθεί το µέγεθος της µνήµης που διατηρείται για την επεξεργασία των δεδοµένων. Έτσι, απαιτείται περισσότερος χρόνος για την αποστολή της εργασίας εκτύπωσης από τον υπολογιστή σας, αλλά έχετε τη δυνατότητα να εκτυπώνετε πολύπλοκες εργασίες. Η ρύθµιση Page Protect (Προστασία σελίδας) συνήθως αποδίδει καλύτερα όταν επιλέγετε Auto (Αυτόµατη). Εάν εξακολουθούν να εµφανίζονται σφάλµατα σχετικά µε τη µνήµη, θα πρέπει να αυξήσετε τη µνήµη του εκτυπωτή σας.

#### *Σηµείωση:*

*Η αλλαγή της ρύθµισης Page Protect (Προστασία σελίδας) διαµορφώνει εκ νέου τη µνήµη του εκτυπωτή, µε αποτέλεσµα τη διαγραφή τυχόν γραµµατοσειρών που έχουν ληφθεί σε αυτόν.*

#### **Convert to B/W (Μετατροπή σε ασπρόµαυρη)**

Εάν αυτό το στοιχείο έχει ρυθµιστεί σε On (Ναι) και υπάρχουν κασέτες έγχρωµου τόνερ οι οποίες πλησιάζουν στο τέλος του χρόνου ζωής τους όταν ο εκτυπωτής αναλάβει µια εργασία, µπορείτε να εκτυπώσετε τα έγχρωµα δεδοµένα µε κασέτες ασπρόµαυρου τόνερ, πατώντας το κουµπί N **Έναρξη/∆ιακοπή**.

# **LCD Contrast (Αντίθεση οθόνης LCD)**

Ρυθµίζει την αντίθεση της οθόνης LCD. Χρησιµοποιήστε τα κουµπιά u **Πάνω** και **▼ Κάτω** για να ρυθμίσετε μια τιμή αντίθεσης μεταξύ 0 (η χαμηλότερη αντίθεση) και 15 (η υψηλότερη αντίθεση.)

#### **RAM Disk (∆ίσκος RAM)**

Καθορίζει το µέγεθος του δίσκου RAM το οποίο διατίθεται για τη λειτουργία φύλαξης εργασιών. Εάν επιλέξετε Maximum (Μέγιστο), μπορεί να χρησιμοποιηθεί για αποθήκευση ολόκληρος ο διαθέσιµος χώρος του πρόσθετου δίσκου RAM. Εάν επιλέξετε Normal (Κανονικό), µπορεί να χρησιµοποιηθεί για αποθήκευση το 50% του διαθέσιµου χώρου του πρόσθετου δίσκου RAM. Εάν επιλέξετε Maximum or Normal (Μέγιστο ή Κανονικό), αλλά δεν έχετε εγκαταστήσει τον πρόσθετο δίσκο RAM, µπορούν να χρησιµοποιηθούν για αποθήκευση16 MB του διαθέσιµου χώρου του πρόσθετου δίσκου RAM. Εάν επιλέξετε Off (Όχι), ο δίσκος RAM δεν µπορεί να χρησιµοποιηθεί για τη φύλαξη εργασιών.

# *Μενού Color Regist (Εγγραφή χρώµατος)*

Το µενού αυτό σας δίνει τη δυνατότητα να πραγµατοποιείτε ρυθµίσεις εγγραφής χρώµατος.

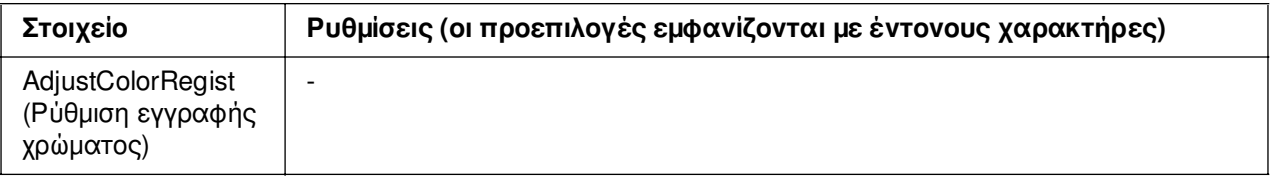

#### **AdjustColorRegist (Ρύθµιση εγγραφής χρώµατος)**

Ρυθµίζει αυτόµατα τη θέση εγγραφής κάθε χρώµατος σε σχέση µε το µαύρο.

# <span id="page-202-0"></span>*Μενού Reset (Επαναφορά)*

Από το µενού αυτό µπορείτε να ακυρώσετε την εκτύπωση και να επαναφέρετε τις ρυθµίσεις του εκτυπωτή.

### **Clear Warning (Απαλοιφή προειδοποίησης)**

Απαλείφει τα µηνύµατα προειδοποίησης που δηλώνουν σφάλµατα, εκτός από αυτά που αναφέρονται σε αναλώσιµα προϊόντα ή εξαρτήµατα που πρέπει να αντικατασταθούν.

#### **Clear All Warnings (Απαλοιφή όλων των προειδοποιήσεων)**

Απαλείφει όλα τα µηνύµατα προειδοποίησης που εµφανίζονται στην οθόνη LCD.

#### **Reset (Επαναφορά)**

∆ιακόπτει την εκτύπωση και διαγράφει την τρέχουσα εργασία που έχει ληφθεί από το ενεργό περιβάλλον εργασίας. Μπορείτε να εκτελέσετε επαναφορά των ρυθµίσεων του εκτυπωτή, όταν υπάρχει κάποιο πρόβληµα µε την εργασία εκτύπωσης και ο εκτυπωτής δεν µπορεί να εκτυπώσει σωστά.

#### **Reset All (Επαναφορά όλων)**

∆ιακόπτει την εκτύπωση, εκκαθαρίζει τη µνήµη του εκτυπωτή και επαναφέρει τις προεπιλεγµένες ρυθµίσεις του. Οι εργασίες εκτύπωσης που έχουν ληφθεί από όλα τα περιβάλλοντα εργασίας διαγράφονται.

#### *Σηµείωση:*

*Η εκτέλεση της λειτουργίας Reset All (Επαναφορά όλων) διαγράφει τις εργασίες εκτύπωσης που έχουν ληφθεί από όλα τα περιβάλλοντα εργασίας. Προσέξτε να µη διακόψετε την εργασία κάποιου άλλου.*

#### SelecType Init (Επαναφορά αρχικών ρυθμίσεων πίνακα ελέγχου)

Επαναφέρει τις ρυθµίσεις του πίνακα ελέγχου του εκτυπωτή στις προεπιλεγµένες τιµές τους.

# *Μενού Quick Print Job (Γρήγορη εκτύπωση εργασίας)*

Από αυτό το µενού µπορείτε να εκτυπώσετε ή να διαγράψετε εργασίες που είναι αποθηκευµένες στη µνήµη του εκτυπωτή χρησιµοποιώντας τη λειτουργία Quick Print Job (Γρήγορη εκτύπωση εργασίας) (Re-Print Job and Verify Job) (Επανεκτύπωση και επαλήθευση εργασίας) της λειτουργίας Reserve Job (Φύλαξη εργασίας) του προγράµµατος οδήγησης του εκτυπωτή. Για οδηγίες σχετικά µε τη χρήση αυτού του µενού, ανατρέξτε στην ενότητα [«Χρήση του µενού Quick Print Job \(Γρήγορη εκτύπωση](#page-233-0)  [εργασίας\)» στη σελίδα 234.](#page-233-0)

# *Μενού Confidential Job (Εµπιστευτική εργασία)*

Από αυτό το µενού µπορείτε να εκτυπώσετε ή να διαγράψετε εργασίες που είναι αποθηκευµένες στη µνήµη του εκτυπωτή χρησιµοποιώντας τη λειτουργία Reserve Job (Φύλαξη εργασίας) του προγράµµατος οδήγησης του εκτυπωτή. Για πρόσβαση σε αυτά τα δεδοµένα πρέπει να πληκτρολογήσετε τον σωστό κωδικό πρόσβασης. Για οδηγίες σχετικά µε τη χρήση αυτού του µενού, ανατρέξτε στην ενότητα [«Χρήση του µενού](#page-233-1)  [Confidential Job \(Εµπιστευτική εργασία\)» στη σελίδα 234.](#page-233-1)

# *Μενού USB*

Οι ρυθµίσεις αυτές ελέγχουν την επικοινωνία µεταξύ του εκτυπωτή και του υπολογιστή όταν χρησιµοποιείτε τη διασύνδεση USB.

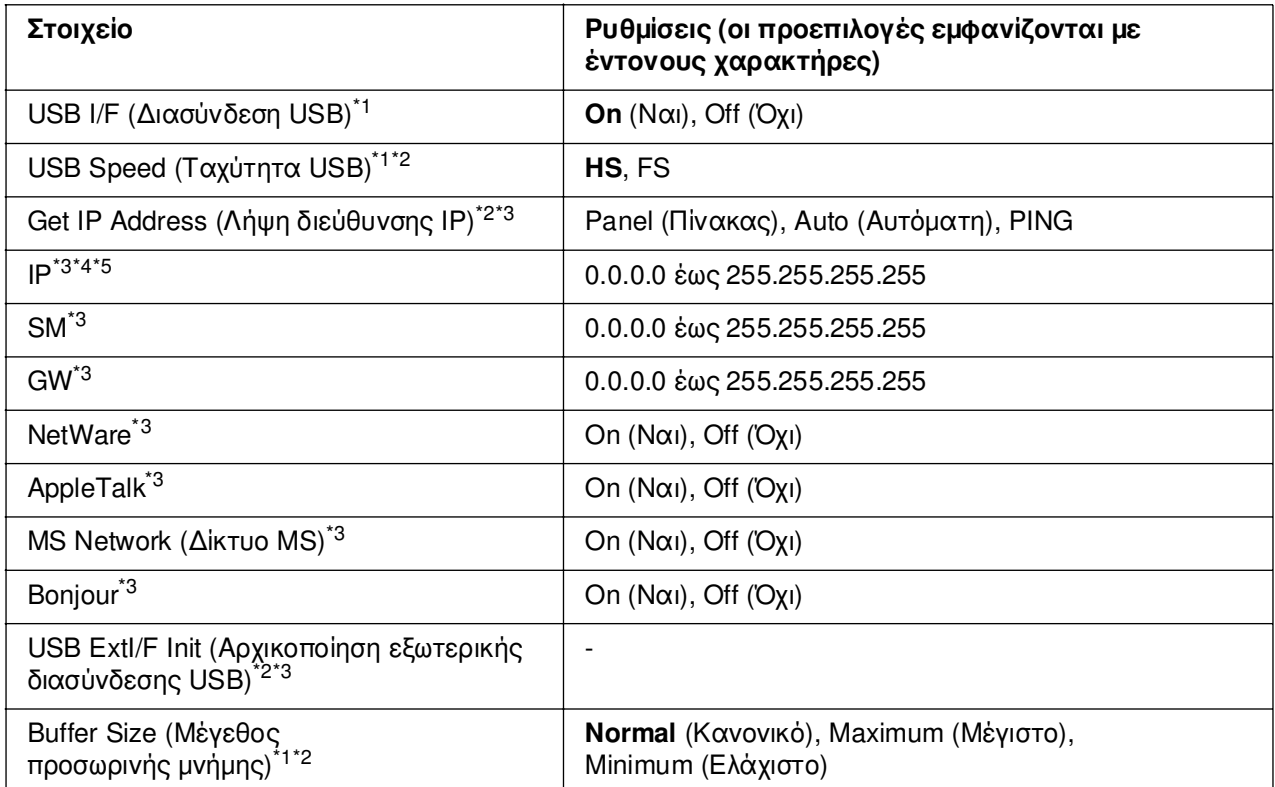

\*1 Όταν αλλάξει αυτό το στοιχείο, η ρύθµιση θα αρχίσει να ισχύει µετά από επανεκκίνηση µέσω του λειτουργικού συστήµατος ή µετά την απενεργοποίηση και ενεργοποίηση του εκτυπωτή. Αν και αναφέρεται στη σελίδα κατάστασης και στη σύνοψη EJL, η αλλαγή ισχύει µετά από επανεκκίνηση µέσω του λειτουργικού συστήµατος ή µετά την απενεργοποίηση και ενεργοποίηση του εκτυπωτή.

\*2 ∆ιατίθεται µόνο όταν το USB I/F έχει ρυθµιστεί σε On (Ναι).

\*3 ∆ιατίθεται µόνον όταν είναι συνδεδεµένη µια εξωτερική συσκευή USB µε υποστήριξη D4 Τα περιεχόµενα των ρυθµίσεων εξαρτώνται από τις ρυθµίσεις της εξωτερικής συσκευής USB.

\*4 Εάν η ρύθµιση Get IPAddress (Λήψη διεύθυνσης ΙΡ) έχει οριστεί ως Auto (Αυτόµατη), η ρύθµιση αυτή δεν µπορεί να αλλάξει.

\*5 Όταν αλλάζετε τη ρύθµιση Get IPAddress (Λήψη διεύθυνσης ΙΡ) από Panel (Πίνακας) ή PING σε Auto (Αυτόµατη), οι τιµές των ρυθµίσεων του πίνακα αποθηκεύονται. Όταν αλλάζετε την επιλογή Auto (Αυτόµατη) στην επιλογή Panel (Πίνακας) ή PING, εµφανίζονται οι αποθηκευµένες τιµές των ρυθµίσεων. Εµφανίζεται η διεύθυνση 192.168.192.168 αν οι ρυθµίσεις δεν γίνονται από τον πίνακα.

### **USB I/F (∆ιασύνδεση USB)**

Σας επιτρέπει να ενεργοποιήσετε ή να απενεργοποιήσετε τη διασύνδεση USB.

# **USB SPEED (Ταχύτητα USB)**

Επιτρέπει την επιλογή της κατάστασης λειτουργίας για τη διασύνδεση USB. Συνιστάται η επιλογή του HS. Επιλέξτε FS εάν η ρύθµιση HS δεν λειτουργεί στο σύστηµα υπολογιστή που διαθέτετε.

# **Buffer Size (Μέγεθος προσωρινής µνήµης)**

Καθορίζει το µέγεθος της µνήµης που θα χρησιµοποιείται για τη λήψη και την εκτύπωση των δεδομένων. Αν επιλέξετε Maximum (Μέγιστο), εκχωρείται περισσότερη μνήμη για τη λήψη δεδοµένων. Αν επιλέξετε Minimum (Ελάχιστο), εκχωρείται περισσότερη µνήµη για την εκτύπωση δεδοµένων.

#### *Σηµείωση:*

- ❏ *Για να ενεργοποιήσετε τις ρυθµίσεις* Buffer Size *(Μέγεθος προσωρινής µνήµης), πρέπει να απενεργοποιήσετε τον εκτυπωτή για περισσότερο από πέντε δευτερόλεπτα και στη συνέχεια να τον ενεργοποιήσετε πάλι. Ή µπορείτε να εκτελέσετε τη λειτουργία* Reset All *(Επαναφορά όλων), όπως περιγράφεται στην ενότητα [«Μενού Reset \(Επαναφορά\)» στη σελίδα 203.](#page-202-0)*
- ❏ *Με την επαναφορά του εκτυπωτή διαγράφονται όλες οι εργασίες εκτύπωσης. Βεβαιωθείτε ότι η φωτεινή ένδειξη Ετοιµότητας δεν αναβοσβήνει όταν εκτελείτε επαναφορά του εκτυπωτή.*

# *Μενού Network (∆ίκτυο)*

Για πληροφορίες για την κάθε ρύθµιση, ανατρέξτε στον *Οδηγό χρήσης σε δίκτυο*.

# *Μενού AUX*

Για πληροφορίες για την κάθε ρύθµιση, ανατρέξτε στον *Οδηγό χρήσης σε δίκτυο*.

# *Μενού USB Host (Θύρα USB)*

Από το µενού αυτό µπορείτε να χρησιµοποιήσετε τη λειτουργία εκτύπωσης µέσω υποδοχής USB. Για οδηγίες σχετικά µε τη χρήση αυτής της λειτουργίας, ανατρέξτε στην ενότητα [«Εκτύπωση απευθείας από µία µονάδα µνήµης USB» στη σελίδα 237.](#page-236-0)

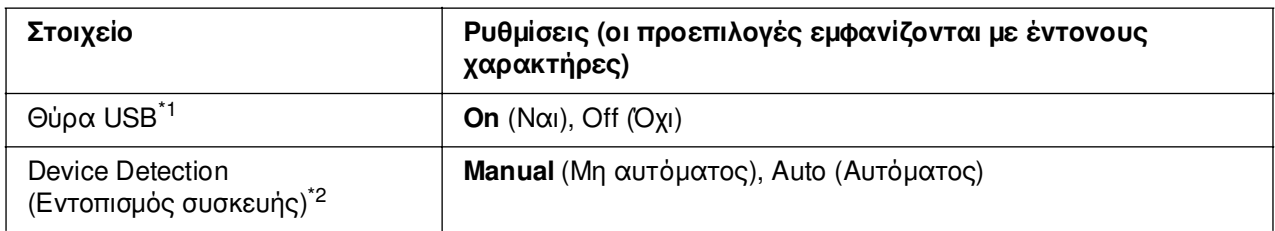

\*1 Όταν αλλάξει αυτό το στοιχείο, η ρύθµιση θα αρχίσει να ισχύει µετά από επανεκκίνηση µέσω του λειτουργικού συστήµατος ή µετά την απενεργοποίηση και ενεργοποίηση του εκτυπωτή. Αν και αναφέρεται στη σελίδα κατάστασης και στη σύνοψη EJL, η αλλαγή ισχύει µετά από επανεκκίνηση µέσω του λειτουργικού συστήµατος ή µετά την απενεργοποίηση και ενεργοποίηση του εκτυπωτή.

\*2 ∆ιατίθεται µόνο όταν το USB Host έχει ρυθµιστεί σε On (Ναι).

### **USB Host (Θύρα USB)**

Επιτρέπει την απευθείας εκτύπωση από µια µονάδα µνήµης USB µέσω µιας θύρας διασύνδεσης USB.

#### **Device Detection (Εντοπισµός συσκευής)**

Καθορίζει εάν θα πραγµατοποιείται κάθε φορά εντοπισµός της συσκευής που εισάγεται στη θύρα διασύνδεσης USB. Εάν επιλέξετε Auto (Αυτόµατος), θα πραγµατοποιείται εντοπισμός της συσκευής κάθε φορά που εισάγεται η συσκευή. Εάν επιλέξετε Manual (Μη αυτόµατος), ενδέχεται να µην πραγµατοποιείται εντοπισµός της συσκευής όταν ο εκτυπωτής βρίσκεται σε κατάσταση αναστολής.

# *Μενού PCL*

Αυτές οι ρυθµίσεις διατίθενται στην κατάσταση PCL

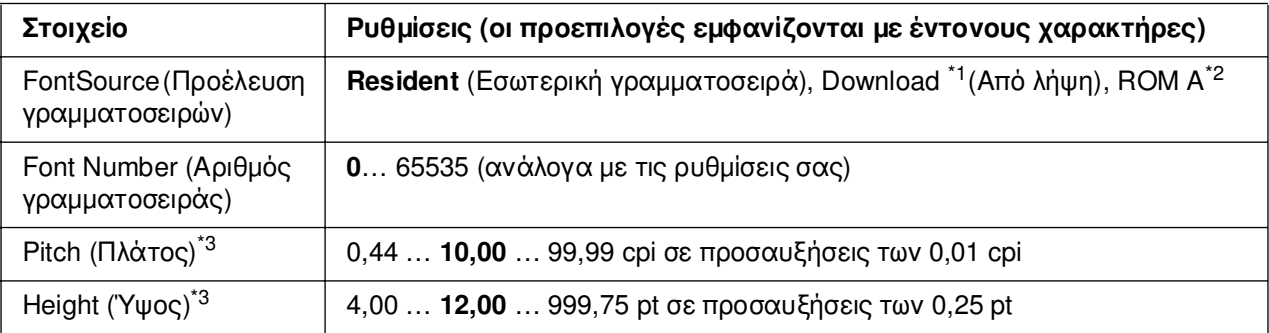

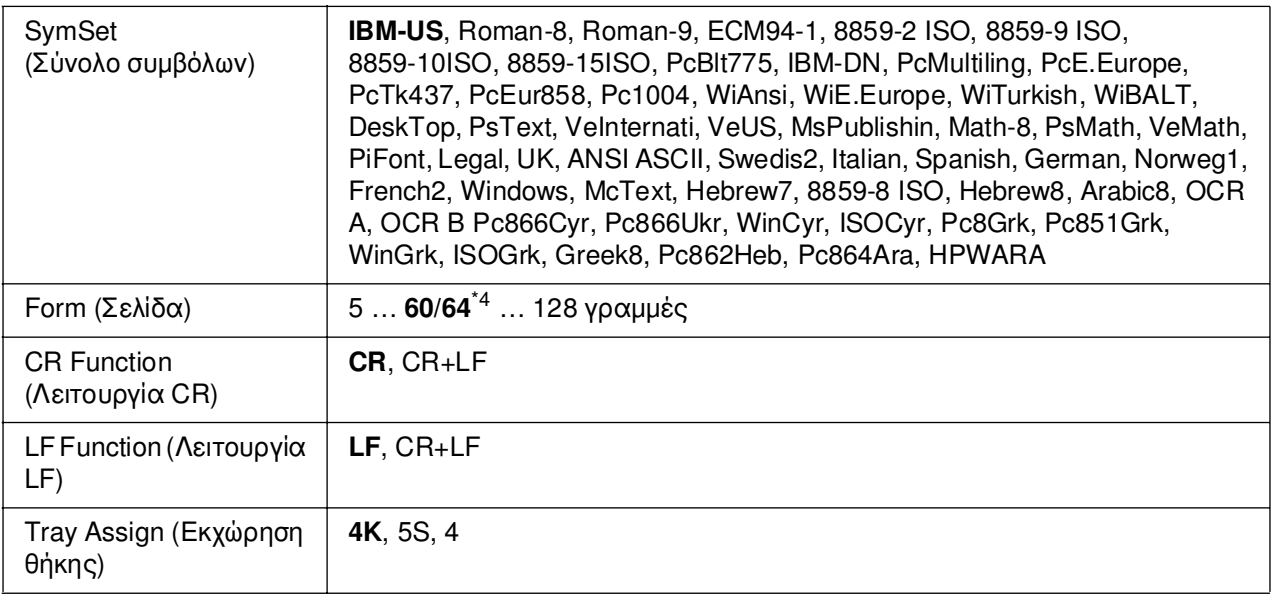

\*1 ∆ιατίθεται µόνον όταν υπάρχουν διαθέσιµες γραµµατοσειρές από λήψη.

\*2 Είναι διαθέσιμο μόνον όταν έχει εγκατασταθεί η πρόσθετη μονάδα γραμματοσειρών μνήμης ROM.

\*3 Ανάλογα µε τη γραµµατοσειρά που έχει επιλεχθεί.

 $*$ <sup>4</sup> Ανάλονα με το εάν έχει επιλενεί χαρτί Letter (60) ή A4 (64).

#### **FontSource (Προέλευση γραµµατοσειράς)**

Ορίζει την προεπιλεγµένη προέλευση γραµµατοσειρών.

#### **Font Number (Αριθµός γραµµατοσειράς)**

Ορίζει τον προεπιλεγµένο αριθµό γραµµατοσειράς για την προεπιλεγµένη προέλευση γραµµατοσειρών. Ο διαθέσιµος αριθµός εξαρτάται από τις ρυθµίσεις που έχετε πραγµατοποιήσει.

#### **Pitch** (Πλάτος)

Καθορίζει το προεπιλεγµένο πλάτος γραµµατοσειρών, εάν η γραµµατοσειρά είναι µεταβλητού µεγέθους και σταθερού πλάτους. Μπορείτε να επιλέξετε από 0,44 έως 99,99 cpi (χαρακτήρες ανά ίντσα), σε προσαυξήσεις των 0,01 cpi. Ανάλογα µε τις ρυθµίσεις των Font Source (Προέλευση γραµµατοσειρών) ή Font Number (Αριθµός γραµµατοσειρών), αυτό το στοιχείο ενδέχεται να µην εµφανίζεται.

#### **Height** (Ύψος)

Καθορίζει το προεπιλεγµένο ύψος γραµµατοσειρών, εάν η γραµµατοσειρά είναι µεταβλητού µεγέθους και αναλογική. Μπορείτε να επιλέξετε από 4,00 έως 999,75 points, σε προσαυξήσεις των 0,25 points. Ανάλογα µε τις ρυθµίσεις των Font Source (Προέλευση γραµµατοσειρών) ή Font Number (Αριθµός γραµµατοσειρών), αυτό το στοιχείο ενδέχεται να µην εµφανίζεται.

### **SymSet (Σύνολο συµβόλων)**

Επιλέγει το προεπιλεγµένο σύνολο συµβόλων. Εάν η γραµµατοσειρά που επιλέξατε για τις ρυθµίσεις Font Source (Προέλευση γραµµατοσειράς) και Font Number (Αριθµός γραµµατοσειράς) δεν είναι διαθέσιµη στη νέα ρύθµιση SymSet (Σύνολο συµβόλων), οι ρυθµίσεις Font Source (Προέλευση γραµµατοσειράς) και Font Number (Αριθµός γραµµατοσειράς) αντικαθίστανται αυτόµατα µε την προεπιλεγµένη ρύθµιση, IBM-US.

### **Form (Σελίδα)**

Επιλέγει τον αριθµό γραµµών για το επιλεγµένο µέγεθος και τον προσανατολισµό του χαρτιού. Αυτό έχει ως αποτέλεσµα επίσης µια αλλαγή στο διάστιχο (VMI) και η νέα τιµή VMI αποθηκεύεται στον εκτυπωτή. Αυτό σηµαίνει ότι µεταγενέστερες αλλαγές στις ρυθµίσεις Page Size (Μέγεθος σελίδας) ή Orientation (Προσανατολισµός) προκαλούν αλλαγές στην τιµή Form (Σελίδα), µε βάση το αποθηκευµένο VMI.

### **CR Function (Λειτουργία CR), LF Function (Λειτουργία LF)**

Οι εν λόγω λειτουργίες περιλαµβάνονται για χρήστες συγκεκριµένων λειτουργικών συστηµάτων, όπως το UNIX.

# **Tray Assign (Εκχώρηση θήκης)**

Aλλάζει την εκχώρηση για την εντολή επιλογής προέλευσης χαρτιού. Όταν επιλέγεται 4, οι εντολές ορίζονται ως συµβατές µε HP LaserJet 4. Όταν επιλέγεται 4K, οι εντολές ορίζονται ως συµβατές µε HP LaserJet 4000, 5000 και 8000. Όταν επιλέγεται 5S, οι εντολές ορίζονται ως συµβατές µε HP LaserJet 5S.

# *Μενού PS3*

Από το µενού αυτό µπορείτε να πραγµατοποιήσετε ρυθµίσεις οι οποίες εφαρµόζονται στον εκτυπωτή σε κατάσταση λειτουργίας PS3.

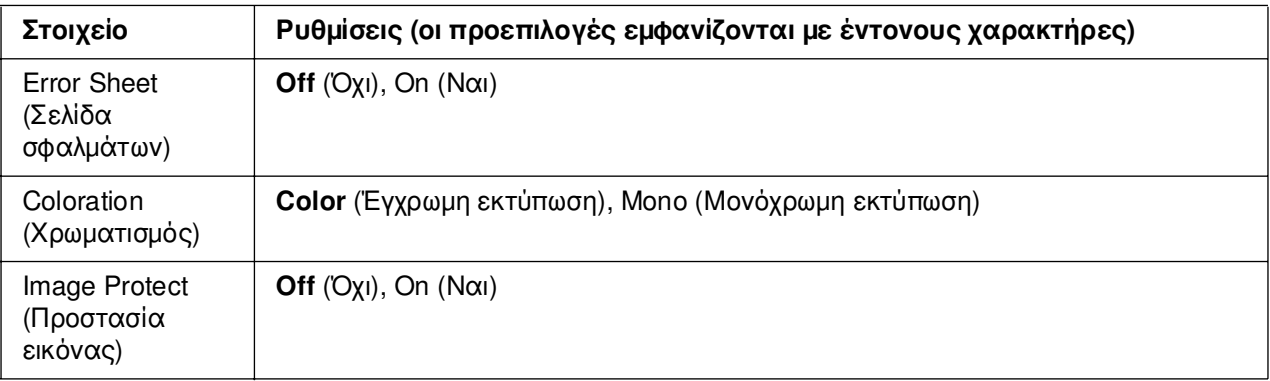

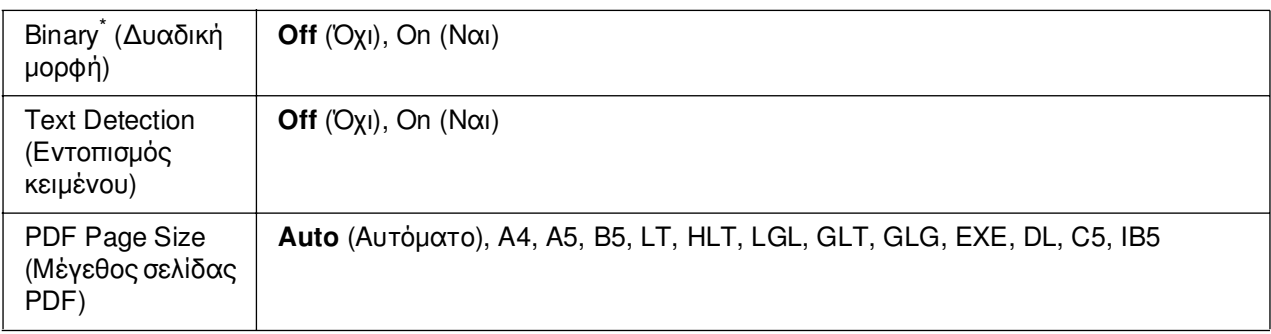

\* ∆ιατίθεται µόνο όταν συνδέεστε µέσω διασύνδεσης δικτύου.

#### **Error Sheet (Σελίδα σφαλµάτων)**

Όταν επιλέγετε On (Ναι) ο εκτυπωτής εκτυπώνει µια σελίδα σφαλµάτων όταν παρουσιάζεται σφάλµα στην κατάσταση PS3 ή όταν δεν υποστηρίζεται η έκδοση του αρχείου PDF που προσπαθείτε να εκτυπώσετε.

### **Coloration (Χρωµατισµός)**

Επιτρέπει την επιλογή κατάστασης έγχρωµης ή ασπρόµαυρης εκτύπωσης.

#### **Image Protect (Προστασία εικόνας)**

Ο εκτυπωτής χρησιµοποιεί συµπίεση µε απώλειες όταν έχετε επιλέξει Off (Όχι). Ο εκτυπωτής δεν χρησιµοποιεί συµπίεση µε απώλειες όταν έχετε επιλέξει On (Ναι). Η συµπίεση µε απώλειες είναι µια τεχνική συµπίεσης δεδοµένων κατά την οποία ορισµένη ποσότητα δεδοµένων χάνεται.

### **Binary (∆υαδική µορφή)**

Καθορίζει το μορφότυπο των δεδομένων. Επιλέξτε On (Ναι) για τα δεδομένα δυαδικής µορφής και Off (Όχι) για τα δεδοµένα ASCII.

#### *Σηµείωση:*

❏ *Η επιλογή Binary (∆υαδική µορφή) µπορεί να χρησιµοποιηθεί µόνο µε σύνδεση δικτύου.*

❏ *∆εν χρειάζεται να επιλέξετε* On *(Ναι) όταν χρησιµοποιείτε AppleTalk.*

Για να χρησιµοποιήσετε τα δεδοµένα δυαδικής µορφής, βεβαιωθείτε ότι η εφαρµογή σας υποστηρίζει αυτή τη µορφή και ότι στις ρυθµίσεις **SEND CTRL-D Before Each Job** (Αποστολή CTRL-D πριν από κάθε εργασία) και **SEND CTRL-D After Each Job** (Αποστολή CTRL-D µετά από κάθε εργασία) έχετε επιλέξει **No** (Όχι).

Όταν στη ρύθµιση αυτή έχετε επιλέξει On (Ναι), δεν µπορείτε να χρησιµοποιήσετε το TBCP (∆υαδικό πρωτόκολλο επικοινωνιών µε ετικέτα) στις ρυθµίσεις του προγράµµατος οδήγησης εκτυπωτή.

## **Text Detection (Εντοπισµός κειµένου)**

Όταν έχετε επιλέξει On (Ναι), το αρχείο κειµένου µετατρέπεται σε αρχείο PostScript κατά την εκτύπωση. Η ρύθμιση αυτή είναι διαθέσιμη μόνο όταν έχετε επιλέξει PS3 στο μενού Emulation (Εξοµοίωση).

#### **PDF Page Size (Μέγεθος σελίδας PDF)**

Καθορίζει το µέγεθος χαρτιού όταν αποστέλλετε τον κατάλογο αρχείου PDF από τον υπολογιστή σε µια άλλη συσκευή. Εάν είναι επιλεγµένη η ρύθµιση Auto (Αυτόµατο), το µέγεθος του χαρτιού καθορίζεται βάσει του µεγέθους της πρώτης σελίδας που εκτυπώθηκε.

# *Μενού Password Config (∆ιαµόρφωση κωδικού πρόσβασης)*

Από το µενού αυτό µπορείτε να περιορίσετε τη λειτουργία του εκτυπωτή.

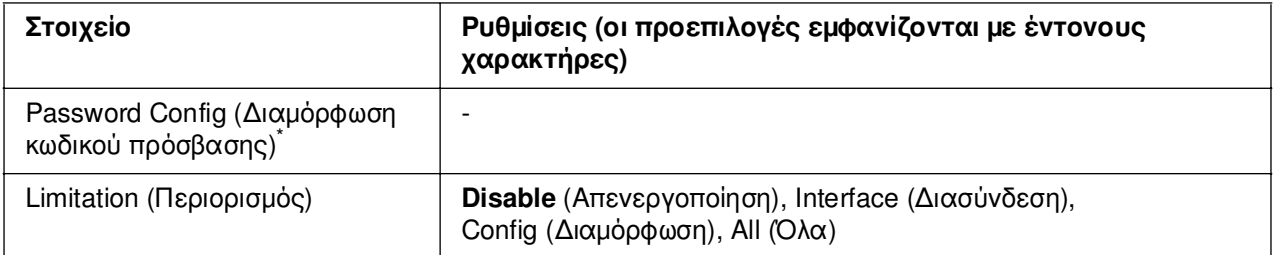

\* Ο προεπιλεγµένος κωδικός πρόσβασης είναι **Null** (Μηδενική τιµή). Μπορείτε να εισαγάγετε έως 20 χαρακτήρες για τον κωδικό πρόσβασης.

#### **Password Config (∆ιαµόρφωση κωδικού πρόσβασης)**

Αλλάζει τον κωδικό πρόσβασης. Πληκτρολογήστε τον παλαιό κωδικό πρόσβασης και στη συνέχεια πληκτρολογήστε δύο φορές τον καινούριο κωδικό.

Για να εισαγάγετε τον κωδικό πρόσβασης, πατήστε το κουμπί **v Κάτω** ή **Δ Πάνω** για να επιλέξετε το χαρακτήρα και στη συνέχεια πατήστε το κουµπί **Επιλογή** για να επιβεβαιώσετε την επιλογή. Αφού επιβεβαιωθεί η επιλογή όλων των χαρακτήρων, επιλέξτε και πατήστε το κουµπί **Επιλογή**.

# **Limitation (Περιορισµός)**

Αλλάζει την περιοχή του περιορισµού. Όταν είναι επιλεγµένη η επιλογή Interface (∆ιασύνδεση), απαιτείται κωδικός πρόσβασης για την αλλαγή των ρυθµίσεων στα µενού USB, Network (∆ίκτυο), AUX και USB Host (Θύρα USB). Όταν είναι επιλεγµένη η επιλογή Config (∆ιαµόρφωση), απαιτείται κωδικός πρόσβασης για την αλλαγή των ρυθµίσεων σε όλα τα μενού. Όταν είναι επιλεγμένη η επιλογή All (Όλα), απαιτείται κωδικός πρόσβασης για την αλλαγή των ρυθµίσεων και την εκτέλεση στοιχείων σε όλα τα µενού. Πριν αλλάξετε τη ρύθµιση, πρέπει να πληκτρολογήσετε τον κωδικό πρόσβασης που έχει οριστεί στη ρύθµιση Password Config (∆ιαµόρφωση κωδικού πρόσβασης).

# *Μενού ESCP2*

Από το µενού αυτό µπορείτε να κάνετε ρυθµίσεις που εφαρµόζονται στον εκτυπωτή όταν βρίσκεται στην κατάσταση εξοµοίωσης ESC/P 2.

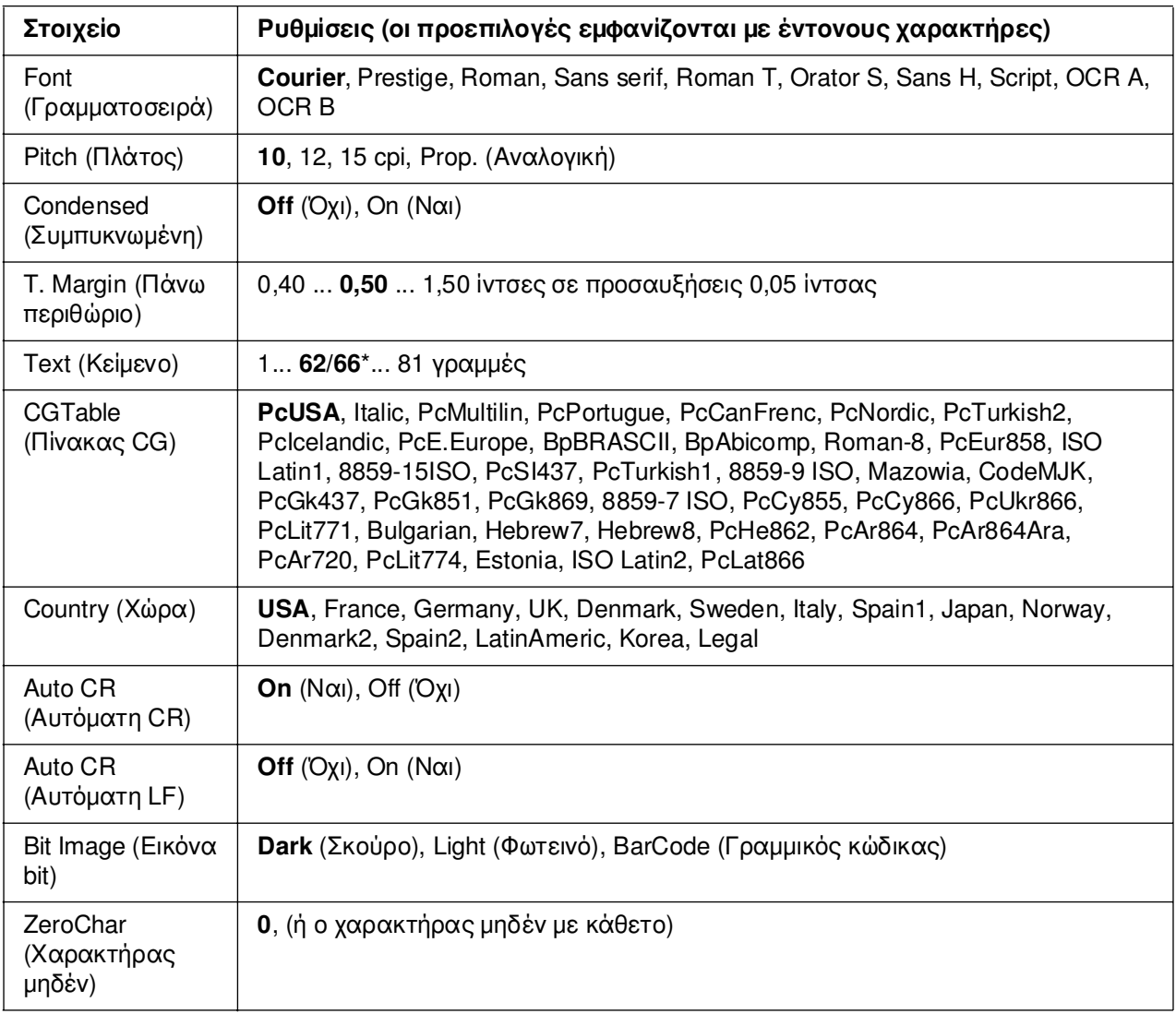

\* Ανάλογα µε το εάν έχει επιλεγεί χαρτί Letter (62) ή A4 (66).

# **Font (Γραµµατοσειρά)**

Επιλέγει τη γραµµατοσειρά.

#### **Pitch (Πλάτος)**

Επιλέγει το πλάτος (οριζόντια διαστήµατα) της γραµµατοσειράς σταθερού πλάτους, µετρηµένο σε cpi (χαρακτήρες ανά ίντσα). Μπορείτε επίσης να επιλέξετε αναλογικά διαστήµατα.

#### **Condensed (Συµπυκνωµένη)**

Ενεργοποιεί ή απενεργοποιεί εκτύπωση σε συµπυκνωµένη γραµµατοσειρά.

#### **T. Margin (Πάνω περιθώριο)**

Ορίζει την απόσταση από το πάνω άκρο της σελίδας έως τη γραµµή βάσης της πρώτης εκτυπώσιµης γραµµής. Η απόσταση µετριέται σε ίντσες. Όσο µικρότερη είναι η τιµή, τόσο πιο κοντά στο πάνω άκρο της σελίδας βρίσκεται η εκτυπώσιµη γραµµή.

#### **Text (Κείµενο)**

Ορίζει το µήκος της σελίδας σε γραµµές. Για αυτή την επιλογή, µια γραµµή θεωρείται ότι είναι 1 pica (1/6 ίντσας). Εάν αλλάξετε τις ρυθµίσεις Orientation (Προσανατολισµός), Page Size (Μέγεθος σελίδας) ή T. Margin (Πάνω περιθώριο), η ρύθµιση του µήκους σελίδας επιστρέφει αυτόµατα στην προεπιλεγµένη τιµή για το κάθε µέγεθος χαρτιού.

#### **CG Table (Πίνακας CG)**

Χρησιµοποιήστε την επιλογή του πίνακα δηµιουργίας χαρακτήρων (CG) για να επιλέξετε τον πίνακα χαρακτήρων γραφικών ή τον πίνακα πλάγιων χαρακτήρων. Ο πίνακας γραφικών περιέχει χαρακτήρες γραφικών για εκτύπωση γραµµών, γωνιών, σκιασµένων περιοχών, διεθνών χαρακτήρων, ελληνικών χαρακτήρων και µαθηµατικών συµβόλων. Εάν επιλέξετε Italic (Πλάγια), το επάνω ήµισυ του πίνακα χαρακτήρων ορίζεται ως πλάγιοι χαρακτήρες.

#### **Country (Χώρα)**

Χρησιµοποιήστε αυτήν την επιλογή για να επιλέξετε ένα από τα δεκαπέντε σύνολα διεθνών συµβόλων. Για δείγµατα χαρακτήρων από το σύνολο συµβόλων της κάθε χώρας, ανατρέξτε στην ενότητα *Οδηγός γραµµατοσειρών*.

# **Auto CR (Αυτόµατη CR)**

Καθορίζει το εάν ο εκτυπωτής εκτελεί λειτουργία χαρακτήρα επιστροφής/τροφοδοσίας γραµµής (CR-LF) όποτε η θέση εκτύπωσης υπερβαίνει το δεξί περιθώριο. Εάν επιλέξετε Off (Όχι), ο εκτυπωτής δεν θα εκτυπώνει χαρακτήρες πέραν του δεξιού περιθωρίου και δεν θα εκτελεί αναδίπλωση γραµµής µέχρι να λάβει ένα χαρακτήρα επιστροφής. Οι περισσότερες εφαρµογές χειρίζονται αυτόµατα αυτήν τη λειτουργία.

# **Auto LF (Αυτόµατη LF)**

Εάν επιλέξετε Off (Όχι), ο εκτυπωτής δεν θα αποστέλλει εντολή αυτόµατης τροφοδοσίας γραµµής (LF) µε κάθε χαρακτήρα επιστροφής (CR). Εάν επιλέξετε On (Ναι), µε κάθε χαρακτήρα επιστροφής θα αποστέλλεται µια εντολή τροφοδοσίας γραµµής. Επιλέξτε On (Ναι), εάν οι γραµµές του κειµένου σας αλληλοεπικαλύπτονται.

#### **Bit Image (Εικόνα bit)**

Ο εκτυπωτής έχει τη δυνατότητα εξοµοίωσης της πυκνότητας των γραφικών που ορίζεται µε τις εντολές του εκτυπωτή. Εάν επιλέξετε Dark (Σκούρο), η πυκνότητα της εικόνας bit θα είναι υψηλή, ενώ εάν επιλέξετε Light (Φωτεινό) η πυκνότητα της εικόνας bit είναι χαμηλή.

Εάν επιλέξετε BarCode (Γραµµικός κώδικας), ο εκτυπωτής µετατρέπει τις εικόνες bit σε γραµµικούς κώδικες συµπληρώνοντας αυτόµατα τυχόν κάθετα κενά µεταξύ των κουκκίδων. Αυτό έχει ως αποτέλεσµα τη δηµιουργία συνεχών κάθετων γραµµών που µπορούν να αναγνωστούν από µια συσκευή ανάγνωσης γραµµικού κώδικα. Αυτή η κατάσταση λειτουργίας µειώνει το µέγεθος της εικόνας που εκτυπώνεται και µπορεί επίσης να προκαλέσει παραµόρφωση σε κάποιο βαθµό όταν εκτυπώνετε γραφικά εικόνας bit.

### **ZeroChar (Χαρακτήρας µηδέν)**

Καθορίζει το εάν ο εκτυπωτής εκτυπώνει το µηδέν µε ή χωρίς κάθετο.

# *Μενού FX*

Από το µενού αυτό µπορείτε να κάνετε ρυθµίσεις που εφαρµόζονται στον εκτυπωτή όταν βρίσκεται στην κατάσταση εξοµοίωσης FX.

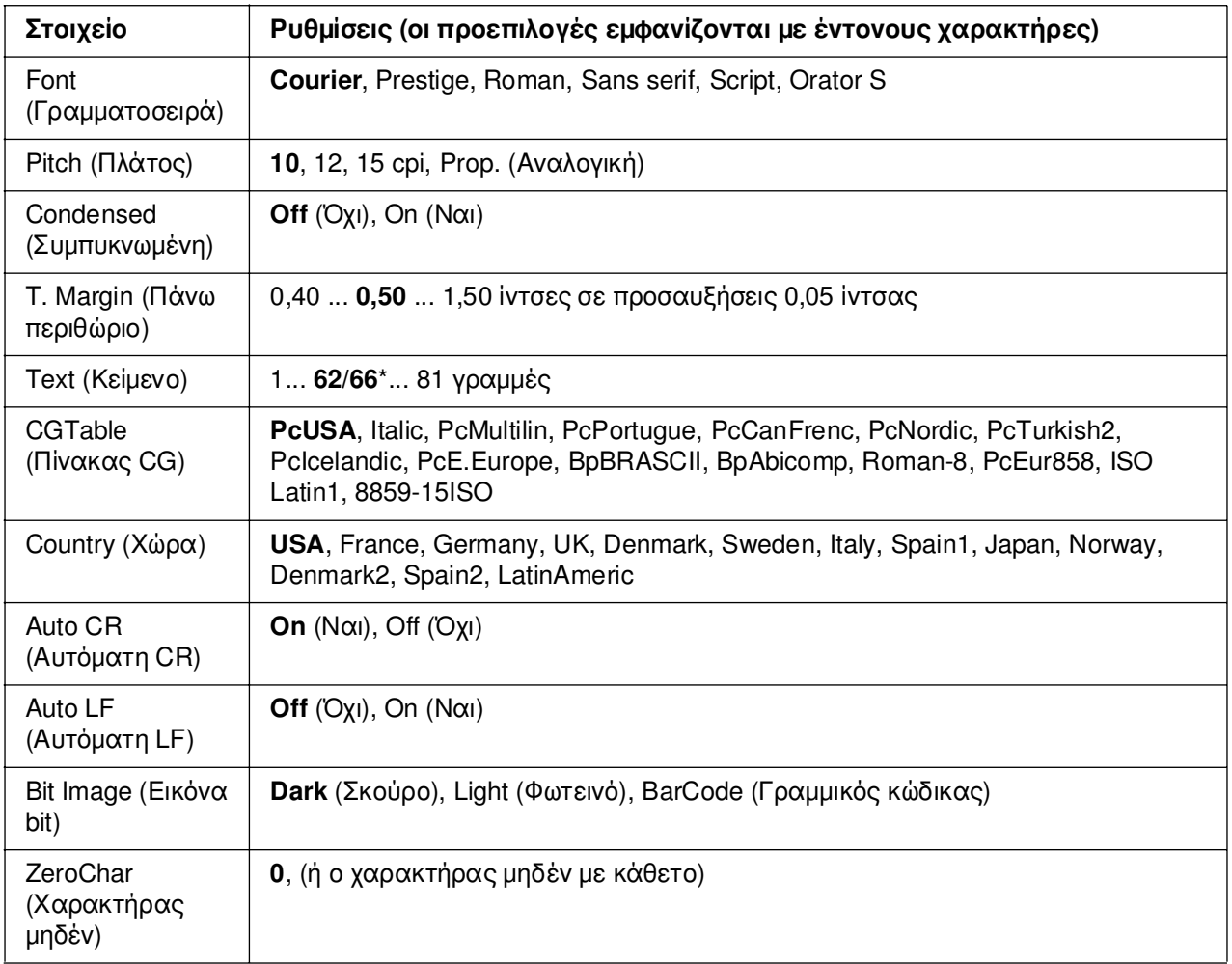

\* Ανάλογα µε το εάν έχει επιλεγεί χαρτί Letter (62) ή A4 (66).

# **Font (Γραµµατοσειρά)**

Επιλέγει τη γραµµατοσειρά.

### **Pitch (Πλάτος)**

Επιλέγει το πλάτος (οριζόντια διαστήµατα) της γραµµατοσειράς σταθερού πλάτους, µετρηµένο σε cpi (χαρακτήρες ανά ίντσα). Μπορείτε επίσης να επιλέξετε αναλογικά διαστήµατα.

### **Condensed (Συµπυκνωµένη)**

Ενεργοποιεί ή απενεργοποιεί εκτύπωση σε συµπυκνωµένη γραµµατοσειρά.

# **T. Margin (Πάνω περιθώριο)**

Ορίζει την απόσταση από το πάνω άκρο της σελίδας έως τη γραµµή βάσης της πρώτης εκτυπώσιµης γραµµής. Η απόσταση µετριέται σε ίντσες. Όσο µικρότερη είναι η τιµή, τόσο πιο κοντά στο πάνω άκρο της σελίδας βρίσκεται η εκτυπώσιµη γραµµή.

### **Text (Κείµενο)**

Ορίζει το µήκος της σελίδας σε γραµµές. Για αυτή την επιλογή, µια γραµµή θεωρείται ότι είναι 1 pica (1/6 ίντσας). Εάν αλλάξετε τις ρυθµίσεις Orientation (Προσανατολισµός), Page Size (Μέγεθος σελίδας) ή T. Margin (Πάνω περιθώριο), η ρύθμιση του μήκους σελίδας επιστρέφει αυτόµατα στην προεπιλεγµένη τιµή για το κάθε µέγεθος χαρτιού.

# **CG Table (Πίνακας CG)**

Χρησιµοποιήστε την επιλογή του πίνακα δηµιουργίας χαρακτήρων (CG) για να επιλέξετε τον πίνακα χαρακτήρων γραφικών ή τον πίνακα πλάγιων χαρακτήρων. Ο πίνακας γραφικών περιέχει χαρακτήρες γραφικών για εκτύπωση γραµµών, γωνιών, σκιασµένων περιοχών, διεθνών χαρακτήρων, ελληνικών χαρακτήρων και µαθηµατικών συµβόλων. Εάν επιλέξετε Italic (Πλάγια), το επάνω ήµισυ του πίνακα χαρακτήρων ορίζεται ως πλάγιοι χαρακτήρες.

# **Country (Χώρα)**

Χρησιµοποιήστε αυτήν την επιλογή για να επιλέξετε ένα από τα δεκαπέντε σύνολα διεθνών συµβόλων. Για δείγµατα χαρακτήρων από το σύνολο συµβόλων της κάθε χώρας, ανατρέξτε στην ενότητα *Οδηγός γραµµατοσειρών*.

### **Auto CR (Αυτόµατη CR)**

Καθορίζει το εάν ο εκτυπωτής εκτελεί λειτουργία χαρακτήρα επιστροφής/τροφοδοσίας γραµµής (CR-LF) όποτε η θέση εκτύπωσης υπερβαίνει το δεξί περιθώριο. Εάν επιλέξετε **(Όχι)**, ο εκτυπωτής δεν θα εκτυπώνει χαρακτήρες πέραν του δεξιού περιθωρίου και δεν θα εκτελεί αναδίπλωση γραµµής µέχρι να λάβει ένα χαρακτήρα επιστροφής. Οι περισσότερες εφαρµογές χειρίζονται αυτόµατα αυτήν τη λειτουργία.

# **Auto LF (Αυτόµατη LF)**

Εάν επιλέξετε Off (Όχι), ο εκτυπωτής δεν θα αποστέλλει εντολή αυτόµατης τροφοδοσίας γραµµής (LF) µε κάθε χαρακτήρα επιστροφής (CR). Εάν επιλέξετε On (Ναι), µε κάθε χαρακτήρα επιστροφής θα αποστέλλεται µια εντολή τροφοδοσίας γραµµής. Επιλέξτε On (Ναι), εάν οι γραµµές του κειµένου σας αλληλοεπικαλύπτονται.
# **Bit Image (Εικόνα bit)**

Ο εκτυπωτής έχει τη δυνατότητα εξοµοίωσης της πυκνότητας των γραφικών που ορίζεται µε τις εντολές του εκτυπωτή. Εάν επιλέξετε Dark (Σκούρο), η πυκνότητα της εικόνας bit θα είναι υψηλή, ενώ εάν επιλέξετε Light (Φωτεινό) η πυκνότητα της εικόνας bit είναι χαµηλή.

Εάν επιλέξετε BarCode (Γραµµικός κώδικας), ο εκτυπωτής µετατρέπει τις εικόνες bit σε γραµµικούς κώδικες συµπληρώνοντας αυτόµατα τυχόν κάθετα κενά µεταξύ των κουκκίδων. Αυτό έχει ως αποτέλεσµα τη δηµιουργία συνεχών κάθετων γραµµών που µπορούν να αναγνωστούν από µια συσκευή ανάγνωσης γραµµικού κώδικα. Αυτή η κατάσταση λειτουργίας µειώνει το µέγεθος της εικόνας που εκτυπώνεται και µπορεί επίσης να προκαλέσει παραµόρφωση σε κάποιο βαθµό όταν εκτυπώνετε γραφικά εικόνας bit.

# **ZeroChar (Χαρακτήρας µηδέν)**

Καθορίζει το εάν ο εκτυπωτής εκτυπώνει το µηδέν µε ή χωρίς κάθετο.

# *Μενού I239X*

Η κατάσταση I239X εξοµοιώνει τις εντολές IBM® 2390/2391 Plus.

Το µενού αυτό είναι διαθέσιµο µόνον όταν ο εκτυπωτής βρίσκεται σε κατάσταση λειτουργίας I239X

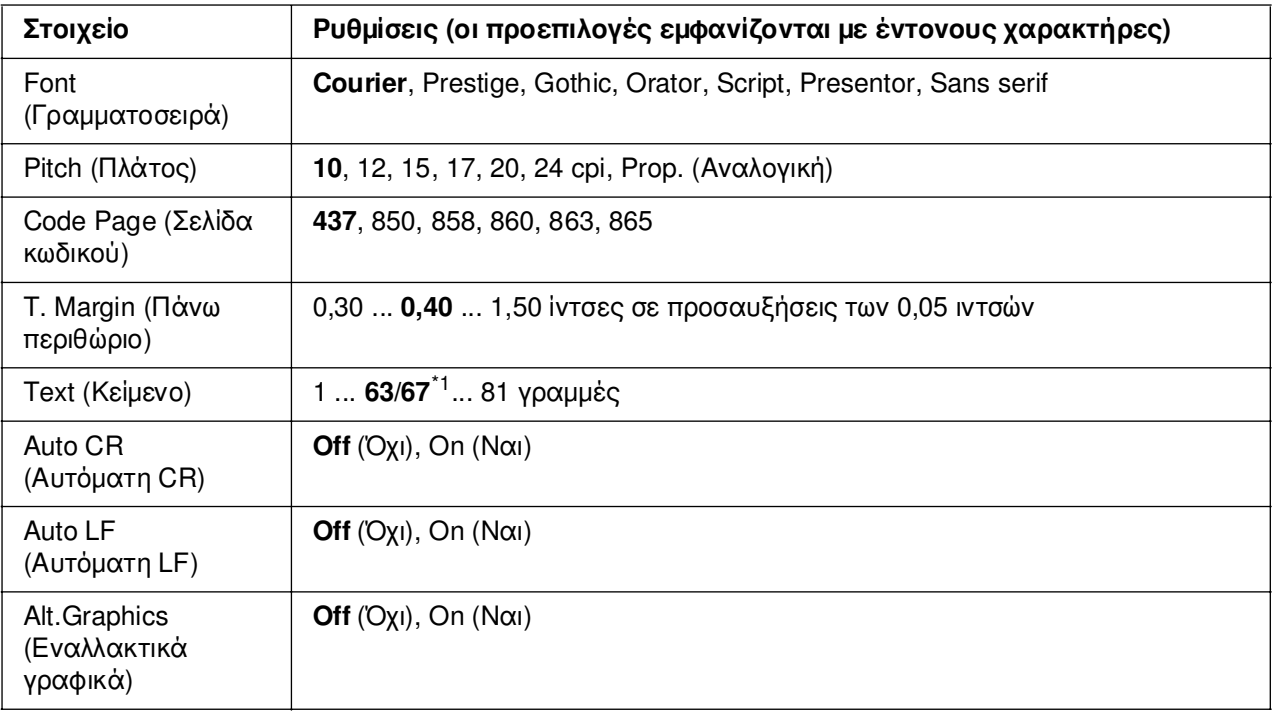

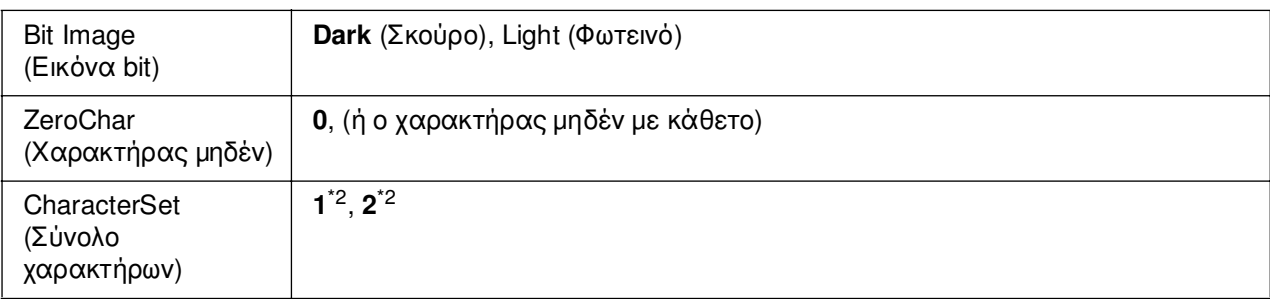

<sup>\*1</sup> Ανάλογα με το εάν έχει επιλεγεί χαρτί Letter (63) ή A4 (67).

<sup>\*2</sup> Ανάλονα με το εάν έχει επιλεγεί χαρτί Letter (1) ή A4 (2).

## **Font (Γραµµατοσειρά)**

Επιλέγει τη γραµµατοσειρά.

## **Pitch (Πλάτος)**

Επιλέγει το πλάτος (οριζόντια διαστήµατα) της γραµµατοσειράς σταθερού πλάτους, µετρηµένο σε cpi (χαρακτήρες ανά ίντσα). Μπορείτε επίσης να επιλέξετε αναλογικά διαστήµατα.

## **Code Page (Σελίδα κωδικού)**

Επιλέγει τους πίνακες χαρακτήρων. Οι πίνακες χαρακτήρων περιέχουν τους χαρακτήρες και τα σύµβολα που χρησιµοποιούνται στις διάφορες γλώσσες. Ο εκτυπωτής εκτυπώνει κείµενο βάσει του επιλεγµένου πίνακα χαρακτήρων.

## **T. Margin (Πάνω περιθώριο)**

Ορίζει την απόσταση από το πάνω άκρο της σελίδας έως τη γραµµή βάσης της πρώτης εκτυπώσιµης γραµµής. Η απόσταση µετριέται σε ίντσες. Όσο µικρότερη είναι η τιµή, τόσο πιο κοντά στο πάνω άκρο της σελίδας βρίσκεται η εκτυπώσιµη γραµµή.

# **Text (Κείµενο)**

Ορίζει το µήκος της σελίδας σε γραµµές. Για αυτή την επιλογή, µια γραµµή θεωρείται ότι είναι 1 pica (1/6 ίντσας). Εάν αλλάξετε τις ρυθµίσεις Orientation (Προσανατολισµός), Page Size (Μέγεθος σελίδας) ή T. Margin (Πάνω περιθώριο), η ρύθµιση του µήκους σελίδας επιστρέφει αυτόµατα στην προεπιλεγµένη τιµή για το κάθε µέγεθος χαρτιού.

# **Auto CR (Αυτόµατη CR)**

Καθορίζει το εάν ο εκτυπωτής εκτελεί λειτουργία χαρακτήρα επιστροφής/τροφοδοσίας γραµµής (CR-LF) όποτε η θέση εκτύπωσης υπερβαίνει το δεξί περιθώριο. Εάν επιλέξετε Off (Όχι), ο εκτυπωτής δεν θα εκτυπώνει χαρακτήρες πέραν του δεξιού περιθωρίου και δεν θα εκτελεί αναδίπλωση γραµµής µέχρι να λάβει χαρακτήρα επιστροφής. Οι περισσότερες εφαρµογές χειρίζονται αυτόµατα αυτήν τη λειτουργία.

# **Auto LF (Αυτόµατη LF)**

Εάν επιλέξετε Off (Όχι), ο εκτυπωτής δεν θα αποστέλλει εντολή αυτόµατης τροφοδοσίας γραµµής (LF) µε κάθε χαρακτήρα επιστροφής (CR). Εάν επιλέξετε On (Ναι), µε κάθε χαρακτήρα επιστροφής θα αποστέλλεται µια εντολή τροφοδοσίας γραµµής. Επιλέξτε On (Ναι), εάν οι γραµµές του κειµένου σας αλληλοεπικαλύπτονται.

## **Alt.Graphics (Εναλλακτικά γραφικά)**

Ενεργοποιεί ή απενεργοποιεί την επιλογή εναλλακτικών γραφικών.

## **Bit Image (Εικόνα bit)**

Ο εκτυπωτής έχει τη δυνατότητα εξοµοίωσης της πυκνότητας των γραφικών που ορίζεται µε τις εντολές του εκτυπωτή. Εάν επιλέξετε Dark (Σκούρο), η πυκνότητα της εικόνας bit θα είναι υψηλή, ενώ εάν επιλέξετε Light (Φωτεινό) η πυκνότητα της εικόνας bit είναι χαµηλή.

Εάν επιλέξετε BarCode (Γραµµικός κώδικας), ο εκτυπωτής µετατρέπει τις εικόνες bit σε γραµµικούς κώδικες συµπληρώνοντας αυτόµατα τυχόν κάθετα κενά µεταξύ των κουκκίδων. Αυτό έχει ως αποτέλεσµα τη δηµιουργία συνεχών κάθετων γραµµών που µπορούν να αναγνωστούν από µια συσκευή ανάγνωσης γραµµικού κώδικα. Αυτή η κατάσταση λειτουργίας µειώνει το µέγεθος της εικόνας που εκτυπώνεται και µπορεί επίσης να προκαλέσει παραµόρφωση σε κάποιο βαθµό όταν εκτυπώνετε γραφικά εικόνας bit.

## **ZeroChar (Χαρακτήρας µηδέν)**

Καθορίζει το εάν ο εκτυπωτής εκτυπώνει το µηδέν µε ή χωρίς κάθετο.

## **CharacterSet (Σύνολο χαρακτήρων)**

Επιλέγει τον πίνακα χαρακτήρων 1 ή 2.

# *Μηνύµατα κατάστασης και µηνύµατα σφάλµατος*

Στην ενότητα αυτή περιλαµβάνεται µια λίστα µηνυµάτων σφάλµατος που εµφανίζονται στην οθόνη LCD, µε µια σύντοµη περιγραφή του κάθε µηνύµατος και προτάσεις επίλυσης του προβλήµατος. Επισηµαίνεται ότι τα µηνύµατα που εµφανίζονται στην οθόνη LCD του εκτυπωτή δεν δηλώνουν µόνο προβλήµατα. Όταν η ένδειξη εµφανίζεται δεξιά του µηνύµατος προειδοποίησης, υπάρχουν πολλά µηνύµατα προειδοποίησης. Για να επιβεβαιώσετε όλες τις προειδοποιήσεις που εµφανίζονται, πατήστε το κουµπί d **Κάτω** για να εµφανιστεί το µενού Status (Κατάσταση) και στη συνέχεια πατήστε το κουµπί **Επιλογή**. Στην οθόνη LCD εµφανίζονται επίσης οι ποσότητες των τόνερ που αποµένουν καθώς και τα διαθέσιµα µεγέθη χαρτιού.

# **Calibrating Printer (Μικρορύθµιση εκτυπωτή)**

Ο εκτυπωτής µικρορυθµίζεται αυτόµατα. Αυτό δεν είναι µήνυµα σφάλµατος και θα απαλειφθεί αυτόµατα µετά την ολοκλήρωση της διαδικασίας µικρορύθµισης. Όσο εµφανίζεται αυτό το µήνυµα, µην ανοίξετε τα καλύµµατα του εκτυπωτή και µην τον απενεργοποιήσετε.

#### **Cancel All Print Job (Ακύρωση όλων των εργασιών εκτύπωσης)**

Ακυρώνονται όλες οι εργασίες εκτύπωσης που βρίσκονται στη µνήµη του εκτυπωτή, συµπεριλαµβανοµένων των εργασιών που λαµβάνονται ή εκτυπώνονται τη δεδοµένη χρονική στιγµή. Το µήνυµα αυτό εµφανίζεται όταν το κουµπί + **Ακύρωση εργασίας** έχει πατηθεί για περισσότερο από 2 δευτερόλεπτα.

#### **Cancel Print Job (Ακύρωση εργασίας εκτύπωσης)**

Ακυρώνεται η τρέχουσα εργασία εκτύπωσης. Το µήνυµα αυτό εµφανίζεται όταν το κουµπί + **Ακύρωση εργασίας** έχει πατηθεί και απελευθερωθεί εντός 2 δευτερολέπτων.

#### **Cancel Print Job [Ακύρωση εργασίας εκτύπωσης (από κεντρικό υπολογιστή)]**

Ακυρώνεται η εργασία εκτύπωσης στο πρόγραµµα οδήγησης εκτυπωτή.

#### **Can't Print (∆εν είναι δυνατή η εκτύπωση)**

Τα δεδοµένα εκτύπωσης διαγράφονται διότι δεν είναι σωστά.

Βεβαιωθείτε ότι χρησιµοποιείτε το κατάλληλο µέγεθος χαρτιού και πρόγραµµα οδήγησης εκτυπωτή.

Κατά την εκτύπωση των δεδοµένων της µονάδας µνήµης USB, βεβαιωθείτε ότι η µονάδα µνήµης USB είναι σωστά τοποθετηµένη.

Κατά την εκτύπωση σε ασπρόµαυρη εκτύπωση όταν µία ή περισσότερες κασέτες τόνερ πλησιάζουν στο τέλους του χρόνου ζωής τους, ελέγξτε εάν είναι επιλεγµένη η επιλογή **Black** (Μαύρο) στο πρόγραμμα οδήγησης του εκτυπωτή.

Τα αρχεία PS και PDF δεν µπορούν να εκτυπωθούν σε ασπρόµαυρη εκτύπωση, συνεπώς πρέπει να αντικαταστήσετε τις κασέτες έγχρωµου τόνερ που πλησιάζουν στο τέλους του χρόνου ζωής τους.

# **Can't Print Duplex (∆εν είναι δυνατή η εκτύπωση διπλής όψης)**

Ο εκτυπωτής αντιµετώπισε προβλήµατα κατά την εκτύπωση διπλής όψης. Βεβαιωθείτε ότι ο τύπος και το µέγεθος του χαρτιού που χρησιµοποιείτε ενδείκνυνται για εκτύπωση διπλής όψης. Το συγκεκριµένο πρόβληµα µπορεί επίσης να οφείλεται σε εσφαλµένες ρυθµίσεις για την προέλευση χαρτιού που χρησιµοποιείτε. Εάν πατήσετε το κουµπί N **Έναρξη/∆ιακοπή** θα εκτυπωθεί η υπόλοιπη εργασία µόνο στη µία πλευρά του χαρτιού. Πατήστε το κουµπί + **Ακύρωση εργασίας** για να ακυρώσετε την εργασία εκτύπωσης.

# **Can't Print File (∆εν είναι δυνατή η εκτύπωση αρχείου)**

Ο εκτυπωτής δεν εντόπισε εκτυπώσιµο αρχείο στη µονάδα µνήµης USB.

## **Cassette 2 Error yyy (Κασέτα 2 σφάλµα yyy)**

Η πρόσθετη κασέτα χαρτιού δεν έχει τοποθετηθεί σωστά. Απενεργοποιήστε τον εκτυπωτή, αφαιρέστε την πρόσθετη κασέτα και στη συνέχεια τοποθετήστε την ξανά. Για περισσότερες πληροφορίες σχετικά µε την εγκατάσταση της πρόσθετης κασέτας χαρτιού, ανατρέξτε στην ενότητα [«Εγκατάσταση της πρόσθετης µονάδας κασέτας](#page-243-0)  [χαρτιού» στη σελίδα 244.](#page-243-0)

# **Check Transparency (Έλεγχος διαφανειών)**

Έχετε τοποθετήσει άλλο µέσο εκτύπωσης ενώ η επιλεγµένη ρύθµιση Paper Type (Τύπος χαρτιού) στο πρόγραµµα οδήγησης του εκτυπωτή είναι **Transparency** (∆ιαφάνεια) ή έχετε τοποθετήσει διαφάνειες ενώ η επιλεγµένη ρύθµιση Paper Setting (Ρύθµιση χαρτιού) στο πρόγραµµα οδήγησης του εκτυπωτή δεν είναι **Transparency** (∆ιαφάνεια). Οι σελίδες βγαίνουν από τον εκτυπωτή κενές.

Για να διαγράψετε αυτό στο σφάλµα, ανατρέξτε στην ενότητα [«Οι διαφάνειες βγαίνουν](#page-295-0)  [από τη θήκη πολλαπλών χρήσεων κενές» στη σελίδα 296.](#page-295-0)

# **Check Paper Size (Ελέγξτε το µέγεθος χαρτιού)**

Η ρύθµιση για το µέγεθος του χαρτιού διαφέρει από το µέγεθος του χαρτιού που έχει τοποθετηθεί στον εκτυπωτή. Ελέγξτε αν έχει τοποθετηθεί το σωστό µέγεθος χαρτιού στην καθορισµένη προέλευση χαρτιού.

Για να σβήσετε αυτό το σφάλµα από την οθόνη, επιλέξτε Clear Warning (Απαλοιφή προειδοποίησης) από το Reset Menu (Μενού Επαναφορά) του πίνακα ελέγχου. Για οδηγίες, ανατρέξτε στην ενότητα [«Τρόπος πρόσβασης στα µενού του πίνακα ελέγχου»](#page-185-0)  [στη σελίδα 186](#page-185-0).

# **Check Paper Type (Ελέγξτε τον τύπο χαρτιού)**

Το χαρτί που έχει τοποθετηθεί στον εκτυπωτή δε συµφωνεί µε τη ρύθµιση για τον τύπο χαρτιού στο πρόγραµµα οδήγησης του εκτυπωτή. Μπορείτε να χρησιµοποιήσετε µόνο χαρτί που συµφωνεί µε τη ρύθµιση για το µέγεθος χαρτιού.

Για να σβήσετε αυτό το σφάλµα από την οθόνη, επιλέξτε Clear Warning (Απαλοιφή προειδοποίησης) από το Reset Menu (Μενού Επαναφορά) του πίνακα ελέγχου. Για οδηγίες, ανατρέξτε στην ενότητα [«Τρόπος πρόσβασης στα µενού του πίνακα ελέγχου»](#page-185-0)  [στη σελίδα 186](#page-185-0).

## **Close Front Cover (Κλείστε το µπροστινό κάλυµµα)**

Το µπροστινό κάλυµµα έχει µείνει ανοιχτό για περισσότερο από 5 λεπτά. Για να σβηστεί αυτό το σφάλµα από την οθόνη, κλείστε το µπροστινό κάλυµµα.

## **Collate Disabled (Απενεργοποίηση συρραφής)**

Η εκτύπωση µε καθορισµό του αριθµού αντιγράφων δεν είναι πλέον εφικτή λόγω έλλειψης µνήµης (RAM). Εάν παρουσιαστεί αυτό το σφάλµα, εκτυπώστε µόνο ένα αντίγραφο τη φορά.

Για να σβήσετε αυτό το σφάλµα από την οθόνη, επιλέξτε Clear Warning (Απαλοιφή προειδοποίησης) από το Reset Menu (Μενού Επαναφορά) του πίνακα ελέγχου. Για οδηγίες σχετικά µε την πρόσβαση στα µενού του πίνακα ελέγχου, ανατρέξτε στην ενότητα [«Τρόπος πρόσβασης στα µενού του πίνακα ελέγχου» στη σελίδα 186](#page-185-0).

# **Cooling Down zz min (Ελάττωση θερµοκρασίας zz λεπτά)**

Ο εκτυπωτής βρίσκεται σε κατάσταση ψύξης. Εµφανίζεται ο χρόνος που αποµένει έως ότου ο εκτυπωτής είναι έτοιµος να λάβει µια νέα εργασία εκτύπωσης.

## **Data will be printed in Black and White (Τα δεδοµένα θα εκτυπωθούν σε ασπρόµαυρη εκτύπωση)**

Τα έγχρωµα δεδοµένα εκτυπώνονται σε ασπρόµαυρη εκτύπωση, επειδή µία ή περισσότερες κασέτες έγχρωµου τόνερ πλησιάζουν στο τέλους του χρόνου ζωής τους.

# **DM Error yyy (Σφάλµα 0001 yyy)**

H µονάδα εκτύπωσης διπλής όψης έχει διαχωριστεί από τον εκτυπωτή.

# **Duplex Mem Overflow (∆ιακοπή εκτύπωσης διπλής όψης-Μνήµη πλήρης)**

∆εν υπάρχει αρκετή µνήµη για εκτύπωση διπλής όψης. Το χαρτί εκτυπώνεται µόνο από τη µία πλευρά και εξάγεται από τον εκτυπωτή. Για να αναιρέσετε αυτό το σφάλµα, ακολουθήστε τις παρακάτω οδηγίες.

Εάν έχετε επιλέξει Off (Απενεργοποίηση) στη ρύθµιση Auto Cont (Αυτόµατη συνέχιση) στο µενού Setup Menu (Ρύθµιση), πατήστε το κουµπί N **Έναρξη/∆ιακοπή** για να εκτυπώσετε στην πίσω πλευρά της επόµενης σελίδας ή πατήστε το κουµπί + **Ακύρωση εργασίας** για να ακυρώσετε την εργασία εκτύπωσης.

Αν έχετε επιλέξει On (Ενεργοποίηση) στη ρύθµιση Auto Cont (Αυτόµατη συνέχιση) στο µενού Setup Menu (Ρύθµιση) του πίνακα ελέγχου, η εκτύπωση συνεχίζεται αυτόµατα µετά από συγκεκριµένο χρονικό διάστηµα.

## **Form Data Canceled (Ακύρωση δεδοµένων σελίδας)**

∆εν είναι δυνατή η αποθήκευση δεδοµένων επικάλυψης σελίδας στη µονάδα µνήµης USB. Είτε η µονάδα µνήµης USB δεν έχει αναγνωρισθεί ή είναι πλήρης ή έχει συµπληρωθεί ο µέγιστος αριθµός αρχείων επικάλυψης σελίδας. Ελέγξτε εάν έχει τοποθετηθεί σωστά η µονάδα µνήµης USB, αντικαταστήστε τη µονάδα µνήµης USB µια µία που έχει περισσότερο ελεύθερο χώρο ή διαγράψτε αρχεία επικάλυψης σελίδας που δεν χρειάζεστε πια και στη συνέχεια προσπαθήστε να αποθηκεύσετε εκ νέου τα αρχεία επικάλυψης.

Για να σβήσετε αυτό το σφάλµα από την οθόνη, επιλέξτε Clear Warning (Απαλοιφή προειδοποίησης) από το Reset Menu (Μενού Επαναφορά) του πίνακα ελέγχου. Για οδηγίες σχετικά µε την πρόσβαση στα µενού του πίνακα ελέγχου, ανατρέξτε στην ενότητα [«Τρόπος πρόσβασης στα µενού του πίνακα ελέγχου» στη σελίδα 186](#page-185-0).

## **Form Feed (Τροφοδοσία σελίδας)**

Ο εκτυπωτής εξάγει το χαρτί ύστερα από αίτηµα του χρήστη. Το µήνυµα αυτό εμφανίζεται όταν πατήσετε το κουμπί ○ **Έναρξη/Διακοπή** μία φορά για να τεθεί ο εκτυπωτής εκτός σύνδεσης και στη συνέχεια πατήσετε το κουμπί ○ **Έναρξη/Διακοπή** για περισσότερα από 2 δευτερόλεπτα προκειµένου να µη λάβει εντολή τροφοδοσίας σελίδας.

## **Format Error ROM A (Σφάλµα µορφοποίησης ROM A)**

Έχει εισαχθεί µη µορφοποιηµένη µονάδα ROM.

Για να αναιρέσετε αυτό το σφάλµα, πατήστε το κουµπί N **Έναρξη/∆ιακοπή** ή απενεργοποιήστε τον εκτυπωτή σας και αφαιρέστε τη µονάδα ROM και στη συνέχεια εγκαταστήστε την ξανά. Εάν το σφάλµα δεν αναιρεθεί, επικοινωνήστε µε τον αντιπρόσωπό σας.

## **Image Optimum (Βελτίωση εικόνας)**

∆εν υπάρχει αρκετή µνήµη για την εκτύπωση της σελίδας µε την καθορισµένη ποιότητα εκτύπωσης. Ο εκτυπωτής µειώνει αυτόµατα την ποιότητα της εκτύπωσης για να µπορέσει να συνεχιστεί η εκτύπωση. Εάν η ποιότητα της εκτύπωσης δεν είναι ικανοποιητική, προσπαθήστε να απλοποιήσετε τη σελίδα περιορίζοντας τον αριθµό των γραφικών ή µειώνοντας τον αριθµό και τα µεγέθη των γραµµατοσειρών.

Για να αναιρέσετε αυτό το σφάλµα, επιλέξτε Clear Warning (Απαλοιφή προειδοποίησης) από το µενού Reset (Επαναφορά) του πίνακα ελέγχου. Για οδηγίες, ανατρέξτε στην ενότητα [«Τρόπος πρόσβασης στα µενού του πίνακα ελέγχου» στη](#page-185-0)  [σελίδα 186.](#page-185-0)

Aπενεργοποιήστε τη ρύθμιση Image Optimum (Βελτίωση εικόνας) στο Printing Menu (Μενού Εκτύπωση) του πίνακα ελέγχου εάν δεν θέλετε να µειώσει αυτόµατα ο εκτυπωτής την ποιότητα της εκτύπωσης προκειµένου να συνεχίσει την εκτύπωση.

Για να µπορέσετε να εκτυπώσετε το έγγραφό σας µε την επιθυµητή ποιότητα εκτύπωσης, ίσως χρειαστεί να αυξήσετε το µέγεθος της µνήµης του εκτυπωτή. Για περισσότερες πληροφορίες σχετικά µε την προσθήκη µνήµης, ανατρέξτε στην ενότητα [«Μονάδα µνήµης» στη σελίδα 253.](#page-252-0)

## **Install Cassette 1 (Εγκατάσταση κασέτας 1)**

Η θήκη χαρτιού της κανονικής κασέτας χαρτιού δεν είναι εγκατεστηµένη ή δεν έχει εγκατασταθεί σωστά. Εγκαταστήστε σωστά την κασέτα χαρτιού για να διαγράψετε αυτό το σφάλµα.

# **Install Fuser (Εγκατάσταση µονάδας τήξης)**

∆εν έχει εγκατασταθεί µονάδα τήξης ή η µονάδα τήξης δεν έχει εγκατασταθεί σωστά. Απενεργοποιήστε τον εκτυπωτή και στη συνέχεια εγκαταστήστε τη µονάδα τήξης εάν δεν το έχετε κάνει ήδη.

Εάν η µονάδα τήξης έχει ήδη εγκατασταθεί, απενεργοποιήστε τον εκτυπωτή και επανεγκαταστήστε τη µονάδα αφού κρυώσει (30 λεπτά). Στη συνέχεια ανοίξτε το µπροστινό κάλυµµα. Αφαιρέστε τη µονάδα τήξης και στη συνέχεια εγκαταστήστε την σωστά. Κλείστε το µπροστινό κάλυµµα. Το σφάλµα διαγράφεται αυτόµατα εάν η µονάδα τήξης έχει εγκατασταθεί σωστά.

Εάν το σφάλµα δεν εξαλείφεται, η µονάδα τήξης έχει υποστεί βλάβη. Αντικαταστήσετε την µε µία καινούργια.

## **Install Transfer Unit (Εγκατάσταση µονάδας µεταφοράς)**

∆εν έχει εγκατασταθεί µονάδα µεταφοράς ή η µονάδα µεταφοράς δεν έχει εγκατασταθεί σωστά. Εγκαταστήστε τη µονάδα µεταφοράς αν δεν είναι ήδη εγκατεστηµένη.

Εάν υπάρχει ήδη εγκατεστηµένη µονάδα µεταφοράς, απενεργοποιήστε τον εκτυπωτή, ανοίξτε το µπροστινό κάλυµµα και στη συνέχεια, αφαιρέστε τη µονάδα µεταφοράς. Εγκαταστήστε τη µονάδα ξανά σωστά και στη συνέχεια κλείστε το µπροστινό κάλυµµα. Το σφάλµα διαγράφεται αυτόµατα εάν η µονάδα µεταφοράς έχει εγκατασταθεί σωστά.

# **Install uuuu TnrCart (Εγκατάσταση uuuu κασέτας τόνερ)**

Έχει εγκατασταθεί λάθος κασέτα τόνερ στη υποδεικνυόµενη θέση κασέτας τόνερ στον εκτυπωτή ή η θέση είναι κενή. (Τα γράµµατα C, M, Y, ή K εµφανίζονται στη θέση του uuuu και δηλώνουν τα χρώµατα γαλάζιο, µατζέντα, κίτρινο, και µαύρο αντίστοιχα.)

Τοποθετήστε τις υποδεικνυόµενες κασέτες τόνερ. Ανατρέξτε στην ενότητα [«Κασέτα](#page-261-0)  [τόνερ» στη σελίδα 262](#page-261-0).

## **Invalid AUX I/F Card (Η κάρτα βοηθητικής διασύνδεσης δεν είναι έγκυρη)**

Αυτό το µήνυµα σηµαίνει ότι ο εκτυπωτής δεν µπορεί να επικοινωνήσει µε την εγκατεστηµένη πρόσθετη κάρτα διασύνδεσης. Απενεργοποιήστε τον εκτυπωτή, αφαιρέστε την κάρτα και στη συνέχεια εγκαταστήστε την ξανά.

## **Invalid Data (Τα δεδοµένα δεν είναι έγκυρα)**

Το αρχείο εκτύπωσης σε ουρά στο πρόγραµµα οδήγησης διαγράφηκε κατά τη διάρκεια εκτύπωσης ή τα δεδομένα δεν είναι σωστά. Πατήστε το κουμπί ○ **Έναρξη/Διακοπή** για να σβήσετε το σφάλµα από την οθόνη.

## **Invalid N/W Module (Μη έγκυρη µονάδα δικτύου)**

∆εν υπάρχει πρόγραµµα δικτύου ή το πρόγραµµα δικτύου δεν µπορεί να χρησιµοποιηθεί µε τον εκτυπωτή σας. Επικοινωνήστε µε κάποιον εξουσιοδοτηµένο τεχνικό αντιπρόσωπο.

## **Invalid PCL (Το PCL δεν είναι έγκυρο)**

Παρουσιάστηκε σφάλµα στη µονάδα ROM. Απενεργοποιήστε τον εκτυπωτή και επικοινωνήστε µε τον προµηθευτή σας.

## **Invalid PS3 (Το PS3 δεν είναι έγκυρο)**

Παρουσιάστηκε σφάλµα στη µονάδα ROM. Απενεργοποιήστε τον εκτυπωτή και επικοινωνήστε µε τον προµηθευτή σας.

## **Invalid ROM A (Η µονάδα ROM A δεν είναι έγκυρη)**

Ο εκτυπωτής δεν µπορεί να πραγµατοποιήσει ανάγνωση της εγκατεστηµένης πρόσθετης µονάδας ROM. Απενεργοποιήστε τον εκτυπωτή και στη συνέχεια αφαιρέστε τη µονάδα ROM.

# **Manual Duplex (Μη αυτόµατη εκτύπωση διπλής όψης)**

Έχει ολοκληρωθεί η εκτύπωση της µιας πλευράς για τη µη αυτόµατη εκτύπωση διπλής όψης. Για να ξεκινήσει η εκτύπωση στην άλλη πλευρά, τοποθετήστε το χαρτί και πατήστε το κουµπί N **Έναρξη/∆ιακοπή**. Για windows, ανατρέξτε στην ενότητα [«Εκτύπωση µε τη](#page-54-0)  [µονάδα εκτύπωσης διπλής όψης \(µόνο για µοντέλα µε µονάδα εκτύπωσης διπλής όψης\)»](#page-54-0)  [στη σελίδα 55,](#page-54-0) ενώ για Macintosh ανατρέξτε στην ενότητα [«Εκτύπωση µε τη µονάδα](#page-140-0)  εκτύπωσης διπλής όψης (μόνο για μοντέλα με μονάδα εκτύπωσης διπλής όψης)» στη [σελίδα 141.](#page-140-0)

# **Manual Feed ssss (Μη αυτόµατη τροφοδοσία xxx)**

Η κατάσταση µη αυτόµατης τροφοδοσίας καθορίζεται για την τρέχουσα εργασία εκτύπωσης. Βεβαιωθείτε ότι το µέγεθος χαρτιού που υποδεικνύεται µε το ssss είναι τοποθετηµένο και πατήστε το κουµπί N **Έναρξη/∆ιακοπή**.

## **Mem Overflow (Μνήµη πλήρης)**

Ο εκτυπωτής δεν έχει αρκετή µνήµη για την εκτέλεση της τρέχουσας εργασίας. Πατήστε το κουµπί N **Έναρξη/∆ιακοπή** στον πίνακα ελέγχου για να συνεχίσει η εκτύπωση ή πατήστε το κουµπί + **Ακύρωση εργασίας** για να ακυρώσετε την εργασία εκτύπωσης.

## **Menus Locked (Κλειδωµένα µενού)**

Το µήνυµα αυτό εµφανίζεται αν προσπαθήσετε να αλλάξετε τις ρυθµίσεις του εκτυπωτή µέσω του πίνακα ελέγχου όταν τα κουµπιά είναι κλειδωµένα. Μπορείτε να τα ξεκλειδώσετε χρησιµοποιώντας το µενού Password Config (∆ιαµόρφωση κωδικού πρόσβασης) ή το βοηθητικό πρόγραµµα δικτύου. Για πληροφορίες, ανατρέξτε στην ενότητα [«Μενού Password Config \(∆ιαµόρφωση κωδικού πρόσβασης\)» στη σελίδα 211](#page-210-0) ή στον Οδηγό χρήσης σε δίκτυο.

# **Need Memory (Ανεπαρκής µνήµη)**

Ο εκτυπωτής δεν έχει αρκετή µνήµη για την ολοκλήρωση της τρέχουσας εργασίας εκτύπωσης.

Για να σβήσετε αυτό το µήνυµα σφάλµατος, επιλέξτε Clear Warning (Απαλοιφή προειδοποιήσεων) από το µενού Reset Menu (Μενού Επαναφορά) του πίνακα ελέγχου. Για οδηγίες, ανατρέξτε στην ενότητα [«Τρόπος πρόσβασης στα µενού του πίνακα](#page-185-0)  [ελέγχου» στη σελίδα 186.](#page-185-0)

Για να αποτρέψετε την επανεµφάνιση αυτού του προβλήµατος, προσθέστε περισσότερη µνήµη στον εκτυπωτή σας όπως περιγράφεται στην ενότητα [«Μονάδες µνήµης» στη](#page-333-0)  [σελίδα 334](#page-333-0) ή µειώστε την ανάλυση της προς εκτύπωση εικόνας.

# **NonGenuine TonerCart (Μη γνήσια κασέτα τόνερ)**

Η εγκατεστηµένη κασέτα τόνερ δεν αποτελεί γνήσιο προϊόν της Epson. Προτείνεται η εγκατάσταση γνήσιας κασέτας τόνερ. Η εκτύπωση και η υπολειπόµενη ποσότητα της κάθε κασέτας τόνερ που εµφανίζεται στον πίνακα ελέγχου µπορεί να είναι διαφορετική από την εκτύπωση και την υπολειπόµενη ποσότητα τόνερ όταν χρησιµοποιείτε αυθεντικές κασέτες τόνερ EPSON. Η Epson δεν φέρει ευθύνη για τυχόν βλάβες ή προβλήµατα που έχουν προκληθεί από τη χρήση αναλώσιµων προϊόντων που δεν κατασκευάζονται ή δεν εγκρίνονται από την Epson.

Εγκαταστήστε ένα γνήσιο προϊόν Epson ή επιλέξτε Clear All Warnings (Απαλοιφή όλων των προειοδοποιήσεων) από το Reset Menu (Μενού Επαναφορά) του πίνακα ελέγχου για να σβήσετε το µήνυµα προειδοποίησης από την οθόνη. Ανατρέξτε στην ενότητα [«Κασέτα τόνερ» στη σελίδα 262](#page-261-0) για οδηγίες σχετικά µε την αντικατάσταση της κασέτας τόνερ.

## **NonGenuine Toner uuuu (Μη γνήσιο uuuu τόνερ)**

Η εγκατεστηµένη κασέτα τόνερ δεν αποτελεί γνήσιο προϊόν της Epson. Η εκτύπωση και η υπολειπόµενη ποσότητα της κάθε κασέτας τόνερ που εµφανίζεται στον πίνακα ελέγχου µπορεί να είναι διαφορετική από την εκτύπωση και την υπολειπόµενη ποσότητα τόνερ όταν χρησιµοποιείτε αυθεντικές κασέτες τόνερ EPSON. Η Epson δεν φέρει ευθύνη για τυχόν βλάβες ή προβλήµατα που έχουν προκληθεί από τη χρήση αναλώσιµων προϊόντων που δεν κατασκευάζονται ή δεν εγκρίνονται από την Epson. Προτείνεται η εγκατάσταση γνήσιας κασέτας τόνερ. Πατήστε το κουμπί ○ **Έναρξη/Διακοπή** στον πίνακα ελέγχου για να συνεχίσετε την εκτύπωση.

## **Not Supported USB Device (Η συσκευή USB δεν υποστηρίζεται)**

Η συσκευή που έχετε συνδέσει στη θύρα διασύνδεσης USB δεν υποστηρίζεται. Αποσυνδέστε τη συσκευή για να σβηστεί το σφάλµα από την οθόνη.

## **Offline (Χωρίς σύνδεση)**

Ο εκτυπωτής δεν είναι έτοιµος για εκτύπωση. Πατήστε το κουµπί N **Έναρξη/∆ιακοπή**. Σε αυτήν την κατάσταση, η ποσότητα που αποµένει στην κασέτα τόνερ για κάθε χρώµα εµφανίζεται σε επτά επίπεδα.

## **Optional RAM Error (Σφάλµα πρόσθετης µνήµης RAM)**

Η πρόσθετη µονάδα µνήµης µπορεί να είναι κατεστραµµένη ή ακατάλληλη για τον εκτυπωτή. Αντικαταστήσετε την µε µία καινούργια.

# **Paper Jam WWWW (Εµπλοκή χαρτιού στη θέση ΧΧΧ)**

Η θέση όπου προέκυψε η εµπλοκή χαρτιού εµφανίζεται στο WWWWW. Το WWWWW δηλώνει τη θέση του σφάλµατος.

Σε περίπτωση που υπάρξει εµπλοκή χαρτιού σε δύο ή περισσότερες θέσεις ταυτόχρονα, εµφανίζονται οι αντίστοιχες θέσεις.

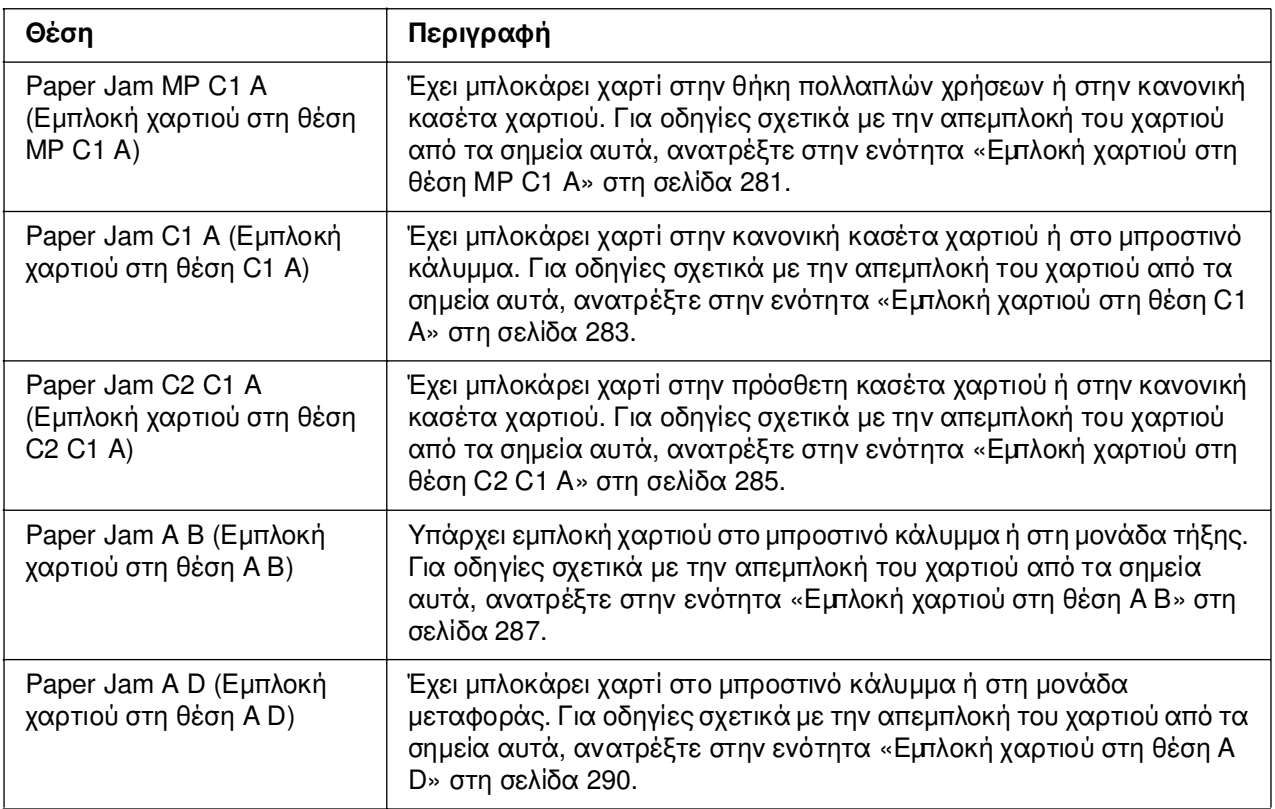

## **Paper Out tttt sssss (Τέλος χαρτιού sssss στην tttt)**

∆εν υπάρχει χαρτί στην καθορισµένη προέλευση χαρτιού (tttt). Τοποθετήστε χαρτί µεγέθους (sssss) στην προέλευση χαρτιού.

## **Paper Set tttt sssss (Ρύθµιση χαρτιού sssss στη tttt)**

Το χαρτί που έχει τοποθετηθεί στην καθορισµένη προέλευση χαρτιού (tttt) δεν αντιστοιχεί στο απαιτούµενο µέγεθος χαρτιού (sssss). Αντικαταστήστε το χαρτί που έχει τοποθετηθεί µε χαρτί σωστού µεγέθους και πατήστε το κουµπί N **Έναρξη/∆ιακοπή** για να συνεχίσει η εκτύπωση ή πατήστε το κουµπί + **Ακύρωση εργασίας** για να ακυρώσετε την εργασία εκτύπωσης.

Εάν πατήσετε το κουµπί N **Έναρξη/∆ιακοπή** χωρίς να αντικαταστήσετε το χαρτί, ο εκτυπωτής θα συνεχίσει την εκτύπωση µε το χαρτί που υπάρχει, παρόλο που το µέγεθός του δεν είναι κατάλληλο.

## **Please Select File (Επιλέξτε αρχείο)**

Έχετε ενεργοποιήσει την εντολή Print Start (Έναρξη εκτύπωσης) χωρίς να έχετε επιλέξει αρχείο. Επιλέξτε αρχείο και προσπαθήστε ξανά. Για λεπτοµέρειες, ανατρέξτε στην ενότητα [«Μενού Document Print \(Εκτύπωση εγγράφου\)» στη σελίδα 192](#page-191-0) ή στην ενότητα [«Μενού Image Print \(Εκτύπωση εικόνας\)» στη σελίδα 193.](#page-192-0)

# **Please wait for print (Αναµονή εκτύπωσης)**

Η εκτύπωση δεν µπορεί να ξεκινήσει γιατί βρίσκεται σε εξέλιξη προηγούµενη εργασία εκτύπωσης. Προσπαθήστε πάλι µετά από µερικά λεπτά.

# **Printer Open (Ο εκτυπωτής είναι ανοιχτός)**

Το µπροστινό κάλυµµα είναι ανοιχτό. Για να σβηστεί αυτό το σφάλµα από την οθόνη, κλείστε το µπροστινό κάλυµµα.

## **Print Overrun (Υπέρβαση χρόνου εκτύπωσης)**

Ο απαιτούµενος χρόνος για την επεξεργασία των δεδοµένων εκτύπωσης έχει υπερβεί την ταχύτητα του µηχανισµού του εκτυπωτή, διότι η συγκεκριµένη σελίδα είναι εξαιρετικά πολύπλοκη. Πατήστε το κουμπί ○ **Έναρξη/Διακοπή** για να συνεχίσει η εκτύπωση ή πατήστε το κουµπί + **Ακύρωση εργασίας** για να ακυρώσετε την εργασία εκτύπωσης. Εάν εµφανιστεί ξανά αυτό το µήνυµα, επιλέξτε On (Ενεργοποίηση) ως ρύθµιση της επιλογής Page Protect (Προστασία σελίδας) στο Setup Menu (Μενού Ρύθµιση) του πίνακα ελέγχου ή επιλέξτε **Avoid Page Error** (Αποτροπή σφάλµατος σελίδας) στο πρόγραµµα οδήγησης του εκτυπωτή.

Εάν αυτό το µήνυµα εξακολουθεί να εµφανίζεται κατά την εκτύπωση µιας συγκεκριµένης σελίδας, προσπαθήστε να απλοποιήσετε τη σελίδα περιορίζοντας τον αριθµό των γραφικών ή µειώνοντας τον αριθµό και τα µεγέθη των γραµµατοσειρών.

Για να αποφύγετε την εµφάνιση αυτού του σφάλµατος, συνιστάται να ορίσετε τη ρύθµιση Page Protect (Προστασία σελίδας) στο On (Ενεργοποίηση) και να προσθέσετε περισσότερη µνήµη στον εκτυπωτή. Για λεπτοµέρειες, ανατρέξτε στην ενότητα [«Μενού](#page-197-0)  Setup (Ρύθμση)» στη σελίδα 198 και «Μονάδα μνήμης» στη σελίδα 253.

# **RAM CHECK (Έλεγχος RAM)**

Ο εκτυπωτής ελέγχει τη µνήµη RAM.

## **Ready (Έτοιµο)**

Ο εκτυπωτής είναι έτοιµος να λάβει δεδοµένα και να εκτυπώσει. Σε αυτήν την κατάσταση, η ποσότητα που αποµένει στην κασέτα τόνερ για κάθε χρώµα εµφανίζεται σε επτά επίπεδα.

# **Replace Fuser (Αντικατάσταση µονάδας τήξης)**

Η διάρκεια ζωής της µονάδας τήξης έχει λήξει και πρέπει να αντικατασταθεί.

Ενεργοποιήστε τον εκτυπωτή, περιµένετε 30 λεπτά µέχρι να ελαττωθεί η θερµοκρασία και στη συνέχεια αντικαταστήστε τη µονάδα τήξης µε µία καινούρια. Για οδηγίες, ανατρέξτε στην ενότητα [«Μονάδα τήξης» στη σελίδα 266](#page-265-0).

# **Replace Toner uuuu (Αντικατάσταση uuuu τόνερ)**

Η διάρκεια ζωής της κασέτας τόνερ για το αναφερόµενο χρώµα έχει λήξει και πρέπει να αντικατασταθεί. (Τα γράµµατα C, M, Y, ή K εµφανίζονται στη θέση του uuuu και δηλώνουν τα χρώµατα γαλάζιο, µατζέντα, κίτρινο, και µαύρο αντίστοιχα.)

Εάν ανάψει η ενδεικτική λυχνία σφάλµατος, δεν είναι δυνατή η συνέχιση της εκτύπωσης. Αντικαταστήστε την κασέτα τόνερ µε µία καινούργια. Για οδηγίες, ανατρέξτε στην ενότητα [«Κασέτα τόνερ» στη σελίδα 262.](#page-261-0)

Εάν η ενδεικτική λυχνία σφάλµατος αναβοσβήνει, µπορείτε να συνεχίσετε να εκτυπώνετε σε ασπρόμαυρη εκτύπωση πατώντας το κουμπί ○ **Έναρξη/Διακοπή** ή να ακυρώσετε την εργασία εκτύπωσης πατώντας το κουµπί + **Ακύρωση εργασίας**.

## **Replace Transfer Unit (Αντικατάσταση µονάδας µεταφοράς)**

Η διάρκεια ζωής της µονάδας µεταφοράς έχει λήξει και πρέπει να αντικατασταθεί.

Εάν ανάψει η ενδεικτική λυχνία σφάλµατος, δεν είναι δυνατή η συνέχιση της εκτύπωσης. Απενεργοποιήστε τον εκτυπωτή και, στη συνέχεια, αντικαταστήστε τη µονάδα µεταφοράς µε µια νέα. Για οδηγίες, ανατρέξτε στην ενότητα [«Μονάδα µεταφοράς» στη](#page-270-0)  [σελίδα 271.](#page-270-0) Το µήνυµα σφάλµατος σβήνει αυτόµατα από την οθόνη µόλις αντικαταστήσετε τη µονάδα και κλείσετε όλα τα καλύµµατα του εκτυπωτή.

# **Reserve JobCanceled (Η φύλαξη εργασίας ακυρώθηκε)**

Ο εκτυπωτής δεν µπορεί να αποθηκεύσει τα δεδοµένα της εργασίας χρησιµοποιώντας τη λειτουργία Reserve Job (Φύλαξη εργασίας). Συµπληρώθηκε ο µέγιστος αριθµός εργασιών εκτύπωσης που µπορούν να αποθηκευτούν στη µνήµη του εκτυπωτή ή το πρόγραµµα οδήγησης δεν διαθέτει ελεύθερη µνήµη για την αποθήκευση νέας εργασίας. Για να αποθηκεύσετε νέα εργασία εκτύπωσης, διαγράψτε µια εργασία που αποθηκεύσατε προηγουµένως. Επίσης, εάν έχετε αποθηκευµένες τυχόν εµπιστευτικές εργασίες, η εκτύπωσή τους θα δηµιουργήσει ελεύθερο χώρο στη µνήµη.

Mπορείτε να αυξήσετε το διαθέσιμο χώρο μνήμης αλλάζοντας τη ρύθμιση RAM Disk (∆ίσκος RAM) στον πίνακα ελέγχου σε Normal (Κανονικό) ή Maximum (Μέγιστο). Για λεπτοµέρειες, ανατρέξτε στην ενότητα [«Μενού Setup \(Ρύθµιση\)» στη σελίδα 198](#page-197-0).

Για να σβήσετε αυτό το σφάλµα από την οθόνη, επιλέξτε Clear Warning (Απαλοιφή προειδοποίησης) από το Reset Menu (Μενού Επαναφορά) του πίνακα ελέγχου. Για οδηγίες σχετικά µε την πρόσβαση στα µενού του πίνακα ελέγχου, ανατρέξτε στην ενότητα [«Τρόπος πρόσβασης στα µενού του πίνακα ελέγχου» στη σελίδα 186](#page-185-0).

# **Reset (Επαναφορά)**

Έχει γίνει επαναφορά του τρέχοντος περιβάλλοντος εργασίας του εκτυπωτή και η προσωρινή µνήµη έχει διαγραφεί. Ωστόσο, κάποια άλλα περιβάλλοντα εργασίας είναι ακόµη ενεργά και διατηρούν τις ρυθµίσεις και τα δεδοµένα τους.

# **Reset All (Επαναφορά όλων)**

Έχει γίνει επαναφορά όλων των προεπιλεγµένων παραµέτρων διαµόρφωσης του εκτυπωτή ή των τελευταίων αποθηκευµένων ρυθµίσεων.

# **Reset to Save (Επαναφορά σε αποθηκευµένη ρύθµιση)**

Μια ρύθµιση σε µενού του πίνακα ελέγχου έχει αλλάξει κατά τη διάρκεια της εκτύπωσης. Πατήστε το κουμπί Ο **Έναρξη/Διακοπή** για να σβήσετε το μήνυμα από την οθόνη. Η ρύθµιση θα ενεργοποιηθεί αφού ολοκληρωθεί η εκτύπωση. Εναλλακτικά, µπορείτε να σβήσετε αυτό το µήνυµα από την οθόνη επιλέγοντας Reset (Επαναφορά) ή Reset All (Επαναφορά όλων) στον πίνακα ελέγχου. Ωστόσο, τα δεδοµένα εκτύπωσης θα διαγραφούν.

## **ROM CHECK (Έλεγχος ROM)**

Ο εκτυπωτής ελέγχει τη µνήµη ROM.

## **Self Test (Αυτόµατος έλεγχος)**

Ο εκτυπωτής πραγµατοποιεί τη δεδοµένη χρονική στιγµή αυτόµατο έλεγχο και αρχικοποίηση.

## **Service Req Cffff/Service Req Exxx (Απαιτείται επισκευή Cffff/Απαιτείται επισκευή Exxx)**

Παρουσιάστηκε κάποιο σφάλµα ελεγκτή ή κάποιο σφάλµα στο µηχανισµό εκτύπωσης. Απενεργοποιήστε τον εκτυπωτή. Περιµένετε τουλάχιστον 5 δευτερόλεπτα και ενεργοποιήστε τον πάλι. Αν συνεχίζει να εµφανίζεται το µήνυµα σφάλµατος, σηµειώστε τον αριθµό σφάλµατος που εµφανίζεται στην οθόνη LCD (Cffff/Exxx), απενεργοποιήστε τον εκτυπωτή, αποσυνδέστε το καλώδιο τροφοδοσίας και επικοινωνήστε µε κάποιον εξουσιοδοτηµένο τεχνικό αντιπρόσωπο.

## **Sleep (Κατάσταση αναστολής)**

Ο εκτυπωτής βρίσκεται σε κατάσταση εξοικονόµησης ενέργειας. Η κατάσταση αυτή ακυρώνεται όταν ο εκτυπωτής λαµβάνει δεδοµένα ή όταν πατηθεί το κουµπί **Reset** (Επαναφορά). Σε αυτήν την κατάσταση, η ποσότητα που αποµένει στην κασέτα τόνερ για κάθε χρώµα εµφανίζεται σε επτά επίπεδα.

## **TonerCart Error uuuu (Σφάλµα uuuu κασέτας τόνερ)**

Έχει προκύψει σφάλµα ανάγνωσης/εγγραφής στις υποδεικνυόµενες κασέτες τόνερ. (Τα γράµµατα C (Γ), M (Μ), Y (Κ) ή K (Μ) εµφανίζονται στη θέση του uuuu και δηλώνουν τα χρώµατα γαλάζιο, µατζέντα, κίτρινο και µαύρο αντίστοιχα.) Αφαιρέστε τις κασέτες τόνερ και τοποθετήστε τις πάλι. Αν δε σβήσει το σφάλµα από την οθόνη µε αυτήν την ενέργεια, αντικαταστήστε τις κασέτες τόνερ.

Για να τοποθετήστε τις αναφερόµενες κασέτες τόνερ. Ανατρέξτε στην ενότητα [«Κασέτα τόνερ» στη σελίδα 262.](#page-261-0)

#### **Unable Clear Error (∆εν είναι δυνατή η απαλοιφή σφάλµατος)**

∆εν είναι δυνατή η απαλοιφή του µηνύµατος σφάλµατος από τον εκτυπωτή, διότι η συγκεκριµένη κατάσταση σφάλµατος εξακολουθεί να υπάρχει. Προσπαθήστε ξανά να επιλύσετε το πρόβληµα.

## **USB Memory Searching Files: nnn (Η µονάδα µνήµης USB αναζητά αρχεία: nnn)**

Ο εκτυπωτής υπολογίζει τον αριθµό των εκτυπώσιµων αρχείων στη µονάδα µνήµης USB.

#### **uuuu Toner Low (Ποσότητα uuuu τόνερ µικρή)**

Το µήνυµα αυτό δηλώνει ότι η κασέτα τόνερ για το αναφερόµενο χρώµα πλησιάζει στο τέλος της διάρκειας ζωής της. Εγκαταστήστε καινούρια κασέτα τόνερ.

#### **Warming Up (Προθέρµανση)**

Ο εκτυπωτής προθερµαίνει τη µονάδα τήξης για να είναι έτοιµο για εκτύπωση.

## **Worn Fuser (Η µονάδα τήξης έχει φθαρεί)**

Το µήνυµα αυτό δηλώνει ότι η διάρκεια ζωής της µονάδας τήξης πλησιάζει στη λήξη της. Μπορείτε να συνεχίσετε να εκτυπώνετε µέχρι να εµφανιστεί το µήνυµα σφάλµατος Replace Fuser (Αντικαταστήστε τη µονάδα τήξης). Ετοιµάστε µια νέα µονάδα τήξης.

Για να σβήσετε αυτό το µήνυµα προειδοποίησης από την οθόνη, επιλέξτε Clear All Warnings (Απαλοιφή όλων των προειδοποιήσεων) από το Reset Menu (Μενού Επαναφορά) του πίνακα ελέγχου. Για οδηγίες σχετικά µε την πρόσβαση στα µενού του πίνακα ελέγχου, ανατρέξτε στην ενότητα [«Τρόπος πρόσβασης στα µενού του πίνακα](#page-185-0)  [ελέγχου» στη σελίδα 186.](#page-185-0)

#### **Worn Transfer Unit (Η µονάδα µεταφοράς έχει φθαρεί)**

Το µήνυµα αυτό δηλώνει ότι η διάρκεια ζωής της µονάδας µεταφοράς πλησιάζει στη λήξη της. Μπορείτε να συνεχίσετε να εκτυπώνετε µέχρι να εµφανιστεί το µήνυµα σφάλµατος Replace TransferUnit (Αντικαταστήστε τη µονάδα µεταφοράς). Ετοιµάστε µια νέα µονάδα µεταφοράς.

Για να σβήσετε αυτό το µήνυµα προειδοποίησης από την οθόνη, επιλέξτε Clear All Warning (Απαλοιφή όλων των προειδοποιήσεων) από το Reset Menu (Μενού Επαναφορά) του πίνακα ελέγχου. Για οδηγίες σχετικά µε την πρόσβαση στα µενού του πίνακα ελέγχου, ανατρέξτε στην ενότητα [«Τρόπος πρόσβασης στα µενού του πίνακα](#page-185-0)  [ελέγχου» στη σελίδα 186.](#page-185-0)

# **Write Error ROM A/Write Error ROM P (Σφάλµα εγγραφής στη µονάδα ROM A/Σφάλµα εγγραφής στη µονάδα ROM P)**

Αυτό το µήνυµα δηλώνει ένα εσωτερικό σφάλµα του εκτυπωτή. Προβείτε σε επαναφορά του εκτυπωτή. Εάν το σφάλµα εξακολουθεί, επικοινωνήστε µε τον προµηθευτή σας.

# **Writing ROM A/Writing ROM P (Εγγραφή ROM A/Εγγραφή ROM P)**

Το µήνυµα αυτό δηλώνει ότι πραγµατοποιείται εγγραφή µια µονάδα ROM στην υποδοχή. Περιµένετε µέχρι να εξαφανιστεί αυτό το µήνυµα.

# **Wrong Toner uuuu (Εσφαλµένο uuuu τόνερ)**

Έχει εγκατασταθεί ακατάλληλη κασέτα τόνερ. Εγκαταστήστε µόνο την κασέτα τόνερ που αναφέρεται στην ενότητα [«Αναλώσιµα προϊόντα» στη σελίδα 25.](#page-24-0)

Ανατρέξτε στην ενότητα [«Κασέτα τόνερ» στη σελίδα 262](#page-261-0) για οδηγίες σχετικά µε την αντικατάσταση της κασέτας τόνερ. (Τα γράµµατα C, M, Y, ή K εµφανίζονται στη θέση του uuuu και δηλώνουν τα χρώµατα γαλάζιο, µατζέντα, κίτρινο, και µαύρο αντίστοιχα.)

# *Εκτύπωση και διαγραφή δεδοµένων φύλαξης εργασίας*

Εργασίες εκτύπωσης που είναι αποθηκευµένες στη µνήµη του εκτυπωτή µε χρήση των επιλογών Re-Print Job (Επανεκτύπωση εργασίας) και Verify Job (Επαλήθευση εργασίας) της λειτουργίας Reserve Job (Φύλαξη εργασίας) µπορούν να εκτυπωθούν και να διαγραφούν χρησιµοποιώντας το µενού Quick Print Job (Γρήγορη εκτύπωση εργασίας). Εργασίες που έχουν αποθηκευτεί µε χρήση της επιλογής Confidential Job (Εµπιστευτική εργασία) µπορούν να εκτυπωθούν από το µενού Confidential Job (Εµπιστευτική εργασία). Ακολουθήστε τις οδηγίες σε αυτή την ενότητα.

## *Σηµείωση:*

*Πρέπει να έχετε αρκετό χώρο στο δίσκο RAM για να χρησιµοποιήσετε τη λειτουργία φύλαξης εργασιών. Για να ενεργοποιήσετε το δίσκο RAM, πρέπει να ορίσετε τη ρύθµιση* RAM Disk *(∆ίσκος RAM) στον πίνακα ελέγχου σε* Normal *(Κανονικό) ή* Maximum *(Μέγιστο). Συνιστάται η εγκατάσταση µιας πρόσθετη µονάδα µνήµης για τη χρήση αυτής της λειτουργίας. Για οδηγίες σχετικά µε την αύξηση της µνήµης του εκτυπωτή, ανατρέξτε στην ενότητα [«Εγκατάσταση](#page-252-1)  [µονάδας µνήµης» στη σελίδα 253.](#page-252-1)*

# *Χρήση του µενού Quick Print Job (Γρήγορη εκτύπωση εργασίας)*

Ακολουθήστε τα παρακάτω βήµατα για να εκτυπώσετε ή να διαγράψετε τα δεδοµένα των επιλογών Re-Print Job (Επανεκτύπωση εργασίας) ή Verify Job (Επαλήθευση εργασίας).

- 1. Βεβαιωθείτε ότι στην οθόνη LCD εμφανίζεται η ένδειξη Ready (Έτοιμος) ή Sleep (Κατάσταση αναστολής) και στη συνέχεια πατήστε το κουµπί **Επιλογή** για να µεταβείτε στα µενού του πίνακα ελέγχου.
- 2. Πατήστε το κουμπί **▼ Κάτω** αρκετές φορές μέχρι να εμφανιστεί το Quick Print Job Menu (Μενού Γρήγορη εκτύπωση εργασίας) στην οθόνη LCD και κατόπιν πατήστε **Επιλογή**.
- 3. Χρησιμοποιήστε τα κουμπιά **▼ Κάτω** ή **Δ Πάνω** για να βρείτε το κατάλληλο όνομα χρήστη και κατόπιν πατήστε **Επιλογή**.
- 4. Χρησιμοποιήστε τα κουμπιά **v Κάτω** ή **Δ Πάνω** για να βρείτε το κατάλληλο όνομα εργασίας και κατόπιν πατήστε **Επιλογή**.
- 5. Για να καθορίσετε τον αριθµό αντιγράφων που θέλετε να εκτυπωθούν, πατήστε **) Επιλογή** και κατόπιν χρησιμοποιήστε τα κουμπιά ▼ **Κάτω** και ▲ **Πάνω** για να επιλέξετε τον αριθµό αντιγράφων.

Για να διαγράψετε την εργασία εκτύπωσης χωρίς να εκτυπώσετε αντίγραφα, πατήστε το κουµπί d **Κάτω** για να εµφανιστεί στην οθόνη LCD η ένδειξη Delete (∆ιαγραφή).

6. Πατήστε το κουµπί **Επιλογή** για να ξεκινήσει η εκτύπωση ή για να διαγράψετε τα δεδοµένα.

# *Χρήση του µενού Confidential Job (Εµπιστευτική εργασία)*

Ακολουθήστε τα παρακάτω βήµατα για να εκτυπώσετε ή να διαγράψετε τα δεδοµένα της επιλογής Confidential Job (Εµπιστευτική εργασία).

- 1. Βεβαιωθείτε ότι στην οθόνη LCD εμφανίζεται η ένδειξη Ready (Έτοιμος) ή Sleep (Κατάσταση αναστολής) και στη συνέχεια πατήστε το κουµπί **Επιλογή** για να µεταβείτε στα µενού του πίνακα ελέγχου.
- 2. Πατήστε το κουμπί **▼ Κάτω** αρκετές φορές μέχρι να εμφανιστεί το ConfidentialJobMenu (Μενού εμπιστευτικής εργασίας) στην οθόνη LCD και κατόπιν πατήστε **Επιλογή**.
- 3. Χρησιμοποιήστε τα κουμπιά **▼ Κάτω** ή **Δ Πάνω** για να βρείτε το κατάλληλο όνομα χρήστη και κατόπιν πατήστε **Επιλογή**.

4. Πληκτρολογήστε τον τετραψήφιο κωδικό πρόσβασης χρησιµοποιώντας τα αντίστοιχα πλήκτρα, όπως φαίνεται παρακάτω.

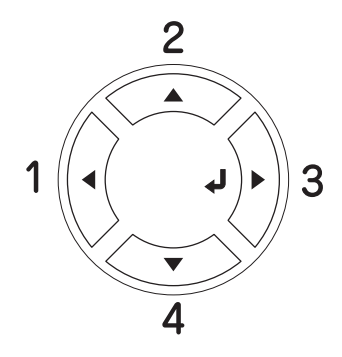

#### *Σηµείωση:*

- ❏ *Οι κωδικοί πρόσβασης πρέπει πάντα να είναι τετραψήφιοι.*
- ❏ *Οι κωδικοί πρόσβασης αποτελούνται από αριθµούς από το 1 έως το 4.*
- ❏ *Εάν δεν έχουν αποθηκευτεί εργασίες εκτύπωσης µε τον κωδικό πρόσβασης που πληκτρολογήσατε, εµφανίζεται για µικρό χρονικό διάστηµα η ένδειξη* Wrong Password *(Λάθος κωδικός πρόσβασης) στην οθόνη LCD και κατόπιν ο εκτυπωτής κλείνει τα µενού του πίνακα ελέγχου. Επιβεβαιώστε τον κωδικό πρόσβασης και προσπαθήστε ξανά.*
- 5. Χρησιμοποιήστε τα κουμπιά **▼ Κάτω** ή **Δ Πάνω** για να βρείτε το κατάλληλο όνομα εργασίας και κατόπιν πατήστε **Επιλογή**.
- 6. Για να καθορίσετε τον αριθµό αντιγράφων που θέλετε να εκτυπωθούν, πατήστε ≸) **Επιλογή** και κατόπιν χρησιμοποιήστε τα κουμπιά ▼ **Κάτω** και ▲ **Πάνω** για να επιλέξετε τον αριθµό αντιγράφων.

Για να διαγράψετε την εργασία εκτύπωσης, πατήστε το κουμπί **▼ Κάτω** για να εµφανιστεί στην οθόνη LCD η ένδειξη Delete (∆ιαγραφή).

7. Πατήστε το κουµπί **Επιλογή** για να ξεκινήσει η εκτύπωση ή για να διαγράψετε τα δεδοµένα.

# *Εκτύπωση µιας σελίδας κατάστασης*

Για να επιβεβαιώσετε την τρέχουσα κατάσταση του εκτυπωτή και ότι έχουν εγκατασταθεί σωστά τα πρόσθετα στοιχεία, εκτυπώστε µια σελίδα κατάστασης χρησιµοποιώντας τον πίνακα ελέγχου του εκτυπωτή.

Ακολουθήστε τα παρακάτω βήµατα για να εκτυπώσετε µια σελίδα κατάστασης.

1. Ενεργοποιήστε τον εκτυπωτή. Στην οθόνη LCD εμφανίζεται η ένδειξη Ready (Έτοιµος) ή Sleep (Κατάσταση αναστολής).

2. Πατήστε το κουµπί **Επιλογή** τρεις φορές. Ο εκτυπωτής εκτυπώνει µία σελίδα κατάστασης.

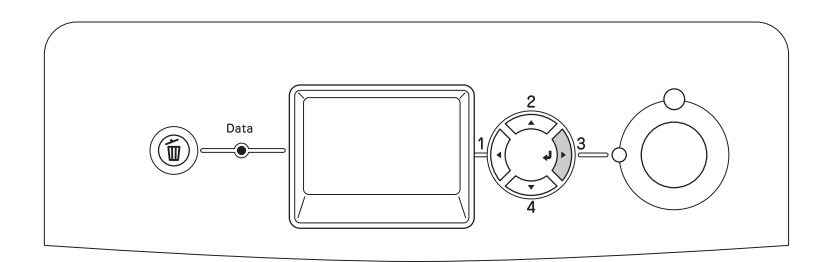

3. Βεβαιωθείτε ότι οι πληροφορίες για τα εγκατεστηµένα πρόσθετα στοιχεία είναι σωστές. Εάν τα πρόσθετα στοιχεία έχουν εγκατασταθεί σωστά, εµφανίζονται στην κατηγορία Hardware Configurations (Ρυθµίσεις παραµέτρων υλικού). Εάν τα πρόσθετα στοιχεία δεν εµφανίζονται, προσπαθήστε να τα εγκαταστήσετε ξανά.

#### *Σηµείωση:*

- ❏ *Εάν η σελίδα κατάστασης δεν εµφανίζει τα πρόσθετα στοιχεία σωστά, βεβαιωθείτε ότι αυτά είναι σωστά συνδεδεµένα µε τον εκτυπωτή.*
- ❏ *Εάν ο εκτυπωτής δεν µπορεί να εκτυπώσει σωστά τη σελίδα κατάστασης, απευθυνθείτε στον προµηθευτή σας.*

# *Ρύθµιση της εγγραφής χρώµατος*

Εάν έχετε µεταφέρει τον εκτυπωτή σας από µεγάλη απόσταση, πρέπει να ρυθµίσετε την εγγραφή χρώµατος για τυχόν κακή ευθυγράµµιση.

Ακολουθήστε τα παρακάτω βήµατα για να ρυθµίσετε την ευθυγράµµιση της εγγραφής χρώµατος.

1. Βεβαιωθείτε ότι στην οθόνη LCD εμφανίζεται η ένδειξη Ready (Έτοιμος) και στη συνέχεια πατήστε το κουµπί **Επιλογή** για να µεταβείτε στα µενού του πίνακα ελέγχου.

#### *Σηµείωση:*

*Ενδέχεται να µην µπορείτε να ρυθµίσετε την εγγραφή χρώµατος όταν ο εκτυπωτής βρίσκεται σε κατάσταση αναστολής ή όταν έχει παρουσιαστεί σφάλµα ακόµα κι αν µπορείτε να επιλέξετε το στοιχείο από το µενού του πίνακα ελέγχου.*

2. Πατήστε το κουμπί **▼ Κάτω** αρκετές φορές μέχρι να εμφανιστεί το Color Regist Menu (Μενού Εγγραφή χρώµατος) στην οθόνη LCD και, στη συνέχεια, πατήστε δύο φορές το κουµπί **Επιλογή**.

# *Εκτύπωση απευθείας από µία µονάδα µνήµης USB*

Μπορείτε να εκτυπώσετε αρχεία που είναι αποθηκευµένα σε µια µονάδα µνήµης USB µέσω µιας θύρας διασύνδεσης USB χωρίς εκκίνηση του υπολογιστή, εγκατάσταση του προγράµµατος οδήγησης εκτυπωτή ή σύνδεση του εκτυπωτή σε ένα δίκτυο.

## *Σηµείωση:*

- ❏ *∆εν είναι δυνατή η χρήση αυτής της λειτουργίας εάν η ρύθµιση* USB Host *(Θύρα USB) στον πίνακα ελέγχου έχει οριστεί σε* OFF *(Όχι). Βεβαιωθείτε εκ των προτέρων ότι η ρύθµιση έχει ρυθµιστεί στο* ON *(Ναι).*
- ❏ *Εάν ο εκτυπωτής βρίσκεται σε κατάσταση αναστολής, ενδέχεται να µην πραγµατοποιείται αυτόµατα εντοπισµός της µονάδας µνήµης USB. Σε αυτή την περίπτωση, πατήστε οποιοδήποτε κουµπί στον πίνακα ελέγχου.*
- ❏ *Συνιστάται η χρήση µιας συσκευής µνήµης USB µε χωρητικότητα µικρότερη των 2 GB. Η πρόσβαση σε µνήµες USB µε χωρητικότητα µεγαλύτερη των 2 GB ενδέχεται να χρειαστεί πολύ χρόνο.*
- ❏ *Εάν στη µονάδα µνήµης USB υπάρχουν πολλά αρχεία, η πρόσβαση στη µονάδα µνήµης USB ενδέχεται επίσης να χρειαστεί πολύ χρόνο.*
- ❏ *Εάν η πρόσβαση στη µονάδα µνήµης USB καθυστερεί πολύ, δοκιµάστε να τη µορφοποιήσετε για να βελτιώσετε την ταχύτητα πρόσβασης.*

Οι εκτυπώσιµες µορφές αρχείων είναι οι JPG, TIF, PS, PDF. Μπορείτε επίσης να εκτυπώνετε µορφοποιηµένα αρχεία EPN που έχουν δηµιουργηθεί σε εφαρµογές όπως το MS Word ή το MS Excel µέσω του USB Memory Print Maker, το οποίο περιλαµβάνεται στο CD-ROM που περιέχει το λογισµικό του εκτυπωτή. Για περισσότερες πληροφορίες, ανατρέξτε στην ενότητα [«∆ηµιουργία δεδοµένων απευθείας εκτύπωσης µέσω µονάδας](#page-31-0)  [µνήµης USB» στη σελίδα 32.](#page-31-0)

#### *Σηµείωση:*

*Τα µορφοποιηµένα αρχεία EPN που έχουν δηµιουργηθεί µέσω του USB Memory Print Maker εκτυπώνονται σε κατάσταση High Quality (Printer) [Υψηλή ποιότητα (Εκτυπωτής)] ανεξάρτητα από τη ρύθµιση Printer Mode (Κατάσταση λειτουργίας εκτυπωτή) στην καρτέλα Extend Settings (Πρόσθετες ρυθµίσεις) στο πρόγραµµα οδήγησης του εκτυπωτή.*

# *Εκτύπωση ευρετηρίου*

Μπορείτε να εκτυπώσετε το ευρετήριο των αρχείων που είναι αποθηκευµένο σε µια µονάδα µνήµης USB.

Ακολουθήστε τα παρακάτω βήµατα για να εκτυπώσετε το ευρετήριο.

1. Συνδέστε µια µονάδα µνήµης USB στη θύρα διασύνδεσης USB του εκτυπωτή.

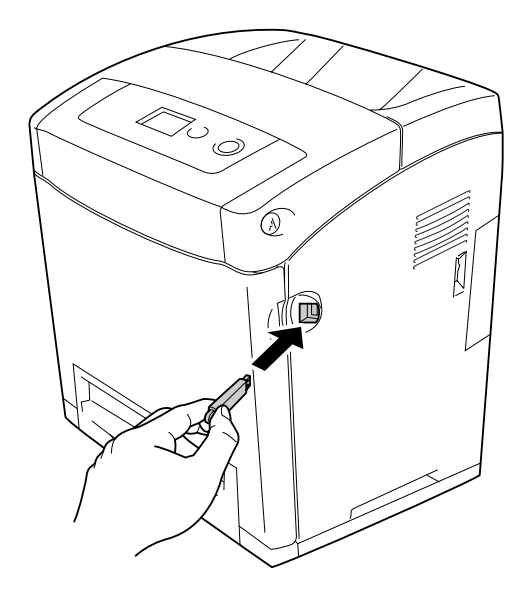

Ο εκτυπωτής πραγµατοποιεί αναζήτηση στα αρχεία της µονάδας µνήµης USB. Εάν εντοπισθούν αρχεία που υποστηρίζονται, εµφανίζεται αυτόµατα το µενού του πίνακα ελέγχου.

#### *Σηµείωση:*

*Εάν εµφανιστεί στον πίνακα ελέγχου το µήνυµα* Can't Print File *(∆εν είναι δυνατή η εκτύπωση αρχείου), δεν εντοπίσθηκαν εκτυπώσιµα αρχεία στη µονάδα µνήµης USB.*

- 2. Πατήστε το κουμπί **▼ Κάτω** αρκετές φορές για να επιλέξετε το μενού Index Print (Εκτύπωση ευρετηρίου) και στη συνέχεια πατήστε το κουμπί *)* Επιλογή.
- 3. Βεβαιωθείτε ότι είναι επιλεγµένη η εντολή Print Start (Έναρξη εκτύπωσης) και πατήστε το κουµπί **Επιλογή** για να ξεκινήσετε την εκτύπωση.

## *Σηµείωση:*

*Μπορείτε να αλλάξετε ρυθµίσεις όπως το µέγεθος του χαρτιού, πριν την έναρξη της εκτύπωσης. Για λεπτοµέρειες σχετικά µε τις ρυθµίσεις ανατρέξετε στην ενότητα [«Μενού](#page-190-0)  [Index Print \(Εκτύπωση ευρετηρίου\)» στη σελίδα 191.](#page-190-0)*

# *Εκτύπωση εγγράφου*

Μπορείτε να εκτυπώσετε τα αρχεία εγγράφου που είναι αποθηκευµένα σε µια µονάδα µνήµης USB. Υποστηριζόµενες µορφές αρχείων είναι οι PS, PDF και EPN.

Ακολουθήστε τα παρακάτω βήµατα για να εκτυπώσετε ένα αρχείο εγγράφου.

1. Συνδέστε µια µονάδα µνήµης USB στη θύρα διασύνδεσης USB του εκτυπωτή.

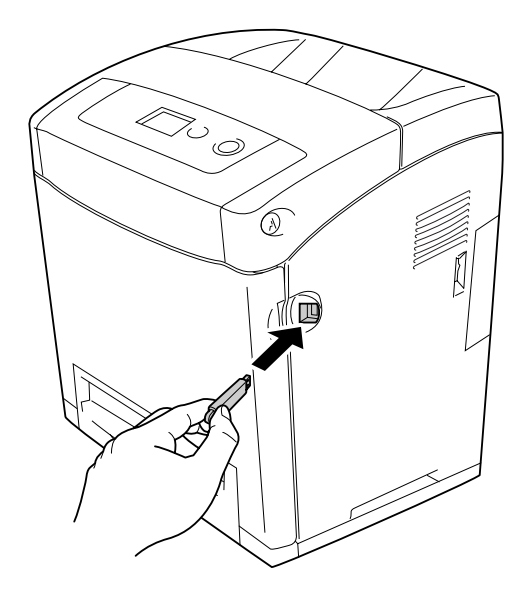

Ο εκτυπωτής πραγµατοποιεί αναζήτηση στα αρχεία της µονάδας µνήµης USB. Εάν εντοπισθούν αρχεία που υποστηρίζονται, εµφανίζεται αυτόµατα το µενού του πίνακα ελέγχου.

## *Σηµείωση:*

*Εάν εµφανιστεί στον πίνακα ελέγχου το µήνυµα* Can't Print File *(∆εν είναι δυνατή η εκτύπωση αρχείου), δεν εντοπίσθηκαν εκτυπώσιµα αρχεία στη µονάδα µνήµης USB.*

- 2. Πατήστε το κουμπί **▼ Κάτω** αρκετές φορές για να επιλέξετε το μενού Document Print (Εκτύπωση εγγράφου) και στη συνέχεια πατήστε το κουµπί **Επιλογή**.
- 3. Βεβαιωθείτε ότι είναι επιλεγµένη η εντολή File Select (Επιλογή αρχείου) και πατήστε το κουµπί **Επιλογή**.
- 4. Πατήστε το κουμπί **Δ Πάνω** ή **▼ Κάτω** για να επιλέξετε το αρχείο και στη συνέχεια πατήστε το κουµπί **Επιλογή**.
- 5. Πατήστε το κουμπί **▼ Κάτω** για να επιλέξετε την επιλογή Print Start (Έναρξη εκτύπωσης) και στη συνέχεια πατήστε το κουµπί **Επιλογή** για να ξεκινήσετε την εκτύπωση.

#### *Σηµείωση:*

- ❏ *Μπορείτε να αλλάξετε ρυθµίσεις όπως το µέγεθος του χαρτιού, πριν την έναρξη της εκτύπωσης. Για λεπτοµέρειες σχετικά µε τις ρυθµίσεις ανατρέξετε στην ενότητα [«Μενού Document Print \(Εκτύπωση εγγράφου\)» στη σελίδα 192.](#page-191-0)*
- ❏ *Ο εκτυπωτής υποστηρίζει PDF 1.3 (Acrobat 4). Άλλες εκδόσεις αρχείων PDF ενδέχεται να µην εκτυπωθούν. Σε αυτή την περίπτωση, ανοίξτε τα αρχεία στο Adobe Reader και εκτυπώστε τα από τον υπολογιστή.*
- ❏ *Εάν ένα αρχείο PDF είναι κλειδωµένο µε κωδικό πρόσβασης, εµφανίζεται η οθόνη κωδικού πρόσβασης στον πίνακα ελέγχου. Εισαγάγετε τον κωδικό πρόσβασης για να εκτυπώσετε το αρχείο. Για να εισαγάγετε τον κωδικό πρόσβασης, πατήστε το κουµπί* d *Κάτω ή* u *Πάνω για να επιλέξετε το χαρακτήρα και στη συνέχεια πατήστε το κουµπί Επιλογή για να επιβεβαιώσετε την επιλογή. Αφού επιβεβαιωθεί η επιλογή όλων των χαρακτήρων, επιλέξτε και πατήστε το κουµπί Επιλογή.*

# *Εκτύπωση εικόνας*

Μπορείτε να εκτυπώσετε αρχεία εικόνων που είναι αποθηκευµένα σε µια µονάδα µνήµης USB. Υποστηριζόµενες µορφές αρχείων είναι οι JPG and TIF.

Ακολουθήστε τα παρακάτω βήµατα για να εκτυπώσετε αρχεία εικόνων.

1. Συνδέστε µια µονάδα µνήµης USB στη θύρα διασύνδεσης USB του εκτυπωτή.

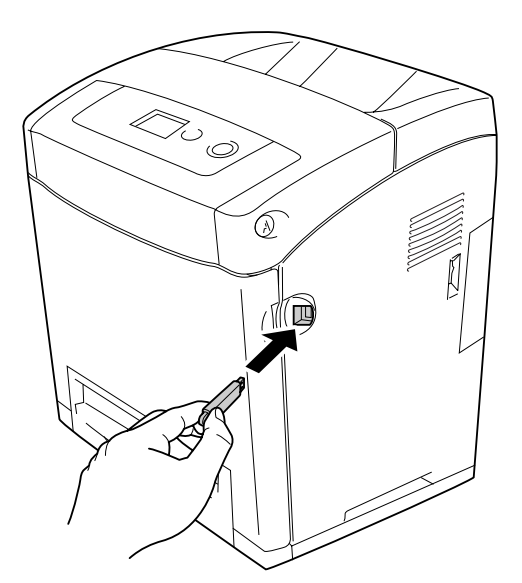

Ο εκτυπωτής πραγµατοποιεί αναζήτηση στα αρχεία της µονάδας µνήµης USB. Εάν εντοπισθούν αρχεία που υποστηρίζονται, εµφανίζεται αυτόµατα το µενού του πίνακα ελέγχου.

#### *Σηµείωση:*

*Εάν εµφανιστεί στον πίνακα ελέγχου το µήνυµα* Can't Print File *(∆εν είναι δυνατή η εκτύπωση αρχείου), δεν εντοπίσθηκαν εκτυπώσιµα αρχεία στη µονάδα µνήµης USB.*

- 2. Πατήστε το κουμπί **▼ Κάτω** αρκετές φορές για να επιλέξετε το μενού Image Print (Εκτύπωση ευρετηρίου) και στη συνέχεια πατήστε το κουµπί **Επιλογή**.
- 3. Βεβαιωθείτε ότι είναι επιλεγµένη η εντολή File Select (Επιλογή αρχείου) και πατήστε το κουµπί **Επιλογή**.
- 4. Πατήστε το κουμπί **Δ Πάνω** ή **▼ Κάτω** για να επιλέξετε το αρχείο και στη συνέχεια πατήστε το κουµπί **Επιλογή**.

#### *Σηµείωση:*

- ❏ *Για να επιλέξετε πολλαπλά αρχεία, επιλέξτε άλλο αρχείο και πατήστε το κουµπί Επιλογή.*
- ❏ *Για να καταργήσετε την επιλγή του επιλεγµένου αρχείου, επιλέξτε το επιλεγµένεο αρχείο και πατήστε το κουµπί Επιλογή.*
- 5. Αφού επιλέξετε όλα τα αρχεία που θέλετε να εκτυπώσετε, πατήστε το κουµπί l **Πίσω**.
- 6. Πατήστε το κουμπί **▼ Κάτω** για να επιλέξετε την επιλογή Print Start (Έναρξη εκτύπωσης) και στη συνέχεια πατήστε το κουµπί **Επιλογή** για να ξεκινήσετε την εκτύπωση.

#### *Σηµείωση:*

*Μπορείτε να αλλάξετε ρυθµίσεις όπως το µέγεθος του χαρτιού, πριν την έναρξη της εκτύπωσης. Για λεπτοµέρειες σχετικά µε τις ρυθµίσεις ανατρέξετε στην ενότητα [«Μενού Image Print \(Εκτύπωση εικόνας\)» στη σελίδα 193.](#page-192-0)*

# *Ακύρωση εκτύπωσης*

Μπορείτε να ακυρώσετε την εκτύπωση από τον υπολογιστή σας χρησιµοποιώντας το πρόγραµµα οδήγησης του εκτυπωτή.

Για να ακυρώσετε µια εργασία εκτύπωσης πριν αποσταλεί από τον υπολογιστή σας, ανατρέξτε στην ενότητα [«Ακύρωση εκτύπωσης» στη σελίδα 99](#page-98-0) (για Windows) ή [«Ακύρωση εκτύπωσης» στη σελίδα 162](#page-161-0) (για Macintosh).

# *Χρήση του κουµπιού ακύρωσης εργασίας*

Το κουµπί + **Ακύρωση εργασίας** του εκτυπωτή σας είναι ο γρηγορότερος και ευκολότερος τρόπος για να ακυρώσετε µια εργασία εκτύπωσης. Πατώντας αυτό το κουµπί µπορείτε να ακυρώσετε την τρέχουσα εργασία εκτύπωσης. Αν πατήσετε το κουµπί + **Ακύρωση εργασίας** για περισσότερο από δύο δευτερόλεπτα διαγράφονται όλες οι εργασίες από τη µνήµη του εκτυπωτή, συµπεριλαµβανοµένων των εργασιών που λαµβάνονται ή εκτυπώνονται τη δεδοµένη χρονική στιγµή.

# *Χρήση του µενού Reset (Επαναφορά)*

Επιλέγοντας Reset (Επαναφορά) από το Reset Menu (Μενού Επαναφορά) του πίνακα ελέγχου, διακόπτεται η εκτύπωση, διαγράφεται η εργασία εκτύπωσης που αποστέλλεται από την ενεργό διασύνδεση και διαγράφονται τα σφάλµατα που µπορεί να προέκυψαν στη διασύνδεση.

Ακολουθήστε τα παρακάτω βήµατα για να χρησιµοποιήσετε το Reset Menu (Μενού Επαναφορά).

- 1. Πατήστε το κουµπί **Επιλογή** για να µεταβείτε στα µενού του πίνακα ελέγχου.
- 2. Πατήστε το κουμπί **▼ Κάτω** μερικές φορές μέχρι να εμφανιστεί το Reset Menu (Μενού Επαναφορά) στην οθόνη LCD και πατήστε το κουμπί *ξ*) Επιλογή.
- 3. Πατήστε το κουμπί **▼ Κάτω** αρκετές φορές μέχρι να εμφανιστεί η επιλογή Reset (Επαναφορά).
- 4. Πατήστε το κουµπί **Επιλογή**. Η εκτύπωση ακυρώνεται. Ο εκτυπωτής είναι έτοιµος να λάβει µια νέα εργασία εκτύπωσης.

# *Κεφάλαιο 9 Εγκατάσταση πρόσθετων στοιχείων*

# *Πρόσθετη µονάδα κασέτας χαρτιού*

Για λεπτοµέρειες σχετικά µε τους τύπους και τα µεγέθη χαρτιού που µπορείτε να χρησιµοποιήσετε µε την πρόσθετη κασέτα χαρτιού, ανατρέξτε στην ενότητα [«Κανονική](#page-37-0)  [κάτω κασέτα χαρτιού και πρόσθετη κασέτα χαρτιού» στη σελίδα 38](#page-37-0). Για πληροφορίες σχετικά µε τις προδιαγραφές, ανατρέξτε στην ενότητα [«Πρόσθετη κασέτα χαρτιού» στη](#page-332-0)  [σελίδα 333.](#page-332-0)

# *Προφυλάξεις κατά το χειρισµό*

Ακολουθείτε πάντα τις παρακάτω προφυλάξεις κατά το χειρισµό πριν εγκαταστήσετε το πρόσθετο στοιχείο:

Ο εκτυπωτής έχει βάρος περίπου 31,0 kg (68,2 lb). Μην προσπαθήσετε να σηκώσετε ή να µεταφέρετε τον εκτυπωτή χωρίς τη βοήθεια κάποιου άλλου. Ο εκτυπωτής πρέπει να µεταφέρεται από δύο άτοµα, τα οποία θα τον σηκώνουν από τα σηµεία που φαίνονται στην παρακάτω εικόνα.

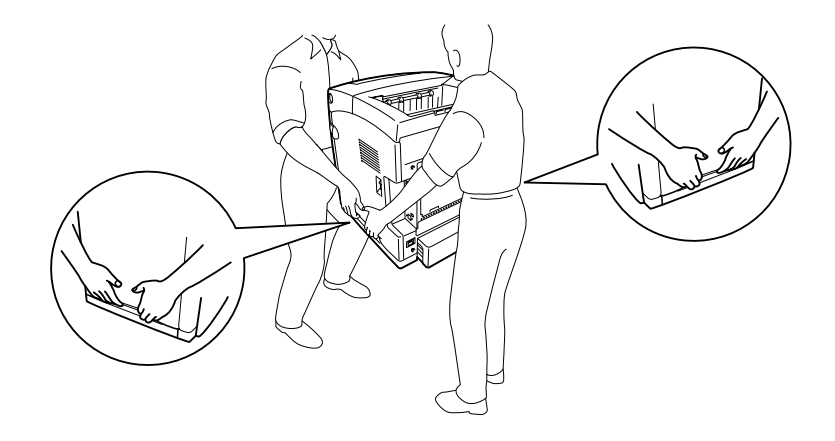

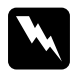

## w*Προειδοποίηση:*

*Για να σηκώσετε τον εκτυπωτή µε ασφάλεια, πρέπει να τον κρατάτε από τις θέσεις που φαίνονται παραπάνω. Εάν δεν τον µεταφέρετε σωστά, ο εκτυπωτής µπορεί να πέσει και να υποστεί ζηµιά ή να προκληθεί τραυµατισµός.*

# <span id="page-243-0"></span>*Εγκατάσταση της πρόσθετης µονάδας κασέτας χαρτιού*

Ακολουθήστε τα παρακάτω βήµατα για να εγκαταστήσετε την πρόσθετη µονάδα κασέτας χαρτιού 550 φύλλων.

1. Αφαιρέστε το κάλυµµα διασύνδεσης από το πίσω µέρος του εκτυπωτή.

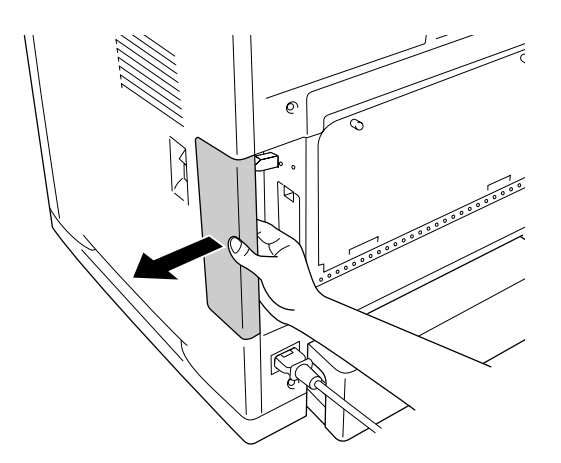

2. Απενεργοποιήστε τον εκτυπωτή και αποσυνδέστε το καλώδιο τροφοδοσίας και όλα τα καλώδια διασύνδεσης.

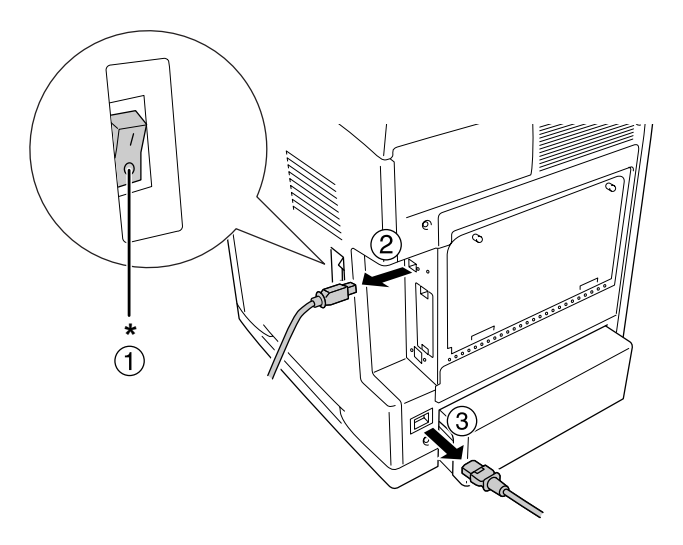

\* Απενεργοποίηση

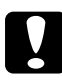

c*Προσοχή: Φροντίστε να αποσυνδέσετε το καλώδιο τροφοδοσίας από τον εκτυπωτή για να αποφύγετε την ηλεκτροπληξία.*

3. Αφαιρέστε προσεκτικά την πρόσθετη µονάδα κασέτας χαρτιού από το χαρτόνι της συσκευασίας της και τοποθετήστε την στο σηµείο που σκοπεύετε να εγκαταστήσετε τον εκτυπωτή.

#### *Σηµείωση:*

- ❏ *Φροντίστε να έχετε τις δύο βίδες που είναι συσκευασµένες µαζί µε την πρόσθετη µονάδα κασέτας χαρτιού.*
- ❏ *Αφαιρέστε τα προστατευτικά υλικά από τη µονάδα.*
- ❏ *Φυλάξτε όλα τα προστατευτικά υλικά για την περίπτωση που χρειαστεί να αποστείλετε την πρόσθετη κασέτα χαρτιού στο µέλλον.*
- 4. Προσεκτικά, πιάστε τον εκτυπωτή στη θέση που υποδεικνύεται παρακάτω και σηκώστε τον µαζί µε κάποιο άλλο άτοµο.

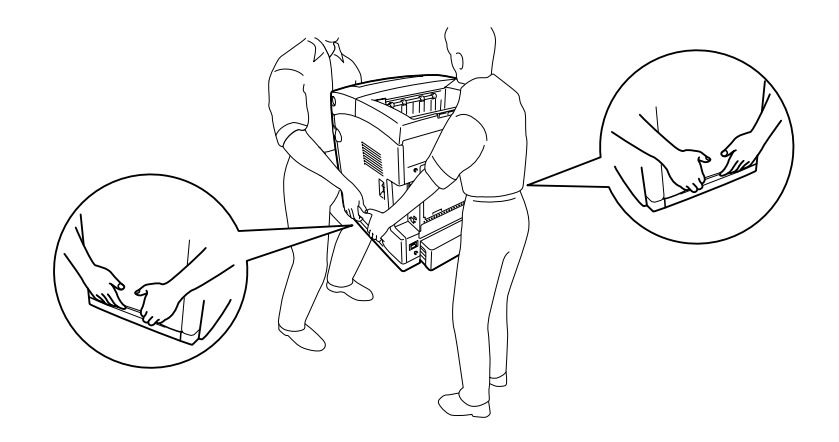

5. Ευθυγραµµίστε τις γωνίες του εκτυπωτή και της µονάδας και στη συνέχεια χαµηλώστε προσεκτικά τον εκτυπωτή επάνω στη µονάδα ούτως ώστε οι τέσσερις ακίδες στο πάνω µέρος της µονάδας να εισέλθουν στις οπές στη βάση του εκτυπωτή.

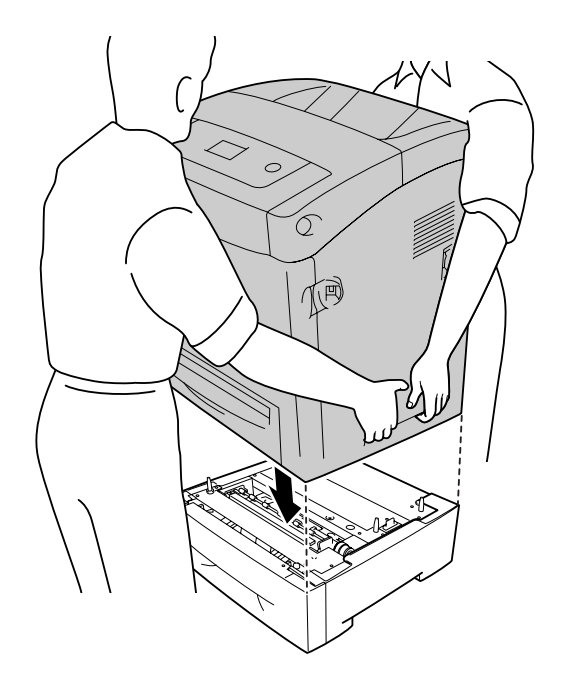

6. Αφαιρέστε την κανονική κάτω κασέτα από τον εκτυπωτή.

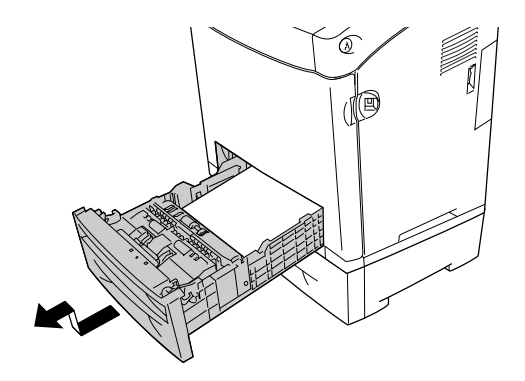

7. Προσαρτήστε την πρόσθετη µονάδα κασέτας χαρτιού στον εκτυπωτή µε δύο από τις παρεχόµενες βίδες.

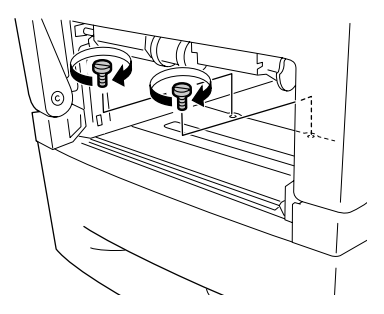

- 8. Τοποθετήστε πάλι την κανονική κασέτα χαρτιού µέσα στον εκτυπωτή.
- 9. Συνδέστε πάλι όλα τα καλώδια διασύνδεσης και το καλώδιο τροφοδοσίας.
- 10.Τοποθετήστε ξανά το κάλυµµα διασύνδεσης.
- 11.Τοποθετήστε το καλώδιο τροφοδοσίας του εκτυπωτή σε µία ηλεκτρική πρίζα.
- 12.Ενεργοποιήστε τον εκτυπωτή.

Για να βεβαιωθείτε ότι το πρόσθετο στοιχείο έχει εγκατασταθεί σωστά, εκτυπώστε µία σελίδα κατάστασης. Ανατρέξτε στην ενότητα [«Εκτύπωση µιας σελίδας κατάστασης»](#page-291-0)  [στη σελίδα 292.](#page-291-0)

#### *Σηµείωση για χρήστες Windows:*

*Αν δεν έχει εγκατασταθεί το EPSON Status Monitor, πρέπει να ορίσετε τις ρυθµίσεις µη αυτόµατα στο πρόγραµµα οδήγησης του εκτυπωτή. Ανατρέξτε στην ενότητα [«Ορισµός](#page-77-0)  [προαιρετικών ρυθµίσεων» στη σελίδα 78.](#page-77-0)*

#### *Σηµείωση για χρήστες Macintosh:*

*Όταν έχετε συνδέσει ή αφαιρέσει πρόσθετα στοιχεία, πρέπει να διαγράψετε τον εκτυπωτή χρησιµοποιώντας το Print Setup Utility (Βοηθητικό πρόγραµµα εγκατάστασης εκτυπωτή) (για Mac OS X 10.3 και 10.4), το Print Center (Κέντρο εκτύπωσης) (για Mac OS X 10.2 ή παλαιότερο), ή το Chooser (Επιλογέας) (για Mac OS 9) και στη συνέχεια να καταχωρήσετε πάλι τον εκτυπωτή.*

# *Αφαίρεση της πρόσθετης µονάδας κασέτας χαρτιού*

Πραγµατοποιήστε τη διαδικασία εγκατάστασης µε την αντίστροφη σειρά.

# *Μονάδα εκτύπωσης διπλής όψης*

Για προδιαγραφές ή λεπτοµέρειες σχετικά µε τους τύπους και τα µεγέθη χαρτιού που µπορείτε να χρησιµοποιήσετε µε τη µονάδα εκτύπωσης διπλής όψης, ανατρέξτε στην ενότητα [«Μονάδα εκτύπωσης διπλής όψης» στη σελίδα 334.](#page-333-1)

# *Εγκατάσταση της µονάδας εκτύπωσης διπλής όψης*

Ακολουθήστε τα παρακάτω βήµατα για να εγκαταστήσετε την πρόσθετη µονάδα εκτύπωσης διπλής όψης.

1. Απενεργοποιήστε τον εκτυπωτή.

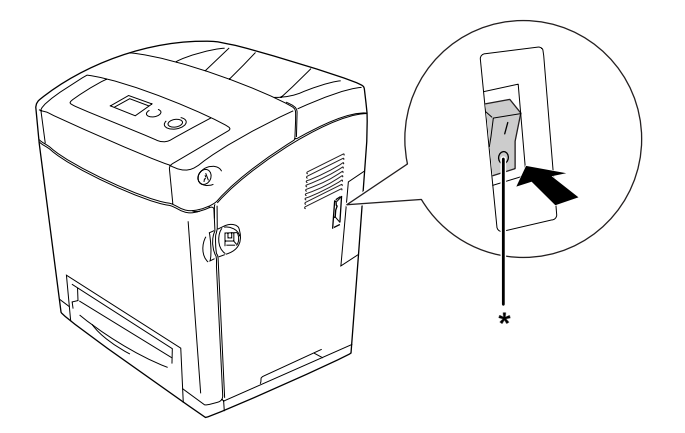

- \* Απενεργοποίηση
- 2. Πιέστε το µάνδαλο στο µπροστινό κάλυµµα και ανοίξτε το κάλυµµα.

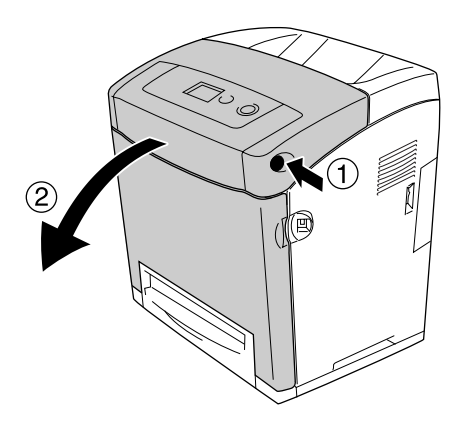

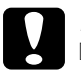

#### c*Προσοχή:*

❏ *Μην αφήνετε το µπροστινό κάλυµµα ανοιχτό για περισσότερο από πέντε λεπτά για να αποφύγετε την έκθεση των κασετών τόνερ στο φως.*

❏ *Μην εκθέτετε καθόλου τις κασέτες τόνερ στο φως.*

3. Αφαιρέστε το καπάκι από την υποδοχή.

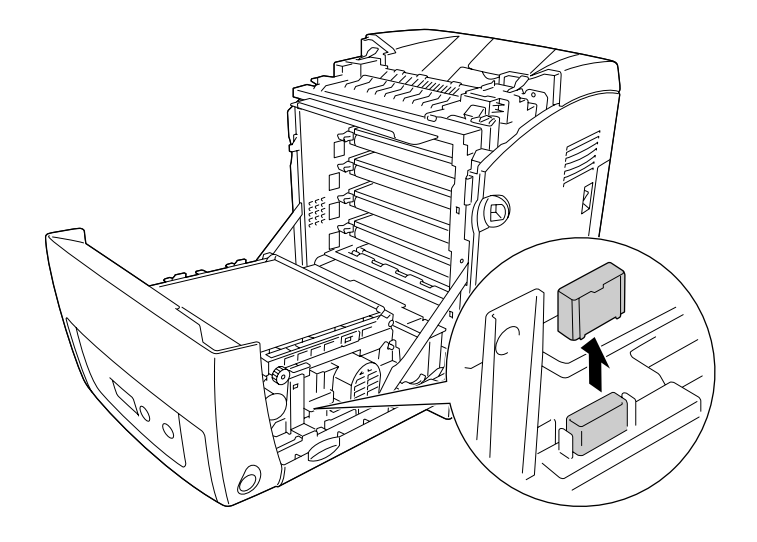

4. Τραβήξτε προς τα πάνω τα µπλε γλωσσίδια και από τις δύο πλευρές της µονάδας µεταφοράς.

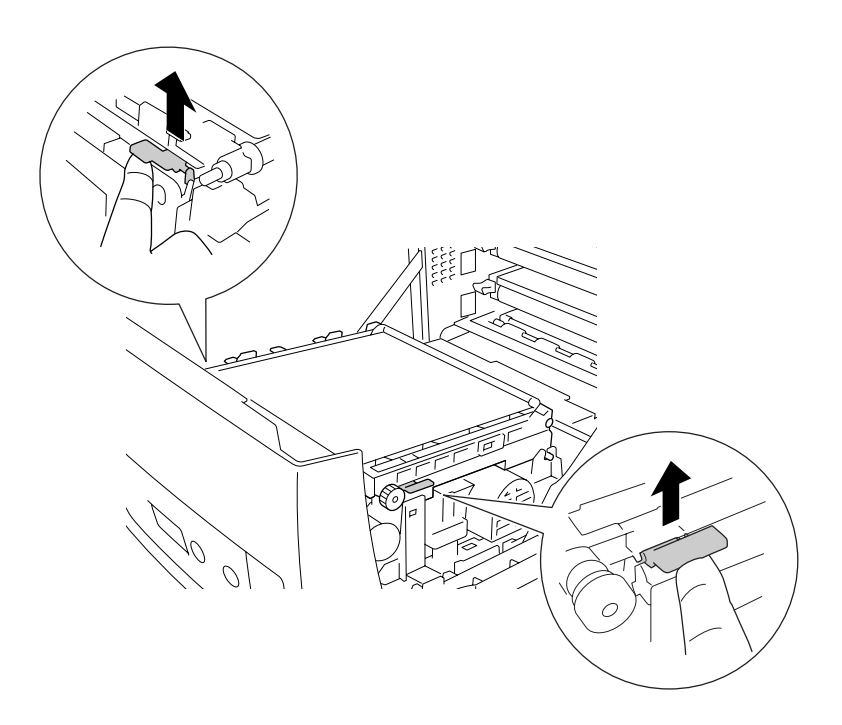

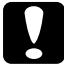

c*Προσοχή: Μην αγγίζετε τη ζώνη µεταφοράς στη µονάδα µεταφοράς για να αποφύγετε την πρόκληση βλάβης.*

5. Σηκώστε τη µονάδα µεταφοράς.

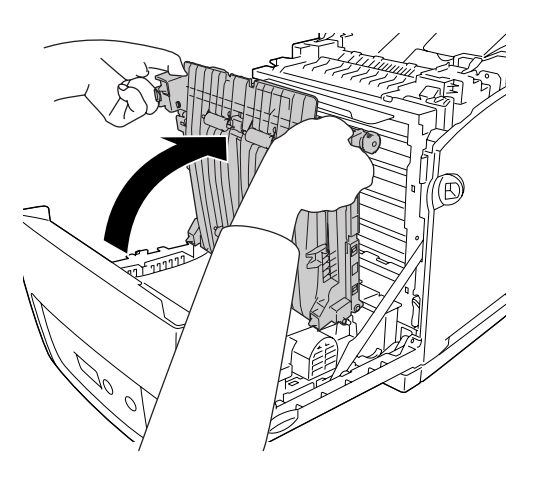

- 6. Βγάλτε τη νέα µονάδα εκτύπωσης διπλής όψης από τη συσκευασία της.
- 7. Τοποθετήστε τα γλωσσίδια της µονάδας εκτύπωσης διπλής όψης στον υπολογιστή, ευθυγραµµίστε τις ενδείξεις βέλους και πιέστε τη µονάδα προς τα κάτω µέχρι να συνδεθεί στην υποδοχή.

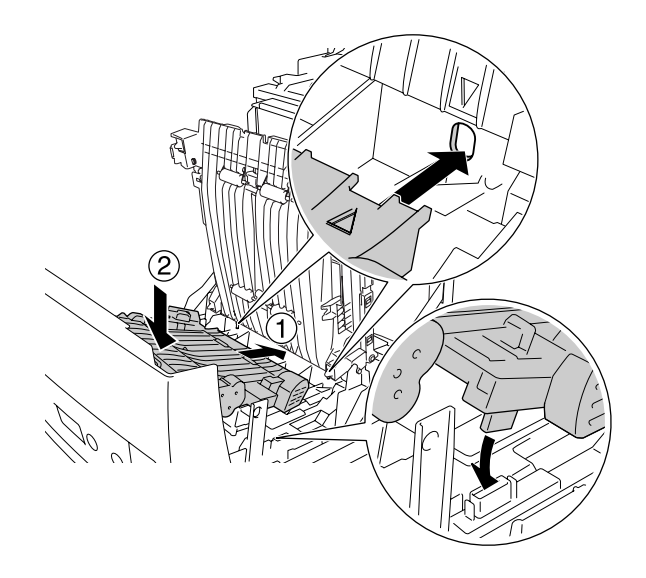

8. Τραβήξτε προς τα κάτω τη µονάδα µεταφοράς.

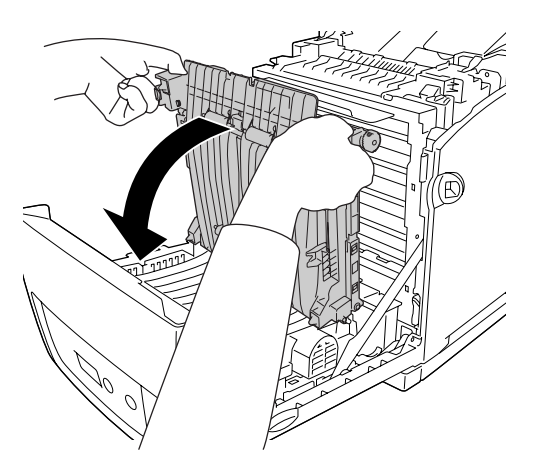

9. Κλείστε το µπροστινό κάλυµµα.

10.Ενεργοποιήστε τον εκτυπωτή.

Για να βεβαιωθείτε ότι το πρόσθετο στοιχείο έχει εγκατασταθεί σωστά, εκτυπώστε µία σελίδα κατάστασης. Ανατρέξτε στην ενότητα [«Εκτύπωση µιας σελίδας](#page-291-0)  [κατάστασης» στη σελίδα 292.](#page-291-0)

#### *Σηµείωση:*

*Ο εκτυπωτής δεν µπορεί να αναγνωρίσει τη µονάδα εκτύπωσης διπλής όψης εάν το κάλυµµα δεν αφαιρεθεί. Βεβαιωθείτε ότι αφαιρείτε το κάλυµµα όπως περιγράφεται στο βήµα 3.*

#### *Σηµείωση για χρήστες Windows:*

*Αν δεν έχει εγκατασταθεί το EPSON Status Monitor, πρέπει να ορίσετε τις ρυθµίσεις µη αυτόµατα στο πρόγραµµα οδήγησης του εκτυπωτή. Ανατρέξτε στην ενότητα [«Ορισµός](#page-77-0)  [προαιρετικών ρυθµίσεων» στη σελίδα 78.](#page-77-0)*

#### *Σηµείωση για χρήστες Macintosh:*

*Όταν έχετε συνδέσει ή αφαιρέσει πρόσθετα στοιχεία, πρέπει να διαγράψετε τον εκτυπωτή χρησιµοποιώντας το Print Setup Utility (Βοηθητικό πρόγραµµα εγκατάστασης εκτυπωτή) (για Mac OS X 10.3 και 10.4), το Print Center (Κέντρο εκτύπωσης) (για Mac OS X 10.2 ή παλαιότερο), ή το Chooser (Επιλογέας) (για Mac OS 9) και στη συνέχεια να καταχωρήσετε πάλι τον εκτυπωτή. Για Windows, ανατρέξτε στην ενότητ[α«Εκτύπωση µε τη µονάδα εκτύπωσης](#page-54-0)  [διπλής όψης \(µόνο για µοντέλα µε µονάδα εκτύπωσης διπλής όψης\)» στη σελίδα 55,](#page-54-0) Για Macintosh, ανατρέξτε στην ενότητα [«Εκτύπωση µε τη µονάδα εκτύπωσης διπλής όψης \(µόνο για µοντέλα µε](#page-140-0)  [µονάδα εκτύπωσης διπλής όψης\)» στη σελίδα 141](#page-140-0) για περισσότερες πληροφορίες σχετικά µε την εκτύπωση διπλής όψης.*

# *Αφαίρεση της µονάδας εκτύπωσης διπλής όψης*

Ακολουθήστε τα παρακάτω βήµατα για να αφαιρέσετε την πρόσθετη µονάδα εκτύπωσης διπλής όψης.

- 1. Απενεργοποιήστε τον εκτυπωτή.
- 2. Πιέστε το µάνδαλο στο µπροστινό κάλυµµα και ανοίξτε το κάλυµµα.
- 3. Τραβήξτε προς τα πάνω τα µπλε γλωσσίδια και από τις δύο πλευρές της µονάδας µεταφοράς.
- 4. Σηκώστε τη µονάδα µεταφοράς.
- 5. Κρατήστε σφιχτά τη λαβή για να ξεκλειδώσετε τη µονάδα εκτύπωσης διπλής όψης και αφαιρέστε την από τον εκτυπωτή.

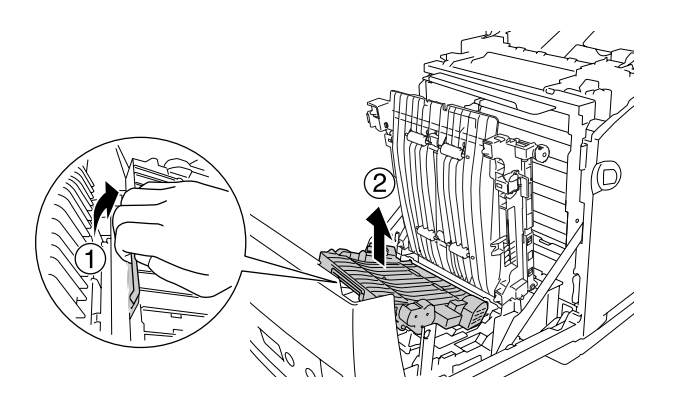

- 6. Τραβήξτε προς τα κάτω τη µονάδα µεταφοράς.
- 7. Ενεργοποιήστε τον εκτυπωτή.
# *Μονάδα µνήµης*

Εγκαθιστώντας µια πρόσθετη µονάδα µνήµης DIMM (Dual In-line Memory Module), µπορείτε να αυξήσετε τη µνήµη του εκτυπωτή έως 640 MB. Μπορείτε επίσης να αντικαταστήσετε την προ-εγκατεστηµένη µονάδα µνήµης και να αυξήσετε τη µνήµη του εκτυπωτή έως 1 GB. Ίσως χρειαστεί να αυξήσετε τη µνήµη του εκτυπωτή εάν αντιµετωπίζετε προβλήµατα κατά την εκτύπωση πολύπλοκων γραφικών.

# *Εγκατάσταση µονάδας µνήµης*

Ακολουθήστε τα παρακάτω βήµατα για να εγκαταστήσετε την πρόσθετη µονάδα µνήµης.

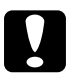

c*Προσοχή: Πριν εγκαταστήσετε τη µονάδα µνήµης, αγγίξτε ένα γειωµένο µεταλλικό αντικείµενο για να βεβαιωθείτε ότι έχετε αποφορτιστεί από τυχόν στατικό ηλεκτρισµό. ∆ιαφορετικά, ίσως προκαλέσετε βλάβη σε εξαρτήµατα που είναι ευαίσθητα στον στατικό ηλεκτρισµό.*

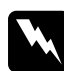

w*Προειδοποίηση: Να είστε προσεκτικοί όταν εκτελείτε κάποια εργασία στο εσωτερικό του εκτυπωτή καθώς κάποια εξαρτήµατα είναι αιχµηρά και ίσως προκαλέσουν τραυµατισµό.*

1. Αφαιρέστε το κάλυµµα διασύνδεσης από το πίσω µέρος του εκτυπωτή.

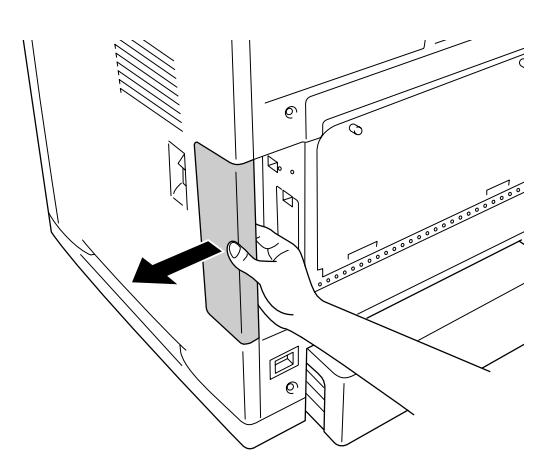

2. Απενεργοποιήστε τον εκτυπωτή και αποσυνδέστε το καλώδιο τροφοδοσίας και όλα τα καλώδια διασύνδεσης.

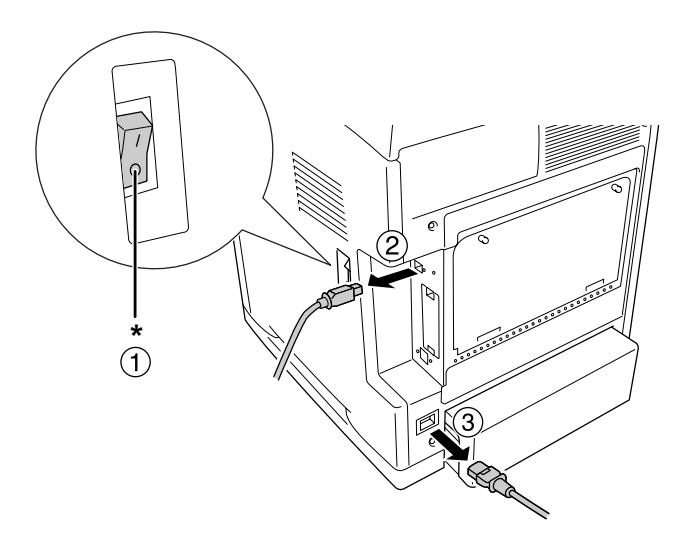

\* Απενεργοποίηση

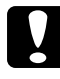

c*Προσοχή: Φροντίστε να αποσυνδέσετε το καλώδιο τροφοδοσίας από τον εκτυπωτή για να αποφύγετε την ηλεκτροπληξία.*

3. Χαλαρώστε τις δύο βίδες στο πίσω µέρος του εκτυπωτή.

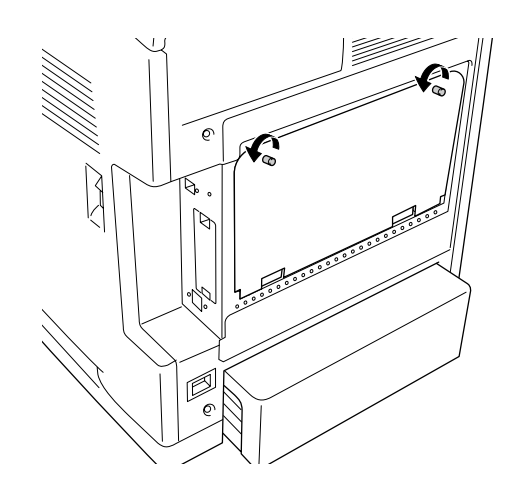

4. Αφαιρέστε το κάλυµµα του πρόσθετου ελεγκτή.

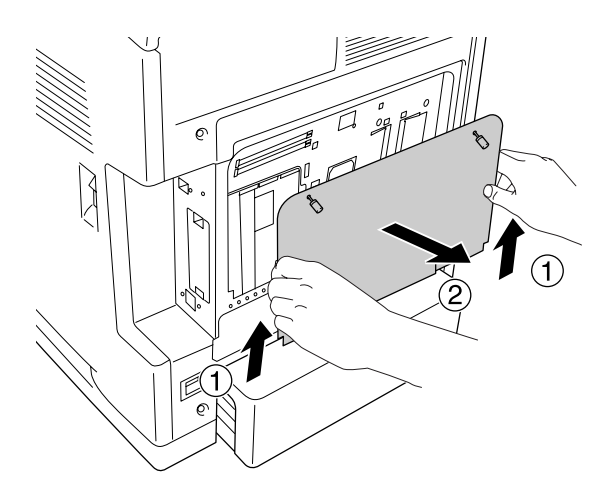

5. Εντοπίστε τις υποδοχές µνήµης. Η θέση τους φαίνεται παρακάτω.

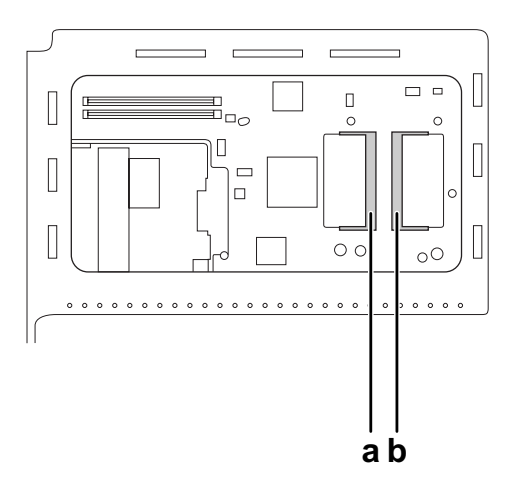

- a. Υποδοχή πρόσθετης µνήµης
- b. Υποδοχή κανονικής µνήµης

### *Σηµείωση:*

*Για να αντικαταστήσετε την προ-εγκαταστηµένη µονάδα µνήµης, αφαιρέστε τη µονάδα µνήµης που είναι εγκατεστηµένη στην υποδοχή κανονικής µνήµης και εγκαταστήστε τη νέα µονάδα.*

6. Κρατήστε τη µονάδα µνήµης και τοποθετήστε τη στην υποδοχή πρόσθετης µνήµης µε τον προσανατολισµό που φαίνεται παρακάτω έως ότου ασφαλίσει. Στη συνέχεια, πιέστε και τις δύο πλευρές της µονάδας µνήµης προς τα κάτω. Βεβαιωθείτε ότι η εγκοπή της µονάδας µνήµης εφαρµόζει σε αυτή της υποδοχής µνήµης.

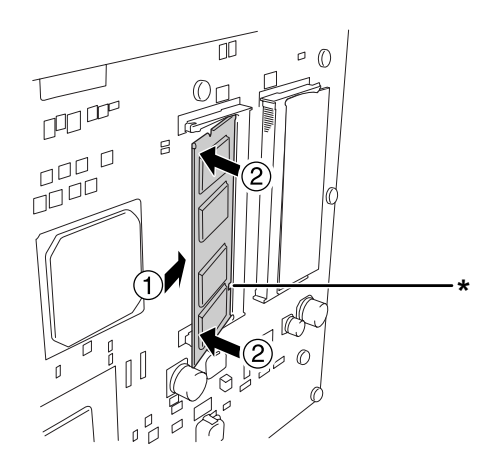

### \* εγκοπή

c*Προσοχή:* ❏ *Μην εφαρµόζετε υπερβολική δύναµη.*

- ❏ *Φροντίστε να τοποθετήσετε τη µνήµη ώστε αυτή να είναι στραµµένη προς τη σωστή κατεύθυνση.*
- ❏ *Μην αφαιρέσετε καµία µονάδα από την πλακέτα τυπωµένου κυκλώµατος. ∆ιαφορετικά, ο εκτυπωτής δεν θα λειτουργεί.*
- 7. Τοποθετήστε πάλι το κάλυµµα του πρόσθετου ελεγκτή.

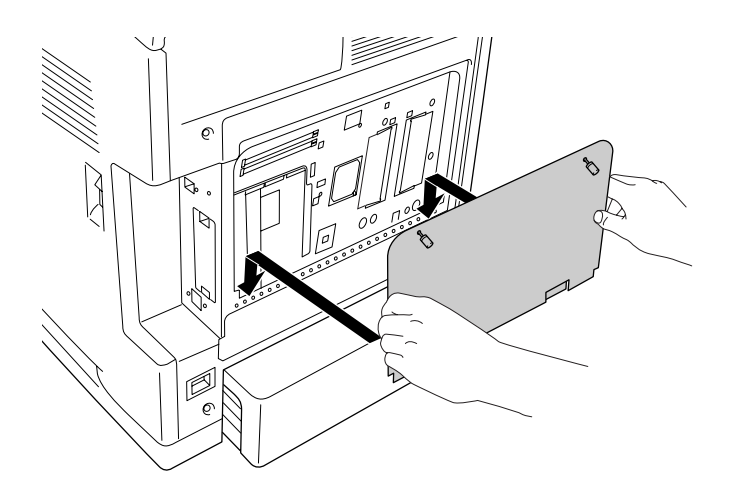

8. Στερεώστε το κάλυµµα µε τις δύο βίδες.

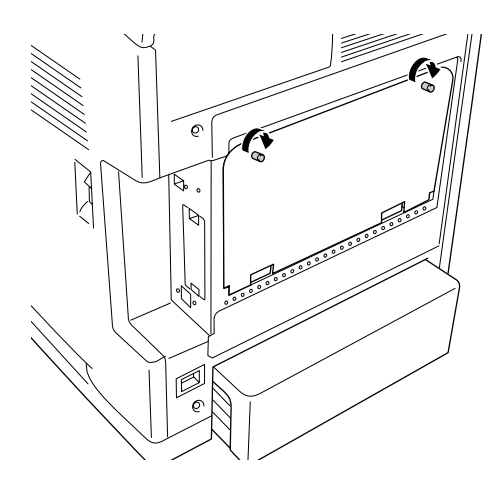

- 9. Συνδέστε πάλι όλα τα καλώδια διασύνδεσης και το καλώδιο τροφοδοσίας.
- 10.Τοποθετήστε ξανά το κάλυµµα διασύνδεσης.
- 11.Τοποθετήστε το καλώδιο τροφοδοσίας του εκτυπωτή σε µία ηλεκτρική πρίζα.
- 12.Ενεργοποιήστε τον εκτυπωτή.

Για να βεβαιωθείτε ότι το πρόσθετο στοιχείο έχει εγκατασταθεί σωστά, εκτυπώστε µία σελίδα κατάστασης. Ανατρέξτε στην ενότητα [«Εκτύπωση µιας σελίδας](#page-291-0)  [κατάστασης» στη σελίδα 292.](#page-291-0)

### *Σηµείωση για χρήστες Windows:*

*Αν δεν έχει εγκατασταθεί το EPSON Status Monitor, πρέπει να ορίσετε τις ρυθµίσεις µη αυτόµατα στο πρόγραµµα οδήγησης του εκτυπωτή. Ανατρέξτε στην ενότητα [«Ορισµός](#page-77-0)  [προαιρετικών ρυθµίσεων» στη σελίδα 78.](#page-77-0)*

### *Σηµείωση για χρήστες Macintosh:*

*Όταν έχετε συνδέσει ή αφαιρέσει πρόσθετα στοιχεία, πρέπει να διαγράψετε τον εκτυπωτή χρησιµοποιώντας το Print Setup Utility (Βοηθητικό πρόγραµµα εγκατάστασης εκτυπωτή) (για Mac OS X 10.3 και 10.4), το Print Center (Κέντρο εκτύπωσης) (για Mac OS X 10.2 ή παλαιότερο), ή το Chooser (Επιλογέας) (για Mac OS 9) και στη συνέχεια να καταχωρήσετε πάλι τον εκτυπωτή.*

# *Αφαίρεση µονάδας µνήµης*

c*Προσοχή: Πριν αφαιρέσετε µια µονάδα µνήµης, αγγίξτε ένα γειωµένο µεταλλικό αντικείµενο για να βεβαιωθείτε ότι έχετε αποφορτιστεί από τυχόν στατικό ηλεκτρισµό. ∆ιαφορετικά, ίσως προκαλέσετε βλάβη σε εξαρτήµατα που είναι ευαίσθητα στον στατικό ηλεκτρισµό.*

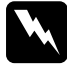

### w*Προειδοποίηση:*

*Να είστε προσεκτικοί όταν εκτελείτε κάποια εργασία στο εσωτερικό του εκτυπωτή καθώς κάποια εξαρτήµατα είναι αιχµηρά και ίσως προκαλέσουν τραυµατισµό.*

Πραγµατοποιήστε τη διαδικασία εγκατάστασης µε την αντίστροφη σειρά.

# *Κάρτα διασύνδεσης*

Ο εκτυπωτής σας παρέχεται µε υποδοχή διασύνδεσης τύπου B. Υπάρχουν διάφορες πρόσθετες κάρτες διασύνδεσης για την επέκταση των πρόσθετων στοιχείων διασύνδεσης του εκτυπωτή σας.

# *Εγκατάσταση κάρτας διασύνδεσης*

Ακολουθήστε τα παρακάτω βήµατα για να εγκαταστήσετε την πρόσθετη κάρτα διασύνδεσης.

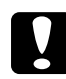

c*Προσοχή: Πριν εγκαταστήσετε την κάρτα διασύνδεσης, αγγίξτε ένα γειωµένο µεταλλικό αντικείµενο για να βεβαιωθείτε ότι έχετε αποφορτιστεί από τυχόν στατικό ηλεκτρισµό. ∆ιαφορετικά, ίσως προκαλέσετε βλάβη σε εξαρτήµατα που είναι ευαίσθητα στον στατικό ηλεκτρισµό.*

1. Αφαιρέστε το κάλυµµα διασύνδεσης από το πίσω µέρος του εκτυπωτή.

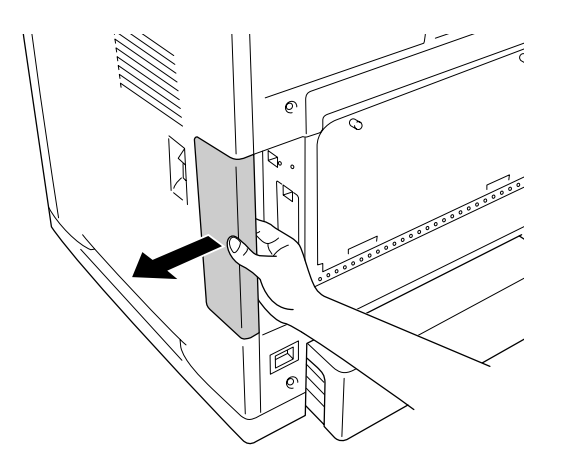

2. Απενεργοποιήστε τον εκτυπωτή και αποσυνδέστε το καλώδιο τροφοδοσίας και όλα τα καλώδια διασύνδεσης.

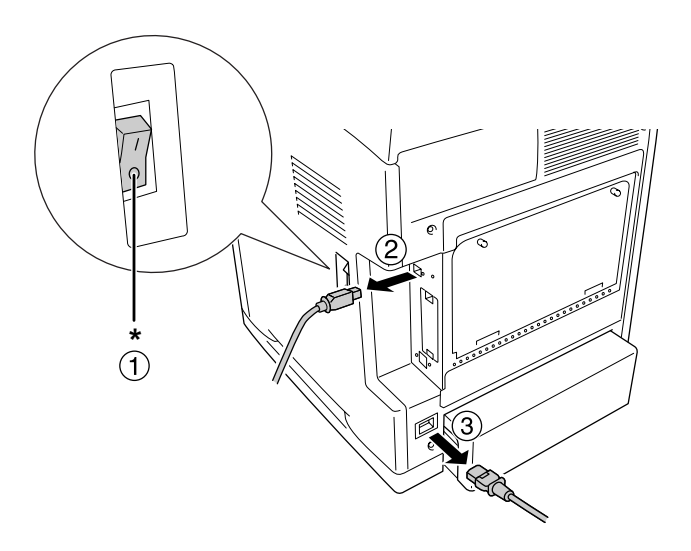

- \* Απενεργοποίηση
- 3. Αφαιρέστε τις δύο βίδες και το κάλυµµα της υποδοχής κάρτας διασύνδεσης τύπου B όπως φαίνεται στην παρακάτω εικόνα.

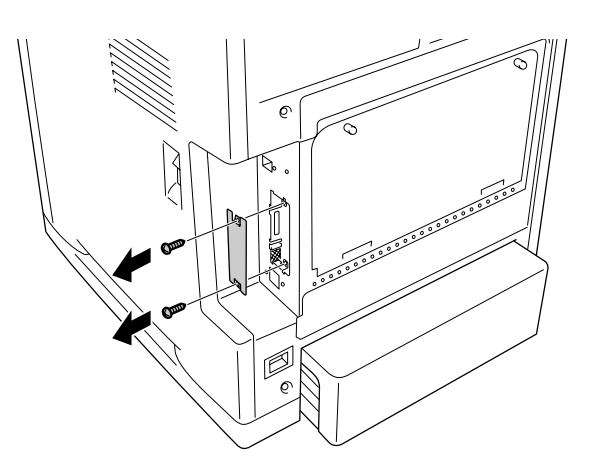

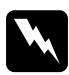

w*Προειδοποίηση: Μην αφαιρείτε βίδες και καλύµµατα που δεν περιγράφονται στις οδηγίες.*

### *Σηµείωση:*

*Φυλάσσετε το κάλυµµα υποδοχής σε ασφαλές σηµείο. Θα χρειαστεί να το τοποθετήσετε ξανά εάν αφαιρέσετε την κάρτα διασύνδεσης αργότερα.*

4. Τοποθετήστε και ωθήστε την κάρτα διασύνδεσης στην υποδοχή σταθερά και στη συνέχεια στερεώστε τις βίδες όπως φαίνεται παρακάτω.

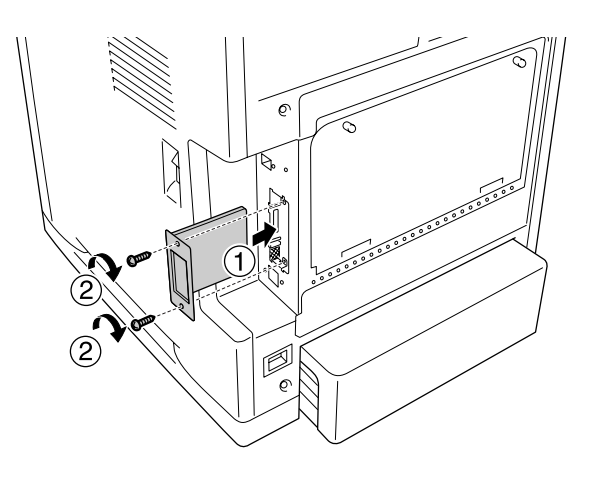

- 5. Συνδέστε πάλι όλα τα καλώδια διασύνδεσης και το καλώδιο τροφοδοσίας.
- 6. Τοποθετήστε ξανά το κάλυµµα διασύνδεσης.
- 7. Τοποθετήστε το καλώδιο τροφοδοσίας του εκτυπωτή σε µία ηλεκτρική πρίζα.
- 8. Ενεργοποιήστε τον εκτυπωτή.

Για να βεβαιωθείτε ότι το πρόσθετο στοιχείο έχει εγκατασταθεί σωστά, εκτυπώστε µία σελίδα κατάστασης. Ανατρέξτε στην ενότητα [«Εκτύπωση µιας σελίδας](#page-291-0)  [κατάστασης» στη σελίδα 292.](#page-291-0)

## *Αφαίρεση κάρτας διασύνδεσης*

c*Προσοχή: Πριν να αφαιρέσετε την κάρτα διασύνδεσης, αγγίξτε ένα γειωµένο µεταλλικό αντικείµενο για να βεβαιωθείτε ότι έχετε αποφορτιστεί από τυχόν στατικό ηλεκτρισµό. ∆ιαφορετικά, ίσως προκαλέσετε βλάβη σε εξαρτήµατα που είναι ευαίσθητα στον στατικό ηλεκτρισµό.*

Πραγµατοποιήστε τη διαδικασία εγκατάστασης µε την αντίστροφη σειρά.

# *Κεφάλαιο 10 Αντικατάσταση αναλώσιµων προϊόντων*

# *Μηνύµατα αντικατάστασης*

Όταν η διάρκεια ζωής ενός αναλώσιµου προϊόντος λήξει, η εκτύπωση διακόπτεται και τα ακόλουθα µηνύµατα εµφανίζονται στην οθόνη LCD του εκτυπωτή ή στο παράθυρο του βοηθητικού προγράµµατος EPSON Status Monitor. Όταν συµβεί αυτό, αντικαταστήστε τα αναλώσιµα προϊόντα.

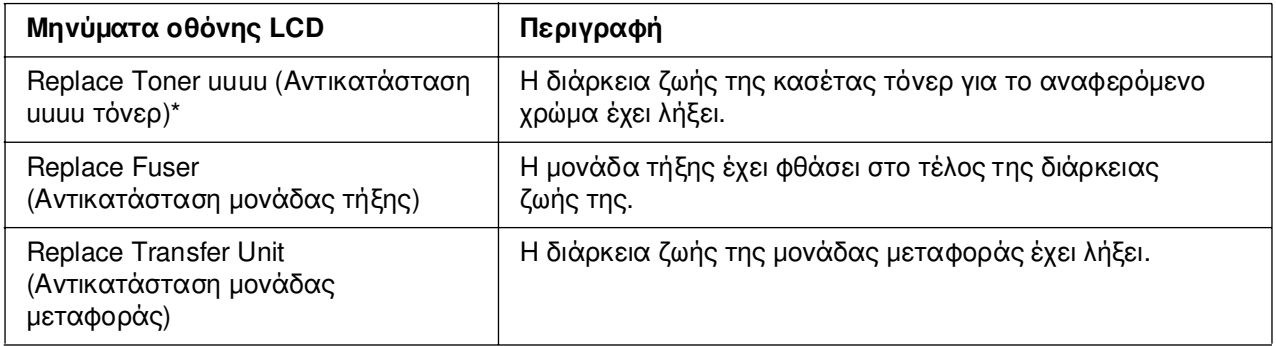

\* Σε αυτή τη θέση εµφανίζονται τα γράµµατα C, M, Y και K που δηλώνουν το χρώµα του τόνερ που πρέπει να αντικατασταθεί. Για παράδειγµα, το µήνυµα Yellow Toner Low (Ποσότητα Κίτρινου τόνερ µικρή) σηµαίνει ότι η ποσότητα τόνερ που αποµένει στην κασέτα κίτρινου τόνερ είναι µικρή.

### *Σηµείωση:*

*Για κάθε αναλώσιµο προϊόν εµφανίζεται ξεχωριστό µήνυµα. Αφού αντικαταστήσετε κάποιο αναλώσιµο προϊόν, ελέγξτε την οθόνη LCD για τυχόν µηνύµατα αντικατάστασης άλλων αναλώσιµων προϊόντων.*

## *Κασέτα τόνερ*

## *Προφυλάξεις κατά το χειρισµό*

Ακολουθείτε πάντα τις παρακάτω προφυλάξεις κατά το χειρισµό όταν αντικαθιστάτε τα αναλώσιµα προϊόντα:

- ❏ Προτείνεται η εγκατάσταση γνήσιας κασέτας τόνερ. Αν δεν χρησιµοποιήσετε γνήσια κασέτα τόνερ ενδέχεται να επηρεαστεί η ποιότητα της εκτύπωσης. Η Epson δεν φέρει ευθύνη για τυχόν βλάβες ή προβλήµατα που έχουν προκληθεί από τη χρήση αναλώσιµων προϊόντων που δεν κατασκευάζονται ή δεν εγκρίνονται από την Epson.
- ❏ Κατά το χειρισµό µιας κασέτας τόνερ, τοποθετείτε την πάντα πάνω σε µια καθαρή λεία επιφάνεια.
- ❏ Εάν έχετε µεταφέρει µια κασέτα τόνερ από κρύο σε θερµό περιβάλλον, περιµένετε τουλάχιστον µία ώρα πριν την εγκαταστήσετε προκειµένου να αποφευχθούν ζηµιές λόγω συµπύκνωσης υγρασίας.
- ❏ Μην εκθέτετε καθόλου τις κασέτες τόνερ σε ηλιακό φως και αποφύγετε την έκθεσή τους σε φως δωµατίου για περισσότερο από πέντε λεπτά. Η έκθεση στο φως µπορεί να προκαλέσει βλάβη στο τύµπανο µε αποτέλεσµα την εµφάνιση σκουρόχρωµων ή ανοιχτόχρωµων περιοχών στις εκτυπώσεις σας καθώς και την ελάττωση της διάρκειας ζωής του τύµπανου.

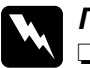

- w*Προειδοποίηση:* ❏ *Μην αγγίζετε το τόνερ. Κρατάτε το τόνερ µακριά από τα µάτια σας. Εάν το τόνερ πέσει στο δέρµα ή στα ρούχα σας, ξεπλύνετε αµέσως µε σαπούνι και νερό.*
	- ❏ *Αποθηκεύετε τα αναλώσιµα προϊόντα µακριά από τα παιδιά.*
	- ❏ *Μη πετάτε τα χρησιµοποιηµένα αναλώσιµα προϊόντα στη φωτιά, καθώς µπορεί να εκραγούν και να προκληθεί τραυµατισµός. Η απόρριψή τους πρέπει να πραγµατοποιείται σύµφωνα µε τους τοπικούς κανονισµούς.*
	- ❏ *Εάν το τόνερ χυθεί, σκουπίστε το µε σκούπα και φαράσι ή καθαρίστε το µε πανί, σαπούνι και νερό. Καθώς τα λεπτά σωµατίδια µπορούν να προκαλέσουν φωτιά ή έκρηξη αν έρθουν σε επαφή µε σπινθήρα, µην χρησιµοποιείτε ηλεκτρική σκούπα.*

## *Αντικατάσταση κα σέτας τόνερ*

Ακολουθήστε τα παρακάτω βήµατα για την αντικατάσταση µιας κασέτας τόνερ.

1. Βεβαιωθείτε για το χρώµα της κασέτας τόνερ που πρέπει να αλλαχθεί ελέγχοντας την οθόνη LCD ή το EPSON Status Monitor.

2. Πιέστε το µάνδαλο στο µπροστινό κάλυµµα και ανοίξτε το κάλυµµα.

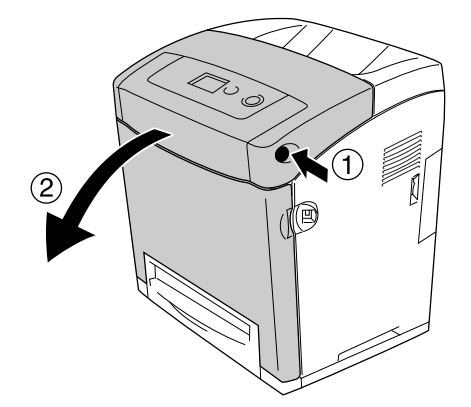

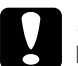

- c*Προσοχή:* ❏ *Μην αφήνετε το µπροστινό κάλυµµα ανοιχτό για περισσότερο από πέντε λεπτά για να αποφύγετε την έκθεση των κασετών τόνερ στο φως.*
	- ❏ *Μην εκθέτετε καθόλου τις κασέτες τόνερ στο φως.*
- 3. Αφαιρέστε τις χρησιµοποιηµένες κασέτες τόνερ από τον εκτυπωτή.

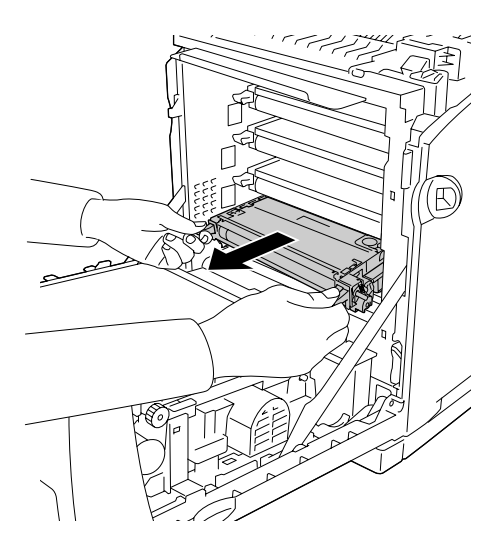

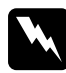

w*Προειδοποίηση: Προσέξτε να µην αγγίξετε τη µονάδα τήξης, που φέρει την ένδειξη CAUTION HIGH TEMPERATURE (ΠΡΟΣΟΧΗ ΥΨΗΛΗ ΘΕΡΜΟΚΡΑΣΙΑ), ή τις περιοχές γύρω από αυτή. Εάν ο εκτυπωτής έχει χρησιµοποιηθεί πρόσφατα, η θερµοκρασία της µονάδας τήξης και των γύρω περιοχών µπορεί να είναι εξαιρετικά υψηλή. Εάν πρέπει να αγγίξετε ένα από αυτά τα µέρη, περιµένετε 30 λεπτά µέχρι να υποχωρήσει η θερµότητα.*

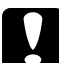

c*Προσοχή: Μην αγγίζετε τη ζώνη µεταφοράς στη µονάδα µεταφοράς για να αποφύγετε την πρόκληση βλάβης.*

4. Βγάλτε τη νέα κασέτα τόνερ από τη συσκευασία της και ανακινήστε την προσεκτικά από πλευρά σε πλευρά και µπρος-πίσω για να κατανείµετε οµοιόµορφα το τόνερ.

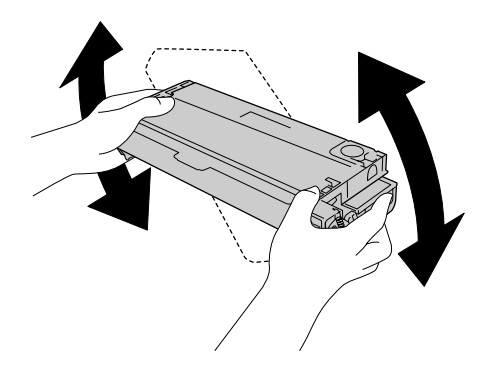

5. Αφαιρέστε την ταινία ασφαλείας της κασέτας, τραβώντας την ευθεία προς τα πάνω από την κασέτα τόνερ. Φροντίστε να τραβήξετε την ταινία αργά για να µην σχιστεί.

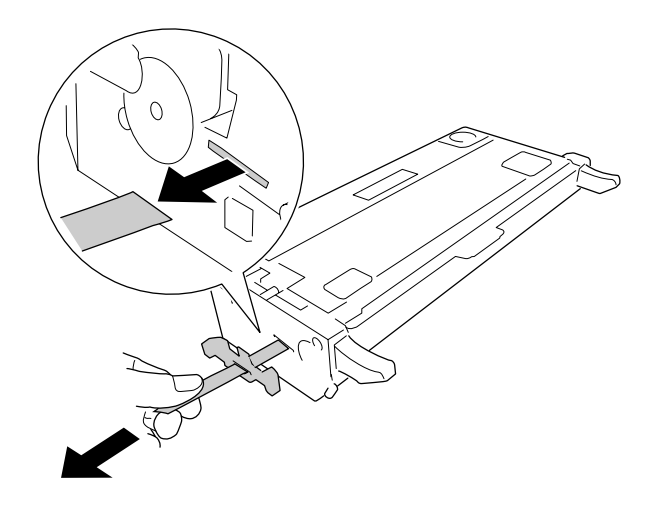

6. Εισαγάγετε τη νέα κασέτα µέχρι το τέρµα.

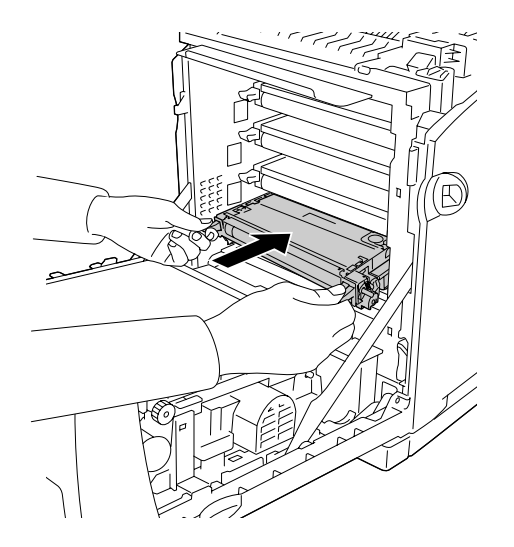

7. Αφαιρέστε το πορτοκαλί πλαστικό κάλυµµα πιέζοντας στο κέντρο του καλύµµατος και τραβώντας το.

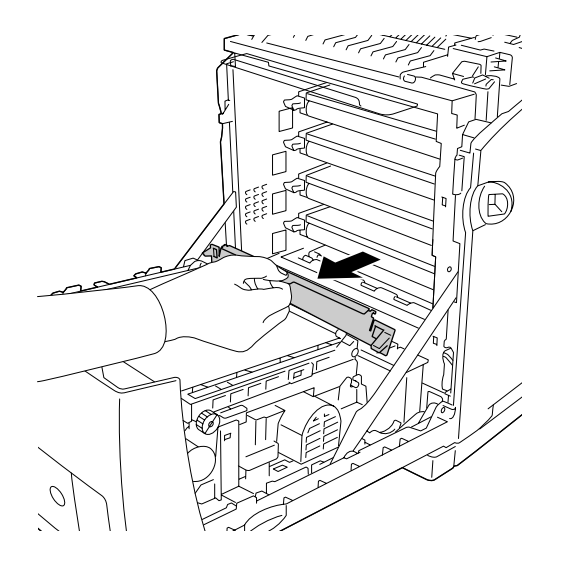

8. Κλείστε το µπροστινό κάλυµµα.

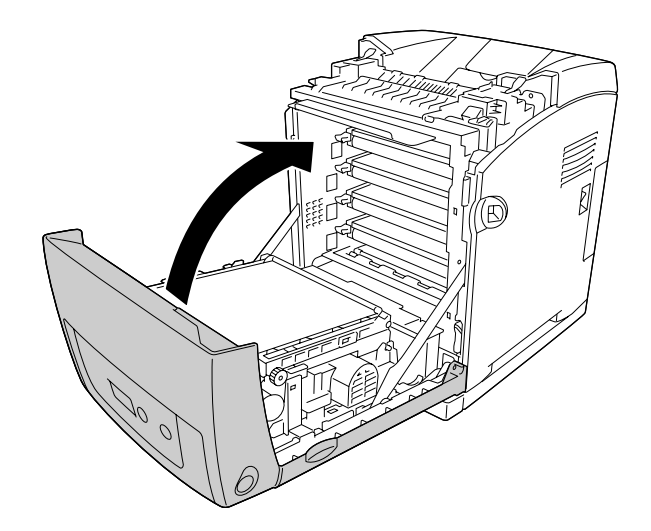

# *Μονάδα τήξης*

## *Προφυλάξεις κατά το χειρισµό*

Ακολουθείτε πάντα τις παρακάτω προφυλάξεις κατά το χειρισµό όταν αντικαθιστάτε τα αναλώσιµα προϊόντα.

Μην αγγίζετε την επιφάνεια των αναλώσιµων προϊόντων. Μπορεί να υποβαθµιστεί η ποιότητα της εκτύπωσης.

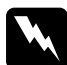

w*Προειδοποίηση:* ❏ *Εάν ο εκτυπωτής έχει χρησιµοποιηθεί πρόσφατα, η θερµοκρασία της µονάδας τήξης µπορεί να είναι εξαιρετικά υψηλή. Πριν να αντικαταστήσετε τη µονάδα τήξης, απενεργοποιήστε τον εκτυπωτή και περιµένετε 30 λεπτά µέχρι να υποχωρήσει η θερµοκρασία.*

❏ *Αποθηκεύετε τα αναλώσιµα προϊόντα µακριά από τα παιδιά.*

## *Αντικατάσταση της µονάδας τήξης*

Ακολουθήστε τα παρακάτω βήµατα για την αντικατάσταση της µονάδας τήξης.

1. Απενεργοποιήστε τον εκτυπωτή και περιµένετε 30 λεπτά µέχρι να υποχωρήσει η θερµοκρασία.

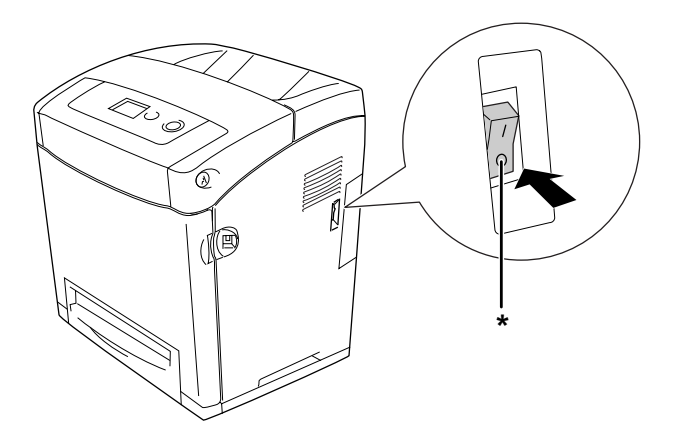

\* Απενεργοποίηση

2. Πιέστε το µάνδαλο στο µπροστινό κάλυµµα και ανοίξτε το κάλυµµα.

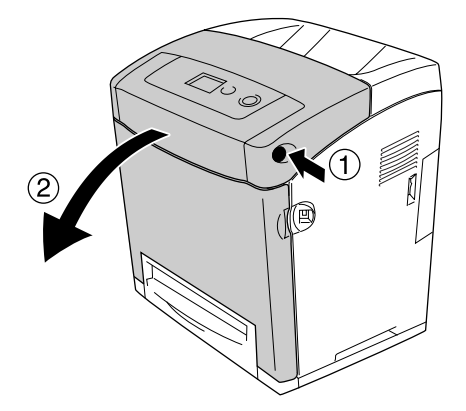

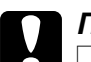

- c*Προσοχή:* ❏ *Μην αφήνετε το µπροστινό κάλυµµα ανοιχτό για περισσότερο από πέντε λεπτά για να αποφύγετε την έκθεση των κασετών τόνερ στο φως.*
	- ❏ *Μην εκθέτετε καθόλου τις κασέτες τόνερ στο φως.*
- 3. Αφαιρέστε το χαρτί φωτοπροστασίας από τη συσκευασία της καινούριας µονάδας τήξης και τοποθετήστε το στον εκτυπωτή.

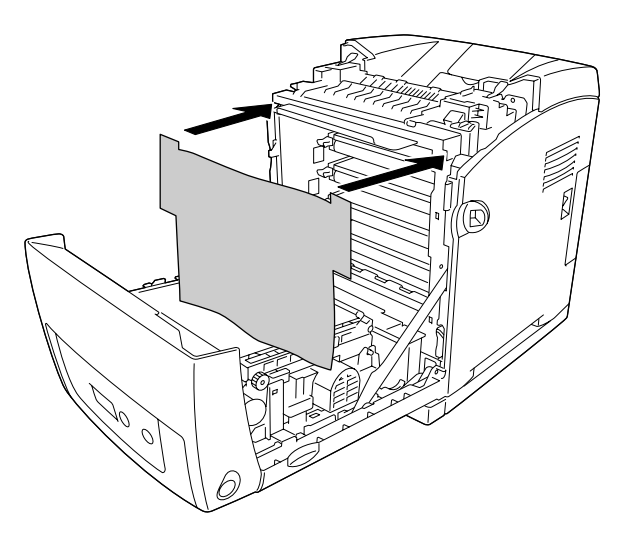

4. Ανοίξτε τον οδηγό χαρτιού στο πάνω µπροστινό µέρος του εκτυπωτή.

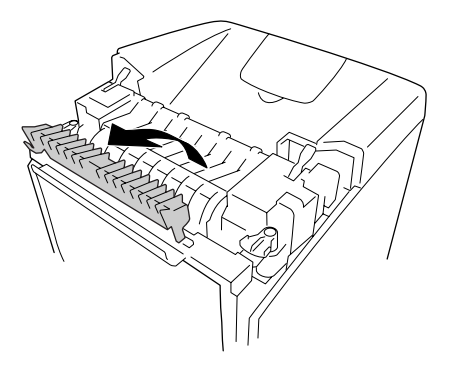

5. Ξεκλειδώστε τους µοχλούς ασφάλισης και στις δύο πλευρές της µονάδας τήξης.

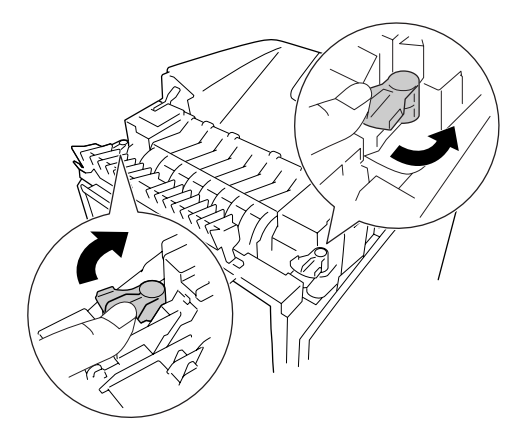

6. Τραβήξτε τη µονάδα τήξης προς το µέρος σας και στη συνέχεια αφαιρέστε τη από τον εκτυπωτή.

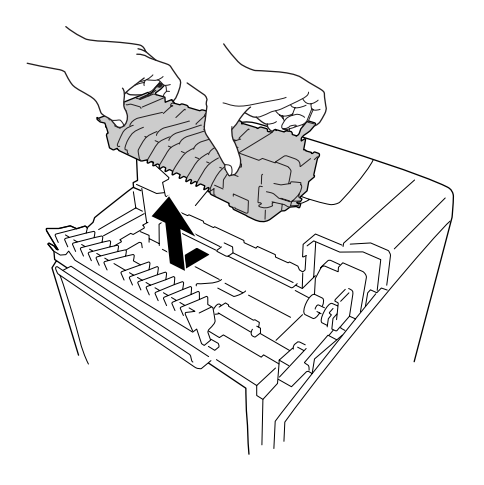

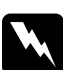

w*Προειδοποίηση: Προσέξτε να µην αγγίξετε τη µονάδα τήξης, που φέρει την ένδειξη CAUTION HIGH TEMPERATURE (ΠΡΟΣΟΧΗ ΥΨΗΛΗ ΘΕΡΜΟΚΡΑΣΙΑ), ή τις περιοχές γύρω από αυτή. Εάν ο εκτυπωτής έχει χρησιµοποιηθεί πρόσφατα, η θερµοκρασία της µονάδας τήξης και των γύρω περιοχών µπορεί να είναι εξαιρετικά υψηλή. Εάν πρέπει να αγγίξετε ένα από αυτά τα µέρη, περιµένετε 30 λεπτά µέχρι να υποχωρήσει η θερµότητα.*

7. Αφαιρέστε τη νέα µονάδα τήξης από τη συσκευασία της και αφαιρέστε τα προστατευτικά υλικά.

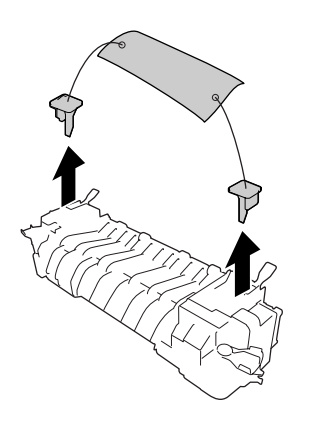

8. Κατεβάστε τη νέα µονάδα τήξης στον εκτυπωτή φροντίζοντας οι εγκοπές στη δεξιά πλευρά της µονάδας τήξης να γλιστρήσουν στους ορθοστάτες του εκτυπωτή.

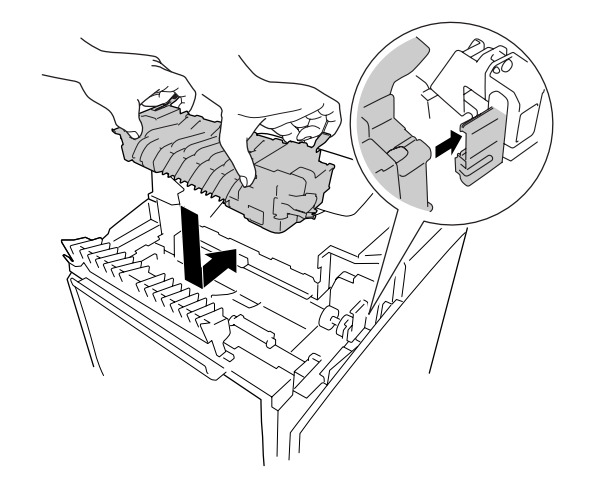

9. Κλειδώστε τους µοχλούς ασφάλισης και στις δύο πλευρές της µονάδας τήξης.

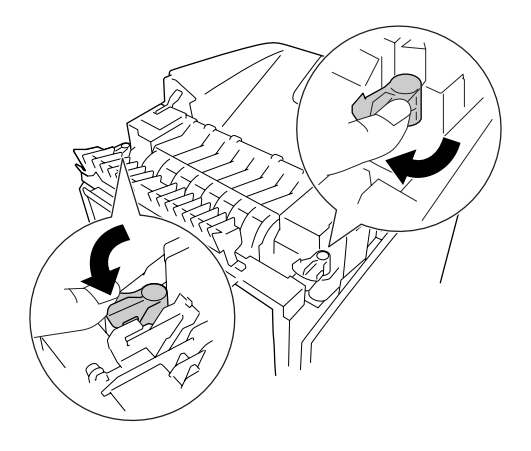

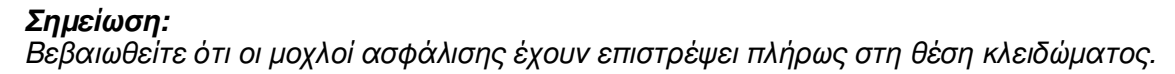

10.Κλείστε τον οδηγό χαρτιού στο πάνω µπροστινό µέρος του εκτυπωτή.

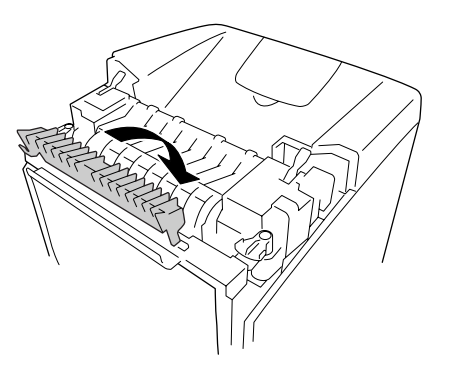

11.Αφαιρέστε το χαρτί φωτοπροστασίας από τον εκτυπωτή.

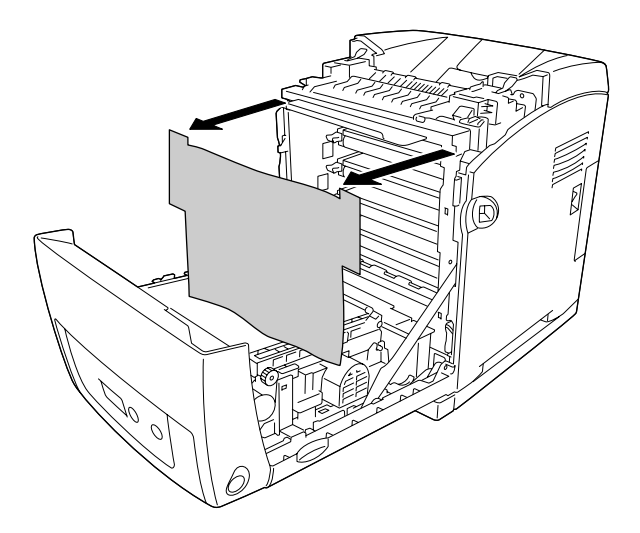

12.Κλείστε το µπροστινό κάλυµµα.

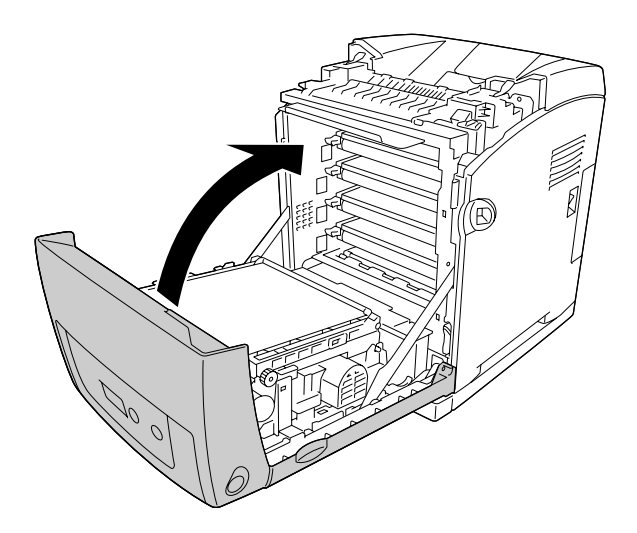

# *Μονάδα µεταφοράς*

## *Προφυλάξεις κατά το χειρισµό*

Ακολουθείτε πάντα τις παρακάτω προφυλάξεις κατά το χειρισµό όταν αντικαθιστάτε τα αναλώσιµα προϊόντα.

Μην αγγίζετε την επιφάνεια των αναλώσιµων προϊόντων. Μπορεί να υποβαθµιστεί η ποιότητα της εκτύπωσης.

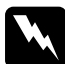

w*Προειδοποίηση:* ❏ *Μην πετάτε τα χρησιµοποιηµένα αναλώσιµα προϊόντα στη φωτιά, καθώς µπορεί να εκραγούν και να προκληθεί τραυµατισµός. Η απόρριψή τους πρέπει να πραγµατοποιείται σύµφωνα µε τους τοπικούς κανονισµούς.*

❏ *Αποθηκεύετε τα αναλώσιµα προϊόντα µακριά από τα παιδιά.*

## *Αντικατάσταση της µονάδας µεταφοράς*

Ακολουθήστε τα παρακάτω βήµατα για την αντικατάσταση της µονάδας µεταφοράς.

1. Πιέστε το µάνδαλο στο µπροστινό κάλυµµα και ανοίξτε το κάλυµµα.

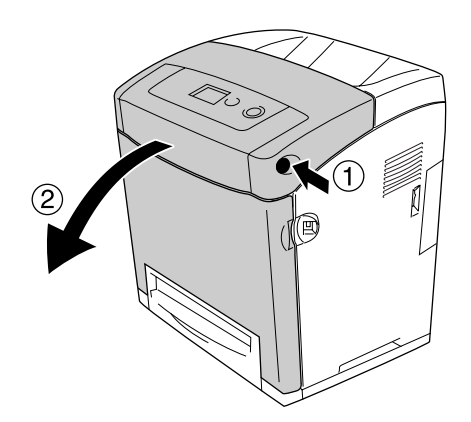

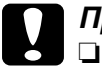

c*Προσοχή:* ❏ *Μην αφήνετε το µπροστινό κάλυµµα ανοιχτό για περισσότερο από πέντε λεπτά για να αποφύγετε την έκθεση των κασετών τόνερ στο φως.*

❏ *Μην εκθέτετε καθόλου τις κασέτες τόνερ στο φως.*

2. Αφαιρέστε το χαρτί φωτοπροστασίας από τη συσκευασία της καινούριας µονάδας µεταφοράς και τοποθετήστε το στον εκτυπωτή.

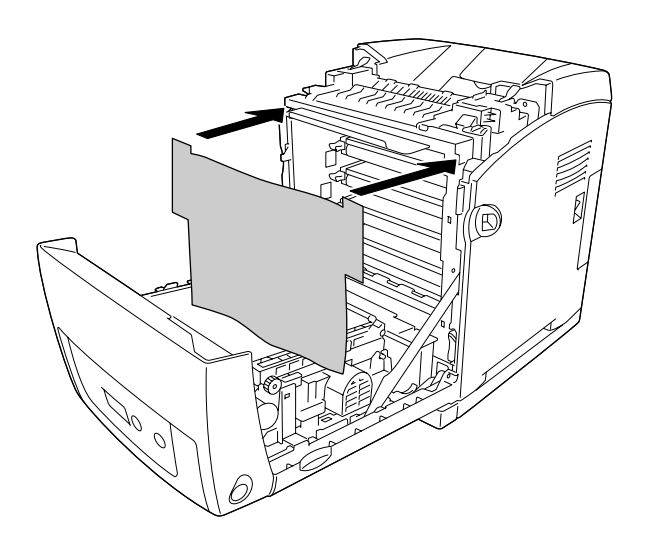

3. Τραβήξτε προς τα πάνω τα µπλε γλωσσίδια και από τις δύο πλευρές της µονάδας µεταφοράς.

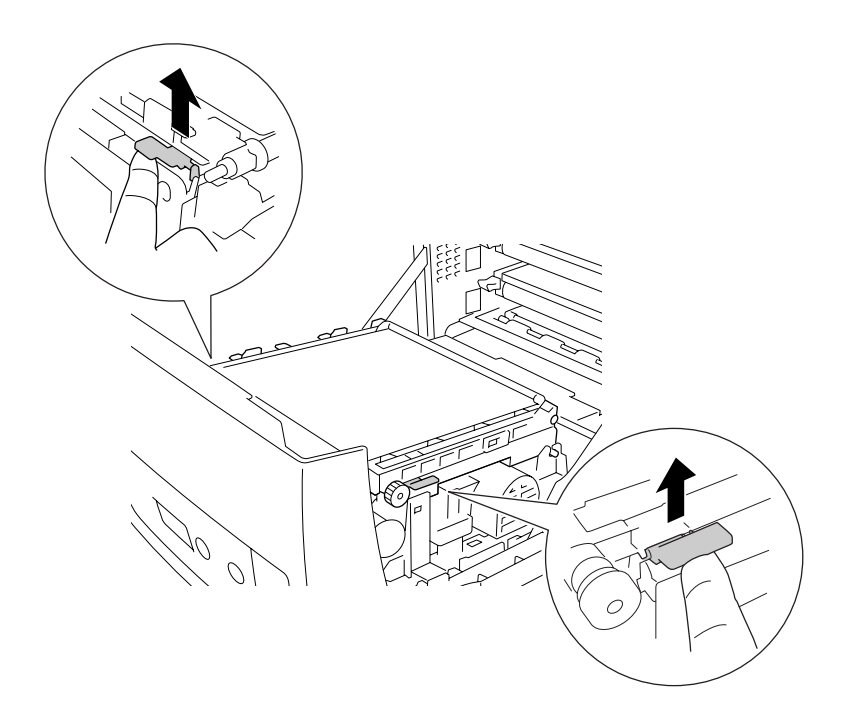

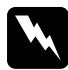

w*Προειδοποίηση: Προσέξτε να µην αγγίξετε τη µονάδα τήξης, που φέρει την ένδειξη CAUTION HIGH TEMPERATURE (ΠΡΟΣΟΧΗ ΥΨΗΛΗ ΘΕΡΜΟΚΡΑΣΙΑ), ή τις περιοχές γύρω από αυτή. Εάν ο εκτυπωτής έχει χρησιµοποιηθεί πρόσφατα, η θερµοκρασία της µονάδας τήξης και των γύρω περιοχών µπορεί να είναι εξαιρετικά υψηλή. Εάν πρέπει να αγγίξετε ένα από αυτά τα µέρη, περιµένετε 30 λεπτά µέχρι να υποχωρήσει η θερµότητα.*

4. Σηκώστε τη µονάδα µεταφοράς και τραβήξτε την έξω από τον εκτυπωτή.

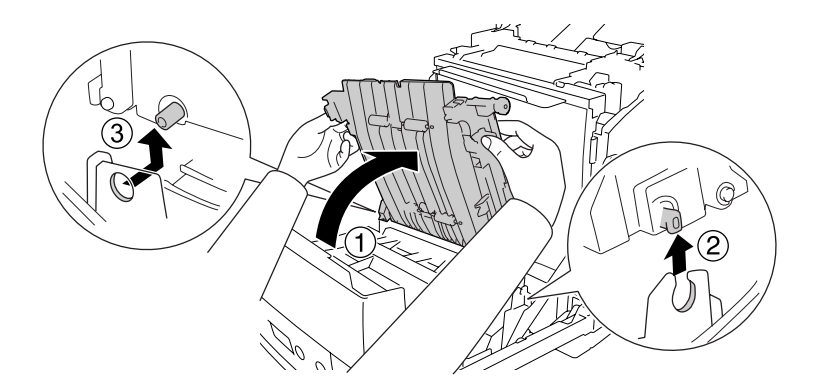

- 5. Βγάλτε τη νέα µονάδα µεταφοράς από τη συσκευασία της.
- 6. Τοποθετήστε τη µονάδα µεταφοράς στο εσωτερικό του εκτυπωτή, φροντίζοντας οι ορθοστάτες της µονάδας µεταφοράς να εισέλθουν στους οδηγούς και στη συνέχεια τραβήξτε τη µονάδα µεταφοράς προς τα κάτω.

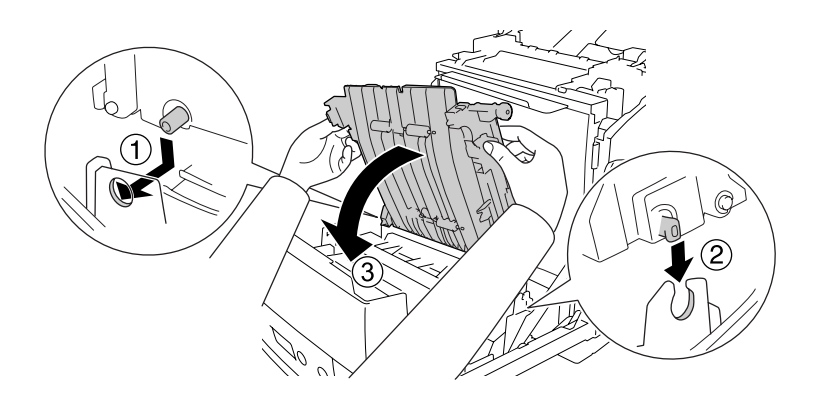

7. Αφαιρέστε το προστατευτικό υλικό και από τις δύο πλευρές της µονάδας µεταφοράς.

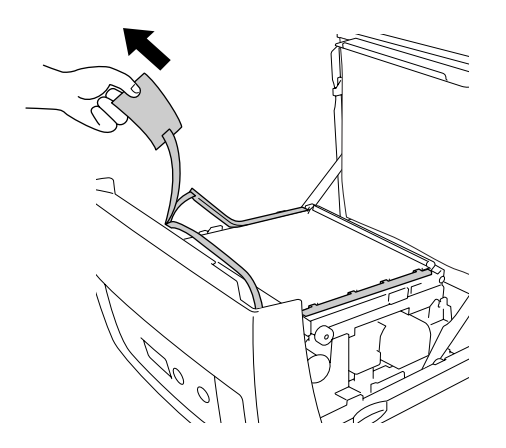

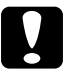

c*Προσοχή: Μην αγγίζετε τη ζώνη µεταφοράς στη µονάδα µεταφοράς για να αποφύγετε την πρόκληση βλάβης.*

8. Αφαιρέστε τα προστατευτικά υλικά από τη µονάδα µεταφοράς.

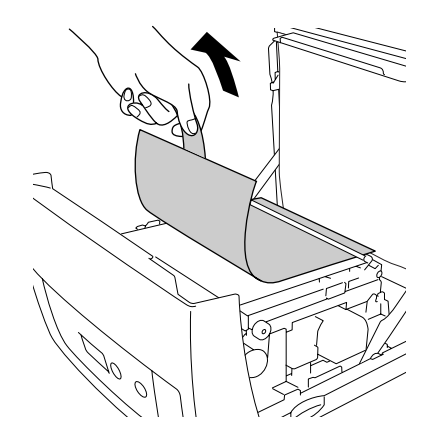

9. Αφαιρέστε το χαρτί φωτοπροστασίας από τον εκτυπωτή.

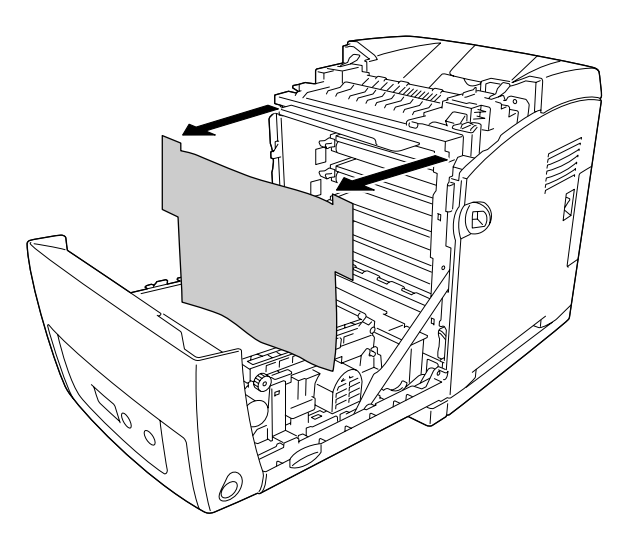

10.Κλείστε το µπροστινό κάλυµµα.

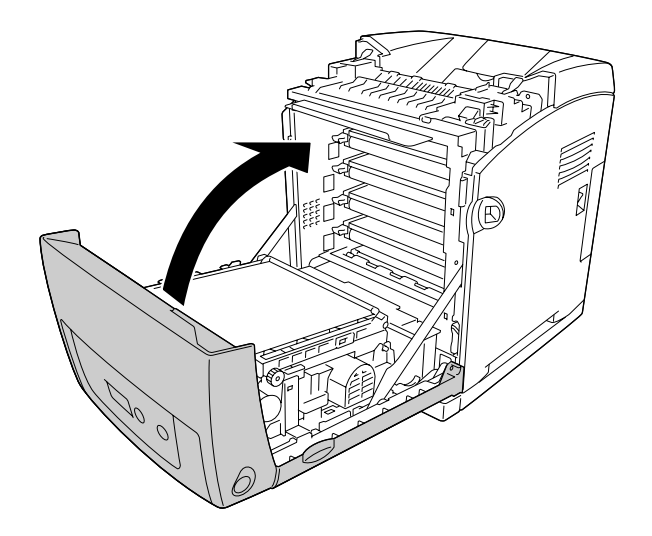

# *Κεφάλαιο 11 Καθαρισµός και µεταφορά του εκτυπωτή*

# *Καθαρισµός του εκτυπωτή*

Ο εκτυπωτής χρειάζεται ελάχιστο καθαρισµό. Αν το περίβληµα του εκτυπωτή είναι λερωµένο ή σκονισµένο, απενεργοποιήστε τον εκτυπωτή και καθαρίστε τον µε ένα µαλακό, καθαρό πανί νοτισµένο µε ένα ήπιο καθαριστικό.

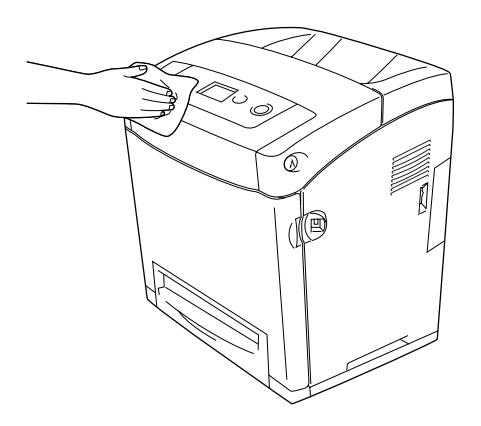

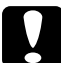

c*Προσοχή: Ποτέ µη χρησιµοποιείτε οινόπνευµα ή διαλυτικό για να καθαρίσετε το κάλυµµα του εκτυπωτή. Τα χηµικά αυτά µπορεί να προκαλέσουν βλάβη στα εξαρτήµατα και το περίβληµα. Προσέξτε να µην εισχωρήσει νερό στο µηχανισµό του εκτυπωτή ή σε κάποιο ηλεκτρικό εξάρτηµα.*

# *Καθαρισµός του κυλίνδρου συλλογής*

1. Απενεργοποιήστε τον εκτυπωτή.

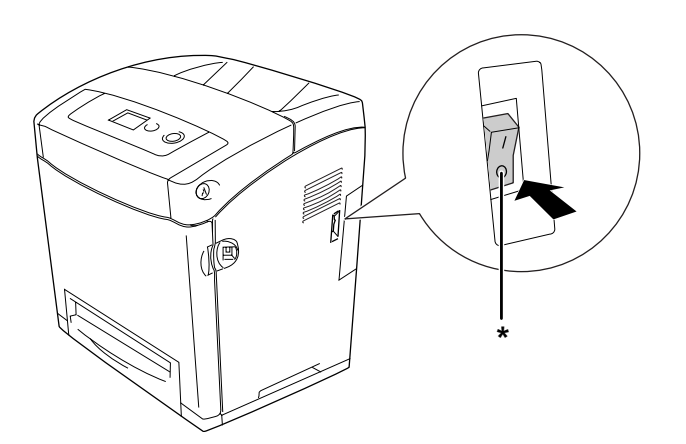

- \* Απενεργοποίηση
- 2. Τραβήξτε προς τα έξω τη µονάδα κασέτας χαρτιού.

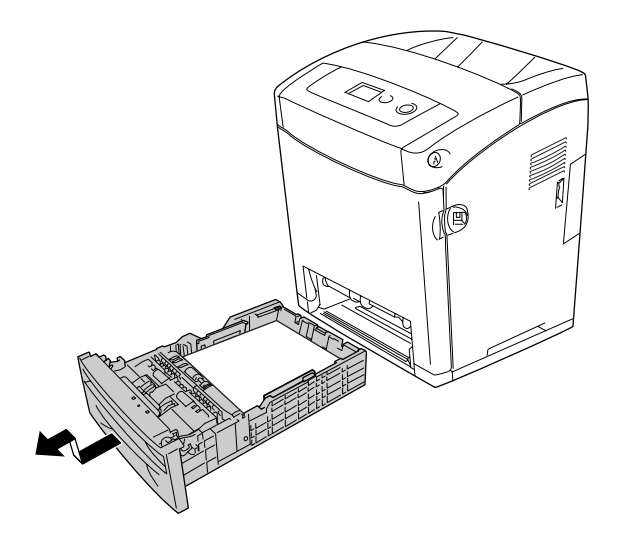

3. Σκουπίστε απαλά τα ελαστικά µέρη του κυλίνδρου συλλογής µέσα στον εκτυπωτή µε ένα βρεγµένο, καλά στυµµένο πανί.

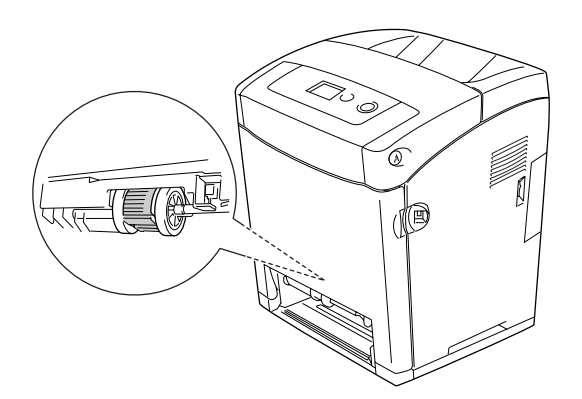

4. Τοποθετήστε τη µονάδα κασέτας χαρτιού.

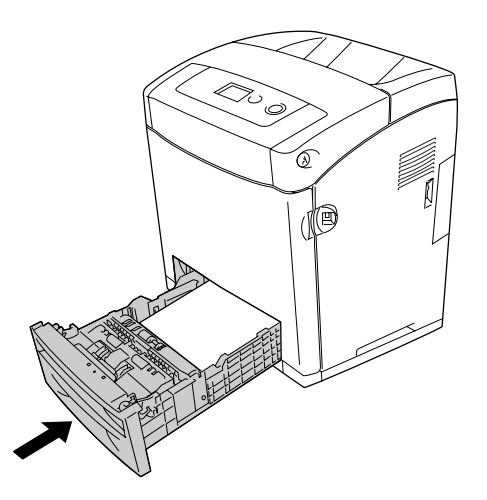

## *Μεταφορά του εκτυπωτή*

## *Η κατάλληλη θέση για τον εκτυπωτή*

Όταν αλλάζετε τη θέση του εκτυπωτή, επιλέγετε πάντοτε θέσεις µε αρκετό χώρο για να διεξάγονται εύκολα η λειτουργία και η συντήρηση. Στην παρακάτω εικόνα απεικονίζεται ο κενός χώρος που πρέπει να υπάρχει γύρω από τον εκτυπωτή, ώστε να εξασφαλίζεται η σωστή λειτουργία του.

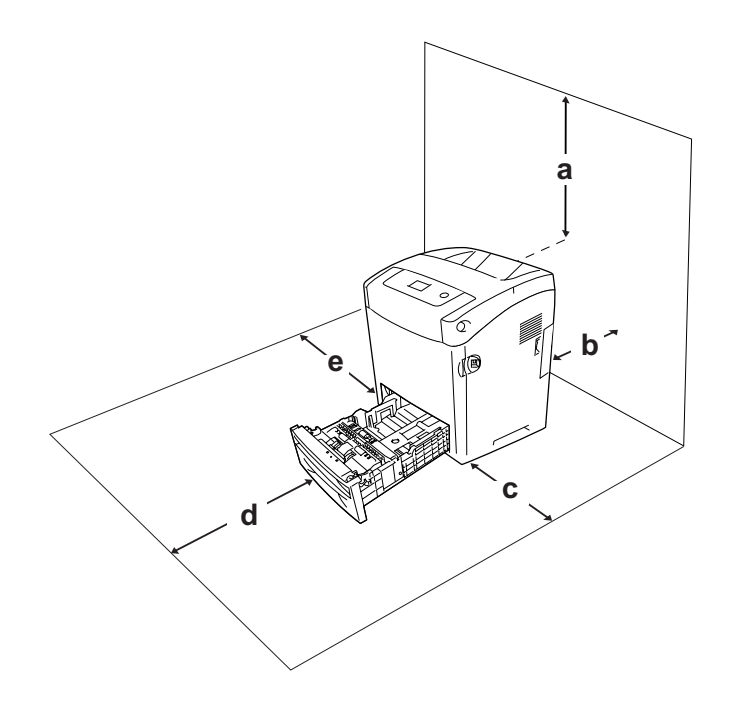

- a. 95 mm
- b. 140 mm
- c. 100 mm
- d. 100 mm
- e. 100 mm

Για την εγκατάσταση και τη χρήση των παρακάτω πρόσθετων στοιχείων θα χρειαστείτε τον ενδεικνυόµενο πρόσθετο χώρο.

Η µονάδα κασέτας χαρτιού 550 φύλλων προσθέτει 138 mm (5,4 in.) στη βάση του εκτυπωτή.

Πέρα από το θέµα του χώρου, πρέπει να ακολουθείτε πάντα τις παρακάτω προφυλάξεις κατά τον εντοπισµό κατάλληλης θέσης για τον εκτυπωτή.

- ❏ Φροντίστε ολόκληρο το σύστηµα υπολογιστή και εκτυπωτή να βρίσκεται µακριά από πιθανές πηγές παρεµβολών, όπως ηχεία ή συσκευές βάσης ασύρµατων τηλεφώνων.
- ❏ Μην χρησιµοποιείτε πρίζες που ελέγχονται από διακόπτες ή αυτόµατους χρονοδιακόπτες. Η διακοπή της τροφοδοσίας κατά λάθος µπορεί να έχει ως αποτέλεσµα τη διαγραφή πολύτιµων πληροφοριών από τη µνήµη του υπολογιστή και του εκτυπωτή σας.

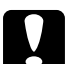

- c*Προσοχή:* ❏ *Αφήστε αρκετό χώρο γύρω από τον εκτυπωτή ώστε να επιτυγχάνεται ο επαρκής αερισµός του.*
	- ❏ *Αποφύγετε σηµεία που είναι εκτεθειµένα άµεσα στο φως του ήλιου, σε υπερβολική ζέστη, υγρασία ή σκόνη.*
	- ❏ *Μην χρησιµοποιείτε πρίζες στις οποίες έχουν συνδεθεί και άλλες συσκευές.*
	- ❏ *Χρησιµοποιήστε γειωµένη πρίζα που να ταιριάζει µε το βύσµα τροφοδοσίας του εκτυπωτή. Μην χρησιµοποιείτε βύσµα προσαρµογέα.*
	- ❏ *Χρησιµοποιήστε µόνο πρίζες που πληρούν τις προδιαγραφές τροφοδοσίας του συγκεκριµένου εκτυπωτή.*

## *Για µεγάλες αποστάσεις*

### *Εκ νέου συσκευασία του εκτυπωτή*

Εάν χρειαστεί να µεταφέρετε τον εκτυπωτή σε µεγάλη απόσταση, πακετάρετέ τον χρησιµοποιώντας τα υλικά συσκευασίας και το κουτί στο οποίο βρισκόταν κατά την παραλαβή του.

Ακολουθήστε τα παρακάτω βήµατα για να πακετάρετε τον εκτυπωτή.

- 1. Απενεργοποιήστε τον εκτυπωτή και αφαιρέστε τα παρακάτω:
	- ❏ Καλώδιο τροφοδοσίας
	- ❏ Καλώδια διασύνδεσης
	- ❏ Τοποθετηµένο χαρτί
	- ❏ Κασέτες τόνερ
	- ❏ Εγκατεστηµένα πρόσθετα στοιχεία
- 2. Τοποθετήστε τα προστατευτικά υλικά στον εκτυπωτή και µετά βάλτε τον στο κουτί που ήταν συσκευασµένος όταν τον παραλάβατε.

## *Ρύθµιση της εγγραφής χρώµατος*

Εάν έχετε µεταφέρει τον εκτυπωτή σας από µεγάλη απόσταση, πρέπει να ρυθµίσετε την εγγραφή χρώµατος για τυχόν κακή ευθυγράµµιση. Για οδηγίες, ανατρέξτε στην ενότητα [«Ρύθµιση της εγγραφής χρώµατος» στη σελίδα 236.](#page-235-0)

## *Για µικρές αποστάσεις*

Ακολουθείτε πάντα τις παρακάτω προφυλάξεις κατά το χειρισµό όταν πρέπει να µεταφέρετε τον εκτυπωτή για µικρές αποστάσεις.

Εάν θέλετε να µετακινήσετε µόνο τον εκτυπωτή, χρειάζονται δύο άτοµα για να τον σηκώσουν και να τον κουβαλήσουν.

Ακολουθήστε τα παρακάτω βήµατα για να µεταφέρετε τον εκτυπωτή για µικρές αποστάσεις.

- 1. Απενεργοποιήστε τον εκτυπωτή και αφαιρέστε τα παρακάτω:
	- ❏ Καλώδιο τροφοδοσίας
	- ❏ Καλώδια διασύνδεσης
	- ❏ Τοποθετηµένο χαρτί
	- ❏ Εγκατεστηµένα πρόσθετα στοιχεία
- 2. Βεβαιωθείτε ότι σηκώνετε τον εκτυπωτή από τα σωστά σηµεία, όπως φαίνεται στην παρακάτω εικόνα.

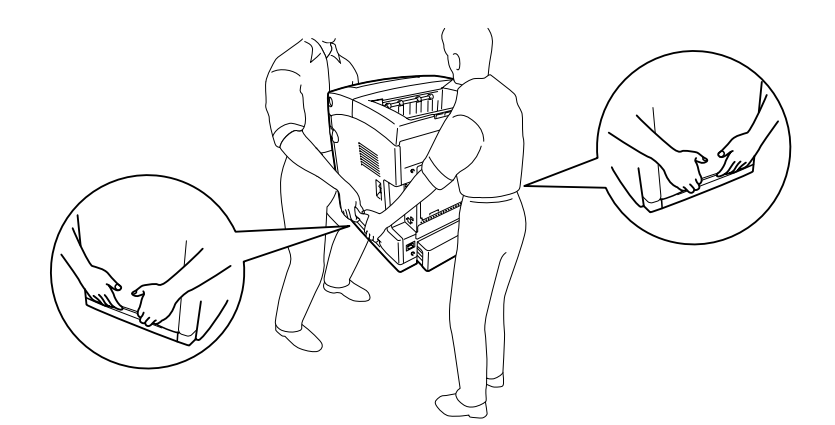

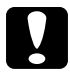

c*Προσοχή: Όταν µετακινείτε τον εκτυπωτή, να τον κρατάτε πάντα οριζόντια.*

# *Κεφάλαιο 12 Αντιµετώπιση προβληµάτων*

# *Αφαίρεση χαρτιού που έχει µπλοκάρει*

Αν µπλοκάρει το χαρτί στον εκτυπωτή, η οθόνη LCD του εκτυπωτή και το EPSON Status Monitor σας ενημερώνουν με μηνύματα ειδοποίησης.

## *Προφυλάξεις κατά την απεµπλοκή χαρτιού*

Ακολουθήστε τις παρακάτω οδηγίες κατά την απεµπλοκή χαρτιού.

- ❏ Μη χρησιµοποιείτε υπερβολική δύναµη όταν αφαιρείτε το µπλοκαρισµένο χαρτί. Το σκισµένο χαρτί αφαιρείται δύσκολα και ενδέχεται να προκαλέσει και άλλη εµπλοκή χαρτιού. Τραβήξτε το απαλά για να µην σκιστεί.
- ❏ Αφαιρείτε πάντα το µπλοκαρισµένο χαρτί µε τα δύο χέρια σας για να µην σκιστεί.
- ❏ Εάν το µπλοκαρισµένο χαρτί είναι σκισµένο και δεν αφαιρείται από τον εκτυπωτή ή εάν έχει µπλοκάρει σε κάποια θέση που δεν αναφέρεται σε αυτή την ενότητα, επικοινωνήστε µε τον προµηθευτή σας.
- ❏ Βεβαιωθείτε ότι ο τύπος του χαρτιού που έχετε τοποθετήσει στον εκτυπωτή είναι ίδιος µε αυτόν που έχετε επιλέξει για τη ρύθµιση Paper Type (Τύπος χαρτιού) στο πρόγραµµα οδήγησης του εκτυπωτή.
- ❏ Μην αφήνετε το µπροστινό κάλυµµα ανοιχτό για περισσότερο από πέντε λεπτά για να αποφύγετε την έκθεση των κασετών τόνερ στο φως.
- ❏ Μην εκθέτετε καθόλου τις κασέτες τόνερ στο φως.

❏ Μην αγγίζετε τη ζώνη µεταφοράς και τα φωτοευαίσθητα τύµπανα για να αποφύγετε την πρόκληση βλάβης.

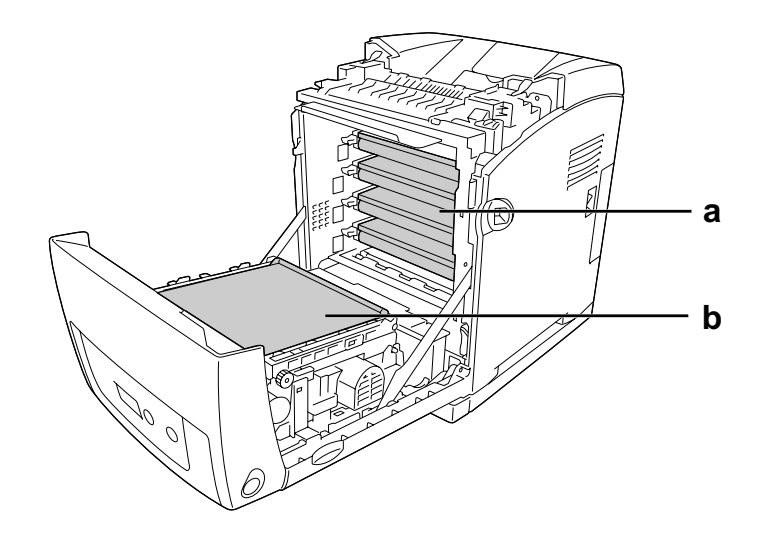

- a. φωτοευαίσθητα τύµπανα
- b. µονάδα µεταφοράς

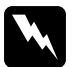

### w*Προειδοποίηση:*

- ❏ *Προσέξτε να µην αγγίξετε τη µονάδα τήξης, που φέρει την ένδειξη CAUTION HIGH TEMPERATURE (ΠΡΟΣΟΧΗ ΥΨΗΛΗ ΘΕΡΜΟΚΡΑΣΙΑ), ή τις περιοχές γύρω από αυτή. Εάν ο εκτυπωτής έχει χρησιµοποιηθεί πρόσφατα, η θερµοκρασία της µονάδας τήξης και των γύρω περιοχών µπορεί να είναι εξαιρετικά υψηλή.*
- ❏ *Μην τοποθετείτε το χέρι σας µέσα στη µονάδα τήξης καθώς ορισµένα εξαρτήµατα είναι αιχµηρά και ίσως προκαλέσουν τραυµατισµό.*

# *Εµπλοκή χαρτιού στη θέση MP C1 A*

1. Αφαιρέστε το χαρτί από τη θήκη πολλαπλών χρήσεων.

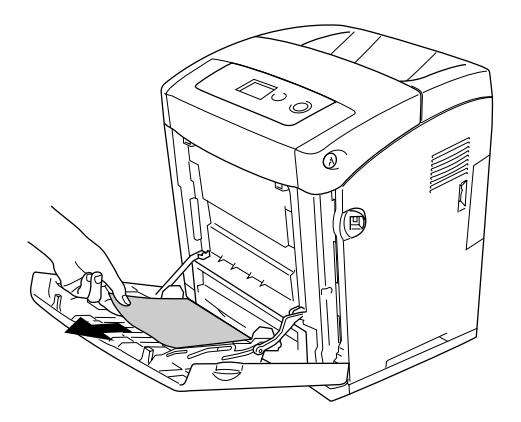

2. Κλείστε τη θήκη πολλαπλών χρήσεων.

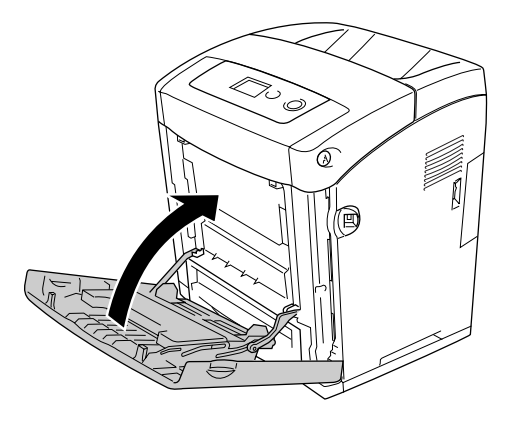

3. Αφαιρέστε την κανονική κασέτα χαρτιού από τον εκτυπωτή, τραβήξτε απαλά τα φύλλα χαρτιού που έχουν µπλοκάρει και τοποθετήστε πάλι την κασέτα χαρτιού.

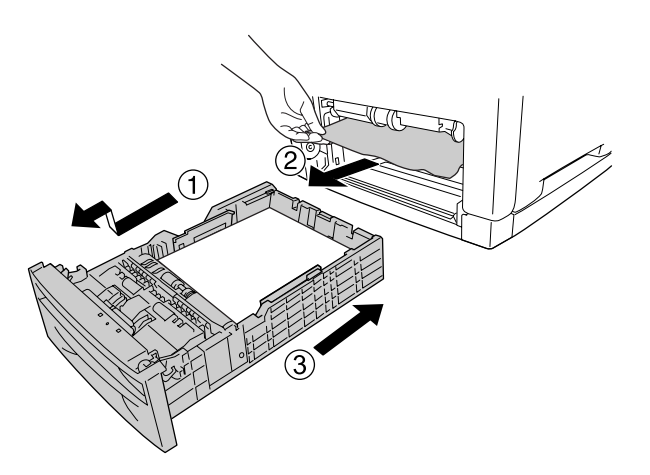

4. Πιέστε το µάνδαλο στο µπροστινό κάλυµµα και ανοίξτε το κάλυµµα.

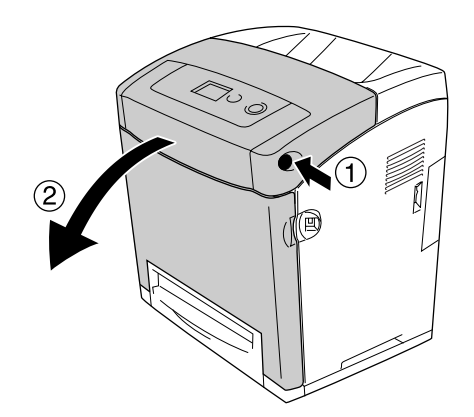

5. Κλείστε το µπροστινό κάλυµµα.

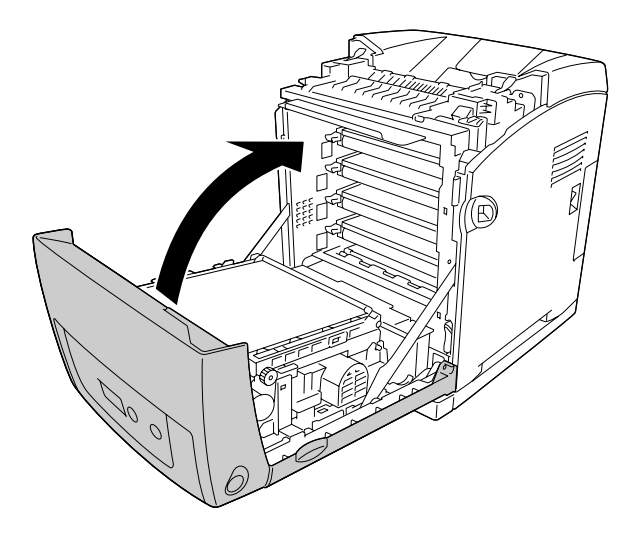

# *Εµπλοκή χαρτιού στη θέση C1 A*

### *Σηµείωση:*

*Εάν ανοίξει η θήκη πολλαπλών χρήσεων, αφαιρέστε το χαρτί και στη συνέχεια κλείστε τη θήκη πολλαπλών χρήσεων.*

1. Αφαιρέστε την κανονική κασέτα χαρτιού από τον εκτυπωτή, τραβήξτε απαλά τα φύλλα χαρτιού που έχουν µπλοκάρει και τοποθετήστε πάλι την κασέτα χαρτιού.

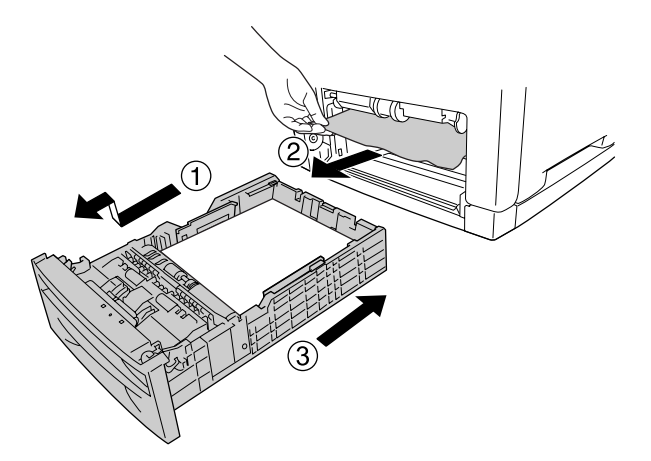

2. Πιέστε το µάνδαλο στο µπροστινό κάλυµµα και ανοίξτε το κάλυµµα.

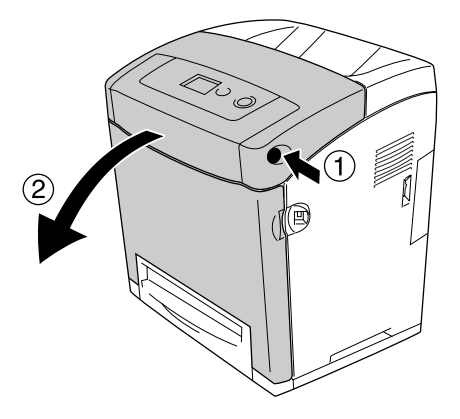

3. Τραβήξτε απαλά προς τα έξω τυχόν φύλλα χαρτιού.

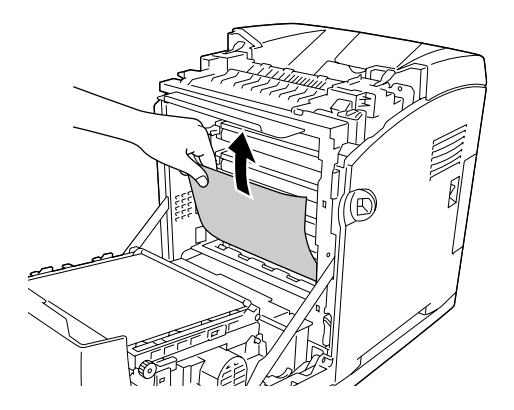

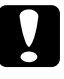

c*Προσοχή: Μην αγγίζετε τη ζώνη µεταφοράς και τα φωτοευαίσθητα τύµπανα για να αποφύγετε την πρόκληση βλάβης.*

4. Τραβήξτε απαλά προς τα έξω τυχόν φύλλα χαρτιού που βρίσκονται πάνω στη µονάδα µεταφοράς.

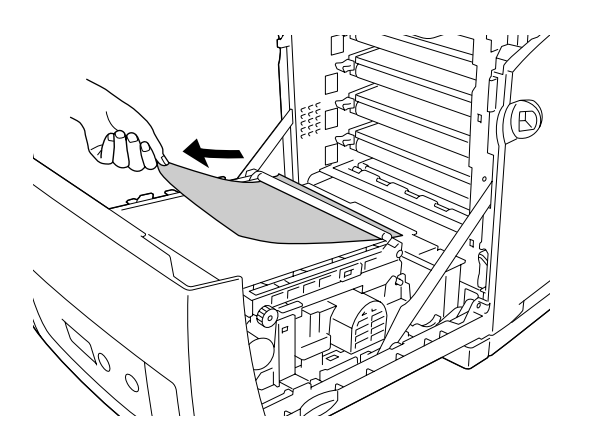

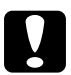

c*Προσοχή: Προσέξτε να µην προκαλέσετε βλάβη στη ζώνη µεταφοράς.*

5. Κλείστε το µπροστινό κάλυµµα.

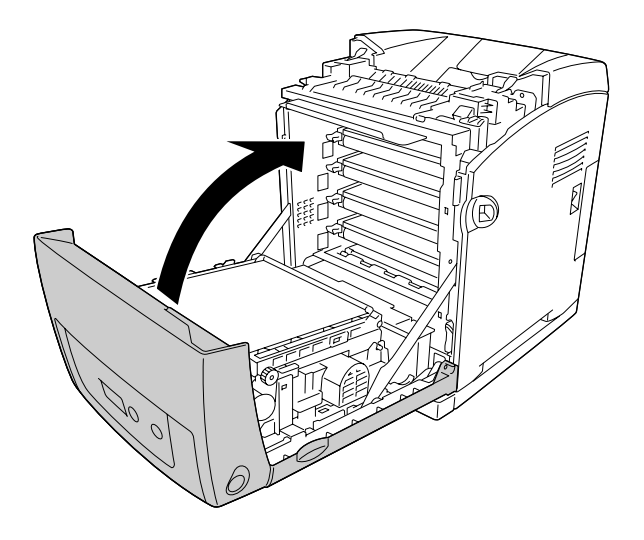

# *Εµπλοκή χαρτιού στη θέση C2 C1 A*

### *Σηµείωση:*

*Εάν ανοίξει η θήκη πολλαπλών χρήσεων, αφαιρέστε το χαρτί και στη συνέχεια κλείστε τη θήκη πολλαπλών χρήσεων.*

1. Αφαιρέστε την πρόσθετη κασέτα χαρτιού από τον εκτυπωτή, τραβήξτε απαλά τα φύλλα χαρτιού που έχουν µπλοκάρει και τοποθετήστε πάλι την κασέτα χαρτιού.

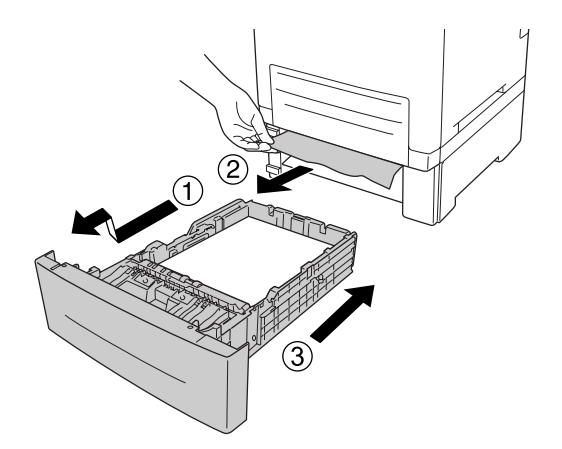

2. Αφαιρέστε την κανονική κασέτα χαρτιού από τον εκτυπωτή, τραβήξτε απαλά τα φύλλα χαρτιού που έχουν µπλοκάρει και τοποθετήστε πάλι την κασέτα χαρτιού.

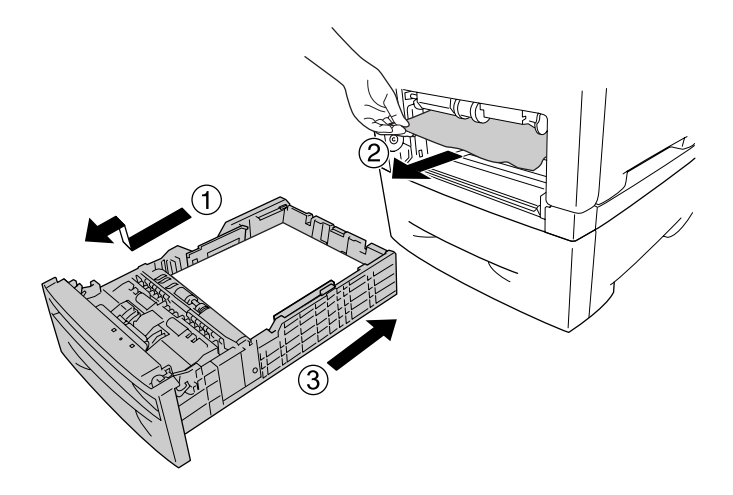

3. Πιέστε το µάνδαλο στο µπροστινό κάλυµµα και ανοίξτε το κάλυµµα.

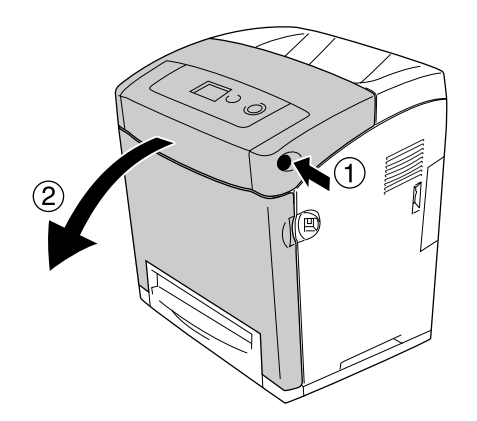

4. Κλείστε το µπροστινό κάλυµµα.

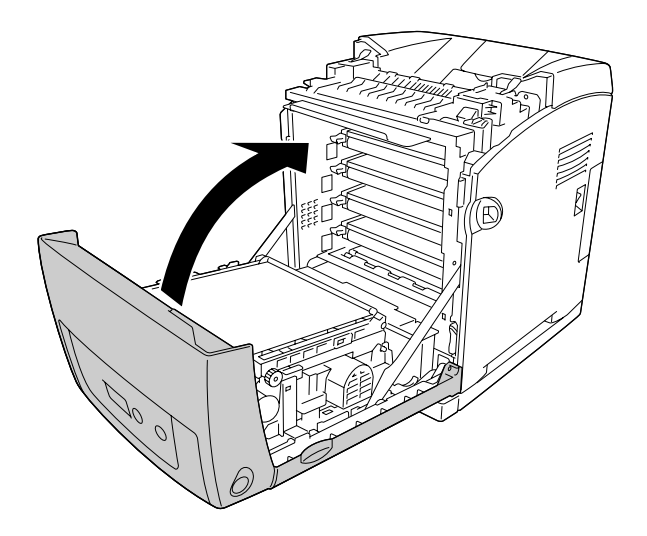

# *Εµπλοκή χαρτιού στη θέση A B*

### *Σηµείωση:*

*Εάν ανοίξει η θήκη πολλαπλών χρήσεων, αφαιρέστε το χαρτί και στη συνέχεια κλείστε τη θήκη πολλαπλών χρήσεων.*

1. Πιέστε το µάνδαλο στο µπροστινό κάλυµµα και ανοίξτε το κάλυµµα.

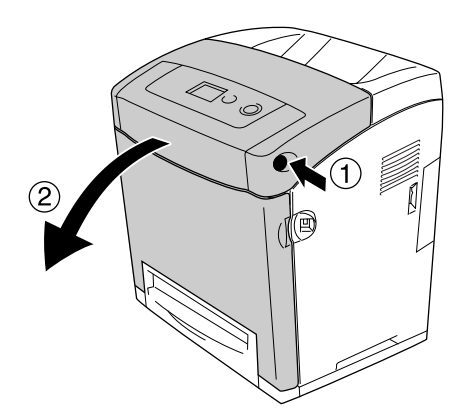

2. Τραβήξτε απαλά προς τα έξω τυχόν φύλλα χαρτιού που βρίσκονται πάνω στη µονάδα µεταφοράς.

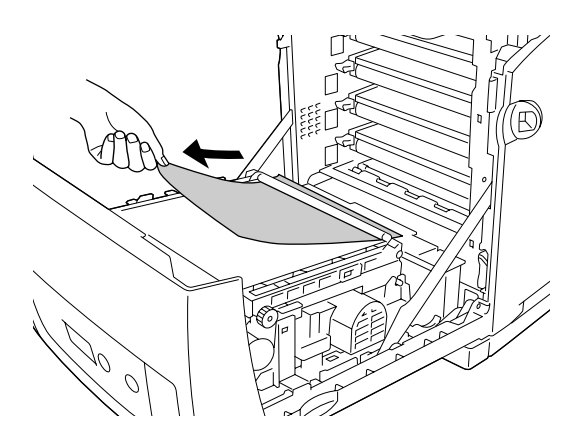

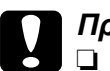

c*Προσοχή:* ❏ *Προσέξτε να µην προκαλέσετε βλάβη στη ζώνη µεταφοράς.*

❏ *Μην αγγίζετε τη ζώνη µεταφοράς και τα φωτοευαίσθητα τύµπανα για να αποφύγετε την πρόκληση βλάβης.*

3. Ανασηκώστε τους εξωτερικούς πράσινους µοχλούς στη µονάδα τήξης µέχρι να ανοίξει η διαδροµή χαρτιού.

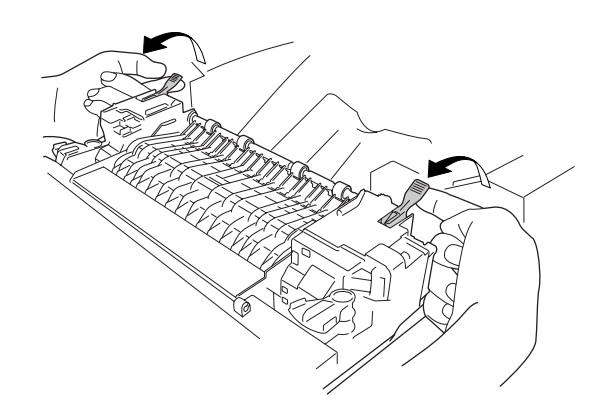

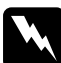

w*Προειδοποίηση: Προσέξτε να µην αγγίξετε τη µονάδα τήξης, που φέρει την ένδειξη CAUTION HIGH TEMPERATURE (ΠΡΟΣΟΧΗ ΥΨΗΛΗ ΘΕΡΜΟΚΡΑΣΙΑ), ή τις περιοχές γύρω από αυτή. Εάν ο εκτυπωτής έχει χρησιµοποιηθεί πρόσφατα, η θερµοκρασία της µονάδας τήξης και των γύρω περιοχών µπορεί να είναι εξαιρετικά υψηλή. Εάν πρέπει να αγγίξετε ένα από αυτά τα µέρη, περιµένετε 30 λεπτά µέχρι να υποχωρήσει η θερµότητα.*

4. Τραβήξτε απαλά προς τα έξω τυχόν φύλλα χαρτιού προς το µέρος σας.

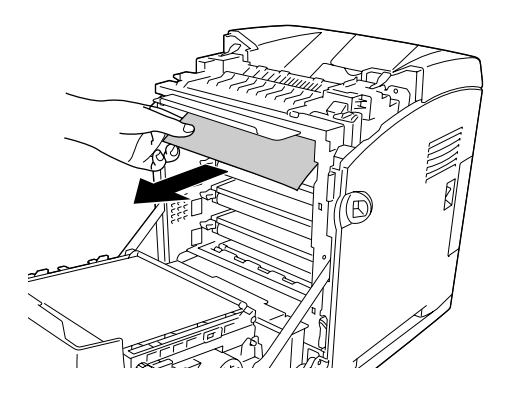
5. Ανασηκώστε τον οδηγό χαρτιού της µονάδας τήξης και τραβήξτε τυχόν φύλλα χαρτιού.

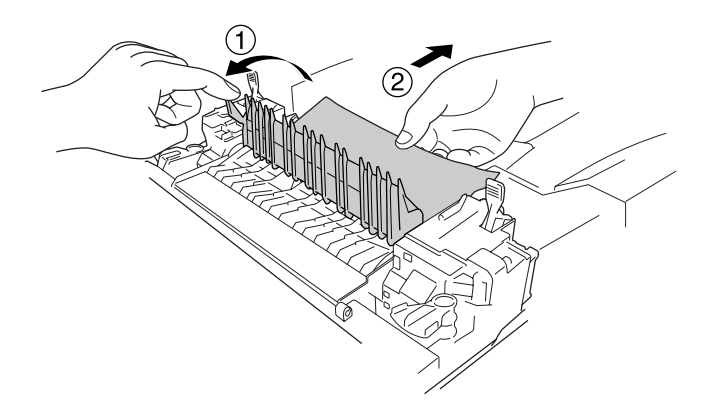

6. Πιέστε προς τα κάτω τους εξωτερικούς πράσινους µοχλούς στη µονάδα τήξης µέχρι να κλείσει η διαδροµή χαρτιού.

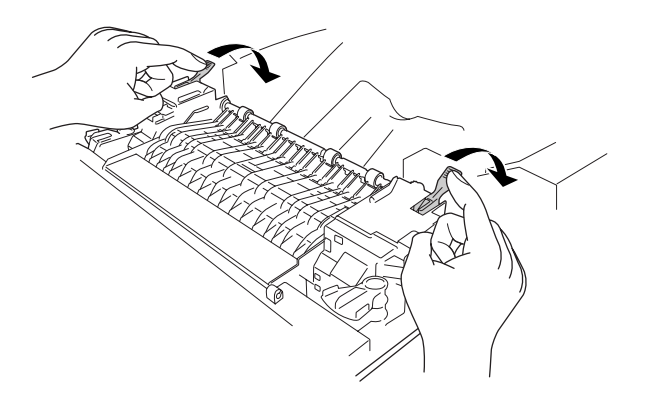

7. Κλείστε το µπροστινό κάλυµµα.

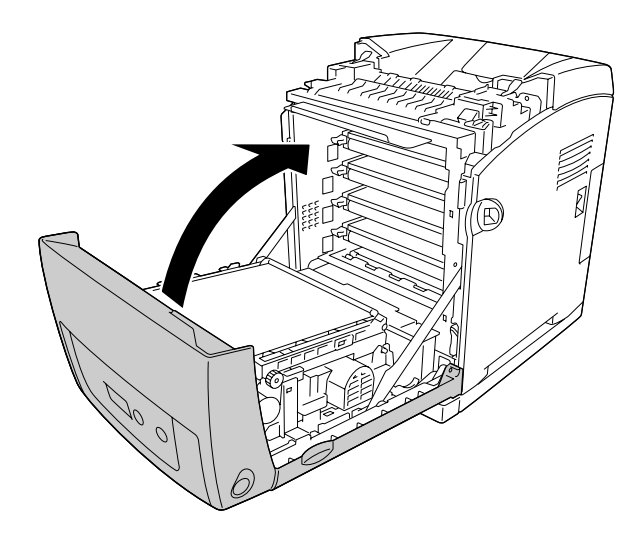

## *Εµπλοκή χαρτιού στη θέση A D*

#### *Σηµείωση:*

*Εάν ανοίξει η θήκη πολλαπλών χρήσεων, αφαιρέστε το χαρτί και στη συνέχεια κλείστε τη θήκη πολλαπλών χρήσεων.*

1. Πιέστε το µάνδαλο στο µπροστινό κάλυµµα και ανοίξτε το κάλυµµα.

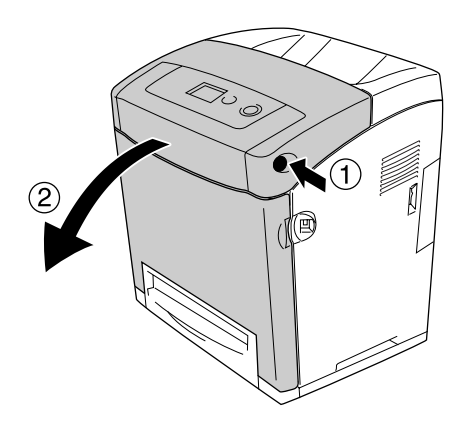

2. Τραβήξτε προς τα επάνω τα µπλε γλωσσίδια στις δύο πλευρές της µονάδας µεταφοράς, ανασηκώστε τη µονάδα µεταφοράς και τοποθετήστε τη στον εκτυπωτή.

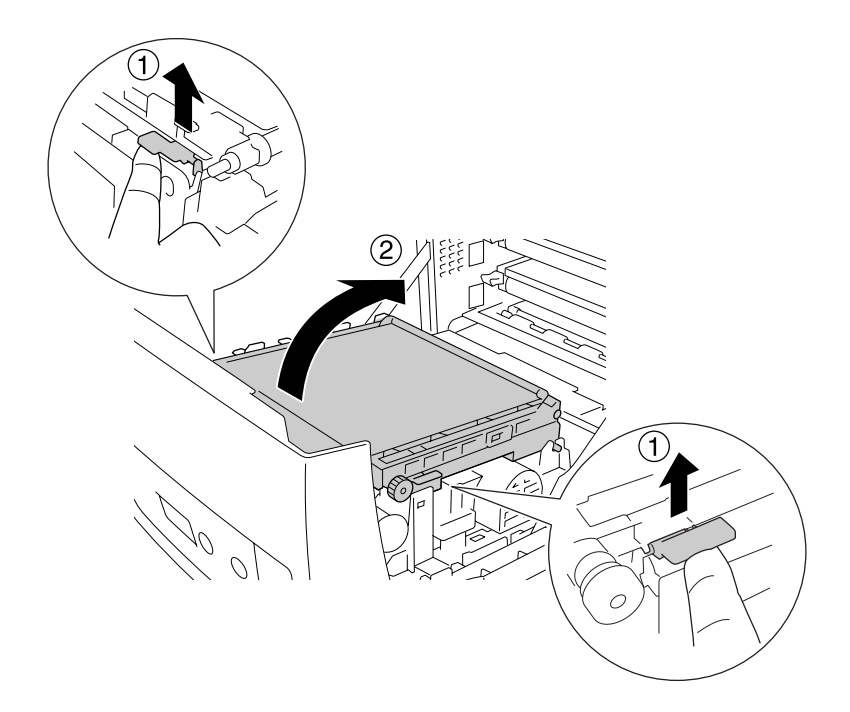

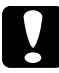

c*Προσοχή: Μην αγγίζετε τη ζώνη µεταφοράς στη µονάδα µεταφοράς για να αποφύγετε την πρόκληση βλάβης.*

3. Τραβήξτε απαλά προς τα έξω τυχόν φύλλα χαρτιού κάτω από τη µονάδα µεταφοράς.

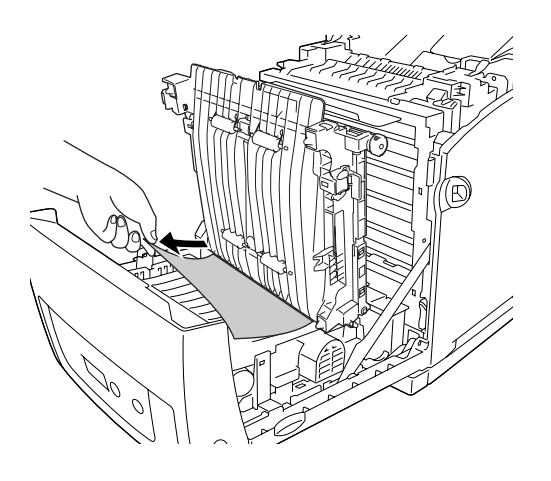

4. Πιέστε προς τα κάτω τη µονάδα µεταφοράς και ασφαλίστε τη.

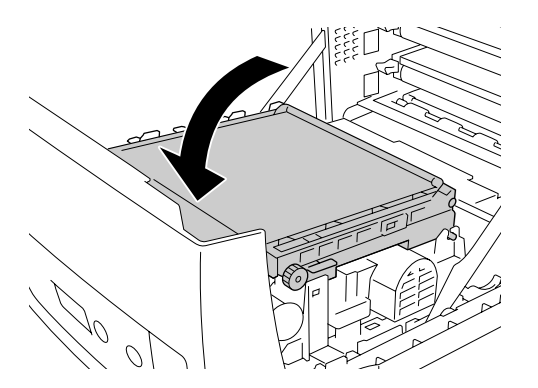

5. Κλείστε το µπροστινό κάλυµµα.

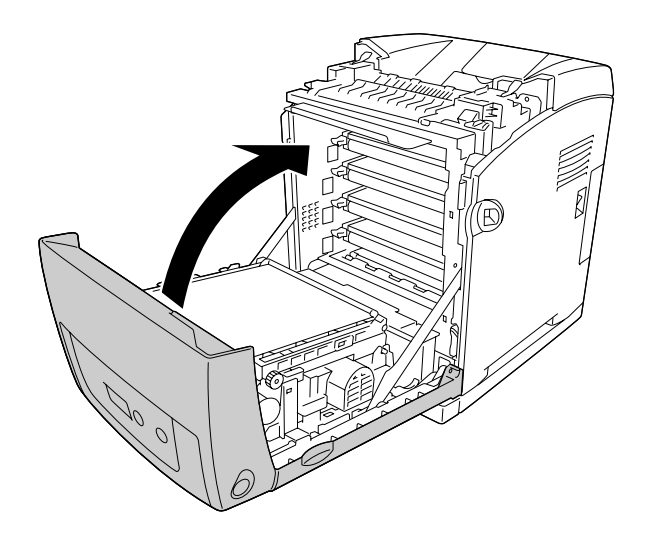

#### <span id="page-291-0"></span>*Εκτύπωση µιας σελίδας κατάστασης*

Για να επιβεβαιώσετε την τρέχουσα κατάσταση του εκτυπωτή και ότι έχουν εγκατασταθεί σωστά τα πρόσθετα στοιχεία, εκτυπώστε µια σελίδα κατάστασης χρησιµοποιώντας τον πίνακα ελέγχου ή το πρόγραµµα οδήγησης του εκτυπωτή.

Για να εκτυπώσετε ένα φύλλο κατάστασης χρησιµοποιώντας τον πίνακα ελέγχου του εκτυπωτή, ανατρέξτε στην ενότητα [«Εκτύπωση µιας σελίδας κατάστασης»](#page-291-0)  [στη σελίδα 292.](#page-291-0)

Για να εκτυπώσετε µια σελίδα κατάστασης από το πρόγραµµα οδήγησης του εκτυπωτή, για Windows, ανατρέξτε στην ενότητα [«Εκτύπωση µιας σελίδας κατάστασης»](#page-291-0)  [στη σελίδα 292](#page-291-0) ή για Macintosh, ανατρέξτε στην ενότητα [«Εκτύπωση µιας σελίδας](#page-291-0)  [κατάστασης» στη σελίδα 292.](#page-291-0)

## *Προβλήµατα λειτουργίας*

#### *Η φωτεινή ένδειξη ετοιµότητας δεν ανάβει*

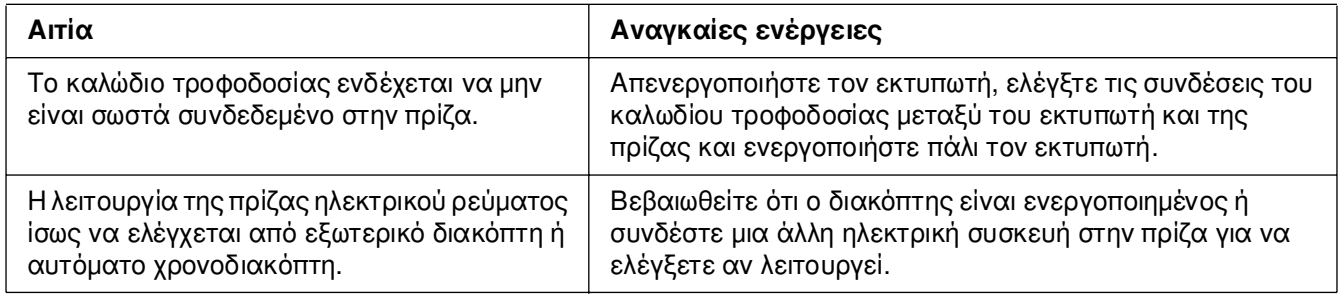

#### *Ο εκτυπωτής δεν εκτυπώνει (η φωτεινή ένδειξη ετοιµότητας είναι σβηστή)*

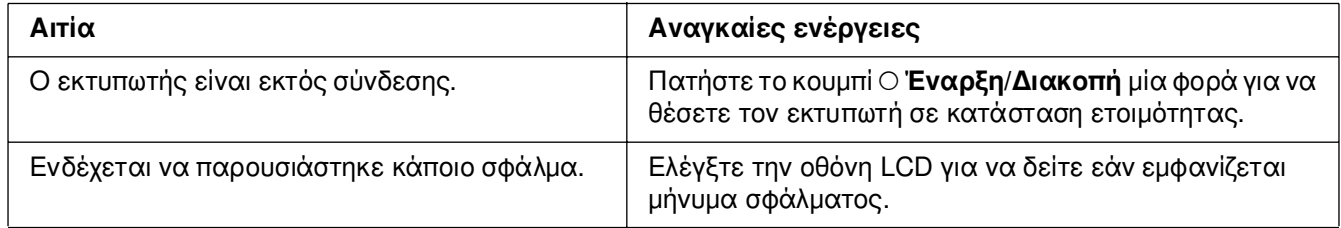

#### *Η φωτεινή ένδειξη ετοιµότητας είναι αναµµένη αλλά δεν γίνεται εκτύπωση*

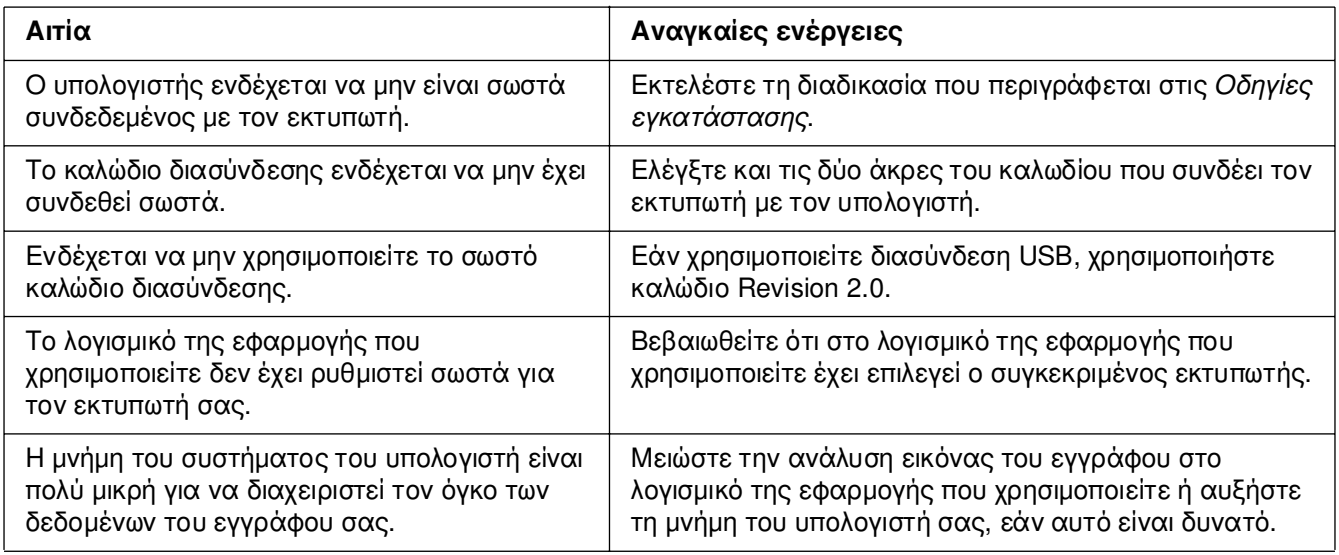

## *Το πρόσθετο στοιχείο δεν είναι διαθέσιµο*

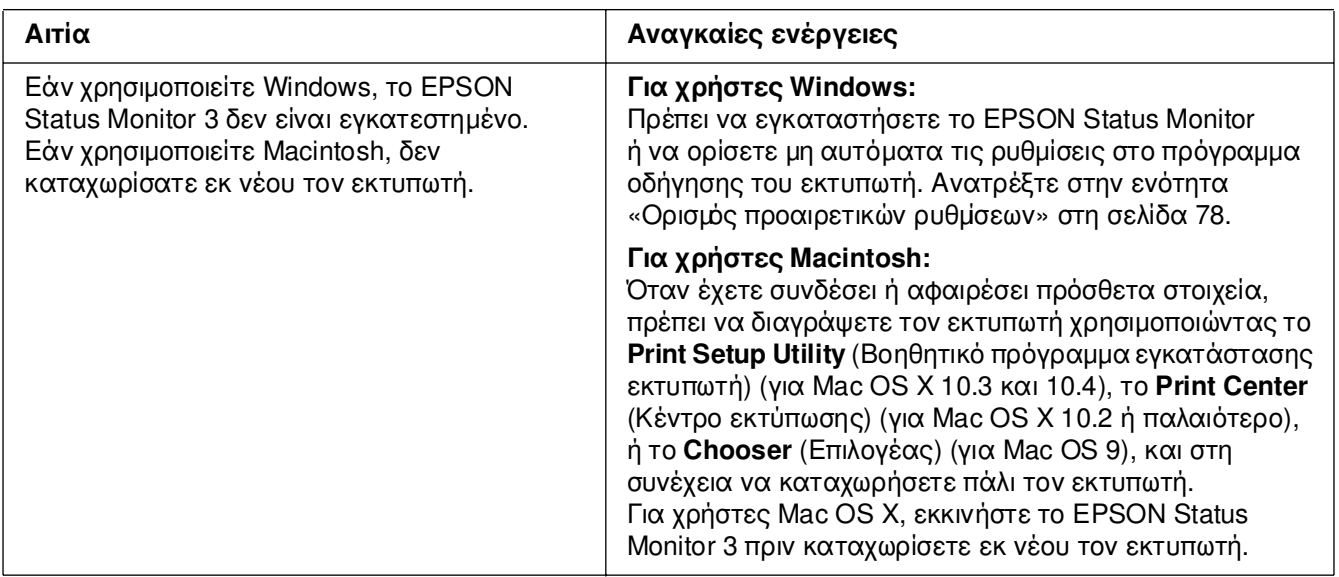

#### *∆εν ενηµερώνεται η ποσότητα του τόνερ που αποµένει (µόνο για χρήστες Windows)*

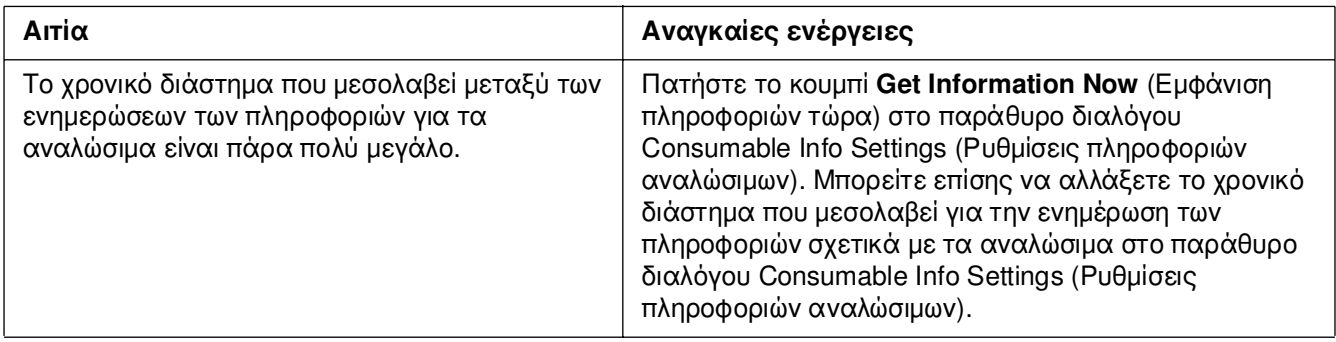

## *Προβλήµατα εκτύπωσης*

#### *∆εν είναι δυνατή η εκτύπωση της γραµµατοσειράς*

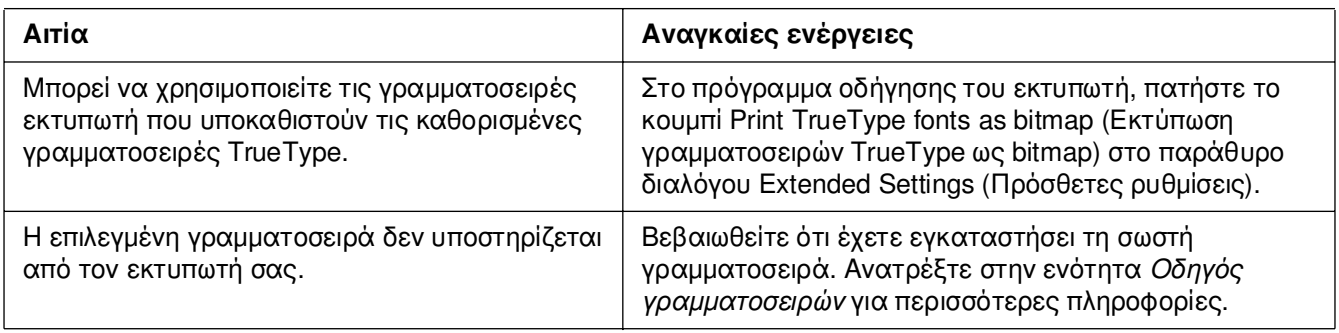

## *Οι εκτυπώσεις είναι παραµορφωµένες*

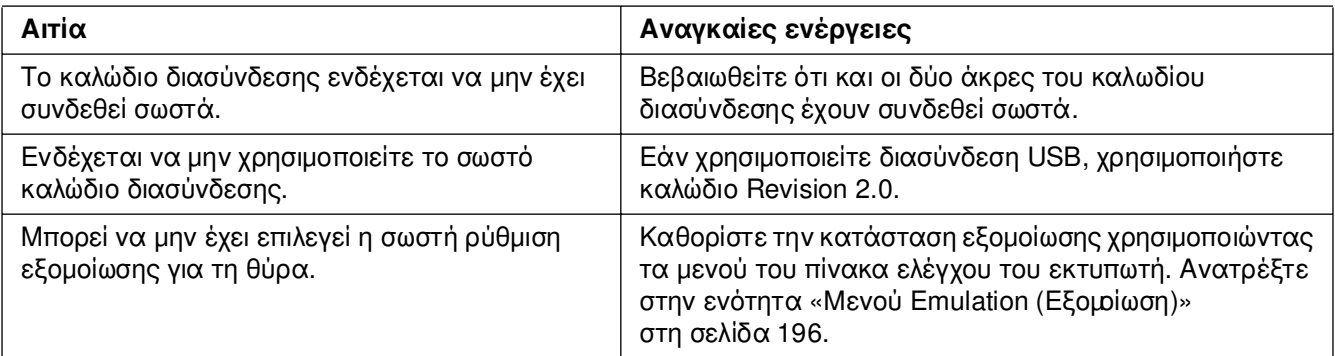

#### *Σηµείωση:*

*Εάν δεν εκτυπώνεται σωστά ένα φύλλο κατάστασης, ενδέχεται να υπάρχει βλάβη στον εκτυπωτή. Επικοινωνήστε µε τον προµηθευτή σας ή µε κάποιον εξουσιοδοτηµένο τεχνικό αντιπρόσωπο.*

## *Η θέση εκτύπωσης δεν είναι σωστή*

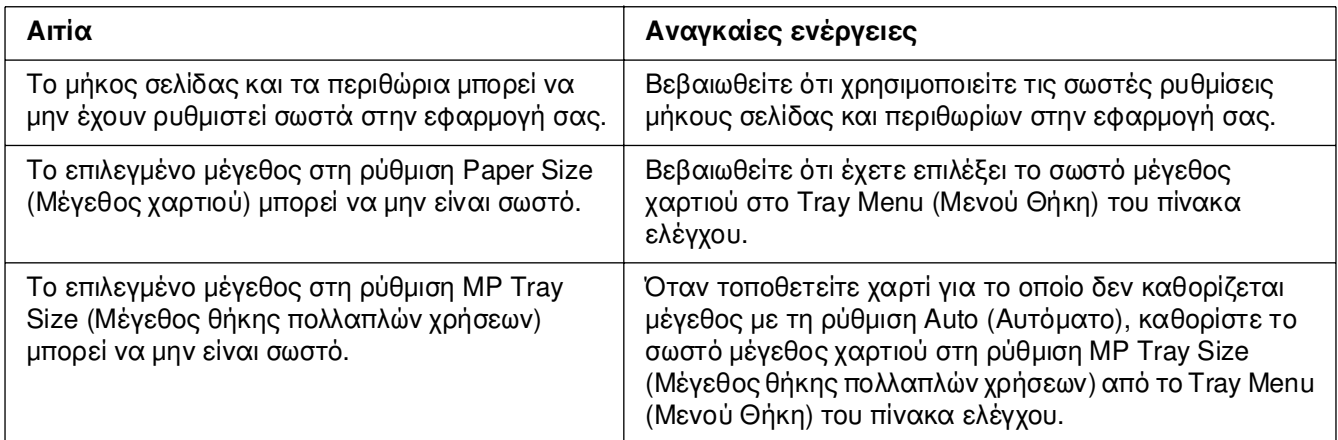

## *Κακή ευθυγράµµιση των χρωµάτων*

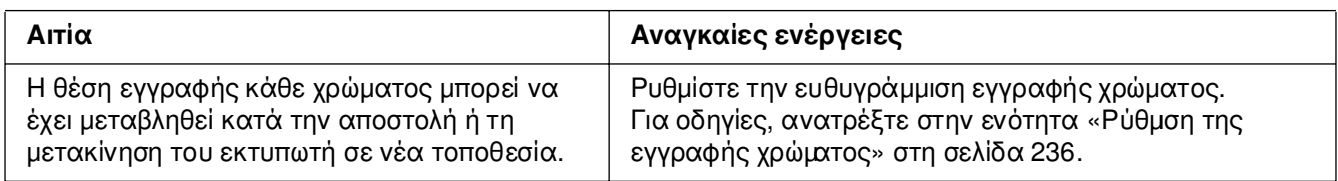

## *Τα γραφικά δεν εκτυπώνονται σωστά*

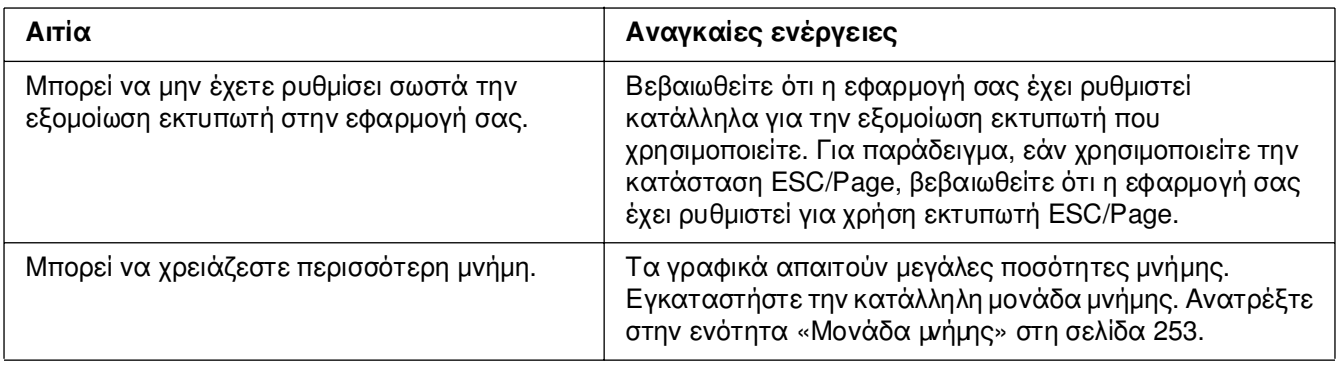

#### *Οι διαφάνειες βγαίνουν από τη θήκη πολλαπλών χρήσεων κενές*

Όταν παρουσιάζεται πρόβληµα κατά την εκτύπωση σε διαφάνειες, εµφανίζεται στην οθόνη LCD το σφάλµα µηνύµατος Check Transparency (Έλεγχος διαφανειών).

Αφαιρέστε τις διαφάνειες από τη θήκη πολλαπλών χρήσεων. Ανοίξτε και κλείστε το µπροστινό κάλυµµα. Ελέγξτε το µέγεθος και το τύπο χαρτιού και στη συνέχεια τοποθετήστε το σωστό τύπο διαφανειών.

#### *Σηµείωση:*

- ❏ *Τοποθετήστε τις διαφάνειες στη θήκη πολλαπλών χρήσεων και ορίστε τη ρύθµιση Paper Type (Τύπος χαρτιού) στην επιλογή Transparency (∆ιαφάνεια) στο πρόγραµµα οδήγησης εκτυπωτή.*
- ❏ *Εφόσον η επιλογή Paper Type (Τύπος χαρτιού) στο πρόγραµµα οδήγησης οριστεί ως Transparency (∆ιαφάνεια), µην τοποθετήσετε άλλο τύπο χαρτιού παρά µόνο διαφάνειες.*

## *Προβλήµατα έγχρωµης εκτύπωσης*

#### *∆εν είναι δυνατή η έγχρωµη εκτύπωση*

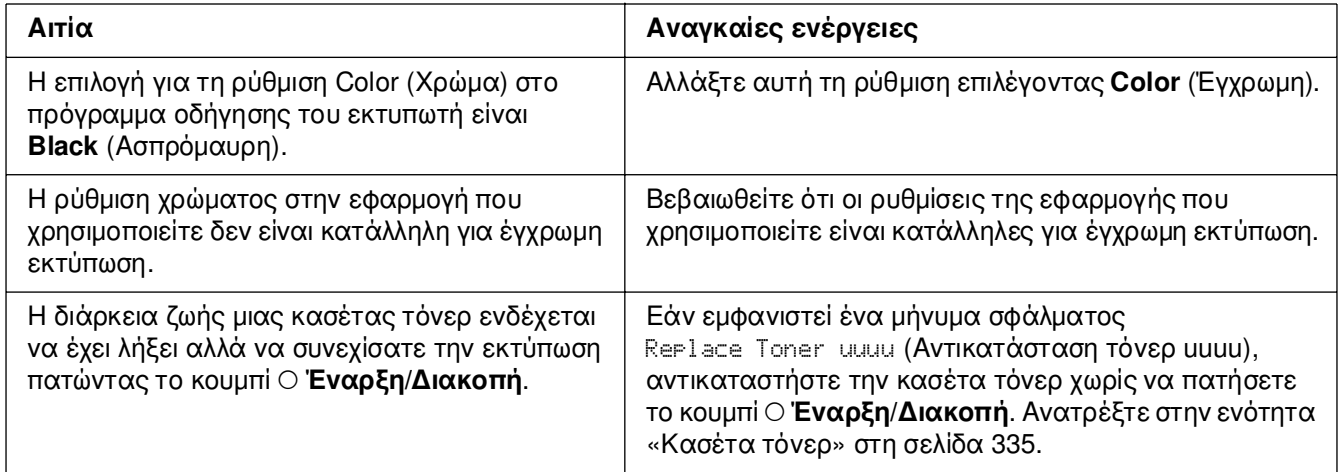

## *Το χρώµα της εκτύπωσης διαφέρει από εκτυπωτή σε εκτυπωτή*

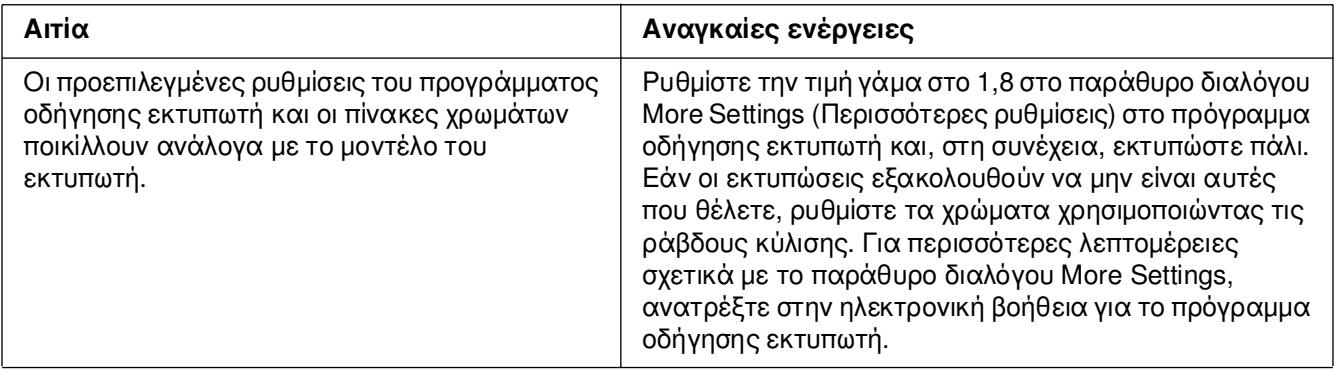

#### *Τα χρώµατα στις εκτυπώσεις διαφέρουν από τα χρώµατα που εµφανίζονται στην οθόνη*

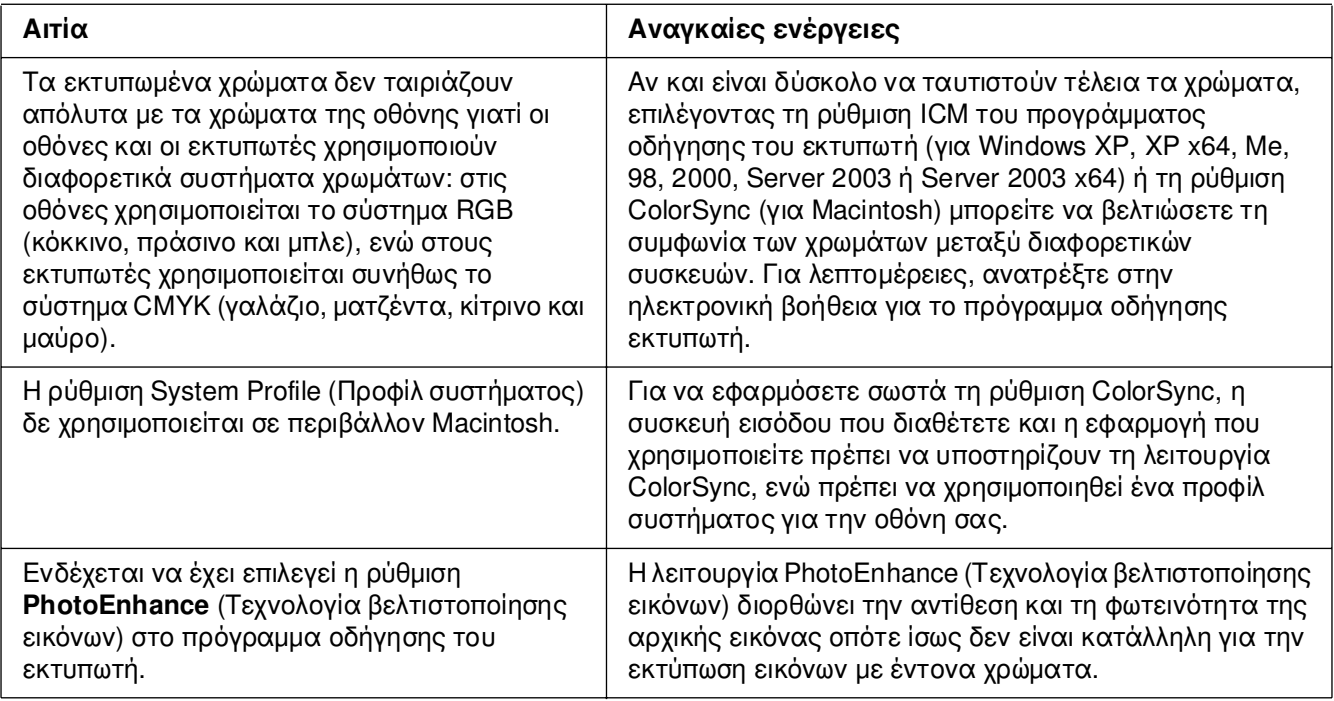

## *Προβλήµατα ποιότητας εκτύπωσης*

#### *Το φόντο είναι σκούρο ή µουτζουρωµένο*

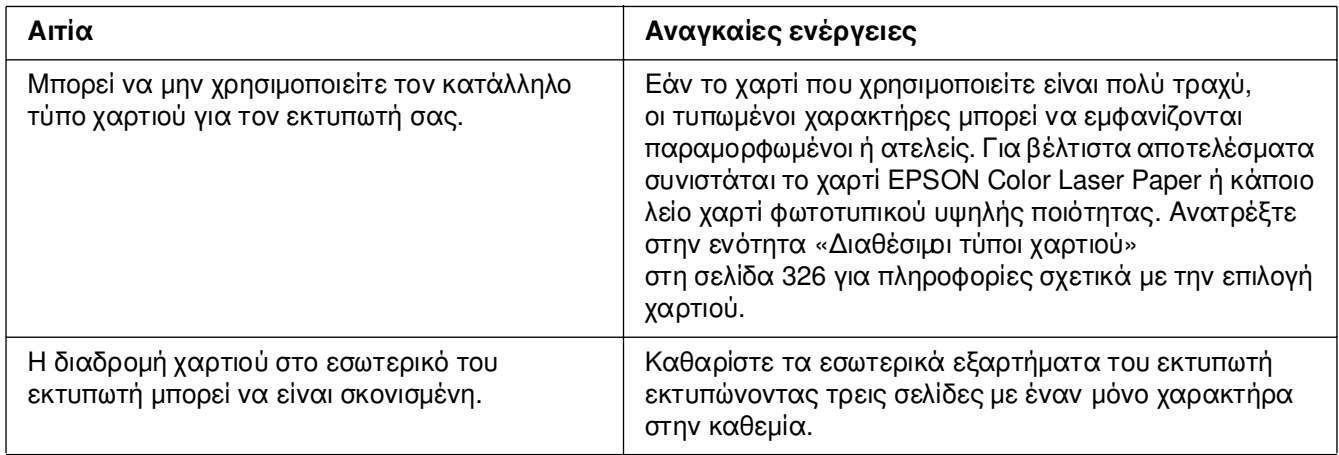

## *Στην εκτύπωση εµφανίζονται λευκές κουκίδες*

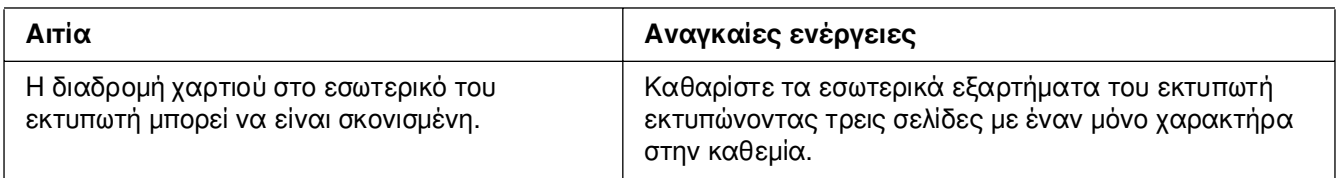

## *Η ποιότητα εκτύπωσης ή ο τόνος παρουσιάζουν ανοµοιοµορφία*

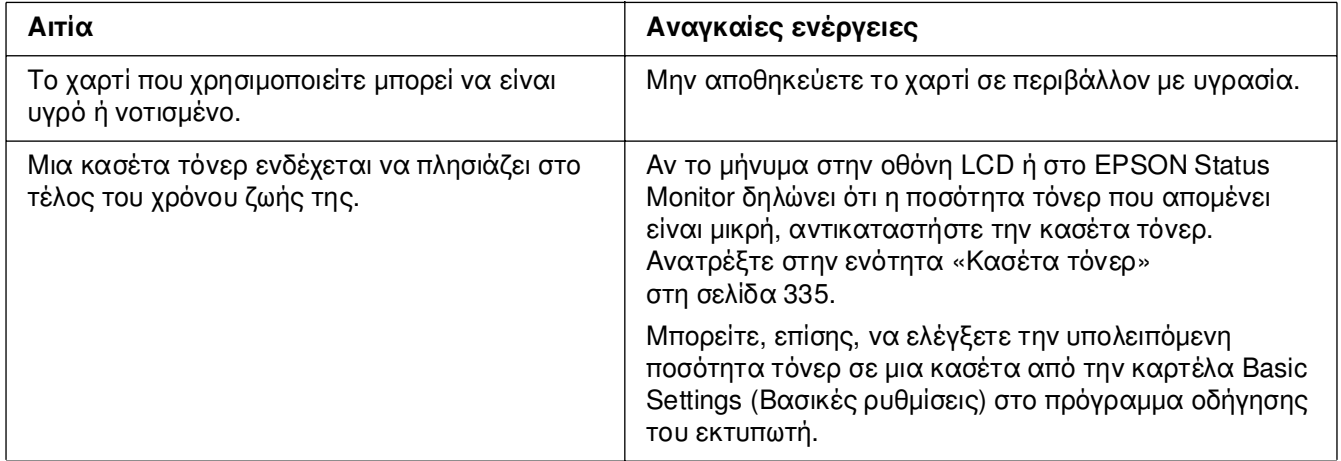

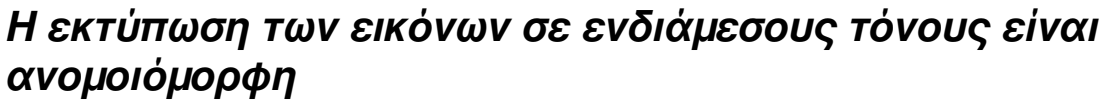

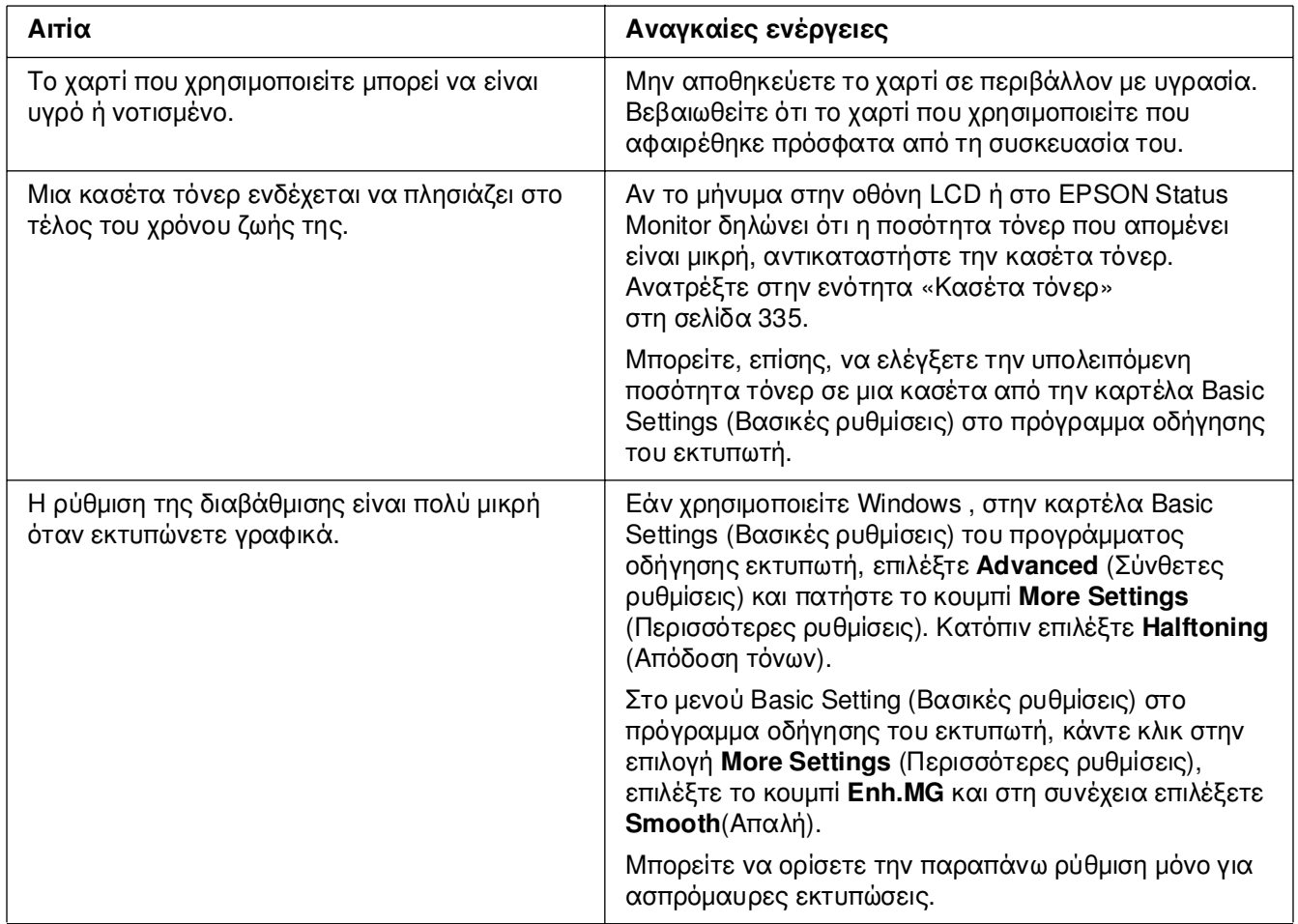

## *Μουντζούρες στην εκτύπωση*

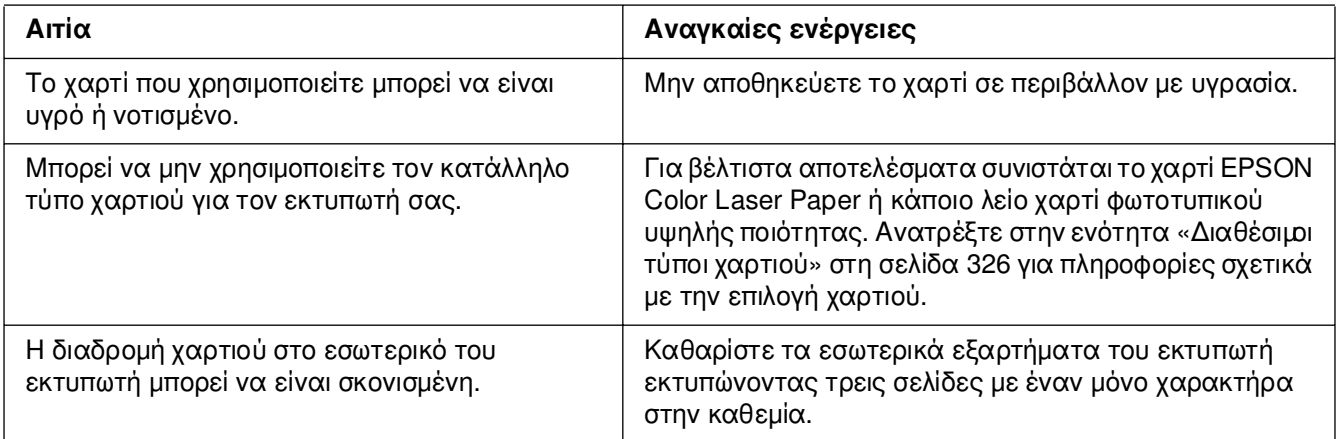

# *Τµήµατα της εικόνας δεν έχουν εκτυπωθεί*

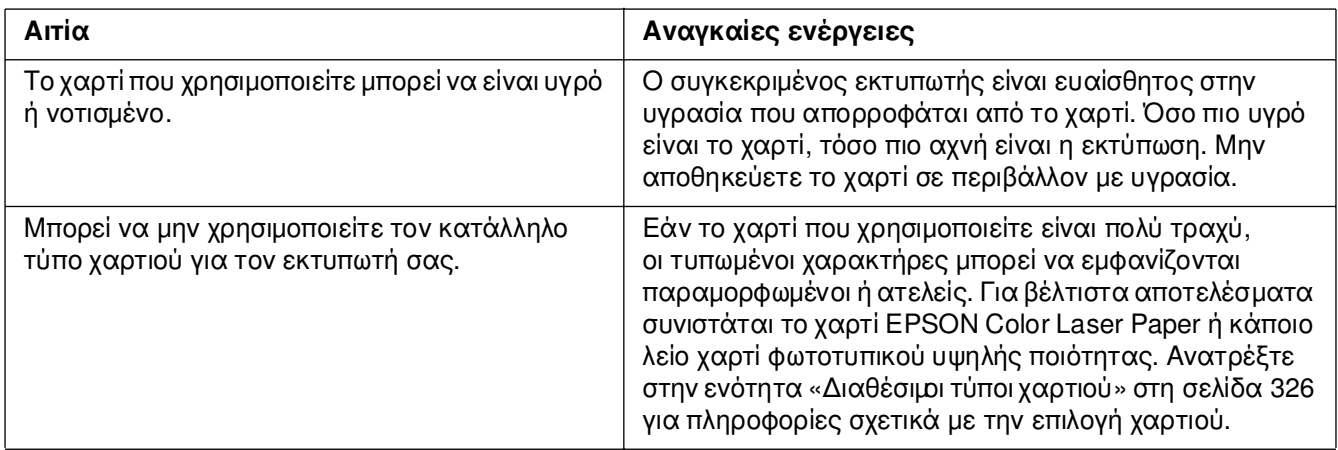

## *Οι σελίδες βγαίνουν από τον εκτυπωτή κενές*

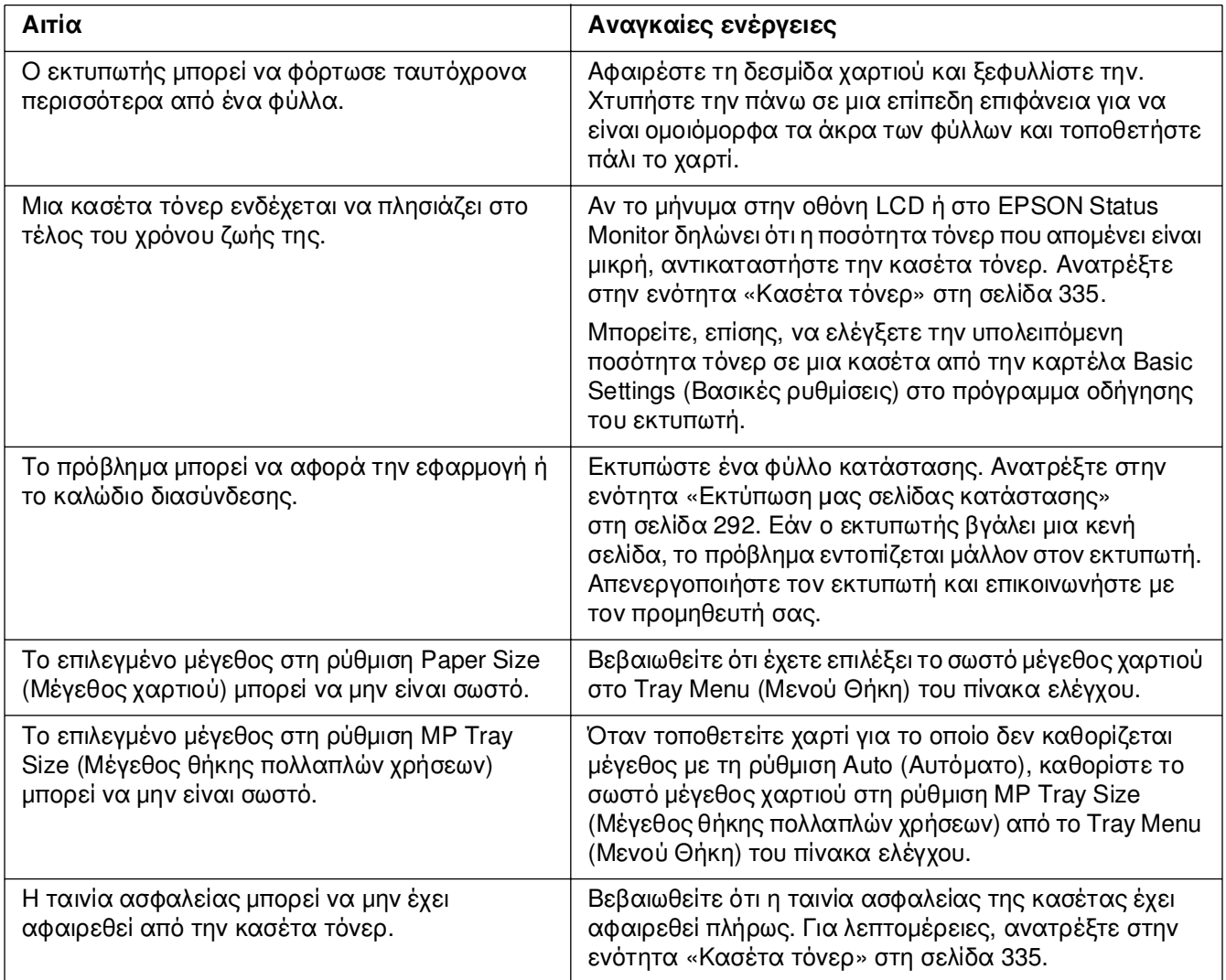

## *Η εκτυπωµένη εικόνα είναι ανοιχτόχρωµη ή ξεθωριασµένη*

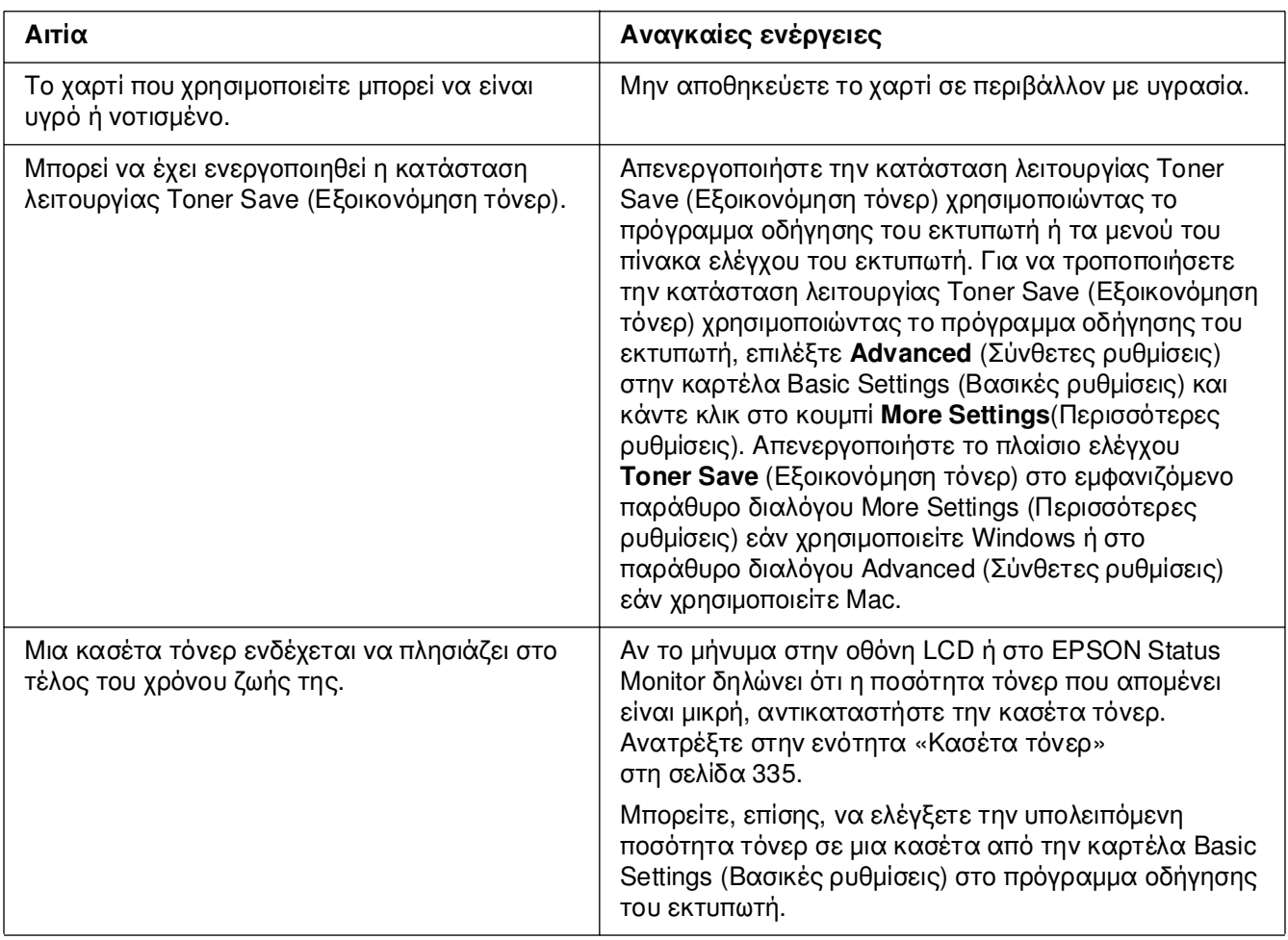

## *Η µη εκτυπωµένη πλευρά του φύλλου είναι ακάθαρτη*

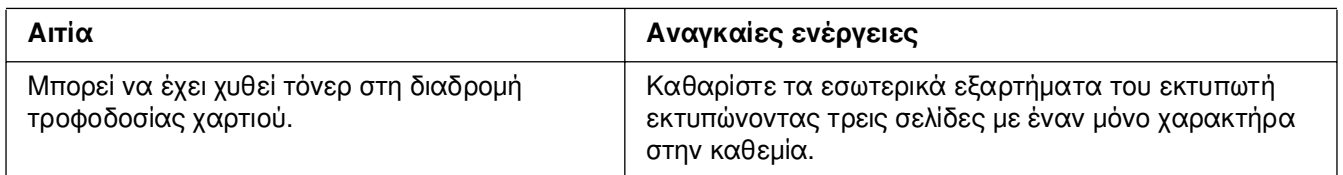

## *Προβλήµατα µνήµης*

## *Χαµηλή ποιότητα εκτύπωσης*

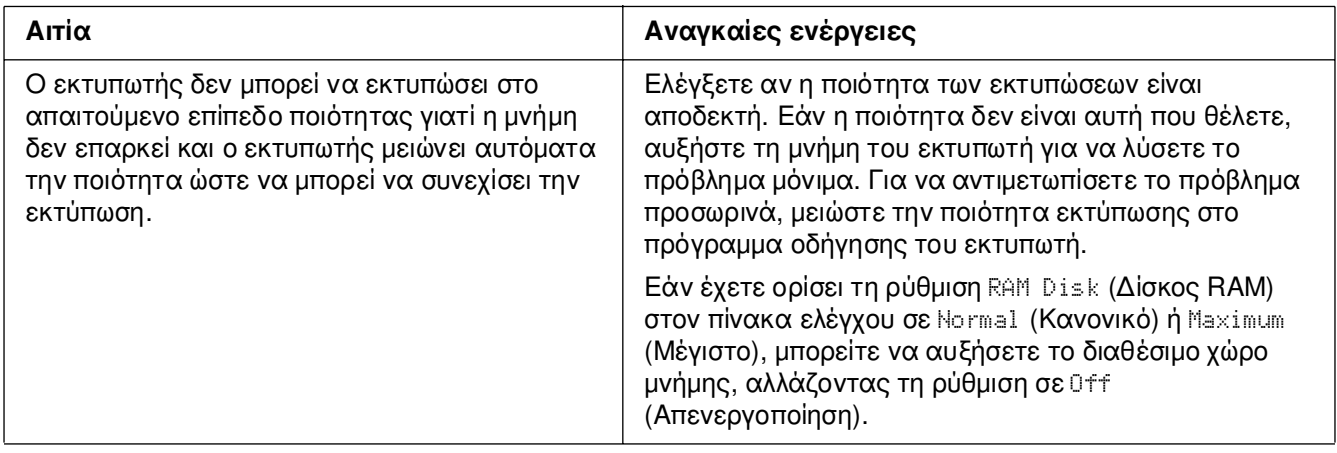

#### *Η µνήµη δεν επαρκεί για την τρέχουσα εργασία*

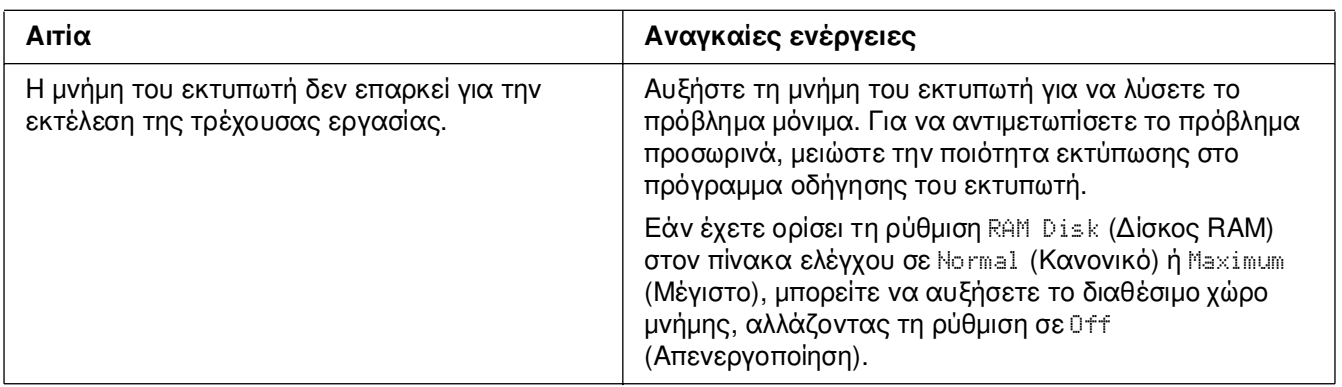

## *Η µνήµη δεν επαρκεί για την εκτύπωση όλων των αντιγράφων*

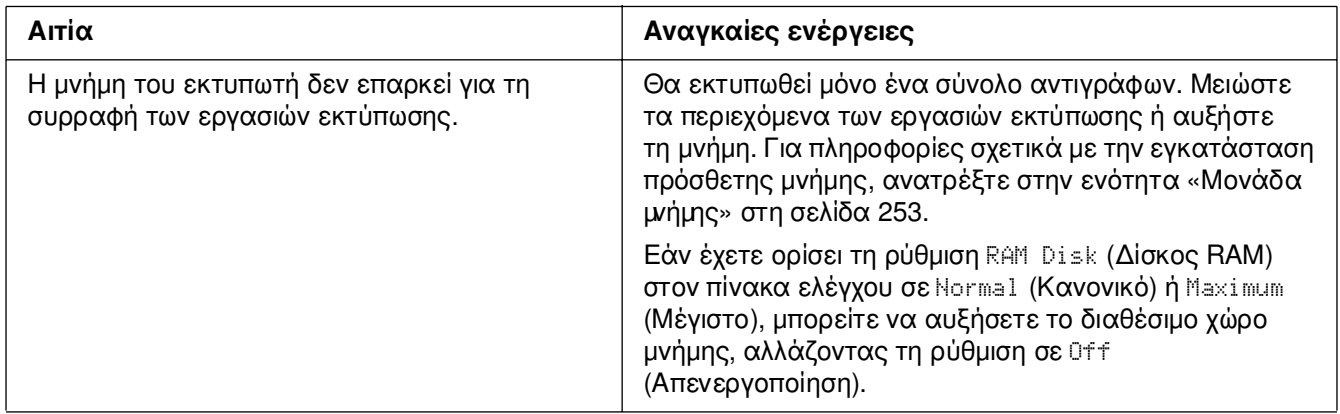

## *Προβλήµατα χειρισµού του χαρτιού*

## *Η τροφοδοσία του χαρτιού δεν γίνεται σωστά*

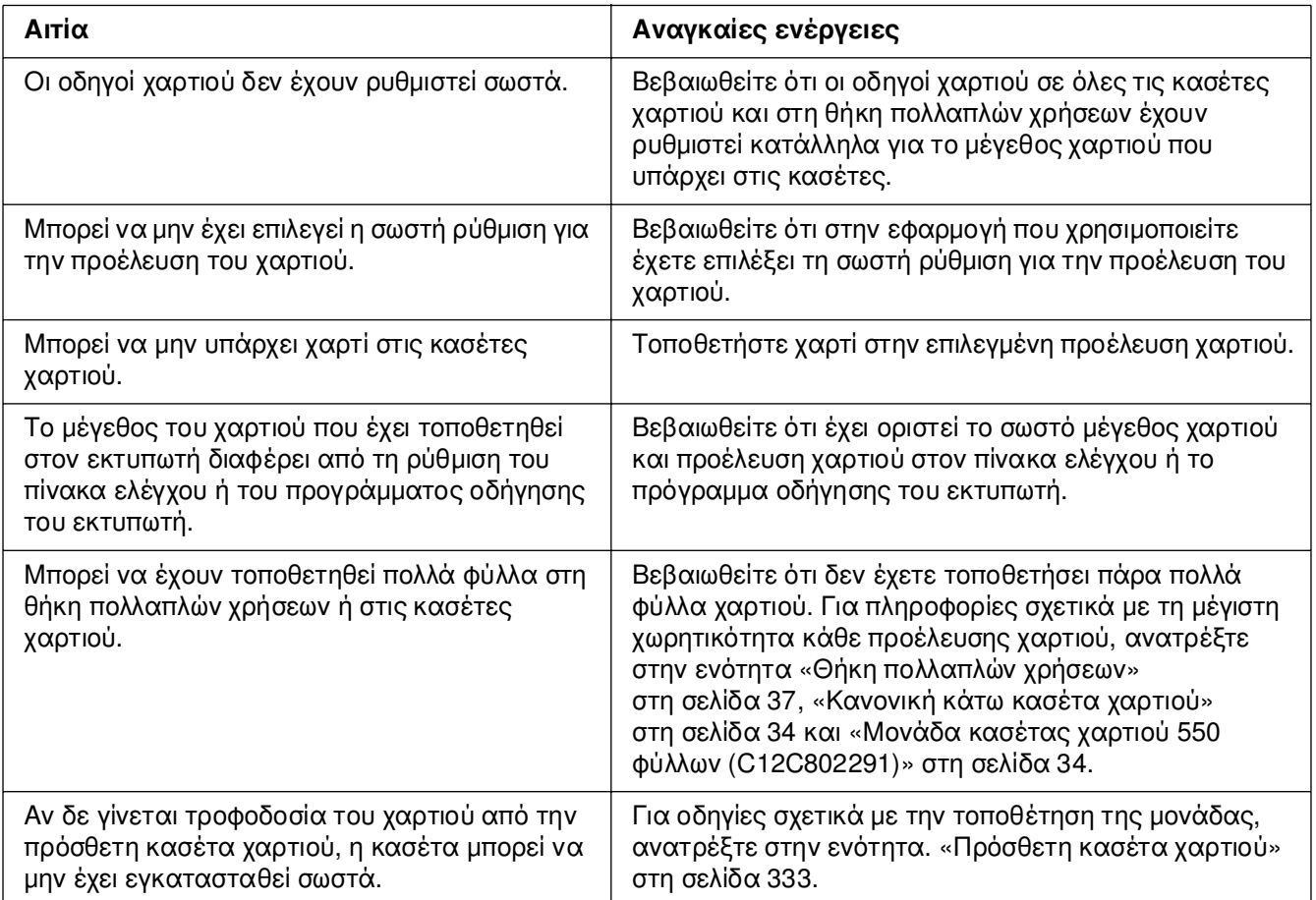

## *Προβλήµατα στη χρήση των πρόσθετων στοιχείων*

Για να ελέγξετε ότι τα πρόσθετα στοιχεία έχουν εγκατασταθεί σωστά, εκτυπώστε µια σελίδα κατάστασης. Για λεπτοµέρειες, ανατρέξτε στην ενότητα [«Εκτύπωση µιας](#page-291-0)  [σελίδας κατάστασης» στη σελίδα 292](#page-291-0).

#### *Στην οθόνη LCD εµφανίζεται το µήνυµα Invalid AUX /IF Card (Η κάρτα βοηθητικής διασύνδεσης δεν είναι έγκυρη)*

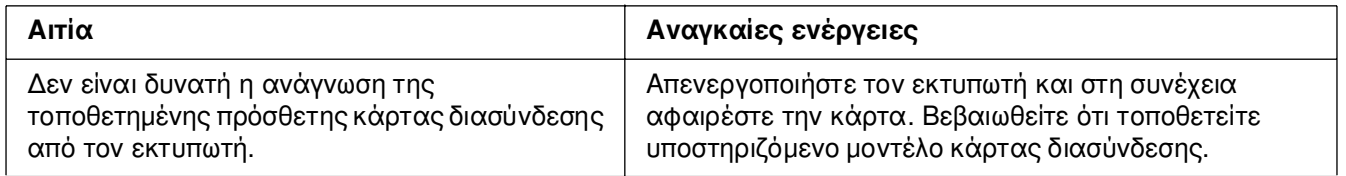

#### *∆εν γίνεται τροφοδοσία χαρτιού από την πρόσθετη κασέτα χαρτιού*

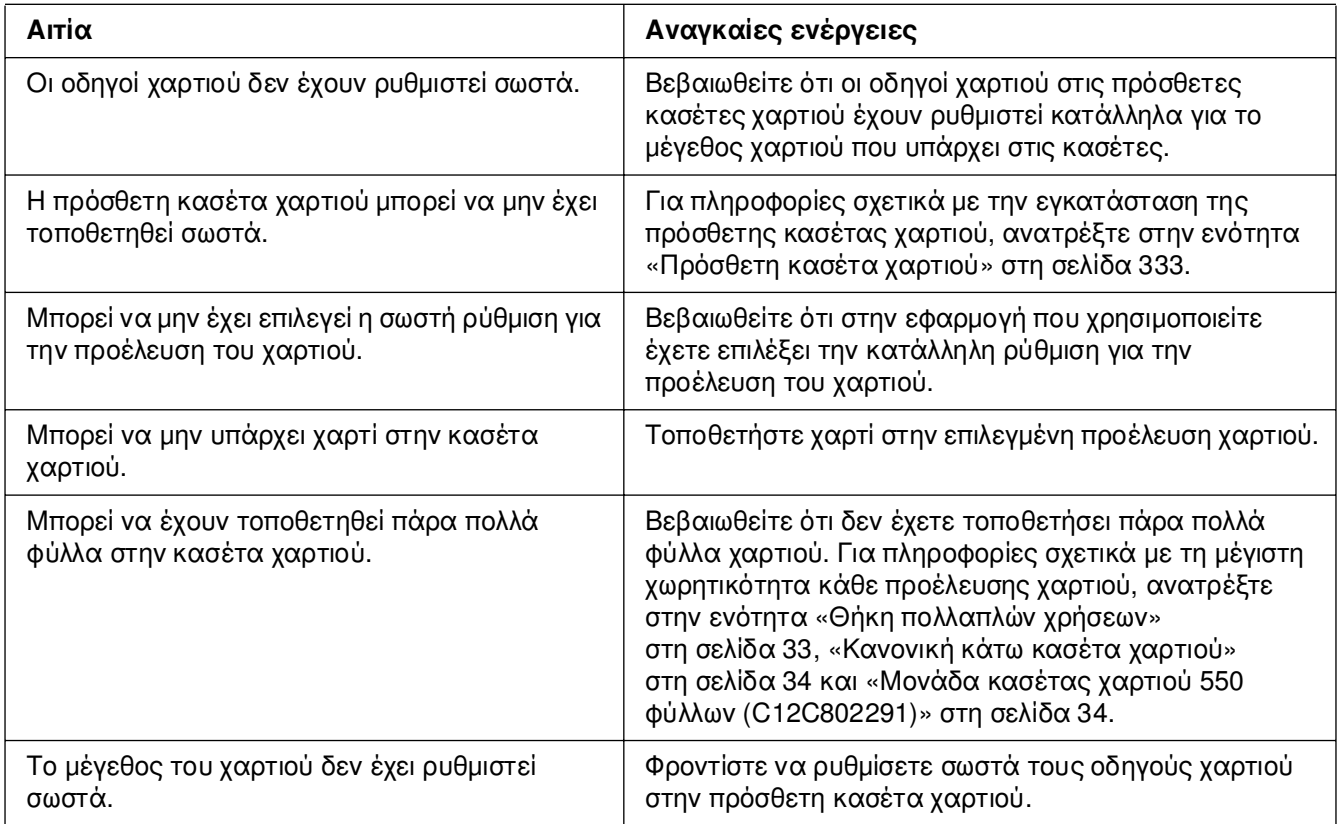

#### *Εµπλοκή τροφοδοσίας κατά τη χρήση της πρόσθετης κασέτας χαρτιού*

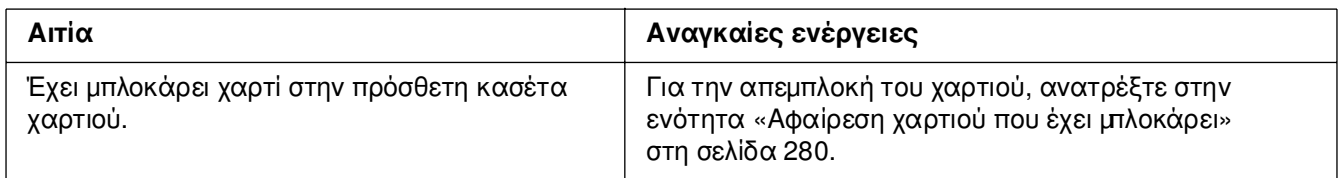

#### *∆εν είναι δυνατή η χρήση ενός εγκατεστηµένου πρόσθετου στοιχείου*

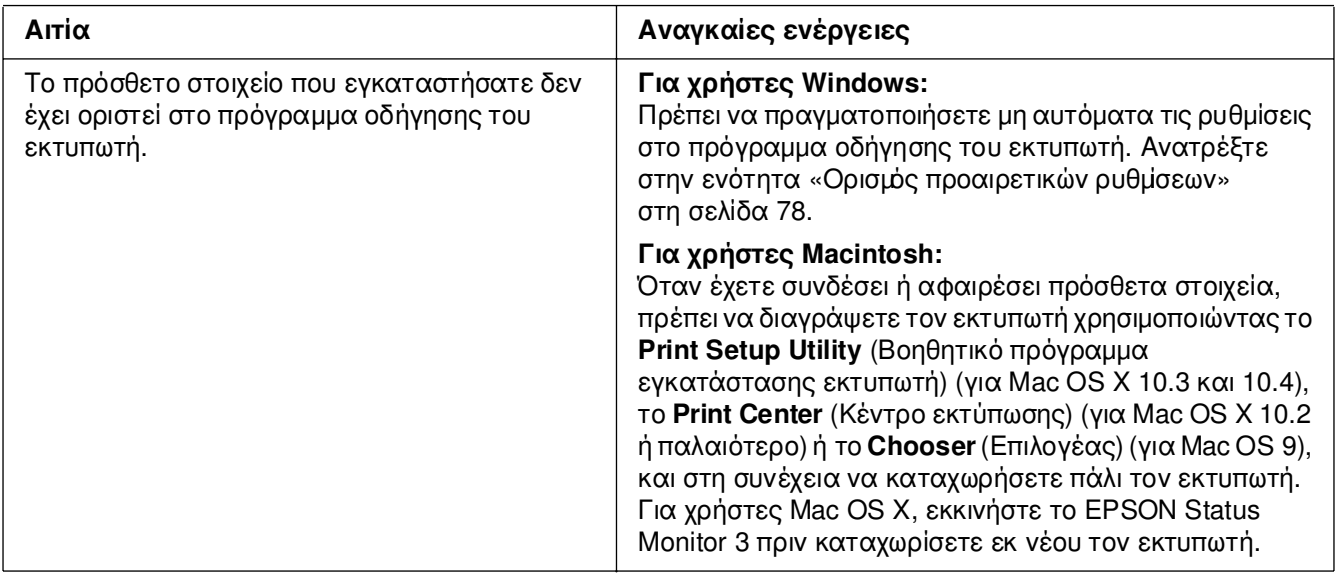

#### *Επίλυση προβληµάτων σύνδεσης USB*

Αν αντιµετωπίζετε προβλήµατα κατά τη χρήση εκτυπωτή µε σύνδεση USB, δείτε αν αναφέρεται το πρόβληµά σας παρακάτω και ακολουθήστε τις προτεινόµενες ενέργειες.

#### *Συνδέσεις USB*

Τα καλώδια ή οι συνδέσεις USB µπορεί µερικές φορές να ευθύνονται για τα προβλήµατα σύνδεσης USB. ∆οκιµάστε µία ή και τις δύο από τις παρακάτω λύσεις.

❏ Για καλύτερα αποτελέσµατα, συνδέστε τον εκτυπωτή απευθείας στη θύρα USB του υπολογιστή. Αν πρέπει να χρησιµοποιήσετε πολλούς διανοµείς USB, συνιστάται να συνδέσετε τον εκτυπωτή στον πρώτο διανοµέα της σειράς.

#### *Λειτουργικό σύστηµα Windows*

Ο υπολογιστής σας πρέπει να είναι ένα µοντέλο που να έχει ήδη εγκατεστηµένο το λειτουργικό σύστηµα Windows XP, XP x64, Me, 98, 2000, Server 2003 ή Server 2003 x64, ένα µοντέλο που είχε εγκατεστηµένο το λειτουργικό σύστηµα Windows 98 και αναβαθµίστηκε σε Windows Me ή ένα µοντέλο που είχε εγκατεστηµένο το λειτουργικό σύστηµα Windows 98 2000, Server 2003 ή Server 2003 x64 και αναβαθµίστηκε σε Windows XP XP x64. Ίσως να μην μπορέσετε να εγκαταστήσετε ή να εκτελέσετε το πρόγραµµα οδήγησης εκτυπωτή USB σε υπολογιστή που δεν πληροί αυτές τις προδιαγραφές ή δεν διαθέτει µια ενσωµατωµένη θύρα USB.

Για αναλυτικές πληροφορίες σχετικά µε τον υπολογιστή σας, επικοινωνήστε µε τον προµηθευτή σας.

#### *Εγκατάσταση λογισµικού εκτυπωτή*

Η εσφαλµένη ή ελλιπής εγκατάσταση του λογισµικού µπορεί να προκαλέσει προβλήµατα σύνδεσης USB. Λάβετε υπόψη σας τα ακόλουθα και εκτελέστε τις προτεινόµενες ενέργειες για να βεβαιωθείτε ότι η εγκατάσταση έχει γίνει σωστά.

#### *Έλεγχος της εγκατάστασης του λογισµικού εκτυπωτή για Windows XP, XP x64, 2000, Server 2003 ή Server 2003 x64*

Όταν χρησιµοποιείτε Windows XP, XP x64, 2000 Server 2003 ή Server 2003 x64, πρέπει να ακολουθήσετε τα βήµατα που περιγράφονται στις *Οδηγίες εγκατάστασης* που συνοδεύουν τον εκτυπωτή για να εγκαταστήσετε το λογισµικό του εκτυπωτή. ∆ιαφορετικά, µπορείτε να εγκαταστήσετε το πρόγραµµα οδήγησης Universal της Microsoft. Για να ελέγξετε αν έχει εγκατασταθεί το πρόγραμμα οδήγησης Universal, ακολουθήστε την παρακάτω διαδικασία.

- 1. Ανοίξτε το φάκελο **Printers** (Εκτυπωτές) και κάντε δεξί κλικ στο εικονίδιο του εκτυπωτή σας.
- 2. Κάντε κλικ στην επιλογή **Printing Preferences** (Προτιµήσεις εκτύπωσης) του µενού συντόµευσης που εµφανίζεται και στη συνέχεια κάντε δεξί κλικ σε οποιοδήποτε σηµείο στο πρόγραµµα οδήγησης.

Αν εµφανιστεί η επιλογή **About** (Πληροφορίες) στο µενού συντόµευσης, επιλέξτε την. Αν εµφανιστεί ένα παράθυρο µηνύµατος µε τις λέξεις «Unidrv Printer Driver» (Πρόγραµµα οδήγησης εκτυπωτή Unidrv), πρέπει να εγκαταστήσετε πάλι το λογισµικό του εκτυπωτή όπως περιγράφεται στον *Οδηγό εγκατάστασης*. Αν δεν εµφανιστεί η επιλογή About (Πληροφορίες), το λογισµικό εκτυπωτή έχει εγκατασταθεί σωστά.

#### *Σηµείωση:*

*Για τα Windows 2000, αν εµφανιστεί το παράθυρο διαλόγου Digital Signature Not Found (∆εν είναι δυνατή η εύρεση ψηφιακής υπογραφής) κατά τη διαδικασία εγκατάστασης, κάντε κλικ στην επιλογή Yes (Ναι). Αν επιλέξτε No (Όχι), θα πρέπει να εγκαταστήσετε πάλι το λογισµικό του εκτυπωτή.*

*Για τα Windows XP, XP x64, Server 2003 ή Server 2003 x64, αν εµφανιστεί το παράθυρο διαλόγου Software Installation (Εγκατάσταση λογισµικού) κατά τη διαδικασία εγκατάστασης, επιλέξτε Continue Anyway (Συνέχιση). Αν επιλέξτε STOP Installation (∆ιακοπή εγκατάστασης), θα πρέπει να εγκαταστήσετε πάλι το λογισµικό του εκτυπωτή.*

#### *Έλεγχος του λογισµικού εκτυπωτή στα Windows Me ή 98*

Εάν διακόψατε την εγκατάσταση του προγράµµατος οδήγησης άµεσης τοποθέτησης και λειτουργίας στα Windows Me ή 98 πριν ολοκληρωθεί η διαδικασία, ενδέχεται να µην έχει εγκατασταθεί σωστά το πρόγραµµα οδήγησης συσκευής εκτυπωτή USB ή το λογισµικό του εκτυπωτή. Ακολουθήστε τις οδηγίες που αναφέρονται παρακάτω για να βεβαιωθείτε ότι το πρόγραµµα οδήγησης και το λογισµικό του εκτυπωτή έχουν εγκατασταθεί σωστά.

#### *Σηµείωση:*

*Οι οθόνες που παρουσιάζονται ως παραδείγµατα σε αυτή την ενότητα ανήκουν στα Windows 98. Οι οθόνες των Windows Me µπορεί να παρουσιάζουν µικρές διαφορές.*

1. Μεταβείτε στο πρόγραµµα οδήγησης του εκτυπωτή, ανατρέξτε στην ενότητα [«Μετάβαση στο πρόγραµµα οδήγησης του εκτυπωτή» στη σελίδα 49](#page-48-0), και πατήστε την καρτέλα **Details** (Λεπτοµέρειες).

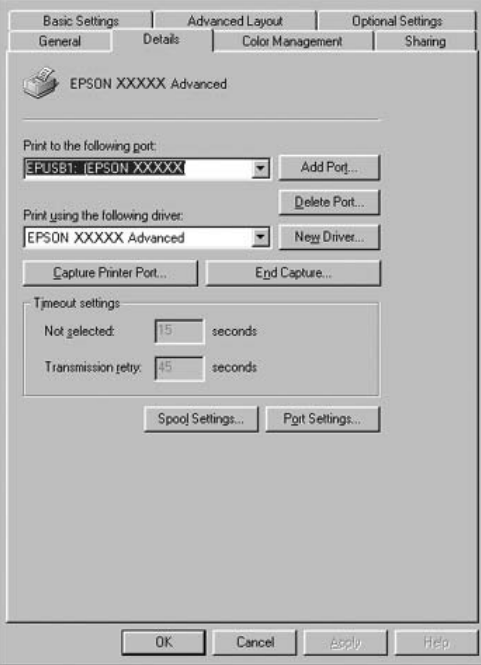

Εάν εµφανιστεί το στοιχείο EPUSBX: (το όνοµα του εκτυπωτή σας) στην αναπτυσσόµενη λίστα «Print to the following port» (Εκτύπωση στην παρακάτω θύρα), τότε το πρόγραµµα οδήγησης συσκευής εκτυπωτή USB και το λογισµικό του εκτυπωτή έχουν εγκατασταθεί σωστά. Εάν δεν εµφανίζεται η σωστή θύρα, προχωρήστε στο επόµενο βήµα.

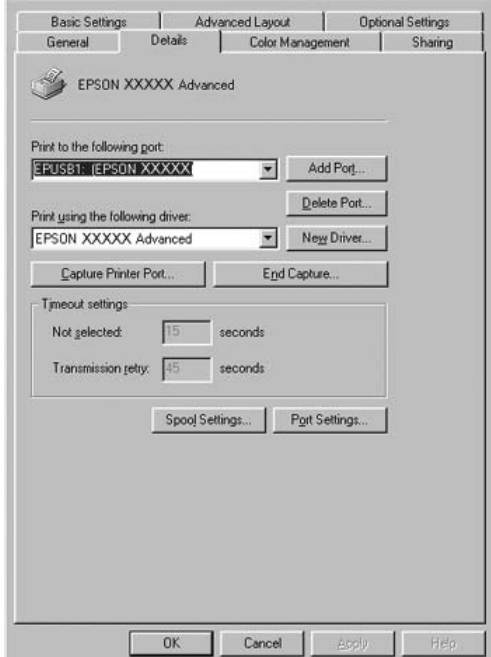

2. Κάντε δεξί κλικ στο εικονίδιο **My Computer** (Ο Υπολογιστής µου) στην επιφάνεια εργασίας, και κάντε κλικ στην επιλογή **Properties** (Ιδιότητες).

3. Επιλέξτε την καρτέλα **Device Manager** (∆ιαχείριση συσκευών).

Εάν τα προγράµµατα οδήγησης έχουν εγκατασταθεί σωστά, το στοιχείο EPSON USB Printer Devices (Συσκευές εκτυπωτών USB EPSON) θα εµφανίζεται στο µενού Device Manager (∆ιαχείριση συσκευών).

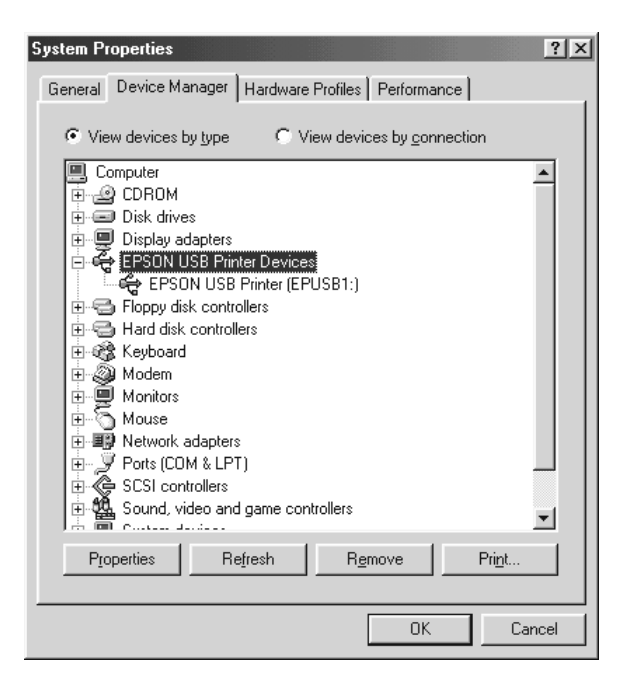

Εάν το στοιχείο EPSON USB Printer Devices (Συσκευές εκτυπωτών USB EPSON) δεν εµφανίζεται στο µενού Device Manager (∆ιαχείριση συσκευών), κάντε κλικ στο σύµβολο συν (+) δίπλα στο στοιχείο Other devices (Άλλες συσκευές) για να δείτε τις εγκατεστηµένες συσκευές.

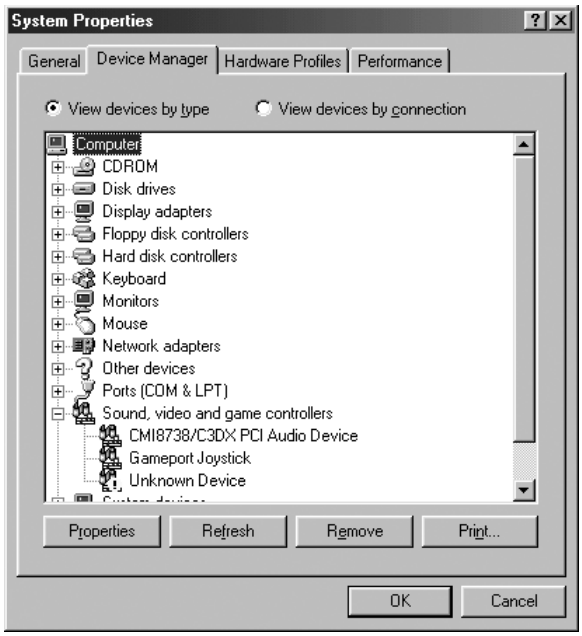

Αν το στοιχείο USB Printer (Εκτυπωτής USB) ή το όνοµα του εκτυπωτή σας εµφανίζεται στην κατηγορία Other devices (Άλλες συσκευές), το λογισµικό του εκτυπωτή δεν έχει εγκατασταθεί σωστά. Προχωρήστε στο βήµα 5.

Αν δεν εµφανίζεται ούτε το στοιχείο USB Printer (Εκτυπωτής USB) ούτε το όνοµα του εκτυπωτή σας στην κατηγορία Other devices (Άλλες συσκευές), επιλέξτε **Refresh** (Ανανέωση) ή αποσυνδέστε το καλώδιο USB από τον εκτυπωτή και, στη συνέχεια, συνδέσετε το πάλι. Μόλις επιβεβαιώσετε ότι εµφανίζονται αυτά τα στοιχεία, προχωρήστε στο βήµα 5.

4. Στην κατηγορία Other devices (Άλλες συσκευές), επιλέξτε **USB Printer** (Εκτυπωτής USB) ή **EPSON AL-CXXXX** επιλέξτε **Remove** (Αφαίρεση) και, στη συνέχεια, **OK**.

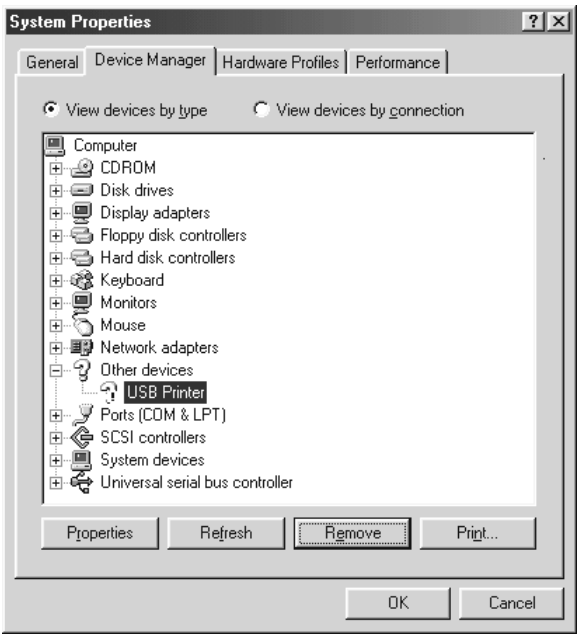

Όταν εµφανιστεί το παρακάτω παράθυρο διαλόγου, πατήστε **OK** και πάλι **OK** για να κλείσετε το παράθυρο διαλόγου System Properties (Ιδιότητες συστήµατος).

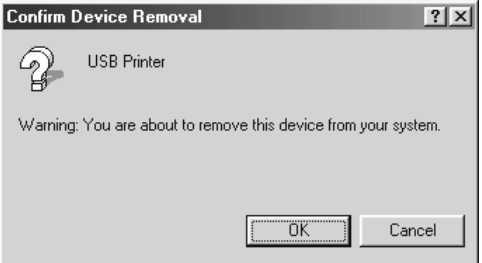

5. Απεγκαταστήστε το λογισµικό του εκτυπωτή όπως περιγράφεται στην ενότητα «Κατάργηση της εγκατάστασης του λογισμκού του εκτυπωτή» στη σελίδα 100. Κλείστε τον εκτυπωτή, επανεκκινήστε τον υπολογιστή και εγκαταστήστε πάλι το λογισµικό του εκτυπωτή όπως περιγράφεται στον *Οδηγό εγκατάστασης*.

#### <span id="page-311-0"></span>*Μηνύµατα κατάστασης και µηνύµατα σφάλµατος*

Μπορείτε να δείτε τα µηνύµατα κατάστασης και τα µηνύµατα σφάλµατος του εκτυπωτή στην οθόνη LCD. Για λεπτοµέρειες, ανατρέξτε στην ενότητα [«Μηνύµατα κατάστασης](#page-311-0)  [και µηνύµατα σφάλµατος» στη σελίδα 312.](#page-311-0)

## <span id="page-311-1"></span>*Ακύρωση εκτύπωσης*

 Μπορείτε να ακυρώσετε την εκτύπωση από τον υπολογιστή σας χρησιµοποιώντας το πρόγραµµα οδήγησης του εκτυπωτή ή τον πίνακα ελέγχου του εκτυπωτή.

Για να ακυρώσετε µια εργασία εκτύπωσης πριν αποσταλεί από τον υπολογιστή σας, ανατρέξτε στην ενότητα [«Ακύρωση εκτύπωσης» στη σελίδα 312](#page-311-1) (για Windows) ή [«Ακύρωση εκτύπωσης» στη σελίδα 312](#page-311-1) (για Macintosh).

Το κουµπί + **Ακύρωση εργασίας** του εκτυπωτή σας είναι ο γρηγορότερος και ευκολότερος τρόπος για να ακυρώσετε µια εργασία εκτύπωσης.

Για οδηγίες, ανατρέξτε στην ενότητα [«Ακύρωση εκτύπωσης» στη σελίδα 312](#page-311-1).

## *Προβλήµατα εκτύπωσης στην κατάσταση PostScript 3*

Τα προβλήµατα που παρατίθενται σε αυτή την ενότητα είναι αυτά που µπορεί να συναντήσετε όταν εκτυπώνετε µε το πρόγραµµα οδήγησης PostScript. Όλες οι οδηγίες αναφέρονται στο πρόγραµµα οδήγησης PostScript του εκτυπωτή.

#### *Ο εκτυπωτής δεν εκτυπώνει σωστά στην κατάσταση Postscript*

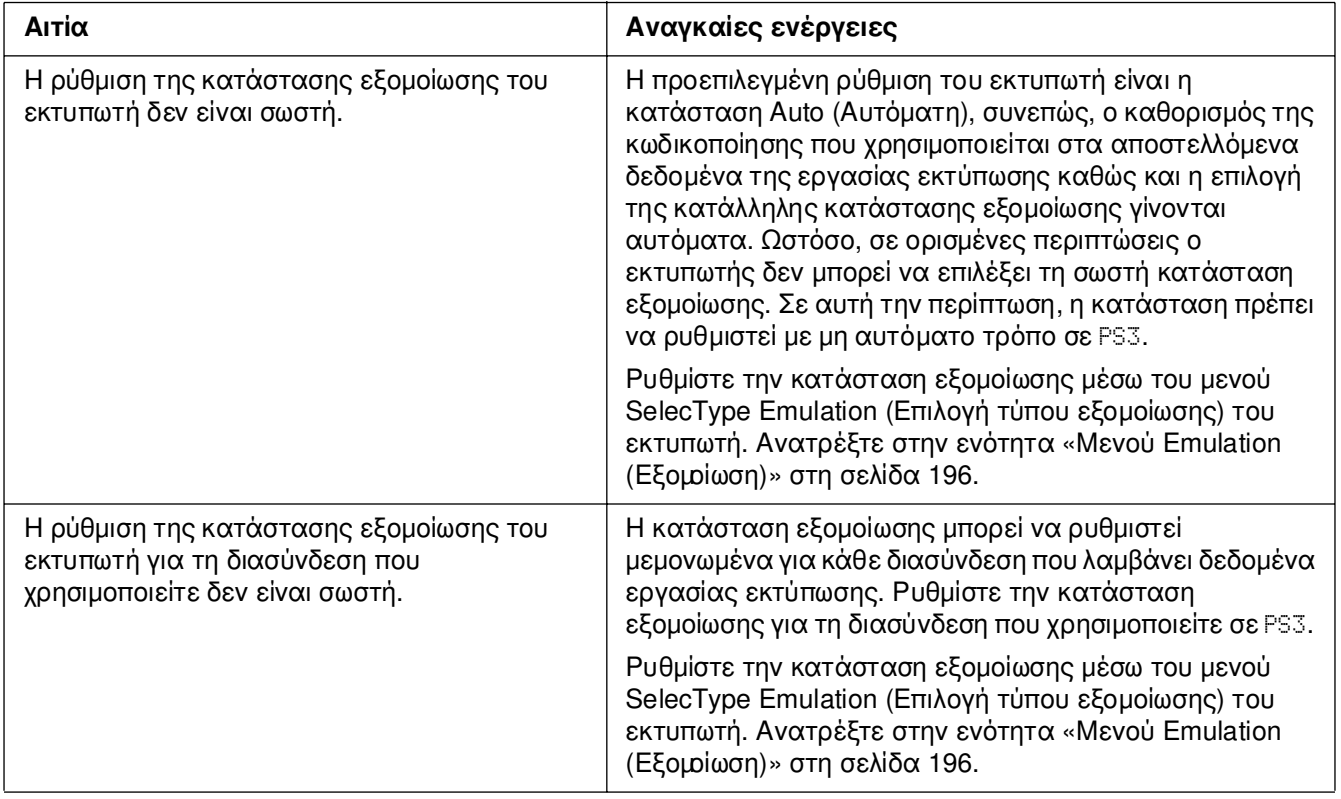

#### *Ο εκτυπωτής δεν εκτυπώνει*

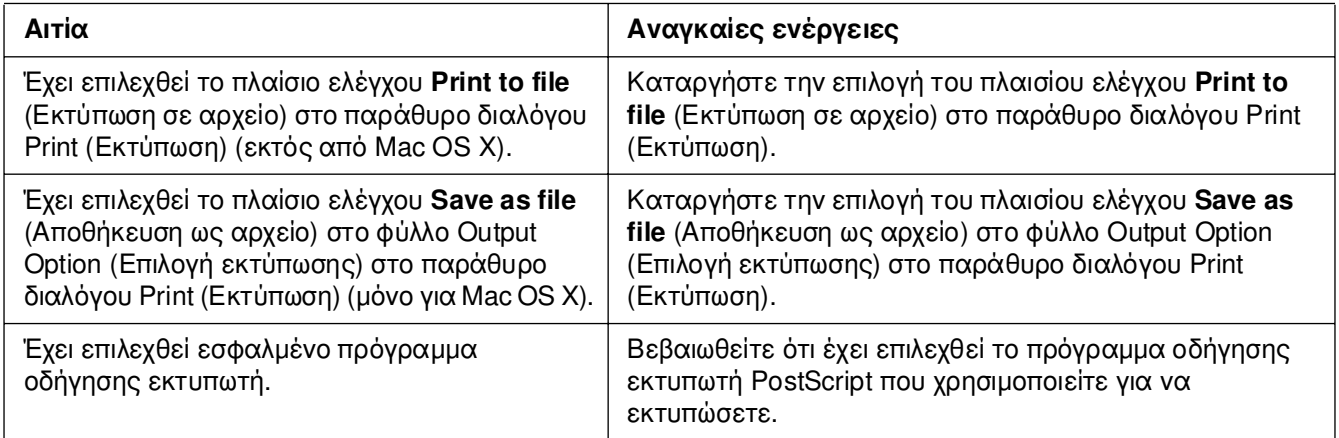

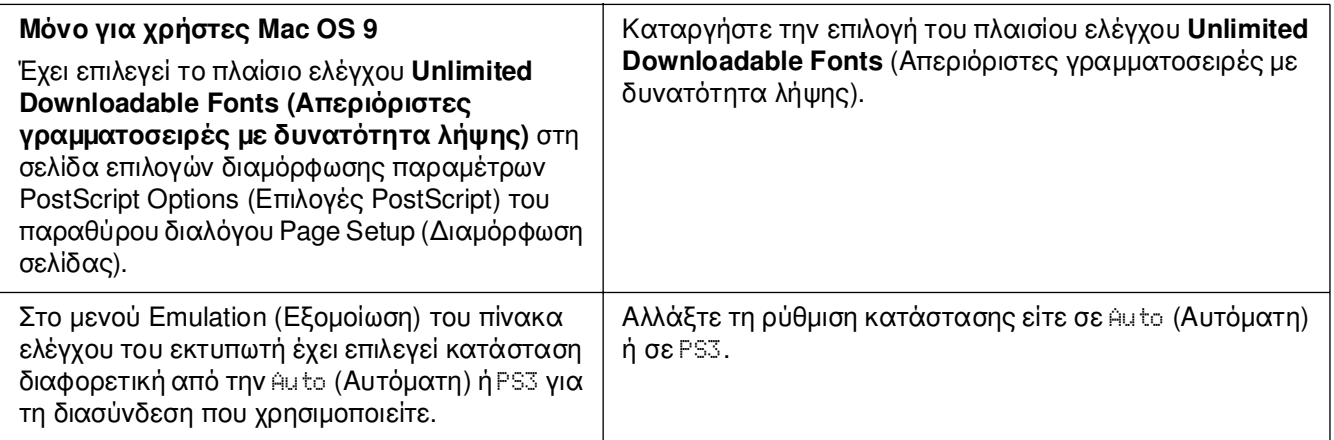

#### *Το πρόγραµµα οδήγησης εκτυπωτή ή ο εκτυπωτής που πρέπει να χρησιµοποιήσετε δεν εµφανίζεται στο Printer Setup Utility (Βοηθητικό πρόγραµµα εγκατάστασης εκτυπωτή) (Mac OS 10.3.x και 10.4.x), στο Print Center (Κέντρο εκτύπωσης) (Mac OS 10.2.x) ή στο Chooser (Επιλογέας) (Mac OS 9)*

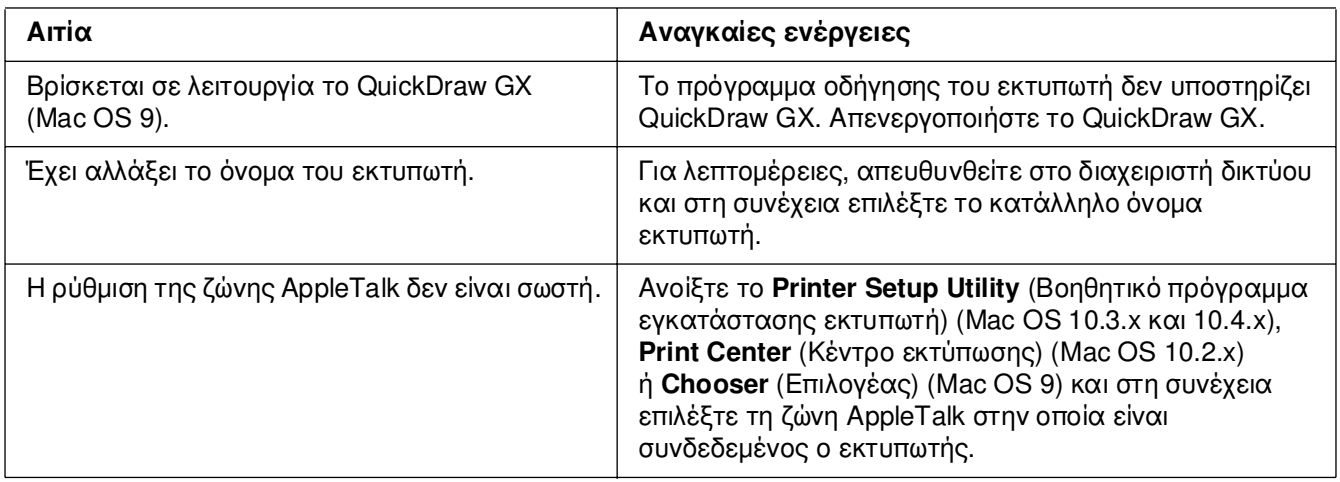

#### *Η γραµµατοσειρά στο εκτυπωµένο έγγραφο είναι διαφορετική από αυτή που εµφανίζεται στην οθόνη*

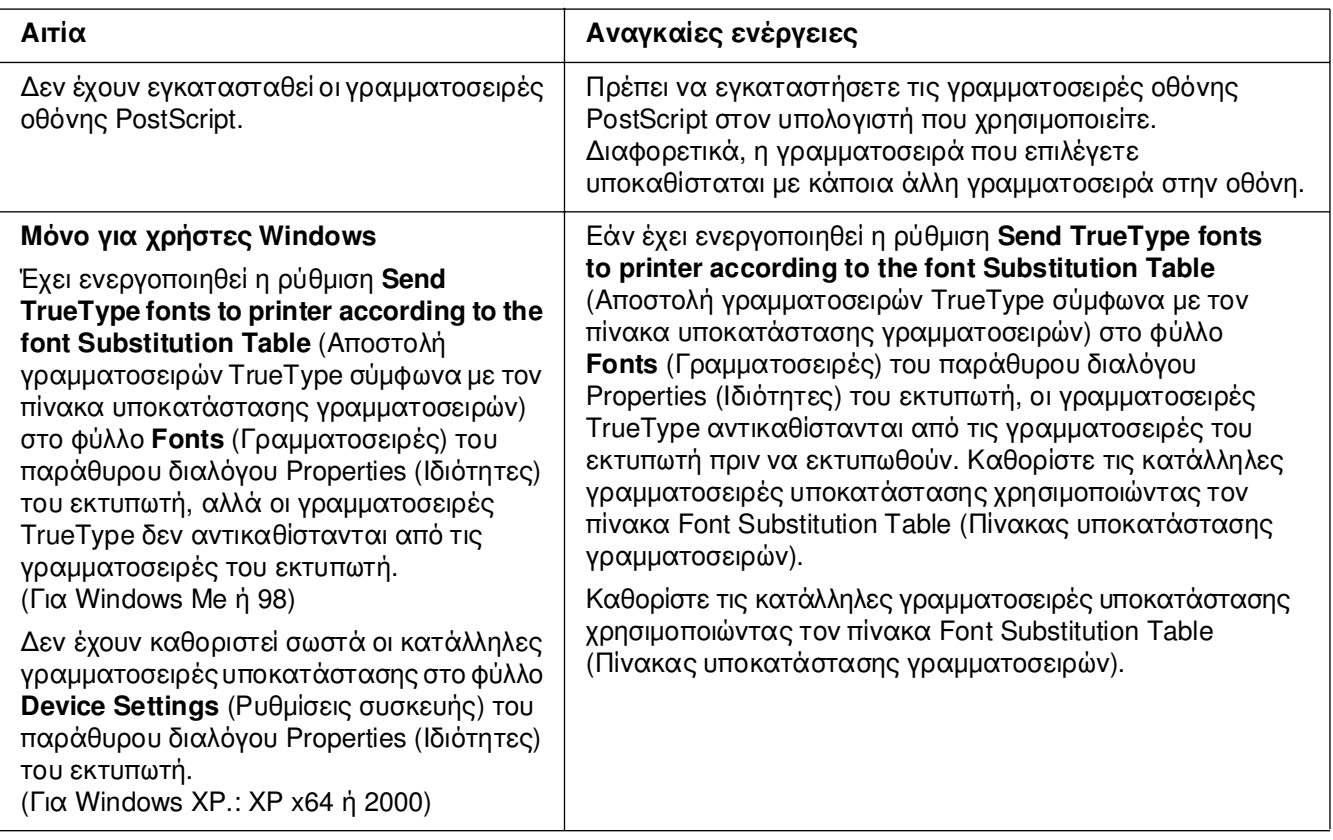

### *∆εν είναι δυνατή η εγκατάσταση των γραµµατοσειρών του εκτυπωτή*

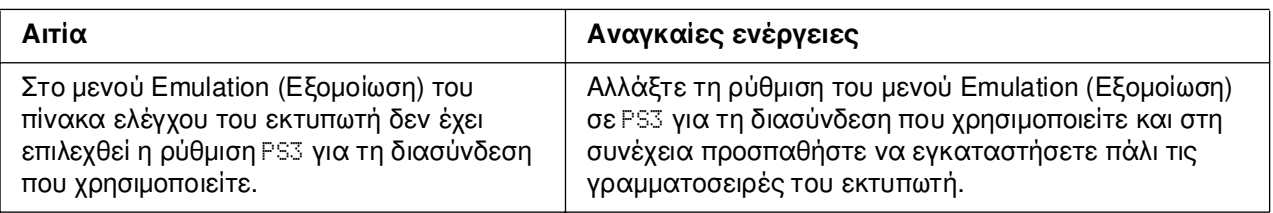

## *Τα άκρα των κειµένων ή/και των εικόνων δεν είναι οµαλά*

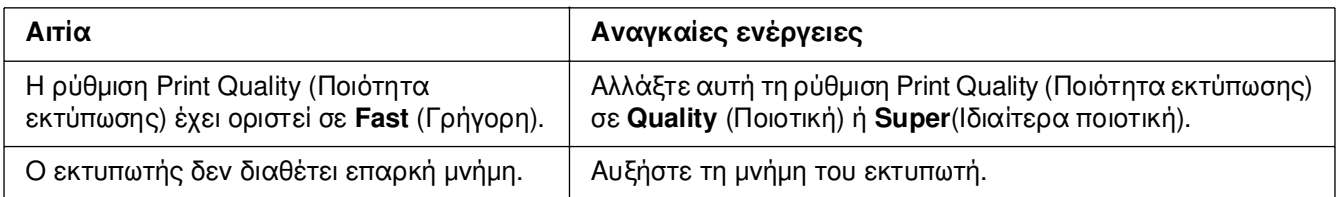

## *Ο εκτυπωτής δεν εκτυπώνει κανονικά µέσω της διασύνδεσης USB*

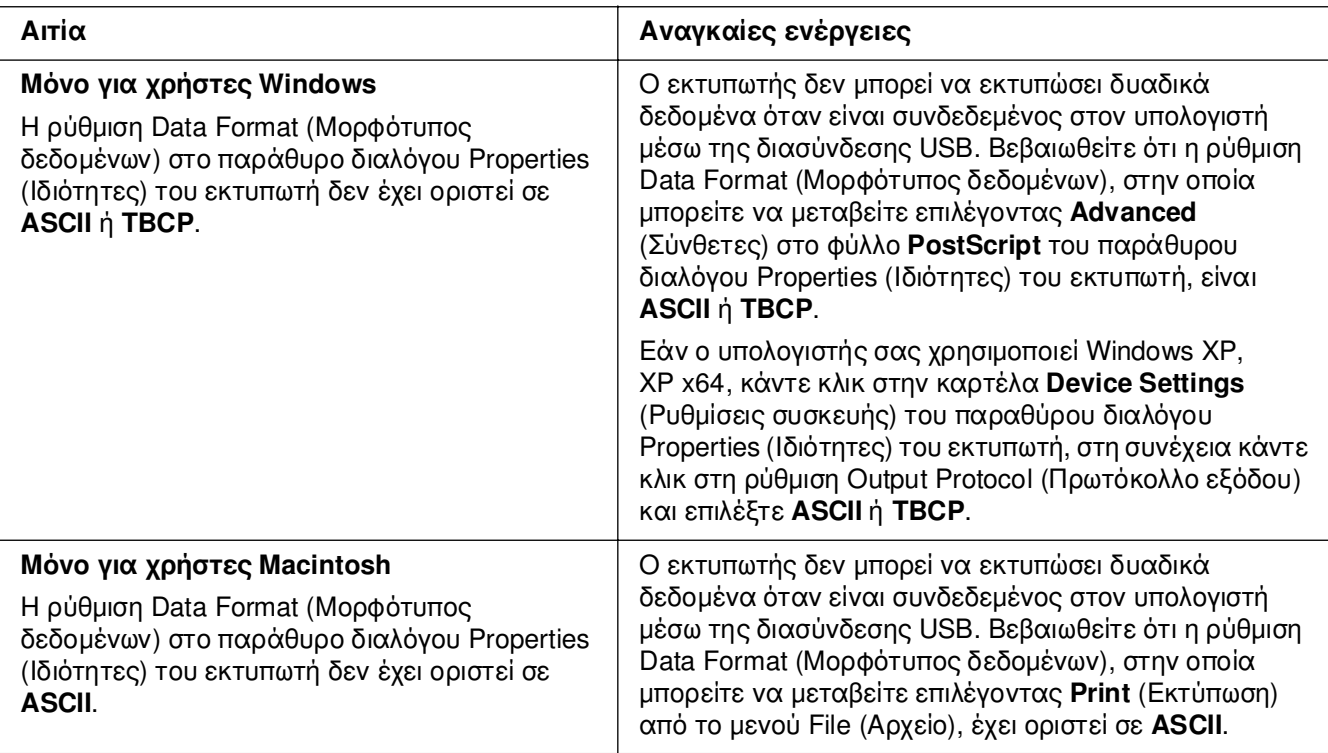

## *Ο εκτυπωτής δεν εκτυπώνει κανονικά µέσω της διασύνδεσης δικτύου*

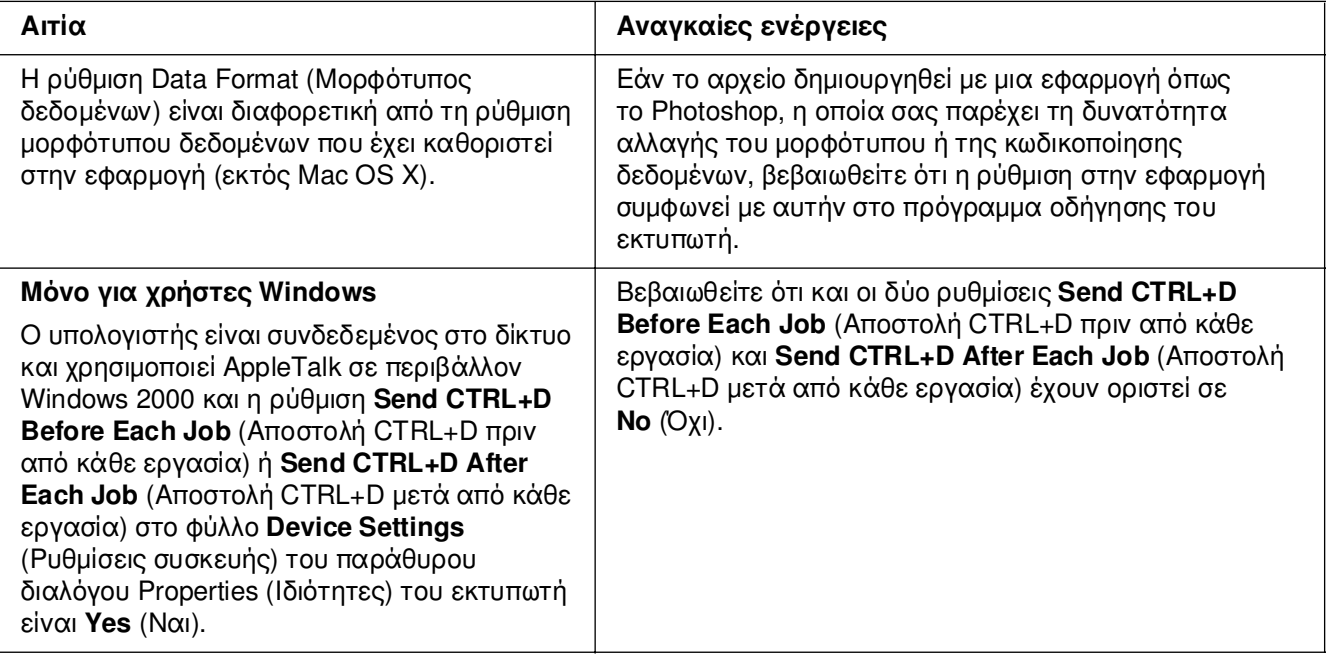

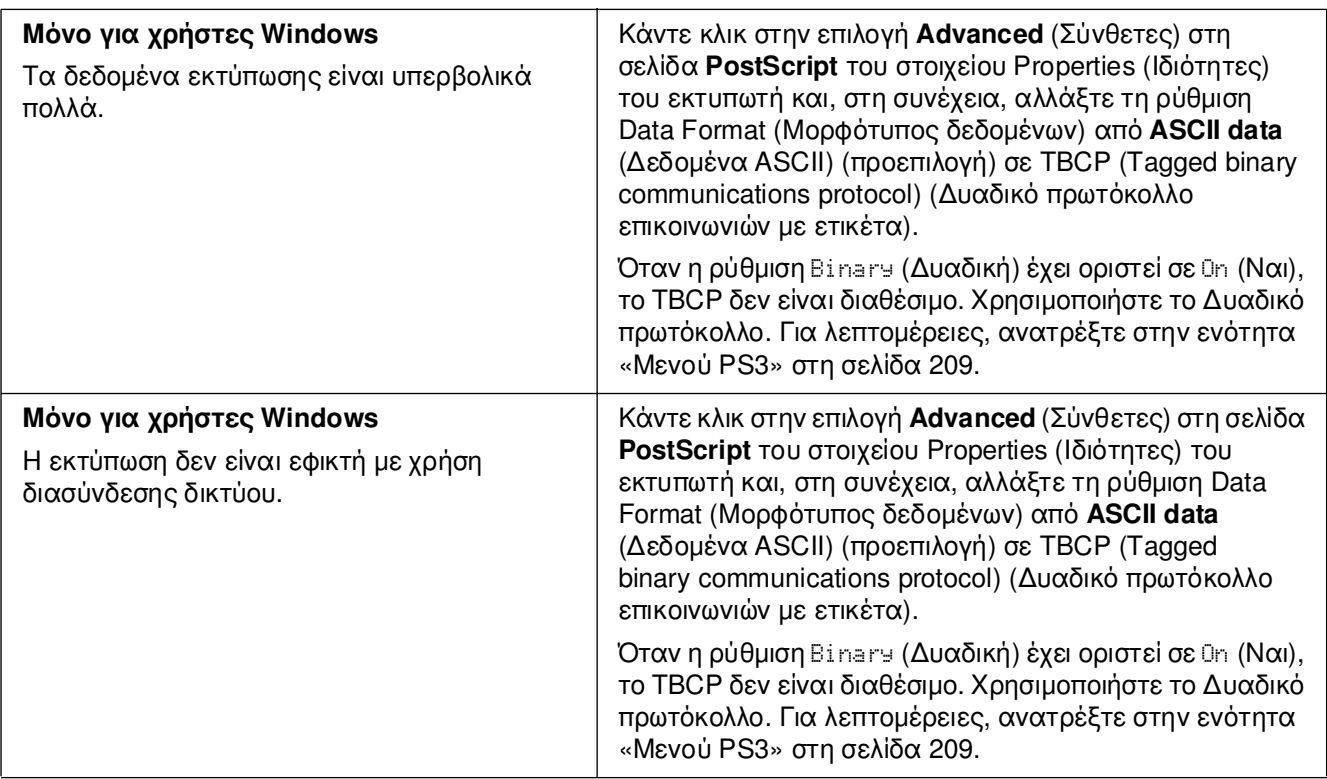

## *Εµφανίστηκε απροσδιόριστο σφάλµα (Μόνο για Macintosh)*

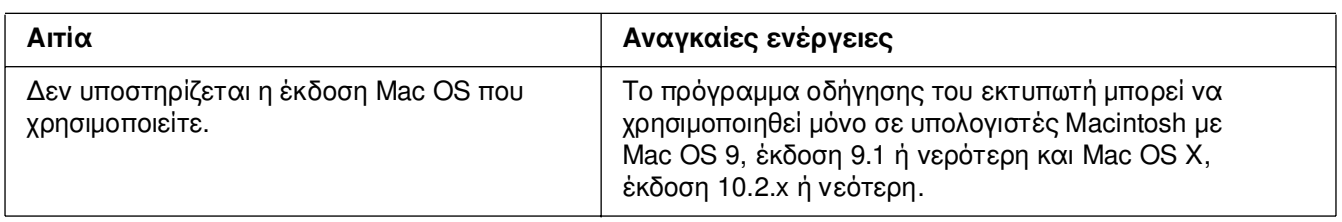

#### *Η µνήµη δεν επαρκεί για την εκτύπωση των δεδοµένων (Μόνο για Macintosh)*

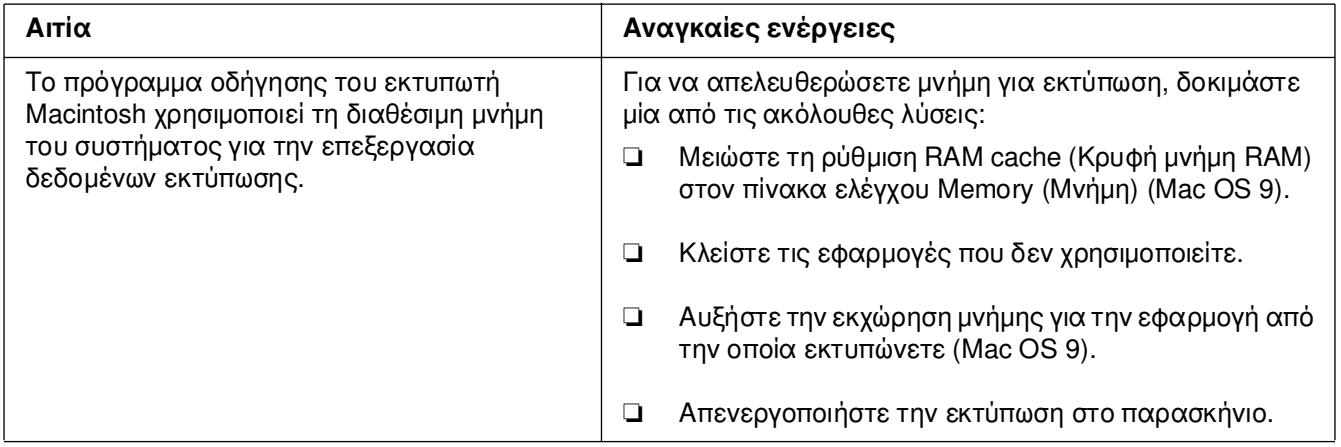

## *Παράρτηµα A Υποστήριξη πελατών*

## *Επικοινωνία µε το Τµήµα υποστήριξης πελατών*

#### *Πριν επικοινωνήσετε µε την Epson*

Εάν το προϊόν Epson που έχετε παρουσιάζει προβλήµατα και δεν µπορείτε να τα αντιµετωπίσετε σύµφωνα µε τις υποδείξεις της αντιµετώπισης προβληµάτων που παρατίθενται στην τεκµηρίωση του προϊόντος, επικοινωνήστε για βοήθεια µε το τµήµα υποστήριξης πελατών. Εάν το τµήµα υποστήριξης πελατών της περιοχής σας δεν περιλαµβάνεται στην παρακάτω λίστα, επικοινωνήστε µε τον προµηθευτή από όπου αγοράσατε τη συσκευή.

Θα διευκολύνετε το έργο των τεχνικών στο τµήµα υποστήριξης πελατών εάν τους δώσετε τα παρακάτω στοιχεία:

- ❏ Αριθµός σειράς προϊόντος (Η ετικέτα αριθµού σειράς βρίσκεται συνήθως στο πίσω µέρος του προϊόντος.)
- ❏ Μοντέλο προϊόντος
- ❏ Έκδοση λογισµικού προϊόντος (Πατήστε **About** (Πληροφορίες), **Version Info** (Πληροφορίες έκδοσης) ή άλλο ανάλογο κουµπί στο λογισµικό του προϊόντος που χρησιµοποιείτε.)
- ❏ Μάρκα και µοντέλο του υπολογιστή σας
- ❏ Όνοµα και έκδοση του λειτουργικού συστήµατος του υπολογιστή σας
- ❏ Ονόµατα και εκδόσεις των εφαρµογών λογισµικού που χρησιµοποιείτε συνήθως µε το προϊόν

#### *Βοήθεια για χρήστες στην Αυστραλία*

Στόχος της Epson Australia είναι η παροχή υπηρεσιών υποστήριξης πελατών υψηλής ποιότητας. Πέρα από την τεκµηρίωση του προϊόντος, παρέχονται οι ακόλουθες πηγές παροχής πληροφοριών:

#### *Ο προµηθευτής σας*

Να έχετε πάντα υπόψη σας ότι ο προµηθευτής σας µπορεί συχνά να συµβάλει στην αναγνώριση και επίλυση προβληµάτων. Ο προµηθευτής πρέπει να είναι ο πρώτος στον οποίο θα απευθύνεστε για παροχή συµβουλών όταν αντιµετωπίζετε προβλήµατα, καθώς συχνά είναι σε θέση να επιλύσει προβλήµατα γρήγορα και να σας παράσχει συµβουλές σχετικά µε τα επόµενα βήµατα που πρέπει να ακολουθήσετε.

#### *∆ιεύθυνση URL στο Internet http://www.epson.com.au*

Αποκτήστε πρόσβαση στις σελίδες στο World Wide Web της Epson Australia. Αξίζει να τις επισκεφτείτε! Η τοποθεσία παρέχει µια περιοχή λήψης προγραµµάτων οδήγησης, σηµεία επικοινωνίας µε την Epson, πληροφορίες για νέα προϊόντα και τεχνική υποστήριξη (µέσω e-mail).

#### *Γραφείο βοηθείας της Epson*

Το γραφείο βοηθείας της Epson εξασφαλίζει την πρόσβαση των πελατών µας στις συµβουλευτικές υπηρεσίες. Οι χειριστές του γραφείου βοηθείας µπορούν να σας βοηθήσουν στην εγκατάσταση, τη διαµόρφωση και τη λειτουργία του προϊόντος Epson. Το προσωπικό του γραφείου βοηθείας που είναι υπεύθυνο για τις υπηρεσίες πριν την πώληση παρέχει τεκµηρίωση για καινούρια προϊόντα Epson και συµβουλές για την τοποθεσία του πλησιέστερου αντιπροσώπου ή της πλησιέστερης υπηρεσίας τεχνικής υποστήριξης. Το γραφείο βοηθείας µπορεί να δώσει απάντηση σε πολλά ερωτήµατα.

Τα τηλέφωνα επικοινωνίας του γραφείου βοηθείας είναι:

Τηλέφωνο: 1300 361 054

Φαξ: (02) 8899 3789

Σας συνιστούµε να έχετε εύκαιρες όλες τις σχετικές πληροφορίες πριν καλέσετε το γραφείο βοηθείας. Όσες περισσότερες πληροφορίες έχετε προετοιµάσει, τόσο γρηγορότερα θα µπορέσουµε να σας βοηθήσουµε να επιλύσετε το πρόβληµά σας. Σε αυτές τις πληροφορίες περιλαµβάνονται η τεκµηρίωση για το προϊόν Epson, ο τύπος του υπολογιστή, το λειτουργικό σύστηµα, τα προγράµµατα εφαρµογής και οποιεσδήποτε άλλες πληροφορίες θεωρείτε ότι µπορεί να χρειαστούν.

#### *Βοήθεια για χρήστες στη Σιγκαπούρη*

Πηγές πληροφοριών, τεχνική υποστήριξη και διαθέσιµες υπηρεσίες της Epson Singapore:

#### *World Wide Web (http://www.epson.com.sg)*

∆ιατίθενται πληροφορίες σχετικά µε τις προδιαγραφές του προϊόντος, προγράµµατα οδήγησης προς λήψη, Συνήθεις ερωτήσεις (FAQ), υπηρεσία υποβολής ερωτηµάτων σχετικά µε τις πωλήσεις και τεχνική υποστήριξη µέσω e-mail.

#### *Γραφείο βοηθείας της Epson (Τηλέφωνο: (65) 6586 3111)*

Η οµάδα του γραφείου βοηθείας µπορεί να σας παράσχει βοήθειας στους ακόλουθους τοµείς µέσω τηλεφώνου:

- ❏ Ερωτήµατα σχετικά µε τις πωλήσεις και πληροφορίες για το προϊόν
- ❏ Ερωτήσεις ή προβλήµατα σχετικά µε τη χρήση του προϊόντος
- ❏ Ερωτήµατα σχετικά µε τις υπηρεσίες επισκευής και την εγγύηση

#### *Βοήθεια για χρήστες στη Ταϊλάνδη*

Επαφές για επικοινωνία, τεχνική υποστήριξη και υπηρεσίες:

#### *World Wide Web (http://www.epson.co.th)*

∆ιατίθενται πληροφορίες σχετικά µε τις προδιαγραφές του προϊόντος, προγράµµατα οδήγησης προς λήψη, Συνήθεις ερωτήσεις (FAQ) και επικοινωνία µέσω e-mail.

#### *Ανοιχτή γραµµή Epson (Τηλέφωνο: (66)2-670-0333)*

Η οµάδα της ανοιχτής γραµµής µπορεί να σας παράσχει βοήθεια στους ακόλουθους τοµείς µέσω τηλεφώνου:

- ❏ Ερωτήµατα σχετικά µε τις πωλήσεις και πληροφορίες για το προϊόν
- ❏ Ερωτήσεις ή προβλήµατα σχετικά µε τη χρήση του προϊόντος
- ❏ Ερωτήµατα σχετικά µε τις υπηρεσίες επισκευής και την εγγύηση

#### *Βοήθεια για χρήστες στο Βιετνάµ*

Επαφές για επικοινωνία, τεχνική υποστήριξη και υπηρεσίες:

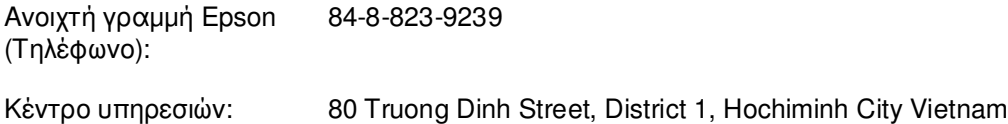

#### *Βοήθεια για χρήστες στην Ινδονησία*

Επαφές για επικοινωνία, τεχνική υποστήριξη και υπηρεσίες:

#### *World Wide Web (http://www.epson.co.id)*

- ❏ Πληροφορίες σχετικά µε τις προδιαγραφές του προϊόντος, προγράµµατα οδήγησης προς λήψη
- ❏ Συνήθεις ερωτήσεις (FAQ), υπηρεσία υποβολής ερωτηµάτων σχετικά µε τις πωλήσεις, ερωτήσεις µέσω e-mail

#### *Ανοιχτή γραµµή Epson (Τηλέφωνο):*

❏ Ερωτήµατα σχετικά µε τις πωλήσεις και πληροφορίες για το προϊόν

❏ Τεχνική υποστήριξη

Τηλέφωνο: (62) 21-572 4350

 $Φαξ$ : (62) 21-572 4357

#### *Κέντρο υπηρεσιών της Epson:*

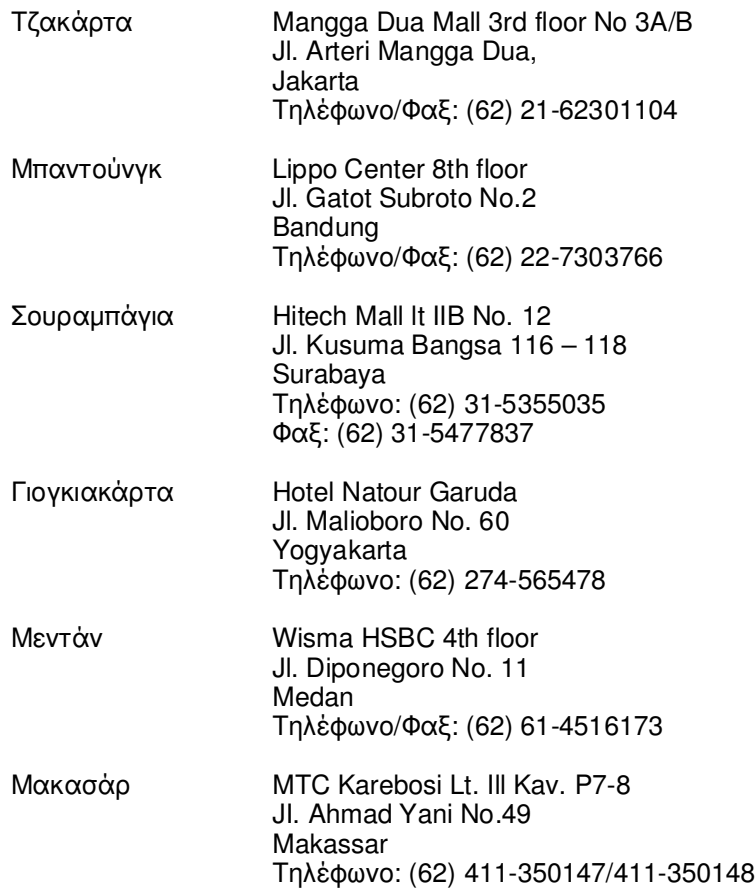

#### *Βοήθεια για χρήστες στο Χονγκ Κονγκ*

Για τεχνική υποστήριξη καθώς και για άλλες υπηρεσίες µετά την πώληση, οι χρήστες µπορούν να επικοινωνήσουν µε την Epson Hong Kong Limited.

#### *Κεντρική σελίδα στο Internet*

Η Epson Hong Kong έχει δηµιουργήσει µια τοπική κεντρική σελίδα στο Internet στα Κινέζικα και τα Αγγλικά, για να παράσχει στους χρήστες τις ακόλουθες πληροφορίες:

- ❏ Πληροφορίες για το προϊόν
- ❏ Συνήθεις ερωτήσεις (FAQs)
- ❏ Τελευταίες εκδόσεις προγραµµάτων οδήγησης των προϊόντων της Epson

Οι χρήστες µπορούν να αποκτήσουν πρόσβαση στην κεντρική σελίδα µας στο World Wide Web από τη διεύθυνση:

http://www.epson.com.hk

#### *Ανοιχτή γραµµή τεχνικής υποστήριξης*

Μπορείτε επίσης να επικοινωνήσετε µε το προσωπικό τεχνικής υποστήριξης στους ακόλουθους αριθµούς τηλεφώνου και φαξ:

Τηλέφωνο: (852) 2827-8911 Φαξ: (852) 2827-4383

#### *Βοήθεια για χρήστες στη Μαλαισία*

Επαφές για επικοινωνία, τεχνική υποστήριξη και υπηρεσίες:

#### *World Wide Web (http://www.epson.com.my)*

- ❏ Πληροφορίες σχετικά µε τις προδιαγραφές του προϊόντος, προγράµµατα οδήγησης προς λήψη
- ❏ Συνήθεις ερωτήσεις (FAQ), υπηρεσία υποβολής ερωτηµάτων σχετικά µε τις πωλήσεις, ερωτήσεις µέσω e-mail

#### *Epson Trading (M) Sdn. Bhd.*

Κεντρικά γραφεία.

Τηλέφωνο: 603-56288288

Φαξ: 603-56288388/399

#### *Γραφείο βοηθείας της Epson*

❏ Ερωτήµατα σχετικά µε τις πωλήσεις και πληροφορίες για το προϊόν (Γραµµή πληροφοριών)

Τηλέφωνο: 603-56288222

❏ Ερωτήµατα σχετικά µε τις υπηρεσίες επισκευής, την εγγύηση και τη χρήση του προϊόντος και παροχή τεχνικής υποστήριξης (Γραµµή τεχνικής υποστήριξης)

Τηλέφωνο: 603-56288333

#### *Βοήθεια για χρήστες στην Ινδία*

Επαφές για επικοινωνία, τεχνική υποστήριξη και υπηρεσίες:

#### *World Wide Web (http://www.epson.co.in)*

∆ιατίθενται πληροφορίες σχετικά µε τις προδιαγραφές του προϊόντος, προγράµµατα οδήγησης προς λήψη, Συνήθεις ερωτήσεις (FAQ) και υπηρεσία υποβολής ερωτηµάτων σχετικά µε το προϊόν.

#### *Κεντρικά γραφεία της Epson India- Μπανγκαλόρ:*

Τηλέφωνο: 30515000

Φαξ: 30515005/30515078

#### *Περιφερειακά γραφεία της Epson India:*

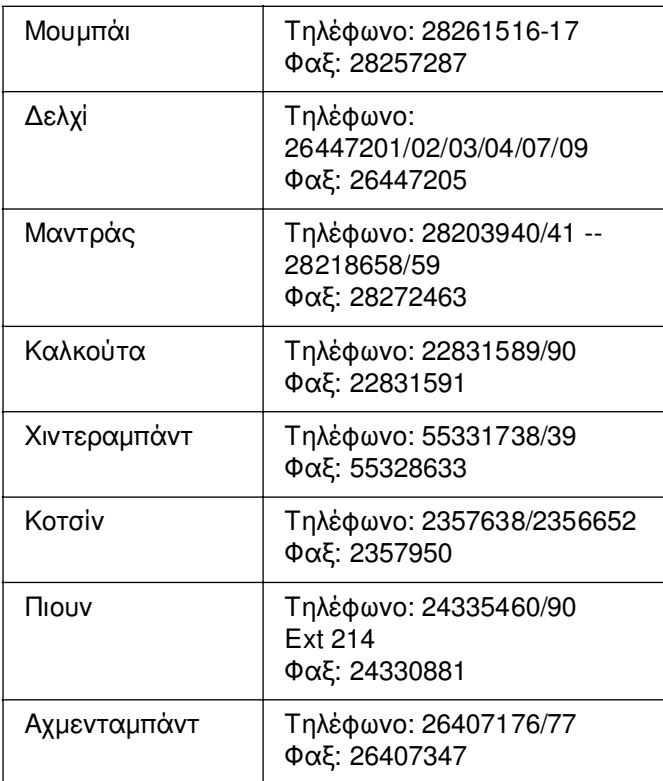
### *Τηλεφωνική υποστήριξη χωρίς χρέωση*

Για περισσότερες πληροφορίες σχετικά µε τα προϊόντα της Epson ή σχετικά µε τις διαθέσιµες υπηρεσίες υποστήριξης, καλέστε στο 1600 440011. Πρόκειται για ένα αριθµό χωρίς χρέωση στον οποίο µπορείτε να έχετε πρόσβαση (από τις 9 π.µ έως τις 9 µ.µ) από οποιαδήποτε περιοχή της χώρας.

### *Βοήθεια για χρήστες στις Φιλιππίνες*

Για τεχνική υποστήριξη καθώς και για άλλες υπηρεσίες µετά την πώληση, οι χρήστες µπορούν να επικοινωνήσουν µε την Epson Philippines Corporation χρησιµοποιώντας τους παρακάτω αριθµούς τηλεφώνου και φαξ καθώς και την ακόλουθη διεύθυνση e-mail:

Τηλέφωνο: (63) 2-813-6567

 $\Phi \alpha \xi$ : (63) 2-813-6545

E-mail: epchelpdesk@epc.epson.com.ph

**World Wide Web** (http://www.epson.com.ph)

∆ιατίθενται πληροφορίες σχετικά µε τις προδιαγραφές του προϊόντος, προγράµµατα οδήγησης προς λήψη, Συνήθεις ερωτήσεις (FAQ) και υπηρεσία υποβολής ερωτηµάτων µέσω E-mail.

#### **Γραφείο βοηθείας της Epson (Τηλέφωνο: (63) 2-813-6567)**

Η οµάδα της ανοιχτής γραµµής µπορεί να σας παράσχει βοήθεια στους ακόλουθους τοµείς µέσω τηλεφώνου:

- ❏ Ερωτήµατα σχετικά µε τις πωλήσεις και πληροφορίες για το προϊόν
- ❏ Ερωτήσεις ή προβλήµατα σχετικά µε τη χρήση του προϊόντος
- ❏ Ερωτήµατα σχετικά µε τις υπηρεσίες επισκευής και την εγγύηση

# *Παράρτηµα B Τεχνικές προδιαγραφές*

# *Χαρτί*

Καθώς η ποιότητα οποιασδήποτε µάρκας ή τύπου χαρτιού µπορεί να αλλάξει από τον κατασκευαστή οποιαδήποτε στιγµή, η Epson δε µπορεί να εγγυηθεί την ποιότητα κανενός τύπου χαρτιού. Να δοκιµάζετε πάντα δείγµατα της δεσµίδας χαρτιού πριν αγοράσετε µεγάλες ποσότητες ή εκτυπώσετε εργασίες µεγάλου όγκου.

<span id="page-325-0"></span>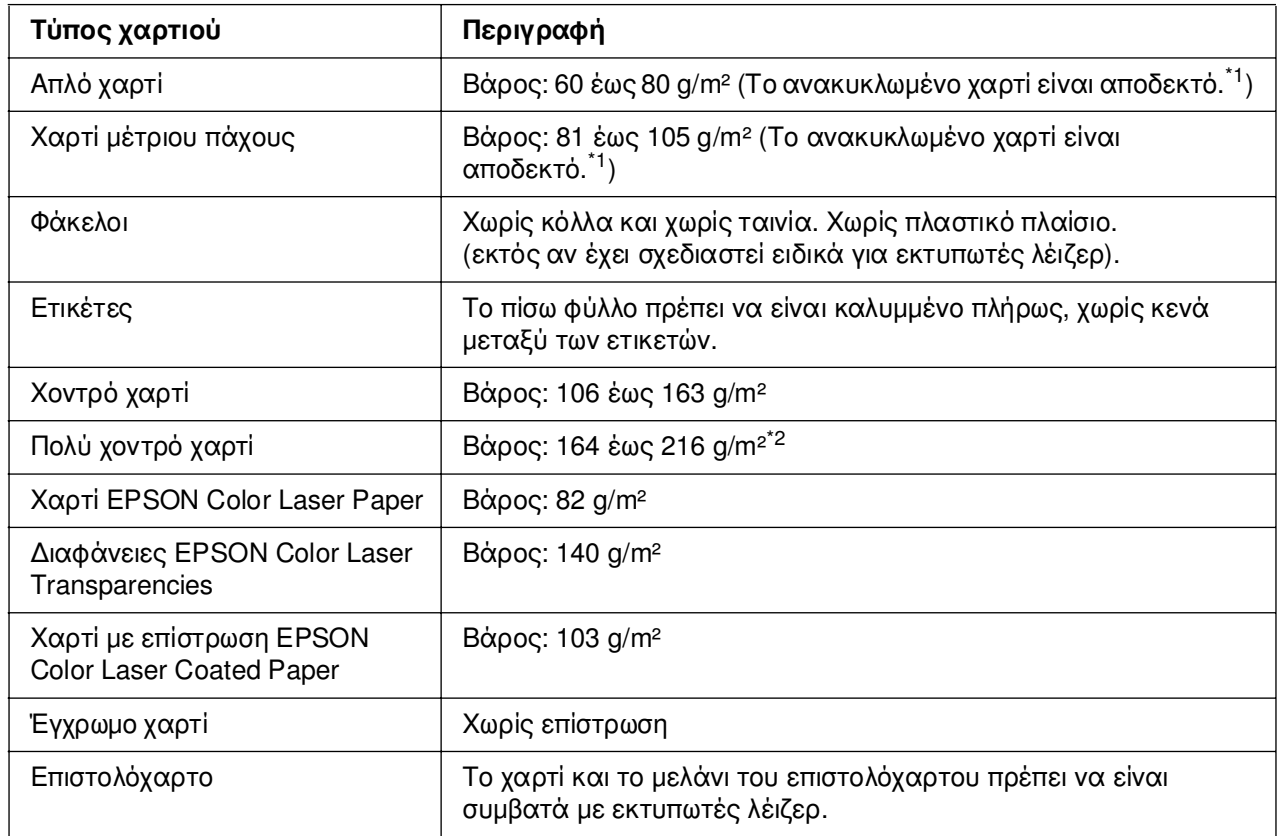

## *∆ιαθέσιµοι τύποι χαρτιού*

 $^{\ast}$ 1 Να χρησιμοποιείτε ανακυκλωμένο χαρτί μόνο σε κανονικές συνθήκες θερμοκρασίας και υνρασίας. Το χαρτί κακής ποιότητας µπορεί να επηρεάσει την ποιότητα εκτύπωσης ή να προκαλέσει εµπλοκές χαρτιού και άλλα προβλήµατα.

\*2 Όταν χρησιµοποιείτε πολύ χοντρό χαρτί, ορίστε τη ρύθµιση «Paper Type» (Τύπος χαρτιού) στο πρόγραµµα οδήγησης του εκτυπωτή σε «Extra Thick» (Πολύ χοντρό).

### *Χαρτί που δε θα πρέπει να χρησιµοποιείται*

<span id="page-326-0"></span>∆εν είναι δυνατή η χρήση των παρακάτω τύπων χαρτιού σε αυτό τον εκτυπωτή. Μπορεί να προκληθεί βλάβη στον εκτυπωτή, εµπλοκές χαρτιού και εκτυπώσεις κακής ποιότητας:

- ❏ Μέσα που προορίζονται για άλλους έγχρωµους εκτυπωτές λέιζερ, ασπρόµαυρους εκτυπωτές λέιζερ, έγχρωµα φωτοτυπικά, ασπρόµαυρα φωτοτυπικά ή εκτυπωτές ψεκασµού µελάνης
- ❏ Χαρτί όπου προηγουµένως έχει γίνει εκτύπωση από οποιονδήποτε άλλον έγχρωµο εκτυπωτή λέιζερ, ασπρόµαυρο εκτυπωτή λέιζερ, έγχρωµο φωτοτυπικό, ασπρόµαυρο φωτοτυπικό, εκτυπωτή ψεκασµού µελάνης ή εκτυπωτή θερµοµεταφοράς
- ❏ Χαρτί καρµπόν, αυτοαντιγραφικό χαρτί, θερµοευαίσθητο χαρτί, χαρτί µε ευαισθησία στην πίεση, όξινο χαρτί ή χαρτί που χρησιµοποιεί µελάνι ευαίσθητο στις υψηλές θερµοκρασίες (περίπου 190 °C)
- ❏ Ετικέτες που αποκολλώνται εύκολα ή ετικέτες που δεν καλύπτουν εντελώς το πίσω φύλλο
- ❏ Χαρτί µε επίστρωση ή ειδικό χαρτί µε έγχρωµη επιφάνεια
- ❏ Χαρτί που έχει τρύπες δεσίµατος ή είναι διάτρητο
- ❏ Χαρτί που έχει επάνω του κόλλα, συρραπτικά, συνδετήρες ή ταινία
- ❏ Χαρτί που δηµιουργεί στατικό ηλεκτρισµό
- ❏ Υγρό ή βρεγµένο χαρτί
- ❏ Χαρτί ανοµοιόµορφου πάχους
- ❏ Υπερβολικά χοντρό ή λεπτό χαρτί
- ❏ Χαρτί υπερβολικά λείο ή τραχύ
- ❏ Χαρτί που είναι διαφορετικό στο µπροστινό και πίσω µέρος
- ❏ Χαρτί που είναι διπλωµένο, τσαλακωµένο, κυµατιστό ή σκισµένο
- ❏ Χαρτί ακανόνιστου σχήµατος ή χαρτί που δεν έχει ορθές γωνίες

## *Περιοχή εκτύπωσης*

<span id="page-327-1"></span>4-mm ελάχιστο περιθώριο σε όλες τις πλευρές. (Το πλάτος εκτύπωσης πρέπει να είναι 207,9 mm ή µικρότερο).

#### *Σηµείωση:*

- ❏ *Η περιοχή εκτύπωσης ποικίλει, ανάλογα µε τη χρησιµοποιούµενη κατάσταση εξοµοίωσης.*
- ❏ *Όταν χρησιµοποιείτε γλώσσα ESC/Page, υπάρχει ελάχιστο περιθώριο 5-mm σε όλες τις πλευρές.*
- ❏ *Η ποιότητα εκτύπωσης µπορεί να µην είναι οµοιόµορφη ανάλογα µε το χαρτί που χρησιµοποιείτε. Τυπώστε ένα ή δύο φύλλα χαρτιού για να ελέγξετε την ποιότητα της εκτύπωσης.*

# *Εκτυπωτής*

### <span id="page-327-0"></span>*Γενικά*

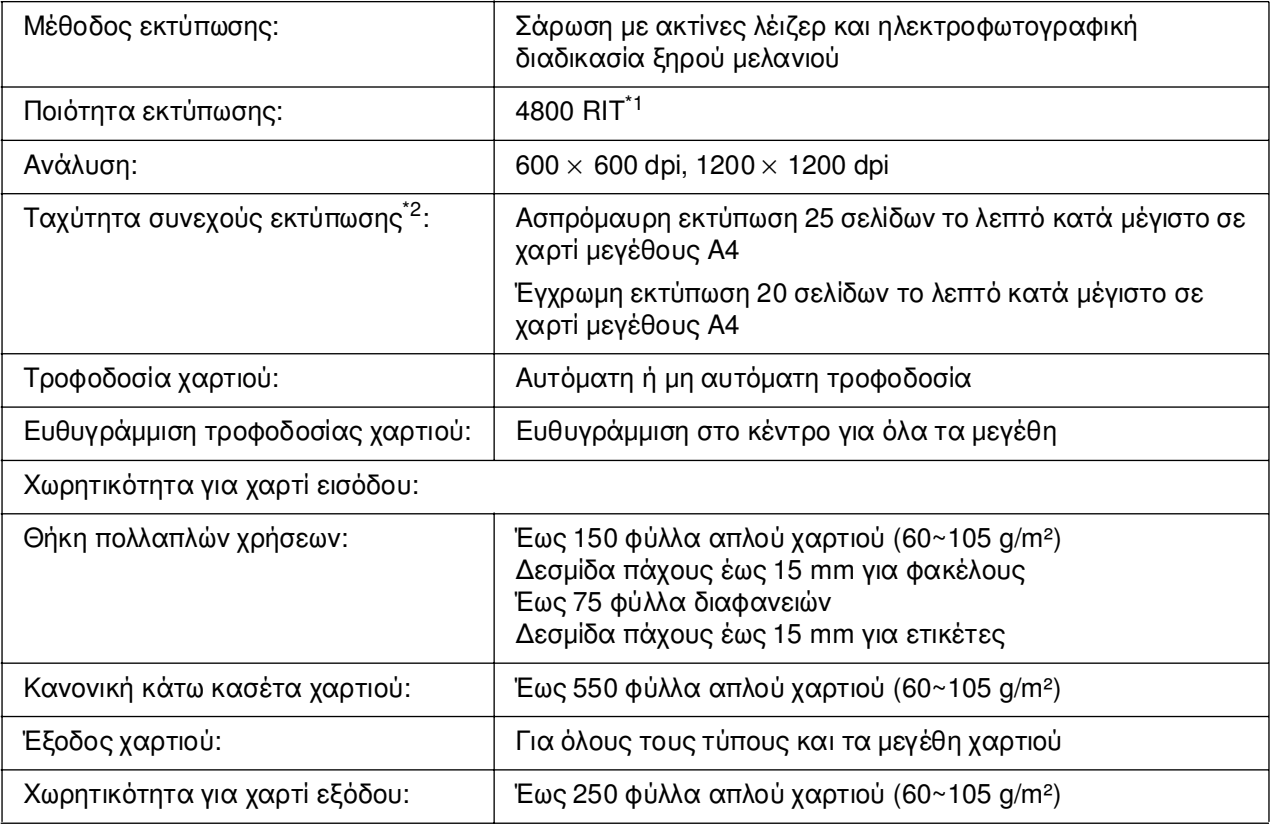

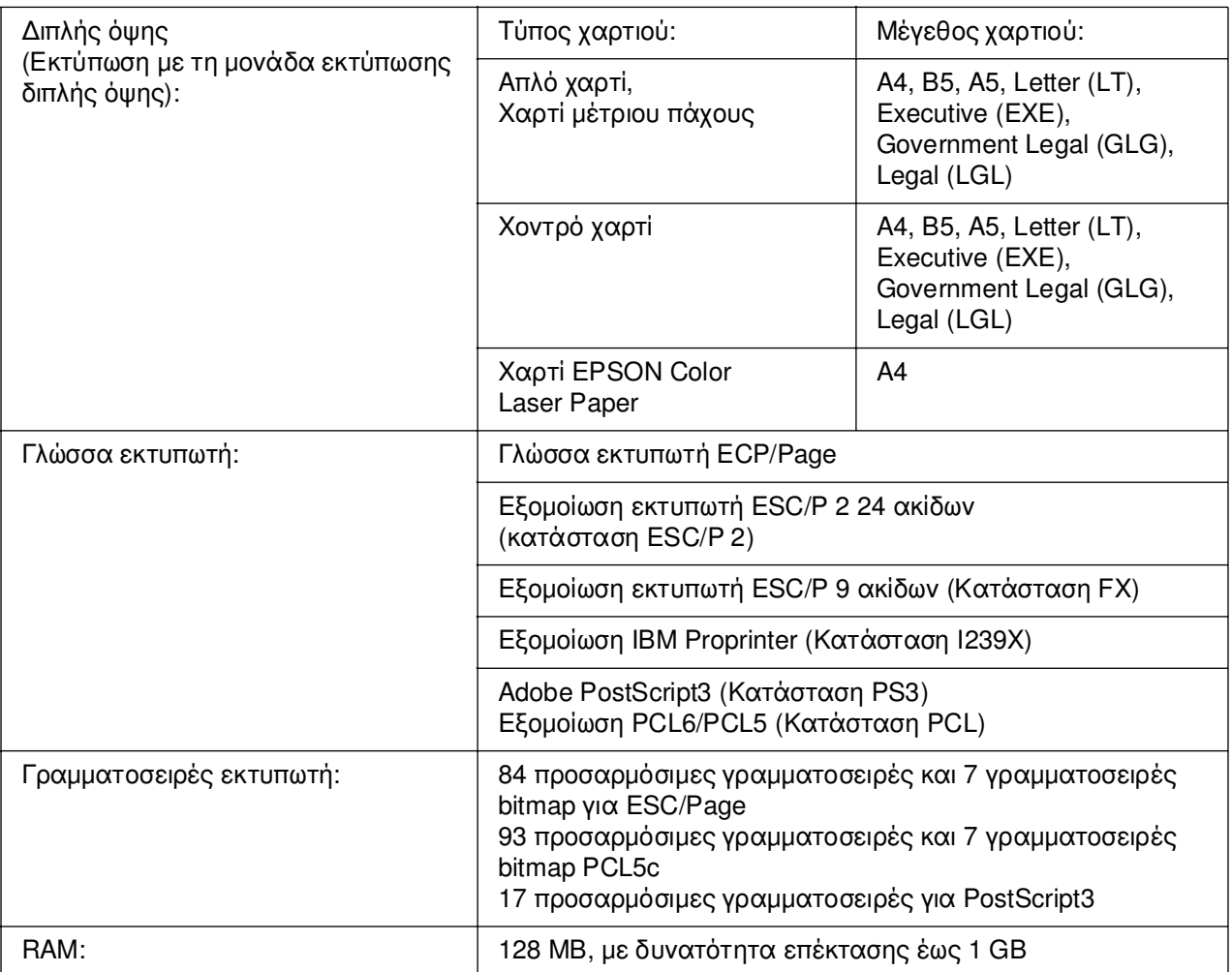

\*1 Τεχνολογία βελτίωσης ανάλυσης Epson AcuLaser

<span id="page-328-0"></span>\*2 Η ταχύτητα εκτύπωσης ποικίλει ανάλογα µε την προέλευση του χαρτιού ή άλλες συνθήκες.

# *Συνθήκες περιβάλλοντος*

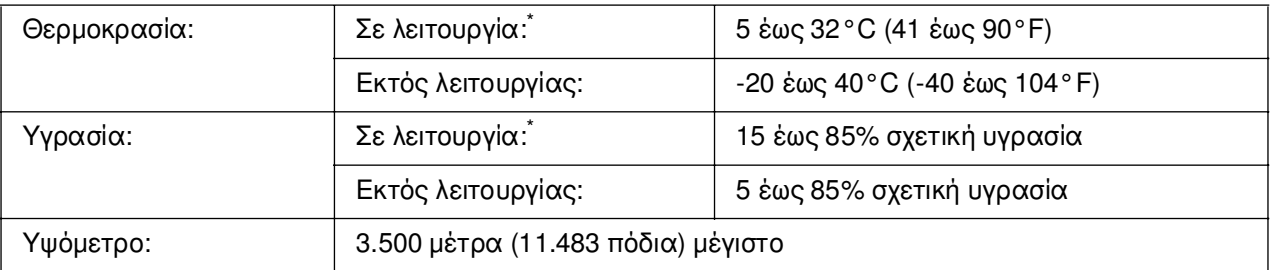

\* Οι συνιστώµενες συνθήκες περιβάλλοντος είναι 15 έως 28°C (59 έως 82°F) και 20 έως 70% σχετική υγρασία.

# *Μηχανικά στοιχεία*

<span id="page-329-1"></span>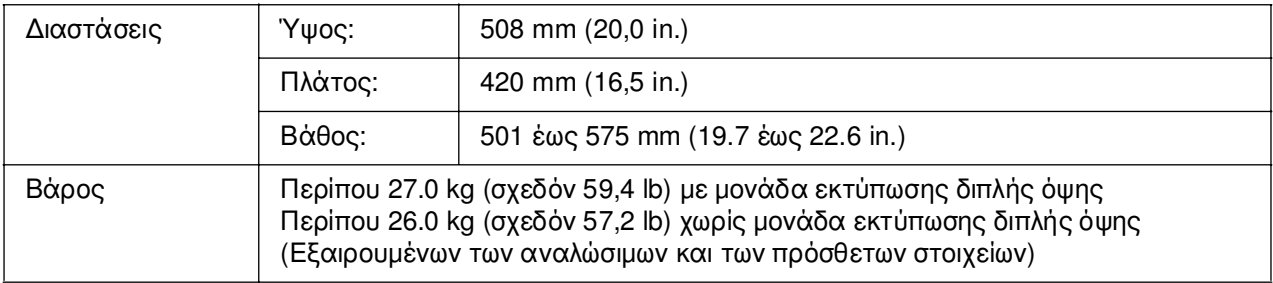

## *Ηλεκτρικά στοιχεία*

<span id="page-329-0"></span>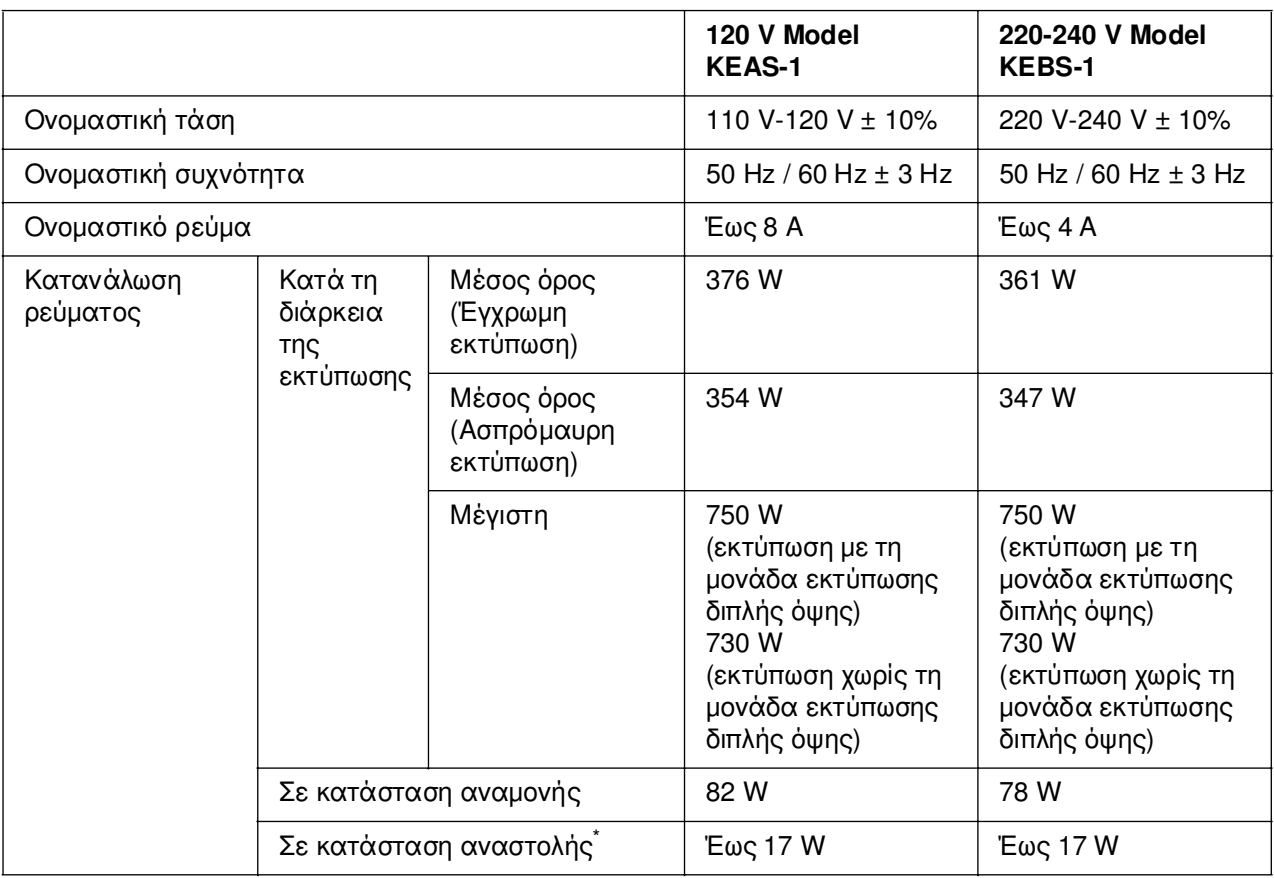

Οι τιμές αναπαριστούν την κατανάλωση ρεύματος όταν όλες οι λειτουργίες ανασταλεί. Η κατανάλωση ρεύµατος εξαρτάται από τις συνθήκες σφάλµατος και λειτουργίας και από το εάν έχει εγκατασταθεί µια κάρτα διασύνδεσης τύπου Β ή έχει τοποθετηθεί µια µνήµη USB.

## *Πρότυπα και εγκρίσεις*

Μοντέλο Η.Π.Α.:

<span id="page-330-0"></span>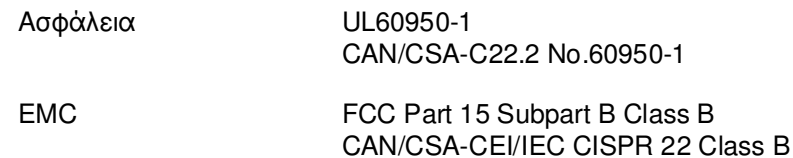

Μοντέλο Ευρώπης:

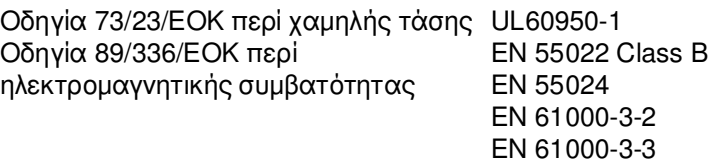

Μοντέλο Αυστραλίας:

EMC AS/NZS CISPR22 Class B

#### *Ασφάλεια χρήσης λέιζερ*

Ο παρών εκτυπωτής έχει πιστοποιηθεί ως προϊόν λέιζερ Κλάσης 1 σύµφωνα µε τα πρότυπα εκποµπής ακτινοβολίας του Υπουργείου Υγείας των ΗΠΑ (U.S. Department of Health and Human Services-DHHS) και το νόµο περί ελέγχου της ακτινοβολίας για την υγεία και την ασφάλεια (Radiation Control for Health and Safety Act) του 1968. Αυτό σηµαίνει ότι ο εκτυπωτής δεν παράγει επικίνδυνη ακτινοβολία λέιζερ.

Καθώς η εκπεµπόµενη από το λέιζερ ακτινοβολία περιορίζεται πλήρως εντός των προστατευτικών περιβληµάτων και των εξωτερικών καλυµµάτων, η ακτίνα λέιζερ δεν µπορεί να διαφύγει στο περιβάλλον στη διάρκεια οποιασδήποτε φάσης της χρήσης του εκτυπωτή.

#### *Κανονισµοί CDRH*

Το CDRH (Center for Devices and Radiological Health) της Υπηρεσίας Τροφίµων και Φαρµάκων των ΗΠΑ (U.S. Food and Drug Administration) εφήρµοσε κανονισµούς για τα προϊόντα λέιζερ στις 2 Αυγούστου 1976. Η συµµόρφωση µε τους κανονισµούς είναι υποχρεωτική για τα προϊόντα που διατίθενται στις Ηνωµένες Πολιτείες. Η ετικέτα που εµφανίζεται παρακάτω δηλώνει συµµόρφωση µε τους κανονισµούς του CDRH και πρέπει να είναι κολληµένη στα προϊόντα λέιζερ που διατίθενται στις Ηνωµένες Πολιτείες.

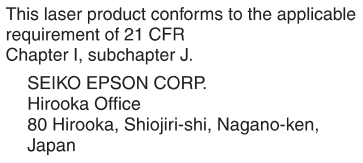

# *∆ιασυνδέσεις*

### *∆ιασύνδεση USB*

<span id="page-331-0"></span>Κατάσταση USB 2.0 υψηλής ταχύτητας

#### *Σηµείωση:*

- ❏ *Μόνο οι υπολογιστές που διαθέτουν υποδοχή USB και λειτουργικό σύστηµα Mac OS 9.x ή X και Windows XP, XP x64, Me, 98, 2000, Server 2003 ή Server 2003 x64 υποστηρίζουν τη διασύνδεση USB.*
- ❏ *Ο υπολογιστής σας πρέπει να υποστηρίζει USB 2.0, προκειµένου να χρησιµοποιήσετε τη διασύνδεση USB 2.0 για να συνδέσετε τον υπολογιστή σας µε τον εκτυπωτή.*
- ❏ *Καθώς η USB 2.0 είναι πλήρως συµβατή µε USB 1.1, η USB 1.1 µπορεί να χρησιµοποιηθεί ως διασύνδεση.*
- ❏ *Η USB 2.0 µπορεί να χρησιµοποιηθεί µε τα λειτουργικά συστήµατα Windows XP, XP x64, 2000, Server 2003 και Server 2003 x64. Αν το λειτουργικό σας σύστηµα είναι Windows Me ή 98, χρησιµοποιήστε τη διασύνδεση USB 1.1.*

### *∆ιασύνδεση Ethernet*

<span id="page-332-1"></span>Μπορείτε να χρησιµοποιήσετε ένα θωρακισµένο, συνεστραµµένου ζεύγους καλώδιο διασύνδεσης IEEE 802.3 100BASE-TX/10 BASE-T µε βύσµα RJ45.

#### *Σηµείωση:*

<span id="page-332-0"></span>*Η διασύνδεση Ethernet ενδέχεται να µην είναι διαθέσιµη ανάλογα µε το µοντέλο του εκτυπωτή.*

### *Θύρα διασύνδεσης USB Host*

USB 1.1 (Κλάση µαζικής αποθήκευσης)

#### *Σηµείωση:*

*Για πληροφορίες σχετικά µε τις υποστηριζόµενες συσκευές, επικοινωνήστε µε τον προµηθευτή σας.*

# *Πρόσθετα στοιχεία και αναλώσιµα προϊόντα*

### *Πρόσθετη κασέτα χαρτιού*

<span id="page-332-2"></span>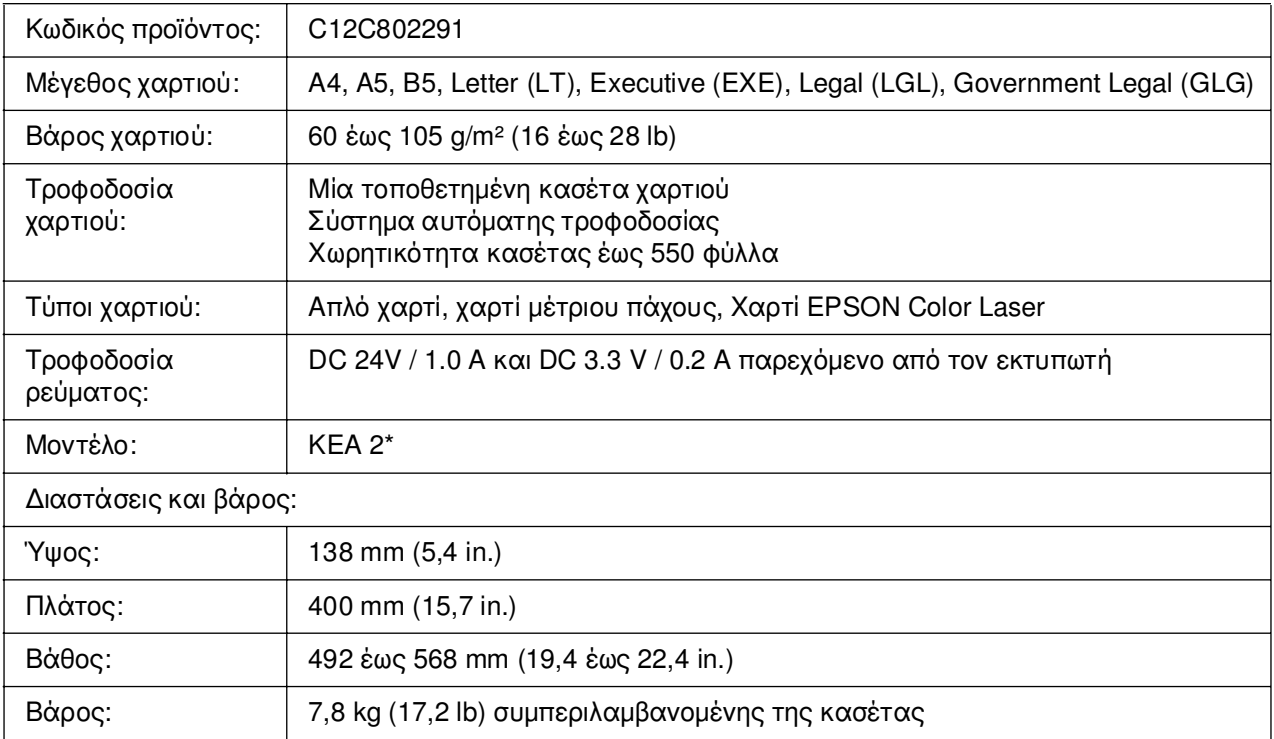

\* Αυτό το προϊόν συμμορφώνεται με τις απαιτήσεις σήμανσης CE σύμφωνα με την οδηγία 89/336/ΕΟΚ της Ε.Ε.

# *Μονάδα εκτύπωσης διπλής όψης*

<span id="page-333-0"></span>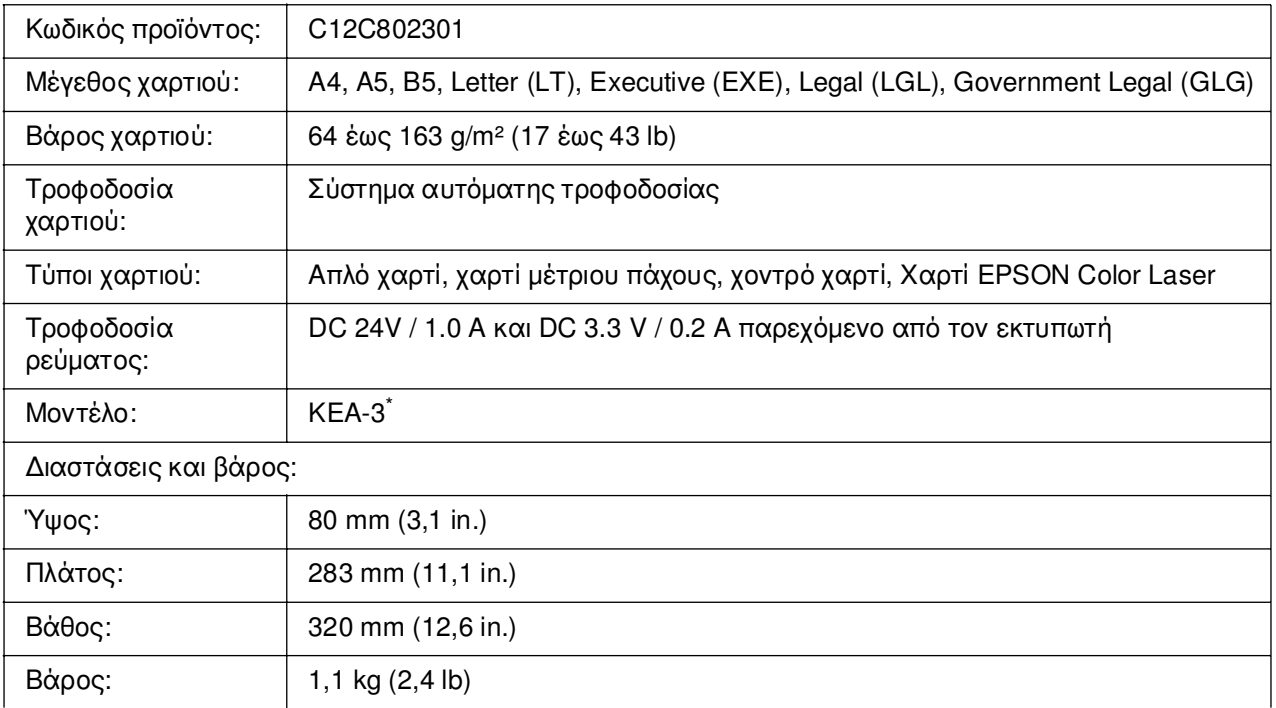

<span id="page-333-1"></span>\* Αυτό το προϊόν συµµορφώνεται µε τις απαιτήσεις σήµανσης CE σύµφωνα µε την οδηγία 89/336/ΕΟΚ της Ε.Κ.

# *Μονάδες µνήµης*

Βεβαιωθείτε ότι η DIMM που αγοράζετε είναι συµβατή µε προϊόντα EPSON. Για λεπτοµέρειες, επικοινωνήστε µε το κατάστηµα από όπου προµηθευτήκατε αυτόν τον εκτυπωτή ή στην εταιρεία πωλήσεων της EPSON.

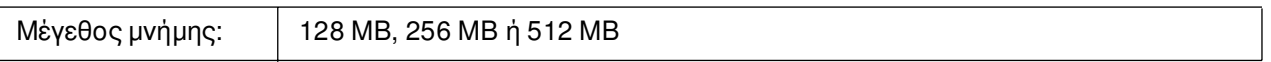

# *Κασέτα τόνερ*

<span id="page-334-0"></span>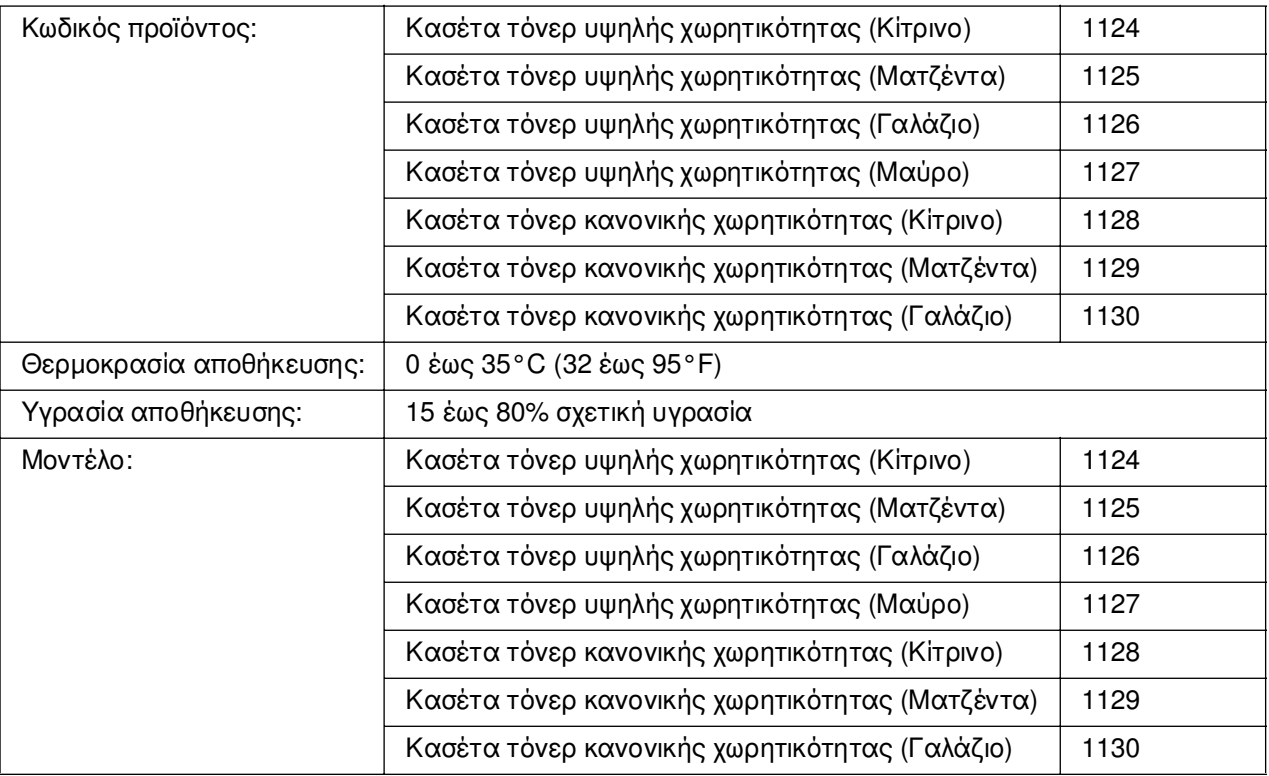

<span id="page-334-2"></span>\* Αυτό το προϊόν συμμορφώνεται με τις απαιτήσεις σήμανσης CE σύμφωνα με την οδηγία 89/336/ΕΟΚ της Ε.Ε.

# *Μονάδα τήξης*

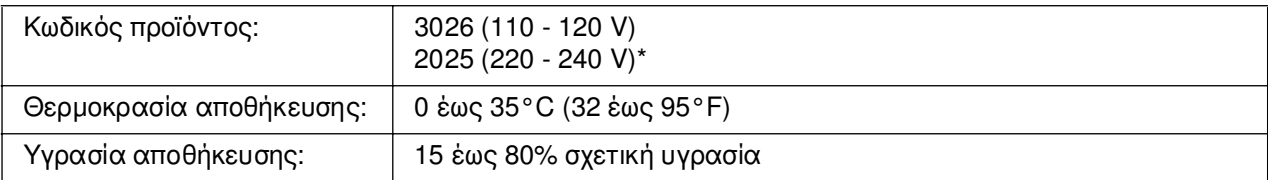

<span id="page-334-1"></span>\* Αυτό το προϊόν συμμορφώνεται με τις απαιτήσεις σήμανσης CE σύμφωνα με την οδηγία 89/336/ΕΟΚ της Ε.Ε.

# *Μονάδα µεταφοράς*

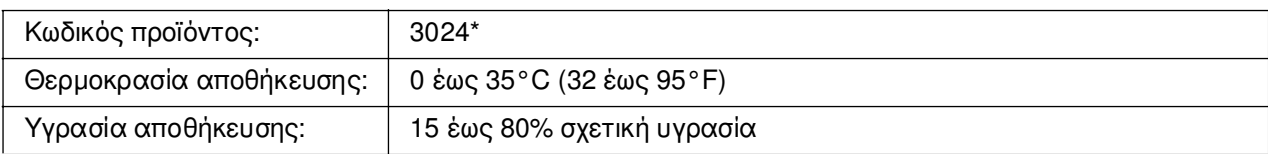

\* Αυτό το προϊόν συµµορφώνεται µε τις απαιτήσεις σήµανσης CE σύµφωνα µε την οδηγία 89/336/ΕΟΚ της Ε.Ε.

# *Ευρετήριο*

#### *Α*

Ακύρωση εκτύπωσης, [241](#page-240-0), [312](#page-311-0) από το πρόγραµµα οδήγησης εκτυπωτή (Macintosh), [162](#page-161-0) από το πρόγραµµα οδήγησης εκτυπωτή (Windows), [99](#page-98-0) Αλλαγή µεγέθους σελίδας Αλλαγή µεγέθους εκτυπώσεων (Macintosh), [123](#page-122-0) Αλλαγή µεγέθους των σελίδων µε καθορισµένο ποσοστό (Windows), [62](#page-61-0) Για να αλλάξετε αυτόµατα το µέγεθος των σελίδων ώστε να ταιριάζουν µε το χαρτί εξόδου (Windows), [61](#page-60-0) Αλλαγή της θέσης του εκτυπωτή, [277](#page-276-0) Αναλώσιµα αντικατάσταση κασέτας τόνερ, [262](#page-261-0) αντικατάσταση της µονάδας µεταφοράς, [271](#page-270-0) αντικατάσταση της µονάδας τήξης, [266](#page-265-0) µηνύµατα αντικατάστασης, [261](#page-260-0) προδιαγραφές (κασέτα τόνερ), [335](#page-334-0) προδιαγραφές (µονάδα µεταφοράς), [335](#page-334-1) προδιαγραφές (µονάδα τήξης), [335](#page-334-2) Αντιµετώπιση προβληµάτων, [219](#page-218-0), [235](#page-234-0), [280](#page-279-0), [292](#page-291-0), [312](#page-311-0) Κατάσταση PostScript 3, [313](#page-312-0) προβλήµατα έγχρωµης εκτύπωσης, [296](#page-295-0) προβλήµατα λειτουργίας, [292](#page-291-1) προβλήµατα µνήµης, [302](#page-301-0) προβλήµατα ποιότητας εκτύπωσης, [298](#page-297-0) προβλήµατα σύνδεσης USB, [306](#page-305-0) προβλήµατα χειρισµού του χαρτιού, [303](#page-302-0) πρόσθετα στοιχεία, [304](#page-303-0) Αποθήκευση προσαρµοσµένων ρυθµίσεων Αποθήκευση ρυθµίσεων (Windows), [54](#page-53-0) Αποθήκευση των ρυθµίσεων σας (Macintosh), [122](#page-121-0)

#### *Β*

Βοήθεια Epson, [318](#page-317-0)

#### *∆*

∆εδοµένα επικάλυψης σελίδας χώρου αποθήκευσης τρόπος διαγραφής (Windows), [77](#page-76-0) τρόπος εκτύπωσης (Windows), [75](#page-74-0) τρόπος χρήσης (Windows), [74](#page-73-0) ∆εδοµένα φόρµας επικάλυψης χώρου αποθήκευσης τρόπος καταχώρησης (Windows), [74](#page-73-1) ∆ιαθέσιµο χαρτί, [326](#page-325-0) ∆ιασυνδέσεις Θύρα USB, [333](#page-332-0) USB, [332](#page-331-0) ethernet, [333](#page-332-1) ∆ιάταξη εκτύπωσης Τροποποίηση της διάταξης εκτύπωσης (Macintosh), [125](#page-124-0) Τροποποίηση της διάταξης εκτύπωσης (Windows), [63](#page-62-0) ∆ιαφάνειες ρυθµίσεις εκτυπωτή, [42](#page-41-0) διαφάνειες Epson color laser transparencies ρυθµίσεις εκτυπωτή, [42](#page-41-0)

### *Ε*

Εγγραφή χρώµατος, [236](#page-235-0), [279](#page-278-0) Εγκατάσταση πρόσθετων στοιχείων αφαίρεση κάρτας διασύνδεσης, [260](#page-259-0) αφαίρεση µονάδας µνήµης, [258](#page-257-0) αφαίρεση της µονάδας εκτύπωσης διπλής όψης, [252](#page-251-0) αφαίρεση της πρόσθετης µονάδας κασέτας χαρτιού, [247](#page-246-0) εγκατάσταση κάρτας διασύνδεσης, [258](#page-257-1) εγκατάσταση µονάδας µνήµης, [253](#page-252-0) εγκατάσταση της µονάδας εκτύπωσης διπλής όψης, [248](#page-247-0) εγκατάσταση της πρόσθετης µονάδας κασέτας χαρτιού, [244](#page-243-0) κάρτες διασύνδεσης, [258](#page-257-2) µονάδα εκτύπωσης διπλής όψης, [248](#page-247-1) µονάδα κασέτας χαρτιού, [243](#page-242-0) µονάδα µνήµης, [253](#page-252-1)

Εγκατάσταση του προγράματος οδήγησης εκτυπωτή PostScript για τη διασύνδεση δικτύου (Windows), [173](#page-172-0) Εγκατάσταση του προγράματος οδήγησης εκτυπωτή PostScript για τη διασύνδεση USB (Windows), [171](#page-170-0) Εκτύπωση απευθείας από µία µονάδα µνήµης USB, [237](#page-236-0) Εκτυπωτής αναλώσιµα προϊόντα, [25](#page-24-0) γενικά, [328](#page-327-0) ηλεκτρικά στοιχεία, [330](#page-329-0) καθαρισµός, [275](#page-274-0) καθαρισµός (εσωτερικό εκτυπωτή), [275](#page-274-1) µέρη (εσωτερικό), [23](#page-22-0) µέρη (πίσω όψη), [23](#page-22-1) µέρη (πρόσοψη), [22](#page-21-0) µεταφορά, [277](#page-276-0) µεταφορά (µεγάλη απόσταση), [278](#page-277-0) µεταφορά (µικρή απόσταση), [279](#page-278-1) µηχανικά στοιχεία, [330](#page-329-1) πρόσθετα προϊόντα, [25](#page-24-1) πρότυπα και εγκρίσεις, [331](#page-330-0) Πώς να ρυθµίσετε την εγγραφή χρώµατος, [236](#page-235-0), [279](#page-278-0) συνθήκες περιβάλλοντος, [329](#page-328-0) Εµπλοκή χαρτιού τρόπος απεµπλοκής, [280](#page-279-0) Επικάλυψη διαφορετικές ρυθµίσεις εκτυπωτή (Windows), [73](#page-72-0) τρόπος δηµιουργίας (Windows), [69](#page-68-0) τρόπος εκτύπωσης (Windows), [72](#page-71-0) τρόπος χρήσης (Windows), [69](#page-68-1) Επικοινωνία µε την Epson, [318](#page-317-0) Ετικέτες ρυθµίσεις εκτυπωτή, [45](#page-44-0)

#### *Θ*

Θήκη εξόδου, [41](#page-40-0) Θήκη πολλαπλών χρήσεων διαθέσιµο χαρτί, [33](#page-32-0) τοποθέτηση χαρτιού, [37](#page-36-0) Θύρα USB, [333](#page-332-0)

#### *Κ*

Κανονική κάτω κασέτα χαρτιού διαθέσιµο χαρτί, [34](#page-33-0) τοποθέτηση χαρτιού, [38](#page-37-0) Κάρτες διασύνδεσης τρόπος αφαίρεσης, [260](#page-259-0) τρόπος εγκατάστασης, [258](#page-257-1) Κασέτα τόνερ, [262](#page-261-0) προδιαγραφές, [335](#page-334-0) Κεφαλίδες και υποσέλιδα τρόπος χρήσης (Macintosh), [139](#page-138-0) τρόπος χρήσης (Windows), [67](#page-66-0) Κοινή χρήση του εκτυπωτή Για χρήστες Mac OS 9, [165](#page-164-0) Για χρήστες Mac OS X, [165](#page-164-1) Εγκατάσταση του προγράματος οδήγησης εκτυπωτή από το CD-ROM (Windows), [115](#page-114-0) Κοινή χρήση του εκτυπωτή (Macintosh), [164](#page-163-0) Κοινή χρήση του εκτυπωτή (Windows), [103](#page-102-0) Ρύθµιση του εκτυπωτή σας ως κοινόχρηστου (Windows), [104](#page-103-0) Ρύθµιση υπολογιστών-πελατών (Windows), [110](#page-109-0) Χρήση πρόσθετου προγράµµατος οδήγησης (Windows), [106](#page-105-0)

### *Μ*

µενού 1239X, [217](#page-216-0) µενού του πίνακα ελέγχου 1239X, [217](#page-216-0) γρήγορα εκτύπωση εργασίας, [204](#page-203-0), [234](#page-233-0) δίκτυο, [206](#page-205-0) εγγραφή χρώµατος, [203](#page-202-0) εκτύπωση, [196](#page-195-0) εκτύπωση εγγράφου, [192](#page-191-0) εκτύπωση εικόνας, [193](#page-192-0) εκτύπωση ευρετηρίου, [191](#page-190-0) εξοµοίωση, [196](#page-195-1) επαναφορά, [203](#page-202-1) θήκη, [194](#page-193-0) θύρα USB, [207](#page-206-0) πληροφορίες, [186](#page-185-0), [188](#page-187-0) ρυθµίσεις του πίνακα, [186](#page-185-1) ρύθµιση, [198](#page-197-0) τρόπος πρόσβασης, [186](#page-185-2)

φύλαξη δεδοµένων εργασίας, [233](#page-232-0) AUX, [206](#page-205-1) ESCP2, [212](#page-211-0) FX, [214](#page-213-0) PCL, [207](#page-206-1) PS3, [209](#page-208-0) USB, [205](#page-204-0) confidential job (Εµπιστευτική εργασία), [204](#page-203-1), [234](#page-233-1) password Config (∆ιαµόρφωση κωδικού πρόσβασης), [211](#page-210-0) µενού AUX, [206](#page-205-1) µενού Color Regist (Εγγραφή χρώµατος), [203](#page-202-0) µενού Confidential Job (Εµπιστευτική εργασία), [204](#page-203-1), [234](#page-233-1) µενού ESCP2, [212](#page-211-0) µενού Emulation (Εξοµοίωση), [196](#page-195-1) µενού FX, [214](#page-213-0) µενού Image Print (Εκτύπωση εικόνας), [193](#page-192-0) µενού Index Print (Εκτύπωση ευρετηρίου), [191](#page-190-0), [192](#page-191-0) µενού Information (Πληροφορίες), [188](#page-187-0) µενού Network (∆ίκτυο), [206](#page-205-0) µενού PCL, [207](#page-206-1) µενού PS3, [209](#page-208-0) µενού Password Config (∆ιαµόρφωση κωδικού πρόσβασης), [211](#page-210-0) µενού Printing (Εκτύπωση), [196](#page-195-0) µενού Quick Print Job (Γρήγορη εκτύπωση εργασίας), [204](#page-203-0), [234](#page-233-0) µενού Reset (Επαναφορά), [203](#page-202-1) µενού Setup (Ρύθµιση), [198](#page-197-0) µενού Tray (Θήκη), [194](#page-193-0) µενού USB, [205](#page-204-0) µενού USB Host (Θύρα USB), [207](#page-206-0) Μεταφορά του εκτυπωτή (µεγάλη απόσταση), [278](#page-277-0) Μεταφορά του εκτυπωτή (µικρή απόσταση), [279](#page-278-1) Μη αυτόµατη εκτύπωση διπλής όψης (Macintosh), [143](#page-142-0) Μη αυτόµατη εκτύπωση διπλής όψης (Windows), [56](#page-55-0) Μη διαθέσιµο χαρτί, [327](#page-326-0) Μηνύµατα κατάστασης και µηνύµατα σφάλµατος, [219](#page-218-0)

Μονάδα εκτύπωσης διπλής όψης προδιαγραφές, [334](#page-333-0) τρόπος αφαίρεσης, [252](#page-251-0) τρόπος εγκατάστασης, [248](#page-247-0) Μονάδα µεταφοράς προδιαγραφές, [335](#page-334-1) Μονάδα µνήµης προδιαγραφές, [334](#page-333-1) τρόπος αφαίρεσης, [258](#page-257-0) τρόπος εγκατάστασης, [253](#page-252-0) Μονάδα τήξης προδιαγραφές, [335](#page-334-2)

#### *Ο*

Οδηγοί Ηλεκτρονική βοήθεια, [21](#page-20-0) Οδηγός απεµπλοκής χαρτιού, [21](#page-20-1) Οδηγός γραµµατοσειρών, [21](#page-20-2) Οδηγός εγκατάστασης, [21](#page-20-3) Οδηγός χρήσης, [21](#page-20-4) Οδηγός χρήσης σε δίκτυο, [21](#page-20-5)

#### *Π*

Πίνακας ελέγχου, [241](#page-240-0) επισκόπηση, [24](#page-23-0) Προβλήµατα, επίλυση επικοινωνία µε την Epson, [318](#page-317-0) Πρόγραµµα οδήγησης εκτυπωτή Απεγκατάσταση του προγράµµατος οδήγησης εκτυπωτή (Windows), [100](#page-99-0) Απεγκατάσταση του προγράµµατος οδήγησης συσκευής USB (Windows), [102](#page-101-0) Κατάργηση της εγκατάστασης του λογισµικού του εκτυπωτή (Macintosh), [163](#page-162-0) Μετάβαση στο πρόγραµµα οδήγησης εκτυπωτή (Windows), [49](#page-48-0) Μετάβαση στο πρόγραµµα οδήγησης του εκτυπωτή (Macintosh), [117](#page-116-0) Πληροφορίες για το λογισµικό του εκτυπωτή (Windows), [49](#page-48-1) Πρόγραµµα οδήγησης εκτυπωτή PCL απαιτήσεις συστήµατος, [184](#page-183-0) απαιτήσεις υλικού, [184](#page-183-1) πληροφορίες για την κατάσταση PCL, [184](#page-183-2)

Πρόγραµµα οδήγησης εκτυπωτή PostScript απαιτήσεις συστήµατος (Macintosh), [169](#page-168-0) απαιτήσεις συστήµατος (Windows), [168](#page-167-0) απαιτήσεις υλικού, [168](#page-167-1)

Εγκατάσταση του προγράματος οδήγησης εκτυπωτή PostScript για χρήστες Mac OS 9, [178](#page-177-0)

Εγκατάσταση του προγράματος οδήγησης εκτυπωτή PostScript για χρήστες Mac OS X, [177](#page-176-0)

Επιλογή εκτυπωτή όταν είναι συνδεδεμένος µέσω USB για χρήστες Mac OS 9, [178](#page-177-1)

Επιλογή εκτυπωτή σε περιβάλλον δικτύου για χρήστες Mac OS 9, [181](#page-180-0)

Επιλογή εκτυπωτή σε περιβάλλον δικτύου για χρήστες Mac OS X, [179](#page-178-0)

Πρόσβαση στο πρόγραµµα οδήγησης εκτυπωτή PostScript (Macintosh), [182](#page-181-0)

Πρόσβαση στο πρόγραµµα οδήγησης εκτυπωτή PostScript (Windows), [175](#page-174-0)

Πρόγραµµα οδήγησης του εκτυπωτή

Πληροφορίες για το λογισµικό του εκτυπωτή (Macintosh), [117](#page-116-1)

Προέλευση χαρτιού επιλογή προέλευσης χαρτιού

(πίνακας ελέγχου), [35](#page-34-0)

επιλογή προέλευσης χαρτιού (πρόγραµµα οδήγησης εκτυπωτή), [35](#page-34-1)

Θήκη πολλαπλών χρήσεων, [33](#page-32-0)

κανονική κάτω κασέτα χαρτιού, [34](#page-33-0) πρόσθετη µονάδα κασέτας χαρτιού, [34](#page-33-1)

Προκαθορισµένες ρυθµίσεις εκτύπωσης

Χρήση των προκαθορισµένων ρυθµίσεων (Macintosh), [119](#page-118-0)

Χρήση των προκαθορισµένων ρυθµίσεων (Windows), [51](#page-50-0)

Πρόσθετα στοιχεία προδιαγραφές (µονάδα εκτύπωσης διπλής όψης), [334](#page-333-0)

προδιαγραφές (µονάδα µνήµης), [334](#page-333-1)

προδιαγραφές (πρόσθετη µονάδα κασέτας χαρτιού), [333](#page-332-2)

Πρόσθετη κασέτα χαρτιού

προδιαγραφές, [333](#page-332-2)

Πρόσθετη µονάδα κασέτας χαρτιού διαθέσιµο χαρτί, [34](#page-33-1)

τοποθέτηση χαρτιού, [38](#page-37-0) τρόπος αφαίρεσης, [247](#page-246-0)

τρόπος εγκατάστασης, [244](#page-243-0)

#### *Ρ*

Ρυθµίσεις ποιότητας εκτύπωσης Ρύθµιση της ποιότητας εκτύπωσης (Macintosh), [118](#page-117-0) Ρύθµιση της ποιότητας εκτύπωσης (Windows), [50](#page-49-0) Ρυθµίσεις προγράµµατος οδήγησης εκτυπωτή Ακύρωση εκτύπωσης (Macintosh), [162](#page-161-0) Ακύρωση εκτύπωσης (Windows), [99](#page-98-0) αλλαγή µεγέθους εκτυπώσεων (Macintosh), [123](#page-122-0) αλλαγή µεγέθους εκτυπώσεων (Windows), [62](#page-61-0) αποθήκευση (Macintosh), [122](#page-121-0) αποθήκευση (Windows), [54](#page-53-0) αυτόµατη αλλαγή µεγέθους εκτύπωσης (Windows), [61](#page-60-0) δεδοµένα επικάλυψης διαφορετικών ρυθµίσεων εκτυπωτή (Windows), [73](#page-72-0) ∆ηµιουργία επικάλυψης (Windows), [69](#page-68-0) ∆ηµιουργία νέου υδατογραφήµατος (Macintosh), [129](#page-128-0) ∆ηµιουργία νέου υδατογραφήµατος (Windows), [66](#page-65-0) ∆ιαγράψτε τα δεδοµένα φόρµας επικάλυψης στη µονάδα µνήµης USB (Windows), [77](#page-76-0) διάταξη εκτύπωσης (Macintosh), [125](#page-124-0) διάταξη εκτύπωσης (Windows), [63](#page-62-0) Εκτύπωση διπλής όψης (Macintosh), [141](#page-140-0) Εκτύπωση διπλής όψης (Windows), [55](#page-54-0) Εκτύπωση µε επικάλυψη (Windows), [72](#page-71-0) Εκτύπωση µε τη µονάδα εκτύπωσης διπλής όψης (Macintosh), [141](#page-140-1) Εκτύπωση µε τη µονάδα εκτύπωσης διπλής όψης (Windows), [55](#page-54-1) Εκτύπωση µε φόρµα επικάλυψης χώρου αποθήκευσης (Windows), [75](#page-74-0) Καταχωρήστε δεδοµένα φόρµας επικάλυψης χώρου αποθήκευσης στη µονάδα µνήµης USB (Windows), [74](#page-73-1) Ορισµός προαιρετικών ρυθµίσεων (Windows), [78](#page-77-0) Ορισµός πρόσθετων ρυθµίσεων (Windows), [78](#page-77-1) ποιότητα εκτύπωσης (Macintosh), [118](#page-117-0) ποιότητα εκτύπωσης (Windows), [50](#page-49-0) προσαρµογή ρυθµίσεων εκτύπωσης (Macintosh), [121](#page-120-0) προσαρµογή ρυθµίσεων εκτύπωσης (Windows), [53](#page-52-0) Πρόσθετες ρυθµίσεις (Macintosh), [145](#page-144-0)

ρυθµίσεις εκτύπωσης (Macintosh), [119](#page-118-0) ρυθµίσεις εκτύπωσης (Windows), [51](#page-50-0) Ρύθµιση της σύνδεσης USB (Macintosh), [160](#page-159-0) Ρύθµιση της σύνδεσης USB (Windows), [98](#page-97-0) Χρήση επικάλυψης (Windows), [69](#page-68-1) Χρήση κεφαλίδων και υποσέλιδων (Macintosh), [139](#page-138-0) Χρήση κεφαλίδων και υποσέλιδων (Windows), [67](#page-66-0) Χρήση υδατογραφήµατος (Macintosh), [127](#page-126-0) Χρήση υδατογραφήµατος (Windows), [64](#page-63-0) Χρήση φόρµας επικάλυψης χώρου αποθήκευσης (Windows), [74](#page-73-0) Confidential Job (Εµπιστευτική εργασία) (Macintosh), [151](#page-150-0) Confidential job (Εμπιστευτική εργασία) (Windows), [83](#page-82-0) Re-Print Job (Επανεκτύπωση εργασίας) (Macintosh), [148](#page-147-0) Re-Print Job (Επανεκτύπωση εργασίας) (Windows), [80](#page-79-0) Reserve Job (Φύλαξη εργασιών) (Macintosh), [146](#page-145-0) Reserve Job (Φύλαξη εργασιών) (Windows), [79](#page-78-0) Verify Job (Επαλήθευση εργασίας) (Macintosh), [150](#page-149-0) Verify Job (Επαλήθευση εργασίας) (Windows), [81](#page-80-0) Ρυθµίσεις προγράµµατος οδήγησης εκτυπωτή **PostScript** Αλλαγή των ρυθµίσεων εκτυπωτή PostScript (Macintosh), [182](#page-181-1) Αλλαγή των ρυθµίσεων εκτυπωτή PostScript (Windows), [176](#page-175-0) Χρήση του AppleTalk σε περιβάλλον Windows 2000, [176](#page-175-1)

### *Σ*

Σελίδα κατάστασης τρόπος εκτύπωσης, [292](#page-291-0) σελίδα κατάστασης τρόπος εκτύπωσης, [235](#page-234-0) Συντήρηση αναλώσιµα, [261](#page-260-0), [262](#page-261-0), [266](#page-265-0), [271](#page-270-0) εκτυπωτής, [275](#page-274-0) εκτυπωτής (εσωτερικό εκτυπωτή), [275](#page-274-1)

### *Τ*

Τοποθέτηση χαρτιού Θήκη πολλαπλών χρήσεων, [37](#page-36-0) κανονική κάτω κασέτα χαρτιού, [38](#page-37-0) πρόσθετη µονάδα κασέτας χαρτιού, [38](#page-37-0)

### *Υ*

Υδατονράφημα (Macintosh) τρόπος δηµιουργίας, [129](#page-128-0) τρόπος χρήσης, [127](#page-126-0) Υδατογράφηµα (Windows) τρόπος δηµιουργίας, [66](#page-65-0) τρόπος χρήσης, [64](#page-63-0) Υπηρεσία, [318](#page-317-0)

#### *Φ*

Φάκελοι ρυθµίσεις εκτυπωτή, [44](#page-43-0) Φύλαξη δεδοµένων εργασίας, [233](#page-232-0)

### *Χ*

Χαρακτηριστικά Ασφαλής απευθείας εκτύπωση από µονάδα µνήµης USB, [27](#page-26-0) Κατάσταση εξοµοίωσης PCL, [27](#page-26-1) Κατάσταση Adobe PostScript 3, [27](#page-26-2) Κατάσταση Toner save (Εξοικονόµηση τόνερ), [26](#page-25-0) Μεγάλη ποικιλία γραµµατοσειρών, [27](#page-26-3) Προκαθορισµένες ρυθµίσεις χρώµατος στο πρόγραµµα οδήγησης του εκτυπωτή, [26](#page-25-1) Συζευγµένος κινητήρας εκτύπωσης υψηλής ταχύτητας, [26](#page-25-2) Τεχνολογία βελτίωσης ανάλυσης (RITech) και τεχνολογία Enhanced MicroGray, [27](#page-26-4) Χαρτί διαθέσιµο χαρτί, [326](#page-325-0) διαφάνειες, [42](#page-41-0) ετικέτες, [45](#page-44-0) µη διαθέσιµο χαρτί, [327](#page-326-0) περιοχή εκτύπωσης, [328](#page-327-1) φάκελοι, [44](#page-43-0) χαρτί µη τυποποιηµένου µεγέθους, [47](#page-46-0) Χαρτί EPSON Color Laser Coated Paper, [43](#page-42-0)

χαρτί Epson color laser paper, [42](#page-41-1) χοντρό και πολύ χοντρό χαρτί, [46](#page-45-0) Χαρτί µη τυποποιηµένου µεγέθους ρυθµίσεις εκτυπωτή, [47](#page-46-0) Χαρτί EPSON Color Laser Coated Paper ρυθµίσεις εκτυπωτή, [43](#page-42-0) χαρτί Epson color laser paper ρυθµίσεις εκτυπωτή, [42](#page-41-1) Χοντρό και πολύ χοντρό χαρτί ρυθµίσεις εκτυπωτή, [46](#page-45-0)

#### *Ω*

EPSON Status Monitor Εγκατάσταση του EPSON Status Monitor (Windows), [85](#page-84-0) Λήψη αναλυτικών πληροφοριών για την κατάσταση του εκτυπωτή (Windows), [90](#page-89-0) Λήψη πληροφοριών για την απλή κατάσταση εκτυπωτή (Windows), [89](#page-88-0) Παρακολούθηση του εκτυπωτή µε το EPSON Status Monitor (Windows), [85](#page-84-1) Παρακολούθηση του εκτυπωτή µε χρήση του EPSON Status Monitor (Macintosh), [154](#page-153-0) Πληροφορίες για το EPSON Status Monitor (Windows), [89](#page-88-1) Πρόσβαση στο EPSON Status Monitor (Macintosh), [154](#page-153-1) Πρόσβαση στο EPSON Status Monitor (Windows), [88](#page-87-0) Consumables Information (Πληροφορίες αναλωσίµων) (Windows), [91](#page-90-0) Consumables Information Tab (Καρτέλα πληροφοριών αναλώσιµων) (Macintosh), [157](#page-156-0) Job Information (Πληροφορίες εργασιών) (Windows), [92](#page-91-0) Job Information Tab (Καρτέλα πληροφοριών εργασιών) (Macintosh), [158](#page-157-0) Notice Settings (Ρυθµίσεις ειδοποίησης) (Windows), [94](#page-93-0) Order Online (Ηλεκτρονική παραγγελία), [96](#page-95-0) Status Tab (Καρτέλα κατάστασης) (Macintosh), [156](#page-155-0) Tray Icon Settings (Ρυθµίσεις εικονιδίου στη γραµµή εργασιών), [97](#page-96-0)

Ethernet, [333](#page-332-1) USB, [332](#page-331-0) USB Memory Print Maker, [32](#page-31-0) USB Memory Print Maker, [32](#page-31-0)